# **Turbo NAS QNAP Manuale software dell'utente**

# **(Versione: 4.2.2)**

Questo manuale è applicabile ai seguenti modelli di Turbo NAS: TS-110, TS-112, TS-112P, TS-119, TS-119P+, TS-119P II, TS-120, TS-121, TS-210, TS-212, TS-212-E, TS-212P, TS-219, TS-219P, TS-219P+, TS-219P II, TS-220, TS-221, TS-239 Pro, TS-239 Pro II, TS-239 Pro II+, TS-259 Pro, TS-259 Pro+, HS-210, TS-269H, TS-410, TS-410U, TS-412, TS-412U, TS-419P, TS-419P+, TS-419P II, TS-419U, TS-419U+, TS-419U II, TS-420, TS-420U, TS-421, TS-421U, TS-439 Pro, TS-439 Pro II, TS-439 Pro II+, TS-439U-RP/SP, TS-459 Pro, TS-459 Pro II, TS-459 Pro+, TS-459U-RP/SP, TS-459U-RP+/SP+, TS-509 Pro, TS-559 Pro, TS-559 Pro+, TS-559 Pro II, TS-639 Pro, TS-659 Pro, TS-659 Pro+, TS-659 Pro II, TS-809 Pro, TS-809U-RP, TS-859 Pro, TS-859U-RP+, TS-859 Pro+, TS-859U-RP, SS-439 Pro, SS-839 Pro.

\*Se non diversamente specificato, il contenuto di questo manuale è applicabile a tutti i modelli NAS indicati sopra. \*Per i manuali utente di altri modelli NAS e versioni firmware, visitare il sito: http://docs.qnap.com

# **Indice**

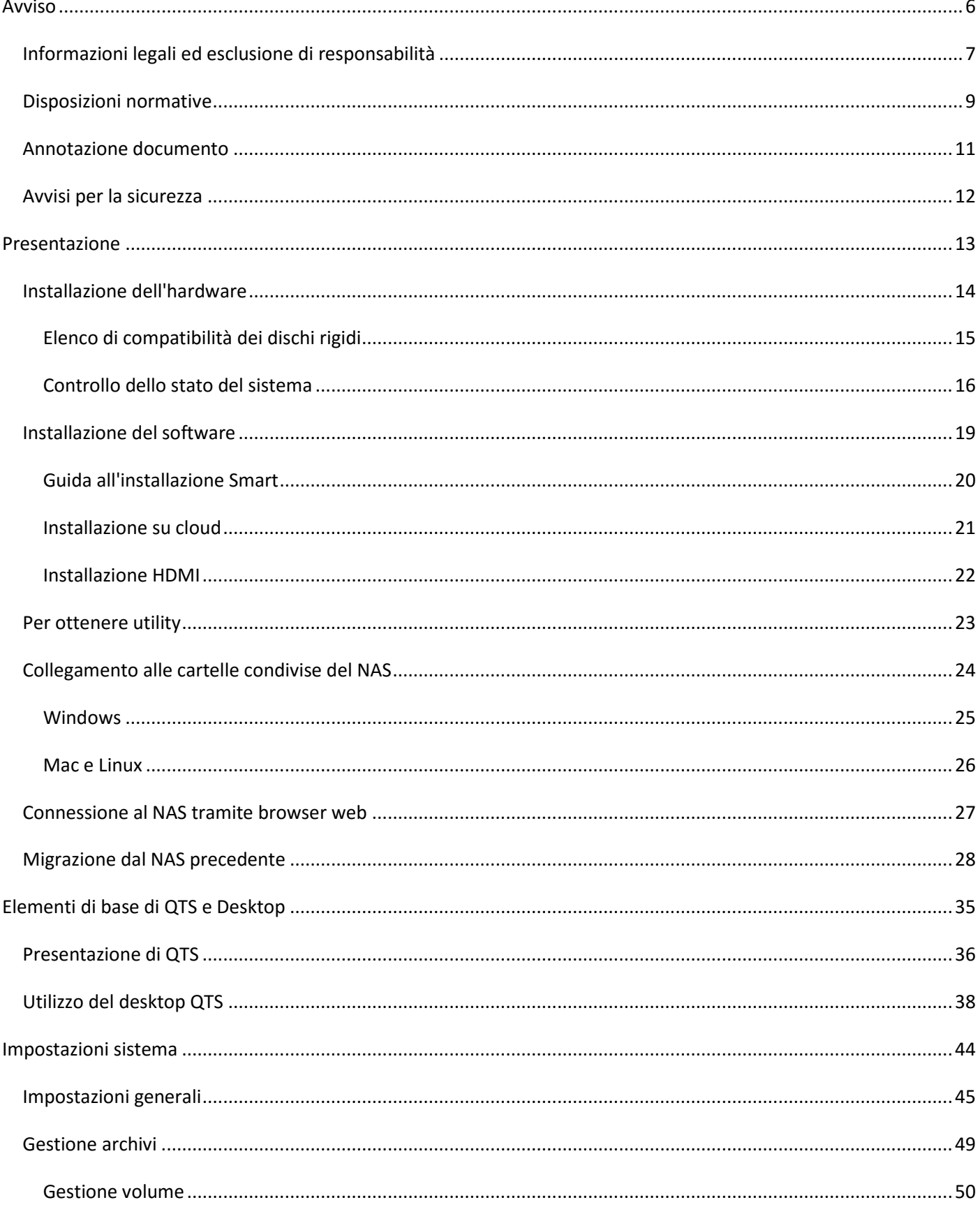

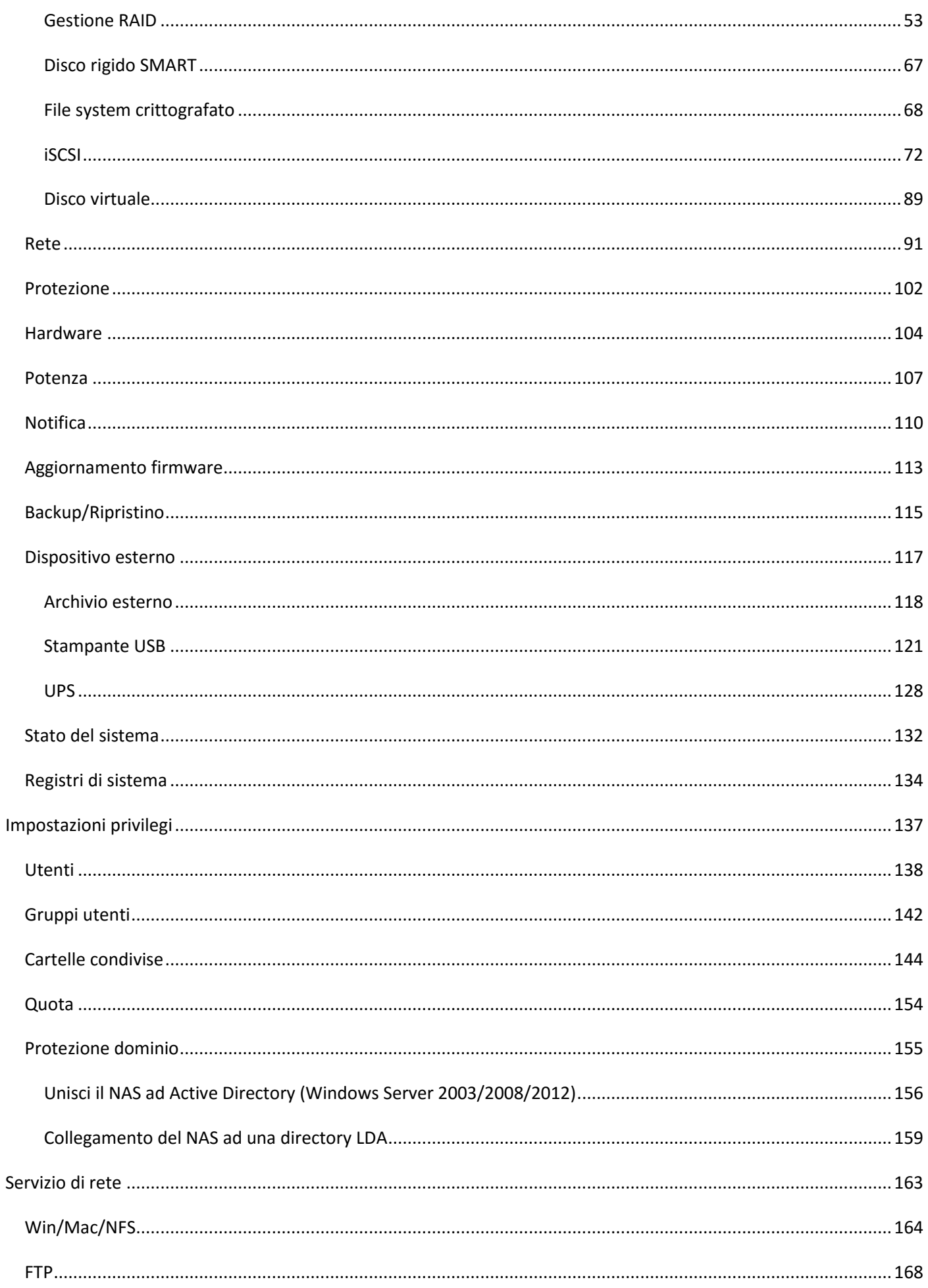

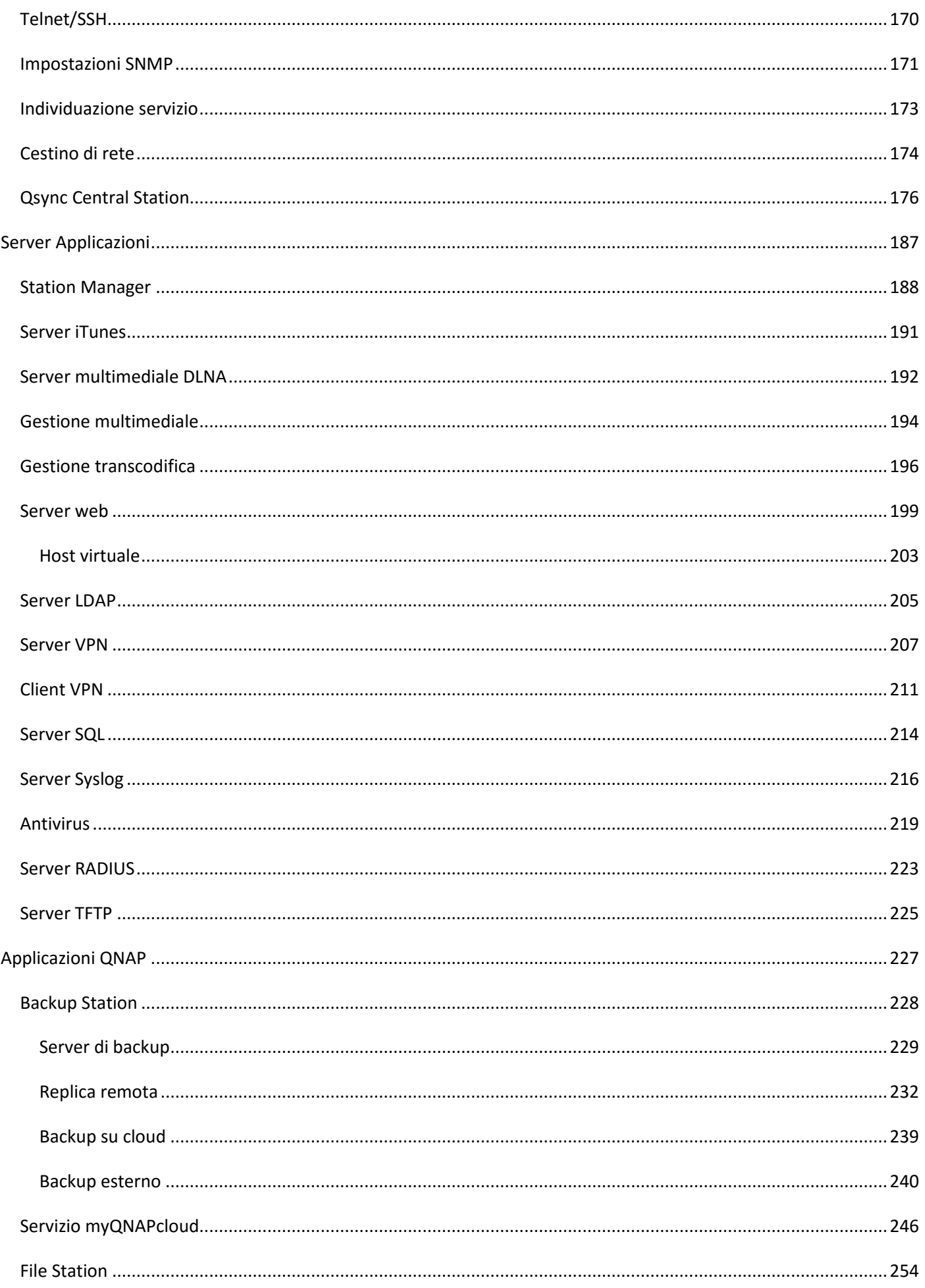

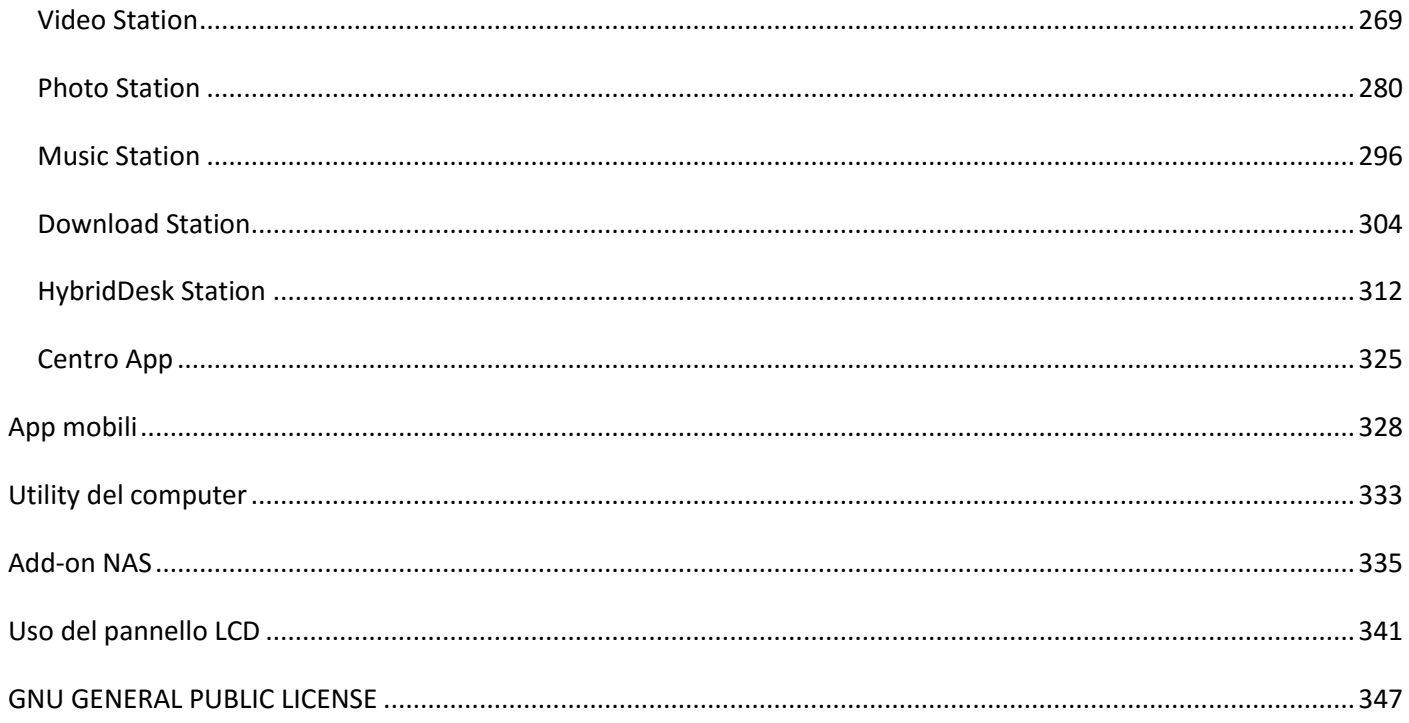

<span id="page-5-0"></span>Avviso

- · [Informazioni legali ed esclusione di responsabilità](#page-6-0)
- [Disposizioni normative](#page-8-0)
- [Simboli utilizzati nel documento](#page-10-0)
- [Avvisi per la sicurezza](#page-11-0)

<span id="page-6-0"></span>Informazioni legali ed esclusione di responsabilità

Congratulazioni per aver scelto i prodotti QNAP! Questo manuale fornisce istruzioni dettagliate per l'uso di Turbo NAS. Leggerlo con attenzione ed iniziare ad utilizzare le potenti funzioni di Turbo NAS!

- Turbo NAS in seguito detto NAS.
- Questo manuale fornisce le descrizioni di tutte le funzioni di Turbo NAS. Il prodotto acquistato potrebbe non supportare alcune funzioni dedicate a modelli specifici.

#### **Informazioni legali**

Tutte le caratteristiche, funzioni ed altre specifiche del prodotto sono soggette a cambiamenti senza preavviso od obbligo di preavviso. Le informazioni qui contenute sono soggette a cambiamenti senza preavviso.

QNAP e il logo QNAP sono marchi di proprietà di QNAP Systems, Inc. Tutti gli altri marchi e nomi di prodotti a cui si fa riferimento sono marchi di proprietà dei rispettivi possessori. Inoltre, i simboli ® o ™ non vengono utilizzati in questo testo.

#### **Esclusione di responsabilità**

Le informazioni contenute in questo documento sono fornite in relazione a prodotti QNAP®. Non è presente alcuna licenza, esplicita o implicita, per preclusione giuridica o altro, di qualsiasi diritto di proprietà intellettuale nel presente documento. Salvo quanto previsto nei termini e nelle condizioni QNAP di vendita di tali prodotti, QNAP non si assume alcuna responsabilità, e QNAP non concede alcuna garanzia espressa o implicita relativa alla vendita e/o l'uso di prodotti QNAP, inclusa la responsabilità o l'idoneità per uno scopo particolare, la commerciabilità o la violazione di brevetti, copyright o altri diritti di proprietà intellettuale.

I prodotti QNAP non sono progettati per un utilizzo in applicazioni mediche, di salvataggio o di rianimazione, in sistemi per il controllo critico o la sicurezza, né in applicazioni per impianti nucleari.

In nessun caso la responsabilità di QNAP Systems, Inc. (QNAP) potrà eccedere il prezzo pagato per il prodotto in caso di danni diretti, indiretti, speciali, accidentali o conseguenti provocati dall'uso del prodotto, dal software o dalla documentazione. QNAP non si assume alcuna responsabilità né offre garanzie, siano esse esplicite, implicite o legali, nei confronti dei prodotti, del contenuto o dell'uso del presente documento e di tutto il software cui è associato, in particolare non concede garanzie relative a qualità, prestazioni, commerciabilità o idoneità

a scopi specifici. QNAP si riserva il diritto di rivedere ed aggiornare i suoi prodotti, software o documentazione senza essere obbligata ad informare alcuna persona fisica o giuridica.

Eseguire un backup periodico del sistema per evitare potenziali perdite di dati. QNAP nega tutte le responsabilità per tutti i tipi di perdita o recupero dei dati.

Nel caso si restituisca qualsiasi componente del NAS per il rimborso o per la manutenzione, accertarsi che siano imballati in modo appropriato per la spedizione. Qualsiasi tipo di danno provocato da un imballo non appropriato non sarà rimborsato.

QNAP, il logo QNAP, QTS, myQNAPcloud e VioStor sono marchi o marchi registrati di QNAP Systems, Inc. o dei consociati. Altri marchi e altre denominazioni potrebbero essere rivendicati da terzi.

<span id="page-8-0"></span>Disposizioni normative

#### **Avviso FCC**

IL NAS QNAP è conforme a diverse classi di conformità FCC. Per ulteriori dettagli consultare l'Appendice. Una volta determinata la classe del dispositivo, fare riferimento alla corrispondente disposizione di seguito.

#### **Avviso FCC Classe A**

Il dispositivo è conforme alla Parte 15 delle norme FCC. Il funzionamento è soggetto alle due seguenti condizioni:

- 1. Questo dispositivo non può provocare interferenze dannose.
- 2. Questo dispositivo deve accettare qualsiasi interferenza ricevuta, incluse le interferenze che potrebbero provocare operazioni indesiderate.

Nota: la presente apparecchiatura è stata testata e ritenuta conforme con le limitazioni per i dispositivi digitali di Classe A, ai sensi della Parte 15 delle Norme FCC. Questi limiti sono designati a fornire una protezione ragionevole da interferenze dannose in ambienti commerciali. La presente apparecchiatura genera, utilizza, e può irradiare energia in radio frequenza e, se non utilizzata o installata seguendo le istruzioni, può generare interferenze dannose alle comunicazioni radio. Il funzionamento di questo apparecchio in un'area residenziale può provocare interferenze dannose; in questo caso sarà richiesto all'utente di correggere l'interferenza a sue spese.

Modifiche: tutte le modifiche apportate a questo dispositivo e non approvate da QNAP Systems, Inc. potrebbero annullare l'autorità all'uso concessa all'utente da FCC.

#### **Avviso FCC Classe B**

Il dispositivo è conforme alla Parte 15 delle norme FCC. Il funzionamento è soggetto alle due seguenti condizioni:

- 1. Questo dispositivo non può provocare interferenze dannose.
- 2. Questo dispositivo deve accettare qualsiasi interferenza ricevuta, incluse le interferenze che potrebbero provocare operazioni indesiderate.

Nota: la presente apparecchiatura è stata testata e ritenuta conforme con le limitazioni per i dispositivi digitali di Classe B, ai sensi della Parte 15 delle Norme FCC. Questi limiti sono designati a fornire una protezione ragionevole da interferenze dannose in ambienti domestici. La presente apparecchiatura genera, utilizza, e può irradiare energia in radio frequenza e, se non utilizzata o installata seguendo le istruzioni, può generare interferenze dannose alle

comunicazioni radio. Tuttavia, non si rilascia alcuna garanzia che tali interferenze non si verifichino in particolari installazioni. Nel caso l'apparecchiatura causi interferenze dannose alla ricezione radio e televisiva, che possono essere determinate accendendo e spegnendo l'apparecchiatura, si raccomanda all'utente di tentare di correggere l'interferenza considerando uno o più dei seguenti metodi:

- Cambiare orientamento o riposizionare l'antenna ricevente.
- Aumentare la distanza tra l'apparecchiatura e il ricevitore.
- Collegare l'apparecchiatura ad una presa su un circuito diverso da quello usato per il collegamento del ricevitore.
- Consultare il rivenditore o un tecnico radio/televisivo qualificato.

Modifiche: tutte le modifiche apportate a questo dispositivo e non approvate da QNAP Systems, Inc. potrebbero annullare l'autorità all'uso concessa all'utente da FCC.

#### **Avviso CE**

I modelli Turbo NAS QNAP sono conformi a varie classi di conformità CE. Per ulteriori dettagli consultare la tabella.

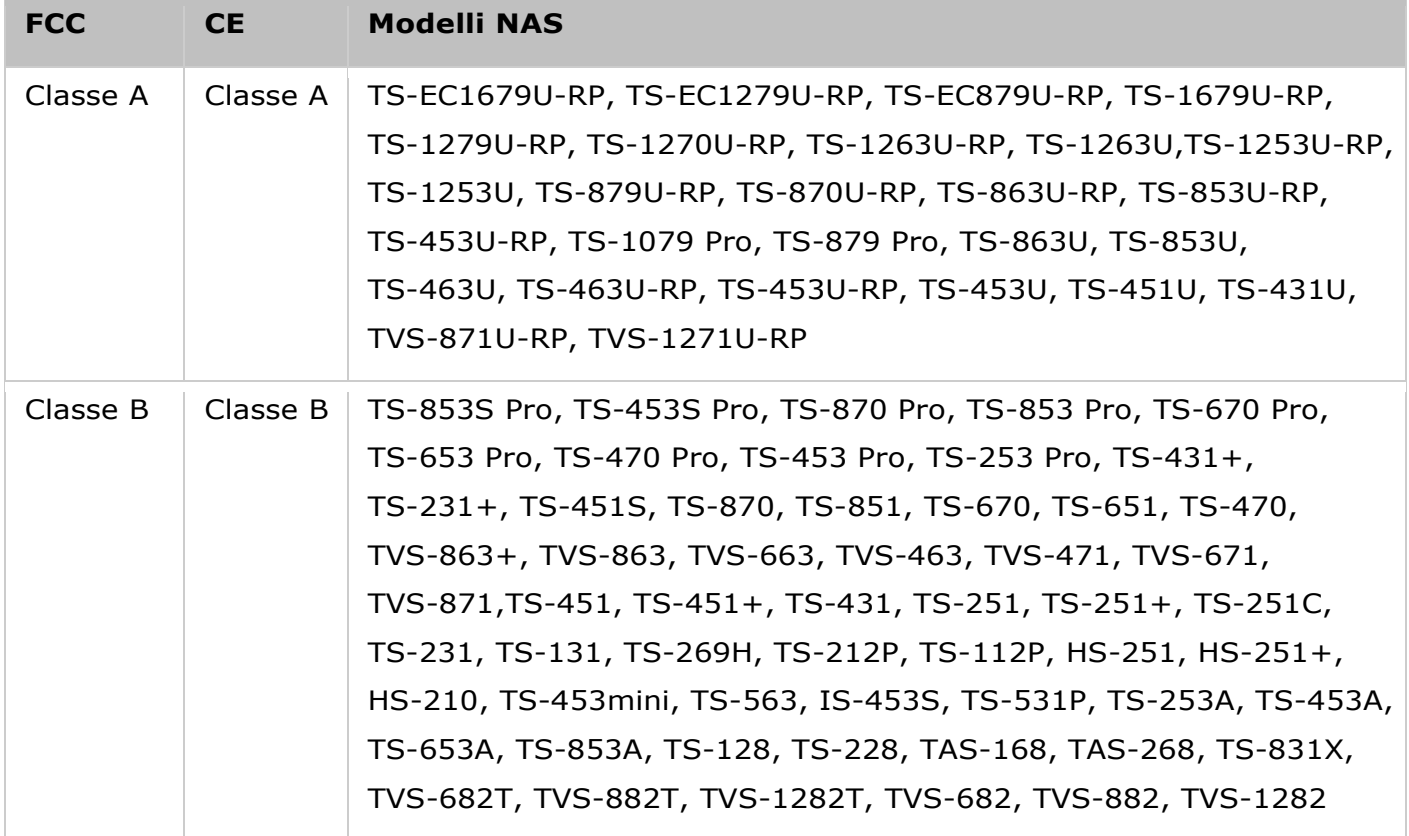

<span id="page-10-0"></span>Annotazione documento

#### **Annotazioni presenti in questo documento**

- *Avvertenza:* Questa icona indica che le istruzioni devono essere seguite fedelmente. La mancata osservanza può provocare lesioni o decesso.
- *Attenzione:* Questa icona indica che l'azione potrebbe portare all'apertura o la perdita del disco O che la mancata osservanza delle istruzioni può provocare danni ai dati, al disco o al prodotto.
- *Importante:* Questa icona indica che le informazioni fornite sono importanti o relative alle normative di legge.

<span id="page-11-0"></span>Avvisi per la sicurezza

- 1. Il NAS è in grado di funzionare in modo normale ad una temperatura compresa tra 0° C e 40° C ed umidità relativa compresa tra 0% e 95%. Assicurarsi che l'ambiente sia ben ventilato.
- 2. Il cavo di alimentazione ed i dispositivi collegati al NAS devono fornire la tensione di alimentazione corretta (100 W, 90-264 V).
- 3. Non collocare il NAS alla luce solare diretta o nelle vicinanze di prodotti chimici. Assicurarsi che la temperatura e l'umidità dell'ambiente siano ai livelli ottimali.
- 4. Scollegare il cavo di alimentazione e tutti i cavi collegati prima della pulizia. Pulire il NAS con un panno asciutto. Non usare prodotti chimici o spray per pulire il NAS.
- 5. Non collocare alcun oggetto sul NAS durante il funzionamento normale del sistema ed evitare il surriscaldamento.
- 6. Per il corretto funzionamento, utilizzare le viti a testa piatta presenti nella confezione del prodotto per bloccare i dischi rigidi nel NAS durante l'installazione di dischi rigidi.
- 7. Non collocare il NAS nelle vicinanze di liquidi.
- 8. Non collocare il NAS su superfici irregolari per evitare cadute e danni.
- 9. Assicurarsi che la tensione nella zona sia corretta per l'uso del NAS. In caso di dubbio, rivolgersi alla compagnia elettrica.
- 10. Non collocare alcun oggetto sul cavo di alimentazione.
- 11. Non tentare mai di riparare da sé il NAS. Lo smontaggio inappropriato del prodotto può esporre a scosse elettriche ed altri pericoli. Rivolgesi al rivenditore per qualsiasi informazione.
- 12. I modelli di NAS su chassis (noti anche come rack) devono essere installati nella server room e conservati da un amministratore di server autorizzato o amministratore IT. La server room è chiusa a chiave o tramite accesso con keycard e solamente personale certificato può averne accesso.

#### *Avviso:*

- Pericolo di esplosione se la batteria viene posizionata in modo errato. **Sostituire solo utilizzando una batteria identica o un modello equivalente consigliato dal produttore.** Smaltire le batterie usate osservando le istruzioni del produttore.
- **NON toccare la ventola all'interno del sistema** per evitare lesioni gravi.

#### <span id="page-12-0"></span>Presentazione

Si consiglia ai nuovi utenti del NAS di attenersi attentamente alle procedure di seguito per completare l'installazione del NAS. Per gli utenti che possiedono già un NAS QNAP e desiderano passare i dati ad un nuovo NAS QNAP, fare riferimento a [Migrazione dal NAS precedente](#page-27-0) per istruzioni dettagliate.

#### **Per nuovi utenti NAS:**

- 1. [Installazione dell'hardware](#page-13-0)
- 2. [Installazione del software](#page-18-0)
- 3. [Per ottenere utility](#page-22-0)
- 4. [Collegamento alle cartelle condivise](#page-23-0)
- 5. [Connessione al NAS tramite browser web](#page-26-0)

#### **Per utenti NAS esistenti:**

[Migrazione dal NAS precedente](#page-27-0)

<span id="page-13-0"></span>Installazione dell'hardware

Una volta disimballato il NAS, attenersi alle istruzioni di seguito per installare l'hardware:

- 1. Installare i dischi rigidi. Assicurarsi che i dischi rigidi (HDD) utilizzati siano compatibili con il NAS. Per ulteriori dettagli, andare alla sezione [Elenco di compatibilità](#page-14-0) dei dischi rigidi.
- 2. Connettere QNAP NAS alla stessa rete del PC e accenderlo. Durante la procedura di installazione, prestare attenzione a LED e allarmi sonori per assicurarsi che il NAS funzioni correttamente. Per i dettagli, andare alla sezione [Controllo dello stato del sistema.](#page-15-0)

**Nota:** Le procedure di cui sopra sono illustrate in Quick Installation Guide (Guida rapida di installazione) (QIG) situata nel pacchetto del prodotto o nel [sito web QNAP](http://start.qnap.com/) [\(http://start.qnap.com\)](http://start.qnap.com/).

#### <span id="page-14-0"></span>Elenco di compatibilità dei dischi rigidi

Il prodotto funziona con dischi rigidi SATA da 2,5"/3,5" e/o SSD delle principali case produttrici. Per i dischi rigidi compatibili, controllare [l'elenco di compatibilità](http://www.qnap.com/compatibility) sul sito web QNAP [\(http://www.qnap.com/compatibility\).](http://www.qnap.com/compatibility)

**Nota:** Se sullo schermo viene visualizzato il messaggio "Device not found" (Dispositivo non trovato), assicurarsi che:

- il NAS sia acceso;
- il cavo di rete sia collegato al NAS e le spie arancione e verde delle porte LAN lampeggino e
- la chiave cloud sia corretta.

*Importante:* QNAP declina ogni responsabilità per danni/malfunzionamenti del prodotto per perdita/recupero di dati dovuto a uso errato o installazione errata dei dischi rigidi in qualsiasi circostanza o per qualsiasi motivo.

*Attenzione:* Si prega di tenere presente che nel caso in cui si intenda installare un disco rigido (nuovo o utilizzato) che non è mai stato installato sul NAS prima, il disco rigido verrà automaticamente formattato e sottoposto a partizione e tutti i dati del disco verranno cancellati.

#### <span id="page-15-0"></span>Controllo dello stato del sistema

# **Panoramica sulla visualizzazione dei LED e sullo stato del sistema**

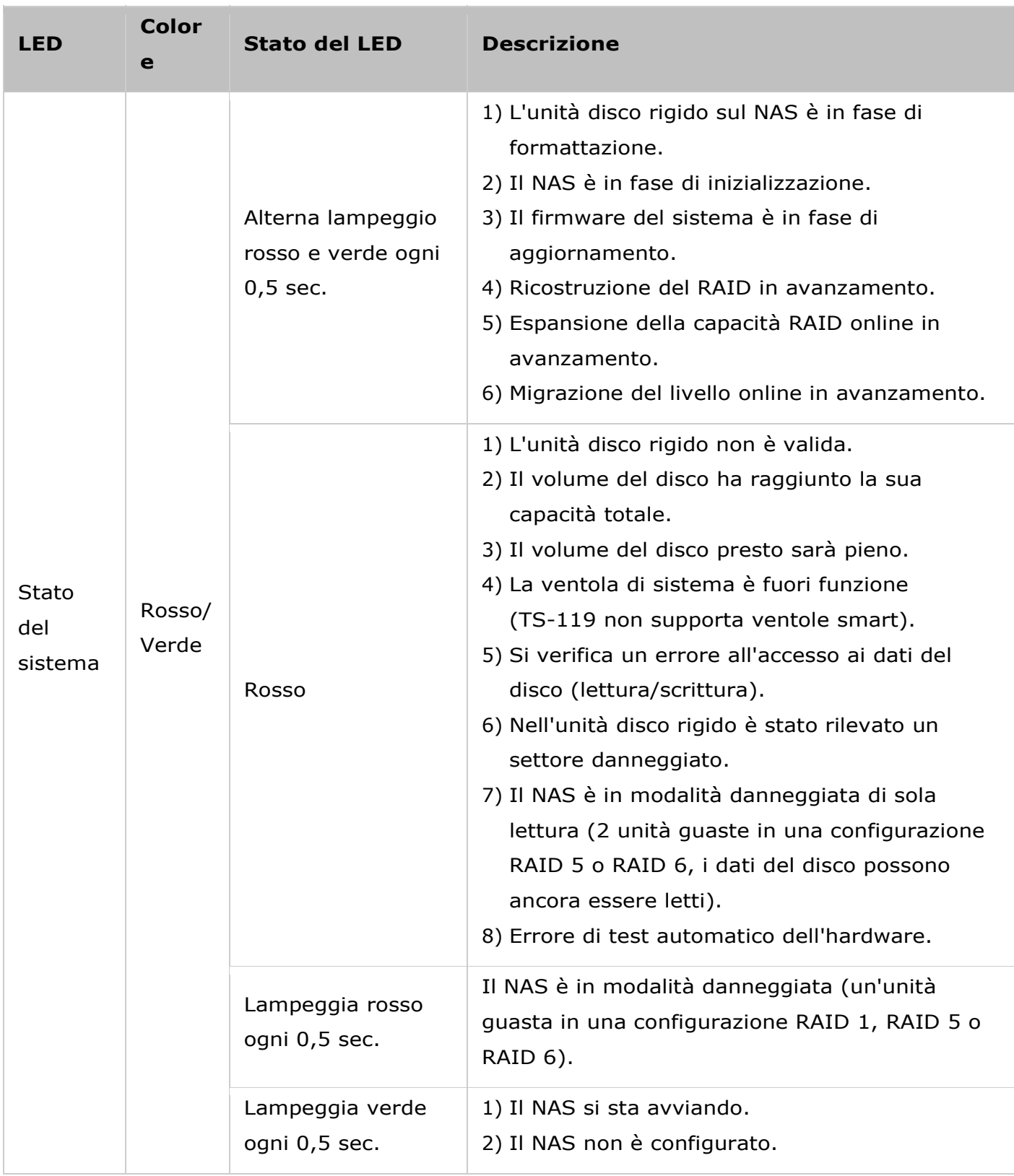

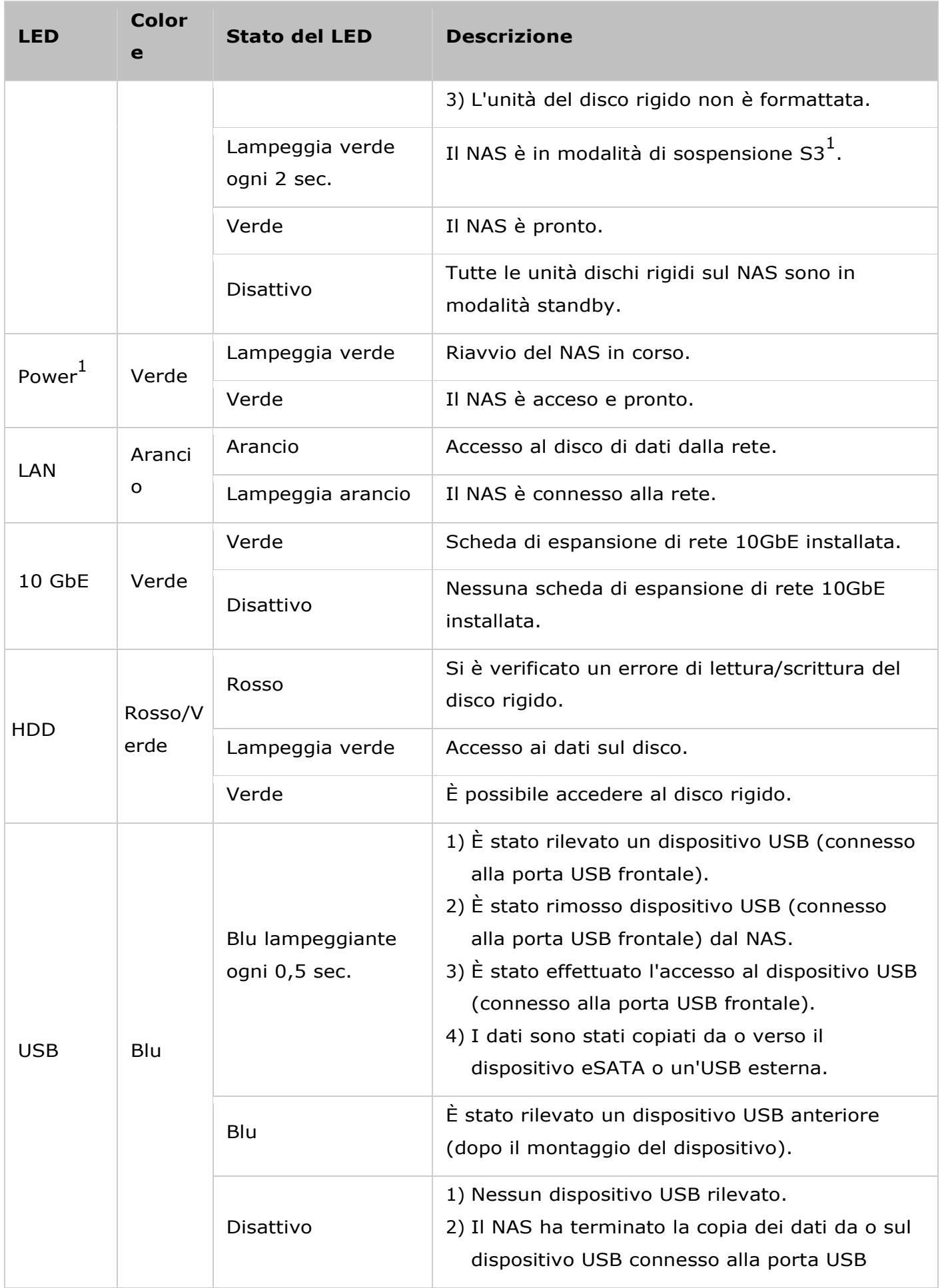

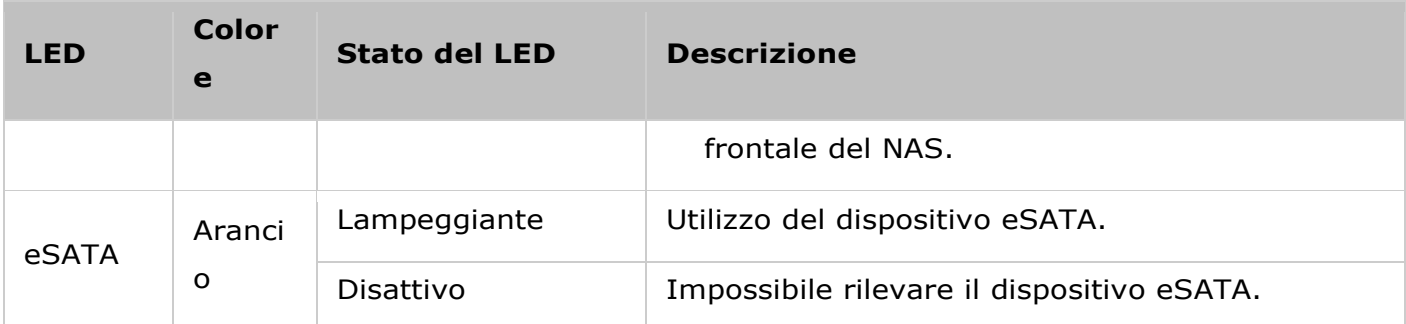

1<br>Questa funzione è supportata solo da determinati modelli NAS. Visitare il sito [http://www.qnap.com](http://www.qnap.com/) per maggiori dettagli.

### **Buzzer allarme**

L'allarme sonoro può essere disattivato in "Pannello di controllo" > "Impostazioni di sistema" > "Hardware" > "Buzzer".

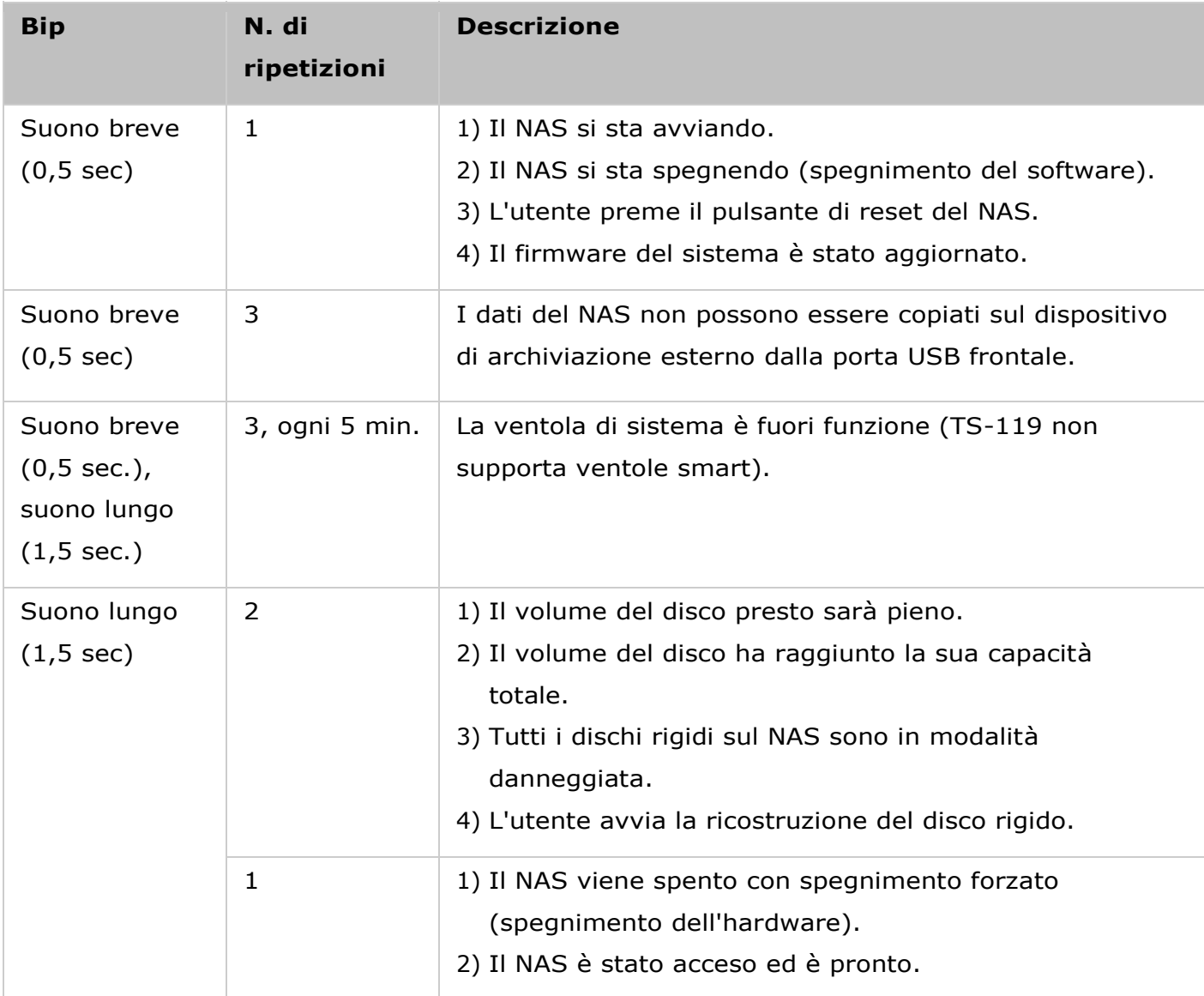

<span id="page-18-0"></span>Installazione del software

Dopo avere installato l'hardware NAS, procedere all'installazione del software. L'installazione del software può essere eseguita in tre modi:

- 1. [Guida all'installazione Smart](#page-19-0)
- 2. [Installazione cloud](#page-20-0)
- 3. [Installazione HDMI](#page-21-0)

L'installazione online e l'installazione cloud sono disponibili per tutti i nuovi modelli NAS. Si consiglia l'uso dell'installazione online o cloud, se possibile. Contattare l'assistenza tecnica in caso di problemi durante il processo di installazione [\(http://www.qnap.com/support\)](http://www.qnap.com/support).

<span id="page-19-0"></span>Guida all'installazione Smart

Per completare l'installazione online del NAS procedere come segue:

- 1. Accedere a [http://start.qnap.com.](http://start.qnap.com/)
- 2. Scegliere il numero di bay HDD, il modello di NAS e fare clic su "Avvia adesso".
- 3. Fare clic su "Hardware" e seguire le istruzioni a schermo per attivarlo.
- 4. Andare su "Installa firmware" e fare clic su "Installazione locale".
- 5. Scegliere il sistema operativo da scaricare, installare ed eseguire Qfinder.
- 6. Dopo avere installato Qfinder, lanciarlo per ricercare il NAS. Fare doppio clic sul NAS in Qfinder per avviare la Guida all'installazione Smart. Seguire le istruzioni sulla schermata per completare l'installazione del firmware.
- 7. Procedere all'accesso in QTS con il nome utente e la password QTS (QTS è il sistema operativo per il Turbo NAS.)

<span id="page-20-0"></span>Installazione su cloud

Attenersi alle procedure della seguente sezione per completare l'installazione su cloud del NAS.

- 1. Connettere il NAS a Internet, e sul PC, accedere a "start.gnap.com" e andare alla sezione "Installa firmware". Fare clic su "Installazione cloud" e nella fase "Avvia installazione cloud" fare clic sul pulsante "Avvia installazione cloud". Oppure scannerizzare il codice QR con lo smartphone per avviare l'installazione cloud.
- 2. Inserire la chiave cloud (si trova naell'etichetta sopra QNAP NAS) e fare clic su "Enter" (Invio). Prima di passare alla fare 4, accertarsi di attivare l'account myQNAPcloud a seguito della conferma di registrazione dell'account (verrà inviata un'e-mail all'indirizzo fornito per creare l'account myQNAPcloud, il collegamento di attivazione dell'account è allegato all'e-mail). Per dettagli, consultare il capitolo [Servizio myQNAPcloud](#page-245-0) in questo manuale.
- 3. Compilare tutti i campi per registrare l'account myQNAPcloud o accedere all'account myQNAPcloud, selezionare "I agree to myQNAPcloud Terms of Use and QNAP Privacy Policy" (Accetto i Termini d'uso di myQNAPcloud e l'Informativa sulla privacy di QNAP) e fare clic su "Next Step" (Fase successiva). Se si dispone già di un account myQNAPcloud, selezionare "Sign in myQNAPcloud account" (Accedi all'account myQNAPcloud) ed effettuare il login con le credenziali dell'account.
- 4. Inserire il nome di Turbo NAS per registrarlo e fare clic su "Register" (Registra).
- 5. Installare un disco rigido su Turbo NAS, se l'operazione non è stata ancora eseguita.
- 6. Fare clic su "Begin" (Inizia) per installare il firmware su Turbo NAS.
- 7. Fare clic su "Start" (Avvia) per avviare l'installazione rapida.
- 8. Controllare tutti i dettagli e fare clic su "Proceed" (Procedi).
- 9. Attenersi alle istruzioni su schermo.
- 10. Fare clic su "Connect and Login QTS" (Connetti ed effettua il login a QTS).
- 11. Inserire l'ID utente e la password per effettuare il login a Turbo NAS.

**Nota:** Se sullo schermo viene visualizzato il messaggio "Device not found" (Dispositivo non trovato), assicurarsi che:

- Il NAS sia acceso:
- Il cavo di rete sia collegato al NAS e le spie arancione e verde delle porte LAN lampeggino e
- La chiave cloud sia corretta.

#### <span id="page-21-0"></span>Installazione HDMI

Per completare l'installazione HDMI per il NAS, seguire i passi riportati in questa sezione:

- 1. Collegare il NAS a un display HDMI.
- 2. Seguire le istruzioni a schermo per completare l'installazione del firmware.
- 3. Scegliere di installare [HD Station](#page-311-0) o accedere al QTS con il nome utente e la password dell'account QTS (QTS è il sistema operativo per il NAS).

#### **Nota:**

- Questa installazione è limitata ai modelli NAS con una porta HDMI.
- L'ID di accesso predefinita e la password del NAS sono entrambe "admin".

<span id="page-22-0"></span>Per ottenere utility

Visitare http://www.qnap.com/ e andare su "Supporto" > "Download" > "Utility" e scegliere di scaricare e installare le utility nel PC.

<span id="page-23-0"></span>Collegamento alle cartelle condivise del NAS

Dopo l'installazione di hardware e software, è il momento di connettere alle cartelle condivise sul NAS. Consultare i collegamenti sotto per la configurazione della connessione:

- [Collegamento alle cartelle condivise del NAS su Windows](#page-24-0)
- [Collegamento alle cartelle condivise del NAS su Mac o Linux](#page-25-0)

#### <span id="page-24-0"></span>Windows

Esistono due metodi per collegare le cartelle condivisione del NAS quando si usa Windows:

## **Metodo 1: Connessione delle cartelle condivisione del NAS quando si usa Qfinder Pro di QNAP**

- 1. Lanciare Qfinder Pro di QNAP. Selezionare il NAS e fare clic su "Strumenti" > "Mappa unità di rete".
- 2. Selezionare una cartella condivisione sul NAS da mappare come unità di rete, quindi fare clic su "Mappa unità di rete".
- 3. Inserire nome utente e password per la connessione al NAS, quindi fare clic su "OK".
- 4. Selezionare un'unità nell'OS per mappare la cartella selezionata nella Fase 2, quindi fare clic su "Fine".
- 5. La cartella mappata apparirà all'apertura di Esplora file in Windows.

**Nota:** In alternativa, è possibile utilizzare la procedura guidata Storage Plug & Connect per la connessione alle cartelle condivisione del NAS. Le fasi:

- 1. Lanciare Qfinder Pro di QNAP;
- 2. Selezionare "Storage Plug & Connect" in "Connetti";
- 3. Selezionare "Accedi con nome utente e password" quindi inserire nome utente e password;
- 4. Fare clic su una cartella condivisione del NAS;
- 5. Fare clic su "Mappa unità di rete".

#### **Metodo 2: Connettersi alle cartelle condivisione del NAS utilizzando Esplora file o Esegui**

- 1. Aprire Esplora file di Windows, fare clic su "Rete" a sinistra e individuare il gruppo di lavoro del NAS. Se il NAS non viene trovato, cercarlo nell'intera rete. Fare doppio clic sul nome del NAS per connettersi oppure usare la funzione Esegui in Windows (tasto Windows + R). Inserire \\NAS\_nome o \\NAS\_IP.
- 2. Inserire il nome e la password dell'amministratore (l'ID di accesso predefinita e la password sono entrambe "admin").
- 3. Caricare i file nelle cartelle condivisione.

<span id="page-25-0"></span>Mac e Linux

#### **Utenti Mac**

Esistono due metodi per collegare le cartelle di condivisione su un NAS:

#### **Metodo 1: Con Qfinder Pro di QNAP**

- 1. Lanciare Qfinder Pro QNAP, selezionare il NAS e andare a "Connetti" > "Apri in File Explorer".
- 2. Inserire ID di accesso e password.
- 3. Selezionare la cartella che si vuole installare quindi fare clic su "OK".
- 4. La cartella è installata.

#### **Metodo 2: Connesso al server**

- 1. Scegliere "Vai a" > "Collega al server".
- 2. Inserire l'indirizzo IP del NAS.
- 3. Inserire ID di accesso e password.
- 4. Selezionare la cartella che si vuole installare quindi fare clic su "OK".
- 5. La cartella è installata.

#### **Utenti Linux**

In Linux, eseguire il seguente comando:

## **mount-t nfs <NAS IP>:/<Nome cartella condivisa> <Directory d'installazione>**

Ad esempio, se l'indirizzo IP del NAS è 192.168.0.1, per il collegamento alla cartella di condivisione "pubblica" nella directory /mnt/pub utilizzare il seguente comando:

#### **mount -t nfs 192.168.0.1:/public /mnt/pub**

Accedere al NAS con l'ID utente specificata, utilizzare la directory installata per il collegamento alle cartelle di condivisione.

**Nota:** Effettuare l'accesso come utente "root" per avviare il comando.

<span id="page-26-0"></span>Connessione al NAS tramite browser web

Per connettersi al NAS tramite un browser web, seguire questi passi:

1. Inserire http://NAS IP:8080 nel browser web. Oppure se si usa Qfinder Pro di QNAP, fare doppio clic sul NAS per aprire la pagina di accesso.

**Nota:** L'IP predefinito del NAS è 169.254.100.100:8080. Se il NAS è stato configurato per l'uso del DHCP, è possibile utilizzare Qfinder Pro di QNAP per verificare l'indirizzo IP del NAS. Accertarsi che il NAS e il computer che esegue Qfinder Pro di QNAP siano collegati allo stesso subnet. Se è impossibile trovare il NAS, collegarlo direttamente al computer ed eseguire di nuovo Qfinder Pro di QNAP.

2. Inserire l'id di accesso dell'amministratore al NAS e la password. Attivare "Proteggi log-in" (accesso Secure Sockets Layer) per consentire una connessione sicura al NAS. Se un utente senza diritti di amministrazione accede al NAS, l'utente può solo modificare la password di accesso (l'ID di accesso e la password predefinite del NAS sono entrambe "admin").

**Nota:** Se il NAS si trova dietro a un gateway NAT, per una connessione al NAS tramite accesso sicuro a Internet, si deve aprire la porta 443 sul router NAT e inoltrarla all'IP LAN del NAS.

3. Sarà visualizzato il Desktop NAS.

<span id="page-27-0"></span>Migrazione dal NAS precedente

Gli utenti possono migrare il NAS esistente su un altro modello NAS conservando tutti i dati e le configurazioni: basta installare i dischi rigidi del NAS originale (sorgente) sul nuovo NAS (destinazione), secondo l'ordine di disco rigido originale, e riavviare il NAS.

Prima della migrazione del sistema, il NAS verifica immediatamente se la differenza tra gli hardware rende necessario un aggiornamento del firmware. Al termine della migrazione, tutte le impostazioni e i dati vengono mantenuti e applicati al nuovo NAS. Le impostazioni del sistema del NAS sorgente però non possono essere importate nel NAS di destinazione da "Amministrazione di sistema" > "Impostazioni di backup/ripristino". Se le impostazioni sono andate perse, configurare nuovamente il NAS.

Argomenti trattati in questo capitolo:

- 1. Modelli NAS che supportano la migrazione del sistema
- 2. Modelli NAS che NON supportano la migrazione del sistema
- 3. Volumi disco supportati per la migrazione del sistema
- 4. [Migrazione del NAS](#page-32-0)

#### **Modelli NAS che supportano la migrazione del sistema**

Prima di effettuare la migrazione al NAS di destinazione, accertarsi che i modelli sorgente e destinazione siano spenti. Di seguito sono elencati i modelli NAS che supportano la migrazione del sistema.

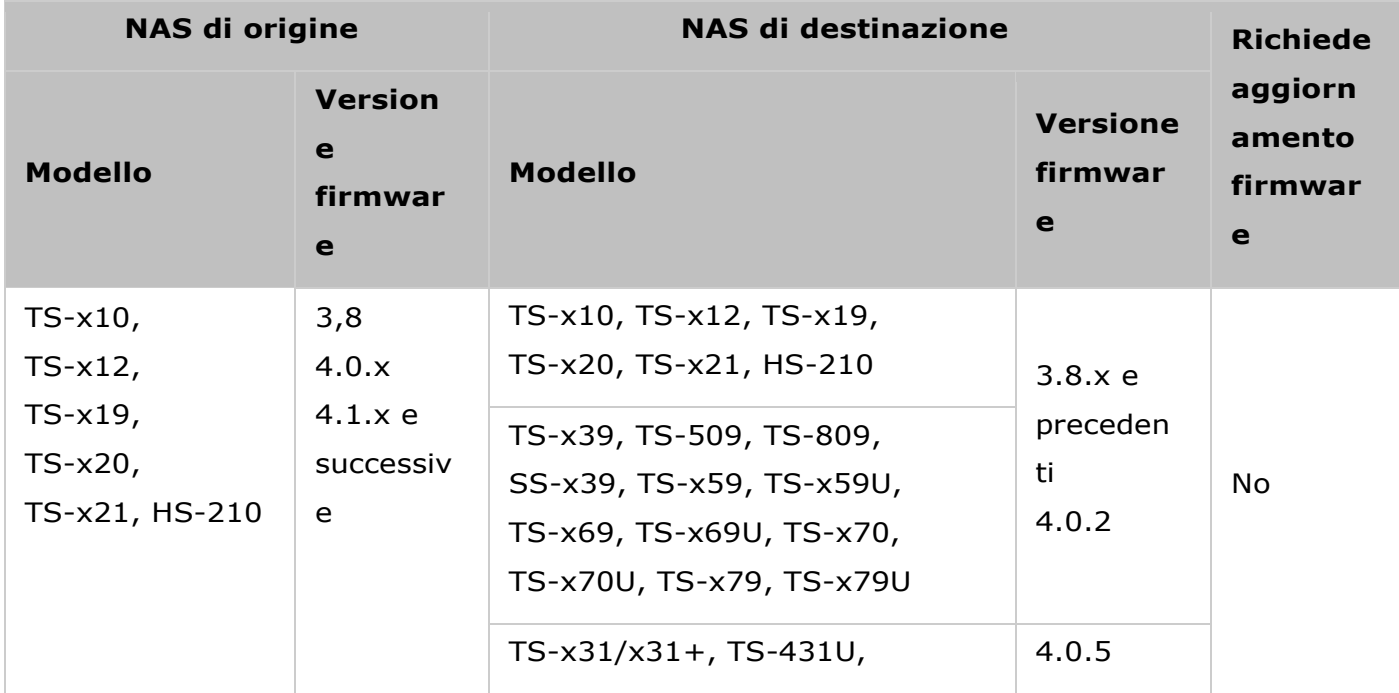

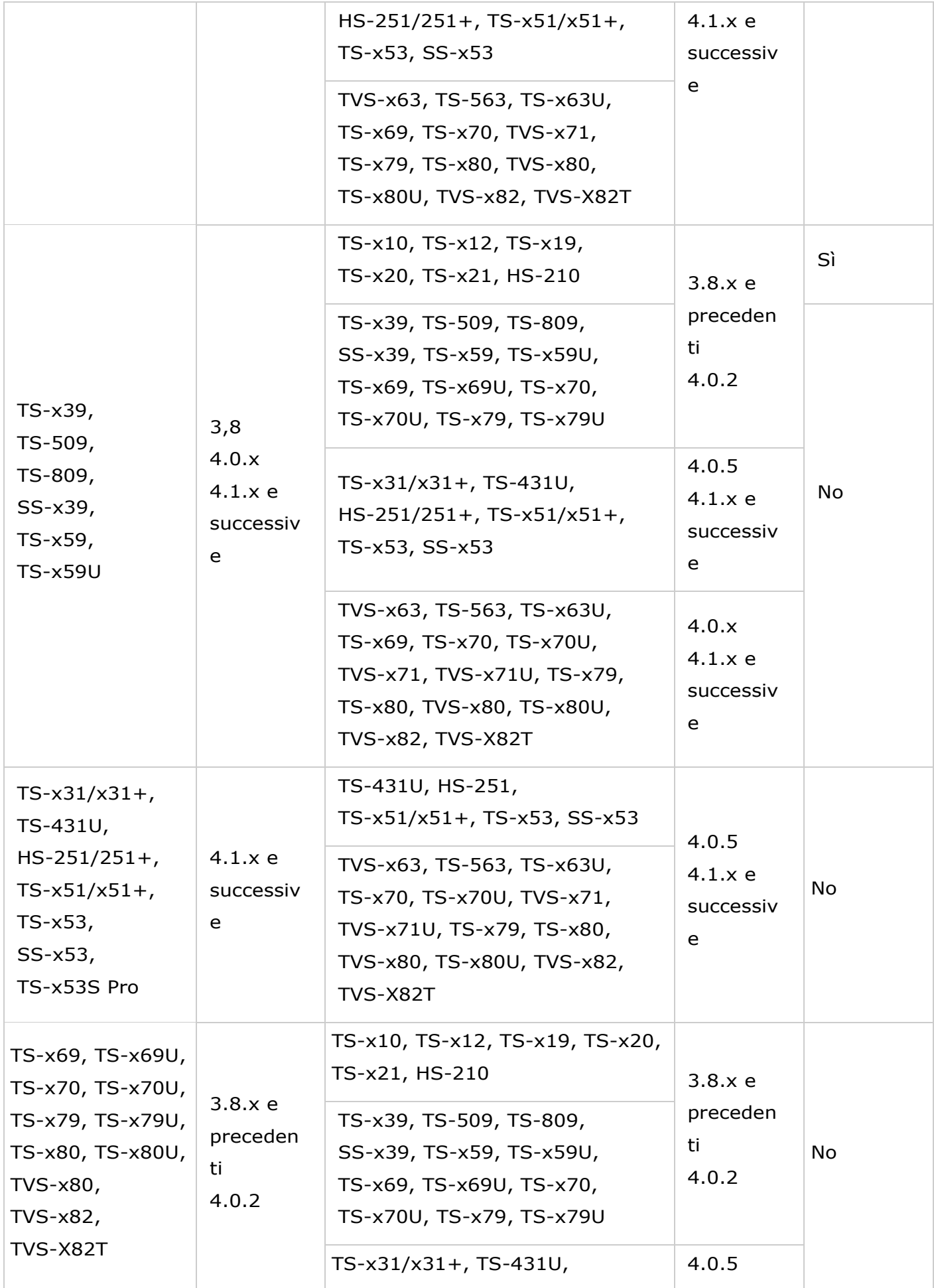

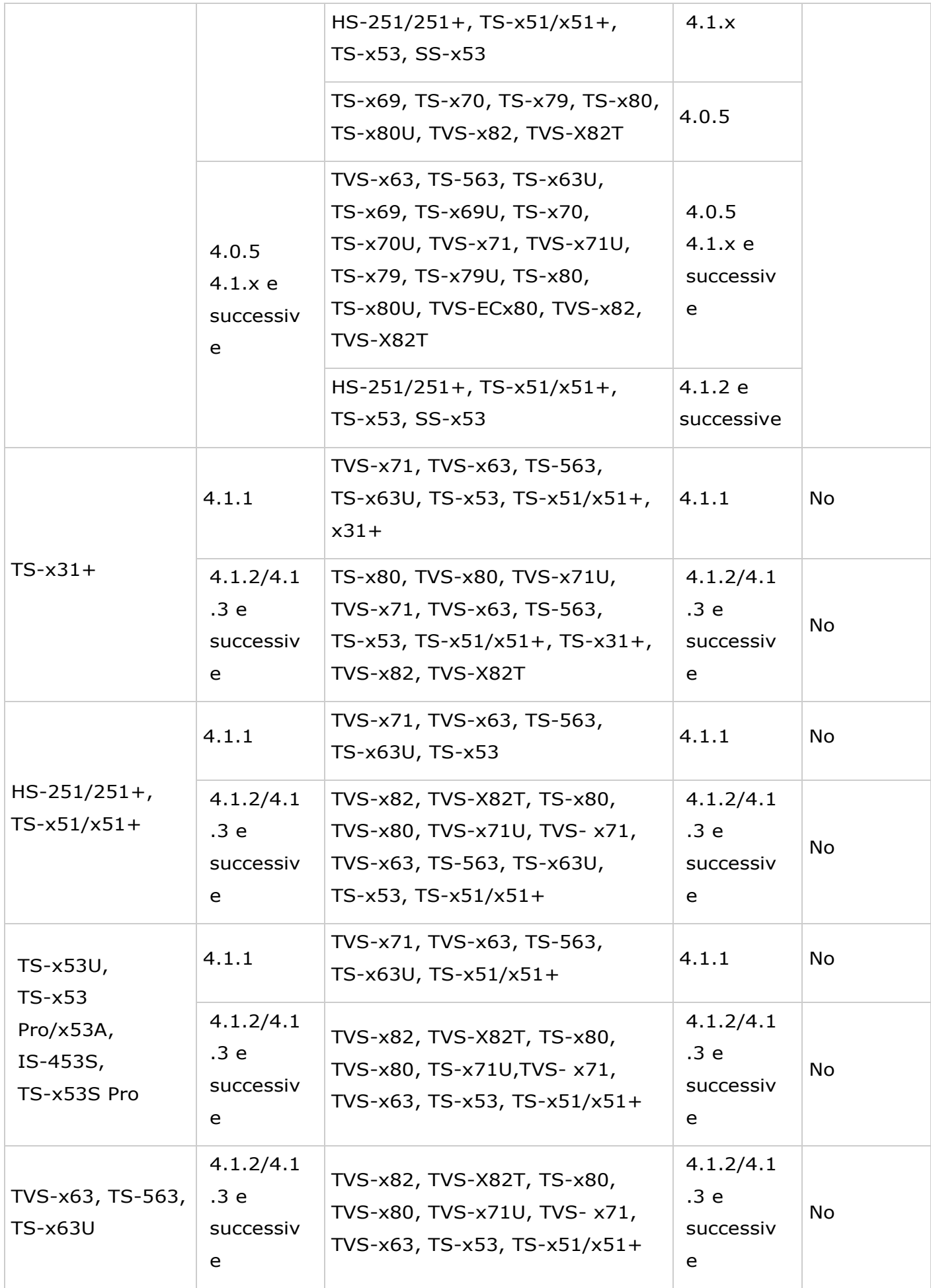

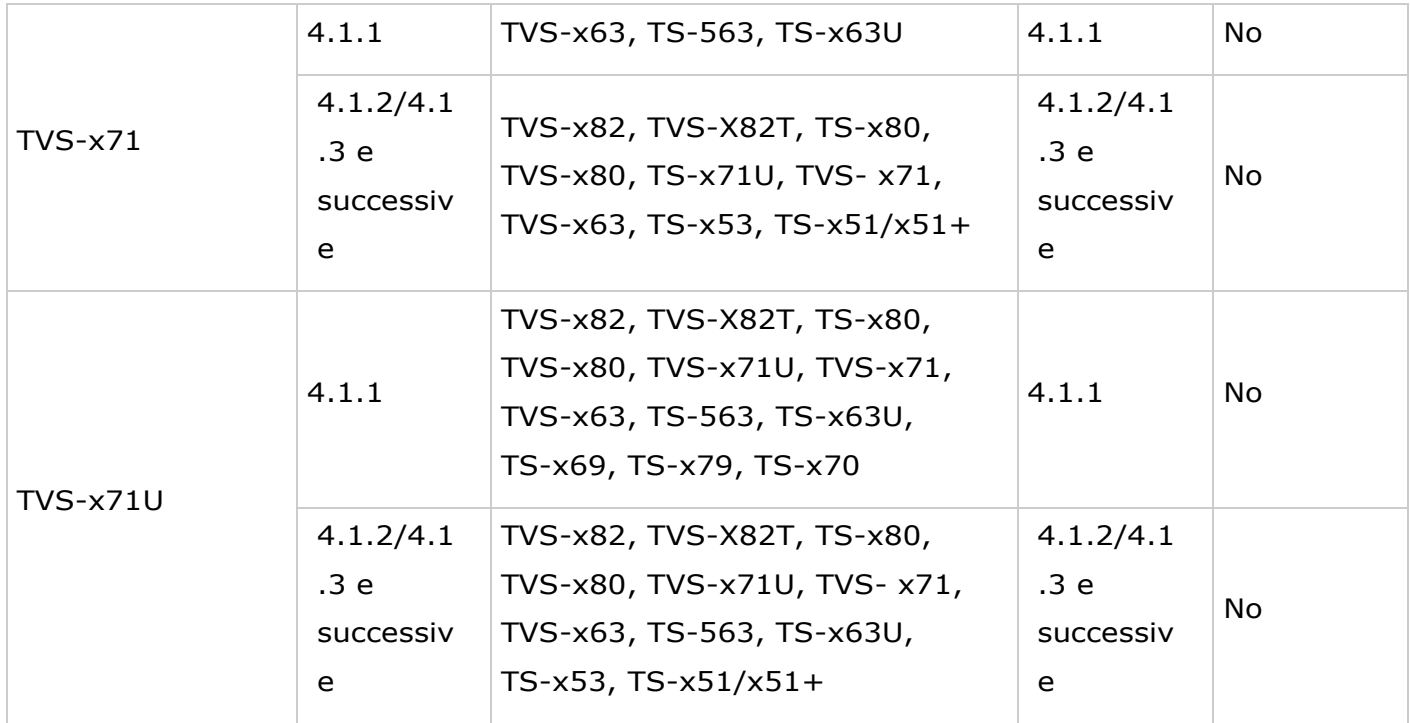

#### **Modelli NAS che NON supportano la migrazione del sistema**

Nella tabella seguente sono elencati i modelli NAS che non supportano la migrazione diretta. Per questi modelli NAS, occorre in primo luogo inizializzare il NAS di destinazione e copiare i dati dal NAS sorgente al NAS di destinazione (consultare il capitolo [RTRR o Rsync](#page-231-0) per dettagli su backup e replica dei dati).

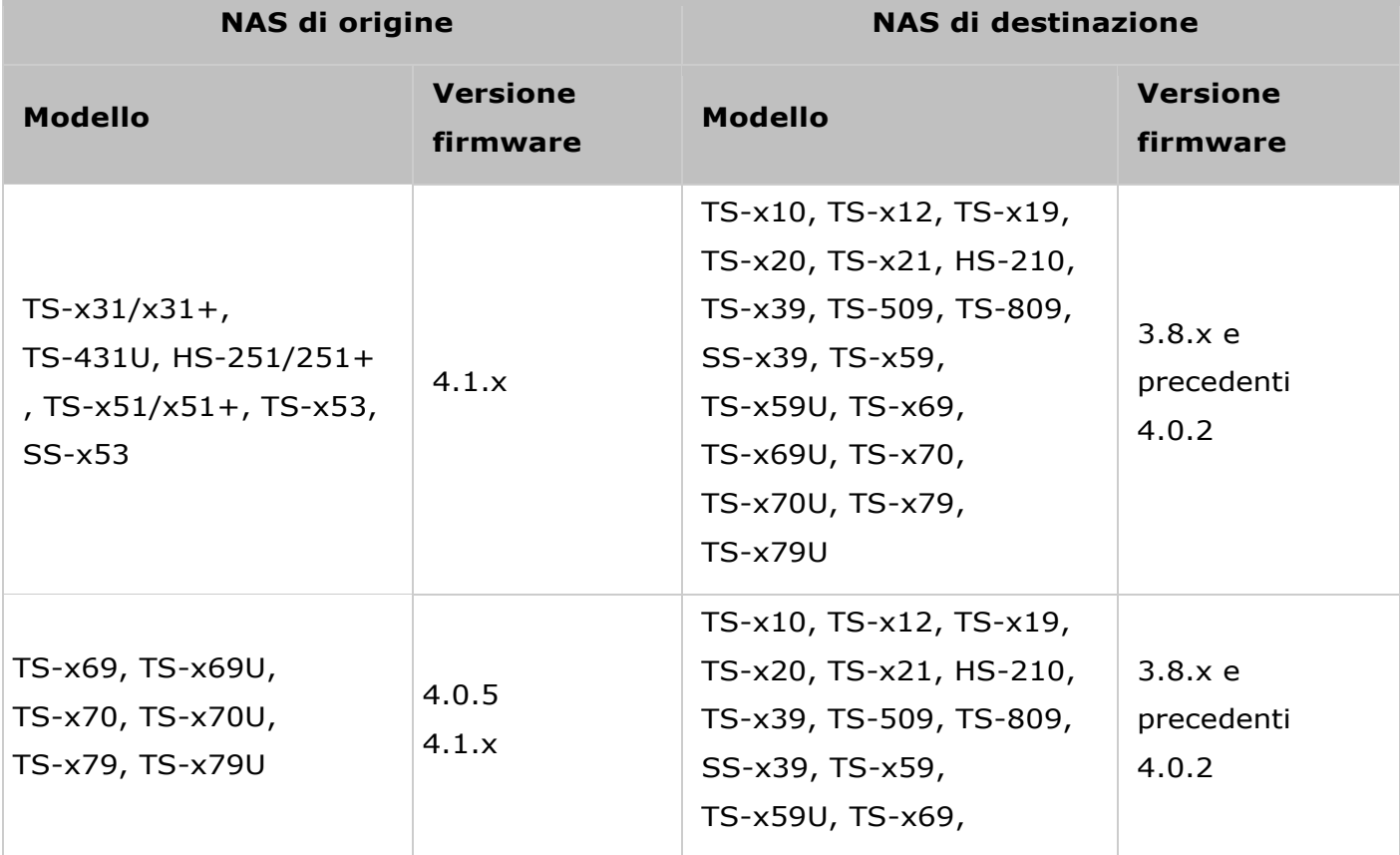

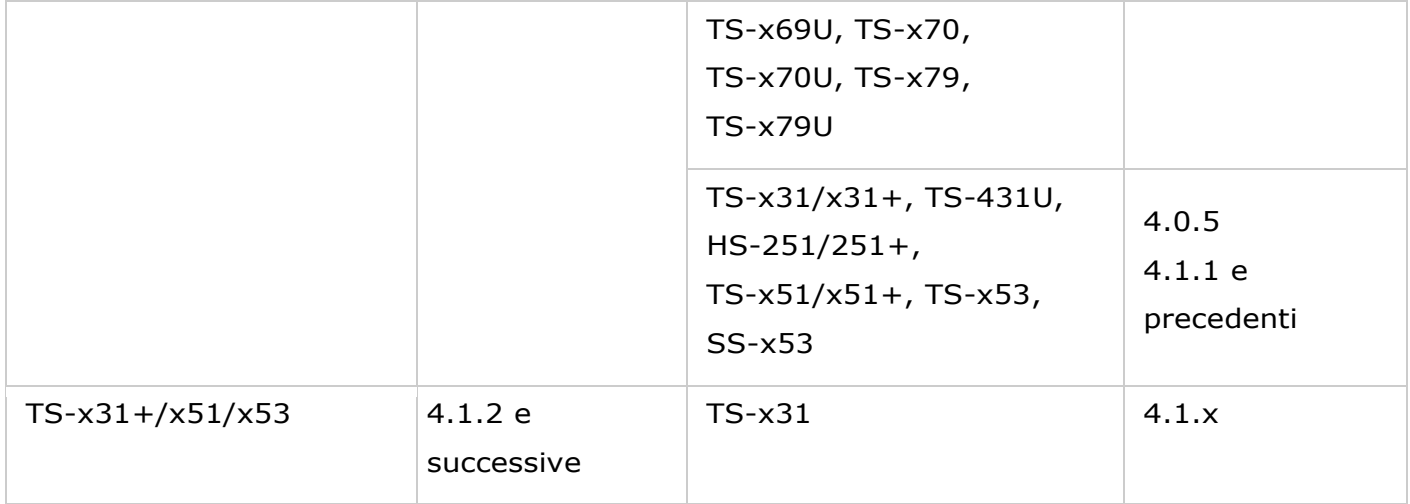

#### **Nota:**

- Il NAS di destinazione deve contenere sufficienti alloggiamenti unità per i dischi rigidi del NAS sorgente.
- Prima della migrazione del sistema, si consiglia di utilizzare solo dischi rigidi compatibili con il NAS, diversamente i dati potrebbero non essere accessibili. Per un elenco dei dischi compatibili, vedere [http://www.qnap.com/compatibility.](http://www.qnap.com/compatibility)
- I volumi di dischi crittografati non possono essere migrati su un NAS che non supporta la crittografia del file system. La crittografia del file system non è supportata da TS-110, TS-119, TS-210, HS-210, TS-219, TS-219P, TS-x20, TS-x21, TS-410, TS-419P, TS-410U, TS-419U, TS-119P+, TS-219P+, TS-419P+, TS-112, TS-212, TS-412, TS-419U+, TS-412U, TS-420U e TS-421U.
- Le funzioni di Multimedia Station, Download Station, Server iTunes e server multimediale DLNA verranno rimosse dopo la migrazione dai modelli non TS-x79/80/82/89 ai modelli TS-x70U/TS-x79/80/82/89. Vengono conservate tutte le cartelle condivise Multimedia/Qmultimedia, Download/Qdownload e i file scaricati.
- Il nome myQNAPcloud registrato sul NAS sorgente non viene spostato sul NAS di destinazione dopo la migrazione del sistema. Per usare lo stesso nome myQNAPcloud sul NAS di destinazione, cambiare il nome myQNAPcloud sul NAS sorgente prima della migrazione del sistema e registrare lo stesso nome sul NAS di destinazione al termine del processo. In caso di difficoltà nel corso del processo, contattare il supporto tecnico QNAP.

#### **Volumi disco supportati per la migrazione del sistema**

Consultare la seguente tabella per informazioni sul rapporto tra il numero di alloggiamenti sul NAS e il volume del disco supportato per la migrazione del sistema.

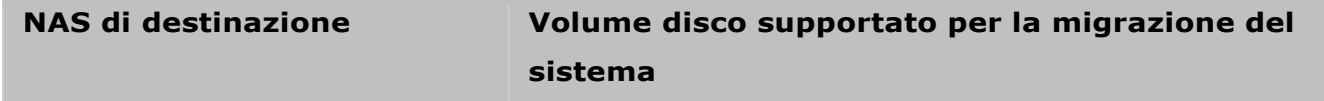

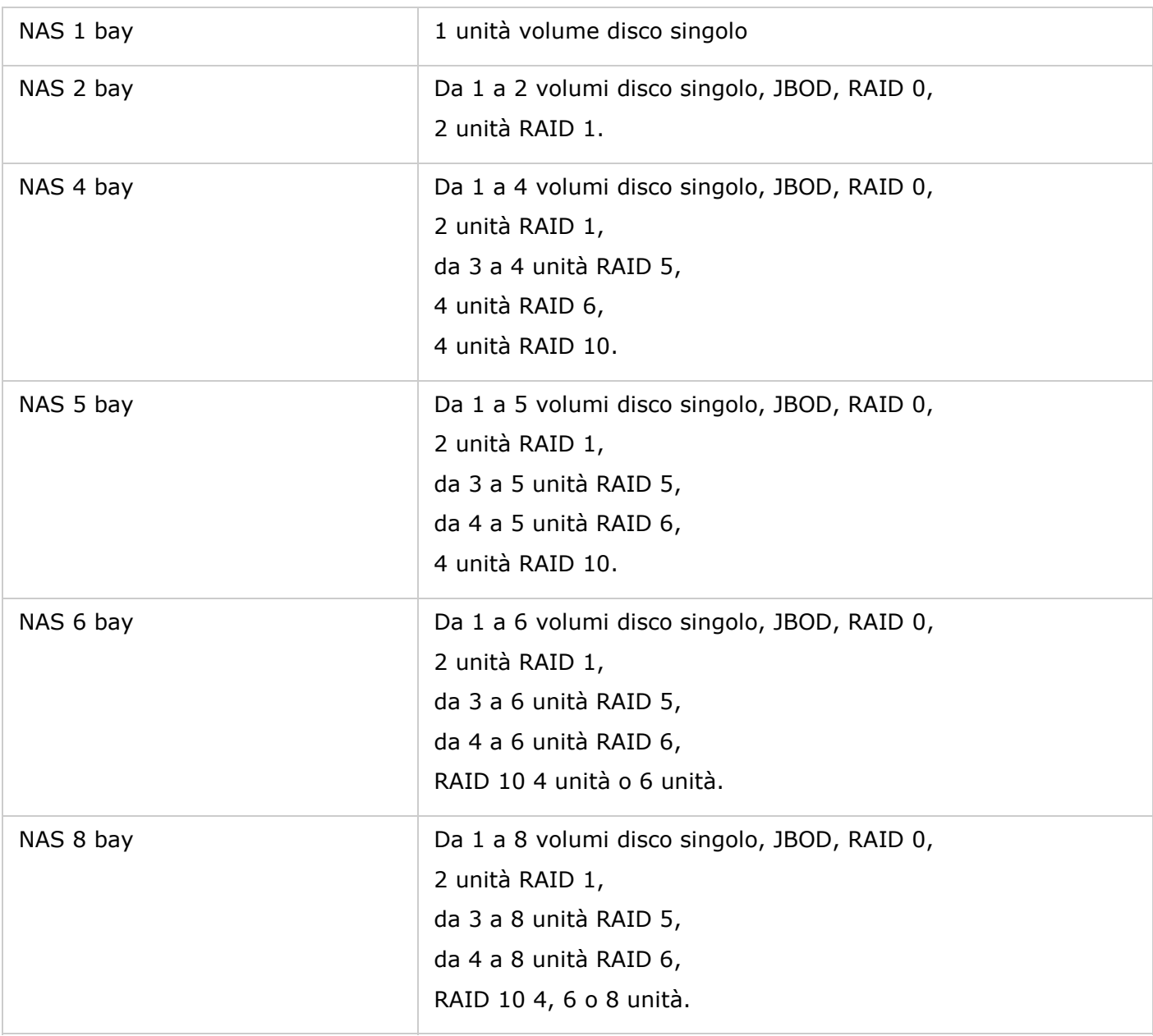

#### <span id="page-32-0"></span>**Migrazione del NAS**

Per eseguire la migrazione del sistema attenersi alle istruzioni che seguono:

- 1. Spegnere il NAS sorgente e scollegare i dischi rigidi.
- 2. Rimuovere i dischi rigidi dai vecchi vassoi e installarli nei vassoi del nuovo NAS.
- 3. Collegare i dischi rigidi al NAS di destinazione (nuovo modello). Verificare che i dischi rigidi siano installati nell'ordine originale.
- 4. Seguire le istruzioni nella Guida d'installazione rapida (QIG) per connettere l'alimentazione e il cavo di rete del nuovo NAS.
- 5. Accendere il nuovo NAS. Accedere all'interfaccia di amministrazione Web come amministratore (l'ID e la password predefiniti per l'accesso al NAS sono entrambi "admin").
- 6. Se il sistema chiede di aggiornare il firmware del nuovo NAS, seguire le istruzioni per scaricare e installare il firmware.

7. Fare clic su "Avvia migrazione". Il NAS si riavvia al termine della migrazione del sistema. Tutti i dati e le impostazioni verranno conservati.

*Attenzione:* Per evitare danni al sistema o seri infortuni, **la procedura di migrazione del sistema deve essere effettuata da un server manager autorizzato o da un amministratore informatico**.

Al termine della configurazione del sistema alcune impostazioni del sistema potrebbero venire rimosse a causa del diverso design del sistema. Configurare nuovamente le seguenti impostazioni sul nuovo NAS:

- Windows AD
- Occorrerà reinstallare alcune app.

<span id="page-34-0"></span>Elementi di base di QTS e Desktop

QTS è un sistema operativo intuitivo del Turbo NAS studiato per potenziare ogni aspetto delle esperienze con il NAS. La maggior parte delle operazioni del NAS può essere completata con semplici conoscenze informatiche. Molto semplice! Per maggiori informazioni sul sistema operativo utilizzare i seguenti collegamenti:

- Presentazione di QTS
- [Utilizzo del desktop QTS](#page-37-0)

#### <span id="page-35-0"></span>Presentazione di QTS

Progettato sui fondamenti Linux, il sistema operativo QTS Turbo NAS è adattato dal kernel ottimizzato per offrire servizi di elevate prestazioni e soddisfare le richieste di archivio file, gestione, backup, applicazioni multimediali, sorveglianza e molto altro. L'interfaccia utente intuitiva, multifinestra e multiattività di QTS semplifica enormemente la gestione del Turbo NAS, per utilizzare le sue ricche applicazioni, godere delle raccolte multimediali e installare una vasta serie di applicazioni nel Centro App ed espandere l'esperienza Turbo NAS. QTS inoltre aggiunge valore alle applicazioni commerciali con varietà di funzioni, incluso condivisione file, iSCSI e virtualizzazione, backup, impostazioni dei privilegi e così via, aumentando in modo notevolmente l'efficienza aziendale. Unita a diverse utilità e app per smartphone, QTS è la piattaforma innovativa per creare un cloud personale o privato, sincronizzare i dati e condividere i file.

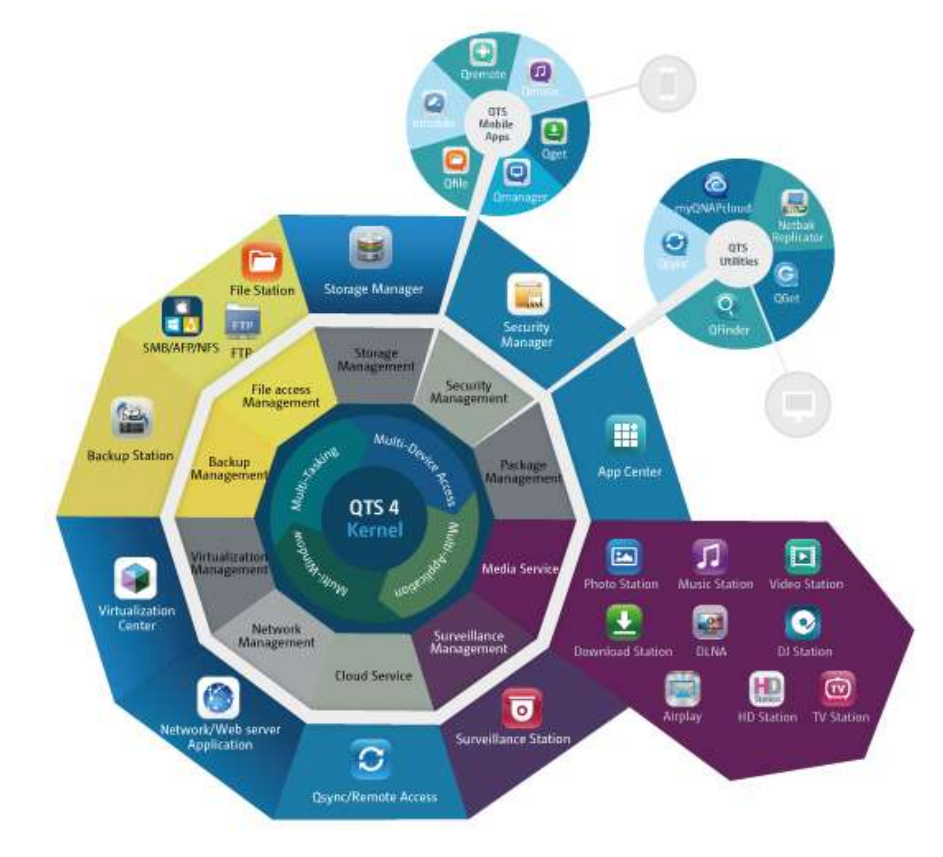

\*Fare clic sulla figura precedente per altri dettagli.

# **Turbo NAS domestico - Migliora facilmente l'home entertainment e la condivisione dei contenuti**
Nelle case moderne, migliaia di foto, musica, video e documenti sono spesso sparpagliati su più computer. La gamma di server di rete domestici QNAP Turbo NAS offre una vasta gamma di applicazioni utili per permettere il collegamento e la gestione perfetta di queste risorse e di godere di una vita veramente digitale in una rete domestica ben protetta. Non vi sono limiti per la condivisione multimediale a casa, né per la condivisione dei contenuti con la famiglia e gli amici. Altre informazioni sulle emozionanti caratteristiche offerte da QNAP Turbo NAS:

- Interfaccia utente intuitiva con supporto di accesso per varie finestre, multitask, diverse applicazioni e più dispositivi
- Centro di archiviazione, backup e condivisione dei dati su più piattaforme
- Rivoluzionare centro per musica, foto e home video
- Cloud storage personale
- Grande capacità disponibile per sincronizzazione dei dati stile Dropbox
- Oltre 90 applicazioni installabili on-demand tramite App center
- Efficienza energetica e rispetto dell'ambiente

# **Turbo NAS per aziende - Ottimizza l'infrastruttura IT aziendale con facilità ed efficienza**

L'efficienza IT, insieme ai bassi costo totale di proprietà (TCO), è un fattore essenziale per la competitività delle aziende. QNAP Turbo NAS offre alte prestazioni, applicazioni business critical e costi contenuti, aiutando le aziende ad ottenere una semplice condivisione di file, la facile integrazione nelle reti esistenti, ambienti IT virtualizzati flessibili e molte altre funzioni avanzate per mantenere le aziende operative con la massima efficienza. Altre informazioni sulle interessanti caratteristiche offerte da QNAP Turbo NAS alle aziende:

- Archiviazione di dati di grandi dimensioni, backup e centro di condivisione dei file
- Supporta soluzione di scale-up e scale-out per la richiesta di una grande capacità di archiviazione
- Gestione di archiviazione avanzata con Thin Provisioning dinamico, cache SSD e funzioni di espansione JBOD
- Protezione e crittografia dei dati affidabili
- Affidabile storage IP SAN (iSCSI) come storage primario e secondario per ambiente di virtualizzazione
- Cloud storage privato
- Grande capacità disponibile per sincronizzazione dei dati stile Dropbox
- Oltre 90 applicazioni installabili on-demand tramite App center
- Centro di sviluppo per consentire ai partner terzi di creare app su Turbo NAS

### Utilizzo del desktop QTS

Dopo aver eseguito le configurazioni base e l'accesso al NAS, appare il seguente desktop. Le sezioni che seguono presentano ogni funzione principale del desktop.

Argomenti trattati in questo capitolo:

- [Desktop QTS](#page-37-0)
- Verifica in 2 fasi

# <span id="page-37-0"></span>**Desktop QTS**

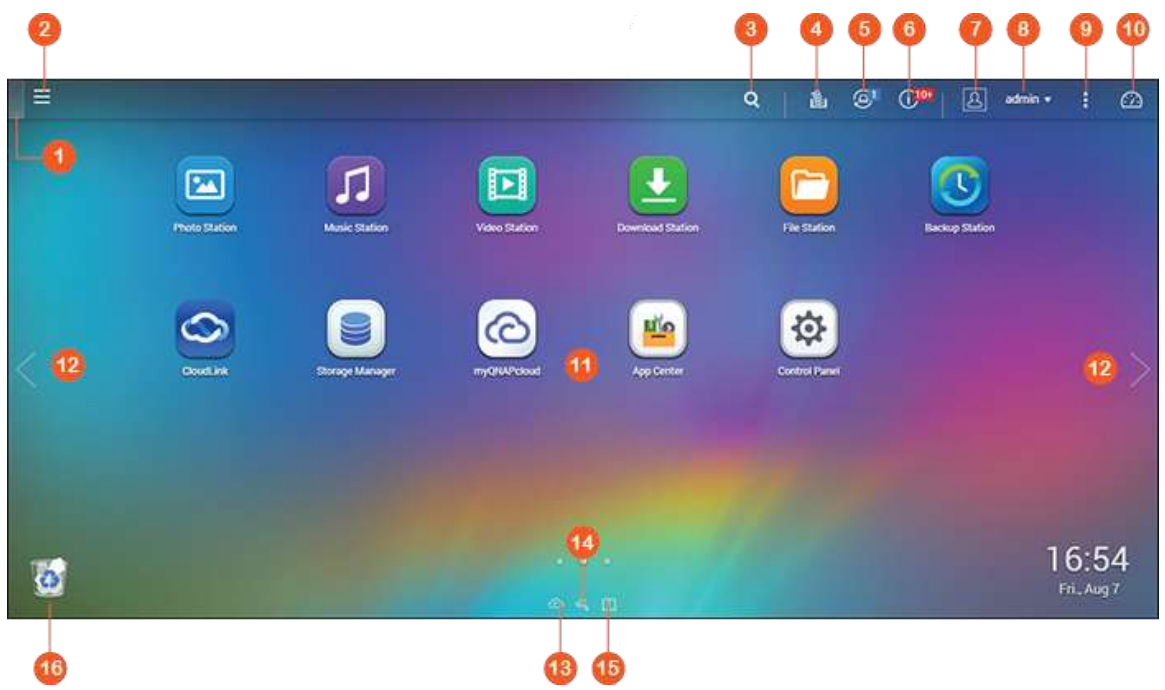

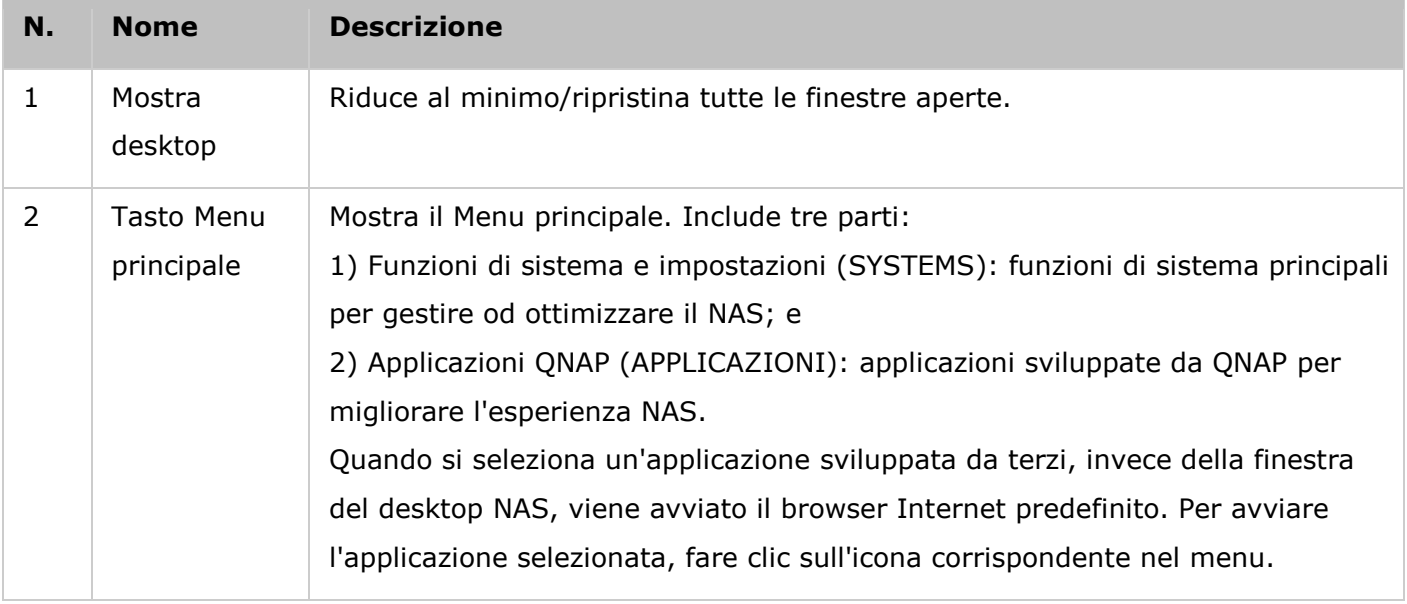

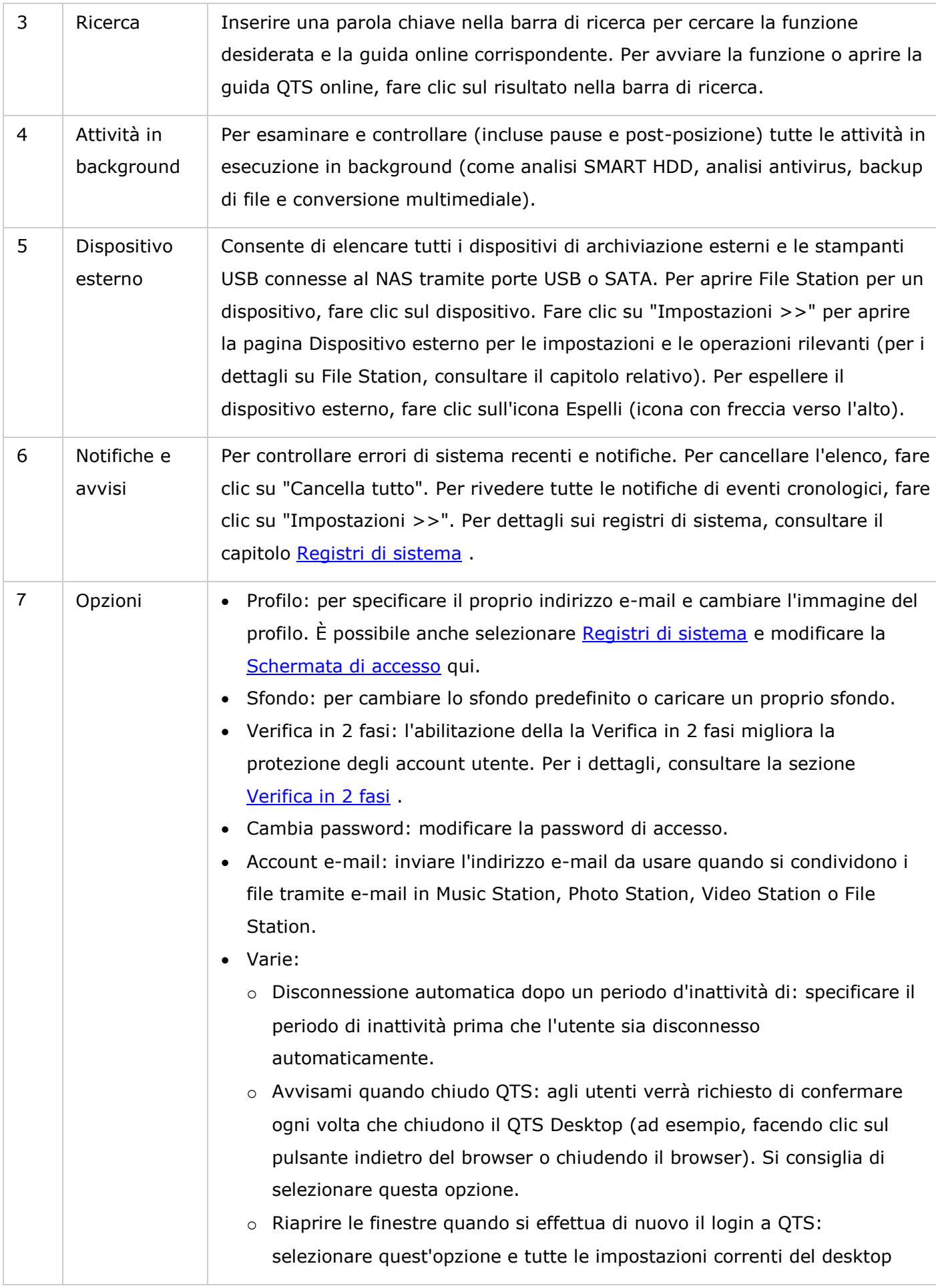

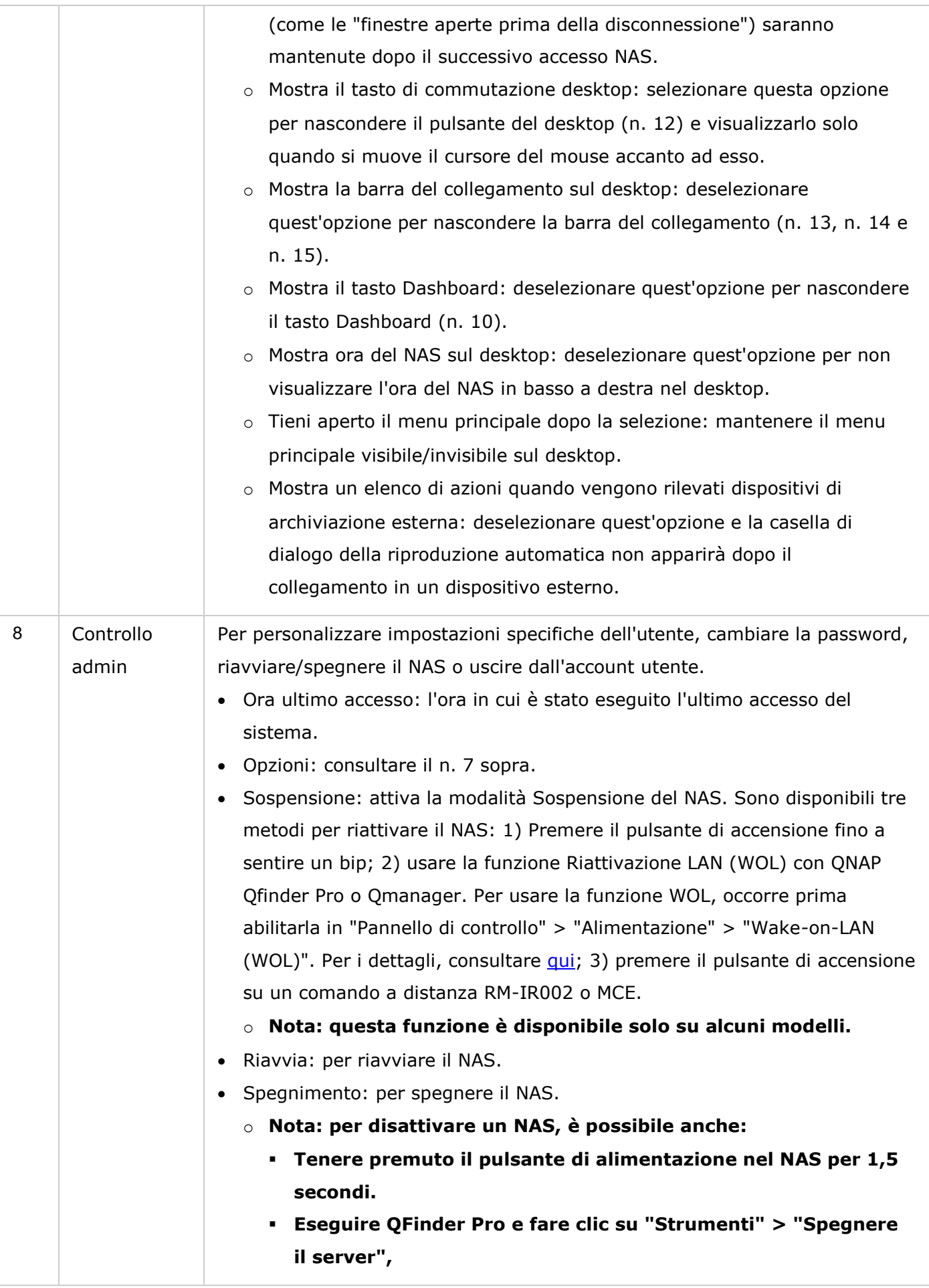

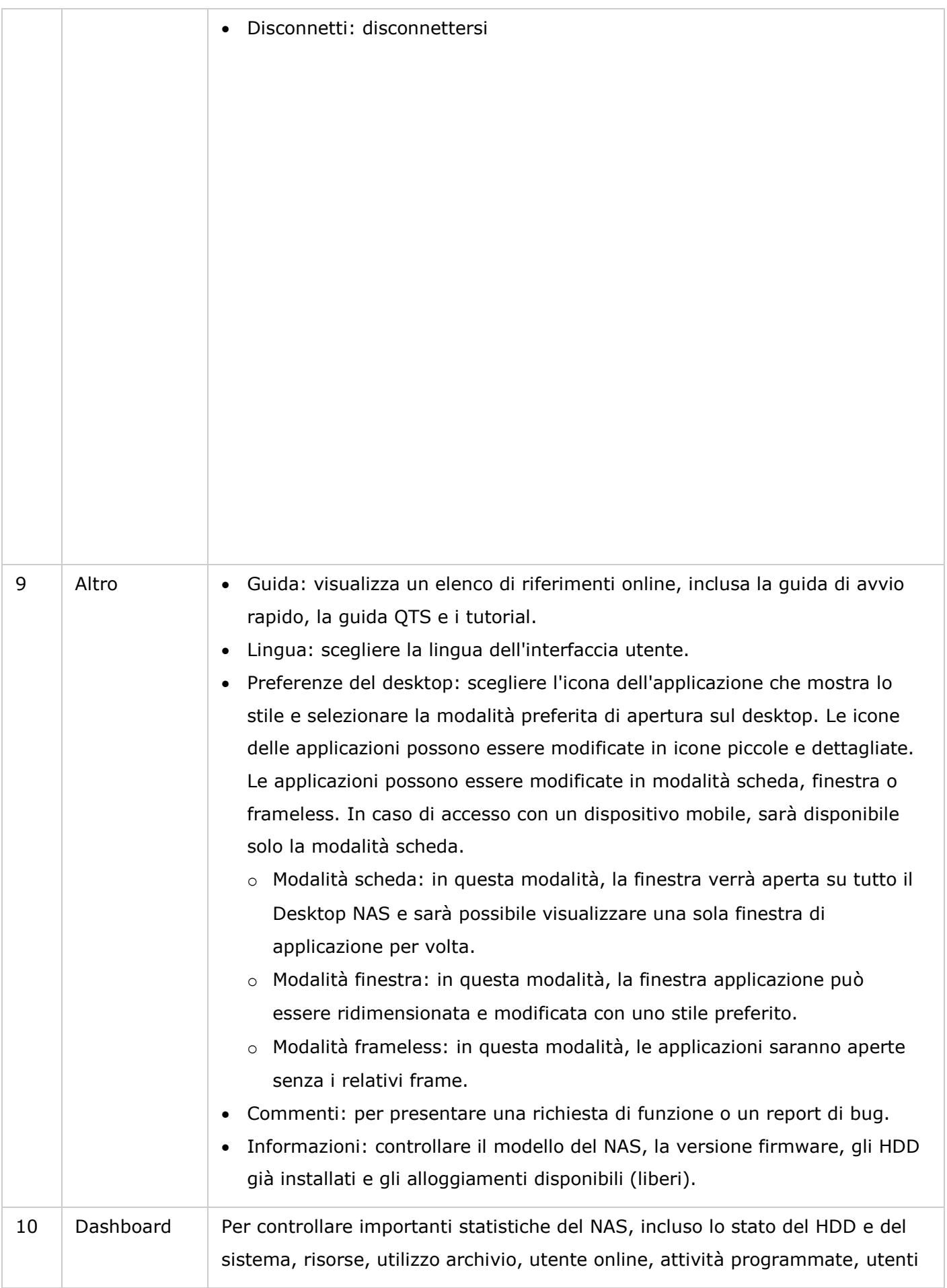

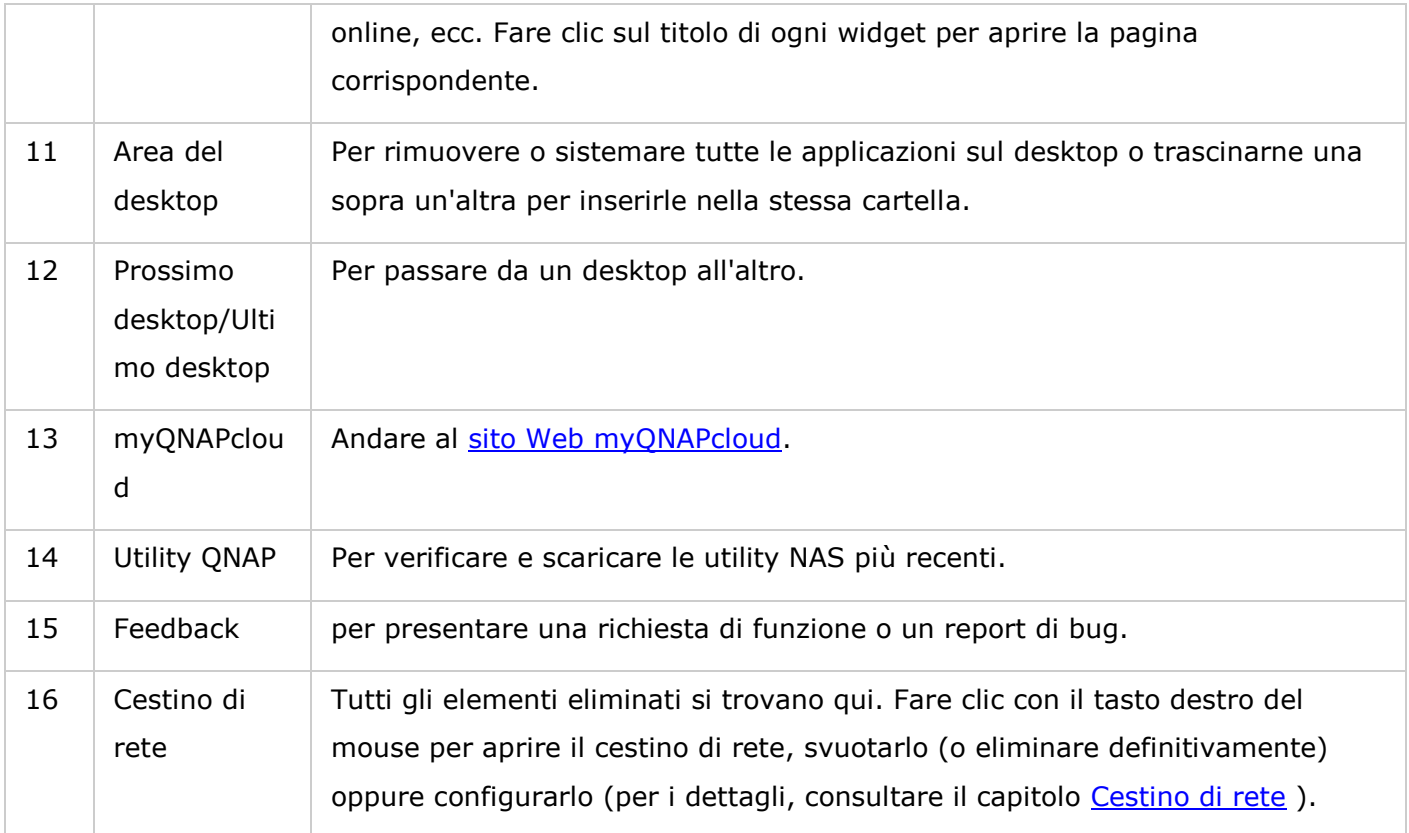

### **Verifica in 2 fasi**

La verifica in 2 fasi migliora la protezione degli account utente. Se abilitata, ad ogni accesso al NAS richiede l'inserimento di un codice di sicurezza una tantum (6 cifre) oltre alla password. La verifica in 2 fasi richiede un dispositivo mobile con un'app di autenticazione che supporti il protocollo Time-based One-Time password (TOTP). Le app supportate comprendono Google Authenticator (Android/iPhone/BlackBerry) o Authenticator (Windows Phone).

### **Avviare la verifica in 2 fasi**

- 1. Installare l'app Authenticator sul dispositivo mobile Per i dispositivi Android e iOS, installare l'app Google Authenticator dai rispettivi Store. Per Windows Phone, installare l'Authenticator dal suo Store.
- 2. Le ore di sistema del dispositivo mobile e del NAS devono essere sincronizzate. Si consiglia di utilizzare l'orario fornito da Interne.
- 3. Accedere a "Opzioni" > "Verifica in 2 fasi" e fare clic su "Guida introduttiva". Completare i passaggi della procedura guidata per impostare il NAS e il dispositivo mobile.
- 4. Configurare l'app Authenticator scannerizzando il codice o inserendo la Chiave segreta nell'app.
- 5. Inserire il codice creato dall'app sul NAS per verificare che la configurazione sia corretta.
- 6. Se non è possibile utilizzare il dispositivo mobile, selezionare un metodo di verifica alternativo per ricevere un codice di sicurezza via e-mail o rispondendo a una domanda di sicurezza. Per ricevere un codice di sicurezza tramite e-mail, è necessario configurare correttamente il server SMTP in "Pannello di controllo" > "Notifiche" > "E-mail".

### **Accedere a QTS con la verifica in 2 fasi**

Dopo la verifica di nome utente e password, viene richiesto l'inserimento di un codice di sicurezza. Inserire il codice di sicurezza fornito dall'app Authenticator per accedere al QTS. Se non è possibile utilizzare il dispositivo mobile o se è stato smarrito, selezionare "Verifica in altro modo" per accedere con il metodo di verifica alternativo prescelto.

### **Arrestare la verifica in 2 fasi**

Per disabilitare la verifica in 2 fasi, accedere a "Opzioni" > "Verifica in 2 fasi" e fare clic su "Arresta". Gli amministratori possono disabilitare la verifica in 2 fasi per altri utenti con account NAS, nel caso siano bloccati, accedendo a "Pannello di controllo" > "Utenti" > "Modifica profilo account"

Se un amministratore non può usare un dispositivo mobile per accedere a QTS e nessun altro amministratore è disponibile per disabilitare la verifica in 2 fasi per l'amministratore bloccato, è necessario ripristinare le impostazioni di fabbrica sul NAS premendo il tasto "RESET" che si trova sul NAS.

### **Suggerimento:**

- Tutti i widget nel Dashboard possono essere trascinati sul desktop per monitorarne dettagli specifici.
- Il Dashboard si presenta diversamente in base alla risoluzione dello schermo.
- Il colore del pulsante del Dashboard cambia in base allo stato del sistema permettendone la facile identificazione.

#### **Nota:**

- La risoluzione dello schermo consigliata per QTS 4.x è 1024 x 768.
- La funzione Sospensione si disabilita automaticamente se al NAS sono collegati degli alloggiamenti d'espansione QNAP.

Impostazioni sistema

Per impostare il sistema Turbo NAS, accedere a "Pannello di controllo" > "Impostazioni di sistema".

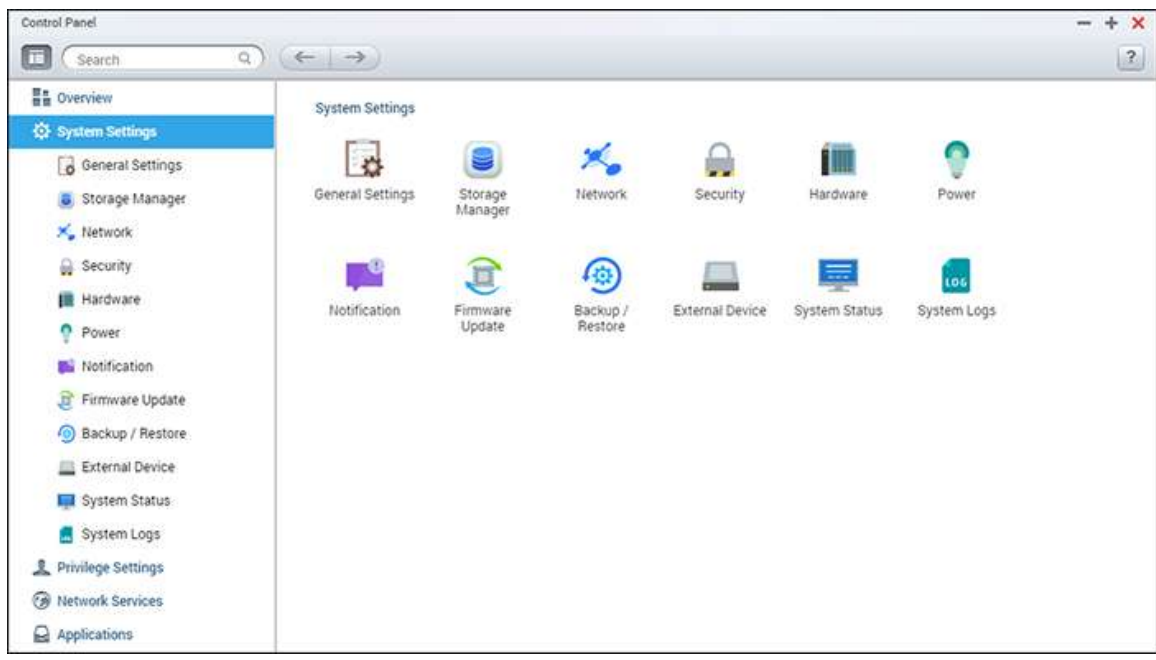

Per dettagli sulle impostazioni, consultare i seguenti collegamenti:

- [Impostazioni generali](#page-44-0)
- [Storage Manager](#page-48-0)
- [Rete](#page-90-0)
- [Protezione](#page-101-0)
- [Hardware](#page-103-0)
- [Potenza](#page-106-0)
- [Notifica](#page-109-0)
- [Aggiornamento firmware](#page-112-0)
- [Backup/Ripristino](#page-114-0)
- [External Device](#page-116-0)
- [System Status](#page-131-0)
- [Registri di sistema](#page-133-0)

#### <span id="page-44-0"></span>Impostazioni generali

Accedere a "Pannello di controllo" > "Impostazioni di sistema" > "Impostazioni generali" per configurare le impostazioni di base del NAS.

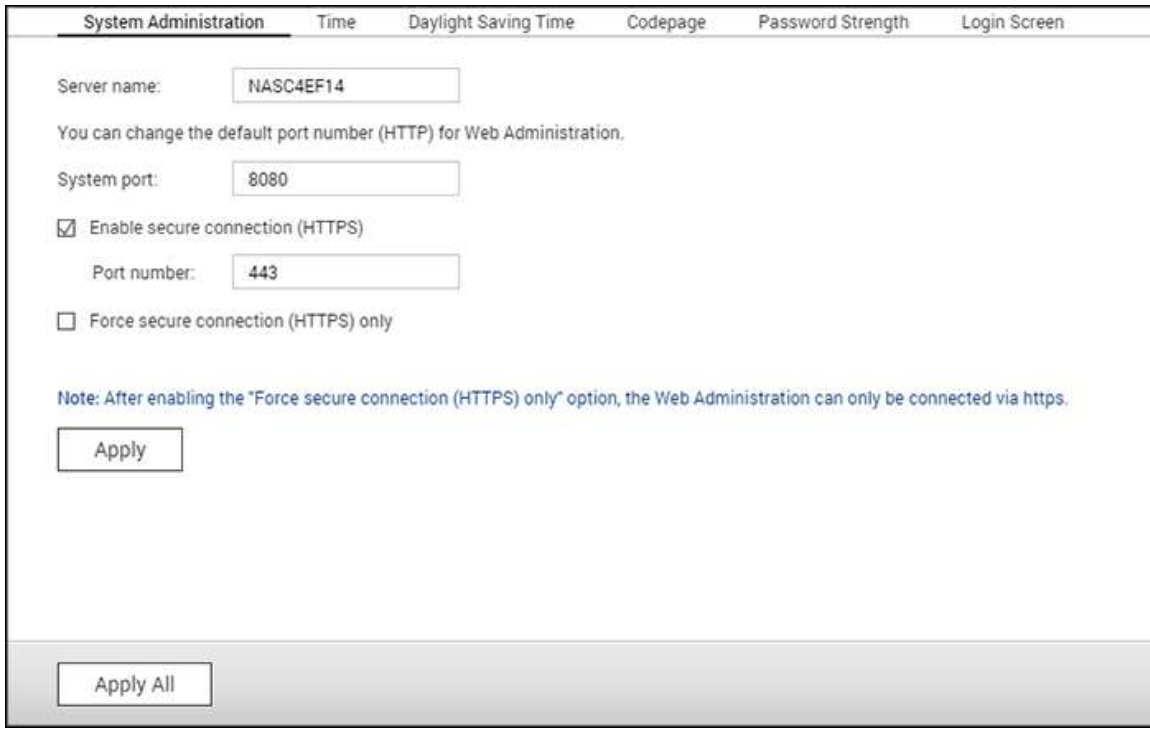

Argomenti trattati in questo capitolo:

- Amministrazione di sistema
- [Ora](#page-45-0)
- [Ora legale](#page-46-1)
- [Tabella codici](#page-46-2)
- [Efficacia della password](#page-46-3)
- · [Schermata di login](#page-46-0)

### **Amministrazione di sistema**

 **Impostazioni di base:** Inserire il nome del NAS. Il nome del NAS supporta 14 caratteri al massimo e può essere formato da una combinazione di (a-z, A-Z), numeri (0-9) e trattini (-). spazi ( ), punti (.) o numeri puri non sono consentiti. Inserire un numero porta per la gestione del sistema. La porta predefinita è 8080. I servizi che utilizzano questa porta comprendono: Gestione del sistema, Photo Station, Music Station, File Station e Download Station. Se non si è sicuri dell'impostazione, utilizzare il numero di porta predefinito.

- **Abilitare Connessione Sicura (HTTPS):** consente agli utenti di connettersi al NAS tramite HTTPS. Abilitare Connessione Sicura (HTTPS) e inserire il numero di porta. Se l'opzione "Forzare soltanto la connessione sicura (HTTPS)" è abilitata, gli utenti possono solo connettersi alla pagina di amministrazione del web tramite HTTPS.
- **Forzatura Connessione Sicura (HTTPS):** Dopo aver attivato questa opzione,è possibile connettersi e accedere al NAS solo utilizzando il protocollo HTTPS.
- **Disabilitare e nascondere le funzioni home/multimedia come Photo Station, Music Station, Surveillance Station, Download Station, server iTunes e server multimediale DLNA:** le funzioni multimediali, incluse Photo Station, Music Station, Video Station (2.0 e 1.0.5), Surveillance Station, Download Station, DJ Station, server iTunes, Media Library e server multimediale DLNA, potrebbero essere nascoste o disabilitate per impostazione predefinita nei seguenti modelli: x70U, x79 Pro, x79U, TS-x51,TS-x31+, TS-x31,TS-269H e HS-210. Per abilitare le funzioni multimediali per questi modelli, deselezionare quest'opzione.

### <span id="page-45-0"></span>**Ora**

- **Impostazioni di base dell'ora:** Regolare data, ora e formato orologio in base alla posizione del NAS. Se le impostazioni non sono corrette, potrebbero verificarsi i seguenti problemi:
	- o Quando si utilizza un browser web per connettersi al NAS o per salvare un file, l'orario visualizzato dell'azione non sarà corretta.
	- o L'orario del log eventi non sarà coerente con l'orario effettiva di quando si verifica un'azione.
	- o Tutti i lavori pianificati verranno eseguiti a un orario non corretto.
- **Impostazione manuale:** Selezionare questa opzione per impostare manualmente l'orario del NAS.
- **Sincronizzazione automatica con server di riferimento ora:** Abilitare questa opzione per sincronizzare automaticamente la data e l'ora del NAS a un server NTP (Network Time Protocol). Inserire l'indirizzo IP/nome del dominio del server NTP (ad esempio: time.nist.gov, time.windows.com) quindi inserire l'intervallo di tempo per la sincronizzazione. Questa opzione può essere utilizzata solo quando il NAS è collegato a Internet.
- **Impostare l'orario del server allo stesso orario del computer:** Per sincronizzare l'orario del NAS con quello del computer, fare clic su "Aggiorna" accanto a questa opzione.

**Nota:** la prima sincronizzazione può durare diversi minuti.

### <span id="page-46-1"></span>**Ora legale**

Se la regione in cui si opera utilizza l'ora legale (DST), abilitare "Impostare l'orologio in maniera automatica per l'ora legale", quindi fare clic su "Applica". Nella sezione "Ora" verrà specificata l'ultima pianificazione DST per la zona interessata. L'ora di sistema verrà regolata di conseguenza in base al DST. Se la propria regione non adotta il DST, le opzioni di questa pagina non saranno disponibili. Per inserire manualmente la tabella dell'ora legale, selezionare l'opzione "Abilita ora legale customizzata". Fare clic su "Aggiungere l'ora legale", inserire il programma dell'ora legale e fare clic su "Applica" per salvare le impostazioni.

### <span id="page-46-2"></span>**Tabella codici**

Selezionare la lingua che usa il NAS per visualizzare i file e le directory.

**Nota:** Tutti i file e le directory sul NAS usano la codifica Unicode. Se i client FTP o l'OS PC non supportano Unicode, selezionare la stessa lingua del sistema operativo per visualizzare correttamente i file e le directory sul NAS.

### <span id="page-46-3"></span>**Efficacia della password**

Specifica le regole per la password. Dopo aver applicato le impostazioni, il NAS verifica automaticamente la validità della password.

### <span id="page-46-0"></span>**Schermata di login**

Impostare lo stile della schermata di accesso. Le impostazioni disponibili in questa pagina comprendono:

- Modello schermata di accesso: selezionare lo stile preferito della schermata di accesso. Se si sceglie lo stile classico della schermata di accesso, è possibile fare clic su "Anteprima" alla base prima di applicare le impostazioni.
- Mostra versione firmware: mostrare la versione firmware nella pagina di accesso.
- Mostra barra dei collegamenti: mostra/nasconde i collegamenti rapidi (utilità QNAP, sito del portale myQNAPcloud e Feedback) sulla schermata di accesso.
- Photo Wall: questa parte delle impostazioni è soltanto per la schermata di accesso dello stile Photo Wall. Inserire il messaggio personale e scegliere a caso tra le 100 foto archiviate nel NAS o visualizzare le 100 foto condivise di recente. Per impostare una foto del profilo sulla parete fotografica, fare clic su "Cambia immagine". In alternativa, usare l'immagine del profilo. Per visualizzare l'anteprima della parete fotografica, fare clic su "Anteprima" e per applicare le impostazioni, fare clic su "Applica". Per modificare le

fotografie mostrate in photo wall, selezionare la sezione Creazione e gestione degli album

Dopo avere completato le impostazioni sopra, fare clic su "Anteprima" per visualizzare l'anteprima del modello scelto o su "Applica" per applicare la schermata di accesso scelta.

#### <span id="page-48-0"></span>Gestione archivi

Gestire volumi e sistemi RAID, monitorare lo stato di salute dei dischi rigidi, crittografare e decrittare i file system, configurare i sistemi iSCSI e i dischi virtuali con Gestione archivi.

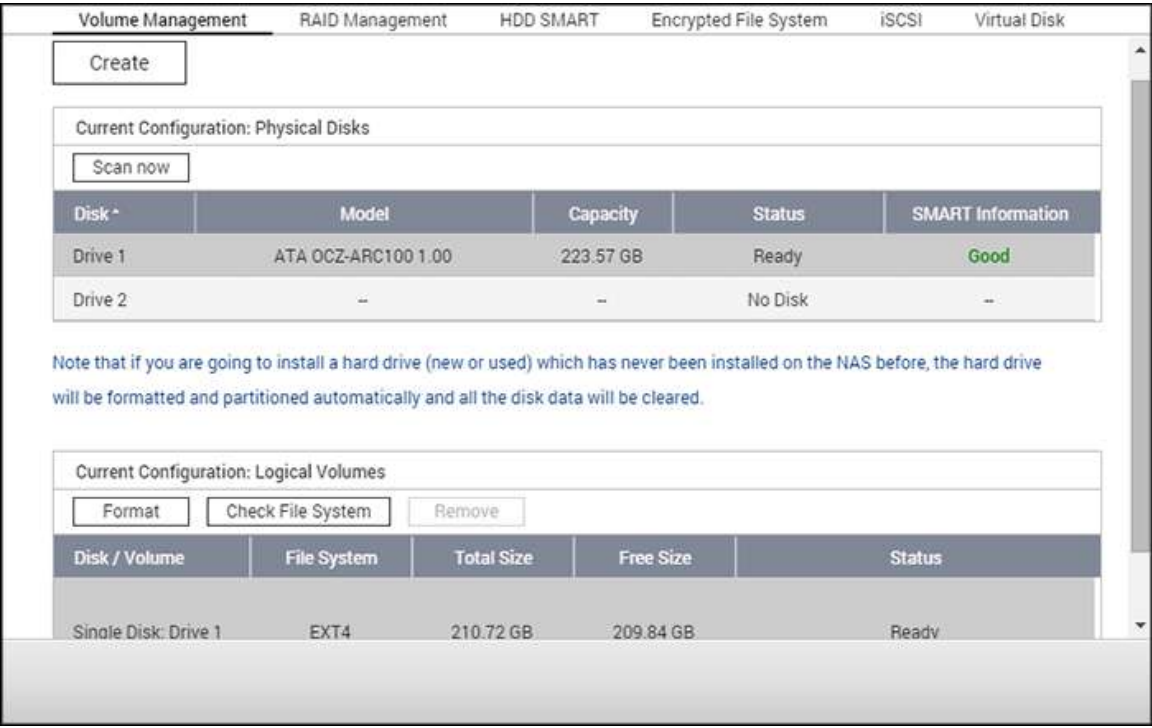

Per le funzioni di gestione archivi, consultare i seguenti collegamenti:

- [Gestione volume](#page-49-0)
- [Gestione RAID](#page-52-0)
- [Disco rigido SMART](#page-66-0)
- · [File system crittografato](#page-67-0)
- $\cdot$  [iSCSI](#page-71-0)
- [Disco virtuale](#page-88-0)

### <span id="page-49-0"></span>Gestione volume

Questa pagina mostra il modello, le dimensioni e lo stato attuale dei dischi rigidi del NAS. È possibile formattare e controllare i dischi rigidi, nonché eseguire la scansione dei blocchi danneggiati sul disco rigido.

Argomenti trattati in questo capitolo:

- Cartelle condivise predefinite
- Panoramica sui sistemi RAID
- Configurazione del disco e modelli NAS

### **Cartelle condivise predefinite**

Quando è eseguita la formattazione dei dischi rigidi, il NAS creerà le seguenti cartelle condivise predefinite:

- Public (Pubblica): Cartella condivisa predefinita per la condivisione pubblica dei file.
- Qdownload/Download: Cartella condivisa per Download Station.
- Qmultimedia/Multimedia: Cartella condivisa per Multimedia Station.
- Qusb/Usb: Cartella condivisa per la funzione di copia dei dati tramite porte USB.
- Qweb/Web: Cartella condivisa per Web Server.
- Qrecordings/Recordings: Cartella condivisa per Surveillance Station.

#### **Nota:**

- Le cartelle condivise predefinite del NAS vengono create sul primo volume di disco e la directory non può essere cambiata.
- In base al modello di NAS, alcune delle cartelle condivise sopra potrebbero non venire create sul NAS per impostazione predefinita.
- Per volumi disco superiori a 2 TB, si consiglia di formattarli nel file system EXT4.

### **Panoramica sui sistemi RAID**

- **Volume disco singolo:** Ciascun disco rigido è utilizzato come un disco indipendente. Se un disco rigido viene danneggiato, tutti i dati andranno persi.
- **JBOD (just a bunch of disks - solo un gruppo di dischi):** JBOD è una raccolta di dischi rigidi che non offre alcuna protezione RAID. I dati sono scritti nei dischi fisici in maniera sequenziale. La capacità di archiviazione totale è pari alla somma della capacità di tutti i dischi rigidi membri.
- **Striping del volume disco RAID 0:** RAID 0 (disco di striping) combina 2 o più dischi rigidi in un volume più grande. I dati sono scritti sui dischi rigidi senza nessuna informazione di parità e non viene offerta ridondanza. La capacità di archiviazione totale di un volume del disco RAID 0 è pari alla somma della capacità di tutti i dischi rigidi membri.
- **Mirroring del volume disco RAID 1:** RAID 1 duplica i dati tra i due dischi rigidi per fornire il mirroring del disco. Per creare un array RAID 1, sono richiesti un minimo di 2 dischi rigidi. La capacità di archiviazione di un volume dischi RAID 1 è uguale alla capacità del disco rigido di dimensioni inferiori.
- **Volume disco RAID 5:** I dati sono distribuiti in tutti i dischi rigidi in un array RAID 5. Le informazioni di parità sono distribuite e salvate in ciascun disco rigido. Se un disco rigido membro si guasta, l'array entra in modalità degradata. Dopo aver installato un nuovo disco rigido per sostituire quello guasto, i dati possono essere ricostruiti da altri dischi membri che contengono informazioni di parità. Per creare un volume di disco RAID 5, è necessario un minimo di 3 dischi rigidi. La capacità di archiviazione di un array RAID 5 equivale a (N-1) \* (dimensioni del disco rigido più piccolo). N è il numero di dischi rigidi nell'array.
- **Volume disco RAID 6:** I dati sono distribuiti in tutti i dischi rigidi in un array RAID 6. RAID 6 differisce dal RAID 5 per il salvataggio di un secondo set di informazioni di parità in tutte le unità membro dell'array. Esso tollera il guasto di due dischi rigidi. Per creare un volume di disco RAID 6, sono richiesti un minimo di 4 dischi rigidi. La capacità di archiviazione di un array RAID 6 è pari a (N-2) \* (la dimensione del disco rigido più piccolo). N è il numero di dischi rigidi nell'array.
- **Volume disco RAID 10:** RAID 10 combina quattro o più dischi in un modo che protegge i dati dalla perdita di dischi non adiacenti. Fornisce protezione eseguendo il mirroring di tutti i dati su una serie di dischi secondari mentre usa lo striping su ciascuna serie di dischi per aumentare le velocità di trasferimento dei dati. RAID 10 richiede un numero pari di dischi rigidi (minimo 4 dischi rigidi). La capacità di archiviazione del volume del disco RAID 10 è pari alla (dimensione del disco con capacità inferiore nell'array). \* N/2. N è il numero di dischi rigidi nel volume.

#### **Configurazione del disco e modelli NAS**

Per la configurazione del disco e i modelli NAS applicati, consultare la tabella che segue:

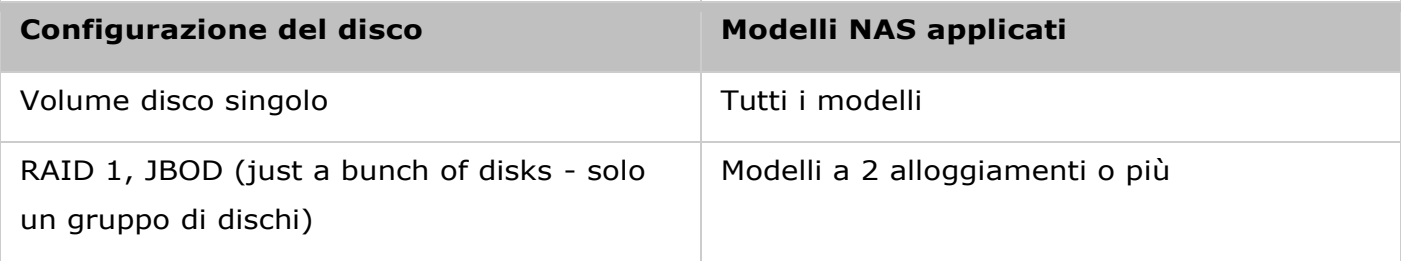

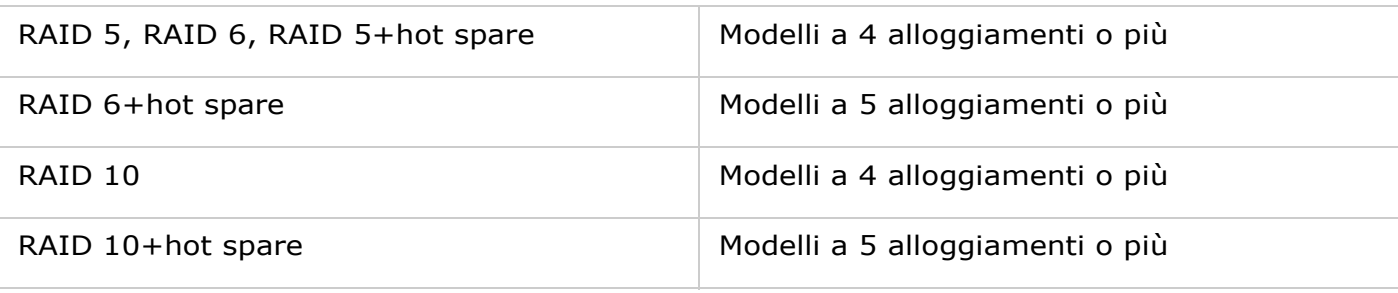

### <span id="page-52-0"></span>Gestione RAID

In questa pagina si può eseguire l'espansione della capacità RAID online (RAID 1, 5, 6, 10) e la migrazione del livello RAID online (disco singolo, RAID 1, 5, 10), aggiungere un disco rigido membro ad una configurazione RAID 5, 6, o 10, configurare un disco rigido spare (RAID 5, 6, 10) con i dati conservati, abilitare Bitmap, recuperare una configurazione RAID e impostare una unità global spare.

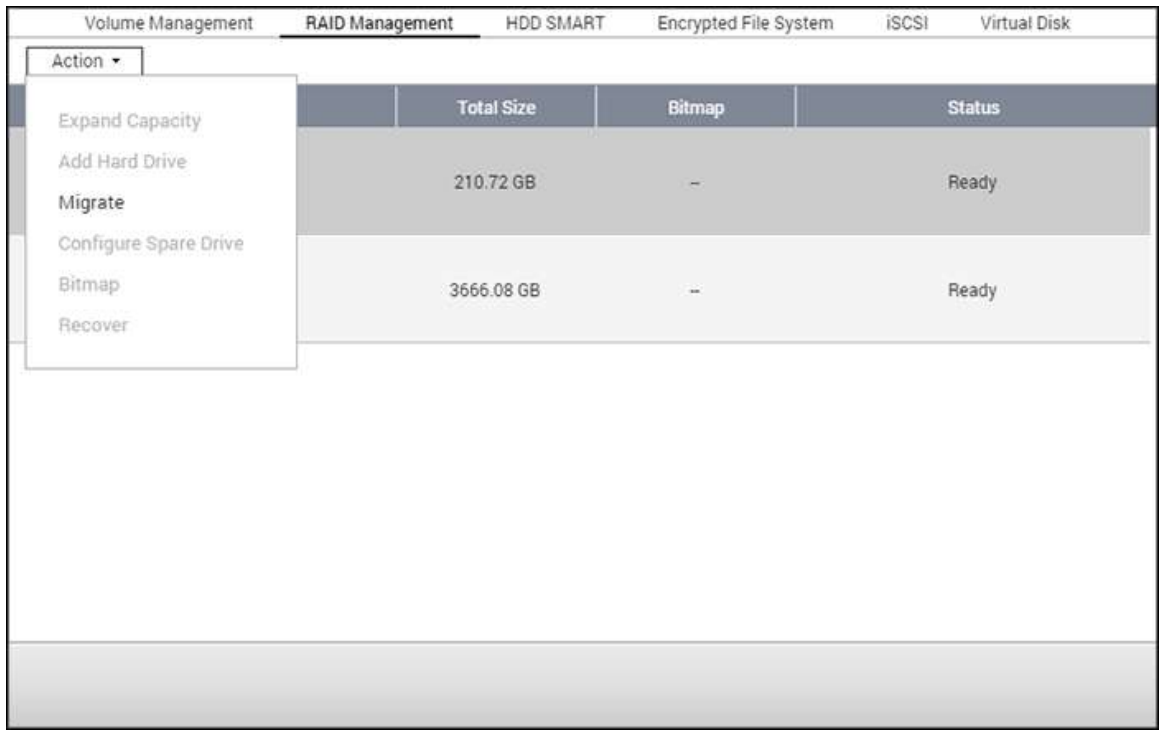

Per espandere la capacità di archiviazione di un volume RAID 10, si può eseguire l'espansione RAID online oppure aggiungere un numero pari di unità disco al volume.

Argomenti trattati in questo capitolo:

- Espandi capacità (espansione della capacità del RAID online)
- [Aggiungere dischi rigidi \(Aggiungi disco rigido\)](#page-56-0)
- Configura unità di ricambio
- [Bitmap](#page-57-0)
- [Recupera \(recupero del RAID\)](#page-57-1)
- Imposta global spare/Annulla global spare
- Ulteriori informazioni sulla gestione RAID del NAS

**Nota:** L'espansione della capacità RAID online, la migrazione del livello RAID online e il recupero RAID non sono supportati dai modelli NAS ad un bay TS-210 e TS-212.

### **Scenario**

Ha acquistato tre dischi rigidi da 250 GB per la configurazione iniziale del NAS TS-509 Pro e ha definito la configurazione RAID 5 per i dischi con i tre dischi rigidi.

Dopo sei mesi, le dimensioni dei dati del reparto sono aumentate di molto fino a 1,5 TB. In altre parole, la capacità di archiviazione del NAS si sta esaurendo. Nello stesso momento, il costo di dischi rigidi per 1 TB è crollato di molto.

### **Procedura di funzionamento**

In "Storage Manager" (Gestione archivi) > "RAID Management" (Gestione RAID), selezionare il volume disco da aumentare e fare clic su "Expand Capacity" (Espandi capacità). Fare clic su "Change" (Cambia) per il primo disco rigido da sostituire. Seguire le istruzioni su come procedere.

- 1. Quando compare la dicitura "Please remove this drive" (Rimuovere questa unità), rimuovere il disco rigido dal NAS. Attendere che il NAS emetta due toni acustici prima di rimuovere il disco rigido.
- 2. Quando compare la dicitura "Please insert the new drive" (Inserire la nuova unità), inserire il nuovo disco rigido nello slot destinato all'unità.
- 3. Dopo avere collegato il disco rigido, attendere che il NAS emetta un tono acustico. Il sistema quindi inizia la ricostruzione.
- 4. Una volta completata la ricostruzione, ripetere i punti riportati sopra per sostituire un altro disco rigido.
- 5. Dopo avere sostituito il disco rigido e completata la ricostruzione, è possibile fare clic su "Expand Capacity" (Espandi capacità) per eseguire l'espansione di capacità RAID.
- 6. Fare clic su "OK" per proseguire.
- 7. Il NAS emette un tono acustico e inizia ad aumentare la capacità.

**Suggerimento:** Dopo avere sostituito il disco rigido, nel campo descrittivo viene visualizzato il messaggio "You can replace this drive" (È possibile sostituire questa unità). Questo indica che è possibile sostituire il disco rigido con uno più grande o ignorare questo punto se i dischi rigidi sono già stati sostituiti.

*Attenzione:* Durante la sincronizzazione dei dischi rigidi, **NON spegnere il NAS e non collegare o scollegare i dischi rigidi.**

Questa procedura potrebbe richiedere da alcune ore a decine di ore, in funzione delle dimensioni dell'unità. Attendere con pazienza il completamento del processo. NON spegnere il NAS.

Una volta completata l'espansione RAID, viene visualizzata la nuova capacità e lo stato diventa "Ready" (Pronto). È possibile iniziare a usare la maggiore capacità disponibile (nell'esempio si ha un volume logico da 1,8 TB).

**Suggerimento:** Se compare ancora la dicitura "You can replace this hard drive" (È possibile sostituire questo disco rigido) e lo stato del volume dell'unità è "Ready" (Pronto), ciò indica che il volume RAID è ancora espandibile.

#### **Nota:**

- Se si possiede un'unità hot spare predisposta in una configurazione RAID, accertarsi di rimuovere manualmente tale unità prima di espandere un volume RAID o di aggiungere un'unità al volume.
- A partire da QTS 4.1.1, la capacità massima di volume supportata per l'espansione di capacità RAID online (solo modelli NAS basati su ARM (non NAS basati su Intel)) è 16TB. Per le versioni precedenti, la capacità di volume massima supportata è 8TB.

## **Migra (migrazione livello RAID online)**

Nel corso della configurazione iniziale del TS-509 Pro, ha acquistato 1 disco rigido da 250 GB che è stato configurato come disco singolo. Il TS-509 Pro viene usato come file server per la condivisione dati tra i vari reparti. Dopo sei mesi, un numero sempre maggiore di dati viene salvato sul TS-509 Pro. Si è sempre più preoccupati di eventuali guasti del disco rigido e per la perdita dei dati. Pertanto, si è programmato di aggiornare la configurazione del disco passando a RAID 5. Utilizzando la migrazione del livello RAID online, è possibile installare un disco rigido per configurare il TS-509 Pro e aggiornare il livello RAID del NAS in futuro. Il processo di migrazione può essere eseguito senza dover spegnere il NAS. I dati non andranno persi.

Con la migrazione livello RAID online si può fare quanto segue:

- Migrazione del sistema da dischi singoli a RAID 1, RAID 5, RAID 6 o RAID 10
- Migrazione del sistema da RAID 1 a RAID 5, RAID 6 o RAID 10
- Migrazione del sistema da RAID 5 con 3 dischi rigidi a RAID 6

È necessario:

- Preparare un disco rigido della stessa capacità o di maggiore capacità come ad esempio un'unità esistente nella configurazione RAID.
- Eseguire la migrazione del livello RAID (migrare il sistema dalla modalità disco singolo a RAID 5 con 4 dischi rigidi).
- 1. Andare a "Storage Manager" (Gestione archivi) > "Volume Management" (Gestione volume). La configurazione del volume disco attuale visualizzata sulla pagina è disco singolo (la capacità è 250 GB).
- 2. Collegare i nuovi dischi rigidi da 250 GB negli slot 2 e 3 del NAS. Il NAS rileva i nuovi dischi rigidi. Lo stato dei nuovi dischi rigidi è "Unmounted" (Non montato).
- 3. Accedere a "Gestione archivi" > "Gestione RAID", fare clic su "Azione" > "Migra".
- 4. Selezionare una o più delle unità disponibili e il metodo per la migrazione. Viene visualizzata la capacità dell'unità successivamente alla migrazione. Fare clic su "Migrate" (Migra).
- 5. Tutti i dati presenti sul disco rigido selezionato saranno eliminati. Fare clic su "OK" per confermare.
- 6. Durante la migrazione, nel campo descrittivo vengono mostrati il tempo necessario e la capacità totale dell'unità dopo la migrazione.
- 7. Il NAS passa alla modalità "Read only" (Sola lettura) quando la migrazione è in corso in 11%–49% per garantire che i dati della configurazione RAID siano coerenti una volta completata la migrazione RAID.
- 8. Una volta completata la migrazione, viene visualizzata la configurazione della nuova unità (RAID 5 adesso) e lo stato è Ready (Pronto). È possibile iniziare a utilizzare la configurazione della nuova unità.

Questa procedura potrebbe richiedere da alcune ore a decine di ore, in funzione delle dimensioni del disco rigido. È possibile effettuare la connessione alla pagina web del NAS per verificare in seguito lo stato.

# **Uso dell'espansione della capacità RAID online e della migrazione del livello RAID insieme**

#### **Scenario**

Ha delle scadenze molto ravvicinate per poter configurare il file server e il server FTP. Tuttavia, dispone solo di un disco rigido da 250 GB. Pertanto, ha configurato il TS-509 Pro con la configurazione disco singolo. Il programma originario prevedeva la configurazione di un centro dati di rete da 3 TB in RAID 5 con TS-509 Pro. Adesso ha pianificato di aggiornare la configurazione dei dischi del TS-509 Pro in RAID 5 e aumentare la capacità totale di archiviazione per portarla fino a 3 TB e tutti i dati originali saranno conservati dopo l'acquisto del disco rigido. Eseguire la migrazione del livello RAID per migrare il sistema da disco singolo a RAID 5. La capacità totale di archiviazione passerà a 750 GB, RAID 5 (con un disco rigido da 250 GB e tre dischi rigidi da 1 TB, l'uso dei dischi diventa 250 GB per 4 in RAID 5). Fare riferimento alle istruzioni del punto precedente per le procedure da seguire.

Eseguire l'espansione della capacità RAID in linea per sostituire il disco rigido da 250 GB con un disco rigido nuovo da 1 TB, e quindi aumentare il volume logico da 750 GB a 3 TB in RAID 5. Fare riferimento alle istruzioni del punto precedente per le procedure da seguire.

# <span id="page-56-0"></span>**Aggiungere dischi rigidi (Aggiungi disco rigido)**

Attenersi alle procedure di seguito per aggiungere un disco rigido membro ad una configurazione disco RAID 5 o RAID 6.

- 1. Assicurarsi che lo stato della configurazione RAID 5 o RAID 6 sia "Ready" (Pronto).
- 2. Installare un disco rigido sul NAS. Se si dispone di un disco rigido già formattato come volume disco singolo sul NAS, è possibile aggiungere questo disco rigido alla configurazione RAID 5 o RAID 6. Si consiglia di utilizzare dischi rigidi con la stessa capacità di archiviazione per la configurazione RAID.
- 3. Selezionare la configurazione RAID 5 o RAID 6 nella pagina "RAID Management" (Gestione RAID) e fare clic su "Add Hard Drive" (Aggiungi disco rigido).
- 4. Selezionare il nuovo disco rigido membro. Viene visualizzata la capacità totale del disco rigido aggiunto. Fare clic su "Add Hard Drive" (Aggiungi disco rigido).
- 5. Tutti i dati del nuovo disco rigido membro saranno eliminati durante questa procedura. Verranno conservati i dati presenti sulla configurazione RAID 5 o RAID 6 originale. Fare clic su "OK". Il NAS emetterà due avvisi sonori.

Per aggiungere dischi rigidi membro ad un volume disco RAID 10, ripetere le procedure di cui sopra. È necessario aggiungere un numero pari di dischi rigidi ad un volume RAID 10. La capacità di archiviazione del volume RAID 10 aumenta dopo la corretta configurazione.

Per completare questo processo potrebbero occorrere da alcune ore a decine di ore a seconda del numero e delle dimensioni del disco rigido. Attendere con pazienza il completamento del processo. NON spegnere il NAS durante questo processo. È possibile utilizzare una configurazione RAID di capacità superiore dopo il processo.

### **Configura unità di ricambio**

In una configurazione RAID 5, 6 o 10 si può aggiungere o rimuovere una unità spare.

Attenersi alle istruzioni che seguono per utilizzare questa funzione.

- 1. Assicurarsi che lo stato della configurazione RAID 5, 6, 10 sia "Ready" (Pronto).
- 2. Installare un disco rigido sul NAS. Se si dispone di un disco rigido già formattato come volume disco singolo sul NAS, è possibile configurare questo disco rigido come unità di ricambio. Si consiglia di utilizzare dischi rigidi con la stessa capacità di archiviazione per la configurazione RAID.
- 3. Selezionare il disco rigido e fare clic su "Configure Spare Drive" (Configura unità di ricambio).
- 4. Per aggiungere un'unità di ricambio alla configurazione selezionata, selezionare il disco rigido e fare clic su "Configure Spare Drive" (Configura unità di ricambio). Per rimuovere un'unità di ricambio, deselezionare l'unità di ricambio e fare clic su "Configure Spare Drive" (Configura unità di ricambio).
- 5. Tutti i dati presenti sul disco rigido selezionato verranno eliminati. Fare clic su "OK" per procedere.

I dati originali del volume RAID 5, 6 o 10 saranno conservati. Dopo avere completato la configurazione, lo stato del volume diventerà "Ready" (Pronto).

**Nota:** Una unità Hot Spare deve essere rimossa dal volume del disco prima di eseguire la seguente operazione:

- Espansione della capacità RAID online
- Migrazione del livello RAID online
- Aggiunta di un membro disco rigido ad un volume RAID 5, RAID 6 o RAID 10

### <span id="page-57-0"></span>**Bitmap**

Bitmap ottimizza la durata di ricostruzione di un RAID dopo un errore imprevisto oppure la rimozione o la ri-aggiunta di un disco rigido membro della configurazione RAID. Se un array ha un bitmap, il disco rigido membro può essere rimosso e riaggiunto e soltanto le modifiche di blocchi a partire dalla rimozione (come registrato nel bitmap) verranno risincronizzate. Per utilizzare questa funzione, selezionare un volume RAID e fare clic su "Azione" > "Bitmap".

**Nota:** Il supporto Bitmap è disponibile solo per le configurazioni RAID 1, 5, 6 e 10.

### <span id="page-57-1"></span>**Recupera (recupero del RAID)**

RAID Recovery (Recupero del RAID): Quando il NAS viene configurato come RAID 1, RAID 5 o RAID 6 e i dischi rigidi vengono scollegati in maniera accidentale dal NAS, è possibile collegare gli stessi dischi rigidi negli stessi slot drive e fare clic su "Recover" (Recupera) per ripristinare lo stato del volume da "Not active" (Non attivo) a "Degraded mode" (Modalità Degradata).

Se il volume del disco è configurato come RAID 0 o JBOD ed uno o più dischi rigidi membri sono disconnessi o non collegati, è possibile collegare gli stessi dischi rigidi negli stessi slot drive e utilizzare questa funzione per ripristinare lo stato del volume da "Not active" (Non attivo) a "Normal" (Normale). Il volume del disco può essere usato normalmente dopo che il recupero ha avuto esito positivo.

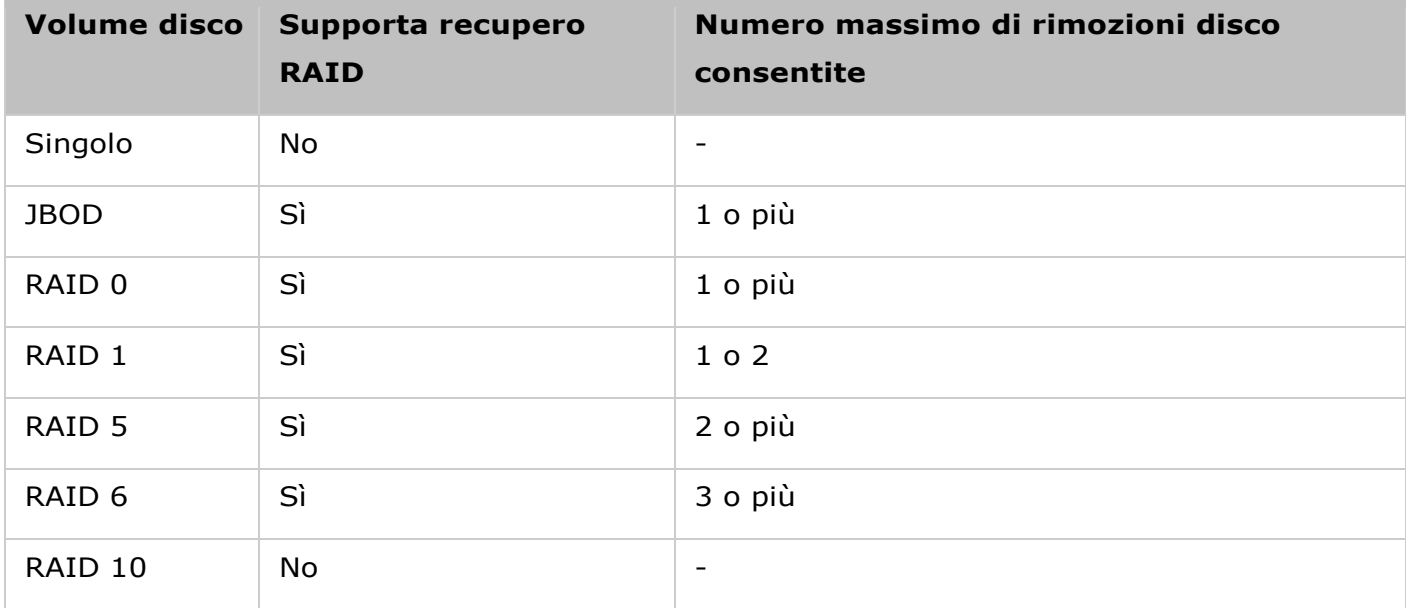

#### **Nota:**

- Dopo avere recuperato il volume disco RAID 1, RAID 5 o RAID 6 da "Not active" (Non attivo) a "Degraded mode" (Modalità Degradata) utilizzando il recupero RAID, è possibile leggere o scrivere il volume normalmente. Dopo la sincronizzazione, lo stato del volume viene riportato su "Normal" (Normale).
- Se l'unità disconnessa è danneggiata, la funzione per il recupero RAID non viene completata.

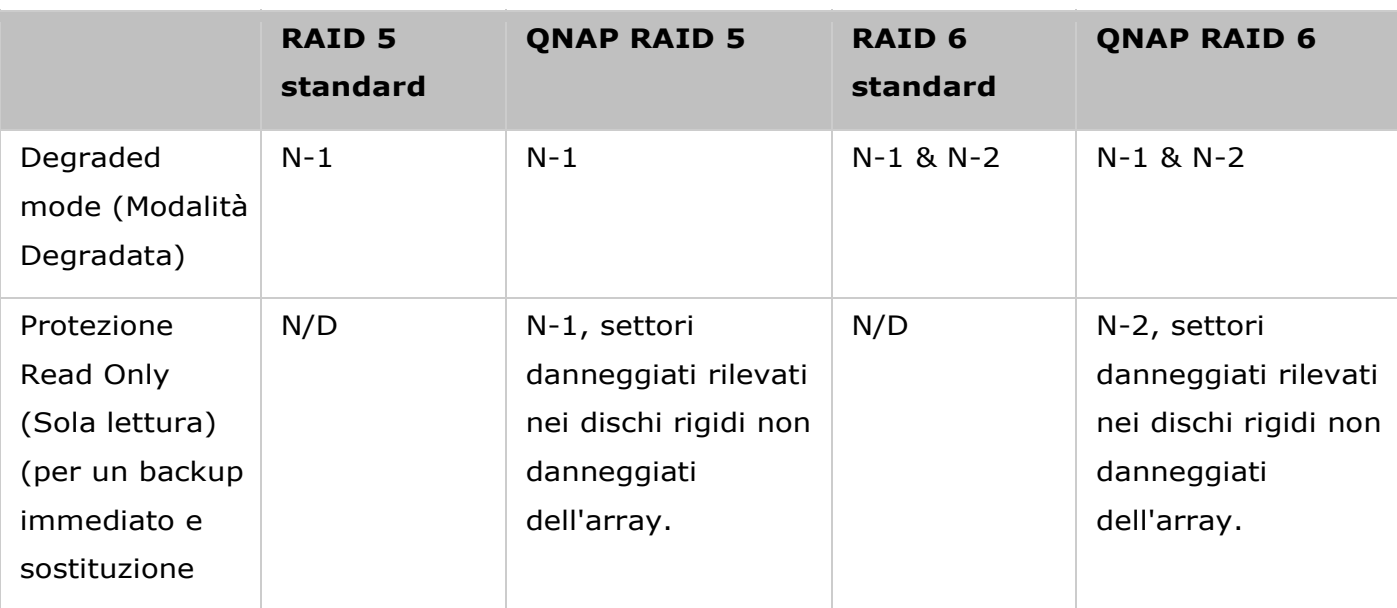

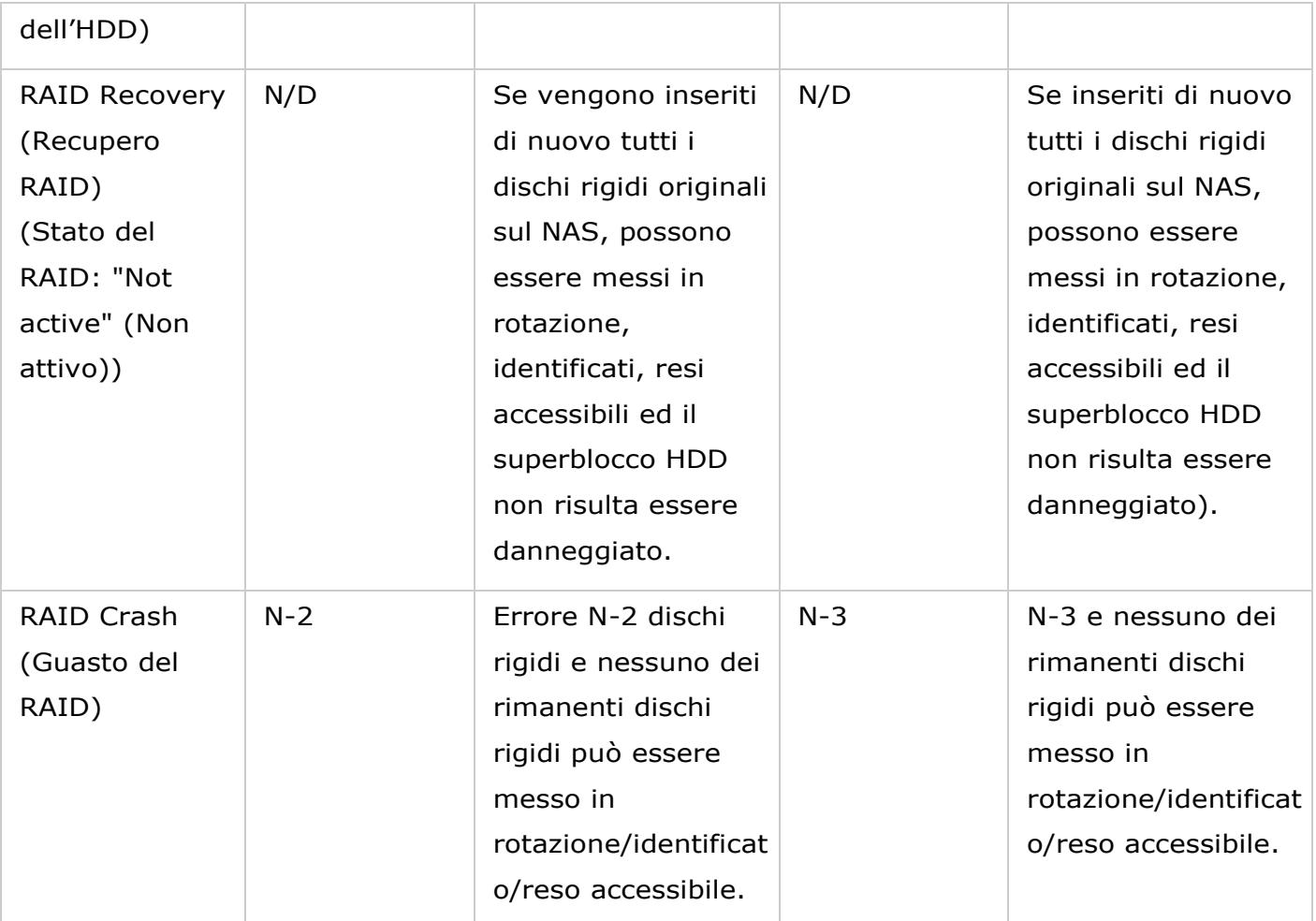

N = Numero di dischi rigidi nell'array

# **Imposta global spare/Annulla global spare**

Una unità global spare sostituisce automaticamente un disco rigido guasto in qualsiasi volume dischi RAID 1, 5, 6, 10 del NAS . Quando ci sono più volumi RAID che condividono la stessa unità global spare del NAS, l'unità spare sostituirà il primo disco rigido guasto di un volume RAID.

Per impostare un disco come unità Global Spare, selezionare un volume disco singolo e fare clic su "Azione" > "Imposta Global Spare". **Tutti i dati del disco verranno cancellati dal disco rigido.**

**Nota:** La capacità dell'unità global spare deve essere uguale o superiore a quella di una unità del volume RAID.

Per annullare un'unità Global Spare, selezionare l'unità e fare clic su "Azione" > "Annulla unità Spare".

Il NAS supporta le seguenti operazioni a seconda del numero dei dischi rigidi e delle configurazioni di disco supportate. Per i dettagli si prega di fare riferimento alla tabella seguente.

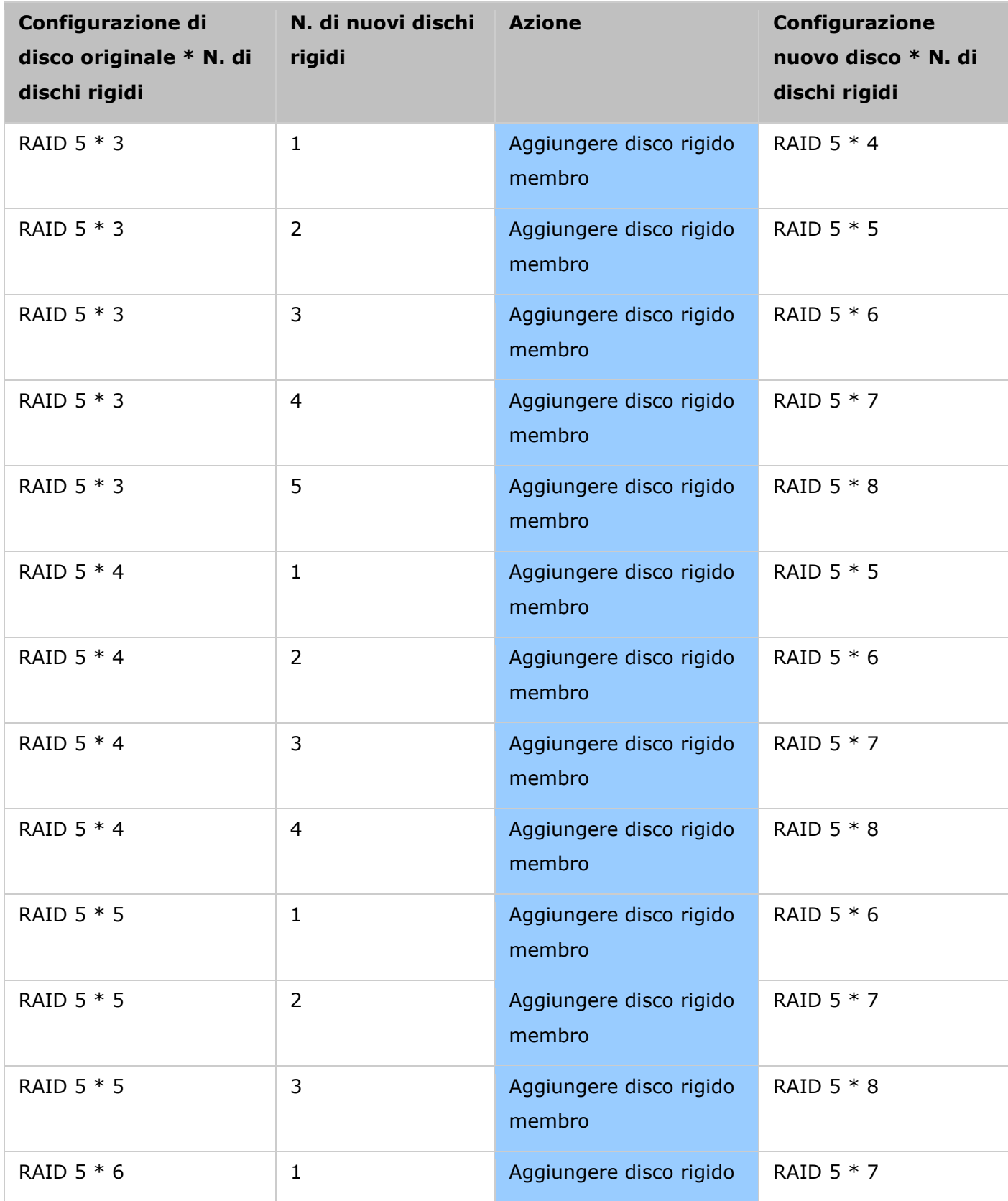

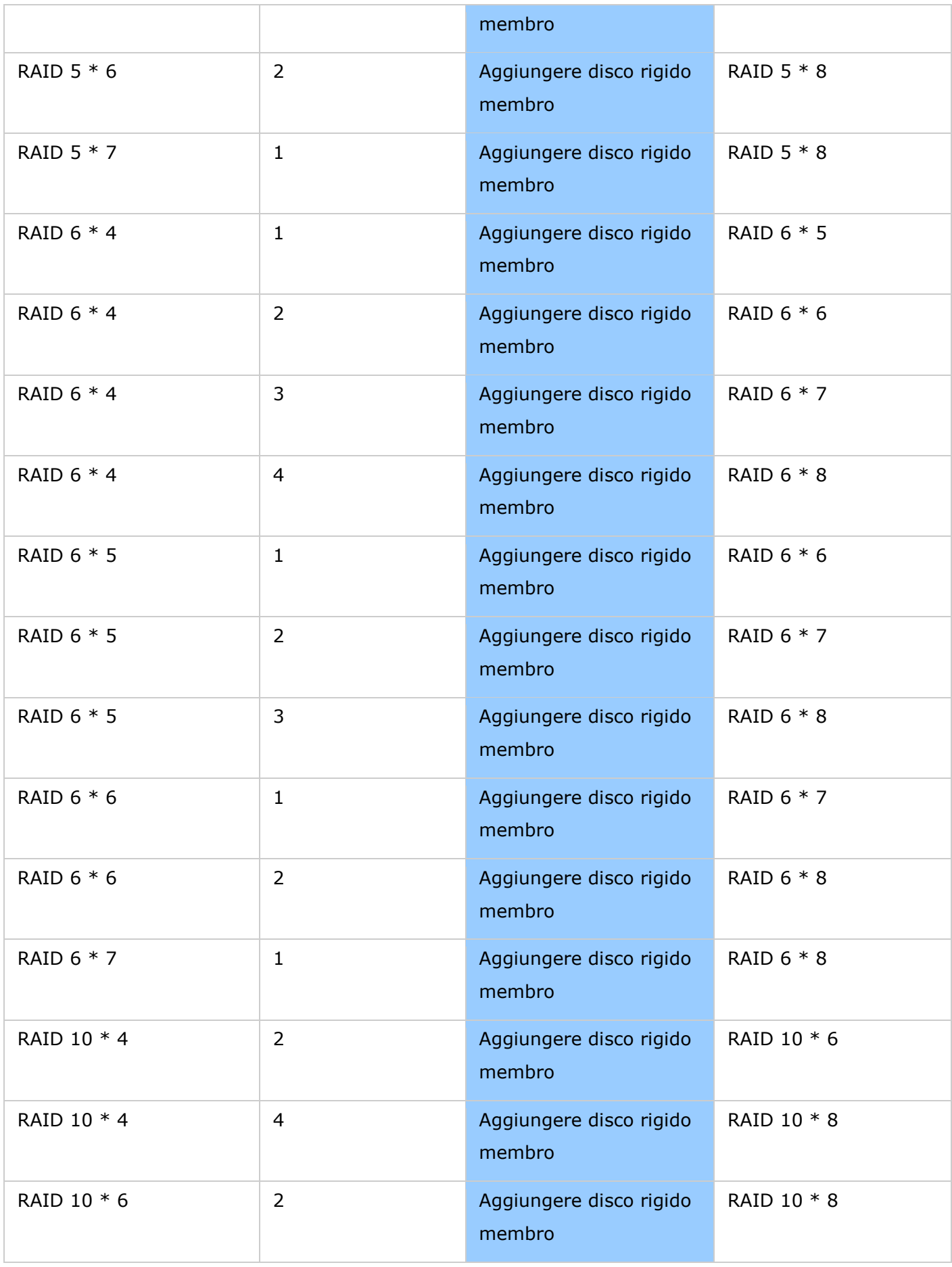

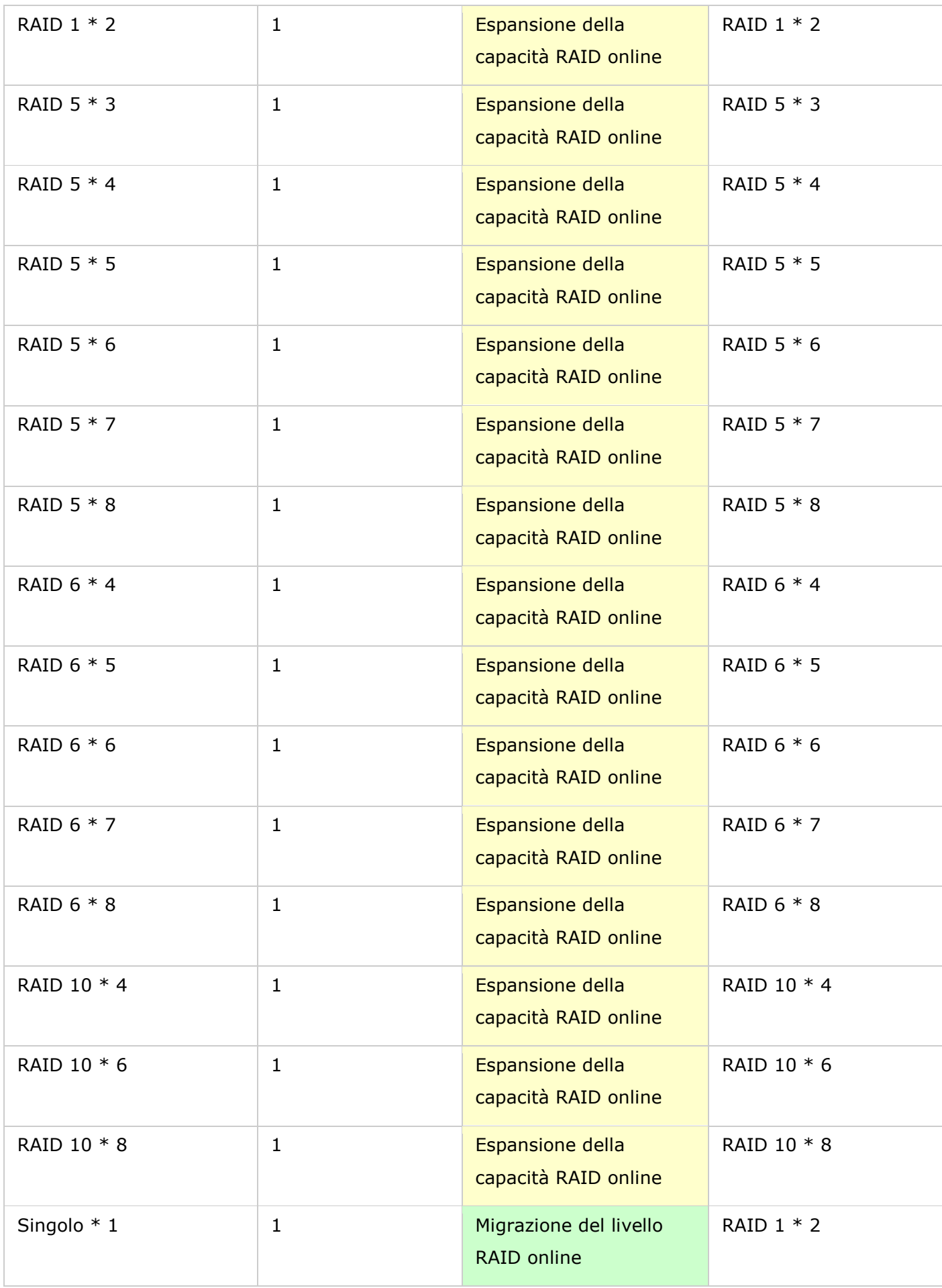

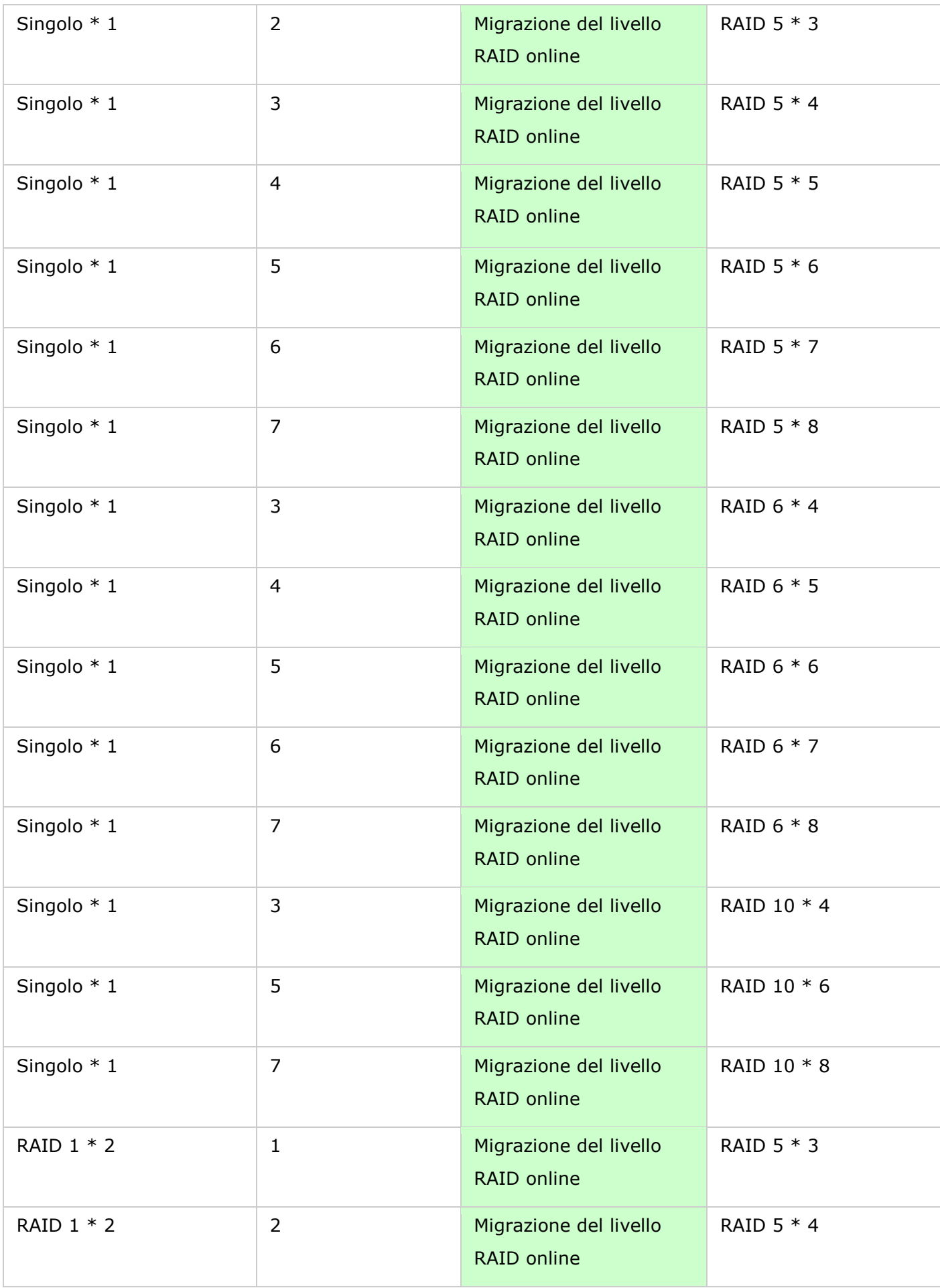

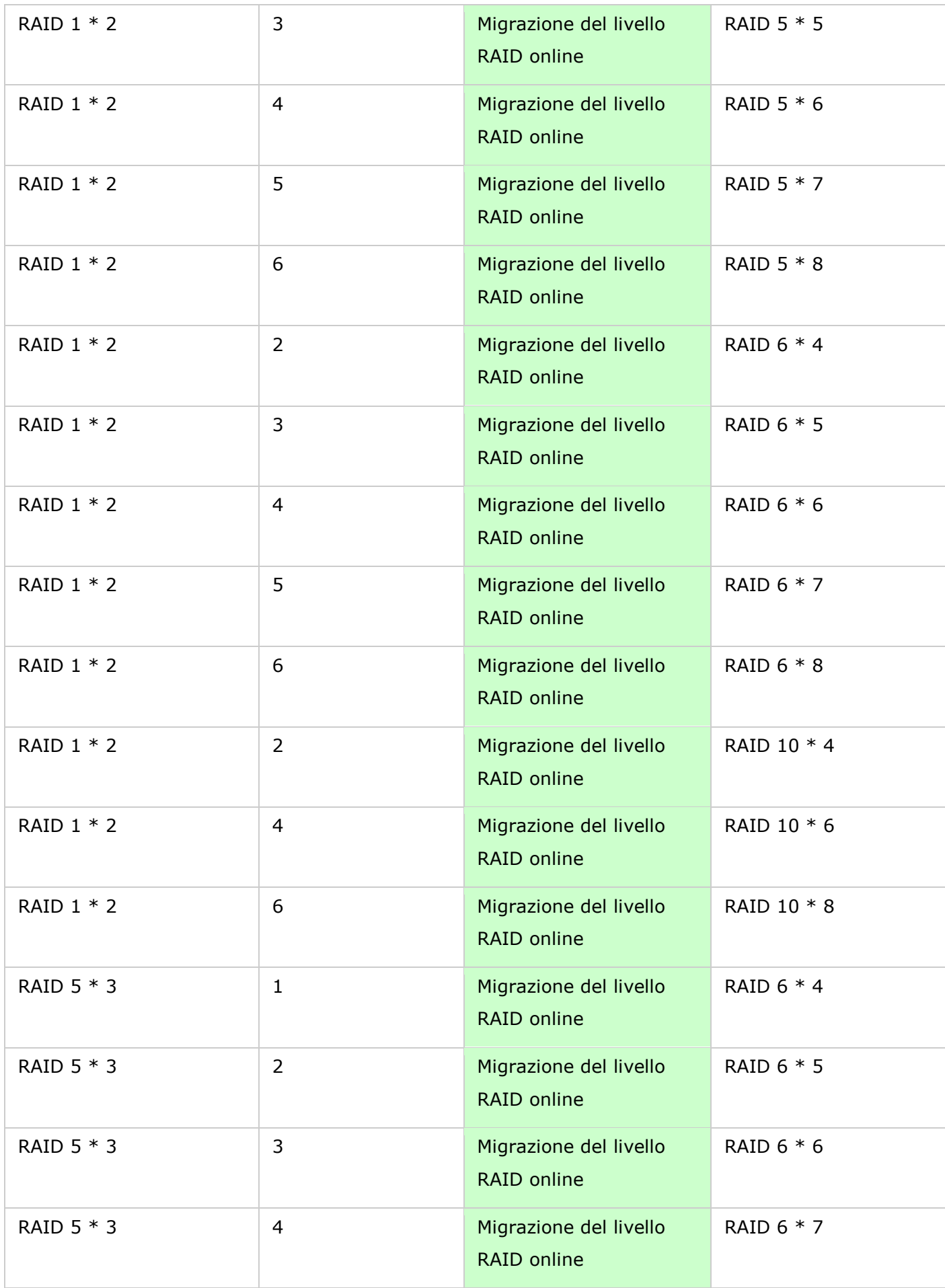

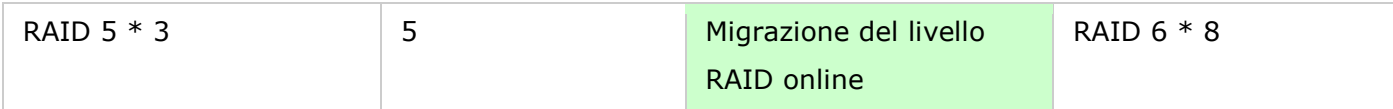

## <span id="page-66-0"></span>Disco rigido SMART

È possibile monitorare lo stato del disco rigido, temperature e stato di utilizzo utilizzando S.M.A.R.T. per disco rigido (Self-Monitoring Analysis and Reporting Technology).

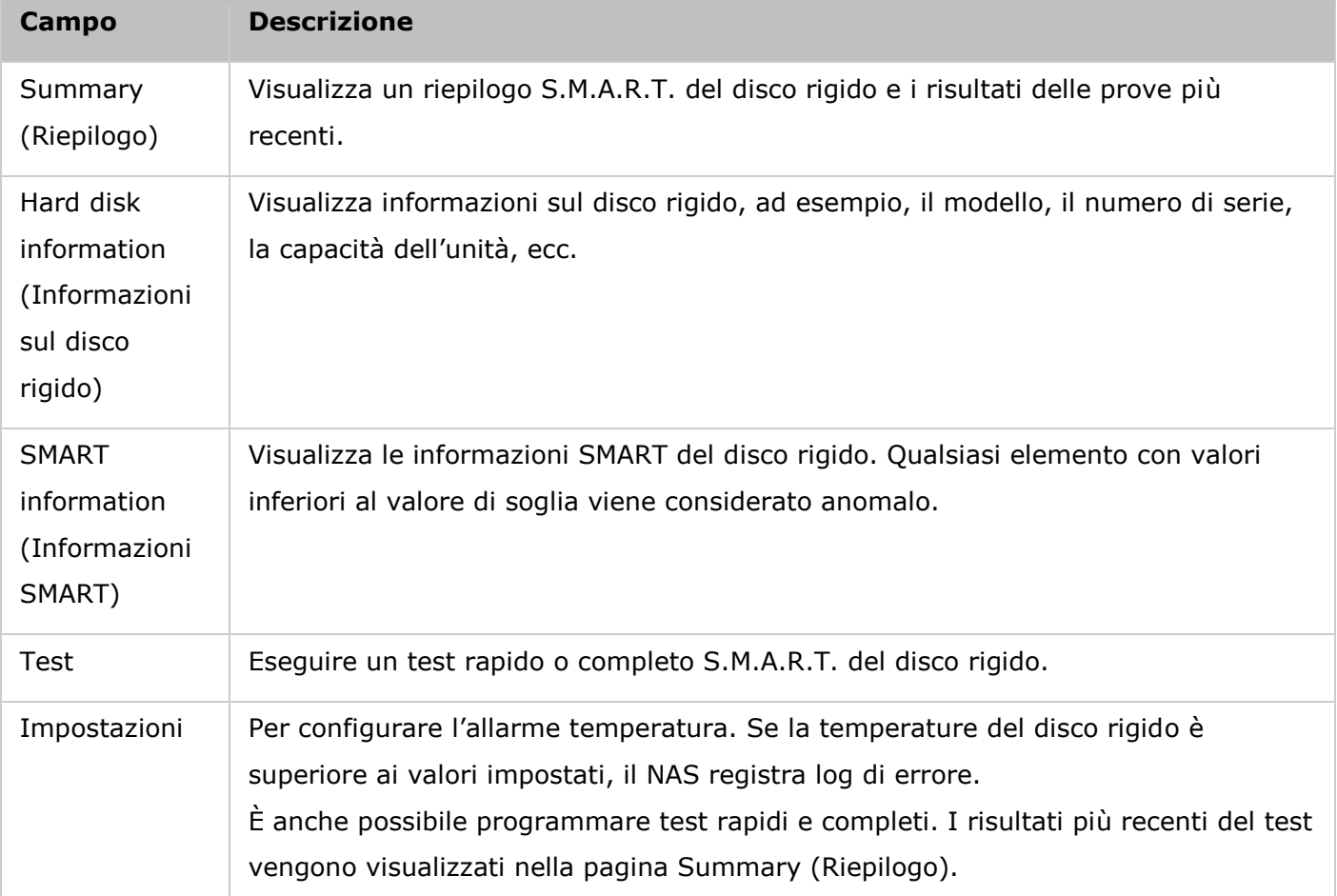

Sul NAs sono disponibile le seguenti informazioni per ciascun disco rigido.

### <span id="page-67-0"></span>File system crittografato

In questa pagina è possibile gestire i volumi disco crittografati sul NAS. Ciascun volume del disco crittografato è bloccato da una chiave particolare. Il volume crittografato può essere sbloccato utilizzando uno dei metodi seguenti:

- Encryption Password (Password di crittografia): Digitare la password di crittografia per sbloccare il volume disco. La password predefinita è "admin". La lunghezza della password deve essere compresa tra un numero di caratteri da 8 a 16. Sono accettati anche i seguenti simboli: (! @ # \$  $% \wedge 8 * () + = ?$ ).
- Encryption Key File (File chiave di crittografia): È possibile caricare il file di crittografia sul NAS per poter sbloccare il volume disco. La chiave può essere scaricata dalla pagina "Encryption Key Management" (Gestione chiave di crittografia) dopo avere sbloccato con successo il volume disco.

Le funzioni di crittografia dei dati potrebbero non essere disponibili in conformità alle restrizioni di legge di alcuni Paesi (es. Russia, Bielorussia, Ucraina, Kazakistan e Uzbekistan).

Argomenti trattati in questo capitolo:

- Crittografia dei dati su QNAP Turbo NAS
- Prima di iniziare
- Creazione di nuovi volumi disco crittografati
- Verifica crittografia
- Comportamento di un volume crittografato durante il caricamento del sistema
- Gestione chiave di crittografia
- Sbloccare manualmente i volumi disco

### **Crittografia dei dati su QNAP Turbo NAS**

La funzione crittografia dei dati sul NAS consente di crittografare i volumi del disco sul NAS con crittografia AES a 256 bit per protezione dei dati ed evitarne la violazione. I volumi del disco crittografati possono essere montati solamente per accesso normale di lettura/scrittura con la password autorizzata. La funzionalità di crittografia protegge i dati riservati dall'accesso non autorizzato anche in caso i dischi rigidi o il NAS intero venissero rubati.

### **Informazioni circa la crittografia AES:**

*Per quanto riguarda la crittografia, con la sigla AES si intende lo stato di crittografia adottato dal governo degli Stati Uniti. La crittografia standard comprende tre cifre in stampatello, AES-128, AES-192 e AES-256 […]. Ciascuna cifra AES presenta una dimensione di blocco a 128 bit, con dimensione della chiave di 128, 192 e 256 bit, rispettivamente. Le cifre AES sono state sperimentate a lungo e sono ora utilizzate in tutto il mondo.* (Rif.:

http://en.wikipedia.org/wiki/Advanced Encryption Standard)

La crittografia AES basata sul volume è applicabile solamente ad alcuni specifici modelli QNAP NAS. Si prega di far riferimento alla tabella di comparazione su: [http://www.qnap.com/images/products/comparison/Comparison\\_NAS.html](http://www.qnap.com/images/products/comparison/Comparison_NAS.html)

### **Prima di iniziare**

Si prega di prendere in considerazione le indicazioni seguenti prima di iniziare ad utilizzare la funzione di crittografia dei dati del NAS.

- La funzione di crittografia del NAS è basata sul volume. Un volume può essere un disco singolo, una configurazione JBOD oppure un array RAID.
- È necessario scegliere se selezionare o meno di crittografare un volume di disco sprima di crearlo sul NAS. In altre parole, non si può crittografare un volume dopo che è stato creato, a meno che il volume del disco non venga inizializzato. Si prega di tenere presente che l'inizializzazione del volume del disco comporterà la cancellazione di tutti i dati presenti su di esso.
- La crittografia sul volume del disco non può essere rimossa senza l'inizializzazione. Per rimuovere la crittografia sul volume del disco, è necessario inizializzare il volume del disco; tutti i dati saranno cancellati.
- Si prega di mantenere segreta la password o la chiave di crittografia. Nel caso si dovesse dimenticare la password o perdere la chiave di crittografia, non si potranno recuperare i dati!
- Prima di iniziare, si prega di leggere attentamente questo documento ed attenersi strettamente alle istruzioni in esso contenute.

### **Creazione di nuovi volumi disco crittografati**

Se il NAS è stato installato e si desidera creare un nuovo volume di disco crittografato installando nuovi dischi rigidi sul NAS, attenersi alle procedure di seguito:

- 1. Installare i nuovi dischi rigidi sul NAS.
- 2. Accedere al NAS come amministratore. Andare a "Storage Manager" (Gestione archivi) > "Volume Management" (Gestione volume).
- 3. Fare clic su "Create" (Crea).
- 4. Selezionare il volume del disco che si desidera configurare secondo il numero di dischi rigidi installati.
- 5. Controllare l'unità per il volume desiderato.

6. Selezionare "Yes" (Sì) per l'opzione "Encryption" (Crittografia) ed inserire le impostazioni di crittografia. Successivamente, fare clic su "Create" (Crea) per creare il nuovo volume crittografato.

Si prega di tenere presente che tutti i dati presenti sulle unità selezionate saranno CANCELLATI! Si prega di eseguire il backup dei dati prima della creazione del volume crittografato.

Si è creato un nuovo volume di disco crittografato sul NAS.

# **Verifica crittografia**

Per verificare che il volume del disco sia crittografato, eseguire il login del NAS come amministratore. Andare a "Storage Manager" (Gestione archivi) > "Volume Management" (Gestione volume). Si potrà vedere il volume del disco crittografato con un'icona a lucchetto nella colonna Status (Stato). Il lucchetto risulterà essere aperto se il volume crittografato è stato sbloccato. Un volume del disco senza l'icona a lucchetto nella colonna Status (Stato) indica che non è crittografato.

## **Comportamento di un volume crittografato durante il caricamento del sistema**

Nell'esempio seguente, si dispone di due volumi di disco crittografati sul NAS.

- È stato creato il primo volume (Single Disk Drive 1) con l'opzione "Salva chiave di crittografia" disabilitata.
- È stato creato il secondo volume (Single Disk Drive 4) con l'opzione "Salva chiave di crittografia" abilitata.

Dopo aver riavviato il NAS, controllare lo stato del volume. Il primo drive è stato sbloccato e montato, ma il secondo è bloccato. Dal momento che la chiave di crittografia non è stata salvata sul secondo volume del disco, è necessario inserire manualmente la password di crittografia per sbloccarla.

- Il salvataggio della chiave sul NAS proteggerà l'utente se vengono sottratti solamente i dischi rigidi. Tuttavia, esiste il pericolo di violazione dei dati se viene sottratto l'intero NAS dal momento che i dati diventano accessibili dopo il riavvio dello stesso.
- Se si sceglie di non salvare la chiave di crittografia sul NAS, il NAS sarà protetto contro la violazione dei dati, anche se l'intero NAS venisse sottratto. Lo svantaggio è che si deve sbloccare il volume del disco manualmente durante ciascun riavvio del sistema.

### **Gestione chiave di crittografia**

Per la gestione delle impostazioni della chiave di crittografia, eseguire il login del NAS come amministratore ed andare a Storage Manager(Gestione archivi) > "Encrypted File System" (File system crittografato).

Per la gestione della chiave di crittografia, vi sono quattro opzioni:

- Change the encryption key (Cambiare la chiave di crittografia): Rimuovere la vecchia password di crittografia ed inserire la nuova (si prega di tenere presente che dopo che la password è stata modificata, tutte le chiavi esportate precedentemente non funzioneranno più . Se necessario, si deve scaricare la nuova chiave crittografata; vedere di seguito).
- Download Encryption Key File (Scaricare il file di chiave di crittografia): Inserire la password di crittografia per scaricare il file di chiave di crittografia. Scaricando il file di chiave di crittografia si può salvare la chiave di crittografia in un file. Anche il file è crittografato e può essere utilizzato per sbloccare un volume, senza conoscere la password reale (vedere "Aprire un volume di disco manualmente" di seguito). Si prega di salvare il file di chiave di crittografia in un posto sicuro!
- Remove the saved key (Rimuovi chiave salvata): Rimuovere le chiavi salvate con questa opzione.
- Save Encryption Key (Salva chiave di crittografia): Salvare la chiave di crittografia sul NAS per sbloccaggio e montaggio automatico del volume di disco crittografato al riavvio del NAS.

## **Sbloccare manualmente i volumi disco**

Per aprire un volume, eseguire il login del NAS come amministratore. Andare a "Storage Manager" (Gestione archivi) > "Encrypted File System" (File system crittografato). Si potranno vedere i volumi crittografati ed i loro stati: sbloccati o bloccati. Per sbloccare il volume, fare clic su "Unlock this device" (Sblocca il dispositivo). È possibile inserire la password crittografata, oppure utilizzare il file della chiave di crittografia esportato in precedenza. Se la password di crittografia o il file della chiave è corretto, il volume sarà sbloccato e diventerà disponibile.

### <span id="page-71-0"></span>iSCSI

Accedere a "Pannello di controllo" > "Impostazioni sistema" > "Gestione archivi" per gestire il servizio di destinazione iSCSI, creare elenchi di destinazione iSCSI e ACL avanzato e i LUN di back up.

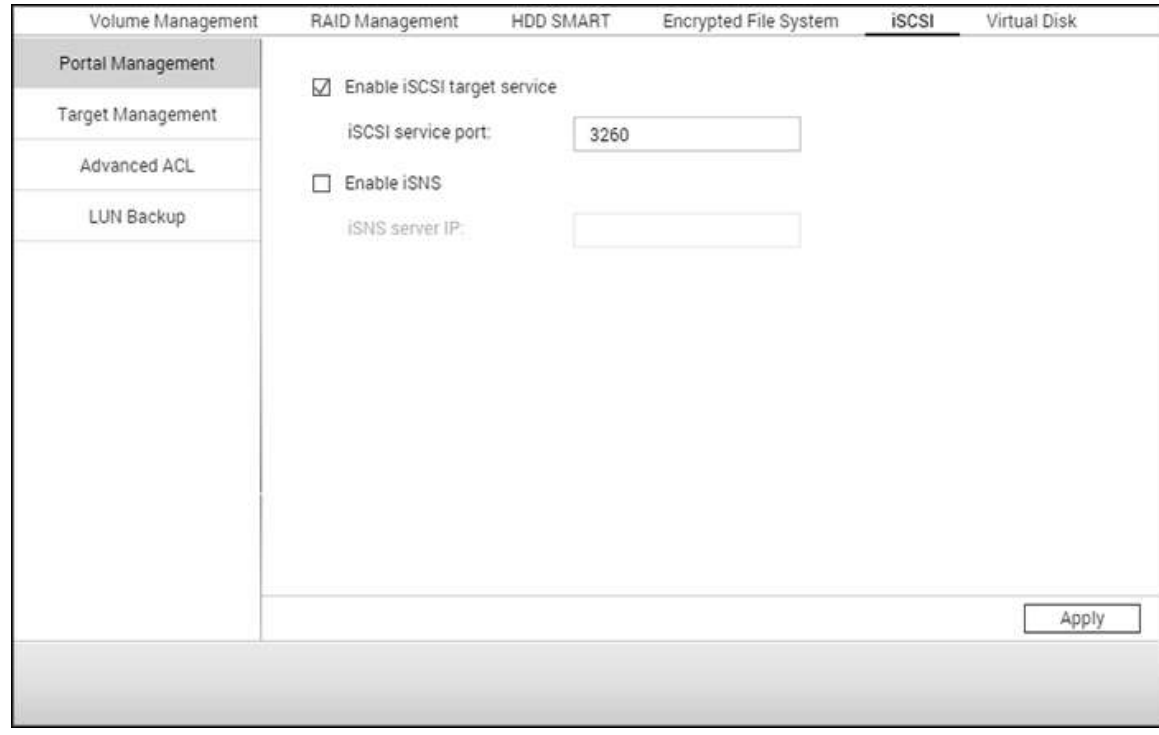

Per impostare le funzioni correlate, consultare i seguenti collegamenti:

- [Gestione portale](#page-72-0)
- **[Gestione di Target](#page-75-0)**
- [ACL avanzato](#page-83-0)
- [Backup LUN](#page-84-0)
#### Gestione portale

Il NAS supporta servizio iSCSI (Internet Small Computer System Interface) integrato per clustering del server e ambienti virtualizzati.

Argomenti trattati in questo capitolo:

- Configurazione iSCSI manuale
- Configurazione rapida guidata iSCSI
- [Crea LUN iSCSI](#page-73-0)

# **Configurazione iSCSI manuale**

Il NAS supporta il servizio ISCSI integrato. Per usare questa funzione, attenersi alla procedura di seguito:

- 1. Installare un iniziatore iSCSI sul computer (Windows PC, Mac o Linux).
- 2. Attivare il servizio destinazione iSCSI sul NAS e creare una nuova destinazione iSCSI.
- 3. Eseguire l'iniziatore iSCSI ed eseguire il collegamento alla destinazione iSCSI (NAS).
- 4. Una volta eseguito l'accesso, formattare la destinazione iSCSI (volume disco). È possibile iniziare ad utilizzare il volume disco sul NAS come unità virtuale sul computer.

Nella relazione tra computer e dispositivo di archiviazione, il computer è chiamato iniziatore perché inizializza la connessione con il dispositivo, che viene definito destinazione.

**Nota:** Si consiglia di NON eseguire il collegamento alla stessa destinazione iSCSI con due diversi client (iniziatori iSCSI) contemporaneamente, poiché si potrebbero danneggiare i dati o il disco.

# **Configurazione rapida guidata iSCSI**

È possibile creare un massimo di 256 destinazioni iSCSI e LUN. Ad esempio, se vengono create 100 destinazioni sul NAS, il numero massimo di LUN che è possibile creare è di 156. È possibile creare più LUN per ciascuna destinazione. Tuttavia, il numero massimo di connessioni contemporanee alle destinazioni iSCSI supportate dal NAS varia in relazione all'infrastruttura di rete e alle prestazioni dell'applicazione. Troppe connessioni contemporanee possono ridurre le prestazioni del NAS.

Attenersi alle procedure di seguito per la configurazione del servizio di target iSCSI sul NAS.

- 1. Nella scheda "Portal Management" (Gestione portale), ed abilitare il servizio di target iSCSI. Applicare le impostazioni.
- 2. Andare alla scheda "Target Management" (Gestione destinazioni) e creare target iSCSI sul NAS. Se non si sono creati target iSCSI, viene visualizzato Quick Installation Wizard (Installazione rapida) per creare target iSCSI e/o LUN (numero di unità logica). Fare clic su "OK".
- 3. Selezionare per creare un target iSCSI con LUN mappato, solamente un target iSCSI o soltanto un LUN iSCSI. Fare clic su "Next" (Avanti).
- 4. Creare un target iSCSI con un LUN mappato:
- 5. Fare clic su "Next" (Avanti).
- 6. Inserire il nome di target e l'alias di target. È possibile selezionare le opzioni "Data Digest" (Digest dati) e "Header Digest" (Digest intestazione) (opzionale). Questi sono i parametri che l'iniziatore iSCSI verificherà mentre cerca di connettersi al target iSCSI.
- 7. Inserire le impostazioni di autenticazione CHAP. Se vengono inserite le impostazioni di nome utente e password solamente su "Use CHAP authentication" (Utilizza l'autenticazione CHAP), soltanto il target iSCSI esegue l'autenticazione dell'iniziatore, es. gli iniziatori devono inserire le impostazioni di nome utente e password qui per poter accedere al target.

Mutual CHAP (CHAP reciproco): Abilitare questa opzione per l'autenticazione biunivoca tra il target iSCSI e l'iniziatore. Il target esegue l'autenticazione dell'iniziatore utilizzando il primo set di nome utente e password. L'iniziatore esegue l'autentificazione del target utilizzando impostazioni "Mutual CHAP" (CHAP reciproco).

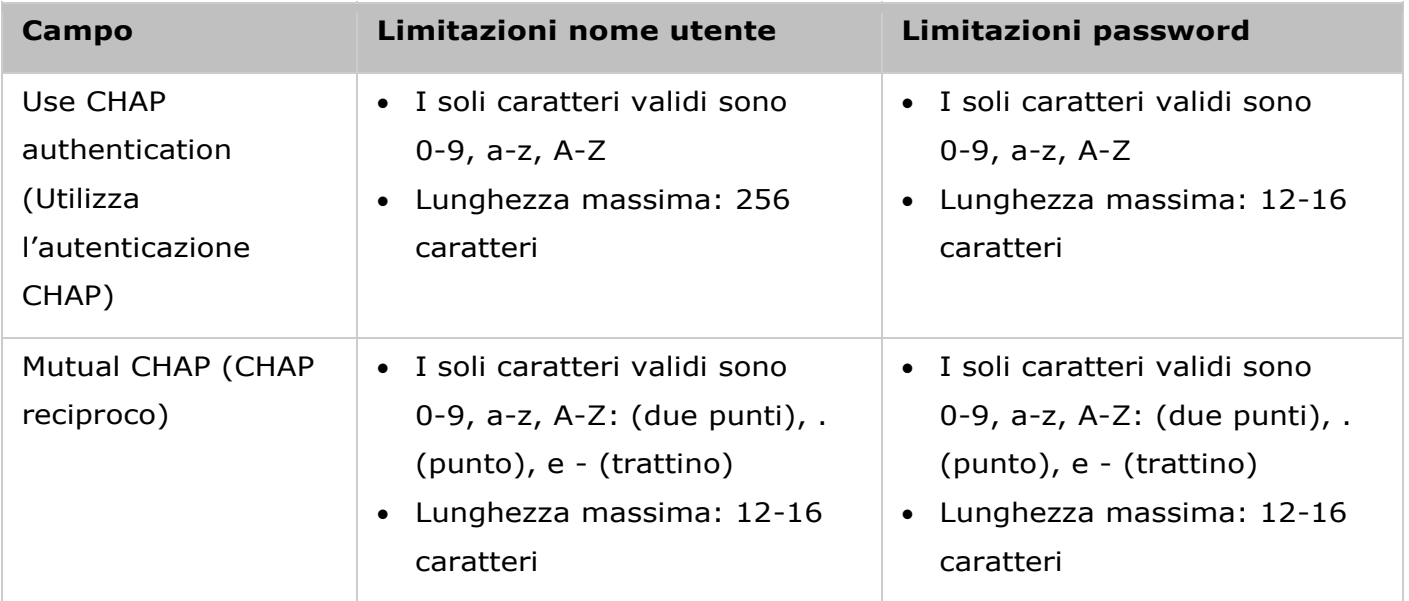

# <span id="page-73-0"></span>**Crea LUN iSCSI**

Un LUN iSCSI è un volume logico mappato sul target iSCSI. Selezionare una delle modalità seguenti per allocare lo spazio di disco sul LUN:

- Thin Provisioning: Selezionare questa opzione per allocare lo spazio del disco in maniera flessibile. È possibile allocare lo spazio del disco sul target in qualsiasi momento, indipendentemente dalla capacità di archiviazione disponibile sul NAS. La super-allocazione è consentita dal momento che la capacità di archiviazione del NAS può essere aumentata attraverso l'espansione della capacità del RAID online.
- Instant Allocation (Allocazione istantanea): Selezionare questa opzione per allocare lo spazio del disco sul LUN in maniera istantanea. Questa opzione garantisce lo spazio di disco assegnato sul LUN, ma potrebbe richiedere un tempo più lungo nel momento della creazione del LUN.
- 1. Inserire il nome LUN e specificare la posizione del LUN (volume del disco sul NAS). Inserire la capacità per il LUN. Fare clic su "Next" (Avanti).
- 2. Confermare le imposizioni e fare clic su "Next" (Avanti).
- 3. Una volta che sono stati creati il target ed il LUN, fare clic su "Finish" (Fine).
- 4. Il target ed il LUN vengono visualizzati sull'elenco della scheda "Target Management" (Gestione destinazioni).

Gestione destinazioni

È possibile creare più LUN per un target iSCSI. In questo capitolo, sono trattati i seguenti argomenti:

- Crea destinazione iSCSI
- Commutare mapping LUN
- **Espansione capacità LUN ISCSI**
- **· Ottimizzare prestazioni iSCSI**

# **Crea destinazione iSCSI**

**Nota:** La descrizione che segue si applica solo ai modelli NAS su base non Intel che eseguono versioni firmware **successive alla** versione 3.3.0 ed ai modelli NAS su base Intel che eseguono versioni firmware 3.2.0 o versioni **successive**.

È possibile creare LUN multipli per target iSCSI. Attenersi alle procedure di seguito per creare ulteriori LUN per un target iSCSI.

- 1. Fare clic su "Quick Configuration Wizard" (Configurazione rapida guidata) su "Target Management" (Gestione destinazioni)
- 2. Selezionare "iSCSI LUN only" (Soltanto iSCSI LUN) e fare clic su "Next" (Avanti).
- 3. Selezionare il metodo di allocazione. Inserire il nome LUN, selezionare la directory LUN e specificare la capacità per il LUN. Fare clic su "Next" (Avanti).
- 4. Selezionare il target su cui mappare il LUN (procedura opzionale).
- 5. Confermare le imposizioni e fare clic su "Next" (Avanti).
- 6. Quando il LUN è stato creato, fare clic su "Finish" (Fine) per uscire dalla procedura guidata.
- 7. I LUN creati possono essere mappati e non mappati dal target iSCSI in qualsiasi momento. È anche possibile togliere la mappatura al LUN da un target e mapparlo su un altro target.

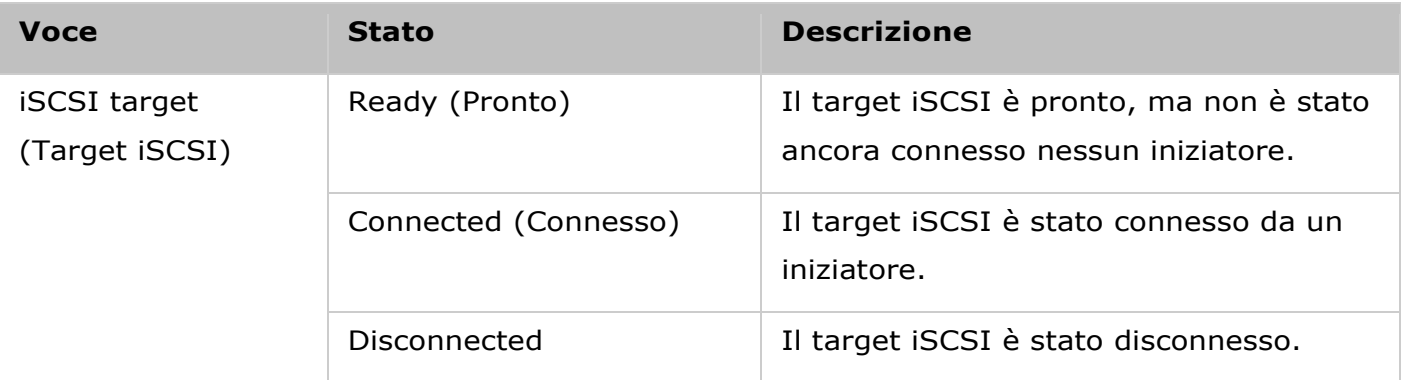

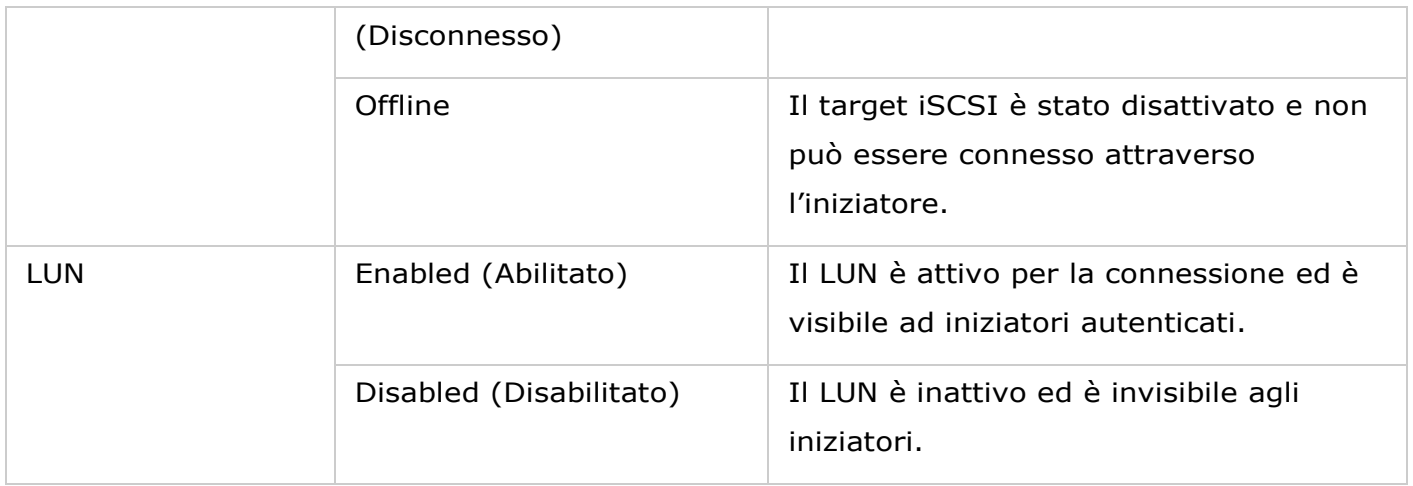

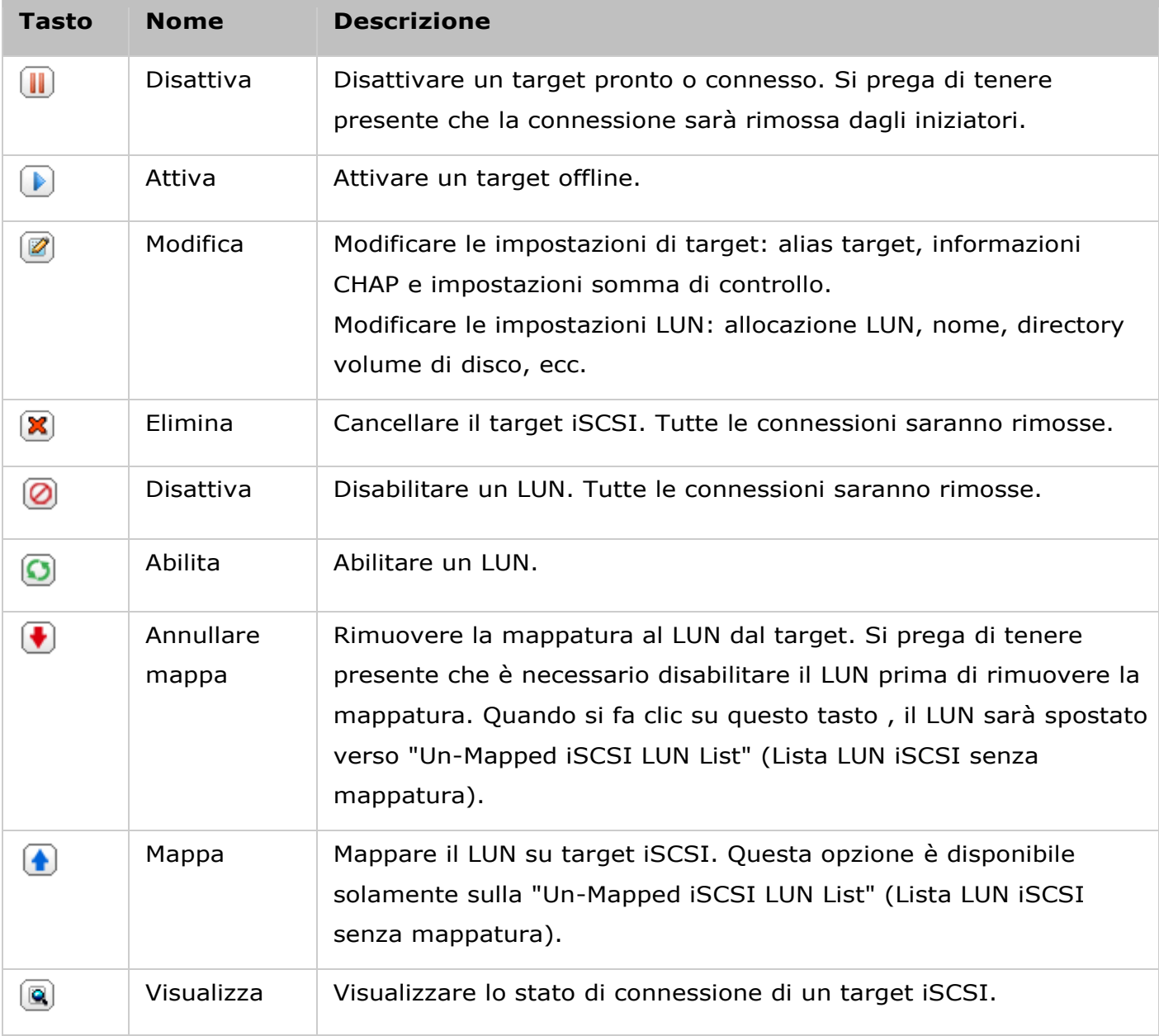

# **Commutare mapping LUN**

**Nota:** La descrizione che segue si applica solo ai modelli NAS su base non Intel che eseguono versioni firmware **successive alla** versione 3.3.0 ed ai modelli NAS su base Intel che eseguono versioni firmware 3.2.0 o versioni **successive**.

Attenersi alle procedure di seguito per attivare la mappatura di un LUN iSCSI.

- 1. Selezionare un LUN iSCSI al quale si desidera rimuovere la mappatura da un target iSCSI e fare clic su (Disable) (Disabilita).
- 2. Quindi, fare clic su "Unmap" (Rimuovi mappatura) per rimuovere la mappatura al LUN. Il LUN apparirà sulla lista dei LUN iSCSI senza mappatura. Fare clic su "Map" (Mappa) per mappare il LUN su un altro target.
- 3. Selezionare il target in cui mappare il LUN e fare clic su "Apply" (Applica).
- 4. Il LUN è mappato sul target.

Dopo aver creato target iSCSI e LUN sul NAS, è possibile utilizzare l'iniziatore iSCSI installato sul computer (Windows PC, Mac o Linux) per connettersi ai target iSCSI e LUN ed utilizzare i volumi di disco come unità virtuali sul computer.

# **Espansione capacità LUN iSCSI**

Il NAS supporta l'espansione della capacità di un LUN iSCSI. A tal fine, attenersi alle procedure di seguito.

- 1. Individuare LUN iSCSI sull'elenco di destinazioni iSCSI in "iSCSI" > "Target Management" (Gestione destinazioni). Fare clic su "Modify" (Modifica).
- 2. Inserire la capacità per il LUN. La capacità del LUN può essere incrementata di varie volte fino al limite massimo, ma non ridotta.
- 3. Fare clic su "Apply" (Applica) per salvare le impostazioni.

#### **Nota:**

- Un LUN iSCSI deve essere mappato su una destinazione iSCSI prima di incrementare la capacità.
- Per il tipo di allocazione LUN, la capacità LUN massima di thin provisioning è 32TB, mentre per l'allocazione istantanea, la capacità LUN massima è lo spazio libero disponibile nel volume disco.

# **Ottimizzare prestazioni iSCSI**

Negli ambienti che richiedono archiviazione a prestazioni elevate, come la virtualizzazione, si consiglia agli utenti di effettuare le seguenti operazioni per ottimizzare le prestazioni dei dischi rigidi iSCSI e NAS:

- **Uso di allocazione immediata:**Quando si crea un LUN iSCSI, selezionare "Instant Allocation" (Allocazione immediata) per ottenere prestazioni iSCSI leggermente superiori. Tuttavia, si perderanno i vantaggi del Thin Provisioning.
- **Creazione di vari LUN:** Creare vari LUN in base al numero di processore del NAS. È possibile controllare le informazioni in "System Status" (Stato sistema) > "Resource Monitor" (Monitoraggio risorse). Se il NAS dispone di quattro processori, si consiglia di creare quattro o più LUN per ottimizzare le prestazioni iSCSI.
- **Uso di vari LUN per applicazioni con carico elevato:** Distribuire su vari LUN applicazioni quali database e macchine virtuali che richiedono elevate prestazioni di lettura/scrittura. Ad esempio, se vi sono due macchine virtuali che leggono e scrivono dati intensamente sui LUN, si consiglia di creare due LUN sul NAS in modo da poter efficacemente distribuire i carichi di lavoro VM.

Collegamento al target iSCSI tramite l'iniziatore Microsoft iSCSI in Windows

Prima di iniziare a utilizzare il servizio target iSCSI, assicurarsi di aver creato un target iSCSI con un LUN sul NAS e di aver installato l'iniziatore iSCSI adatto per il sistema operativo.

#### **Iniziatore iSCSI su Windows**

Microsoft iSCSI Software Initiator è un'applicazione ufficiale per Windows che consente agli utenti di implementare un set di archiviazione iSCSI esterna sulla rete.

## **Utilizzo dell'iniziatore iSCSI**

Avviare l'iniziatore iSCSI da "Control Panel" (Pannello di controllo) > "Administrative Tools" (Strumenti di amministrazione). Nella scheda "Discovery" (Individuazione), fare clic su "Add Portal" (Aggiungi portale) (o "Discover Portal" (Individua Portale)). Inserire l'IP del NAS e il numero della porta per il servizio iSCSI. Nella scheda "Targets" (Target), vengono visualizzati i target iSCSI disponibili e il relativo stato. Selezionare il target a cui eseguire la connessione, quindi fare clic su "Connect" (Connetti). È possibile fare clic su "Advanced" (Avanzato) per specificare le informazioni di accesso nel caso sia stata configurata l'autenticazione, altrimenti è sufficiente fare clic su "OK" per continuare. Una volta eseguito l'accesso, lo stato del target diventa "Connected" (Collegato).

Una volta collegato il target, Windows ne rileva la presenza e la gestisce come se fosse un nuovo disco rigido aggiunto da inizializzare e formattare prima dell'uso. Andare a "Control Panel" > (Pannello di controllo) "Administrative Tools" > (Strumenti di amministrazione) "Computer Management" > (Gestione computer) "Disk Management" (Gestione disco), si apre automaticamente una finestra che chiede se si desidera inizializzare il nuovo disco rigido trovato. Fare clic su "OK" quindi formattare questa unità come si farebbe normalmente quando si aggiunge un nuovo disco. Dopo l'inizializzazione e la formattazione del disco, la nuova unità verrà collegata al PC. A questo punto sarà possibile utilizzare il target iSCSI come una regolare partizione disco.

Collegamento a target iSCSI tramite l'iniziatore Xtend SAN iSCSI in Mac OS

Questa sezione mostra come usare l'iniziatore Xtend SAN iSCSI su sistemi operativi Mac per aggiungere i target iSCSI (QNAP NAS) come partizione esterna. Prima di iniziare ad utilizzare il servizio target iSCSI, assicurarsi di aver creato un target iSCSI con un LUN sul NAS e di aver installato l'iniziatore iSCSI adatto per il sistema operativo.

# **Informazioni circa l'iniziatore Xtend SAN iSCSI:**

L'Iniziatore Xtend SAN iSCSI di ATTO per Mac OS X consente agli utenti Mac di utilizzare e trarre beneficio dall'iSCSI. È compatibile con Mac OS X da 10.4.x a 10.6.x. Per maggiori informazioni, consultare il sito:

<http://www.attotech.com/products/product.php?sku=INIT-MAC0-001>

# **Utilizzo dell'iniziatore iSCSI SAN Xtend:**

Dopo aver installato l'iniziatore Xtend SAN iSCSI, è possibile trovarlo in "Applications" (Applicazioni).

- 1. Fare clic sulla scheda "Discover Targets" (Rileva target); è possibile selezionare "Discover by DNS/IP" (Rileva tramite DNS/IP) o "Discover by iSNS" (Rileva tramite iSNS) a seconda della topologia di rete. Nell'esempio presente, utilizzeremo l'indirizzo IP per rilevare i target iSCSI.
- 2. Attenersi alle istruzioni sullo schermo ed inserire l'indirizzo di server, il numero della porta di target iSCSI (predefinita: 3260) e le informazioni CHAP (se applicabili). Fare clic su "Finish" (Fine) per richiamare l'elenco dei target dopo che tutti i dati sono stati inseriti correttamente.
- 3. Vengono visualizzati tutti i target iSCSI disponibili sul NAS. Selezionare il target che si desidera connettere e fare clic su "Add" (Aggiungi).
- 4. È possibile configurare le proprietà di connessione del target iSCSI selezionato nella scheda "Setup" (Imposta).

Fare clic sulla scheda "Status" (Stato) e selezionare il target da connettere. Quindi fare clic su "Login" per procedere. La prima volta che si accede al target iSCSI, viene visualizzato un messaggio che ricorda che il disco non è stato inizializzato. Fare clic su "Initialize…" (Inizializza…) per formattare il disco. È anche possibile aprire l'applicazione "Disk Utilities" (Utility disco) per eseguire l'inizializzazione. Ora è possibile usare il target iSCSI come unità esterna sul Mac.

Collegamento a target iSCSI tramite l'iniziatore Open-iSCSI in Ubuntu Linux

Questa sezione mostra come usare l'iniziatore Linux Open-iSCSI su Ubuntu per aggiungere il target iSCSI (QNAP NAS) come partizione esterna. Prima di iniziare ad utilizzare il servizio target iSCSI, assicurarsi di aver creato un target iSCSI con un LUN sul NAS e di aver installato l'iniziatore iSCSI adatto per il sistema operativo.

# **Informazioni sull'iniziatore Linux Open-iSCSI**

L'iniziatore Linux Open-iSCSI è un pacchetto integrato in Ubuntu 8.04 LTS (o successivo). È possibile eseguire il collegamento ad un volume iSCSI su un prompt della shell con pochi e semplici comandi. Ulteriori informazioni su Ubuntu sono disponibili su [http://www.ubuntu.com/,](http://www.ubuntu.com/) mentre per le informazioni e per il download di Open-iSCSI, visitare: [http://www.open-iscsi.org](http://www.open-iscsi.org/)

**Nota:** Snapshot LUN non sono supportati dal Linux Open-iSCSI Initiator.

# **Usare l'iniziatore Linux Open-iSCSI**

Installare il pacchetto open-iscsi. Il pacchetto è anche conosciuto come Iniziatore Linux Open-iSCSI.

# sudo apt-get install open-iscsi

Attenersi alle istruzioni di seguito per eseguire il collegamento ad un target iSCSI (QNAP NAS) usando l'iniziatore Linux Open-iSCSI.

Potrebbe essere necessario modificare iscsid.conf per le informazioni di accesso CHAP, ad esempio node.session.auth.username e node.session.auth.password.

# # vi /etc/iscsi/iscsid.conf

Salvare e chiudere il file, quindi riavviare il servizio open-iscsi.

# # /etc/init.d/open-iscsi restart

Rilevare i target iSCSI su un host specifico (in questo esempio il QNAP NAS), ad esempio, 10.8.12.31 con 3260 come porta predefinita.

# # iscsiadm -m discovery -t sendtargets -p 10.8.12.31:3260

Controllare i nodi iSCSI disponibili per il collegamento.

# # iscsiadm -m node

\*\* È possibile eliminare i nodi a cui non si desidera eseguire il collegamento quando il servizio è attivo utilizzando il seguente comando:

#### # iscsiadm -m node --op delete --targetname THE\_TARGET\_IQN

Riavviare open-iscsi per effettuare il login a tutti i nodi disponibili.

# # /etc/init.d/open-iscsi restart

Dovrebbe essere visualizzato il seguente messaggio di accesso: Login session [iface: default, target: iqn.2004-04.com:NAS:iSCSI.ForUbuntu.B9281B, portal: 10.8.12.31,3260] [ OK ]

Controllare lo stato del dispositivo usando dmesg.

# # dmesg | tail

Inserire il seguente commando per creare una partizione; /dev/sdb è il nome del dispositivo. # fdisk /dev/sdb

Formattare la partizione.

# mkfs.ext3 /dev/sdb1

Installare il file system.

# mkdir /mnt/iscsi

# mount /dev/sdb1 /mnt/iscsi/

È possibile impostare la velocità I/O utilizzando il seguente comando. # hdparm -tT /dev/sdb1

Di seguito sono descritti alcuni comandi relativi a "iscsiadm". Rilevare i target nell'host:

# iscsiadm -m discovery --type sendtargets --portal HOST\_IP

Effettuare il login ad un target:

# iscsiadm –m node --targetname THE\_TARGET\_IQN --login

Disconnettersi da un target:

# iscsiadm –m node --targetname THE\_TARGET\_IQN --logout

Eliminare un target:

# iscsiadm –m node --op delete --targetname THE\_TARGET\_IQN

#### ACL avanzato

**Nota:** La descrizione che segue si applica solo ai modelli NAS su base non Intel che eseguono versioni firmware **successive alla** versione 3.3.0 ed ai modelli NAS su base Intel che eseguono versioni firmware 3.2.0 o versioni **successive**.

È possibile creare criteri LUN di mascheratura per configurare l'autorizzazione degli iniziatori iSCSI che tentano di accedere ad un LUN mappato verso i target iSCSI sul NAS. Per l'utilizzo di questa funzione, fare clic su "Add a Policy" (Aggiungi criterio) su "Advanced ACL" (ACL avanzato).

Inserire il nome del criterio, l'iniziatore IQN ed assegnare il diritto di accesso per ciascun LUN creato sul NAS.

- Read-only (Sola lettura): L'iniziatore connesso è in grado solamente di leggeri i dati dal LUN.
- Read/Write (Lettura/Scrittura): L'iniziatore connesso ha letto e scritto l'accesso al LUN.
- Deny Access (Nega accesso): il LUN non è visibile all'iniziatore connesso.

Se non viene specificato nessuna criterio LUN di mascheratura per l'iniziatore connesso all'iSCSI, si applica il criterio predefinito. Il criterio predefinito di sistema consente di aver accesso alla lettura e scrittura da tutti gli iniziatori iSCSI connessi. È possibile fare clic su "Edit" (Modifica) per modificare il criterio predefinito.

**Nota:** Assicurarsi di aver creato almeno un LUN sul NAS prima di modificare il criterio LUN predefinito.

# **Suggerimento: Come posso trovare l'iniziatore IQN?**

Avviare l'iniziatore Microsoft iSCSI e fare clic su "General" (Generale).

# Backup LUN

Il NAS supporta il back up dei LUN iSCSI in diverse posizioni di storage (Windows, Linux, o cartelle condivisione locali), ripristinando i LUN al NAS, o creando un'istantanea del LUN e mappandola a una destinazione iSCSI.

In questo capitolo, sono trattati i seguenti argomenti:

- [Backup di LUN iSCSI](#page-84-0)
- [Ripristino di LUN iSCSI](#page-85-0)
- Crea istantanee LUN iSCSI
- Gestione di Backup/Ripristino/Istantanea LUN da linea di comando

# <span id="page-84-0"></span>**Backup di LUN iSCSI**

Prima di effettuare il backup di un LUN iSCSI, accertarsi che sul NAS sia stato creato almeno un LUN iSCSI. Per creare destinazioni iSCSI e LUN, seguire queste fasi.

- 1. Accedere a "Gestione archivi" > "iSCSI" > "Backup LUN". Fare clic su "Crea nuova attività".
- 2. Selezionare "Esegui backup di un LUN iSCSI" e fare clic su "Avanti".
- 3. Selezionare il LUN di origine per il backup. Se viene selezionato un LUN online, il NAS creerà automaticamente un'istantanea temporizzata per il LUN.
- 4. Specificare la destinazione in cui verrà eseguito il backup del LUN. Il NAS supporta il backup del LUN a una condivisione Linux (NFS), una condivisione Windows (CIFS/SMB) e una cartella locale sul NAS. Fare clic su "Test" per testare la connessione al percorso indicato. Quindi fare clic su "Avanti".
- 5. Inserire un nome dell'immagine LUN del backup o usare quello generato dal NAS. Selezionare la sottocartelle in cui verrà archiviato il file immagine. Selezionare se utilizzare la compressione o non utilizzarla e fare clic su "Avanti". (Saranno utilizzate più risorse di sistema per la compressione, ma la dimensione del LUN di backup può essere ridotta. La durata del backup varierà in base alle dimensioni del LUN iSCSI).
- 6. Specificare la pianificazione di backup, scegliere il periodo di backup (Adesso, Ogni ora, Giornaliero, Settimanale o Mensile) e fare clic su "Avanti".
- 7. Verranno visualizzate le impostazioni. Inserire un nome per l'attività o utilizzare quello generato dal NAS. Fare clic su "Avanti".
- 8. Per uscire, fare clic su "Fine".
- 9. Il processo di backup verrà visualizzato nell'elenco.

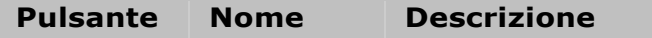

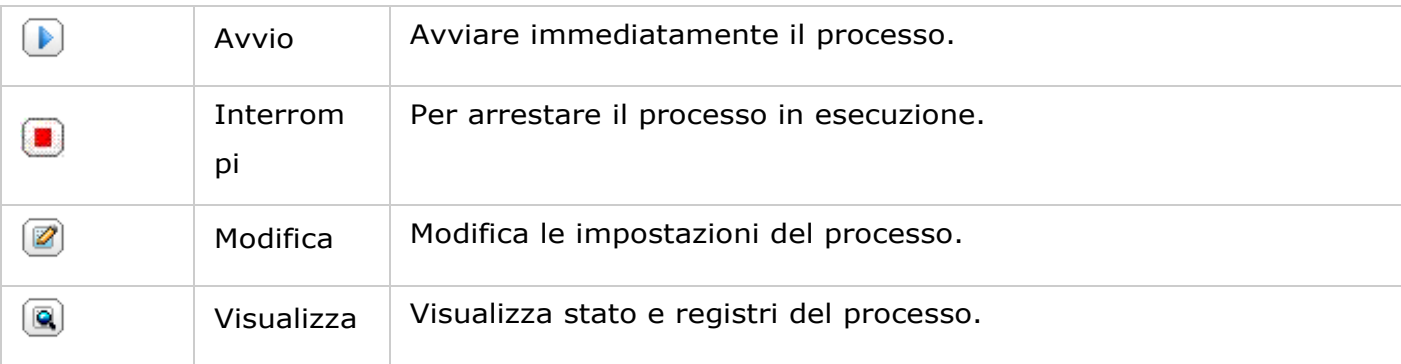

# <span id="page-85-0"></span>**Ripristino di LUN iSCSI**

Per ripristinare un iSCSI LUN sul NAS, procedere come segue:

- 1. Accedere a "Gestione archivi" > "iSCSI" > "Backup LUN". Fare clic su "Crea un processo".
- 2. Selezionare "Ripristina un LUN iSCSI" e fare clic su "Avanti".
- 3. Specificare il protocollo, l'indirizzo IP/nome host e la cartella/il percorso della fonte di ripristino. Fare clic su "Test" per controllare la connessione. Quindi fare clic su "Avanti".
- 4. Sfogliare e selezionare il file immagine LUN, quindi fare clic su "Avanti".
- 5. Selezionare la destinazione, quindi fare clic su "Avanti".
- 6. Verranno visualizzate le impostazioni. Inserire un nome per l'attività o utilizzare quello generato dal NAS. Fare clic su "Avanti".
- 7. Per uscire, fare clic su "Fine".

Il processo di ripristino verrà eseguito immediatamente.

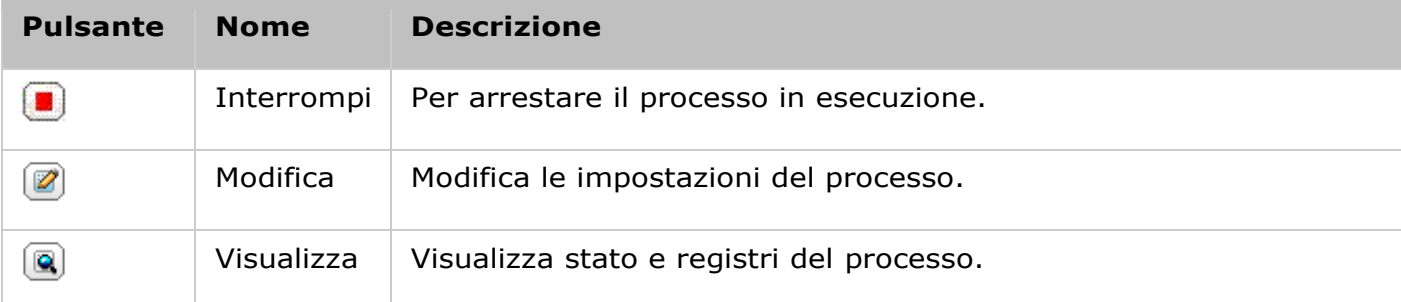

# **Nota:** Per la Fase 5:

- Sovrascrivere il LUN esistente: Ripristina il LUN iSCSI e sovrascrive il LUN esistente sul NAS. Tutti di dati sul LUN originale saranno sovrascritti.
- Creare un nuovo LUN: Ripristina il LUN iSCI al NAS come nuovo LUN. Inserire il nome e selezionare la posizione del nuovo LUN. Accertarsi di aver creato almeno un LUN sul NAS prima di modificare i criteri LUN predefiniti.

# **Crea istantanee LUN iSCSI**

Prima di creare un'istantanea LUN iSCSI, accertarsi che almeno un LUN iSCSI e una destinazione iSCSI sia stata creata sul NAS. Per creare destinazioni iSCSI e LUN, accedere a "Gestione archivi" > "iSCSI" > "Gestione di Target".

Per creare un'istantanea iSCSI LUN, seguire queste fasi:

- 1. Accedere a "Gestione archivi" > "iSCSI" > "Backup LUN". Fare clic su "Crea un processo".
- 2. Selezionare "Crea un'istantanea LUN" e fare clic su "Avanti".
- 3. Scegliere una iSCSI LUN sul NAS. Per ogni iSCSI LUN è possibile creare una sola istantanea. Fare clic su "Avanti".
- 4. Inserire un nome per l'istantanea LUN o utilizzare quello generato dal NAS. Selezionare una destinazione iSCSI in cui l'istantanea LUN sarà mappata, quindi fare clic su "Avanti". Fare clic su "Avanti". L'immagine LUN deve essere assegnata ad un'altra destinazione iSCSI diversa da quella originale.
- 5. Specificare la pianificazione dello snapshot e la durata dello snapshot. Lo snapshot verrà rimosso automaticamente quando verrà raggiunto il termine della relativa durata.
- 6. Verranno visualizzate le impostazioni. Inserire un nome per l'attività o utilizzare quello generato dal NAS. Fare clic su "Avanti".
- 7. Per uscire, fare clic su "Fine".
- 8. Lo snapshot verrà creato immediatamente. Lo stato e la durata saranno visualizzati nell'elenco.
- 9. Accedere a "iSCSI" > "Gestione di Target", l'istantanea LUN apparirà nell'elenco destinazioni iSCSI. Usare il software iniziatore per connettersi alla destinazione iSCSI e accedere ai dati di un determinato momento nello snapshot LUN.

**Nota:** In alcuni sistemi operativi come Windows 7 e Windows 2008 R2 il LUN origine e il LUN istantanea non possono essere installati sullo stesso NAS. In questo caso, installare il LUN su un NAS diverso.

#### **Gestione di Backup/Ripristino/Istantanea LUN da linea di comando**

gli utenti NAS possono avviare o arrestare i processi di backup iSCSI LUN, ripristino o processi istantanea tramite la riga di comando. Per usare questa funzione, seguire le istruzioni seguenti.

**Nota:** le istruzioni riportate devono essere utilizzate esclusivamente da amministratori IT con competenze sulle interfacce della riga.

1. Accertarsi prima che il backup LUN iSCSI, il ripristino o i processi dell'istantanea sono stati creati sul NAS in "Gestione archivi" > "iSCSI" > "Backup LUN".

- 2. Connetti al NAS utilizzando una utility SSH come Pietty.
- 3. Accedere al NAS come amministratore.
- 4. Immettere il comando "lunbackup". Verrà visualizzata la descrizione dell'uso del comando.
- 5. Utilizzare il comando lunbackup per avviare o arrestare un backup LUN iSCSI, ripristino, o processo dell'istantanea sul NAS.

Disco virtuale

Questa funzione può essere usata per aggiungere le destinazioni iSCSI di altri NAS QNAP o server di archivio al NAS come dischi virtuali per l'espansione di capacità dell'archivio. Il NAS supporta massimo 8 dischi virtuali.

#### **Nota:**

- Le dimensioni massime di un disco virtuale supportate dal NAS sono di 16 TB.
- Quando il disco virtuale (target iSCSI) è stato scollegato, sompare sull'interfaccia del NAS e il NAS tenta di connettersi al target in due minuti. Se il target non può essere connesso dopo due minuti, lo staot del disco virtuale diventa "Disconnected" (Disconnesso).

Per aggiungere un disco virtuale al NAS, accertarsi che il target iSCSI sia stato creato e procedere come segue:

- 1. Fare clic su "Aggiungi disco virtuale".
- 2. Inserire l'IP del server target e il numero di porta (predefinito: 3260). Fare clic su "Get Remote Disk" (Ottieni disco remoto). Selezionare una destinazione nell'elenco delle destinazioni. Se è richiesta l'autenticazione, inserire nome utente e password. Si possono selezionare le opzioni "Data Digest" (Digest dati) e "Header Digest" (Digest intestazione) (opzionale). Questi sono i dati che l'iniziatore iSCSI verificherà quando tenta di connettersi alla destinazione iSCSI. Quindi fare clic su "Next" (Avanti).
- 3. Inserire un nome per il disco virtuale. Se la destinazione è mappata su più LUN, selezionare una LUN dall'elenco. Assicurarsi che solo questo NAS possa connettersi alla LUN. Il NAS supporta il montaggio di file system EXT3, EXT4, FAT32, NTFS, HFS+. Se il file system del LUN è "Unknown" (Sconosciuto), selezionare "Format virtual disk now" (Formatta adesso disco virtuale) ed il file system. Il disco virtuale può essere formattato usando il file system EXT3, EXT4, FAT32, NTFS o HFS+. Selezionando "Format virtual disk now" (Formatta adesso disco virtuale) i dati sul LUN saranno rimossi.
- 4. Fare clic su "Finish" (Fine) per uscire dalla procedura guidata.
- 5. La capacità di archiviazione del NAS è stata ampliata sul disco virtuale. Andare su "Privilege Settings" (Impostazioni privilegi) > "Share Folders" (Cartelle condivisa) per cerare nuove cartelle condivise sul disco virtuale.

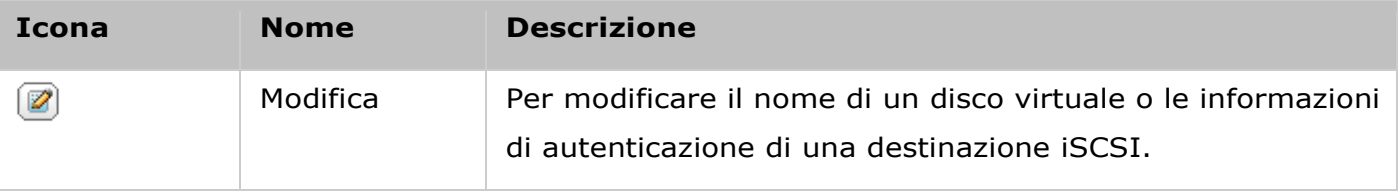

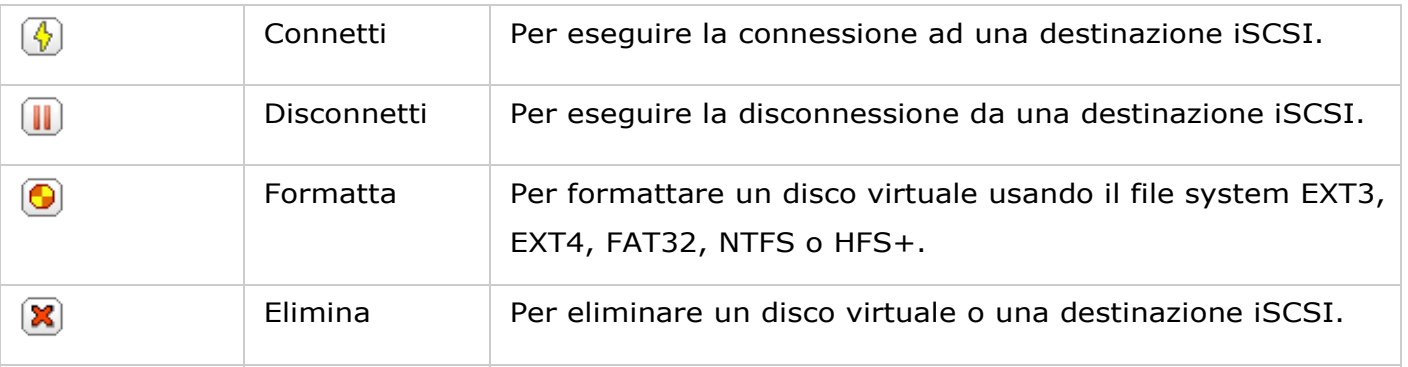

#### Rete

Per configurare le impostazioni di rete del NAS accedere a "Pannello di controllo" > "Impostazioni del sistema" > "Rete".

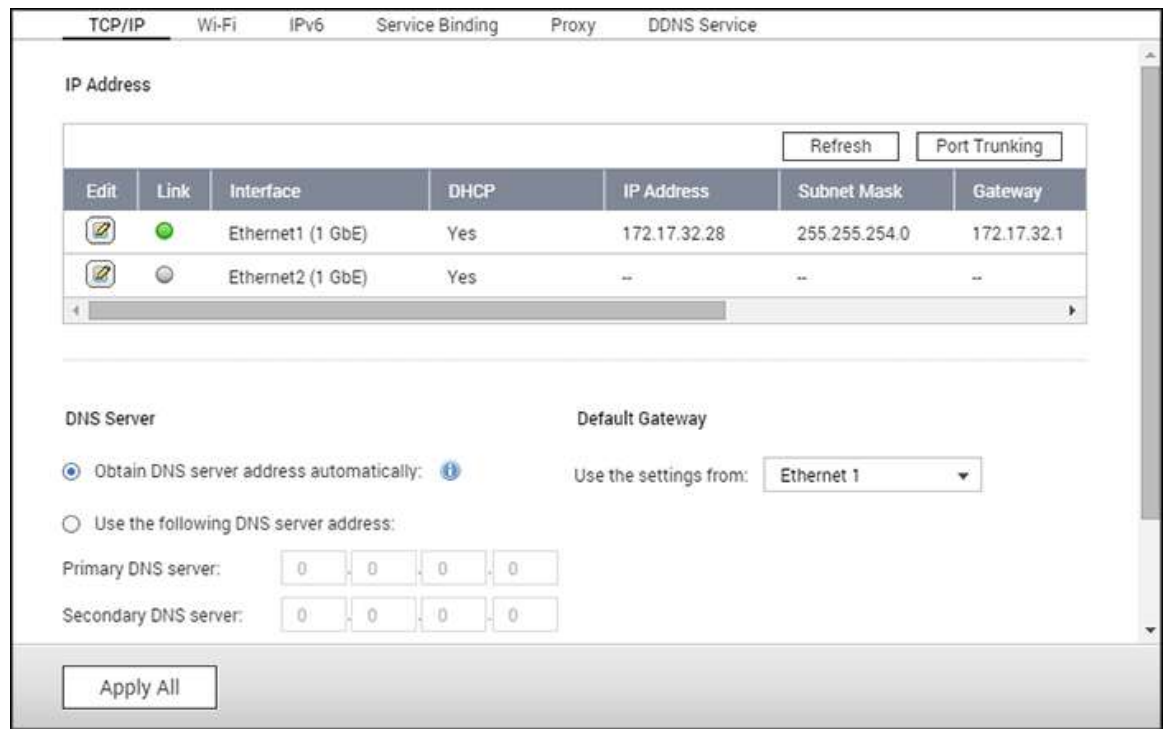

In questo capitolo, sono trattati i seguenti argomenti:

- $\cdot$  [TCP/IP](#page-90-0)
- [Wi-Fi](#page-95-0)
- $\cdot$  [IPv6](#page-98-0)
- [Assegnazione dei servizi](#page-99-0)
- $\cdot$  [Proxy](#page-99-1)
- [Servizio DDNS](#page-99-2)

# <span id="page-90-0"></span>**TCP/IP**

# **(i) Indirizzo IP**

Configura le impostazioni TCP/IP, il server DNS e il Gateway predefinito del NAS su questa pagina.

Fare clic sul pulsante "Modifica" accanto a un'interfaccia per modificare le impostazioni di rete (incluso "Parametri di rete", "Opzioni avanzate" e "Server DHCP"). Per il NAS con due porte LAN, è possibile connettere entrambe le interfacce di rete a connettori differenti e configurare le impostazioni TCP/IP. Il NAS acquisirà i due indirizzi IP che daranno accesso a due subnet

differenti. Questa capacità è chiamata impostazione multi-IP\*. Quando si impiega Qfinder Pro per rilevare l'IP del NAS, l'IP dell'Ethernet 1 verrà mostrato solo in LAN 1 e l'IP dell'Ethernet 2 sarà mostrato solo in LAN 2. Per usare il trunking di porta per una connessione LAN doppia, vedere la sezione (iii).

\* TS-110, TS-119, TS-210, TS-219, TS-219P, TS-119P+, TS-219P+, TS-112 e TS-212 hanno solo una porta LAN e non supportano la doppia configurazione LAN o il port trunking.

## **Parametri di rete**

In "Parametri di rete" nella pagina Proprietà TCP/IP, configurare le seguenti impostazioni:

- **Velocità di trasferimento in rete:** Selezionare la velocità di trasferimento in rete in base all'ambiente di rete del NAS. Selezionando negoziazione automatica, il NAS regolerà automaticamente la velocità di trasferimento.
- **Ottenere le impostazioni di indirizzo IP automaticamente tramite DHCP:** Se la rete supporta DHCP, selezionare questa opzione perché NAS riceva automaticamente l'indirizzo IP e le impostazioni di rete.
- **Utilizza indirizzo IP statico:** Per usare un indirizzo IP statico per le connessioni di rete, inserire l'indirizzo IP, la subnet mask e il gateway predefinito.
- **Jumbo Frame:** "Jumbo Frame" si riferisce ai frame Ethernet superiori a 1500 byte. È stato ideato per migliorare la velocità di trasmissione dei servizi di rete Ethernet e ridurre l'utilizzo della CPU di trasferimenti di file di grandi dimensioni abilitando payload più grandi e più efficienti per pacchetto. Unità Massima di Trasmissione (MTU) si riferisce alla dimensione (in byte) di pacchetti più grandi che un dato layer di un protocollo di comunicazione è in grado di trasmettere. Per impostazione predefinita, il NAS usa frame Ethernet standard (1500 byte). Se le apparecchiature di rete supportano Jumbo Frame, selezionare il valore MTU appropriato per l'ambiente di rete. Il NAS supporta 4074, 7418 e 9000 byte per la MTU.

#### **Nota:**

- Jumbo Frame è valido solo nelle reti Gigabit. Tutti i dispositivi di rete connessi devono abilitare Jumbo Frame e usare lo stesso valore MTU.
- Non tutti i modelli di NAS supportano Jumbo Frame. Consultare la pagina delle specifiche di prodotto sul sito Web QNAP per ulteriori informazioni.

#### **Opzioni Avanzate**

Una LAN Virtuale (VLAN) è un gruppo di host in grado di comunicare come se fossero collegati allo stesso dominio di trasmissione anche se sono situati in ubicazioni fisiche diverse. Il NAS può aggiungere una VLAN ed essere configurato come memoria di backup di altri dispositivi sulla stessa VLAN.

Per aggiungere una VLAN, selezionare "Abilita VLAN" e inserire l'ID VLAN (un valore compreso tra 0 e 4094). Conservare l'ID VLAN al sicuro e accertarsi che i dispositivi del client possano essere aggiunti alla VLAN. Se si dimentica l'ID VLAN e non è possibile collegarsi al NAS, si dovranno ripristinare le impostazioni di rete premendo il pulsante ripristino del NAS. Dopo aver ripristinato il NAS, la funzione VLAN sarà disabilitata. Se il NAS supporta due porte LAN Gigabit ed è configurata solo un'interfaccia di rete per abilitare la VLAN, è anche possibile collegarsi al NAS tramite l'interfaccia di rete.

**Nota:** Solo i modelli NAS x86 supportano la funzione VLAN.

#### **Server DHCP**

Un server DHCP (Dynamic Host Configuration Protocol) assegna indirizzi IP ai client in una rete. Selezionare "Attiva server DHCP" per impostare il NAS a un server DHCP se non ve ne sono sulla rete locale dove si trova il NAS.

#### **Nota:**

- Non abilitare il server DHCP se ce n'è già uno nella rete locale per evitare conflitti di indirizzi IP o errori di accesso di rete.
- L'opzione server DHCP è disponibile in Ethernet 1 solo quando entrambe le porte LAN di un server LAN NAS doppio sono connessi alla rete e configurati come impostazioni IP autonome.
- **IP iniziale, IP finale, durata lease:** Impostare l'intervallo di indirizzi IP allocati dal NAS ai client DHCP e la durata lease. La durata lease indica per quanto tempo un indirizzo IP è dedicato ai client. In questo lasso di tempo, l'IP sarà dedicato al client assegnato. Quando tale tempo scade, l'IP può essere assegnato a un altro client.
- **Server WINS (opzionale):** WINS (Windows Internet Naming Service) risolve i nomi dei computer della rete Windows (nomi NetBIOS) agli indirizzi IP consentendo ai computer Windows presenti su una rete di essere reperiti facilmente e di comunicare tra loro. Inserire l'indirizzo IP del server WINS sulla rete se disponibile.
- **Suffisso DNS (facoltativo):** Il suffisso DNS viene utilizzato per la risoluzione di nomi host non qualificati/incompleti.
- **Server TFTP e File d'avvio (opzionale):** Il NAS supporta il boot PXE dei dispositivi di rete. Inserire l'indirizzo IP del server TFTP e il file di boot (inclusa la directory sul server TFTP e il nome del file). Per l'avvio remoto dei dispositivi, inserire l'indirizzo IP pubblico del server TFTP.

#### **(ii) Server DNS**

Un server DNS (Domain Name Service) server trasla tra un nome di dominio (come google.com) e un indirizzo IP (74.125.31.105.) Configurare il NAS per ottenere automaticamente indirizzo server DNS o specificare l'indirizzo IP di un server DNS.

- Server DNS primario: Inserire l'indirizzo IP del Server DNS primario.
- Server DNS secondario: inserire l'indirizzo IP del Server DNS secondario.

#### **Nota:**

- contattare l'ISP o l'amministratore della rete per gli indirizzi IP dei server DNS primario e secondario. Quando il NAS ha il ruolo di terminale e deve eseguire una connessione indipendente (download BT, ecc.) inserire almeno un IP del server DNS per una corretta connessione URL altrimenti la connessione potrebbe non funzionare.
- Se si ottiene l'indirizzo IP dal DHCP, non è necessario configurare il server DNS primario e secondario. In questo caso, inserire "0.0.0.0".

## **(iii) Gateway predefinito**

Selezionare le impostazioni del gateway da utilizzare se entrambe le porte LAN sono state collegate alla rete (solo per i modelli NAS a doppia LAN).

# **(iv) Port Trunking**

Il NAS supporta il port trunking che abbina due interfacce Ethernet in una per aumentare la larghezza di banda e offre bilanciamento del carico e tolleranza di errore (nota anche come failover). Il bilanciamento del carico è una funzione che distribuisce i carichi di lavoro in modo uniforme nelle due interfacce Ethernet per una ridondanza più elevata. Il failover è la capacità di mantenere un'elevata disponibilità passando a un'interfaccia di rete in standby (interfaccia "slave") quando l'interfaccia di rete primaria (interfaccia "master") non corrisponde esattamente.

Per utilizzare il port trunking su un NAS, accertarsi che almeno due porte LAN del NAS siano state collegate allo stesso switch e che siano state configurate le impostazioni descritte alle sezioni (i) e (ii).

Seguire queste fasi per montare un port trunking sul NAS:

- 1. Fare clic su "Port Trunking".
- 2. Selezionare le interfacce di rete per un gruppo di trunking (Ethernet 1+2, Ethernet 3+4, Ethernet 5+6 o Ethernet 7+8). Scegliere una modalità di port trunking dal menu a discesa. L'opzione predefinita è Active Backup (Failover).
- 3. Selezionare un gruppo di port trunking da utilizzare. Fare clic su "Applica".
- 4. Fare clic "qui" per il collegamento alla pagina di accesso.

# **Nota:**

- Accertarsi che le interfacce Ethernet siano collegate al giusto switch e che quest'ultimo sia configurato in modo tale da supportare la modalità di port trunking selezionata sul NAS.
- Il Port trunking è disponibile solo per i modelli NAS con due o più porte LAN.

Opzioni di port trunking disponibili sul NAS:

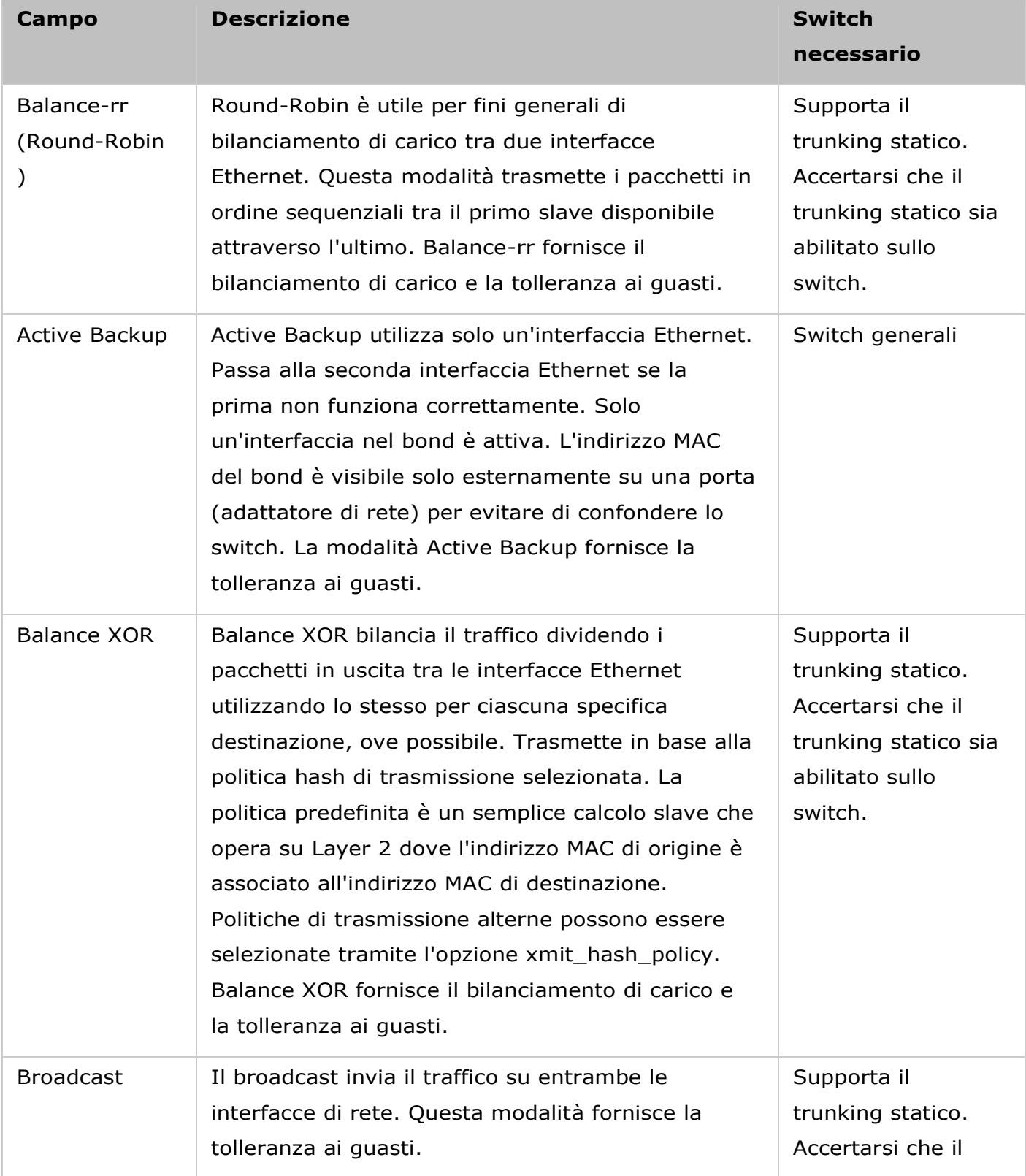

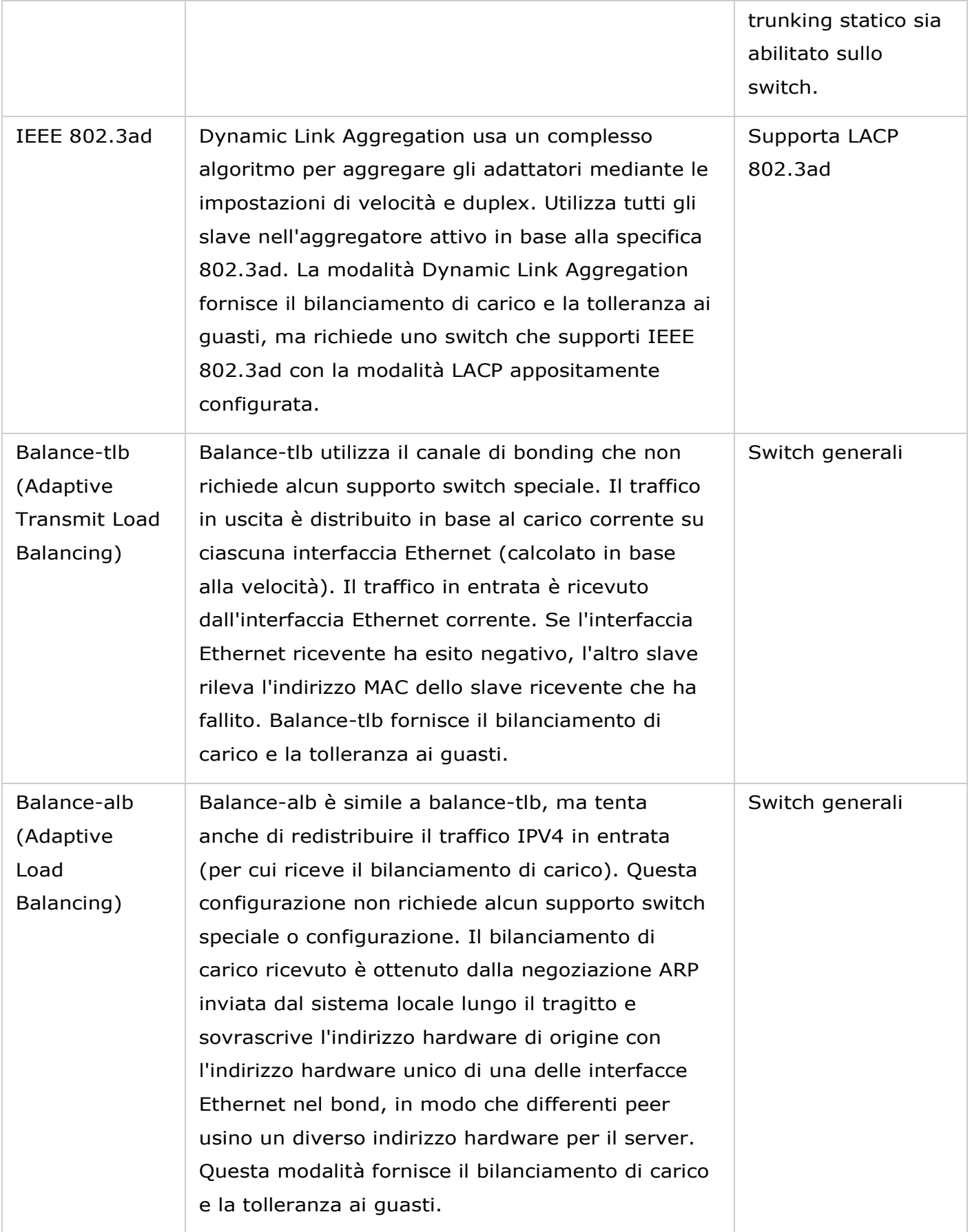

<span id="page-95-0"></span>**Wi-Fi**

Per collegare una rete wireless, collegare un dongle USB wireless al NAS. Il NAS rileverà un elenco di punti di accesso wireless. È possibile collegare il NAS a una rete wireless in due modi.

#### **Nota:**

- Le prestazioni della connessione wireless dipendono da molti fattori come il modello dell'adattatore, le prestazioni dell'adattatore USB e l'ambiente di rete. Le connessioni cablate forniranno sempre prestazioni e stabilità maggiori.
- Il sistema supporta solo un dongle wireless USB per volta.
- Per un elenco dei dongle wireless USB, visitare il sito: <http://www.qnap.com/compatibility> e selezionare "wireless USB".
- Questa funzione non è supportata dal TS-269H.

#### **Metodo 1: Connessione a una rete wireless esistente:**

un elenco di punti di accesso wireless con potenza del segnale è riportato in "Connessione rete wireless".

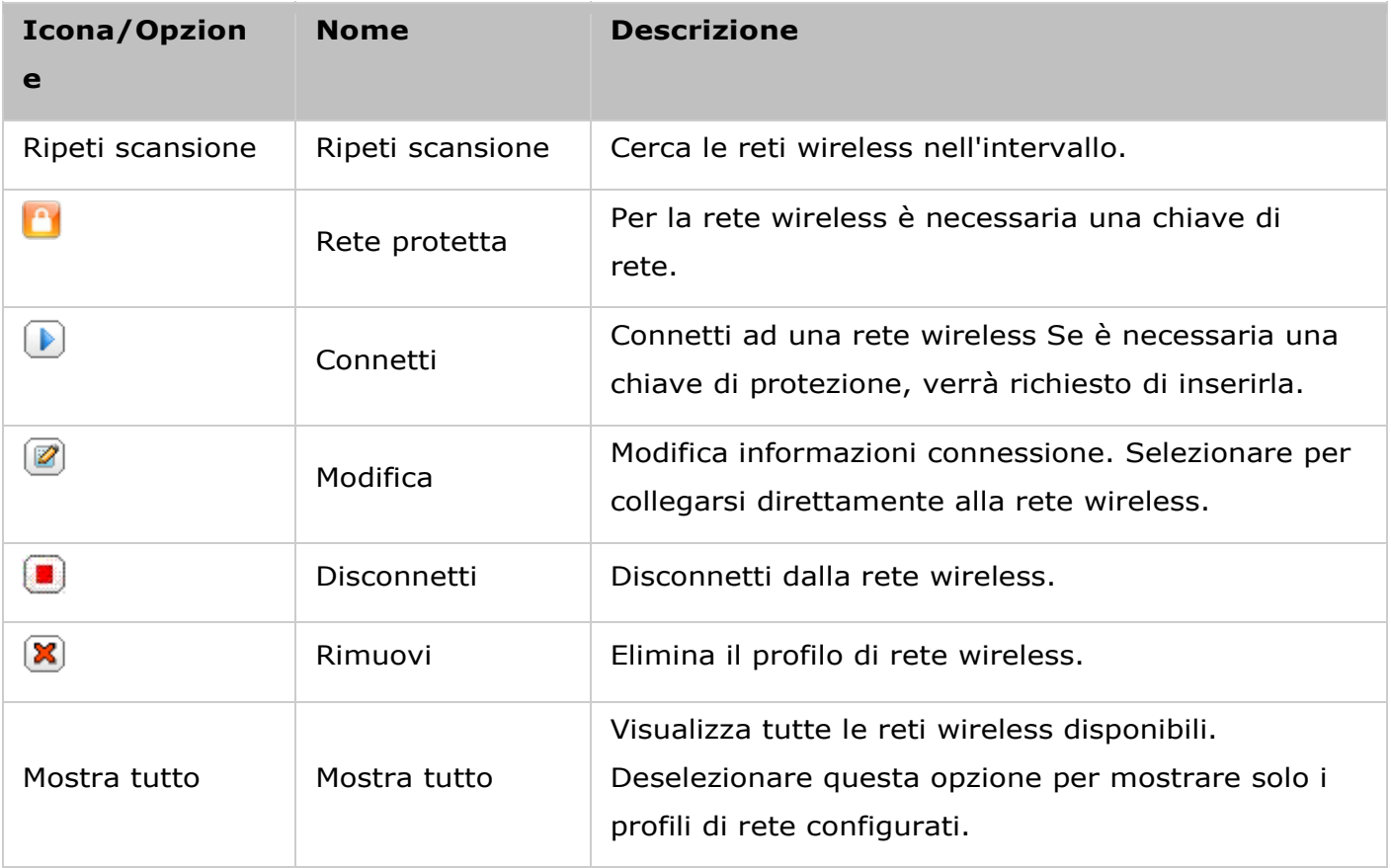

Fare clic su "Nuova ricerca" per cercare reti wireless disponibili. Selezionare una rete wireless per connettersi e fare clic sul pulsante "Connetti". Inserire la chiave di protezione se necessario. Fare clic su "Avanti" e il NAS cercherà di connettersi a una rete wireless. È possibile visualizzare lo stato dei profili di rete configurati.

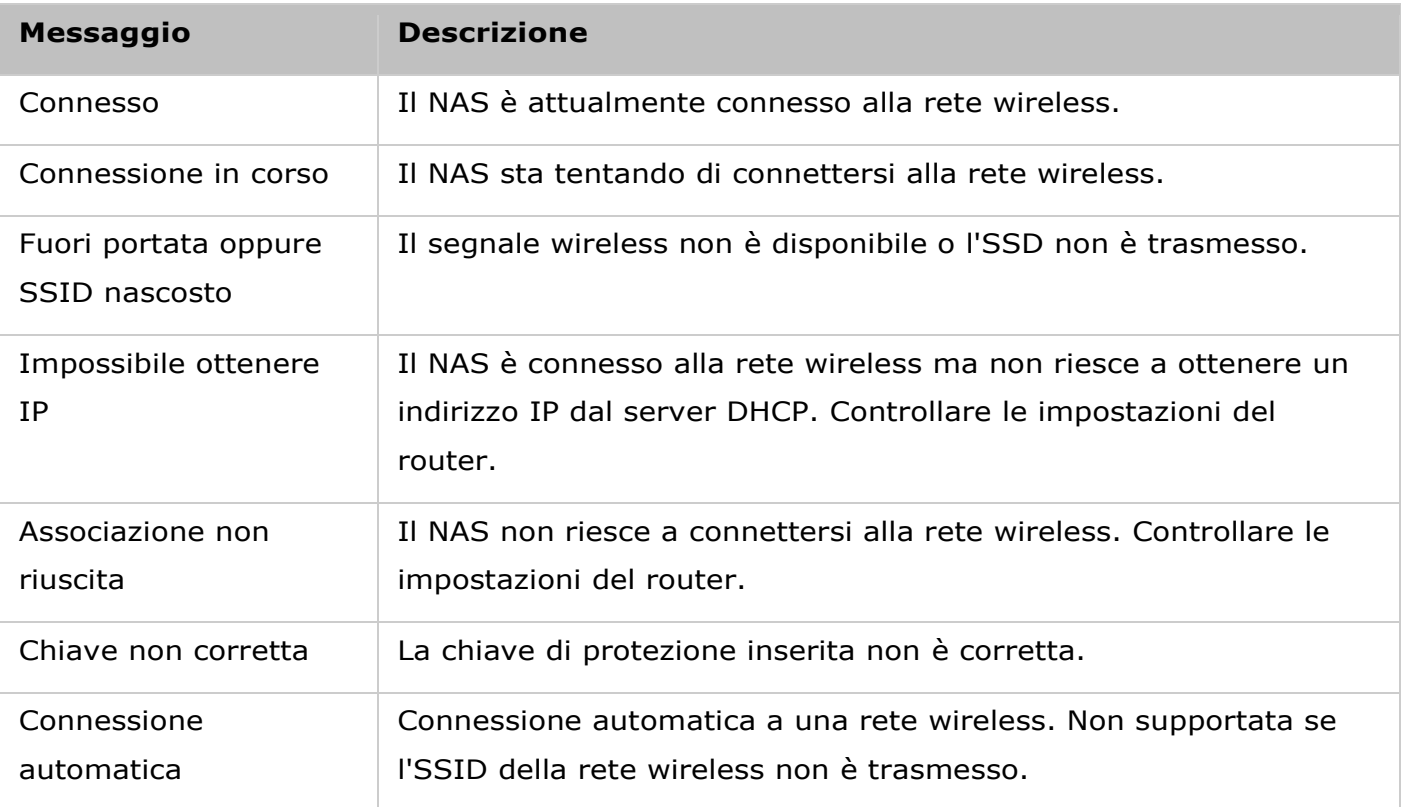

# **Metodo 2: Connessione manuale a una rete wireless:**

per collegarsi manualmente a una rete wireless che non trasmette il suo SSID (nome di rete), fare clic su "Connetti ad una rete wireless".

Inoltre, è possibile scegliere di creare una rete ad-hoc in cui connettersi a qualsiasi dispositivo wireless senza necessità di punti di accesso. Per impostare, procedere come segue:

- 1. inserire il nome di rete (SSID) della rete wireless e selezionare il tipo di protezione.
	- o Nessuna autenticazione (aperta): Nessuna chiave di protezione richiesta.
	- o WEP: Inserire fino a 4 chiavi WEP e scegliere 1 chiave da utilizzare per l'autenticazione.
	- o WPA -Personale: Scegliere la crittografia AES o TKIP e inserire la chiave di crittografia.
	- o WPA2-Personale: Inserire una chiave di protezione.
- 2. Scrivere la chiave di protezione della rete.
- 3. Fare clic su "Fine" una volta che il NAS ha aggiunto la rete wireless.
- 4. Per modificare le impostazioni dell'indirizzo IP, fare clic su "Modifica". È possibile scegliere di ottenere automaticamente l'indirizzo IP tramite DHCP o di impostare un indirizzo IP fisso.

Se la connessione wireless è l'unica connessione tra il NAS e il router/AP, selezionare "WLAN1" come gateway predefinito nella pagina "Rete" > "TCP/IP". In caso contrario il NAS non sarà in grado di connettersi a Internet o di comunicare con un'altra rete.

#### **Nota:**

- La chiave WEP deve essere esattamente di 5 o 13 caratteri ASCII; oppure esattamente di 10 o 26 caratteri esadecimali (0-9 e A-F).
- In caso di problemi di connessione a una rete wireless crittografata, controllare le impostazioni wireless del router/AP e modificare la velocità di trasferimento dalla modalità "N-solo" a "B/G/N mista" o impostazioni analoghe.
- Gli utenti Windows 7 con crittografia WPA2 non possono stabilire una connessione ad-hoc con il NAS. La crittografia WEP deve essere utilizzata su Windows 7.
- Per consentire alle interfacce wireless di stabilire una connessione ad hoc è necessario un indirizzo IP fisso.

# <span id="page-98-0"></span>**IPv6**

Il NAS supporta la connettività IPv6 con configurazioni di indirizzo "senza stato" e RADVD (Router Advertisement Daemon) per IPv6, RFC 2461 per consentire agli host nella stessa subnet di acquisire automaticamente gli indirizzi IPv6 dal NAS. I servizi NAS che supportano iPV6 comprendono:

- CIFS/SMB
- $\bullet$  AFP
- NFS
- FTP
- iSCSI
- Server Web
- Desktop QTS
- RTRR
- SSH
- Qsync per Windows
- Netbak Replicator

Per utilizzare questa funzione, selezionare l'opzione "Abilita IPv6" e fare clic su "Applica". Il NAS sarà riavviato. Dopo il riavvio del sistema, andare alla pagina IPv6. Appariranno le impostazioni dell'interfaccia IPv6. Fare clic sul pulsante "Modifica" per modificare le impostazioni:

- **Auto-configurazione IPv6:** Se sulla rete è disponibile un router abilitato IPv6, selezionare questa opzione per consentire al NAS di acquisire automaticamente l'indirizzo IPv6 e le configurazioni.
- **Utilizza indirizzo IP statico:** Per utilizzare un indirizzo IP statico, inserire l'indirizzo IP (es. 2001:bc95:1234:5678), lunghezza del prefisso (es. 64) e l'indirizzo gateway per il NAS. Per informazioni sul prefisso e sulla lunghezza del prefisso, contattare l'ISP.
- o Abilita il Router Advertisement Daemon (radvd): Per configurare il NAS come host IPv6 e distribuire gli indirizzi IPv6 ai client locali che supportano IPv6, abilitare questa opzione e inserire prefisso e lunghezza prefisso.
- **Server DNS IPv6:** Inserire il server DNS preferito nel campo superiore e un altro server DNS nel campo inferiore. Contattare l'ISP o l'amministratore di rete per informazioni. Se si seleziona la configurazione automatica dell'IPv6, lasciare i campi come "::".

## <span id="page-99-0"></span>**Assegnazione dei servizi**

Per impostazione predefinita, i servizi NAS vengono eseguiti su tutte le interfacce di rete disponibili. È possibile assegnare i servizi a una o più interfacce di rete specifiche (cablate o wireless). Saranno visualizzate le interfacce di rete disponibili sul NAS. Selezionare almeno un'interfaccia di rete alla quale ciascun servizio deve essere assegnato. Quindi fare clic su "Applica". Gli utenti saranno solo in grado di connettersi ai servizi tramite le interfacce di rete specificate. Se le impostazioni di rete non possono essere applicate, fare clic su "Aggiorna" per elencare le interfacce di rete correnti sul NAS e configurare di nuovo l'assegnazione dei servizi.

#### **Nota:**

- L'assegnazione dei servizi è disponibile solo per i modelli NAS con interfacce di rete multiple (cablate o wireless).
- Dopo aver applicato le impostazioni di assegnazione dei servizi, la connessione degli utenti attualmente online sarà mantenuta anche se non erano connessi ai servizi tramite le interfacce di rete specificate. Le interfacce di rete specificate saranno utilizzate per la sessione connessa successiva.

#### <span id="page-99-1"></span>**Proxy**

Inserire le impostazioni del server proxy per consentire al NAS di accedere a Internet tramite un server proxy per aggiornare il firmware, ottenere nuove definizioni dei virus e scaricare le applicazioni.

#### <span id="page-99-2"></span>**Servizio DDNS**

Per consentire l'accesso remoto al NAS utilizzando un nome di dominio anziché un indirizzo IP dinamico, abilitare il servizio DDNS.

Il NAS supporta i provider DDNS: [http://www.dyndns.com,](http://www.dyndns.com/) [http://update.ods.org,](http://update.ods.org/) [http://www.dhs.org,](http://www.dhs.org/) [http://www.dyns.cx,](http://www.dyns.cx/) [http://www.3322.org,](http://www.3322.org/) [http://www.no-ip.com,](http://www.no-ip.com/) [http://www.Selfhost.de,](http://www.selfhost.de/) [http://www.oray.com.](http://www.oray.com/)

# **Riferimenti aggiuntivi:**

- Come impostare un server proxy sul Turbo NAS QNAP per un accesso al sito web [ottimizzato.](http://www.qnap.com/proxysetup)
- [Configurare il Servizio DDNS per l'accesso internet remoto al NAS QNAP.](http://www.qnap.com/ddnssetup)

#### Protezione

Per configurare le impostazioni di protezione correlate del NAS, accedere a "Pannello di controllo" > "Impostazioni di sistema" > "Protezione".

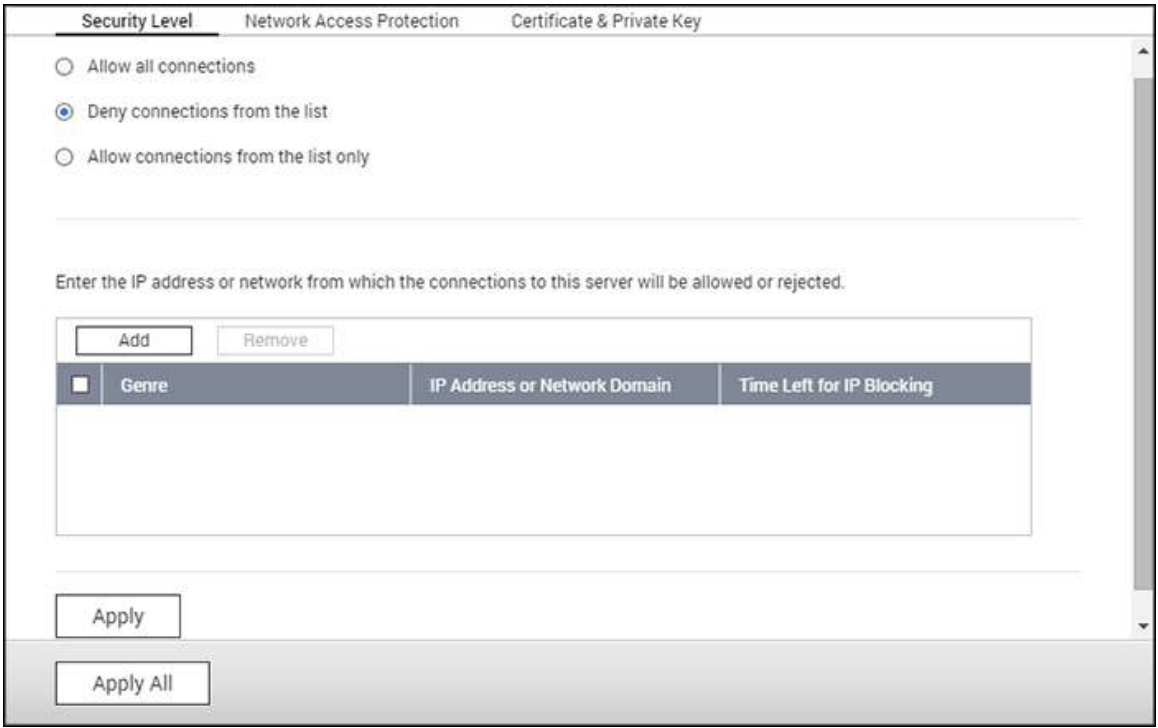

# **Livello di sicurezza**

Specificare l'indirizzo IP o il dominio di rete da cui i collegamenti con il NAS sono consentiti o negati. Quando la connessione di un server host è negata, tutti i protocolli di quel server non sono autorizzati a connettersi al NAS. Dopo aver modificato le impostazioni, fare clic su "Applica" per salvare le modifiche. I servizi di rete verranno riavviati e le connessioni correnti al NAS saranno terminate.

# **Protezione accesso alla rete**

La protezione di accesso alla rete migliora la sicurezza del sistema e previene intrusioni indesiderate. È possibile bloccare un indirizzo IP per un certo periodo di tempo o per sempre se l'indirizzo IP non riesce a connettersi al NAS con un determinato metodo di connessione (ad esempio SSH, Telnet, HTTPS, FTP, SAMBA o AFP).

## **Certificato e chiave privata**

Secure Socket Layer (SSL) è un protocollo per la comunicazione crittografata tra Web server e browser per il trasferimento protetto dei dati. È possibile caricare un certificato SSL emesso da fornitori affidabili. Dopo aver caricato un certificato SSL, gli utenti possono connettersi all'interfaccia di amministrazione del NAS tramite SSL e non sarà trasmesso alcun messaggio di avviso o di errore. Il NAS supporta solo i certificati X.509 e le chiavi private.

- Scarica certificato: Scarica il certificato di protezione che è attualmente in uso.
- Scarica chiave privata: Scarica la chiave privata che è attualmente in uso.
- Ripristina certificato predefinito e chiave privata: Ripristina il certificato di sicurezza e la chiave privata predefinita del sistema. Il certificato di sicurezza e la chiave privata in uso verranno sovrascritti.

#### Hardware

Per configurare le impostazioni hardware del NAS, accedere a "Pannello di controllo" > "Impostazioni sistema" > "Hardware".

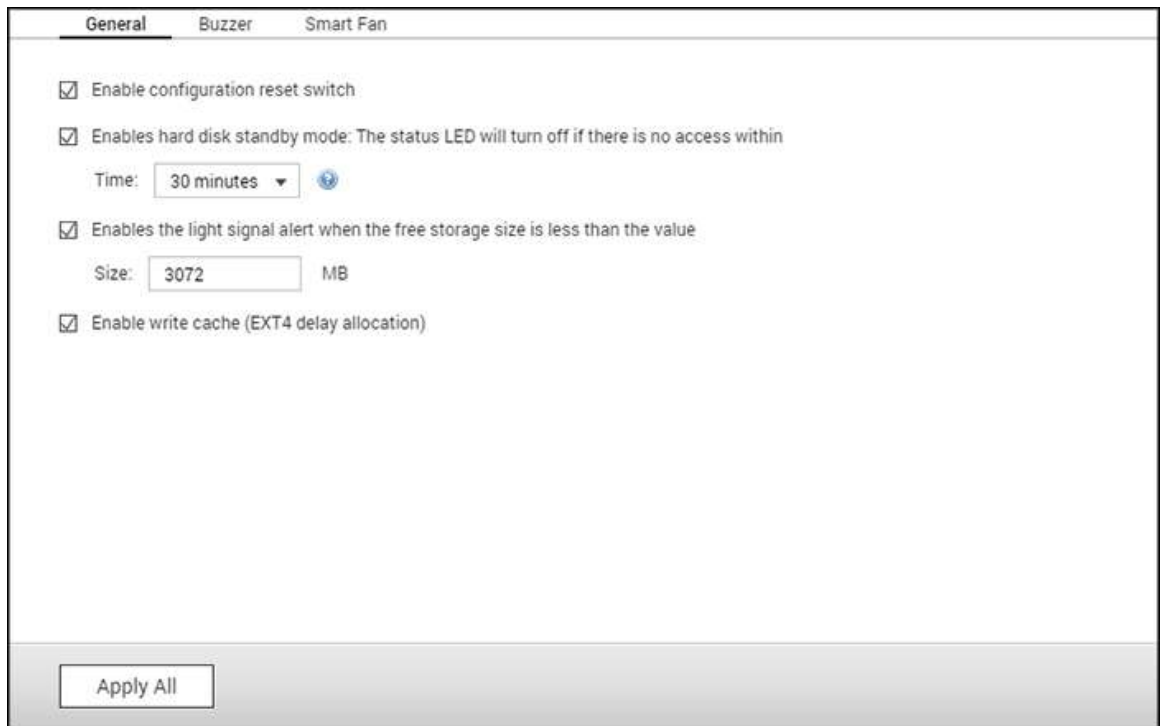

#### **Generale**

- **Attiva interruttore di ripristino configurazione:** Quando questa funzione è abilitata, premere il pulsante di reset per 3 secondi per azzerare la password amministratore e le impostazioni di sistema riportandoli alle impostazioni predefinite (i dati del NAS verranno mantenuti) oppure per 10 secondi per reimpostazioni di sistema avanzate.
	- o **Reimpostazione base di sistema:** Tenendo premuto il pulsante di reset viene emesso un bip. Saranno ripristinate le seguenti impostazioni predefinite:
		- Password di amministrazione del sistema: admin.
		- Configurazione TCP/IP: Ottieni impostazioni indirizzo IP automaticamente via DHCP.
		- Configurazione TCP/IP: Disabilita Jumbo Frame.
		- Configurazione TCP/IP: se è abilitato il trunking di porta, la modalità di trunking di porta viene reimpostata su "Backup attivo (Failover)".
		- Porta sistema: 8080 (porta di servizio del sistema)
		- Livello di sicurezza: Basso (Consente tutte le connessioni)
		- Password pannello LCD: (spazio), questa funzione è presente solo sui modelli NAS con pannelli LCD.
		- la VLAN viene disabilitata.
- Accoppiamento di servizio: tutti i servizi NAS saranno eseguiti su tutte le interfacce di rete disponibili.
- o **Reimpostazione avanzata di sistema:** Tenendo premuto il pulsante di reset a lungo vengono emessi due bip. Il NAS ripristinerà tutte le impostazioni di sistema alle impostazioni di sistema predefinite in "Amministrazione" > "Ripristina impostazioni predefinite" eccetto i dati del NAS che saranno riservati. Le impostazioni come gli utenti, i gruppi utenti e le cartelle condivise saranno cancellati. Per recuperare i vecchi dati dopo un ripristino sistema avanzato, creare le stesse cartelle condivise sul NAS per ottenere di nuovo l'accessibilità ai dati.
- **Abilita modalità standby disco rigido interno:** questa opzione consente alle unità NAS di inserire la modalità standby se nel periodo specificato non c'è accesso al disco. Nota: durante la modalità di standby, il LED di sistema nel NAS sarà spento, mentre il LED di stato dello HDD rimarrà fisso.
- **Attiva segnale luminoso di allarme quando lo spazio libero sul disco SATA è inferiore al valore:** Se l'opzione è abilitata, il LED di stato lampeggerà in rosso e in verde e lo spazio disponibile del disco rigido SATA è inferiore al valore impostato.
- **Abilita cache di scrittura (solo EXT4):** se il volume del disco NAS utilizza EXT4, abilitare questa opzione per prestazioni di scrittura più elevate. Nota: uno spegnimento imprevisto del sistema può portare alla perdita dei dati. Si consiglia di disabilitare questa opzione se il NAS è impostato come memoria condivisa in un ambiente virtualizzato o in cluster.
- **Abilitare l'avviso di alimentazione ridondante nell'interfaccia su base web:** Se sono installate due unità di alimentazione (PSU) sul NAS connesse alle prese di alimentazione, entrambe le PSU alimentano il NAS (applicabile ai modelli 1U e 2U). Abilitare la modalità alimentazione ridondante in "Impostazioni di sistema" > "Hardware" per ricevere un messaggio di avviso per l'alimentazione ridondante. Il NAS emetterà un suono e registrerà i messaggi di errore in "Log di sistema" quando la PSU è scollegata o non risponde correttamente. Se sul NAS è installata una nuova PSU, gli utenti NON devono abilitare questa opzione. Questa funzione è disabilitata per impostazione predefinita.
- **Accensione luce LED:** Se il NAS ha un indicatore LED (es. TS-453mini), è possibile scegliere di accedere il relativo indicatore LED, impostare il livello di luminosità LED e configurare una pianificazione per l'impostazione della luminosità. Questa funzione è applicabile solo ad alcuni modelli.

#### **Tono acustico**

**Abilitare Segnalatore acustico di allarme:** Abilitare questa opzione per consentire al segnalatore acustico di allarme di emettere un bip quando alcune operazioni di sistema (avvio, spegnimento, o aggiornamento firmware) vengono eseguite o si verificano eventi di sistema (errore o avviso).

# **Attiva scrittura cache**

È possibile ottenere migliori prestazioni di scrittura quando questa opzione è abilitata. Nota: uno spegnimento imprevisto del sistema può portare alla perdita dei dati. Questa opzione è disattivata quando Download Station o il servizio SQL sono abilitati.

# **Ventola intelligente**

Configurazione Smart Fan:

- **Abilita Smart Fan (raccomandato):** selezionare per usare le impostazioni predefinite della ventola intelligente o per definire manualmente le impostazioni. Quando vengono selezionate le impostazioni predefinite del sistema, la velocità di rotazione della ventola sarà automaticamente regolata se la temperatura del NAS, la temperatura della CPU e del disco rigido soddisfano i criteri. Si consiglia di abilitare questa opzione.
- **Imposta manualmente velocità rotazione ventolina:** Impostando manualmente la velocità di rotazione, la ventolina continuerà a girare a questa velocità.

**Nota:** Il NAS si spegnerà automaticamente per proteggersi se viene superata una soglia di temperatura. I valori di soglia variano in base ai modelli di NAS.

Potenza

Su questa pagina è possibile riavviare o spegnere il NAS, indicare il comportamento del NAS dopo un ripristino alimentazione e impostare il programma di accensione/spegnimento/riavvio.

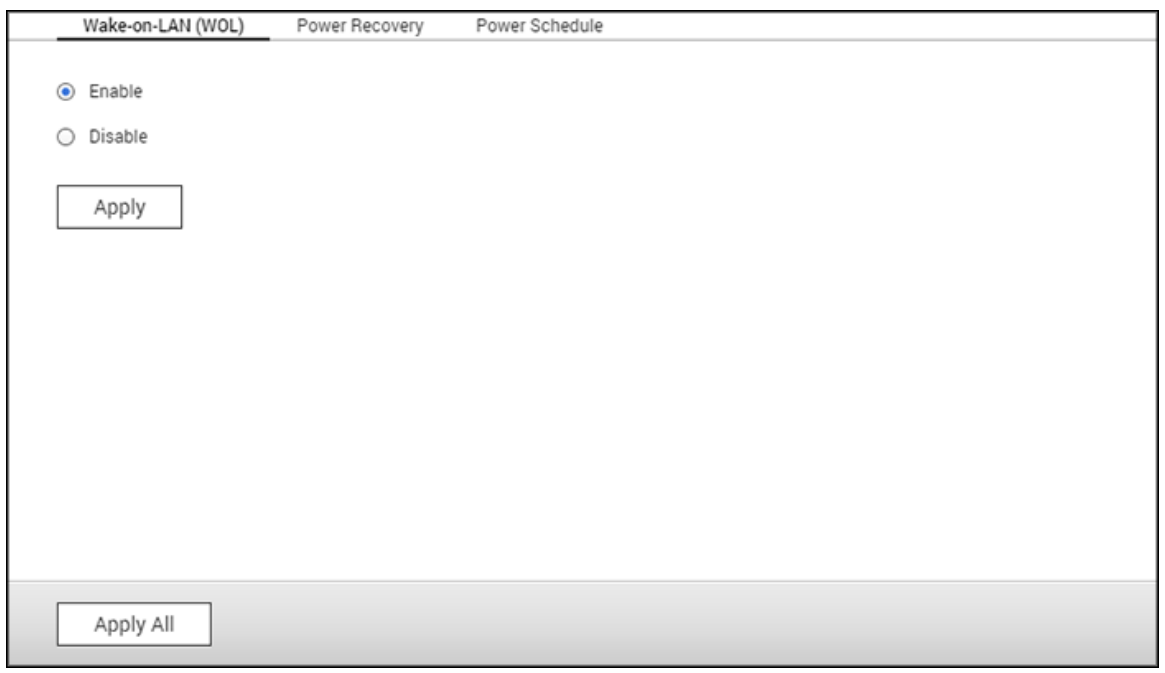

# **Configura EuP**

EuP (anche denominata Energy-using Products – Eco-design dei prodotti che utilizzano l'energia) è una direttiva dell'Unione Europea (UE) destinata a migliorare l'efficienza energetica dei dispositivi elettrici, a ridurre l'uso delle sostanze nocive, a migliorare le possibilità di riciclaggio dei materiali, e a migliorare il rispetto dell'ambiente da parte dei prodotti.

Quando è attivata EuP, le seguenti impostazioni vengono variate in modo tale che il NAS abbia un consumo ridotto di energia (inferiore a 1W) quando è spento:

- Wake on LAN (Riattivazione LAN): disabilitata.
- Ripresa alimentazione CA: il NAS resta spento quando viene ripristinata la corrente dopo un'interruzione.
- Impostazioni pianificazione accensione/spegnimento/riavvio: disabilitata.

Quando EuP è disattivata, il consumo di energia elettrica del NAS è leggermente superiore a 1W quando il server è spento. EuP è disattivato per impostazione predefinita per consentire l'uso corretto delle funzioni Riattivazione LAN e Ripresa alimentazione CA.

Solo alcuni modelli di NAS supportano questa funzione.

# **Riattivazione LAN (WOL)**

Abilitare questa funzione per consentire agli utenti di accendere il NAS da remoto tramite Riattivazione LAN. Se il cavo di alimentazione è scollegato quando il NAS è spento, la funzione Riattivazione LAN non funzionerà anche se l'alimentazione viene ricollegata in seguito. Per riattivare il NAS quando è in modalità sospensione o privo di alimentazione, premere il pulsante di alimentazione del NAS o utilizzare la funzione WOL in Qfinder Pro o Qmanager. La funzione di riattivazione sul NAS è disponibile solo dopo l'abilitazione dell'opzione WOL in "Pannello di controllo" > "Impostazioni sistema" > "Impostazioni generali" > "Alimentazione" > "Riattivazione LAN (WOL)".

- Per Qfinder Pro, selezionare un NAS e fare clic su "Tools" > "Riattivazione remota (Riattivazione LAN)".
- Per Qmanager, fare clic su ">" di fianco al NAS da selezionare sulla pagina di accesso, scorrere in fondo alla schermata e fare clic su "Riattivazione LAN (WOL)".

Solo alcuni modelli di NAS supportano questa funzione.

#### **Ripristino alimentazione**

Configurare il NAS per riprende lo stato di accensione o spegnimento precedente, accendere o lasciare spento al ripristino dell'alimentazione CA dopo un'interruzione dell'alimentazione.

**Nota:** Solo i modelli di NAS x86 possono essere accesi automaticamente dopo un ripristino dell'alimentazione. Per impostarli, selezionare l'opzione "Accendere il server automaticamente" in "Pannello di controllo" > "Impostazioni di sistema" > "Alimentazione" > "Ripristino alimentazione".

#### **Programmazione alimentazione**

Specificare il programma per l'accensione, lo spegnimento, il riavvio o la modalità sospensione automatica. I giorni della settimana vanno da lunedì a venerdì; i fine settimana comprendono sabato e domenica. È possibile impostare fino a 15 programmi.

Abilitare "Rimanda il programma per la sospensione, il riavvio, lo spegnimento quando il processo di replica è in atto" per consentire il riavvio/lo spegnimento programmato del sistema dopo il completamento di un processo di replica in esecuzione. In caso contrario, il
NAS ignorerà il processo di replica in esecuzione ed eseguirà il riavvio/lo spegnimento del sistema secondo il programma.

### **Nota:**

- Il sistema non può essere spento o riavviato in modalità sospensione.
- Se sono presenti altri alloggiamenti di espansione dell'archivio QNAP connesso al NAS, la modalità sospensione verrà disattivata automaticamente e il sistema non entrerà in modalità sospensione.

### **Notifica**

Per configurare le notifiche del NAS accedere a "Pannello di controllo" > "Impostazioni del sistema" > "Notifiche".

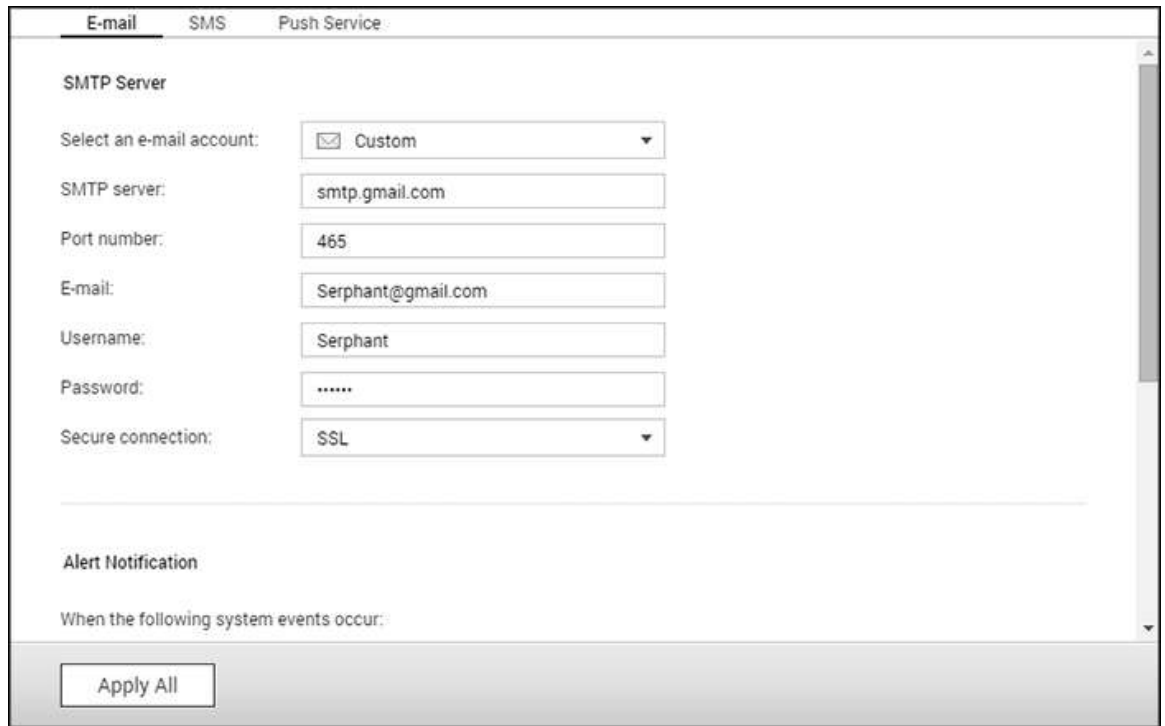

# **E-mail**

Il NAS supporta gli avvisi e-mail per notificare all'amministratore del sistema errori e avvertenze. Per ricevere gli avvisi per e-mail, configurare il server SMTP.

- Selezionare un account e-mail: specificare il tipo di account e-mail che si desidera utilizzare per gli avvisi e-mail.
- Server SMTP: Inserire il nome del server SMTP (ad esempio: smtp.gmail.com).
- Numero di porta: Inserire il numero di porta per il server SMTP. Il numero di porta predefinito è 25.
- E-mail: Inserire l'indirizzo e-mail del destinatario dell'avviso.
- Nome utente e password: Inserire le informazioni di login all'account e-mail.
- Connessione sicura: Scegliere SSL o TLS per concedere una connessione sicura tra il NAS e il server SMTP; altrimenti selezionare Nessuna. Questa opzione è consigliata se il server SMTP la supporta.
- Notifica avviso: Selezionare il tipo di allarme immediato che il NAS invierà quando si verificano eventi del sistema (avvisi/errori/aggiornamento firmware).

#### **SMS**

Configurare le impostazioni del server SMSC per inviare i messaggi SMS ai numeri telefonici specificati a partire dal NAS. Attenersi alle istruzioni che seguono per configurare un server SMSC:

- 1. Scegliere un operatore per gli SMS. L'operatore predefinito per gli SMS è Clickatell. È possibile aggiungere il proprio operatore per gli SMS, selezionando "Aggiungi operatore per i servizi SMS" dal menu a discesa. Quando è selezionato "Aggiungi operatore per i servizi SMS", inserire il nome del provider SMS e il testo modello nell'URL.
- 2. Specificare l'abilitazione della connessione SSL all'operatore per gli SMS e inserire i dettagli del server, incluso nome e password di login e il server API\_ID.
- 3. Abilitare la notifica degli avvisi, selezionando la casella "Quando si verifica un errore di sistema, inviare una notifica SMS al seguente numero di telefono". Per la ricezione degli avvisi di sistema istantanei a partire dal NAS, è possibile specificare fino a due numeri telefonici.

**Nota:** Per la corretta ricezione degli avvisi SMS, è necessario che il testo maschera URL sia conforme allo standard dell'operatore per gli SMS.

### **Servizio push**

In caso di avviso o errore, il servizio push consente di ricevere i messaggi di notifica sui dispositivi mobili; in questo modo, è possibile ricevere rapidamente le informazioni più recenti dal NAS e rispondere istantaneamente per mantenere protetti i dati. Per ricevere le notifiche, è necessario che "Qmanager" sia installato nei dispositivi mobili.

**Nota:** È necessario disporre del firmware QTS 4.2.0 con Qmanager iOS 1.8.0 / Qmanager Android 2.1.0 o superiore.

Attenersi alle istruzioni che seguono per configurare il servizio push:

- 1. Accedere a myQNAPcloud utilizzando il proprio QID.
- 2. Scegliere i tipi di notifica che si desidera ricevere (avvisi o errori).
- 3. Installare Qmanager sul dispositivo mobile in uso (Qmanager iOS 1.8.0 / Android 2.1.0 o superiore).
- 4. Accedere al NAS utilizzando Qmanager e confermare la ricezione delle notifiche push (è possibile disabilitare questo servizio in Qmanager > fare clic su ">" accanto a una connessione NAS > pagina "impostazioni server" > e modificare le proprietà del servizio push).
- 5. In caso di avviso o errore, il NAS invierà delle notifiche di avviso ai dispositivi mobili associati.

I dispositivi associati sono elencati nella tabella "Gestione dei dispositivi associati". I dispositivi associati presenti nella tabella possono essere disabilitati o eliminati.

**Nota:** È possibile che alcune notifiche di sistema non vengano ricevute immediatamente a causa dei meccanismi dei server iOS e Android.

#### Aggiornamento firmware

Per aggiornare la versione firmware del NAS, accedere a "Pannello di controllo" > "Impostazioni del sistema" > "Aggiornamento firmware".

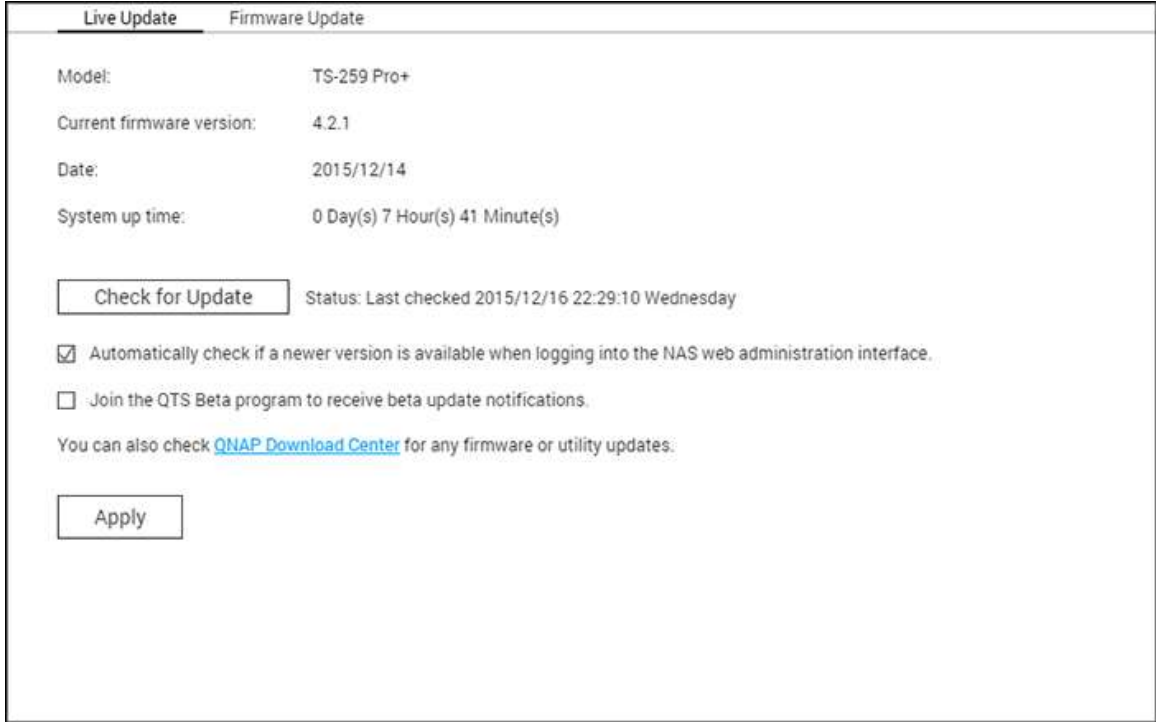

#### **Aggiornamento live**

Selezionare "Controllare automaticamente se è disponibile una versione più recente quando si effettua l'accesso all'interfaccia di amministrazione web del NAS" per consentire al NAS di controllare automaticamente se è disponibile una versione del firmware. Se viene trovato un nuovo firmware, l'utente sarà informato dopo aver effettuato l'accesso al NAS come amministratore. Fare clic su "Verifica aggiornamenti" per controllare se sono disponibili aggiornamenti firmware. Nota: per il corretto funzionamento di queste funzioni, il NAS deve essere connesso a Internet.

**Nota:** prova le ultime applicazioni e funzioni per NAS QNAP partecipando ai nostri programmi beta. Potrai iscriverti selezionando "Partecipa al programma QTS Beta per ricevere le notifiche di aggiornamento beta".

#### **Aggiornamento firmware**

Prima di aggiornare il firmware del sistema, accertarsi che il modello del prodotto e la versione del firmware siano corrette. Attenersi alle istruzioni che seguono per configurare il firmware:

- 1. Scaricare le note di versione dal sito web QNAP [http://www.qnap.com.](http://www.qnap.com/) Leggere attentamente le note di versione per verificare che l'aggiornamento del firmware sia necessario.
- 2. Scaricare il firmware del NAS e de-zippare il file IMG sul computer.
- 3. Prima di aggiornare il firmware del sistema, effettuare il backup di tutti dati del NAS per evitare potenziali perdite di dati dovute a problemi imprevisti che potrebbero verificarsi durante l'aggiornamento del sistema.
- 4. Fare clic su "Sfoglia" per selezionare l'immagine firmware per l'aggiornamento del sistema. Fare clic su "Aggiorna sistema" per aggiornare il firmware.

L'aggiornamento del sistema potrebbe impiegare alcuni secondi, minuti o più tempo in base allo stato della connessione di rete. Il NAS informerà una volta che l'aggiornamento del sistema è stato completato.

### **Nota:**

- Se il sistema funziona correttamente, non è necessario aggiornare il firmware.
- QTS non supporta il downgrade del firmware. Tuttavia, se si sceglie di applicare una versione firmware più obsoleta, eseguire il backup di tutti i dati importanti prima del downgrade. QNAP non è responsabile per danni al NAS o ai suoi contenuti dopo il downgrade.

# **Aggiornamento firmware con QNAP Qfinder Pro**

Il firmware NAS può essere aggiornato utilizzando Qfinder Pro seguendo questi passaggi:

- 1. Selezionare un modello NAS e scegliere "Aggiorna firmware" dal menu "Tools".
- 2. Accedere al NAS come amministratore.
- 3. Sfogliare e selezionare il firmware per il Server NAS. Fare clic su "Avvio" per aggiornare il sistema.

**Nota:** Se ci sono più NAS identici sulla stessa LAN, questi possono essere aggiornati contemporaneamente con Qfinder Pro. È necessario accedere come amministratore.

#### Backup/Ripristino

Per ripristinare il NAS o riportarlo alle impostazioni predefinite, accedere a "Pannello di controllo" > "Impostazioni di sistema" > "Backup/Ripristino".

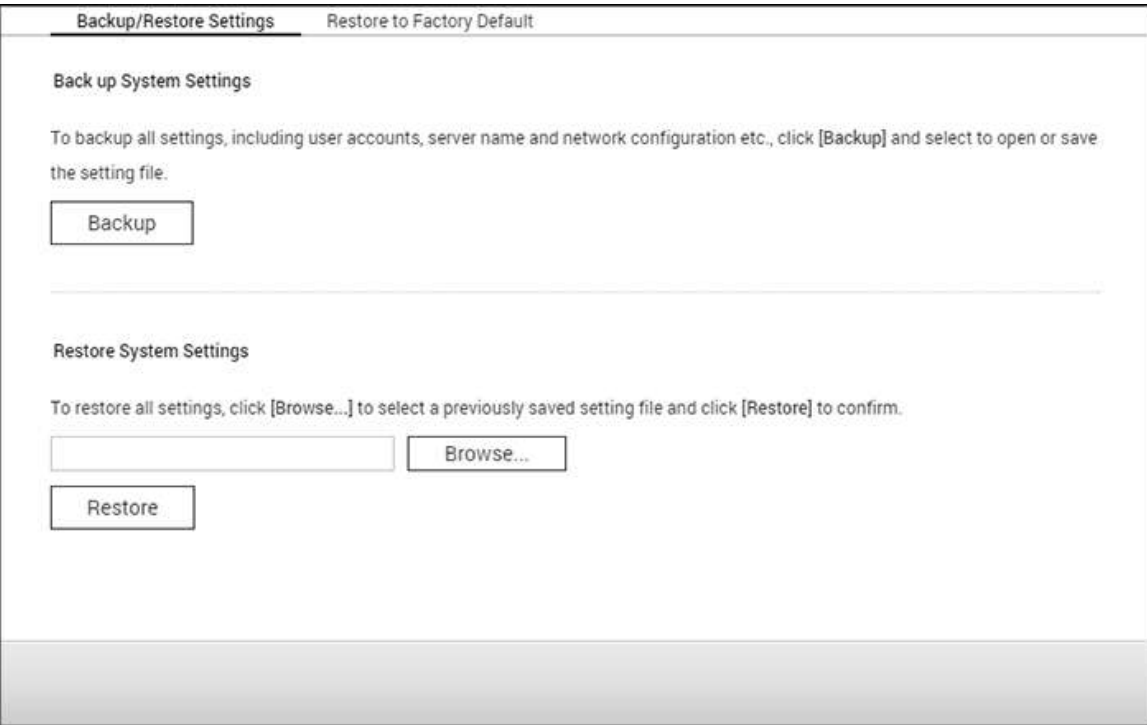

## **Backup/Ripristina impostazioni**

- **Backup impostazioni del sistema:** Per effettuare il backup di tutte le impostazioni, inclusi account utente, nome del server, configurazione di rete e così via, fare clic su "Backup" e specificare se si desidera aprire o salvare il file di impostazione. Le impostazioni relative al backup includono: Utente, Gruppo, Cartella condivisa, Workgroup, Dominio e LDAP, Windows File Service, Mac File Service, NFS, FTP, WebDAV, Backup di rete, Home utente, Impostazioni password, SNMP e servizio di backup.
- **Ripristina impostazioni del sistema:** Per ripristinare tutte le impostazioni, fare clic su "Sfoglia" per selezionare un file di impostazione salvato precedentemente e fare clic su "Ripristina".

#### **Nota:**

- Home utente include le impostazioni del servizio di base (esclusi i dati utenti nella cartella home utente).
- Se gli utenti o i gruppi da ripristinare dal file di backup sono già presenti nel sistema corrente, gli utenti e i gruppi nel sistema corrente saranno sovrascritti.

## **Ripristina impostazioni predefinite**

- **Ripristina impostazioni predefinite e formatta tutti i volumi:** ripristina le impostazioni di sistema alle impostazioni predefinite e **formatta tutti i volumi del disco.**
- **Azzera impostazioni:** ripristino delle impostazioni di sistema alle impostazioni predefinite senza cancellare i dati dell'utente.
- **Reinizializza NAS: cancella tutti i dati** e reinizializza il NAS.

*Attenzione:* la password amministratore e le impostazioni di sistema verranno riportate alle impostazioni predefinite se si tiene premuto il pulsante di reset sul retro del NAS per 3 secondi (ma i dati utente sul disco saranno conservati). Tuttavia, se si preme il pulsante di Reset per 10 secondi, le impostazioni per utenti, gruppi utenti e cartelle condivise create in precedenza vengono cancellate (i dati sul disco verranno mantenuti). **Nota:** Per i pulsanti "**Azzera impostazioni**" e "**Ripristina impostazioni di sistema e Formatta volume**", sulla pagina sarà disponibile solo uno di essi (in base al modello di NAS).

#### Dispositivo esterno

Accedere a "Pannello di controllo" > "Impostazioni di sistema" > "Archivio esterno" e configurare i dispositivi di archiviazione esterni, le stampanti USB e i sistemi UPS.

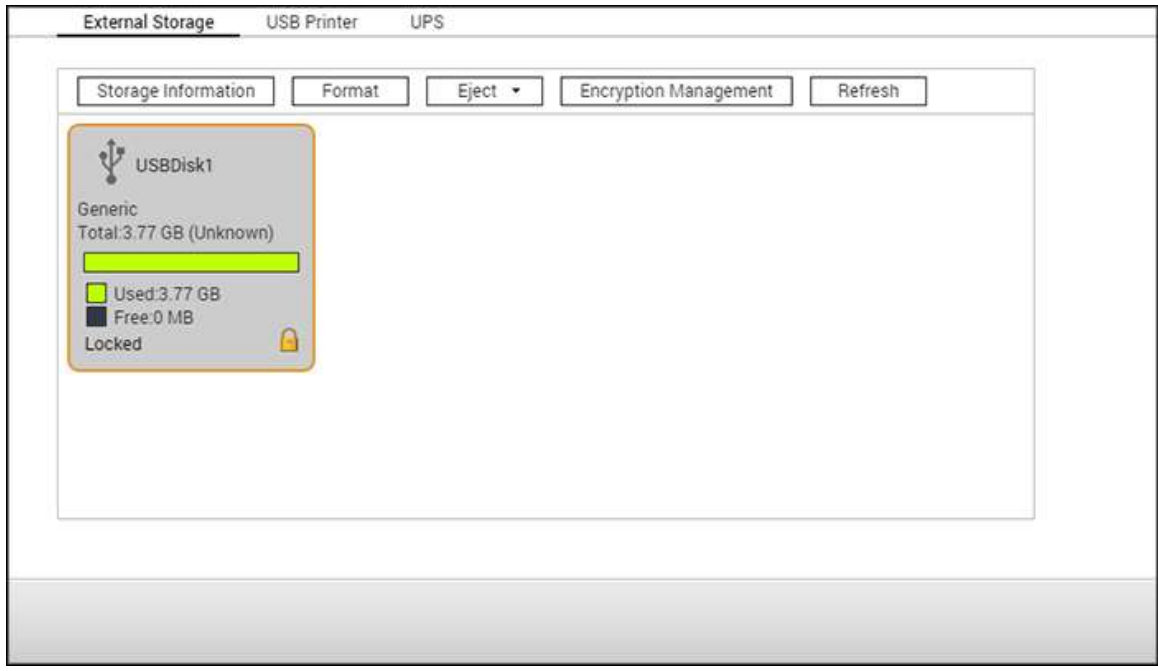

Per dettagli sulle funzioni, consultare i seguenti collegamenti:

- [Archivio esterno](#page-117-0)
- [Stampante USB](#page-120-0)
- [UPS](#page-127-0)

#### <span id="page-117-0"></span>Archivio esterno

Il NAS supporta dispositivi di archiviazione USB e eSATA per il backup e l'archiviazione dei dati. Collegare l'archivio esterno a una porta USB o eSATA del NAS, i dettagli saranno riportati su questa pagina.

In questo capitolo, sono trattati i seguenti argomenti:

- [Informazioni di archiviazione](#page-117-1)
- [Formato](#page-117-2)
- [Espelli](#page-118-0)
- **Gestione crittografia**
- [Condivisione dati](#page-119-0)

## <span id="page-117-1"></span>**Informazioni di archiviazione**

Selezionare un dispositivo di archiviazione e fare clic su "Informazioni storage" per verificare i dettagli. Il numero di interfacce USB ed eSATA supportate varia in base al modello. Il rilevamento di dispositivi esterni USB/eSATA da parte del NAS potrebbe richiedere alcuni secondi.

#### <span id="page-117-2"></span>**Formato**

Dispositivi di formattazione aggiuntivi possono essere formattati come EXT3, EXT4, FAT32, NTFS, o HFS+ (solo Mac). Fare clic su "Formatta" e selezionare l'opzione dal menu a discesa.

**Nota:** a partire da QTS 4.1, l'etichettatura è supportata per i dispositivi USB esterni. Per modificare l'etichetta di un'unità USB, fare clic su "Informazioni archivio" per modificarne l'etichetta. L'etichetta diventerà il nome della cartella condivisa di questo dispositivo USB in File Station.

Il NAS supporta la crittografia su unità esterne. Per crittografare un archivio esterno, fare clic su "Crittografia". Selezionare il metodo di crittografia: AES 128-, 192- o 256-bit e inserire la password (8-16 caratteri). Selezionare "Salva chiave di crittografia" per salvare la password in un'ubicazione nascosta su un disco rigido sul NAS. Il NAS sbloccherà automaticamente l'archivio esterno crittografato quando il dispositivo è connesso. Fare clic su "Formatta" per continuare. Fare clic su "OK", tutti i dati saranno cancellati. Il dispositivo sarà "Pronto" dopo l'inizializzazione del disco.

#### <span id="page-118-0"></span>**Espelli**

"Espelli" offre due opzioni diverse. "Rimuovi partizione disco" consente di rimuovere una partizione disco o un'unità disco in un enclosure multi unità. "Rimuovi dispositivo" consente di disconnettere i dispositivi di archiviazione esterni senza perdita di dati quando il dispositivo viene rimosso. Selezionare prima un dispositivo da espellere, fare clic su "Espelli" quindi scollegare la partizione disco o rimuovere il dispositivo.

**Nota:** per evitare perdite di dati, utilizzare sempre la funzione di rimozione hardware prima di rimuovere l'archivio esterno (per PC Windows, utilizzare "Rimozione sicura dell'hardware", per un Mac, utilizzare l'icona "Espelli"; per QTS, utilizzare il pulsante "Espelli").

#### **Gestione crittografia**

Se un archivio esterno viene crittografato dal NAS, apparirà il pulsante "Gestione crittografia". Fare clic su questo pulsante per gestire la password/chiave di crittografia, o per bloccare/sbloccare il dispositivo.

#### **Blocco del dispositivo**

- 1. Per bloccare l'archivio esterno crittografato, fare clic su "Gestione crittografia".
- 2. Selezionare "Blocca questo dispositivo", quindi fare clic su "Avanti".
- 3. Fare clic su "Avanti" per bloccare il dispositivo.

#### **Nota:**

- prima di crittografare un archivio esterno, è necessario formattarlo e selezionare uno standard di crittografia dall'elenco a discesa "Crittografia" nella finestra di dialogo "Format External Storage Device".
- Gli archivi esterni non possono essere bloccati se è in esecuzione un processo di backup pianificato o in tempo reale. Per disabilitare il processo di backup, accedere a "Pannello di controllo" > "Applicazioni" > "Gestione backup" > "Archivio esterno".

#### **Sblocco del dispositivo**

- 1. Per sbloccare un archivio esterno crittografato, fare clic su "Gestione crittografia".
- 2. Selezionare "Sblocca questo dispositivo". Fare clic su "Avanti".
- 3. Inserire la password di crittografia o caricare il file chiavi. Selezionare "Salva chiave di crittografia" per salvare la password in un'ubicazione nascosta su un disco rigido sul NAS.

Il NAS sbloccherà automaticamente l'archivio esterno crittografato ogni volta che il dispositivo è connesso.

# **Gestione chiavi di crittografia**

- 1. Per modificare la password di crittografia o scaricare un file chiavi di crittografia, fare clic su "Gestione crittografia".
- 2. Selezionare "Gestione chiavi di crittografia". Fare clic su "Avanti".
- 3. Selezionare per modificare la password di crittografia o scaricare un file chiavi di crittografia sul PC locale.

# <span id="page-119-0"></span>**Condivisione dati**

Selezionare una delle impostazioni che seguono per l'archivio esterno collegato a 1-bay NAS:

- Condivisione dati: utilizzare il dispositivo esterno come espansione dello spazio di archiviazione del NAS.
- Q-RAID 1: configurare il dispositivo esterno e un disco rigido locale sul NAS come Q-RAID 1. Il Q-RAID 1 abilita la sincronizzazione dei dati a una via dal NAS a un archivio esterno ma non offre ridondanze RAID. **Nota: l'unità esterna sarà formattata quando Q-RAID 1 viene eseguito.**

Dopo avere eseguito una volta Q-RAID 1, i dati del NAS saranno copiati automaticamente sul dispositivo esterno ogni volta che è collegato al NAS.

# **Nota:**

- Può essere impostato come Q-RAID 1 un solo dispositivo esterno per volta.
- La capacità massima supportata per Q-RAID 1 è 2TB.
- Si consiglia di usare un archivio esterno con la stessa capacità dell'unità NAS interna. Se la capacità di archiviazione dell'archivio esterno è troppo piccola per la sincronizzazione con il disco rigido interno, il dispositivo può essere utilizzato solo per la condivisione dati.
- HD Station si riavvierà quando i dispositivi esterni saranno disinstallati.

#### <span id="page-120-0"></span>Stampante USB

Il NAS supporta il servizio di condivisione della stampante di rete sulla LAN e su Internet negli ambienti Windows, Mac e Linux (Ubuntu). Sono supportate fino 3 stampanti USB.

Collegare una stampante alla porta USB del NAS per condividere una stampante USB usando il NAS. La stampante sarà rilevata automaticamente e saranno visualizzate le informazioni della stampante.

## **Info stampante**

Far clic su una stampante USB collegata, quindi su "Printer Info" (Info stampante) per analizzare i dati della stampante.

### **Nota:**

- Collegare una stampante USB al NAS dopo che è stata completata la configurazione del software.
- Il NAS non supporta stampanti multifunzione.
- Il display del nome file sulla tabella dei processi della stampante è disponibile solo per i processi della stampante inviati tramite connessione IPP (Internet Printing Protocol).
- Per informazioni dettagliate sui modelli di stampante USB supportati, visitare il sito http://www.qnap.com

# **Log stampante**

Fare clic su una stampante USB collegata, quindi su "Printer Log" (Log stampante) per visualizzare la cronologia dei processi di stampa. È possibile interrompere o sospendere i processi di stampa in corso o in attesa, riprendere i processi interrotti o eliminare i processi completati o in attesa. Per cancellare la cronologia, fare clic su "Clear" (Cancella).

**Nota:** NON riavviare il NAS o aggiornare il firmware del sistema mentre è in corso la stampa o quando vi sono processi in coda. In caso contrario, i processi in coda saranno annullati e rimossi.

## **Ripulisci spazio spooler stampa**

Fare clic su "Clean Up Spool Space" (Ripulisci spazio spooler stampa) per eliminare i dati salvati nello spooler.

## **Impostazioni**

Fare clic su "Settings" (Impostazioni) per configurare le impostazioni di base della stampante.

- **Arresta la condivisione stampante e ripulisci lo spooler di stampa:** Selezionare questa opzione per disattivare temporaneamente la stampante selezionata per la condivisione di stampa. Anche tutti i dati presenti nello spooler della stampante saranno cancellati.
- **Assistenza stampante Bonjour:** Selezionare questa opzione per trasmettere i servizi di stampa agli utenti Mac tramite Bonjour. Inserire il nome di un servizio, che permette alla stampante di essere rilevata da Bonjour. Il nome può contenere solo "a-z", "A-Z", "0-9", punti (.), virgole (,) e trattini (-).

## **Numero massimo di lavori di stampa e blacklist**

- **Numero massimo di lavori di stampa per stampante:** Specificare il numero massimo di processi di stampa per una stampante. Una stampante supporta al massimo 1.000 processi di stampa. Il processo di stampa meno recente sarà sovrascritto da quello più recente se la stampante ha raggiunto il numero massimo di processi di stampa.
- **Inserisci indirizzi IP o nomi di dominio per consentire o negare l'accesso alla stampante:** Selezionare "Allow printing" (Consenti stampa) o "Deny printing" (Nega stampa) ed inserire gli indirizzi IP o i nomi di dominio per consentire o negare a particolari indirizzi IP o nomi di dominio di usare il servizio di stampa del NAS. Un asterisco (\*) indica tutte le connessioni. Per consentire a tutti gli utenti di usare la stampante, selezionare "No limit" (Nessun limite). Fare clic su "Apply" (Applica) per salvare le impostazioni.

**Nota:** Questa funzione è disponibile solo con i servizi di stampa configurati usando IPP e Bonjour, non Samba.

### Windows 7

La seguente descrizione si applica a Windows 7.

Attenersi alle procedure di seguito per avviare il collegamento della stampante:

- 1. Andare a Devices and Printers (Dispositivi e stampanti).
- 2. Fare clic su "Add a printer" (Aggiungi stampante).
- 3. In Add printer wizard (Installazione guidata stampante), fare clic su "Add a network, wireless or Bluetooth printer" (Aggiungi stampante di rete, wireless o Bluetooth).
- 4. Mentre Windows cerca le stampanti di rete disponibili, fare clic su "The printer that I want isn't listed" (La stampante desiderata non è nell'elenco).
- 5. Fare clic su "Select a shared printer by name" (Seleziona una stampante condivisa in base al nome), quindi inserire l'indirizzo della stampante di rete. L'indirizzo è nel seguente formato: **http://NAS\_IP:631/printers/ServernamePR**, in cui NAS\_IP può essere anche l'indirizzo di un nome dominio per la stampa da remoto. Ad esempio, http://10.8.13.59:631/printers/NASPR3
- 6. La procedura guidata richiede il driver della stampante corretto. È inoltre possibile scaricare il driver della stampante più recente dal sito web del produttore se non è integrato nel sistema operativo Windows.
- 7. Una volta installato il driver della stampante corretto, la procedura guidata mostra l'indirizzo e il driver della nuova stampante di rete.
- 8. È inoltre possibile impostare la stampante di rete come predefinita o stampare una pagina di prova. Fare clic su "Finish" (Fine) per uscire dalla procedura guidata.
- 9. La nuova stampante di rete è quindi disponibile per la stampa.

### Mac OS 10.6

Se si utilizza Mac OS X 10,6, attenersi alle procedure di seguito per configurare la funzione di stampa del NAS:

- 1. In primo luogo, assicurarsi che il supporto Bonjour della stampante sia attivato sul NAS in "External Device" (Dispositivo esterno) > "USB Printer" (Stampante USB) > "Settings" (Impostazioni). È possibile modificare il nome del servizio perché rappresenti meglio la stampante.
- 2. Sul Mac, andare a "System Preferences" (Preferenze di sistema), quindi fare clic su "Print & Fax" (Stampa e fax).
- 3. Nella finestra Print & Fax (Stampa e fax), fare clic su + per aggiungere una stampante.
- 4. La stampante di rete USB viene elencata tramite Bonjour. Selezionare il driver della stampante predefinita o scaricare e installare il driver più recente dal sito web del produttore della stampante. Fare clic su "Add" (Aggiungi) per aggiungere questa stampante.
- 5. Le opzioni supplementari possono essere disponibili per la stampante. Fare clic su "Continue" (Continua).
- 6. La nuova stampante di rete è quindi disponibile per la stampa.

Mac OS 10.5

Se si utilizza Mac OS X 10.5, attenersi alle procedure di seguito per configurare la funzione di stampa del NAS.

Assicurarsi che la stampante sia collegata al NAS e che le informazioni della stampante vengano visualizzate correttamente sulla pagina "USB Printer" (Stampante USB).

- 1. Passare a "Network Services" (Servizi di rete) > "Win/Mac/MFS" > "Microsoft Networking". Inserire un nome di gruppo di lavoro per il NAS. Queste informazioni saranno necessario in seguito.
- 2. Passare a "Print & Fax" (Stampa e Fax) sul Mac.
- 3. Fare clic su + per aggiungere una stampante.
- 4. Selezionare il gruppo di lavoro del NAS e trovare il nome della stampante.
- 5. Inserire il nome utente e la password per effettuare il login al server di stampa sul NAS.
- 6. Selezionare il driver della stampante.
- 7. Dopo aver installato correttamente il driver della stampante, è possibile iniziare ad usare la stampante.

### Mac OS 10.4

Se si utilizza Mac OS X 10.4, attenersi alle procedure di seguito per configurare la funzione di stampa del NAS.

- 1. Dalla barra strumenti, fare clic su "Go/Utilities" (Vai/Utility).
- 2. Fare clic su "Printer Setup Utility" (Utility di configurazione stampante).
- 3. Fare clic su "Add" (Aggiungi).
- 4. Tenere premuto il tasto "alt" sulla tastiera e contemporaneamente fare clic su "More Printers" (Altre stampanti).
- 5. Nella finestra che appare, selezionare "Avanzate"\* e "Stampante Windows con SAMBA", inserire il nome della stampante l'URI della stampante (il formato è smb://NAS IP/nome stampante. Il nome della stampante si trova in "Configurazione dispositivo" > "Pagina stampante USB"), selezionare "Generico" per Modello stampante e fare clic su "Aggiungi".
- 6. La stampante viene visualizzata nell'elenco delle stampanti. Adesso è pronta ad essere utilizzata.

#### **Nota:**

- Per "Avanzate"\* al passaggio 5, tenere premuto il tasto "Alt" e fare clic su "Altre stampanti" contemporaneamente per visualizzare le impostazioni stampante avanzate. Diversamente, questa opzione non appare.
- Il servizio stampante di rete NAS supporta stampanti Postscript solo su Mac OS.

Linux (Ubuntu 10.10)

Se si utilizza Linux (Ubuntu 10.10), attenersi alle procedure di seguito per configurare la funzione di stampa del NAS.

- 1. Fare clic nella scheda "System" (Sistema) e selezionare "Administration" (Amministrazione). Quindi selezionare "Printing" (Stampa).
- 2. Fare clic su "Add" (Aggiungi) per aggiungere una stampante.
- 3. Fare clic su "Network Printer" (Stampante di rete), quindi selezionare "Internet Printing Protocol (ipp)" (Protocollo di stampa Internet (ipp)). Inserire l'indirizzo IP del NAS in "Host". "/printers" è già presente. Inserire il nome della stampante dopo "printers/" nel campo "Queue" (Coda).
- 4. Prima di procedere, è possibile fare clic su "Verify" (Verifica) per testare la connessione della stampante.
- 5. Il sistema operativo inizia a cercare l'elenco dei driver disponibili.
- 6. Selezionare il driver della stampante dal database integrato oppure cercarlo online.
- 7. Selezionare il modello e il driver della stampante corretti. In base alla stampante, potrebbero essere disponibili alcune opzioni supplementari nella fase successiva.
- 8. È possibile assegnare un nuovo nome a questa stampante o inserire informazioni supplementari. Fare clic su "Apply" (Applica) per uscire e terminare.
- 9. La stampante di rete è quindi disponibile per la stampa.

#### <span id="page-127-0"></span>UPS

Abilitando il supporto UPS (Uninterruptible Power Supply) è possibile proteggere il NAS da arresti anomali del sistema causati da interruzioni di alimentazione. Sono disponibili due opzioni fornite nella pagina "UPS" per il NAS durante un'interruzione di alimentazione: 1) disattivare il server dopo il guasto all'alimentazione AC oppure 2) inserire la modalità di protezione automatica dopo il guasto all'alimentazione AC. Per l'opzione 1, il NAS si arresterà automaticamente dopo il periodo specificato. Per l'opzione 2, il NAS arresterà tutti i servizi in esecuzione e smonterà tutti i volumi per proteggere i dati dopo il periodo specificato. Per dettagli sul funzionamento del NAS durante un'interruzione di alimentazione, consultare la sezione "Comportamento della funzione UPS del NAS". Per proteggere i dati, quando si verifica il guasto all'alimentazione, il NAS si spegnerà automaticamente oppure entrerà in modalità di protezione automatica (in base alle impostazioni) dopo 30 secondi indipendentemente dall'orario specificato per una delle opzioni indicate se la carica restante della batteria è < 15%.

In questo capitolo, sono trattati i seguenti argomenti:

- [Modalità USB](#page-127-1)
	- o [Modalità Standalone -](#page-127-2) USB
	- o [Modalità Standalone -](#page-127-3) SNMP
	- o **[Modalità master di rete](#page-128-0)**
	- o [Modalità slave di rete](#page-128-1)
- [Funzionamento della funzione UPS del NAS](#page-129-0)

#### <span id="page-127-1"></span>**Modalità USB**

#### <span id="page-127-2"></span>**Modalità Standalone - USB**

Per utilizzare la modalità Standalone USB, seguire le fasi seguenti:

- 1. Collegare il cavo USB dall'UPS al NAS.
- 2. Scegliere se il NAS verrà arrestato oppure entrerà in modalità di protezione automatica dopo il guasto all'alimentazione AC. Specificare la durata di attesa in minuti prima che il NAS esegua l'opzione selezionata. Dopo che il NAS entra in modalità di protezione automatica, il NAS riprenderà lo stato dell'operazione precedente quando l'alimentazione viene ripristina.
- 3. Fare clic su "Applica a tutto" per confermare.

#### <span id="page-127-3"></span>**Modalità Standalone - SNMP**

Per lavorare con la modalità stand alone SNMP, seguire le fasi seguenti:

- 1. Assicurarsi che il NAS sia connesso alla stessa rete fisica dell'UPS che si basa sul SNMP.
- 2. Inserire l'indirizzo IP dell'UPS basato su SNMP.
- 3. Scegliere se il NAS verrà arrestato oppure entrerà in modalità di protezione automatica dopo il guasto all'alimentazione AC. Specificare la durata di attesa in minuti prima che il NAS esegua l'opzione selezionata. Dopo che il NAS entra in modalità di protezione automatica, il NAS riprenderà lo stato dell'operazione precedente quando l'alimentazione viene ripristina.
- 4. Fare clic su "Applica a tutto" per confermare.

## <span id="page-128-0"></span>**Modalità master di rete**

Un master UPS di rete è responsabile della comunicazione con gli slave UPS di rete nella stessa rete fisica per quanto riguarda lo stato critico dell'alimentazione. Per impostare il NAS con UPS come modalità master di rete, collegare il cavo USB dell'UPS al NAS e procedere come segue:

- 1. Verificare che il NAS (il "Master UPS") sia connesso alla stessa rete fisica degli slave di rete UPS.
- 2. Fare clic su "Abilitare supporto di Rete UPS". Quest'opzione viene visualizzata solo quando il NAS è connesso all'UPS da un cavo USB.
- 3. Scegliere se il NAS verrà arrestato oppure entrerà in modalità di protezione automatica dopo il guasto all'alimentazione AC. Specificare la durata di attesa in minuti prima che il NAS esegua l'opzione selezionata. Dopo che il NAS entra in modalità di protezione automatica, il NAS riprenderà lo stato dell'operazione precedente quando l'alimentazione viene ripristina.
- 4. Inserire l' "Indirizzo IP" di altre slave di rete UPS per essere avvisati in caso di interruzione nell'erogazione di corrente elettrica.
- 5. Fare clic su "Applica a tutto" per confermare e continuare la configurazione per i sistemi NAS che operano in modalità slave di rete qui sotto.

## <span id="page-128-1"></span>**Modalità slave di rete**

Uno slave UPS di rete comunica con il master UPS di rete per ricevere lo stato UPS. Per configurare il NAS con UPS come modalità slave di rete, procedere come segue:

- 1. Assicurarsi che il NAS sia connesso alla stessa rete fisica del master di rete UPS.
- 2. Selezionare "Slave di rete UPS" dal menu a discesa "Protocollo".
- 3. Digitare l'indirizzo IP del server UPS di rete.
- 4. Scegliere se il NAS verrà arrestato oppure entrerà in modalità di protezione automatica dopo il guasto all'alimentazione AC. Specificare la durata di attesa in minuti prima che il NAS esegua l'opzione selezionata. Dopo che il NAS entra in modalità di protezione automatica, il NAS riprenderà lo stato dell'operazione precedente quando l'alimentazione viene ripristina.
- 5. Fare clic su "Applica a tutto" per confermare.

**Nota:** per consentire al dispositivo UPS di inviare avvisi SNMP al NAS in caso di guasto di alimentazione, potrebbe essere necessario dovere inserire l'indirizzo IP del NAS nella pagina di configurazione UPS.

## <span id="page-129-0"></span>**Funzionamento della funzione UPS del NAS**

Durante un guasto di alimentazione si verificano tre fasi:

- Fase 1: la perdita di alimentazione inizia fino alla fine del tempo di attesa.
- Fase 2: dalla fine del tempo di attesa al momento in cui il dispositivo UPS utilizza la batteria.
- Fase 3: dopo che il dispositivo UPS funziona con la batteria fino al ripristino dell'alimentazione.

## **Fase 1:**

Non appena inizia la perdita di corrente, il NAS rileva la batteria del dispositivo UPS. Se la carica restante della batteria UPS è inferiore al 15%, il sistema si spegnerà autonomamente oppure entrerà in modalità di protezione automatica (a seconda delle impostazioni), dopo 30 secondi, indipendentemente dal periodo di tempo specificato per qualsiasi delle impostazioni (spegnere il NAS o attivare la modalità di protezione automatica). Se la carica della batteria UPS è superiore al 15%, il NAS attenderà il periodo specificato inserito nella pagina "UPS".

Se la corrente si riattiva durante questa fase, il NAS resterà in funzione.

## **Fase 2:**

In base all'impostazione scelta nella pagina "UPS":

- In modalità di protezione automatica, il NAS arresterà tutti i servizi in esecuzione e smonterà tutti i volumi. In questo momento il NAS diventerà inaccessibile.
- Se il NAS è spento, resterà spento.

Se la corrente viene riattivata durante questa fase:

- In modalità di protezione automatica, il NAS verrà avviato e ripreso allo stato precedente.
- Se il NAS è spento, resterà spento.

## **Fase 3:**

In base all'impostazione scelta nella pagina "UPS":

- In modalità di protezione automatica, il NAS perderà potenza e si spegnerà.
- Se il NAS è spento, resterà spento.

Quando l'alimentazione viene ripresa durante questa fase, il NAS reagirà in base alle impostazioni in "Impostazioni di sistema" > "Ripristino alimentazione".

#### Stato del sistema

Per controllare lo stato del NAS, accedere a "Pannello di controllo" > "Impostazioni di sistema" > "Stato di sistema".

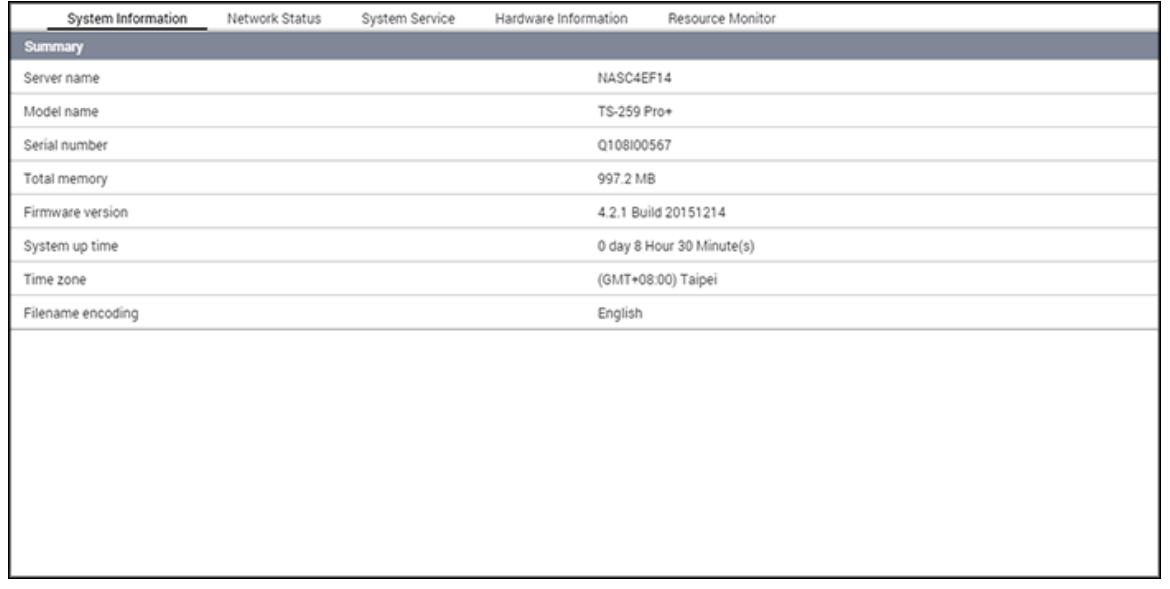

## **Informazioni di sistema**

Visualizzare il riepilogo delle informazioni di sistema, quali nome server, CPU, memoria, firmware e tempo di avvio del sistema in questa pagina.

**Nota:** Le informazioni sulla CPU e la memoria sono disponibili solo su determinati modelli NAS.

## **Stato di rete**

Visualizzare le impostazioni e le statistiche di rete attuali in questa pagina visualizzate sulla base di interfacce di rete. Fare clic sulla freccia su in alto a destra per comprimere la pagina di interfaccia e la freccia giù per espandere la pagina.

#### **Servizio di sistema**

Visualizza le impostazioni attuali dei servizi di sistema forniti dal NAS in questa pagina.

### **Informazioni hardware**

Visualizzare le informazioni hardware di base del NAS in questa pagina.

## **Monitoraggio risorse**

Da questa pagina è possibile visualizzare l'uso della CPU, l'uso del disco e le statistiche sulla banda per il trasferimento del NAS.

- Uso CPU: Questa scheda mostra l'uso della CPU del NAS.
- Uso memoria: Questa scheda mostra l'uso della memoria del NAS tramite un grafico dinamico in tempo reale.
- Uso disco: Questa scheda mostra l'uso dello spazio sul disco di ciascun volume disco e le relative cartelle condivise.
- Uso banda: Questa scheda offre le informazioni relative alla larghezza di banda del trasferimento di ciascuna porta LAN del NAS.
- Processo: Questa scheda mostra le informazioni relative ai processi in esecuzione sul NAS.
- Prestazioni disco: mostra IOPS e latenza del volume selezionato.

**Nota:** Le prestazioni del disco sono disponibili solo su determinati modelli NAS.

#### Registri di sistema

Per configurare le impostazioni di log del NAS, accedere a "Pannello di controllo" > "Impostazioni di sistema" > "Log di sistema".

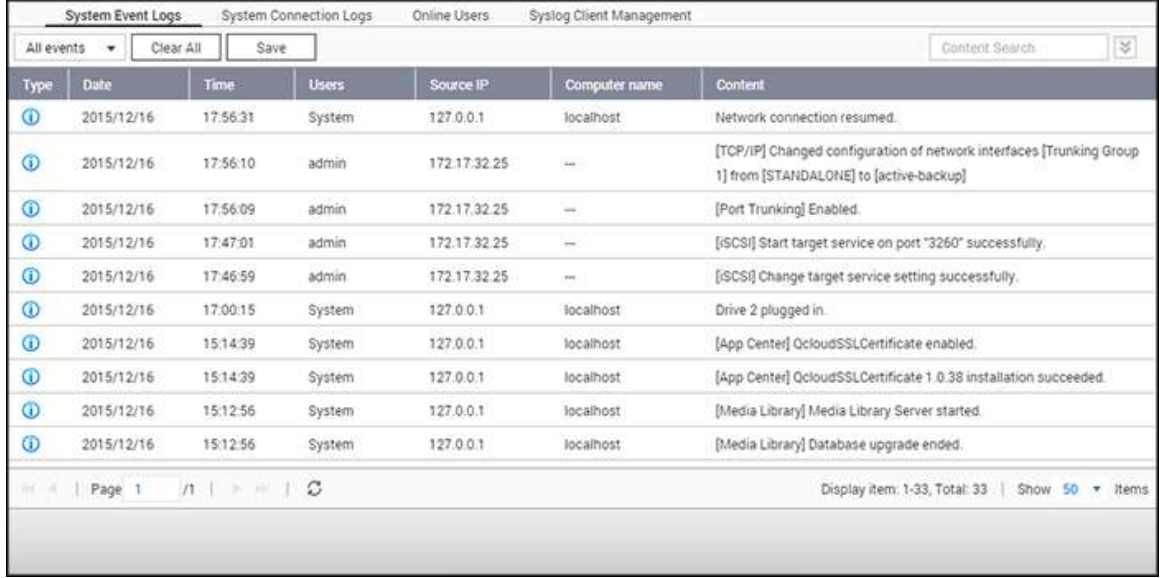

### **Log eventi di sistema**

Il NAS può salvare fino a 10.000 log di eventi recenti, compresi i messaggi di avviso, errore e informazioni. Nel caso di un malfunzionamento del NAS, è possibile richiamare i log eventi per facilitare la diagnosi del problema del sistema.

**Suggerimento:** Per eliminare una voce fare clic con il tasto destro sul log. Per cancellare tutti i log, fare clic su "Cancella tutti".

#### **Log connessioni sistema**

Il NAS supporta connessioni per l'accesso via HTTP, FTP, Telnet, SSH, AFP, SAMBA e iSCSI. Fare clic su "Options" (Opzioni) per selezionare il tipo di connessione su cui effettuare l'accesso. Le prestazioni di trasferimento file potrebbero essere leggermente influenzate quando si attiva questa funzione.

**Suggerimento:** Fare clic su un log e scegliere di eliminare una voce o di bloccare l'IP e la durata del blocco. Per cancellare tutti i log, fare clic su "Cancella tutti".

Start Logging (Avvia registrazione su log): Abilitare questa opzione per archiviare i log delle connessioni. Il NAS genera automaticamente un file CSV e lo salva in una cartella specifica quando il numero di log supera il limite massimo. In questa pagina si possono anche vedere i log di accesso a livello di file. Il NAS eseguirà la registrazione dei log quando gli utenti accedono, creano, eliminano, spostano o rinominano qualsiasi file o cartella usando il tipo di connessione specificato in "Options" (Opzioni). Fare clic su "Stop logging" (Avvia registrazione su log) per disabilitare questa funzione.

**Nota:** Per le connessioni AFT e SSH, il sistema è in grado di registrare solo gli eventi di accesso e disconnessione.

## **Utenti online**

In questa pagina vengono mostrate le informazioni sugli utenti online che accedono al NAS tramite i servizi di rete.

**Suggerimento:** Fare clic con il tasto destro su un log per scollegare il collegamento IP e bloccare l'IP.

## **Gestione client Syslog**

Syslog è uno standard per inoltrare i messaggi di log in una rete IP. Attivare questa opzione per salvare i log eventi e i log connessioni in un server Syslog remoto. Quando si convertono i log di connessione in un file CSV, il tipo di connessione e l'azione avranno dei codici numerici. Fare riferimento alla tabella che segue per il significato dei codici.

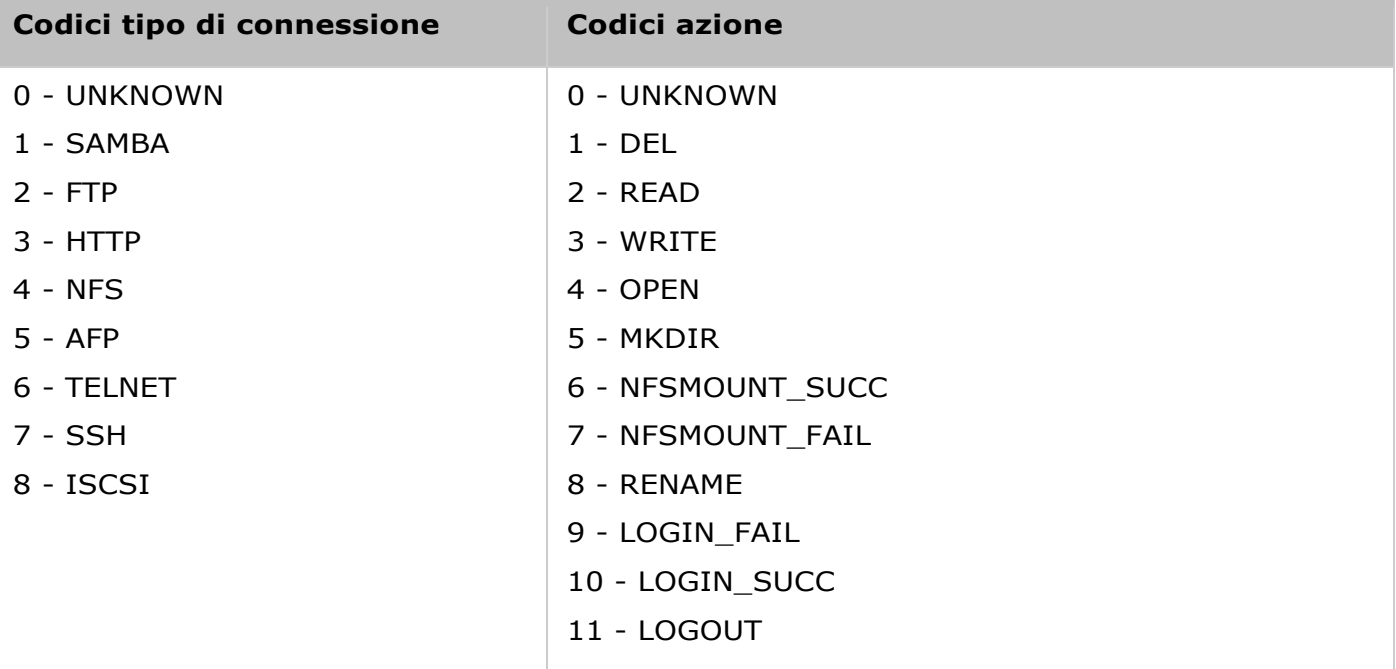

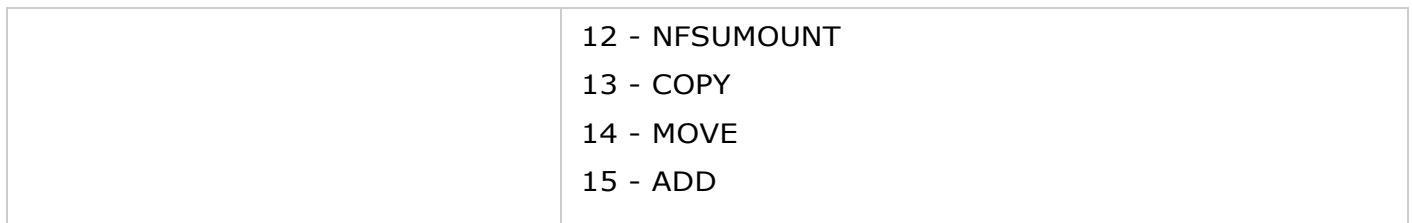

## **Ricerca log avanzata**

Advanced Log Search (Ricerca log avanzata) viene fornito per cercare log di eventi di sistema, log di connessione del sistema e utenti online basati sulle preferenze dell'utente. In primo luogo, specificare tipo di log, utenti, nome computer, intervallo data e IP sorgente, quindi fare clic su "Search" (Cerca) per cercare i log desiderati o ripristinare per elencare tutti i log. Per gli utenti online, è possibile specificare solo l'IP sorgente e il nome del computer.

Impostazioni privilegi

Per configurare le impostazioni privilegi, le quote disco e la sicurezza dominio del NAS, accedere a "Pannello di controllo" > "Privilegi di sistema".

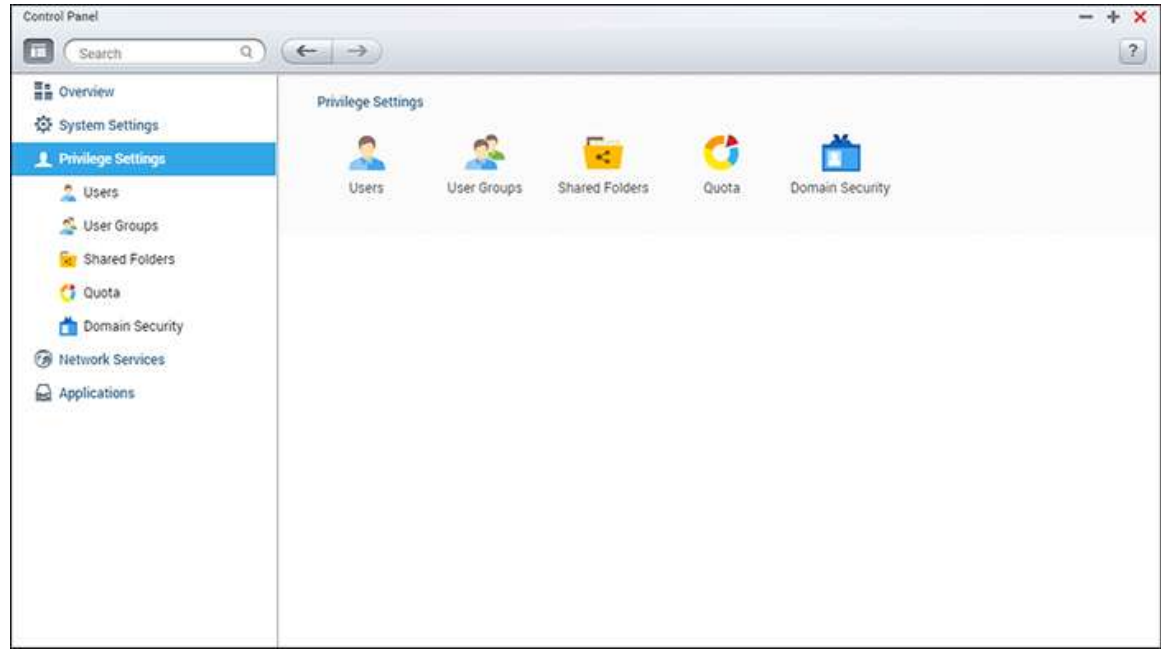

Per dettagli sull'impostazione, consultare i seguenti collegamenti:

- [Utenti](#page-137-0)
- [Gruppi utenti](#page-141-0)
- [Condividi cartelle](#page-143-0)
- [Quota](#page-153-0)
- [Protezione dominio](#page-154-0)

### <span id="page-137-0"></span>**Utenti**

Il NAS ha creato i seguenti utenti per impostazione predefinita:

- Admin: Per impostazione predefinita, l'amministratore "admin" ha pieno accesso all'amministrazione del sistema e a tutte le cartelle condivise. Non può essere eliminato.
- Guest (Ospite): È un utente integrato e non viene visualizzato nella pagina "User Management" (Gestione utente). Un ospite non appartiene ad alcun gruppo utente. La password di login è "guest".
- Anonymous (Anonimo): È un utente integrato e non viene visualizzato nella pagina "User Management" (Gestione utente). Quando ci si connette al server tramite FTP, è possibile utilizzare questo nome per effettuare il login.

Il numero di utenti che si può creare sul NAS varia a seconda dei modelli del NAS. Se il modello di NAS non è elencato, visitare il sito [http://www.qnap.com](http://www.qnap.com/) per i dettagli.

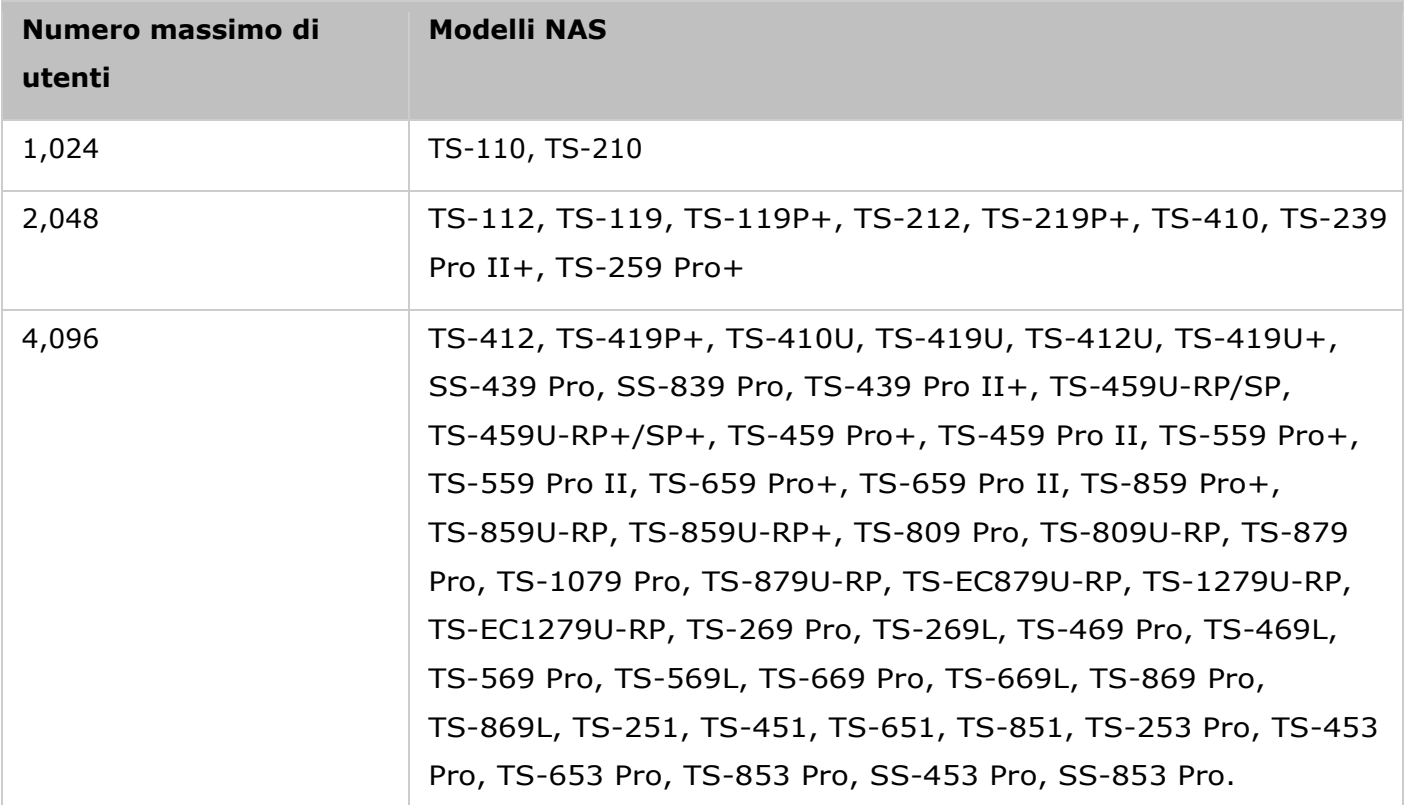

Per creare un nuovo utente sono necessarie le informazioni seguenti:

- Nome utente: Non vengono riconosciute maiuscole e minuscole per il nome utente e sono supportati caratteri a vari byte per cinese, giapponese, coreano e russo. La lunghezza massima è di 32 caratteri. Ma non i segni tipografici seguenti: "/\[]:;  $| =$ , + \* ? < > ` '
- Password: Per la password viene fatta distinzione tra maiuscole e minuscole. Si consiglia di utilizzare una password di almeno 6 caratteri. La lunghezza massima è di 64 caratteri.

In questo capitolo, sono trattati i seguenti argomenti:

- [Crea utente](#page-138-0)
- [Creare utenti multipli](#page-138-1)
- [Importa/Esporta utenti](#page-138-2)
- [Home directory](#page-140-0)

### <span id="page-138-0"></span>**Crea utente**

Per creare un utente sul NAS, procedere come segue:

- 1. accedere a "Pannello di controllo" > "Impostazioni privilegi" > "Utenti".
- 2. Fare clic su "Crea" > "Crea un utente".
- 3. Seguire le istruzioni della procedura guidata per completare i dettagli.

## <span id="page-138-1"></span>**Creare utenti multipli**

Per creare più utenti sul NAS, procedere come segue:

- 1. Accedere a "Pannello di controllo" > "Impostazioni privilegi" > "Utenti".
- 2. Fare clic su "Crea" > "Crea utenti multipli".
- 3. Fare clic su "Next" (Avanti).
- 4. Immettere il prefisso del nome, ad esempio test. Immettere il numero iniziale del nome utente, ad esempio 0001, ed il numero degli utenti da creare, ad esempio 10. Il NAS crea dieci utenti dal nome test0001, test0002, test0003…test0010. La password qui immessa è la stessa per tutti i nuovi utenti.
- 5. Selezionare se creare una cartella condivisa privata per ciascun utente. La cartella condivisa sarà uguale al nome utente. Se è già presente una cartella condivisa con lo stesso nome, il NAS non crea la cartella.
- 6. Specificare le impostazioni della cartella.
- 7. È possibile visualizzare i nuovi utenti creati nell'ultima fase. Fare clic su "Finish" (Fine) per uscire dalla procedura guidata.
- 8. Verificare che siano stati creati gli utenti.
- 9. Verificare che siano state create le cartelle condivise per gli utenti.

## <span id="page-138-2"></span>**Importa/Esporta utenti**

Con questa funzione si possono importare/esportare utenti sul/dal NAS.

# **Esporta utenti:**

Attenersi alle istruzioni che seguono per esportare gli utenti dal NAS:

1. Accedere a "Pannello di controllo" > "Impostazione privilegi" > "Utenti".

- 2. Fare clic su "Crea" > "Importa/Esporta utenti".
- 3. Selezionare l'opzione "Export user and user group settings" (Esporta impostazioni utenti e gruppi).
- 4. Fare clic su "Next" (Avanti) per scaricare e salvare il file impostazioni account (\*.bin). Il file può essere importato su un altro NAS per la configurazione degli account.

# **Importa utenti:**

Prima di importare gli utenti sul NAS, assicurarsi di avere eseguito il backup delle impostazioni degli utenti esportando gli utenti. Attenersi alle istruzioni che seguono per importare gli utenti sul NAS:

- 1. Accedere a "Pannello di controllo" > "Impostazione privilegi" > "Utenti".
- 2. Fare clic su "Crea" > "Importa/Esporta utenti".
- 3. Selezionare l'opzione "Import user and user group settings" (Importa impostazioni utenti e gruppi). Selezionare l'opzione "Overwrite duplicate users" (Sovrascrivi utenti duplicati) per sovrascrivere gli utenti esistenti sul NAS. Fare clic su "Browse" (Sfoglia) e selezionare il file (\*.txt, \*.csv, \*.bin) che contiene le informazioni degli utenti, quindi fare clic su "Next" (Avanti) per importare utenti.
- 4. Fare clic su "Finish" (Fine) dopo avere creato gli utenti.
- 5. Saranno visualizzati gli account dell'utente importato.

### **Note:**

- Le regole di password (se applicabili) non vengono applicate quando si importano gli utenti
- Le impostazioni di quota possono essere esportate solo quando la funzione di quota è abilitata in "Impostazioni privilegi" > "Quota".

Il NAS supporta l'importazione degli account utente dai file TXT, CSV o BIN. Attenersi alle istruzioni che seguono per creare un elenco di account utente con questi tipi di file.

## **TXT**

- 1. Aprire un nuovo file con un editor di testo.
- 2. Inserire informazioni utente nell'ordine seguente separati da ",": Username (Nome utente), Password, Quota (MB), Group Name (Nome gruppo)
- 3. Andare alla riga successiva e ripetere il passaggio precedente per creare un altro account utente. Ciascuna linea indica un'informazione relativa all'utente.
- 4. Salvare il file nella codifica UTF-8 se contiene caratteri a doppio byte.

Si prega di notare che se la quota viene lasciata vuota, l'utente non avrà limiti nell'utilizzo dello spazio su disco del NAS.

# **CSV (Excel)**

- 1. Aprire un nuovo file con Excel.
- 2. Inserire informazioni utente sulla stessa riga nell'ordine seguente:
	- o Colonna A: Username (Nome utente)
	- o Colonna B: Password
	- o Colonna C: Quota (MB)
	- o Colonna D: Group name (Nome gruppo)
- 3. Andare alla riga seguente e ripetere il passaggio precedente per creare un altro account utente. Ciascuna riga indica un'informazione utente. Salvare il file in formato CSV.
- 4. Aprire il file CSV con Notepad e salvarlo in codifica UTF-8 se contiene caratteri a doppio byte.

## **BIN (esportato dal NAS)**

Il file BIN è esportato da un QNAP NAS. Contiene informazioni che includono nome utente, password, quota e gruppo utente. Le impostazioni delle quote possono essere esportate solo quando la funzione quota è abilitata su "Privilege Settings" (Impostazioni privilegi) > "Quota".

## <span id="page-140-0"></span>**Home directory**

Attivare Home Folders (Home directory) per creare una cartella personale per ciascun utente locale e di dominio sul NAS. Gli utenti possono accedere alle loro cartelle "home" tramite Microsoft Networking, FTP, AFP e File Station. Tutte le home directory si trovano nella cartella condivisa "Homes", accessibili per impostazione predefinita solo dall'amministratore "admin".

Fare clic su "Home Folders" (Home directory) per usare questa funzione. Selezionare "Enable home folder for all users (Attiva home directory per tutti gli utenti)" ed il volume del disco in cui creare le cartelle. Fare clic su "Apply" (Applica).

## <span id="page-141-0"></span>Gruppi utenti

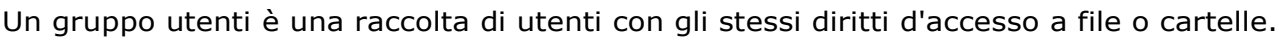

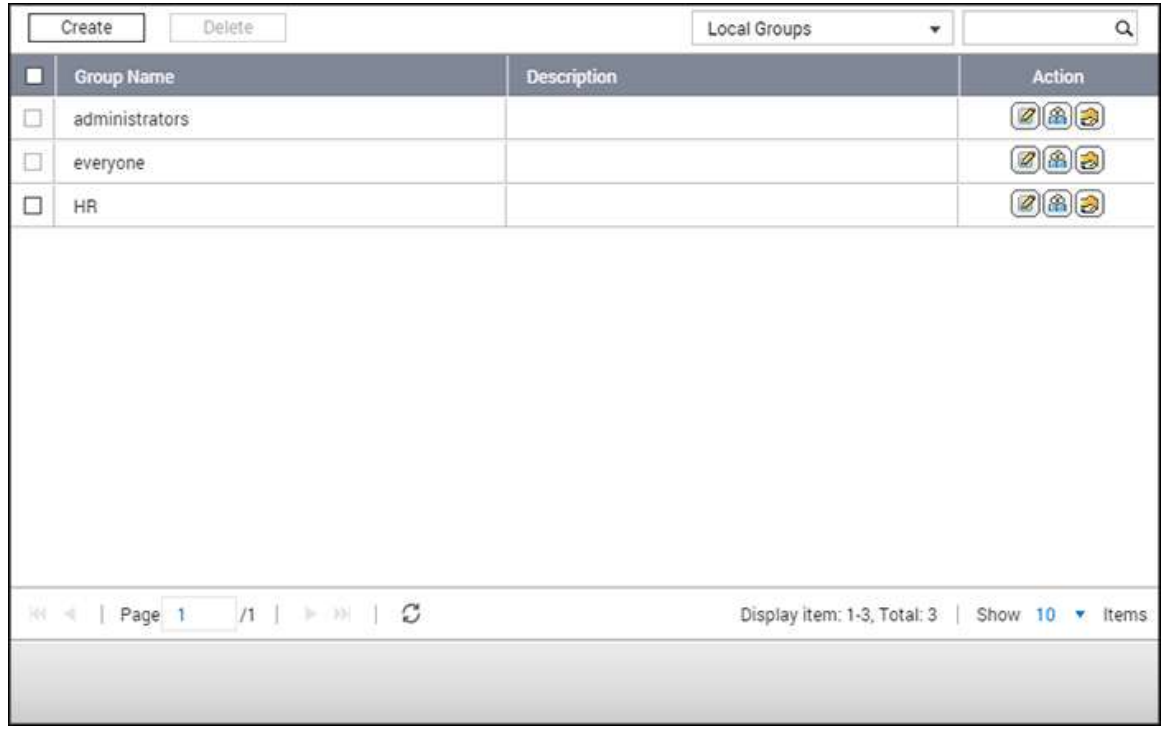

Il NAS crea i seguenti gruppi utenti per impostazione predefinita:

- amministratori: tutti i membri di questo gruppo hanno diritti di amministrazione del NAS. Questo gruppo non può essere eliminato.
- chiunque: tutti gli utenti registrati appartengono a questo gruppo. Questo gruppo non può essere eliminato.

Il numero di Gruppi utenti che è possibile creare nel NAS varia in base al modello di NAS. Se il NAS non è presente nell'elenco, visitare http://www.qnap.com per maggiori dettagli.

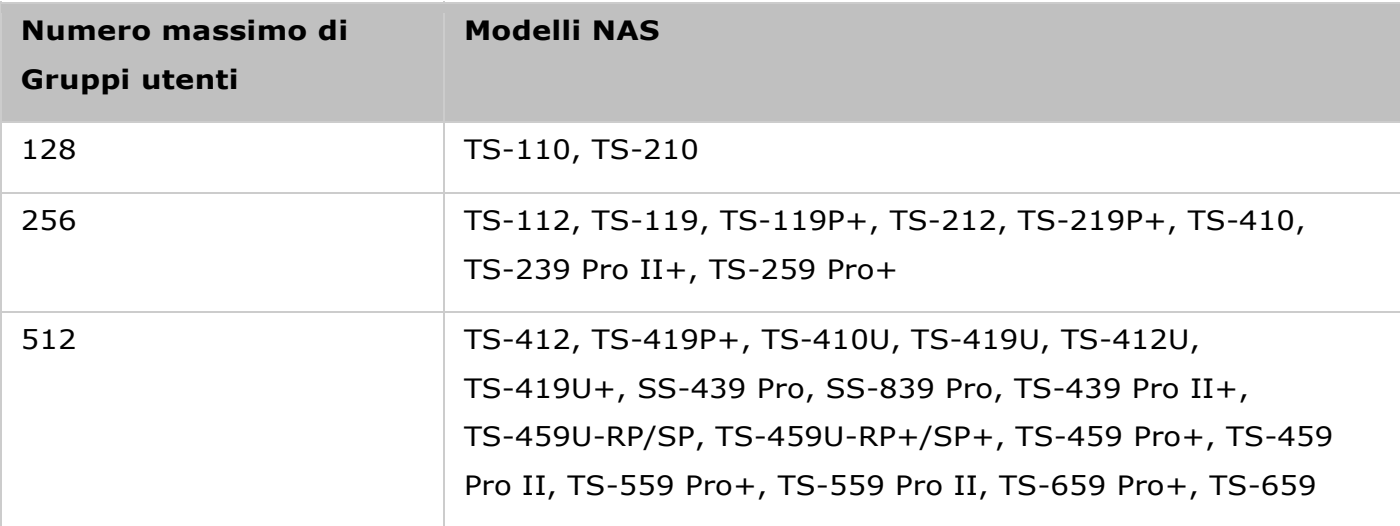

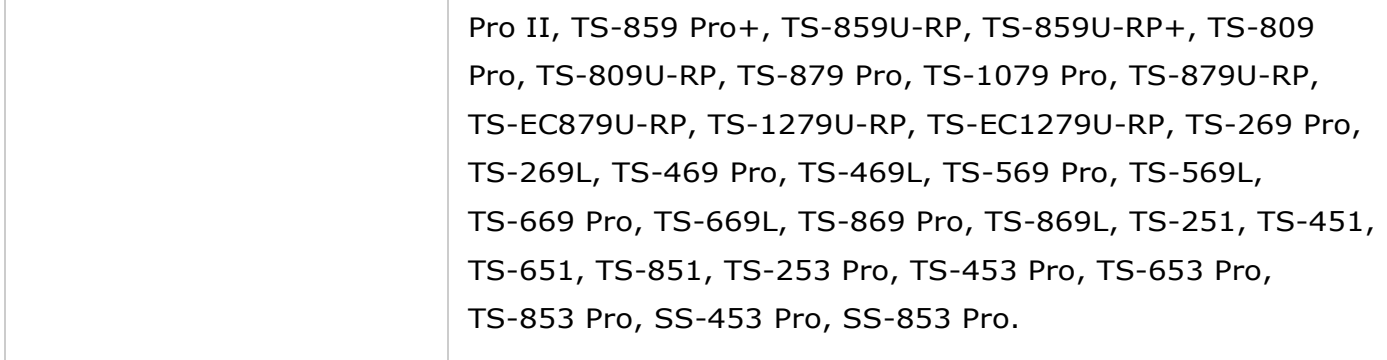

Il nome gruppo non può superare i 256 caratteri. Riconosce maiuscole/minuscole e supporta caratteri a due byte, come cinese, giapponese e coreano, ad eccezione dei seguenti: " $\wedge \setminus$  $[ ] : ; | = , + * ? < > '$ 

### **Creazione di un Gruppo utenti**

Seguire questi passaggi per creare un Gruppo utenti nel NAS:

1. Accedere a "Pannello di controllo" > "Impostazioni privilegi" > "Gruppi utenti".

2. Fare clic su "Crea", inserire il nome del gruppo e la descrizione, assegnare gli utenti al gruppo e modificare le autorizzazioni delle cartelle condivise (sola lettura, lettura/scrittura o negare) per il gruppo.

3. Fare clic su "Crea".

### **Eliminazione di un Gruppo utenti**

Seguire questi passaggi per eliminare un Gruppo utenti nel NAS:

- 1. Accedere a "Pannello di controllo" > "Impostazioni privilegi" > "Gruppi utenti".
- 2. Selezionare i Gruppo utenti da eliminare.
- 3. Fare clic su "Elimina".

**Suggerimento:** È possibile utilizzare i pulsanti sotto "Azione" per visualizzare i dettagli di gruppo, modificare i Gruppi utenti o modificare le autorizzazioni delle cartelle condivise per un particolare Gruppo utenti.

### <span id="page-143-0"></span>Cartelle condivise

Per configurare le cartelle condivise del NAS, accedere a "Pannello di controllo" > "Impostazioni privilegi" > "Cartelle condivise".

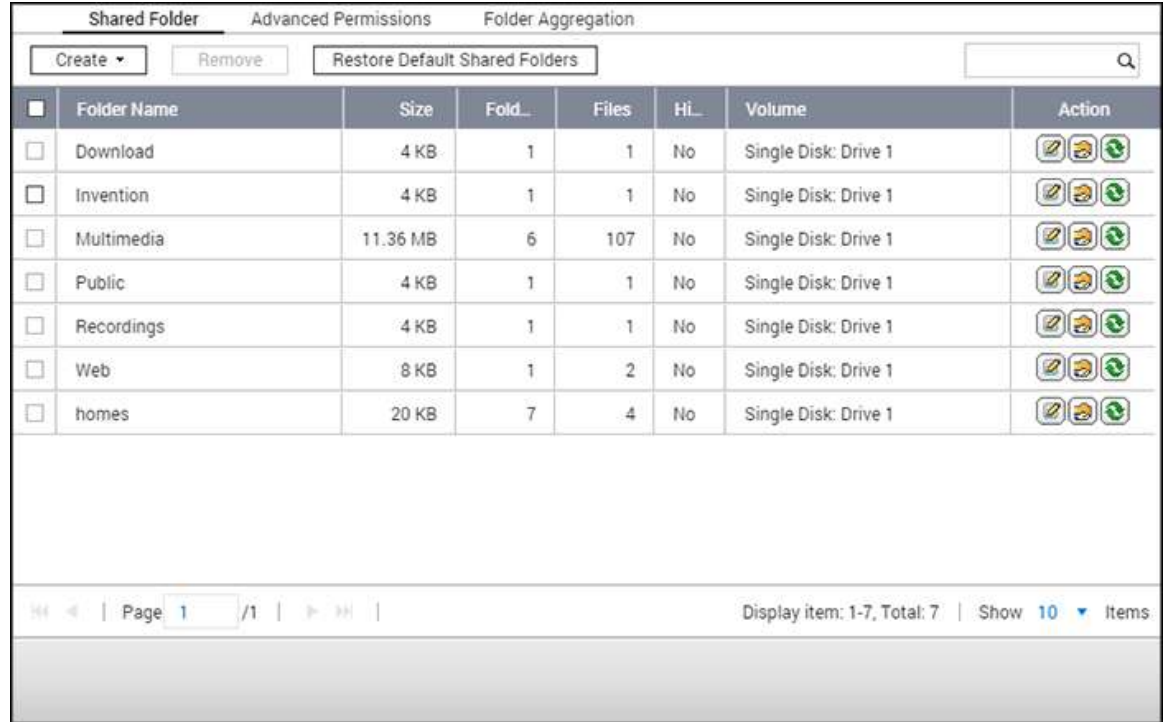

In questo capitolo, sono trattati i seguenti argomenti:

- [Cartelle condivise](#page-143-1)
- [Cartelle condivise ISO](#page-149-0)
- [Aggregazione cartelle](#page-150-0)

# <span id="page-143-1"></span>**Cartelle condivise**

È possibile creare più cartelle condivise nel NAS e specificare i diritti di accesso per utenti e gruppi di utenti. Il numero di cartelle condivise che è possibile creare nel NAS varia in base al modello di NAS. Se il modello NAS non è riportato nell'elenco, consultare il sito [http://www.qnap.com](http://www.qnap.com/) per maggiori dettagli.

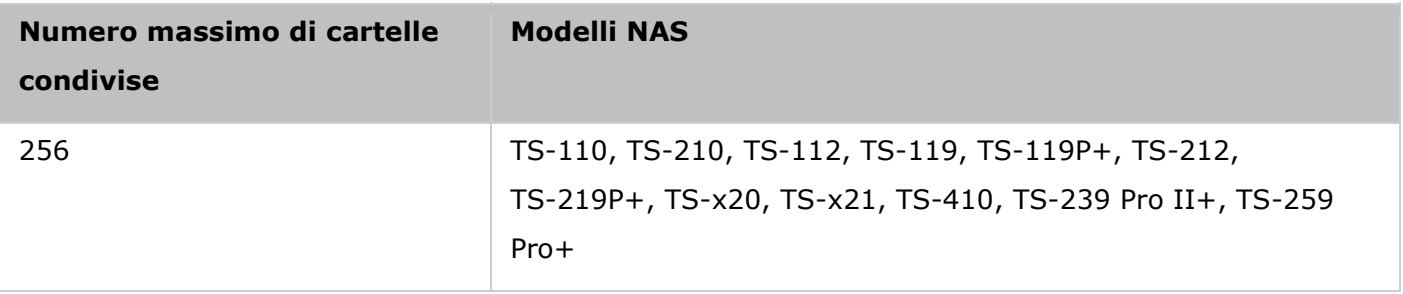
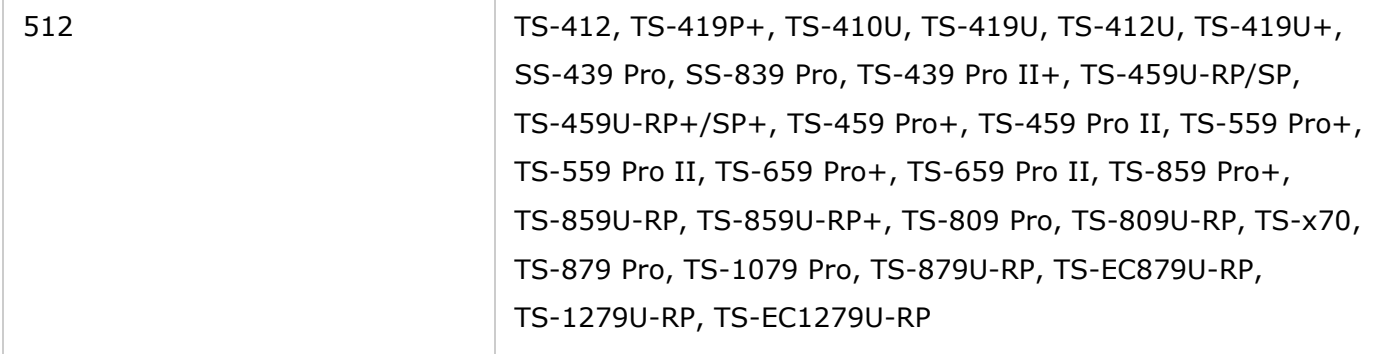

Nell'elenco cartelle, è possibile visualizzare le dimensioni dei dati correnti, il numero di sottocartelle e i file creati nella cartella condivisa e lo stato della cartella (nascosta o non nascosta).

Per creare una cartella condivisa, seguire le procedure indicate di seguito:

- 1. Fare clic su "Crea" > "Cartella condivisa".
- 2. Inserire le impostazioni della cartella.
	- $\circ$  Nome cartella: Inserire il nome. Il nome non supporta i caratteri " / \ [ ] : ; | = , + \* ?  $\langle$  >  $\rangle$  ' '
	- o Commento: inserire una descrizione della cartella condivisa.
	- o Volume disco: selezionare in quale volume disco creare la cartella.
	- o Percorso: specificare il percorso della cartella condivisa o selezionare che il NAS specifichi automaticamente il percorso.
- 3. Configurare i privilegi d'accesso per gli utenti: selezionare il metodo desiderato per specificare i diritti di accesso alla cartella. Se si sceglie di specificare i diritti di accesso per utente o gruppo utenti, si può decidere di concedere diritti di sola lettura, lettura/scrittura o negare l'accesso a utenti e gruppi utenti.
- 4. Impostazioni avanzate:
	- o Diritto d'accesso ospite: specificare i diritti d'accesso ospite.
	- o Cartella multimediale: impostare questa cartella come cartella multimediale (per i dettagli, consultare il capitolo Cartella multimediale).
	- o Nascondi unità di rete: per decidere se nascondere o meno la cartella condivisa in Microsoft Networking. Quando una cartella condivisa è nascosta, per accedere alla condivisione è necessario inserire l'intera directory \\NAS\_IP\share\_name.
	- o Blocca file (Oplocks): il blocco opportunistico è un meccanismo Windows che permette di inserire un blocco opportunistico (oplock) su un file disponibile su un server per eseguire la cache dei dati localmente e migliorare le prestazioni. Oplocks è abilitato per impostazione predefinita per l'uso giornaliero e deve essere disabilitato nelle reti che richiedono l'accesso contemporaneo di più utenti agli stessi file.
	- o Abilita il cestino di rete: abilita il Cestino di rete per le cartelle condivise create. L'opzione "Limitare momentaneamente l'accesso al cestino agli amministratori"

assicura che i file eliminati e spostati nel Cestino di rete possano essere ripristinati solo dagli amministratori.

- o Abilita sincronizzazione su questa cartella condivisa: abilitare quest'opzione per sincronizzare i contenuti in questa cartella condivisa.
- 5. Confermare le impostazioni e fare clic su "Avanti".
- 6. Fare clic su "Fine" per completare la configurazione.

Per eliminare una cartella condivisa, selezionare la casella di controllo della cartella e fare clic su "Rimuovi". È possibile selezionare l'opzione "Elimina anche i dati". (I file immagine ISO montanti non verranno eliminati)" per eliminare la cartella e i file in essa contenuti. Se non si seleziona l'eliminazione dei dati della cartella, i dati verranno mantenuti nel NAS. È possibile creare anche una cartella condivisa dello stesso nome di nuovo per accedere ai dati.

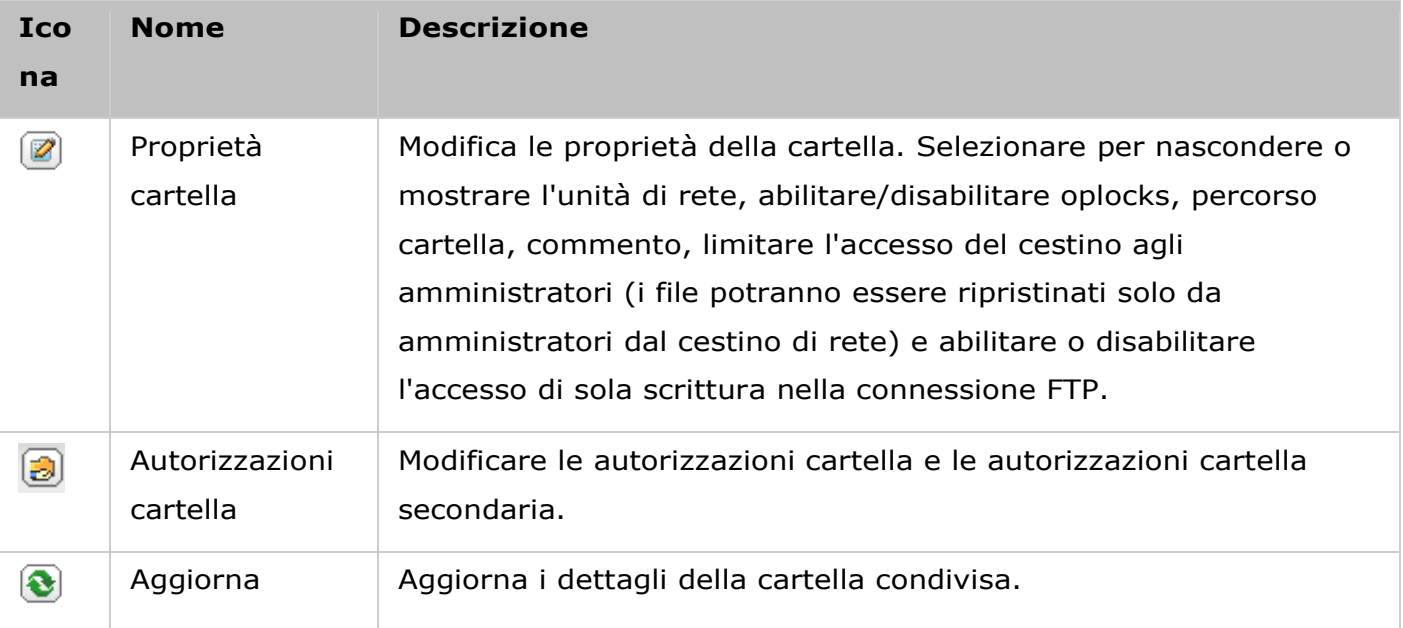

**Suggerimento:** Nel caso in cui le cartelle condivise predefinite fossero rimosse a causa di un errore umano (come ad esempio la rimozione accidentale del disco rigido), è possibile tentare di ripristinarle utilizzando il pulsante "Ripristina cartelle condivise predefinite" una volta che gli errori sono stati corretti.

#### **Autorizzazioni cartella**

Configurare le autorizzazioni di cartella e cartella secondaria sul NAS. Per modificare le autorizzazioni base di cartella, individuare il nome cartella in "Impostazioni privilegi" > "Cartelle condivise" e fare clic su "Autorizzazioni cartella" nella colonna "Azione". Il nome cartella verrà mostrato a sinistra e gli utenti con diritti di accesso configurati sono mostrati nel pannello. È possibile specificare anche i diritti di accesso ospite alla base del pannello. Fare clic su "Aggiungi" per selezionare più utenti e gruppi utenti e specificare i diritti di accesso alla cartella. Fare clic su "Aggiungi" per confermare. Fare clic su "Rimuovi" per rimuovere tutte le

autorizzazioni configurate. È possibile selezionare più elementi tenendo premuto il tasto Ctrl e facendo clic con il tasto sinistro del mouse. Fare clic su "Applica" per salvare le impostazioni.

## **Autorizzazioni sottocartella**

Il NAS supporta le autorizzazioni di sottocartella per una gestione sicura di cartelle e sottocartelle. È possibile specificare la lettura, la lettura/scrittura e negare l'accesso a singoli utenti per ogni cartella e sottocartella.

Per configurare le autorizzazioni della sottocartella, procedere come segue:

- 1. Accedere alla scheda "Impostazioni Privilegi" > "Cartelle condivise" > "Autorizzazioni avanzate". Selezionare "Autorizzazioni avanzate alla cartella" e fare clic su "Applica a tutto".
- 2.Accedere alla scheda "Impostazioni Privilegi" > "Cartelle condivise" > "Cartella condivisa". Selezionare una cartella radice (ad esempio "Dept") e fare clic su "Autorizzazioni cartella". Il nome della cartella condivisa e le relative sottocartelle di primo livello sono mostrati a sinistra. Gli utenti con diritti di accesso configurati sono mostrati nel pannello, con la speciale autorizzazione di seguito. Fare doppio clic sulle sottocartelle di primo livello per visualizzare le sottocartelle di secondo livello. Selezionare la cartella root (Dept). Fare clic su "+ Aggiungi" per specificare la sola scrittura, la lettura/scrittura o per negare l'accesso per utenti o gruppi di utenti.
- 3. Fare clic su "Aggiungi" al termine delle impostazioni.
- 4. Specificare altre autorizzazioni sotto il pannello delle autorizzazioni della cartella.
	- o Diritto d'accesso ospite: consente di concedere un accesso completo o di sola lettura oppure di negare l'accesso ospite.
	- o Proprietario: specifica il proprietario della cartella. Per impostazione predefinita, il proprietario della cartella è il creatore.
- 5. Per cambiare il proprietario della cartella, fare clic sul pulsante "Proprietà cartella" accanto al campo Proprietario.

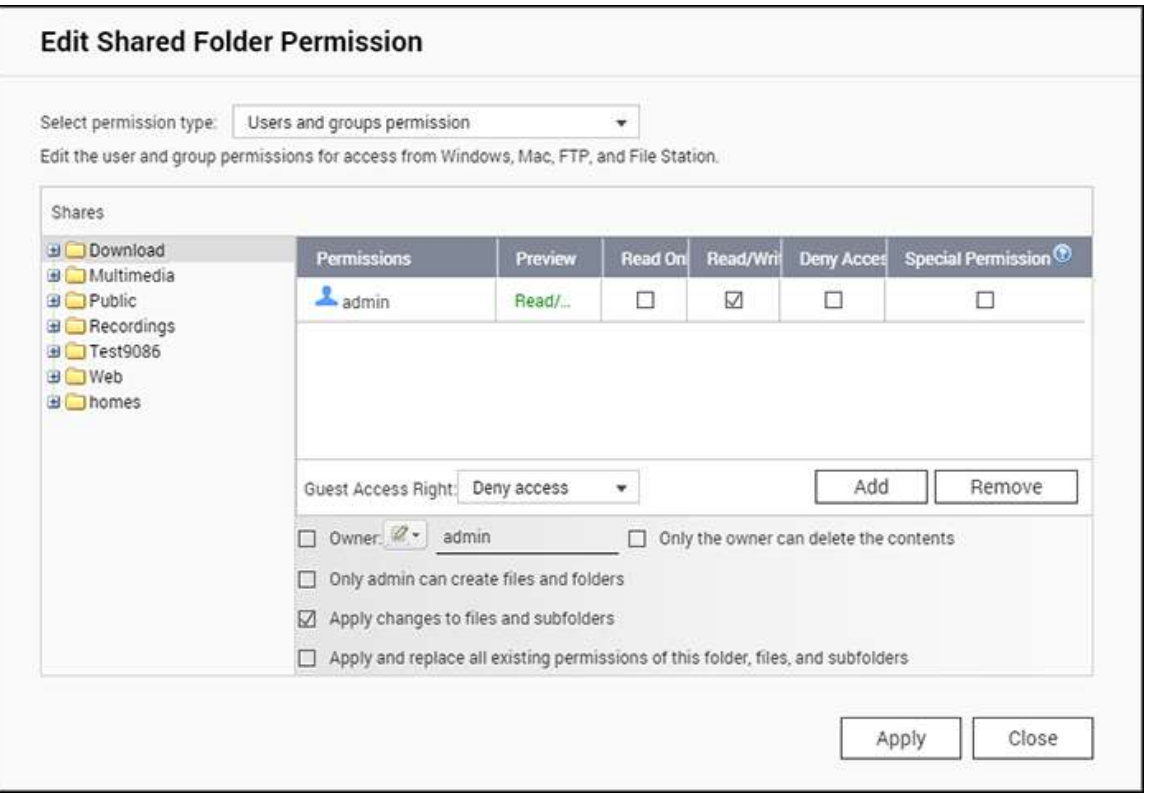

- 6. Selezionare un utente dall'elenco o ricercare un nome utente. Quindi fare clic su "Imposta".
	- o Solo il proprietario può eliminare i contenuti: quando si applica quest'opzione a una cartella (ad esempio, "Dept"), solo il proprietario della cartella può eliminare le cartelle secondarie di primo livello e i file. Gli utenti non proprietari ma che possiedono autorizzazioni di lettura/scritta per la cartella non potranno eliminare le cartelle Admin, HR, Produzione, Vendite ed eseguire un test in questo esempio. Quest'opzione non si applica alle cartelle secondarie della cartella selezionata anche se le opzioni "Applica le modifiche ai file ed alle cartelle secondarie" e "Applica e sostituisci tutte le autorizzazioni esistenti di questa cartella, file e cartelle secondarie" sono selezionate.
	- o Solo l'amministratore può creare file e cartelle: quest'opzione è disponibile solo per cartelle principali. Selezionare quest'opzione per consentire all'amministratore di creare cartelle secondarie di primo livello e file nella cartella selezionata soltanto. Ad esempio, nella cartella "Dept.", solo l'amministratore può creare file e cartelle secondarie Admin, HR, Produzione e così via. Altri utenti con accesso in lettura/scrittura a Dept. possono creare soltanto file e cartelle nelle sottocartelle di livello inferiore e secondario, come Admin01, Admin02, HR1 e HR2.
	- o Applicare le modifiche ai file ed alle cartelle secondarie: applicare le impostazioni delle autorizzazioni eccetto le impostazioni di protezione scrittura della cartella principale e di protezione proprietario su tutti i file e le cartelle secondarie all'interno della cartella selezionata. Queste impostazioni includono nuovi utenti, utenti eliminati, autorizzazioni modificate e proprietario cartella. Le opzioni "Solo il proprietario può eliminare i

contenuti" e "Solo l'amministratore può creare file e cartelle" non saranno applicate alle cartelle secondarie.

- o Applica e sostituisci tutte le autorizzazioni esistenti di questa cartella, file e cartelle secondarie: Selezionare quest'opzione per sovrascrivere tutte le autorizzazioni configurate in precedenza della cartella selezionata e i relativi file e cartelle secondarie, eccetto le impostazioni di protezione di scrittura della cartella principale e di protezione proprietario. Le opzioni "Solo il proprietario può eliminare i contenuti" e "Solo l'amministratore può creare file e cartelle" non saranno applicate alle cartelle secondarie.
- o Autorizzazione speciale: quest'opzione è disponibile solo per cartelle principali. Selezionare quest'opzione e scegliere tra "Solo lettura" o "Lettura/Scrittura" per consentire a un utente di accedere a tutti i contenuti di una cartella indipendentemente dalle autorizzazioni pre-configurate. Un utente con autorizzazione speciale verrà identificato come "admin" quando si connette alla cartella tramite Servizi di rete Microsoft. Se è stata concessa l'autorizzazione speciale con accesso di "Lettura/Scrittura" all'utente, l'utente avrà completo accesso e sarà in grado di configurare le autorizzazioni cartella su Windows. Tutti i file creati da questo utente appartengono a "admin". Poiché "admin" non presenta limiti di quota nel NAS, il numero e le dimensioni dei file creati da utenti con autorizzazione speciale non saranno limitati dalle relative impostazioni di quota preconfigurate. L'opzione deve essere usata soltanto per attività di amministrazione e di backup.

7. Dopo la modifica delle autorizzazioni, fare clic su "Applica"; e su "SI" per confermare.

#### **Nota:**

- Quando l'Autorizzazione Cartella avanzata è attivata, è possibile creare fino a 230 voci di autorizzazione per ogni cartella.
- Se è stato specificato di "negare l'accesso" per un utente nella cartella principale, all'utente non sarà consentito di accedere alla cartella e alle sottocartelle anche se si seleziona l'accesso in lettura/scrittura delle cartelle secondarie.
- Se è stato specificato "accesso sola lettura" per un utente nella cartella principale, all'utente non sarà consentito di accedere alla cartella e alle sottocartelle anche se si seleziona l'accesso in lettura/scrittura delle cartelle secondarie.
- Per specificare l'autorizzazione di sola lettura nella cartella principale e l'autorizzazione di lettura/scrittura nelle cartelle secondarie, è necessario impostare l'autorizzazione di lettura/scrittura nella cartella radice e usa l'opzione "Solo l'amministratore può creare file e cartelle" (che sarà descritta successivamente).
- Se un ID account non identificato (come 500) viene mostrato per una cartella secondaria nella pagina di assegnazione delle autorizzazioni dopo avere fatto clic sul pulsante "Autorizzazioni di accesso" accanto a una cartella condivisa in "Pannello di

controllo" > "Impostazioni privilegi" > "Cartelle condivise" > "Cartella condivisa", è probabile che l'autorizzazione della cartella secondaria sia stata concessa a un account utente che non esiste più . In questo caso, selezionare l'ID account non identificato e fare clic su "Rimuovi" per eliminarlo.

#### **Controllo accesso host servizi di rete Microsoft**

È possibile accedere alle cartelle NAS tramite Samba (Windows) per impostazione predefinita. È possibile specificare gli indirizzi IP autorizzati e gli host come segue:

- 1. Fare clic su "Autorizzazioni cartella".
- 2. Selezionare "Accesso host a Microsoft Networking" dal menu a discesa nella parte superiore della pagina.
- 3. Specificare gli indirizzi IP autorizzati e i nomi host. Il seguente indirizzo IP e il nome host sono usati come esempio:
	- $\circ$  Indirizzo IP: 192.168.12.12 o 192.168.\*.\*
	- o Nome host: dnsname.domain.local o \*.domain.local
- 4. Fare clic su "Aggiungi" per inserire l'indirizzo IP e il nome host, quindi "Applica".

### **Notifiche sui caratteri utilizzati:**

- Caratteri jolly: è possibile inserire dei caratteri jolly in un indirizzo IP o un nome host per indicare dei caratteri sconosciuti.
- Asterisco (\*): usare un asterisco (\*) per sostituire lo zero o più caratteri. Ad esempio, se si inserisce \*.domain.local, gli elementi seguenti sono inclusi: a.domain.local, cde.domain.local, o test.domain.local
- Punto interrogativo (?): Usare un punto interrogativo (?) come sostituto per un solo carattere. Ad esempio, test?.domain.local include quanto segue: test1.domain.local, test2.domain.local, o testa.domain.local

Quando si utilizzano i caratteri jolly in un nome host valido, il punto (.) è incluso nei caratteri jolly. Ad esempio: se si inserisce \*.example.com, sono inclusi sia "one.example.com" e "one.two.example.com".

### **Cartelle condivise ISO**

È necessario montare i file immagine ISO nel NAS come condivisioni ISO. Il NAS supporta il montaggio fino a 256 condivisioni ISO.

TS-110, TS-119, TS-120, TS-121, TS-210, TS-219, TS-219P, TS-220, TS-221, TS-410, TS-119P+, TS-219P+, TS-112, TS-212 supporta fino a 256 condivisioni di rete soltanto (incluse 6 condivisioni di rete predefinite). Il numero massimo di file immagine ISO supportati da questi modelli è inferiore a 256 (256 meno 6 condivisioni predefinite meno il numero di cartelle cestino di rete).

Seguire questi passaggi per montare un file ISO nel NAS:

- 1. Accedere al NAS come amministratore. Accedere a "Condividi cartelle" > "Crea". Fare clic su "Crea una cartella condivisione ISO".
- 2. Selezionare un file immagine ISO nel NAS. Fare clic su "Avanti".
- 3. Il file immagine verrà montato come cartella condivisa del NAS. Inserire il nome della cartella.
- 4. Specificare i diritti di accesso degli utenti NAS o dei gruppi utenti alla cartella condivisa. È possibile selezionare anche "Negare l'accesso" o "Sola lettura" per il diritto di accesso ospite. Fare clic su "Avanti".
- 5. Confermare le impostazioni e fare clic su "Avanti".
- 6. Fare clic su "Fine".
- 7. Dopo il montaggio del file immagine, è possibile specificare i diritti di accesso per gli utenti su differenti protocolli di rete, quali SMB, AFP, NFS e WebDAV facendo clic sull'icona Autorizzazioni di accesso nella colonna "Azione".

Il NAS supporta il montaggio di file immagine ISO ed è possibile visualizzarli in anteprima usando [File Station](#page-253-0). Consultare la sezione File Station.

#### **Nota:**

- Per i modelli NAS su base ARM, i caratteri cirillici non sono supportati per il nome di una sottocartella in una cartella ISO condivisa (il nome non verrà visualizzato correttamente se la sottocartella viene creata con un nome cirillico). Usare una lingua diversa per nominare la cartella secondaria prima di creare un file ISO.
- Per Mac OSX, non è supportata l'installazione di una cartella che contiene il carattere  $#$ nel nome della cartella tramite WebDAV. Se necessario, rinominare la cartella prima dell'installazione.

### **Aggregazione cartelle**

È possibile aggregare le cartelle condivise sulla rete Microsoft come Cartella Portale nel NAS e consentire agli utenti del NAS di accedere alle cartelle attraverso il NAS. È possibile collegare fino a 10 cartelle a una Cartella Portale. Per usare la funzione, procedere come segue:

- 1. Abilitare l'aggregazione di cartella.
- 2. Fare clic su "Crea la Cartella Portale".
- 3. Inserire il nome della Cartella Portale. Selezionare per nascondere o meno la cartella, e inserire un commento opzionale per la Cartella Portale.
- 4. Fare clic sul pulsante "Configurazione link" in "Azione" e inserire le impostazioni della cartella remota. Accertarsi che le cartelle siano aperte per l'accesso pubblico.
- 5. Dopo avere eseguito correttamente la connessione, sarà possibile connettersi alle cartelle remote attraverso il NAS.

#### **Nota:**

- L'aggregazione cartelle è supportata solo nel servizio Microsoft Networking ed è consigliata per un ambiente Windows AD.
- In caso di controllo dell'autorizzazione nelle cartelle, è necessario collegare il NAS e i server remoti allo stesso dominio AD.

### **Autorizzazioni avanzate**

"Autorizzazioni avanzate alla cartella" e "Windows ACL" forniscono il controllo delle autorizzazioni a livello di file e di cartella secondaria. Possono essere abilitati autonomamente o insieme.

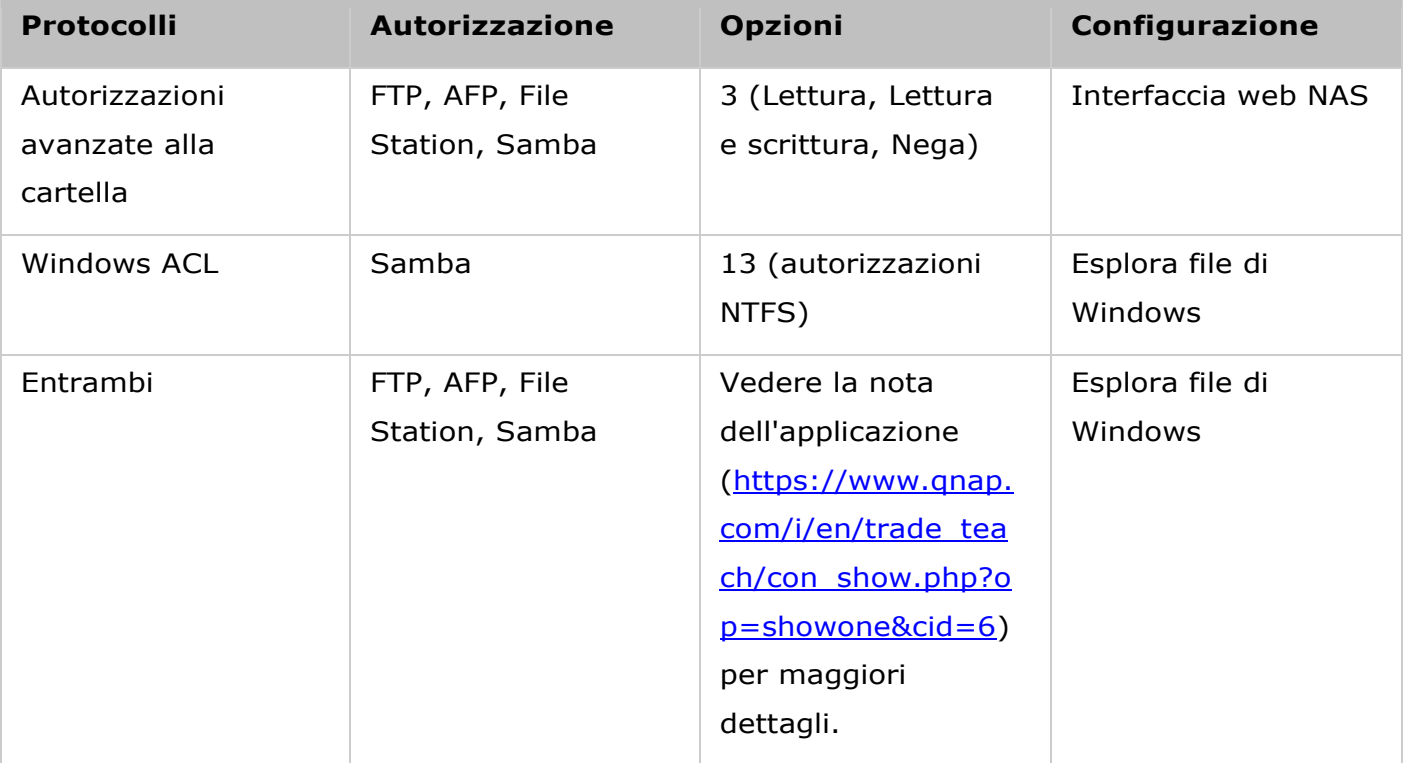

### **Autorizzazioni avanzate alla cartella**

Usare "Autorizzazioni avanzate alla cartella" per configurare direttamente le autorizzazioni della cartella secondaria nel NAS. Non sono presenti limitazioni approfondite per l'autorizzazione cartella, ma si consiglia comunque di modificare solo le autorizzazioni a livello della prima o della seconda cartella secondaria. Quando è abilitata "Autorizzazioni avanzate alla cartella", fare clic sul pulsante "Autorizzazioni cartella" nella scheda "Cartelle condivise" per configurare le impostazioni di autorizzazione cartella secondaria. Per ulteriori dettagli consultare "Cartelle condivise" > "Autorizzazioni cartella" in questa sezione.

## **Windows ACL**

Usare "Windows ACL" per configurare le autorizzazioni a livello di cartella secondaria e file da Esplora file di Windows. Sono supportate tutte le autorizzazioni Windows. Per il funzionamento dettagliato di Windows ACL, consultare le autorizzazioni NTFS standard: <http://www.ntfs.com/ntfs-permissions.htm>

- Per assegnare autorizzazioni a livello di sottocartella e file ad un utente o un Gruppi utenti, è necessario assegnare autorizzazioni di livello condiviso con pieno controllo all'utente o al Gruppo utenti.
- Se Windows ACL è abilitato quando "Autorizzazioni avanzate alla cartella" è disabilitato, la autorizzazioni per cartella secondaria e file avranno effetto solo quando si accede al NAS da Esplora file di Windows. Gli utenti che si connettono a NAS via FTP, AFP o File Station disporranno solo di autorizzazioni a livello di condivisione.
- Quando Windows ACL e le Autorizzazioni avanzate alla cartella sono entrambi abilitati, gli utenti non possono configurare le Autorizzazioni avanzate alla cartella da NAS. Le autorizzazioni (Solo lettura, Lettura/Scrittura e Nega) delle Autorizzazioni avanzate alla cartella per AFP, File Station e FTP seguiranno automaticamente la configurazione Windows ACL.

**Nota:** solo le autorizzazioni "Elenca cartelle" / "Leggi dati" e "Crea file" / "Scrivi dati" saranno disponibili utilizzando altri protocolli file (come AFP, NFS, FTP, WebDAV, etc.)

### Quota

Per assegnare il volume disco in modo efficiente, è possibile specificare la quota che ciascun utente può utilizzare. Quando si abilita questa funzione e un utente raggiunge la quota del disco, non può più caricare altri dati sul server. Per impostazione predefinita, non è impostato alcun limite per gli utenti. È possibile modificare le seguenti opzioni.

- Enable quota for all users (Abilita quote per tutti gli utenti)
- Dimensioni delle quote su ciascun volume del disco

Una volta applicate le modifiche, verranno visualizzare le impostazioni quota. Fare clic su "Generate" (Genera) per generare un file di impostazione quota in formato CSV. Una volta generato questo file, fare clic su "Download" per salvarlo nella posizione specificata.

### Protezione dominio

Il NAS supporta l'autenticazione utente tramite gestione dei diritti di accesso locale, Microsoft Active Directory (Windows Server 2003/2008/2012) e la directory Lightweight Directory Access Protocol (LDAP). Unendo il NAS ad un'Active Directory o ad una directory LDAP, gli utenti AD o LDAP possono accedere al NAS utilizzando i propri account senza dover configurare un ulteriore account utente sul NAS.

- **Nessuna protezione dominio:** Solo gli utenti locali possono accedere al NAS.
- **Autenticazione Active Directory (membri del dominio):** Unire il NAS ad un'Active Directory. Gli utenti del dominio possono essere autenticati dal NAS. Dopo aver unito il NAS ad un dominio AD, sia gli utenti del NAS locali che quelli AD possono accedere al NAS tramite i seguenti protocolli/servizi:
	- o Samba (Microsoft Networking)
	- o AFP
	- o FTP
	- o File Station
- **Autenticazione LDAP:** Collegare il NAS ad una directory LDAP. Gli utenti LDAP possono essere autenticati dal NAS. Dopo aver collegato il NAS ad una directory LDAP, gli utenti del NAS locali o quelli LDAP possono essere autenticati per accedere al NAS tramite Samba (Microsoft Networking). Sia gli utenti del NAS locali che quelli LDAP possono accedere al NAS tramite i seguenti protocolli/servizi:
	- o AFP
	- o FTP
	- o File Station

Unisci il NAS ad Active Directory (Windows Server 2003/2008/2012)

Active Directory è una directory Microsoft utilizzata in ambienti Windows per archiviare, condividere e gestire centralmente le informazioni e le risorse sulla propria rete. È un centro dati gerarchico che preserva centralmente le informazioni degli utenti, dei gruppi utenti e dei computer per una gestione di accesso sicura. Il NAS supporta Active Directory (AD). Associando il NAS ad Active Directory, tutti gli account utente del server AD saranno importati sul NAS in modo automatico. Gli utenti AD possono utilizzare lo stesso set di nome utente e password per eseguire il login al NAS. Se si sta utilizzando Active Directory con Windows Server 2008 R2, è necessario aggiornare il firmware del NAS alla versione V3.2.0 o superiore per aggiungere il NAS a AD.

### **Unire manualmente il NAS ad Active Directory**

Attenersi alle procedure di seguito per associare QNAP NAS a Windows Active Directory.

- 1. Accedere al NAS come amministratore. Andare su "System Settings" (Impostazioni del sistema) > "General Settings" (Impostazioni generali) > "Time" (Ora). Impostare la data e l'ora del NAS, che deve corrispondere a quella del server AD. La massima differenza di orario consentita è di 5 minuti.
- 2. Andare a "System Settings" (Impostazioni del sistema) > "Network" (Rete) > "TCP/IP". Inserire l'indirizzo IP del server DNS primario come IP del server Active Directory che contiene il servizio DNS. Deve essere l'IP del server DNS utilizzato per Active Directory. Se si utilizza un server DNS esterno, non sarà possibile aggiungere il dominio.
- 3. Andare in "Privilege Settings" (Impostazioni privilegi) > "Domain Security" (Protezione dominio). Attivare "Active Directory authentication (domain member)" (Autenticazione Active Directory (membro dominio)) e inserire i dati del dominio AD

### **Nota:**

- Inserire un nome di dominio AD qualificato completo, ad esempio qnap-test.com
- L'utente AD inserito qui deve possedere il diritto di accesso amministratore al dominio AD.
- WINS Support (Supporto WINS): Se si utilizza un server WINS sulla rete e la postazione è configurata per l'uso del server WINS per la risoluzione del nome, inserire l'IP del server WINS sul NAS (utilizzare il server WINS specificato).

### **Unire il NAS ad Active Directory (AD) con la Guida alla configurazione rapida**

Per unire il NAS ad un dominio AD tramite Quick Configuration Wizard (Guida di configurazione rapida), procedere come segue.

- 1. Andare in "Privilege Settings" (Impostazioni privilegi) > "Domain Security" (Protezione dominio). Selezionare "Active Directory authentication (domain member)" (Autenticazione Active Directory (membro dominio)) e fare clic su "Quick Configuration Wizard" (Guida di configurazione rapida).
- 2. Leggere le istruzioni della guida. Fare clic su "Next" (Avanti).
- 3. Inserire il nome di dominio del DNS (Domain Name Service). Il nome NetBIOS sarà generato automaticamente quando si scrive il nome del dominio. Specificare l'IP del server DNS per la risoluzione del dominio. L'IP deve essere uguale a quello del server DNS di Active Directory. Fare clic su "Next" (Avanti).
- 4. Selezionare un controller di dominio nel menu a discesa. Il controller di dominio è responsabile della sincronizzazione oraria tra il NAS ed il server di dominio e dell'autenticazione utente. Inserire il nome e la password dell'amministratore del dominio. Fare clic su "Join" (Unisci).
- 5. Una volta effettuato il login al server del dominio, il NAS è unito al dominio. Fare clic su "Finish" (Fine) per uscire dalla procedura guidata.
- 6. Andare su "Privilege Settings" (Impostazioni privilegi) > "Users" (Utenti) o "User Groups" (Gruppi utenti) per caricare sul NAS gli utenti o i gruppi di utenti del dominio.

### **Windows 2003**

Il nome server AD e il nome dominio AD possono essere selezionati in "Proprietà di sistema" in Windows. Ad esempio, per i server Windows 2003, se nella finestra di dialogo delle proprietà di sistema si vede "node1.qnap-test.com" come "Nome completo del computer", il nome server AD è "node1" NON "node1.qnap-test.com" e il nome dominio resta qnap-test.com.

#### **Windows Server 2008**

Controllare il nome server AD e il nome dominio in "Pannello di controllo" > "Sistema" in Windows. Nella finestra di dialogo del sistema, il nome server AD appare come nome del computer e il nome dominio si trova nel campo dominio.

#### **Nota:**

- Dopo aver associato il NAS ad Active Directory, gli utenti locali NAS che possiedono diritto di accesso al server AD devono utilizzare "NASname\username" per eseguire il login; gli utenti AD devono utilizzare il proprio nome utente per eseguire il login al server AD.
- Per la serie TS-109/209/409/509 del NAS, se il dominio AD è basato su Windows 2008 Server, il firmware del NAS deve essere aggiornato alla versione 2.1.2 o più recente.

#### **Windows 7**

Se si utilizza un PC Windows 7 che non è membro di Active Directory, mentre il proprio NAS è membro di un dominio AD e la versione del firmware è più recente rispetto a v3.2.0, modificare le impostazioni del PC come mostrato di seguito per consentire al PC di connettersi al NAS.

1. Andare a "Control Panel" (Pannello di controllo) > "Administrative Tools" (Strumenti di amministrazione).

- 2. Fare clic su "Criteri di protezione locali".
- 3. Andare a "Local Policies" (Criteri locali) > "Security Options" (Opzioni di protezione). Selezionare "Network security: LAN Manager authentication level" (Protezione rete: livello di autenticazione gestore LAN).
- 4. Selezionare la scheda "Local Security Setting" (Impostazione di protezione locale) e selezionare "Send LM & NTLMv2 – use NTLMv2 session security if negotiated" (Inviare LM e NTLMv2 – utilizzare protezione sessione NTLMv2 se concordato) dall'elenco. Quindi, fare clic su "OK".

## **Verificare le impostazioni**

Per verificare che il NAS sia stato aggiunto a Active Directory, andare su "Privilege Settings" (Impostazioni privilegi) > "Users" (Utenti) e "User Groups" (Gruppi utenti). Un elenco di utenti e gruppi di utenti viene visualizzato negli elenchi "Domain Users" (Utenti dominio) e "Domain Groups" (Gruppi dominio). Se nel dominio si sono creati nuovi utenti o gruppi di utenti, fare clic sul tasto Reload (Ricarica). In questo modo vengono ricaricati gli elenchi di utenti e gruppi di utenti da Active Directory al NAS. Le impostazioni di autorizzazione utente verranno sincronizzate in tempo reale con il controller dominio.

Collegamento del NAS ad una directory LDA

LDAP è l'acronimo di Lightweight Directory Access Protocol. Si tratta di una directory in grado di memorizzare informazioni di tutti gli utenti e gruppi in un server centralizzato. Tramite LDAP, l'amministratore può gestire gli utenti nella directory LDAP e consentire ad essi di connettersi a più server NAS con lo stesso nome utente e password. Questa funzione è destinata all'amministratore e agli utenti che abbiano dimestichezza con i server Linux, i server LDAP e Samba. Quando si utilizza la funzione LDAP di QNAP NAS è necessario un server LDAP attivo e funzionante.

# **Requisiti**

Informazioni/impostazioni richieste:

- La connessione al server LDAP e i dati di autenticazione
- La struttura LDAP in cui sono memorizzati gli utenti e i gruppi
- Le impostazioni di protezione del server LDAP

## **Connettere QNAP NAS a una directory LDAP**

Attenersi alla procedura di seguito per connettere QNAP NAS ad una directory LDAP.

- 1. Effettuare il login nell'interfaccia web del NAS come amministratore.
- 2. Andare in "Privilege Settings" (Impostazioni privilegi) > "Domain Security" (Protezione dominio). Per impostazione predefinita, l'opzione "No domain security" (Nessuna protezione dominio) è attivata. Ciò significa che solo gli utenti NAS locali possono connettersi al NAS.
- 3. Selezionare "LDAP authentication" (Autenticazione LDAP) e completare le impostazioni.
	- o LDAP Server Host (Host server LDAP): Il nome host o l'indirizzo IP del server LDAP.
	- o LDAP Security (Protezione LDAP): Specificare il modo in cui il NAS comunica con il server LDAP:
		- Idap:// = Usa una connessione standard LDAP (porta predefinita: 389).
		- ldap:// (ldap + SSL) = Usa una connessione crittografata con SSL (porta predefinita: 686). Solitamente questa opzione è usata da versioni meno recenti dei server LDAP.
		- Ldap:// (ldap + TLS) = Usa una connessione crittografata con TLS (porta predefinita: 389). Solitamente questa opzione è usata da versioni più recenti dei server LDAP.
	- o BASE DN: Il dominio LDAP. Ad esempio: dc=mydomain,dc=local
	- o Root DN: L'utente root LDAP. Ad esempio, cn=admin, dc=mydomain,dc=local
	- o Password: La password dell'utente root.
- o Users Base DN (Base DN utenti): L'unità organizzativa (UO) in cui sono archiviati gli utenti. Ad esempio: ou=people,dc=mydomain,dc=local
- o Groups Base DN (Base DN gruppi): L'unità organizzativa (OU) in cui sono archiviati i gruppi. Ad esempio, ou=group,dc=mydomain,dc=local
- 4. Fare clic su "Apply" (Applica) per salvare le impostazioni. Dopo la configurazione corretta, il NAS sarà in grado di connettersi al server LDAP.
- 5. Configura opzioni di autenticazione LDAP.
	- o Se Microsoft Networking è attivo (Network Services (Servizi di rete) > Microsoft Networking) quando si applicano le impostazioni LDAP, specificare gli utenti che possono accedere al NAS tramite Microsoft Networking (Samba).
		- Local users only (Solo utenti locali): Solo gli utenti del NAS locali possono accedere al NAS tramite Microsoft Networking.
		- LDAP users only (Solo utenti LDAP): Solo gli utenti LDAP possono accedere al NAS tramite Microsoft Networking.
	- o Se Microsoft Networking è attivo dopo che il NAS è già stato connesso al server LDAP, selezionare il tipo di autenticazione per Microsoft Networking.
		- Standalone Server (Server autonomo): Solo gli utenti del NAS locali possono accedere al NAS tramite Microsoft Networking.
		- LDAP Domain Authentication (Autenticazione dominio LDAP): Solo gli utenti LDAP possono accedere al NAS tramite Microsoft Networking.
- 6. Una volta che il NAS è connesso ad un server LDAP, l'amministratore può:
	- o Andare su "Privilege Settings" (Impostazioni privilegi) > "Users" (Utenti) e selezionare "Domain Users" (Utenti dominio) dal menu a discesa. Viene visualizzato l'elenco degli utenti LDAP.
	- o Andare su "Privilege Settings" (Impostazioni privilegi) > "User Groups" (Gruppi utenti) e selezionare "Domain Groups" (Gruppi dominio) dal menu a discesa. Verranno visualizzati i gruppi LDAP.
	- o Specificare le autorizzazioni cartella degli utenti o gruppi del dominio LDAP in "Impostazioni privilegi" > "Cartelle condivise" > fare clic sul pulsante "Autorizzazioni accesso" accanto alla cartella da configurare.

**Nota:** Sia gli utenti LDAP che quelli NAS locali possono accedere al NAS tramite File Station, FTP e AFP.

### **Requisiti tecnici di autenticazione LDAP con Microsoft Networking**

Elementi necessari per autenticare gli utenti LDAP su Microsoft Networking (Samba):

- 1. Un software di terzi per sincronizzare la password tra LDAP e Samba nel server LDAP.
- 2. Importazione dello schema Samba nella directory LDAP.

# **A. Software di terzi:**

Sono disponibili alcuni software che consentono la gestione degli utenti LDAP, includendo la password Samba. Ad esempio:

- LDAP Account Manager (LAM), con interfaccia su base web, disponibile all'indirizzo: http://www.ldap-account-manager.org/
- smbldap-tools (strumento riga di comando)
- webmin-ldap-useradmin Modulo di amministrazione utenti LDAP per Webmin.

# **B. Schema Samba:**

Per importare lo schema Samba sul server LDAP, fare riferimento alla documentazione o alle FAQ del server LDAP.

È necessario il file samba.schema che si trova nella directory examples/LDAP della distribuzione sorgente Samba.

Esempio per open-ldap su server Linux in cui è in esecuzione il server LDAP (può essere diverso in base alla distribuzione Linux):

Copiare lo schema Samba:

zcat /usr/share/doc/samba-doc/examples/LDAP/samba.schema.gz >

/etc/ldap/schema/samba.schema

Modificare /etc/ldap/slapd.conf (file di configurazione server openldap) ed assicurarsi che nel file siano presenti le seguenti linee:

include /etc/ldap/schema/samba.schema include /etc/ldap/schema/cosine.schema include /etc/ldap/schema/inetorgperson.schema include /etc/ldap/schema/nis.schema

# **Esempi di configurazione:**

Di seguito sono illustrati alcuni esempi di configurazione. Non sono obbligatori e devono essere adattati per corrispondere alla configurazione del server LDAP:

- 1. Server OpenLDAP Linux
	- o Base DN: dc=qnap,dc=com
	- o Root DN: cn=admin,dc=qnap,dc=com
	- o Users Base DN (Base DN utenti): ou=people,dc=qnap,dc=com
	- $\circ$  Groups Base DN (Base DN gruppi): ou=group,dc=qnap,dc=com
- 2. Server Open Directory Mac
	- o Base DN: dc=macserver,dc=qnap,dc=com
	- o Root DN: uid=root,cn=users,dc=macserver,dc=qnap,dc=com
	- o Users Base DN (Base DN utenti): cn=users,dc=macserver,dc=qnap,dc=com
	- o Groups Base DN (Base DN gruppi): cn=groups,dc=macserver,dc=qnap,dc=com

### Servizio di rete

Per configurare i servizi di rete sul NAS, accedere a "Pannello di controllo" > "Servizi di rete".

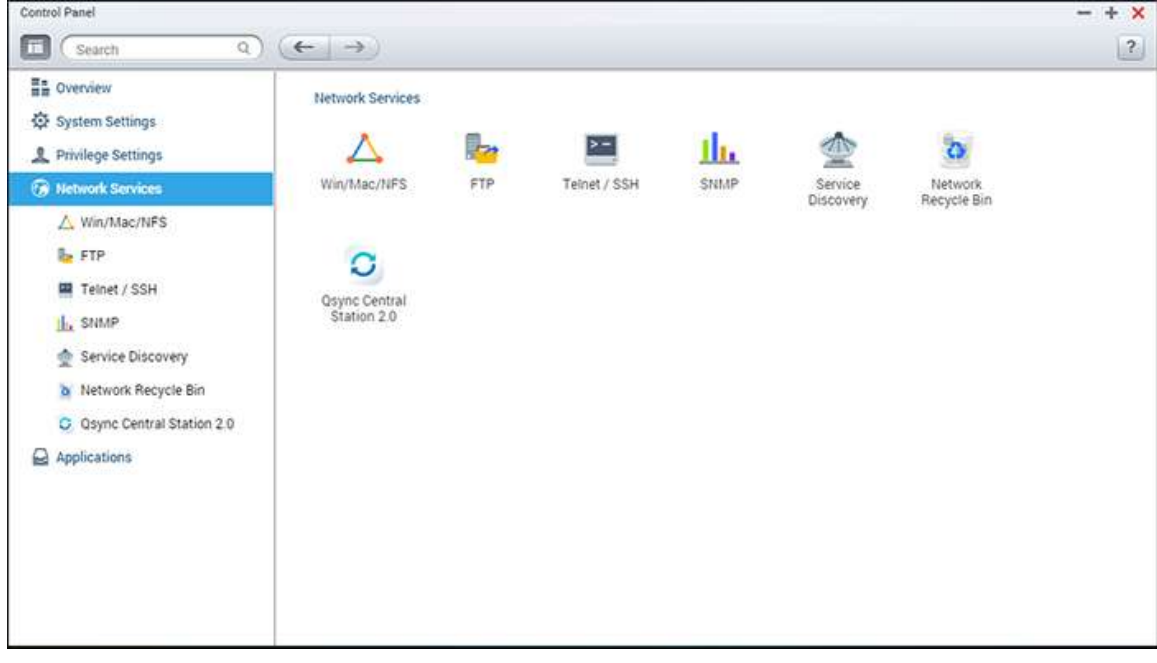

Per dettagli sull'impostazione, consultare i seguenti collegamenti:

- [Win/Mac/NFS](#page-163-0)
- $\cdot$  [FTP](#page-167-0)
- [Telnet/SSH](#page-169-0)
- [Impostazioni SNMP](#page-170-0)
- [Service Discovery](#page-172-0)
- [Network Recycle Bin](#page-173-0)
- **[Qsync Central Station](#page-175-0)**

#### <span id="page-163-0"></span>Win/Mac/NFS

Per configurare i servizi di rete accedere a "Pannello di controllo" > "Servizi di rete" > "Win/Mac/NFS".

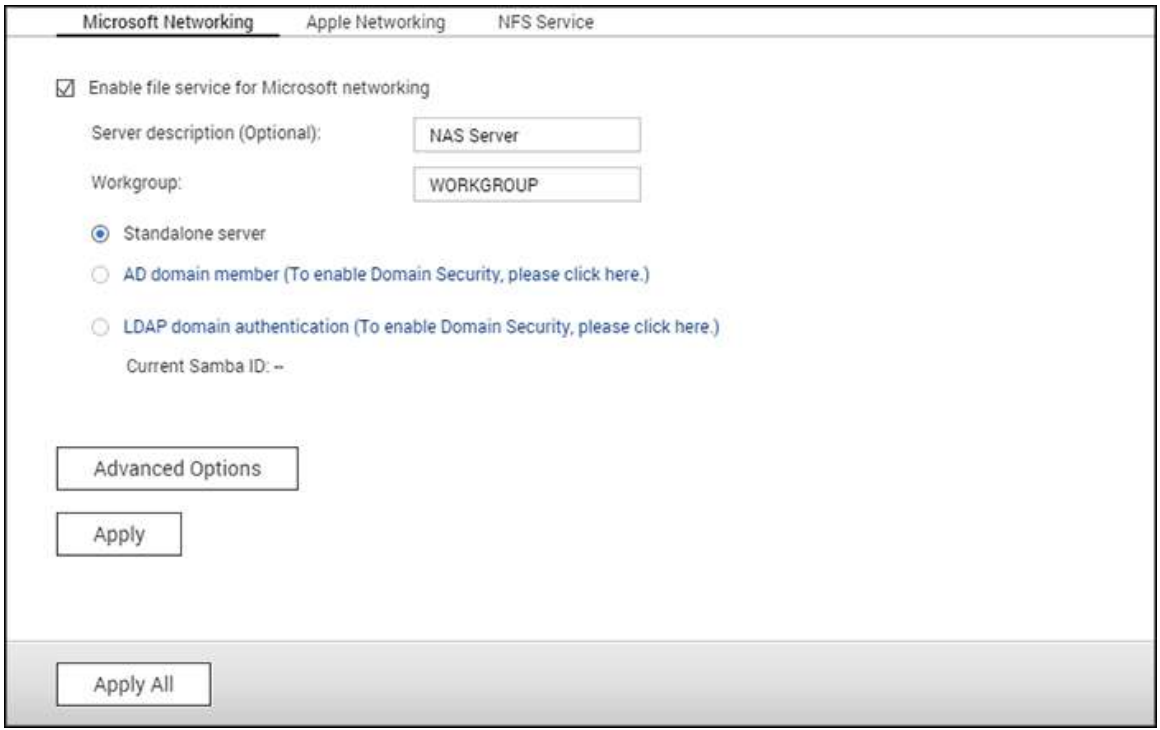

In questo capitolo, sono trattati i seguenti argomenti:

- **[Microsoft Networking](#page-163-1)**
- [Servizi di rete Apple](#page-165-0)
- [Servizio NFS](#page-165-1)

#### <span id="page-163-1"></span>**Microsoft Networking**

Per consentire l'accesso al NAS su Microsoft Windows Network, abilitare il servizio file per i servizi di rete Microsoft. Specificare anche il metodo di autenticazione degli utenti.

#### **Server autonomo**

Usare utenti locali per l'autenticazione. Il NAS userà le informazioni account utente locale (create in "Impostazioni privilegi" > "Utenti") per autenticare gli utenti che accedono al NAS.

- Descrizione del Server (opzionale): Descrivere il NAS in modo che gli utenti possano identificarlo facilmente in una rete Microsoft.
- Gruppo di lavoro: Specificare il gruppo di lavoro al quale appartiene il NAS. Un nome per un gruppo di lavoro supporta fino a 15 caratteri ma non può contenere: " + = / \ : | \* ?  $\langle$  > ;  $[$   $]$  %  $\langle$   $\rangle$

### **Membro AD Domain**

Usare Microsoft Active Directory (AD) per autenticare gli utenti. Per usare quest'opzione, abilitare l'autenticazione Active Directory in "Impostazioni privilegi" > "Sicurezza dominio" e associare il NAS a un Active Directory.

### **Autenticazione dominio LDAP**

Usare una directory LDAP per autenticare gli utenti. Per usare quest'opzione, abilitare l'autenticazione LDAP e specificare le impostazioni in "Impostazioni privilegi" > "Sicurezza dominio". Quando quest'opzione è abilitata, è necessario selezionare gli utenti NAS locali oppure gli utenti LDAP che possono accedere al NAS tramite i servizi di rete Microsoft.

### **Opzioni Avanzate**

- **Server WINS:** Se si dispone di un server WINS nella rete e si desidera usare questo server, inserire l'IP del server WINS. Il NAS registrerà automaticamente il nome e l'indirizzo IP con il servizio WINS. Non abilitare quest'opzione se in caso di dubbi sulle impostazioni.
- **Master di dominio locale:** Un browser del master di dominio è responsabile della raccolta e della registrazione di risorse e servizi disponibili per ogni PC nella rete o un gruppo di lavoro di Windows. Se il tempo di attesa per il caricamento delle risorse di rete è troppo lungo, tale durata potrebbe essere causata da un errore di un browser principale esistente o da un browser principale mancante nella rete. Se nella rete non è presente alcun browser principale, selezionare l'opzione "Master di dominio" per configurare il NAS come browser principale. Non abilitare quest'opzione se in caso di dubbi sulle impostazioni.
- **Consenti solo autenticazione NTLMv2:** L'acronimo NTLMv2 indica NT LAN Manager versione 2. Quando quest'opzione è abilitata, l'accesso alle cartelle condivise da parte dei servizi di rete Microsoft sarà consentito solo mediante l'autenticazione NTLMv2. Se l'opzione è disabilitata, NTLM (NT LAN Manager) sarà usato per impostazione predefinita e NTLMv2 potrà essere negoziato dal client. L'impostazione predefinita è disabilitata.
- **Priorità risoluzione nome:** È possibile scegliere di usare il server DNS o il server WINS per risolvere i nomi host client dagli indirizzi IP. Quando si configura il NAS per usare un server WINS o per essere un server WINS, è possibile scegliere di usare DNS o WINS prima per denominare la risoluzione. Quando WINS è abilitato, l'impostazione predefinita è "Prova WINS, poi DNS". In alternativa, DNS sarà usato per denominare la risoluzione per impostazione predefinita.
- **Stile di accesso: DOMAIN\USERNAME invece di DOMAIN+USERNAME per FTP, AFP e File Station:** In un ambiente Active Directory, i formati di accesso predefiniti per i nomi utente sono:
	- o Condivisioni Windows: dominio\nome utente
- o FTP: dominio+nome utente
- o File Station: dominio+nome utente
- o AFP: dominio+nome utente

 Quando si abilita quest'opzione, gli utenti possono usare lo stesso formato di nome di accesso (dominio/nome utente) per connettersi al NAS tramite AFP, FTP e File Station.

- **Registra automaticamente in DNS:** Quando questa opzione è abilitata e il NAS è associato a un Active Directory, il NAS eseguirà la registrazione automatica nel server DNS di dominio. In questo modo verrà creata una voce host DNS per il NAS nel server DNS. Se l'IP NAS cambia, il NAS aggiornerà automaticamente l'IP nel server DNS.
- **Abilita domini affidabili:** Selezionare quest'opzione per caricare utenti da domini Active Directory affidabili e specificare le autorizzazioni di accesso NAS in "Impostazioni privilegi" > "Cartelle condivise". I trust dei domini sono configurati solo nell'Active Directory, non sul NAS.
- **Attiva I/O asincrono:** Abilitare questa opzione per aumentare le prestazioni SAMBA. Nota: si consiglia vivamente di utilizzare un UPS quando questa opzione è abilitata.
- **Abilita versione SMB più recente:** Scegliere la versione del protocollo SMB (Server Message Block) per le operazioni Servizi di rete Microsoft. In caso di dubbi, utilizzare l'opzione predefinita.

### <span id="page-165-0"></span>**Servizi di rete Apple**

Per connettersi al NAS da Mac OS X, abilitare il protocollo Apple Filing. Se la rete AppleTalk usa reti estese ed è assegnata con più zone, assegnare un nome zona al NAS. Inserire un asterisco (\*) per usare le impostazioni predefinite. Quest'impostazione è disabilitata in modo predefinito. Per consentire l'accesso al NAS da Mac OS X 10.7 Lion, abilitare il "Supporto autenticazione DHX2". Fare clic su "Applica" per salvare le impostazioni. È possibile usare il Finder per connettersi a una cartella condivisa dal Mac. Andare su "Vai" > "Connetti a server" oppure usare semplicemente il tasto di scelta rapida "Comando+k". Inserire le informazioni sulla connessione nel campo "Indirizzo server", come "afp://*YOUR\_NAS\_IP\_OR\_HOSTNAME*". Di seguito sono riportati alcuni esempi:

- $afp://10.8.12.111$
- afp://NAS-559
- $\cdot$  smb://192.168.1.159

**Nota:** Mac OS X supporta sia il protocollo Apple Filing che i servizi di rete Microsoft. Per connettersi al NAS tramite il protocollo Apple Filing, l'indirizzo server deve iniziare con "afp://". Per connettersi al NAS tramite i servizi di rete Microsoft, usare "smb://".

#### <span id="page-165-1"></span>**Servizio NFS**

Per connettersi al NAS da Linux, abilitare il servizio NFS. Per configurare i diritti di accesso NFS per le cartelle condivise nel NAS, andare su "Impostazioni privilegi" > "Condividi cartelle" e fare clic sul pulsante Autorizzazione accesso nella colonna "Azione". Selezionare l'accesso host NFS dal menu a discesa nella parte superiore della pagina e specificare i diritti d'accesso. Per l'opzione "lettura/scrittura" o "sola lettura", è possibile specificare l'indirizzo IP o i domini consentiti per connettersi alla cartella tramite NFS.

- lettura/scrittura: Consentire agli utenti di creare, leggere, scrivere e cancellare i file o le cartelle nella cartella condivisa e in qualunque sotto-directory.
- sola lettura: Consentire agli utenti di leggere file nella cartella condivisa e in qualunque sotto-directory, ma non consentire di scrivere, creare o eliminare file.

#### **Connettersi al NAS da NFS**

In Linux, eseguire il seguente comando:

# **mount-t nfs <NAS IP>:/<Nome cartella condivisa> <Directory**

### **d'installazione>**

Ad esempio, se l'indirizzo IP del NAS è 192.168.0.1, per il collegamento alla cartella condivisa "pubblica" nella directory /mnt/pub utilizzare il seguente comando:

### **mount -t nfs 192.168.0.1:/public /mnt/pub**

**Nota:** effettuare l'accesso come utente "root" per usare il comando.

Accedere con l'ID utente scelto, è possibile usare la directory montata per connettersi ai file condivisi.

#### <span id="page-167-0"></span>FTP

Per configurare il server FTP, accedere a "Pannello di controllo" > "Servizi di rete" > "FTP".

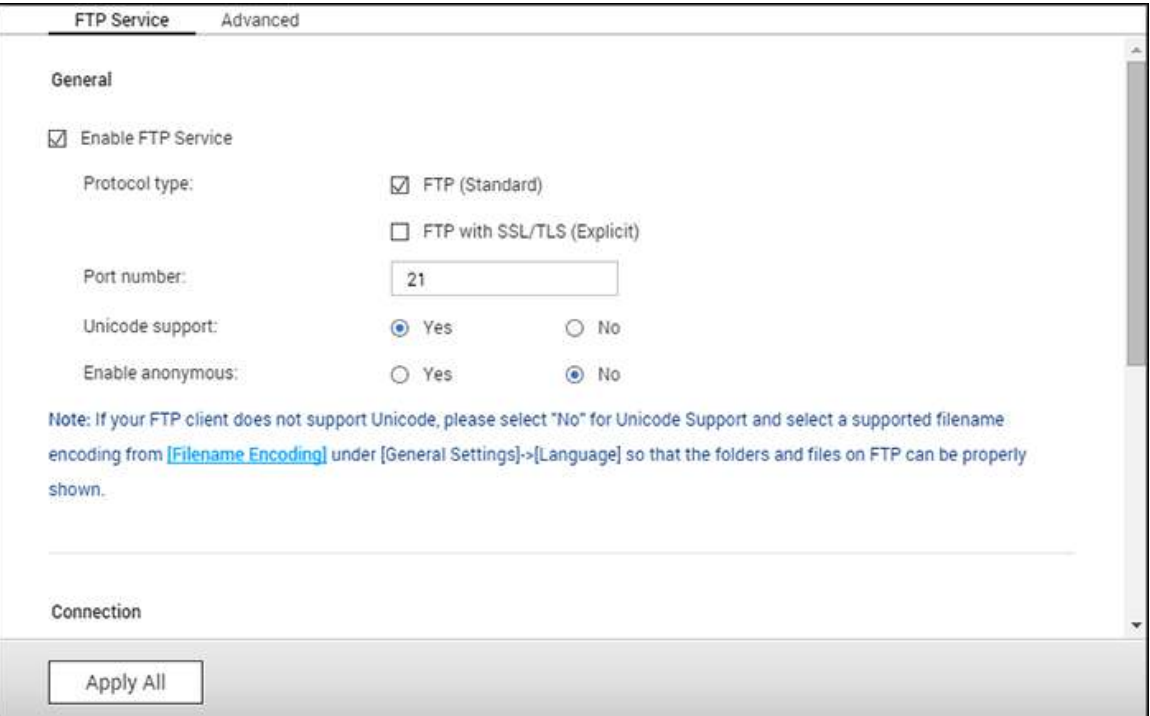

### **Servizio FTP**

Quando si attiva il servizio FTP, è possibile specificare il numero di porta e il numero massimo di utenti che possono connettersi al NAS via FTP contemporaneamente. Per utilizzare il servizio FTP del NAS, abilitare questa funzione. Aprire un browser Internet Explorer e digitare ftp://NAS IP. Inserire il nome utente e la password per accedere al servizio FTP.

- **Tipo di protocollo:** Selezionare per utilizzare la connessione FTP standard o l'FTP crittografato SSL/TLS. Selezionare il tipo di protocollo corretto nel software client FTP per garantire la corretta connessione.
- **Numero di porta:** Specificare il numero di porta del servizio FTP.
- **Supporto Unicode:** Modifica supporto Unicode. L'impostazione predefinita è No. Se il client FTP non supporta Unicode, si consiglia di disattivare questa opzione e selezionare la lingua specificata in "Impostazioni generali"> "Code page", in modo che i nomi di file e cartelle possono essere visualizzati correttamente. Se il client FTP supporta Unicode, abilitare questa opzione sia per il client sia per il NAS.
- **Attiva connessione anonima:** Attivare questa opzione per consentire l'accesso anonimo al NAS tramite FTP. Gli utenti anonimi possono connettersi a file e cartelle aperti

per l'accesso pubblico. Se questa opzione è disabilitata, gli utenti devono inserire nome utente e password autorizzati per la connessione al NAS.

- **Connessione:** Inserire il numero massimo di connessioni FTP consentite per il NAS e un account singolo, poi selezionare "Abilita limitazione trasferimento FTP" per specificare le velocità massime di upload e di download.
- **Utenti online:** Controllare i dettagli delle connessioni FTP correnti, tra cui tipo di connessione, data di accesso, orario di accesso, account utente, IP sorgente e nome del computer.

**Nota:** Il numero massimo di connessioni FTP varia in base alla dimensione della RAM installata sul NAS:

- $\bullet$  Se la memoria NAS = <1 GB, il massimo è 256.
- Se la memoria NAS =  $2$  GB, il massimo è 512.
- $\cdot$  Se la memoria NAS  $\ge$  = 3 GB, il massimo è 1024.

#### **Avanzate**

- **Intervallo delle porte FTP passive:** È possibile usare l'intervallo delle porte predefinito (55536-56559) o specificare un intervallo di porte maggiore di 1023. Quando si utilizza questa funzione, assicurarsi di aver aperto le porte sul router o il firewall.
- **Rispondere con un indirizzo IP esterno per una richiesta di connessione FTP passiva:** Abilitare questa funzione quando è in uso una connessione FTP passiva, il server FTP (NAS) è dietro un router e un computer remoto non può connettersi al server FTP sulla WAN. Quando la funzione è abilitata, il NAS risponde con l'indirizzo IP specificato o rileva automaticamente un indirizzo IP esterno in modo che il computer remoto sia in grado di connettersi al server FTP.
- **Impostare la directory principale:** Dopo aver attivato questa funzione e selezionando una directory principale, solo tale directory sarà visibile agli utenti FTP. In caso contrario, saranno visibili tutte le cartelle condivise.

<span id="page-169-0"></span>Telnet/SSH

Dopo avere abilitato questa opzione, si può accedere al NAS via Telnet oppure usando la connessione codificata SSH (solo l'account "admin" può eseguire l'accesso remoto). Si possono usare determinati client Telnet o SSH per la connessione, ad esempio Putty. Quando si usa questa funzione, assicurarsi di avere aperto le porte configurate sul router o firewall.

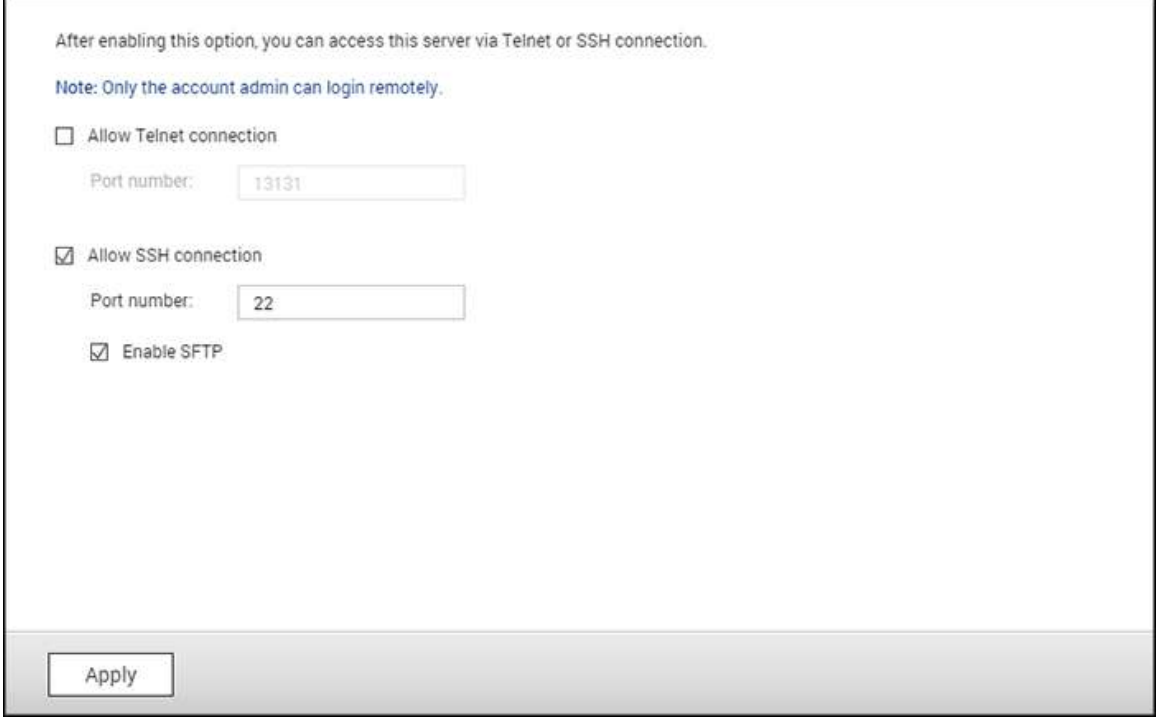

Per usare SFTP (conosciuto come SSH File Transfer Protocol o Secure File Transfer Protocol), assicurarsi di aver attivato l'opzione "Allow SSH connection" (Consenti connessione SSH).

<span id="page-170-0"></span>Impostazioni SNMP

Abilitare il servizio SNMP (Simple Network Management Protocol) sul NAS ed inserire l'indirizzo trap delle stazioni di gestione SNMP (gestione SNMP), ad esempio PC con installato un software SNMP. Quando si verifica un evento, avviso o errore sul NAS, il NAS (come un agente SNMP) riporta l'avviso in tempo reale alle stazioni di gestione SNMP.

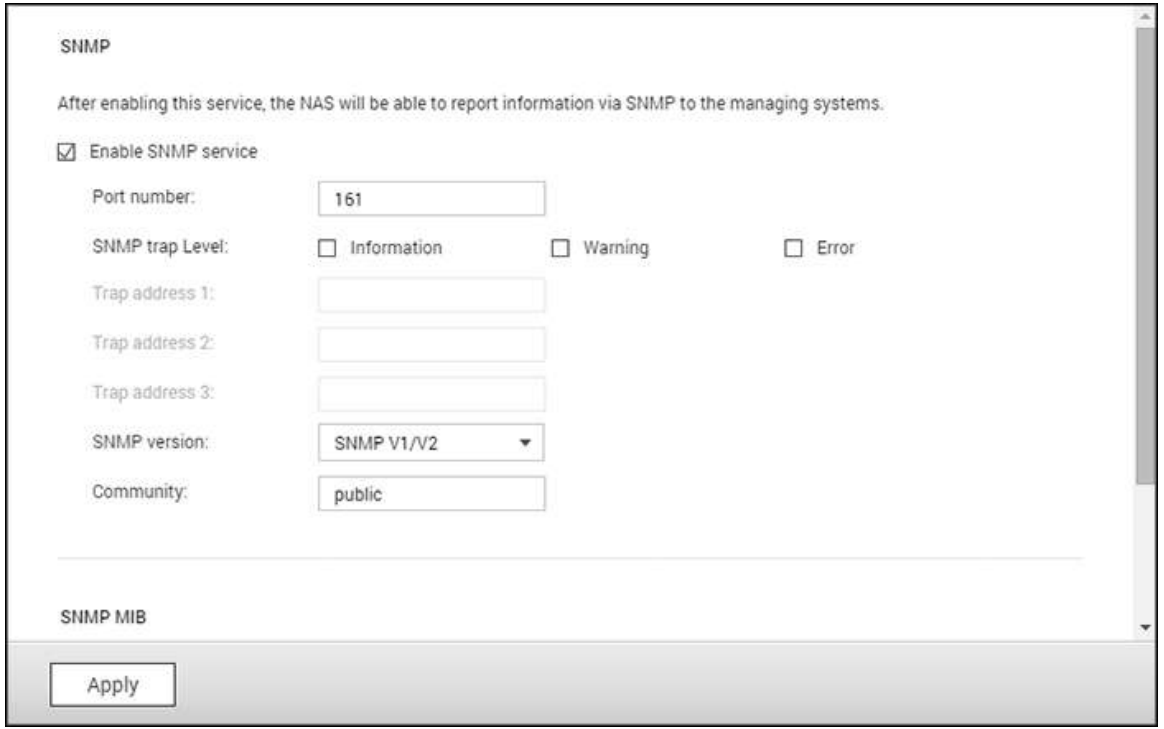

### I campi sono descritti qui sotto:

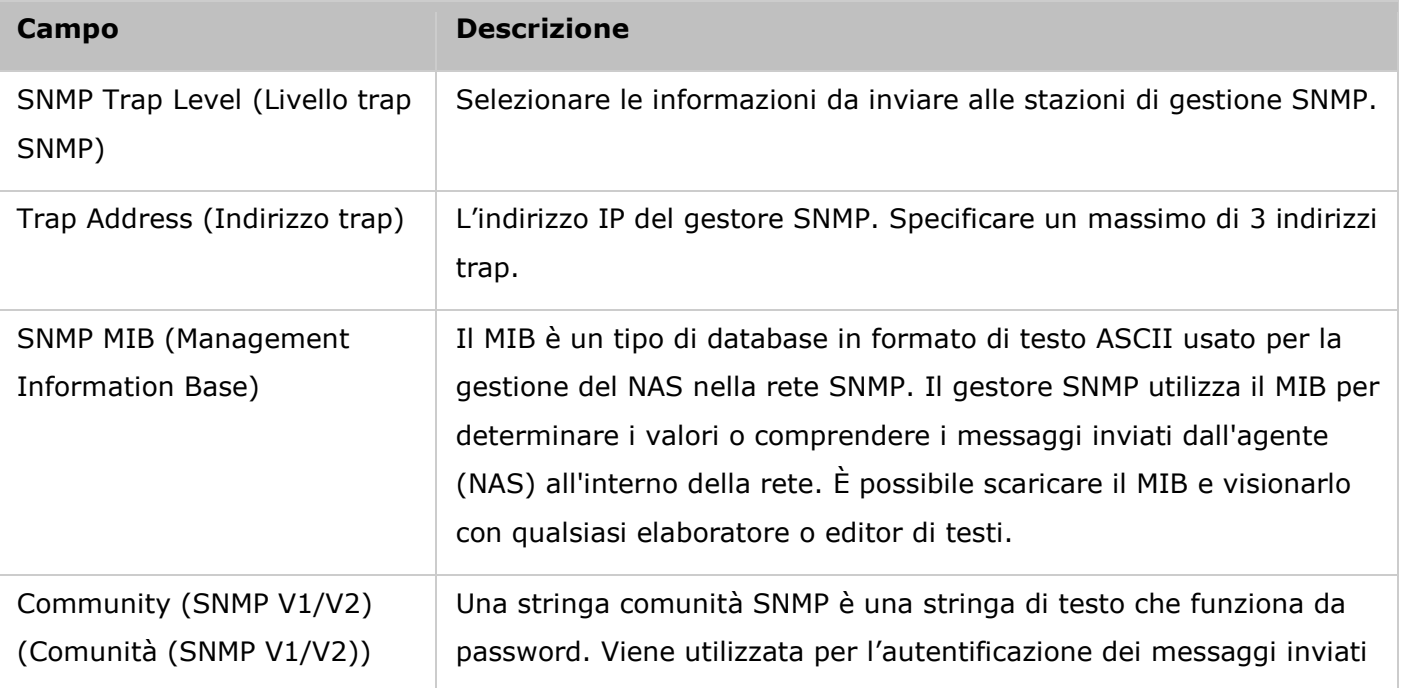

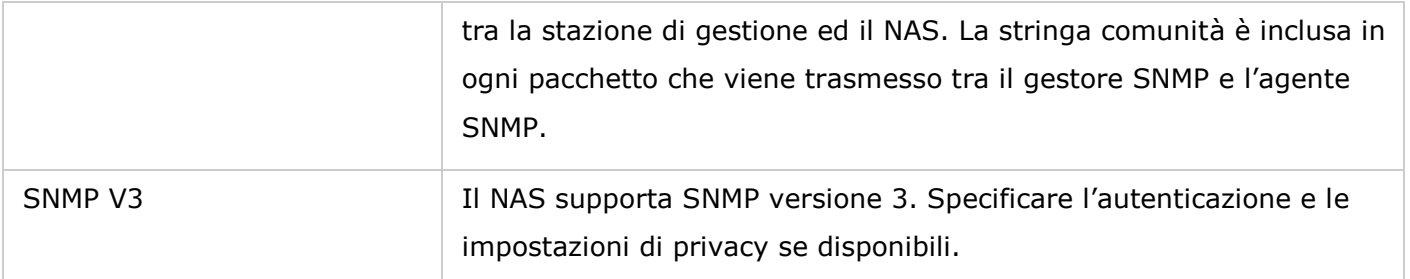

#### <span id="page-172-0"></span>Individuazione servizio

Per configurare Bonjour e il servizio di ricerca UPnP, accedere a "Pannello di controllo" > "Servizi di rete" > "Servizio ricerca".

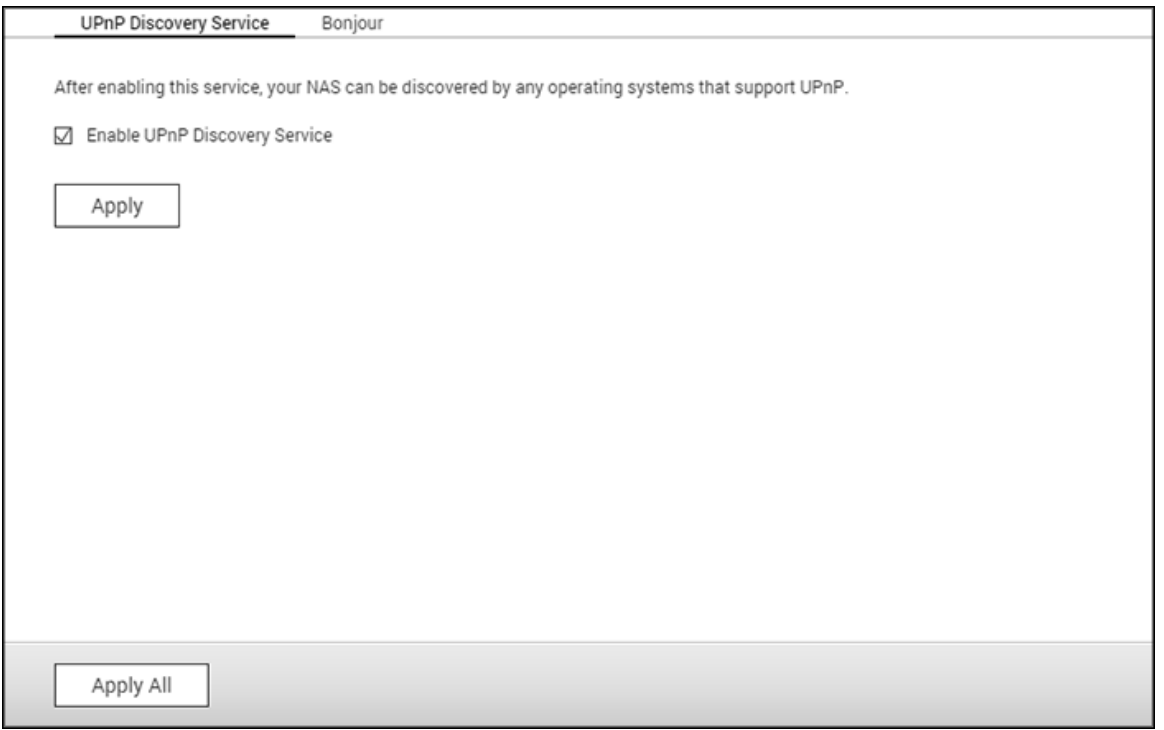

### **Individuazione servizio UPnP**

Quando alla rete viene aggiunto un dispositivo UPnP, il protocollo di ricerca UPnP consente al dispositivo di presentare i propri servizi ai punti di controllo della rete. Attivando il servizio di ricerca UPnP, il NAS può essere rilevato da qualsiasi sistema operativo che supporta UPnP.

#### **Bonjour**

Mediante la trasmissione dei servizi di rete con Bonjour, i Mac rilevano automaticamente i servizi di rete (ad esempio, FTP) che sono in esecuzione sul NAS senza dover digitare gli indirizzi IP o configurare i server DNS.

**Nota:** È necessario attivare i servizi nella pagina di configurazione, quindi attivarli in questa sezione, in modo che il NAS possa presentare questo servizio con Bonjour.

<span id="page-173-0"></span>Cestino di rete

Il cestino di rete conserva nel NAS i file eliminati. Dopo l'installazione iniziale di QTS, in ogni cartella condivisa viene creata una cartella dedicata nominata @Recycle. Specify the number of days (1-180) and daily check time to keep the deleted files and older files deleted will be deleted first. È possibile specificare le estensioni di file da escludere dal cestino. Notare che questa funzione supporta solo l'eliminazione di file via Samba, AFP, FTP e File Station QNAP.

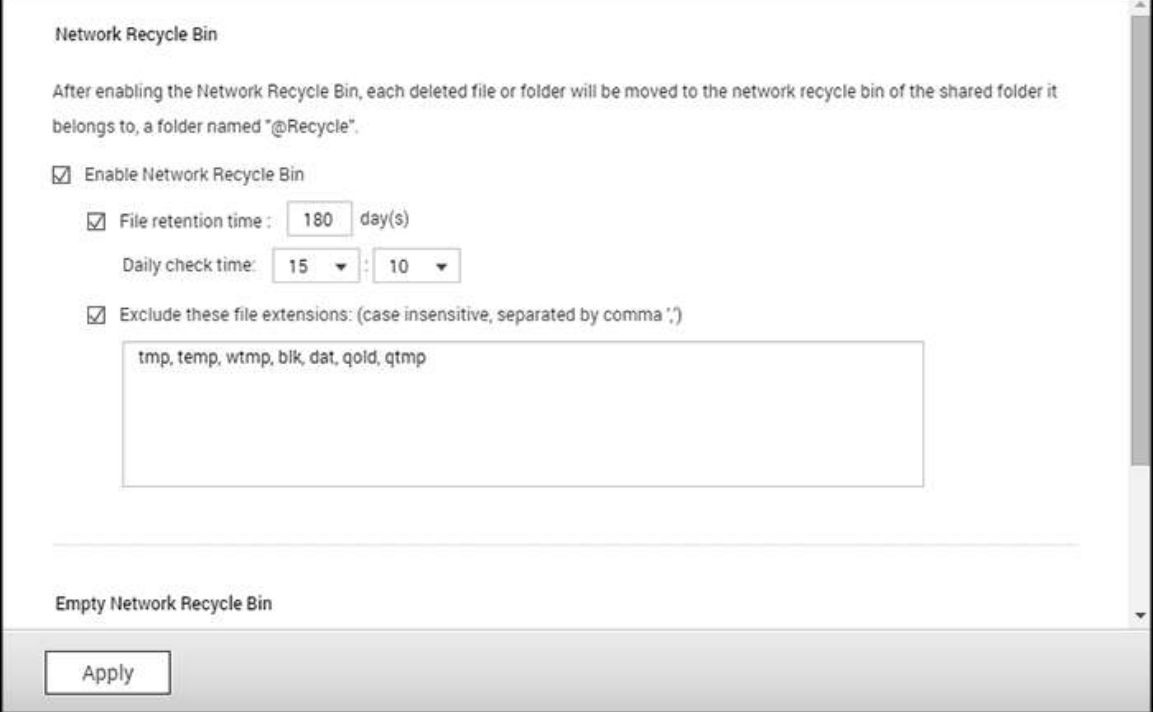

#### **Utilizzo del cestino di rete**

- Per eliminare tutti i file nei cestini, fare clic su "Svuota tutti i cestini di rete".
- Per recuperare i file eliminati dai cestini di rete, fare clic con il tasto destro sul file nella cartella @Cestino e selezionare "RIPRISTINA".
- Per recuperare i file eliminati dal cestino, fare clic con il tasto destro sul file nella cartella @Cestino e selezionare "RIPRISTINA".
- Per svuotare il cestino di una singola cartella condivisa, fare clic con il tasto destro sul cestino e selezionare "Svuota cestino".

### **Limitare l'accesso al cestino di rete**

È possibile configurare il Cestino di rete perché sia accessibile solo agli amministratori. Accedere a "Pannello di controllo" > "Impostazioni privilegi" > "Cartelle condivise", fare clic sul pulsante "Proprietà" in "Azione" per la cartella condivisa da configurare e selezionare "Limitare momentaneamente l'accesso al Cestino ai soli amministratori".

*Attenzione:* **Tutti i file nei cestini di rete vengono eliminati definitivamente quando questo avviene nel "@Cestino" nella condivisione di rete o se si fa clic su "Svuota tutti i cestini di rete".** Inoltre, la funzione Cestino di rete non è supportata per dispositivi di archiviazione esterna USB/eSATA e per i dischi virtuali.

#### <span id="page-175-0"></span>Qsync Central Station

Qsync Central Station 2.0 è un servizio di sincronizzazione di file basato su cloud e disponibile sul NAS. È sufficiente aggiungere i file alla cartella locale Qsync per renderli disponibili sul NAS e tutti i dispositivi ad esso connessi.

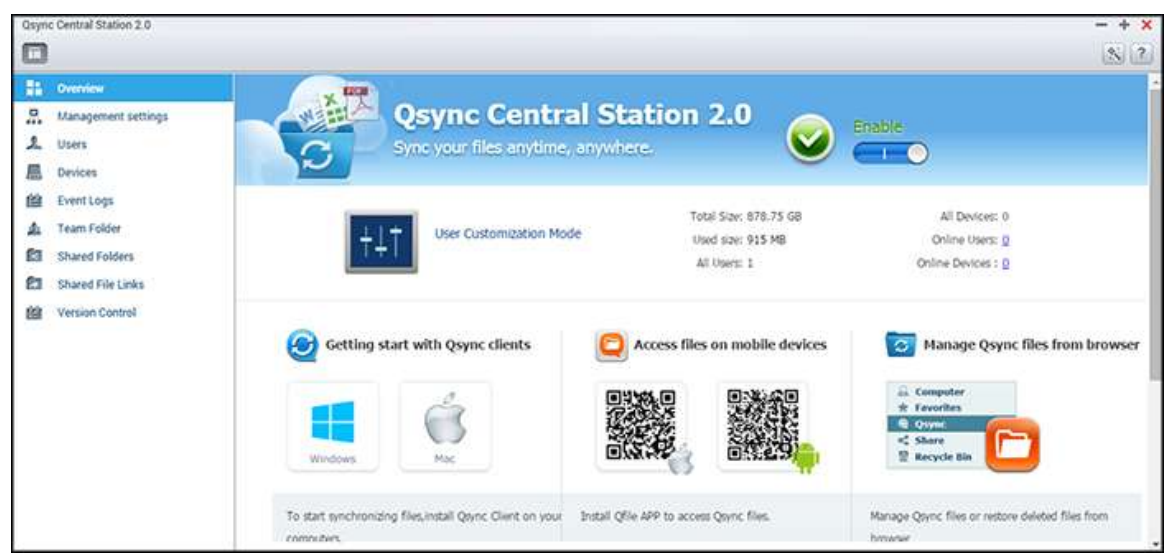

In questo capitolo sono trattati i seguenti argomenti:

- [Prima di iniziare](#page-175-1)
- [Avvio di Qsync Client](#page-176-0)
- [Sincronizzazione](#page-176-1)
- [Condivisione](#page-177-0)
- [Accesso remoto](#page-178-0)
- **[Gestione sincronizzazione](#page-179-0)**
- [Controllo versione](#page-181-0)
- Gestione o monitoraggio dello stato di Qsync tramite browser Web
- Utilizzo della modalità centralizzata per la gestione centralizzata

# <span id="page-175-1"></span>**Prima di iniziare**

Prima di implementare Qsync, seguire i 3 passaggi successivi.

- 1. Creazione di account utente sul NAS
- 2. Download dell'utility client Qsync sui computer e di Qfile sui dispositivi mobili
- 3. Accesso al NAS (che funge da server Qsync) a partire dai computer locali o dai dispositivi mobili (che, in questo documento, sono definiti "client Qsync").
- **1. Creazione di account utente sul NAS**
- o Accedere a "Pannello di controllo" > "Impostazioni privilegi" > "Utenti" > e fare clic su "Crea" (oppure accedere a "Qsync Central Station 2.0" > "Utenti" > "Crea utente").
- o La creazione degli account è consentita solo agli amministratori NAS.

## **2. Download di Qsync Client**

Seguire le istruzioni della pagina "Descrizione" per scaricare la utility (effettuare l'accesso al NAS > fare clic su "Qsync Central Station 2.0" sulla pagina > "Descrizione" sul desktop NAS,) oppure scaricare direttamente la utility dal sito Web QNAP: "Supporto" > "Scarica" > "Utility".

- o Per i computer, scaricare la utility Qsync Client (disponibile solo per Windows).
- o Per i dispositivi mobili, scaricare e installare Qfile dagli App Store iOS o Android.

## **3. Impostazione di Qsync Client**

- Avviare il programma d'installazione e attenersi alle istruzioni che seguono per configurare Qsync Client:
- 1. Per individuare il NAS in una LAN, basta fare clic su "Ricerca" o inserirne l'indirizzo IP o il nome (ad es. Indirizzo IP: 10.8.1.20 o 192.168.1.100.) Per connettersi a un NAS remoto (su Internet) usare l'indirizzo myQNAPcloud (ad es. andy@myQNAPcloud.com).
- 2. Inserire il nome utente di accesso al NAS e la password.
- 3. Configurare sul PC la cartella locale Qsync.
- 4. Assegnare un nome per identificare il PC locale per il server Qsync.
- 5. Fare clic su "Applica".
- 6. Associare una cartella locale alla cartella condivisa sul NAS.

**Nota:** Se le porte di connessione del NAS sono state modificate, aggiungere il numero di porta all'indirizzo IP; altrimenti, inserire solo un indirizzo IP (Numero di porta predefinito: 8080)

### <span id="page-176-0"></span>**Avvio di Qsync Client**

Fare doppio clic sul collegamento Qsync in Windows per aprire la cartella locale Qsync. Fare clic sull'icona Qsync Client Qsync Client nella barra delle attività per visualizzare il menu. Se si copiano/spostano su uno dei propri dispositivi i file presenti nella cartella locale Qsync, i file verranno sincronizzati con tutti gli altri dispositivi (a condizione che vi sia installato Qsync Client e che siano collegati al NAS). D'ora in poi, non sarà più necessario copiare i file dal PC ai dispositivi esterni e viceversa né preoccuparsi della dimensione dei file da allegare a un'e-mail.

### <span id="page-176-1"></span>**Sincronizzazione**

La sincronizzazione dei file può avvenire in diverse modalità. Qsync Central Station sincronizza automaticamente i file su tutti i computer e i dispositivi mobili con Qsync installato e anche nella cartella Qsync del NAS.

- 1. Per i PC, trascinare i file direttamente nella cartella Qsync locale.
- 2. Per i dispositivi mobili (Qfile), copiare o spostare i file nella cartella Qsync.
- 3. Per il NAS, copiare o spostare i file nella cartella Qsync, utilizzando File Station.

#### **Nota:**

- Dei file che si trovano nella stessa unità disco in cui risiede la cartella Qsync locale e che vengono "trascinati" sulla cartella Qsync locale, verranno spostati (e non copiati) in quella cartella. È lo stesso comportamento di Esplora file di Windows.
- Le dimensioni massime di un singolo file che Qsync può trasmettere tramite una LAN è 50 GB.
- Qsync non supporta l'accesso dei file da SAMBA, FTP o AFP. Accedere ai file usando File Station o Qsync Client.
- Qfile può sincronizzare solo l'elenco file e non può scaricare i file su un dispositivo mobile. Scaricare i file quando sono necessari.

### **Modifica offline**

I file possono essere modificati offline: Qsync Central Station sincronizza automaticamente le modifiche non appena il dispositivo è online.

#### <span id="page-177-0"></span>**Condivisione**

### **Condivisione dei file tramite link per il download**

I file possono essere condivisi inviando dei link per il download alle persone che non possiedono Qsync Client.

Per Windows:

- 1. Fare clic on il tasto destro sul file che si intende condividere nella cartella locale Qsync e fare clic su "Condividi collegamento".
- 2. Il link può essere inviato tramite e-mail oppure copiato per la condivisione diretta.
- 3. Fare clic su "Impostazioni" per visualizzare altre opzioni, inclusa la creazione di un link SSL, la data di scadenza o la password.

Per il NAS, fare clic con il tasto destro sul file che si desidera condividere nella cartella Qsync in File Station e fare clic su "Condividi".

Per i dispositivi mobili, eseguire Qfile per condividere i file nella cartella Qsync locale, facendo clic sull'icona a destra e su "Condividi".

Per scaricare il file, i destinatari possono fare clic sul link o copiarlo e incollarlo in un browser Web.

### **Condivisione cartelle con un gruppo**

Una cartella può essere condivisa con un gruppo di utenti. Se un membro del gruppo condivide i file in una cartella, anche gli altri membri possono riceverlo.

- 1. Nel NAS, creare l'account utente per ciascun membro del gruppo.
- 2. Verificare che Qsync Client sia installato sui dispositivi di ogni membro.
- 3. Fare clic con il tasto destro sulla cartella da condividere nella cartella Qsync locale e fare clic su "Condividi questa cartella come cartella del gruppo".
- 4. Selezionare gli utenti dall'elenco degli utenti locali o di dominio.

Tutti i membri del gruppo riceveranno un invito di condivisione file. Accettato l'invito, i membri del gruppo potranno accedere a questa cartella condivisa.

#### **Nota:**

- La cartella del gruppo si attiva solo dopo che gli utenti accettano l'invito.
- Gli utenti non possono condividere le cartelle del gruppo condivise con loro.
- Solo le cartelle presenti in /home sul NAS sono condivisibili come cartelle del gruppo.

#### <span id="page-178-0"></span>**Accesso remoto**

### **Accesso al NAS da Internet**

Per collegarsi a un NAS remoto (tramite Internet), l'amministratore deve in primo luogo configurare il nome di dispositivo per il NAS in "myQNAPcloud". Quindi l'amministratore potrà condividere l'indirizzo myQNAPcloud per consentire agli utenti l'accesso al NAS remoto (ad es. andy@myQNAPcloud.com).

#### **Nota:**

- Una connessione con un NAS tramite Internet è più lenta rispetto a un ambiente LAN.
- Quando si torna al NAS basato su LAN, accertare di ricollegarsi al NAS tramite la rete LAN per ottenere una connessione di qualità migliore.
- Per migliorare le prestazioni di trasmissione dei file, si consiglia di configurare l'inoltro di porta sul router.

### **Sincronizzazione automatica di foto e video**

Qsync Central Station può sincronizzare foto e video dai dispositivi mobili alla cartella Qsync in tutti i dispositivi client Qsync.

Fasi:

- 1. Installare Qfile sui dispositivi mobili, seguendo le istruzioni riportate nella pagina con la panoramica di Qsync Central Station sul NAS oppure reperibili nell'App Store del dispositivo in uso.
- 2. Eseguire Qfile.
- 3. Fare clic su "Impostazioni" in basso a destra sullo schermo,
- 4. Cercare "Caricamento automatico da raccolta foto" e fare clic su "Imposta adesso".
- 5. Selezionare il NAS su cui caricare foto e video.
- 6. Selezionare la cartella.
- 7. Selezionare "Usa impostazioni predefinite" ( /Qsync/Caricamenti da telecamera) o "Imposta manualmente" per impostare il percorso.
- 8. Selezionare se si desidera caricare immediatamente tutte le foto dalla raccolta foto.
- 9. È possibile selezionare la casella "Limita a Wi-Fi" per assicurarsi che i file vengano caricati soltanto tramite Wi-Fi e non tramite la rete telefonica.
- 10. I file caricati saranno sincronizzati nella cartella "Upload telecamera", nella cartella Qsync sui dispositivi client Qsync.

**Nota:** Se i file caricati in precedenza vengono eliminati dalla cartella"Upload telecamera", Qfile non li caricherà di nuovo nella raccolta foto.

# <span id="page-179-0"></span>**Gestione sincronizzazione**

Fare clic sull'icona Qsync Client nella barra delle attività per visualizzare le funzioni di gestione:

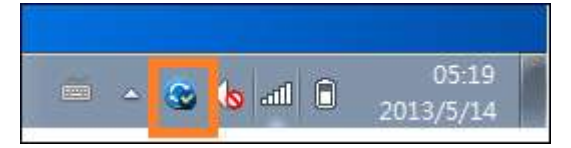
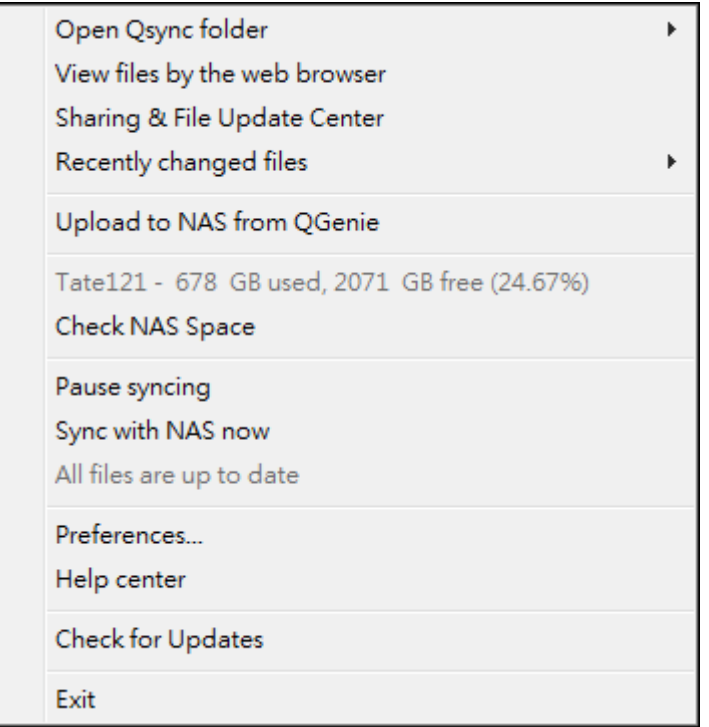

- 1. Aggiungere file e visualizzare i risultati di sincronizzazione sul NAS:
	- a. Open Qsync folder: Apre la cartella Qsync locale per consentire di aggiungere dei file.
	- b. Visualizza file da browser web: Consente di sfogliare i file nella cartella Qsyinc utilizzando File Station.
- 2. Controllo avanzamento sincronizzazione:
	- a. Sospendi sincronizzazione / Riprendi sincronizzazione: fare clic per sospendere o riprendere la sincronizzazione.
	- b. Sincronizza con NAS ora: Forza Qsync a ripetere l'analisi e aggiornare l'elenco di sincronizzazione.
- 3. Informazioni su sincronizzazione e condivisione:
	- a. Centro condivisione e aggiornamento file
		- i. Centro aggiornamento file: Elenca i registri di aggiornamento della cartella o del file.
		- ii. Centro condivisione: Elenca le cartelle o i file condivisi con altri. Gli utenti possono scegliere se accettare o rifiutare le cartelle del gruppo, ma non possono condividere le cartelle del gruppo condivise da altri.
	- b. File modificati di recente: Elenca i file aggiornati di recente.
- 4. Preferenze:
	- a. Generale:
		- i. Stato collegamento: Visualizza lo stato corrente. Fare clic su "Disconnetti" per cambiare utenti.
		- ii. Cestino di rete: Consente di sfogliare o ripristinare i file eliminati dalla cartella Qsync.
	- b. Sincronizzazione:
- i. Gestione cartelle accoppiate: Consente di aggiungere, eliminare o modificare le impostazioni di associazione delle cartelle.
- ii. Per importare foto e video. Consente di importare foto e video quando è connesso un dispositivo USB. Questa funzione controlla solo foto e video presenti nella cartella "DCIM" nella directory principale dei dispositivi USB.
- iii. Cartella predefinita: Scegliere una cartella per importare i file dalle unità esterno o QGenie.
- iv. Durante la sincronizzazione, non rimuovere alcun file dal NAS: È possibile rimuovere i file nella cartella Qsync locale; i file eliminati dal computer non verranno sincronizzati con il NAS. Il NAS manterrà comunque delle copie dei file eliminati.
- c. Criteri:
	- i. Politiche di conflitto: Le politiche per gestire i conflitti dei nomi tra il server Qsync (NAS) e i client dopo il ripristino della linea in seguito a una disconnessione:
		- 1) Rinomina i file locali,
		- 2) Rinomina i file NAS remoti,
		- 3) Sostituisci i file locali con file NAS remoti o
		- 4) Sostituisci i file NAS remoti con file locali.
	- ii. Criteri di condivisione: I criteri delle cartelle del gruppo quando altri utenti Qsync le condividono su questo computer locale:
		- 1) Rifiuta sempre la condivisione,
		- 2) Accetta automaticamente la condivisione, o
		- 3) Invia un messaggio di notifica in caso di condivisione.
	- iii. Impostazioni Filtro: Durante la sincronizzazione dei file, Qsync ignora i tipi di file specificati nelle impostazioni filtro.
- d. E-mail:
	- i. Imposta e-mail: Consente di configurare un account e-mail per condividere i link dei file. È possibile utilizzare le impostazioni del server SMTP del NAS (solo per gli amministratori), le impostazioni del server della posta del PC o configurare un nuovo server SMTP.
- e. Proxy:
	- i. Imposta proxy: Utilizzare un server proxy per il dispositivo client Qsync.
- f. Avanzato:
	- i. Registro di debug: Il sistema registrerà tutte le attività di sincronizzazione tra il computer e il NAS, per la diagnosi di problemi tecnici.

**Nota:** La scheda "Sinc." e "Proxy" non è disponibile su Mac.

## **Controllo versione**

Questa opzione consente di conservare una copia di un file così come era prima di un'aggiunta o modifica, consentendo così di recuperare una versione specifica precedente in qualsiasi momento. Consente, ad esempio, di ripristinare una versione precedente realizzata da altri e che viene accidentalmente sovrascritta mentre si modifica un file in una cartella del gruppo. Le versioni precedenti possono essere ripristinate anche se il file è stato eliminato dal cestino.

## **Visualizzazione della cronologia delle versioni**

Usando File Station è possibile vedere la cronologia delle versioni. Fare clic con il tasto destro su un file o una cartella all'interno della cartella Qsync in File Station e selezionare "Versioni precedenti" per visualizzare l'elenco delle versioni (accessibile anche dalla barra dei menu "Altri comandi" > "Versioni precedenti". Altrimenti basta fare clic su "Mostra pannello destro" > "Versione". È accessibile anche dall'utility client Qsync. Fare clic con il tasto destro su un file o una cartella all'interno della cartella Qsync e selezionare "Versioni precedenti".

## **Ripristino delle versioni precedenti**

Nella pagina cronologia versione, selezionare la versione che si desidera ripristinare e fare clic su "Ripristina".

- Fare clic su "Scarica" per scaricare la versione sul computer locale.
- Fare clic su "Elimina tutto" per eliminare tutte le versioni elencate.
- Fare clic su "Aggiorna" per aggiornare lo stato della cronologia versione.

### **Ripristino della versione di un file eliminato**

Il controllo versione conserva le versioni in una posizione separata, quindi anche se si elimina il file e, persino lo si elimina dal cestino, è sempre possibile ripristinarne la versione precedente.

Per ripristinare la versione di un file eliminato, fare clic su una cartella o file nella cartella Qsync e poi "Altri comandi" > "Mostra file eliminati" nella barra del menu. Per vedere la cronologia delle versioni, fare clic con il tasto destro su un file o cartella nella cartella Qsync e selezionare "Versioni precedenti". La cronologia è accessibile anche dalla barra del menu, "Altri comandi" > "Versioni precedenti". O ancora, per visualizzare l'elenco versioni, è possibile fare semplicemente clic su "Mostra pannello destro" > "versione".

## **Ripristino delle versioni precedenti**

Nella pagina cronologia versione, selezionare la versione che si desidera ripristinare e fare clic su "Ripristina".

- Fare clic su "Scarica" per scaricare la versione sul computer locale.
- Fare clic su "Elimina tutto" per eliminare tutte le versioni elencate.
- Fare clic su "Aggiorna" per aggiornare lo stato della cronologia versione.

**Nota:** Se si fa clic su "Elimina tutto" e poi su "Aggiorna", i file associati vengono eliminati dall'elenco.

Per uscire dalla vista dell'elenco file eliminati, fare clic con il tasto destro su un file o una cartella e selezionare "Nascondi i file eliminati". Altrimenti è possibile effettuare l'accesso dalla barra del menu, "Altri comandi" > "Nascondi i file eliminati".

### **Gestire e impostare il controllo versione**

Per accedere alla gestione e alle impostazioni del controllo versione, fare clic sul pulsante Qsync sul desktop del NAS e poi su "Controllo versione" nel menu a destra.

### **Cartella di destinazione**

"Abilita controllo versione" è l'interruttore principale del controllo versione. La disabilitazione di questa opzione non elimina le versioni già create. "Abilita versione per la mia cartella Qsync" consente a ogni utente di applicare la funzione ai propri file.

### **Cartella di destinazione per il controllo versione**

È possibile applicare il controllo versione ai file presenti in specifiche cartelle Qsync, per risparmiare spazio. Per assegnare cartelle specifiche, selezionare "Assegna cartella secondaria specifica nella cartella Qsync", poi fare clic su "Aggiungi" per aggiungere le cartelle. È possibile aggiungere fino a 5 cartelle. Fare clic su "Elimina" per rimuovere tutte le versioni nelle cartelle e sottocartelle selezionate. Per rendere effettiva questa azione, fare clic su "Applica" o "Applica tutto".

### **Avanzato**

Numero massimo di versioni: È possibile scegliere il numero di versioni che si desidera conservare. Questo comando è disponibile solo per gli amministratori. Più versioni si conservano, maggiore è lo spazio occupato. Per sapere quanto spazio viene utilizzato per il controllo versione, fare clic sul pulsante "Controlla" nella sezione "Disco usato per il controllo versione".

### **Nota:**

- Riducendo il numero massimo di versioni, si influisce sulle versioni create e se il volume di versioni supera le nuove impostazioni, le versioni precedenti saranno scartate. Sarà conservato solo il numero di ultime versioni corrispondente alle nuove impostazioni.
- L'eliminazione viene eseguita solo dopo che si fa clic su "Applica" o "Applica tutto".
- Il numero massimo di versioni supportate per Controllo versione è 64.

### **Gestione o monitoraggio dello stato di Qsync tramite browser Web**

Accedere al NAS tramite browser Web e fare clic su Qsync Central Station 2.0.

- 1. Panoramica: Questa pagina mostra la modalità di gestione d'uso (Modalità personalizzata dall'utente o Modalità configurazione centrale) e il numero totale di dispositivi e utenti online. Inoltre fornisce i link a File Station e per l'installazione di Qsync. In aggiunta, è possibile abilitare o disabilitare il servizio Qsync (solo per amministratori).
- 2. Impostazioni di gestione: Consentono la gestione centralizzata per gli amministratori, che possono modificare le impostazioni predefinite di Qsync Client. Per dettagli sulle impostazioni di gestione, consultare la sezione Utilizzo della modalità centralizzata per la gestione centralizzata .
- 3. Utenti: Elenca le informazioni sugli utenti online; da qui è possibile gestire gli utenti del servizio Qsync (solo per amministratori).
- 4. Dispositivi: In questa tabella è elencato lo stato dei dispositivi connessi. Sono riportate anche le opzioni per la gestione di ogni dispositivo che consentono di modificarne le impostazioni, bloccarli o eliminarli in remoto.
	- a. Se gli utenti si collegano dal PC, il nome del dispositivo appare come nome del computer.
	- b. Se gli utenti si collegano da Qfile, il nome del dispositivo appare come "Qfile-Android" o "Qfile-iPhone".
	- c. Se gli utenti spostano o copiano dei file nella cartella Qsync in File Station, il nome del dispositivo appare come "Qsync-File Station".
- 5. Log eventi: Elenca i dettagli delle attività in base all'utente.
- 6. Cartella team: Elenca le informazioni sulle cartelle di team, incluse quelle che sono state condivise con gli altri e che gli altri hanno condiviso.
- 7. Cartella condivisa: Gli amministratori possono decidere quali cartelle condivise sincronizzare con i dispositivi client. Se un utente dispone di privilegi di lettura/scrittura o sola lettura e sincronizzazione su una cartella condivisa, questa potrà essere sincronizzata con il suo dispositivo client.
- 8. Condividi file: Elenca lo stato dei link condivisi.
- 9. Controllo versione: Consente di impostare il numero massimo di versioni dei file e controllare lo spazio occupato dal controllo versione.

# **Utilizzo della modalità centralizzata per la gestione centralizzata**

Ora gli amministratori possono applicare le impostazioni preconfigurate ai dispositivi che si collegano al NAS per la prima volta, limitare i diritti degli utenti alle modifiche su tutte o alcune impostazioni nelle utility dei client, modificare le impostazioni per in singoli dispositivi client Qsync online oppure mostrare una password di gestione (una password principale per tutti i dispositivi client).

Per applicare le impostazioni pre-configurate sui dispositivi connessi, attenersi alle istruzioni che seguono:

- 1. Eseguire l'accesso al NAS come amministratore > "Qsync Central Station 2.0" > impostazioni Gestione.
- 2. Fare clic su "Modificare le impostazioni predefinite".
- 3. Sotto la scheda "Sincronizza", scegliere se rimuovere dal NAS eventuali file in remoto durante la sincronizzazione.
- 4. Sotto la scheda "Criteri", impostare i criteri per i conflitti e configurare i filtri.
- 5. Sotto la scheda "E-mail", impostare l'opzione e-mail e i dettagli del mittente.
- 6. Fare clic su "Applica".

Per consentire agli utenti di configurare la propria utility client, attenersi alle istruzioni che seguono:

- 1. Eseguire l'accesso al NAS come amministratore > "Qsync Central Station 2.0" > impostazioni Gestione.
- 2. Selezionare "Modalità configurazione centrale" e selezionare le impostazioni delle preferenze che gli utenti sono autorizzati a modificare per il proprio dispositivo client Qsync.
- 3. Fare clic su "Applica".

Per modificare le impostazioni per i singoli dispositivi client Qsync, attenersi alle istruzioni che seguono:

- 1. Accedere al NAS come amministratore e andare alla pagina "Dispositivi" in Qsync Central Station.
- 2. Fare clic sull'icona "Modificare le impostazioni per l'utilità Qsync" sotto "Azione" per il dispositivo da modificare.
- 3. Modificarne le impostazioni delle preferenze (incluse le impostazioni per sincronizzazione, criteri ed e-mail).

Per impostare una password di gestione, attenersi alle istruzioni che seguono:

- 1. Accedere al NAS come amministratore e andare alla pagina "Impostazioni di gestione" in Qsync Central Station.
- 2. Selezionare la Modalità configurazione centrale:
- 3. Selezionare "Abilita la password di gestione".
- 4. Inserire la password e fare clic su "Blocca".

## Server Applicazioni

Per configurare le applicazioni NAS, accedere a "Pannello di controllo" > "Applicazioni".

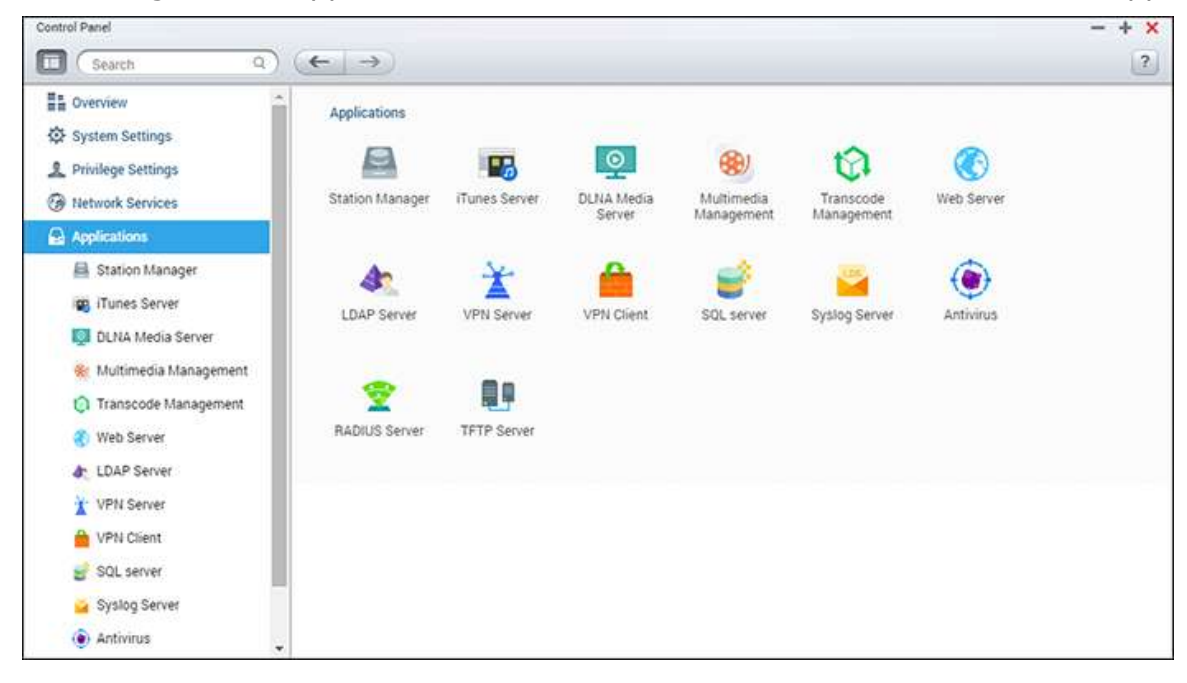

Per dettagli sull'impostazione, consultare i seguenti collegamenti:

- **[Station Manager](#page-187-0)**
- [Server iTunes](#page-190-0)
- [Server multimediale DLNA](#page-191-0)
- [Gestione multimediale](#page-193-0)
- **· [Gestione transcodifica](#page-195-0)**
- [Web Server](#page-198-0)
- [Server LDAP](#page-204-0)
- [Server VPN](#page-206-0)
- [Client VPN](#page-210-0)
- [Server SQL](#page-213-0)
- [Server Syslog](#page-215-0)
- [Antivirus](#page-218-0)
- [Server RADIUS](#page-222-0)
- [Server TFTP](#page-224-0)

### <span id="page-187-0"></span>Station Manager

Station Manager è un pannello di controllo integrato per tutte le stazioni QNAP, che possono essere abilitate o disabilitate qui.

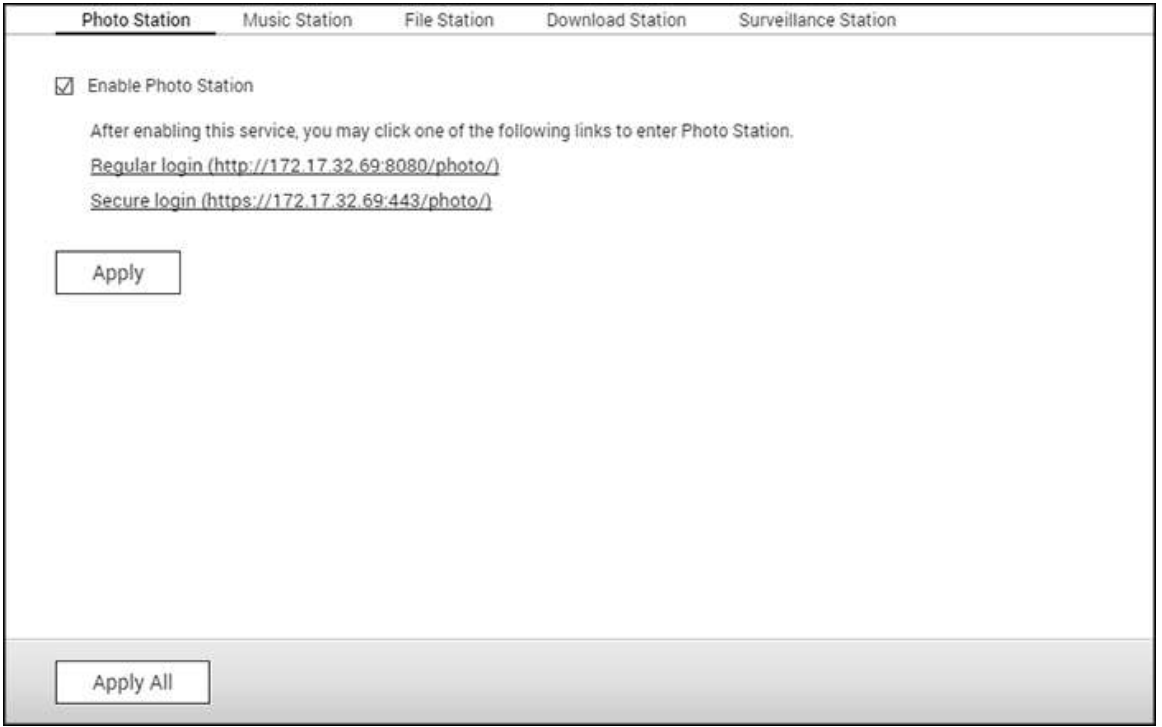

### **Abilitazione di Photo Station**

Selezionare "Enable Photo Station" (Abilita Photo Station) per abilitare la stazione e fare clic sui link di seguito per effettuare il login diretto all'applicazione. Selezionare "Show the photos of Sharing Management on the login screen" (Mostra le foto di Gestione condivisioni sulla schermata di login) per visualizzare album fotografici nella pagina di login. Ciò consente agli utenti di visualizzare direttamente le foto dell'album prescelto come ospiti. Photo Station può essere avviato solo dopo aver abilitato Station Manager. Per i dettagli su Photo Station, consultare il capitolo [Photo Station.](#page-279-0)

## **Abilitazione di Music Station**

Selezionare "Enable Music Station" (Abilita Music Station) per abilitare la stazione e fare clic sui link di seguito per effettuare il login diretto all'applicazione. Music Station può essere avviato solo dopo aver abilitato Station Manager. Per i dettagli su Music Station, consultare il capitolo [Music Station.](#page-295-0)

## **Abilitazione di File Station**

Selezionare "Enable File Station" (Abilita File Station) per abilitare la stazione e fare clic sui link di seguito per effettuare il login diretto all'applicazione. File Station può essere avviato solo dopo aver abilitato Station Manager. Per i dettagli su File Station, consultare il capitolo [File Station.](#page-253-0)

## **Abilitazione di Download Station**

Selezionare "Enable Download Station" (Abilita Download Station) per abilitare la stazione e fare clic sui link di seguito per effettuare il login diretto all'applicazione. Download Station può essere avviato solo dopo aver abilitato Station Manager. Per i dettagli su Download Station, consultare il capitolo [Download Station.](#page-303-0)

## **Abilitazione di Surveillance Station**

Selezionare "Enable Surveillance Station Pro" (Abilita Surveillance Station Pro) in "Settings" (Impostazioni) per abilitare la stazione e fare clic sui link di seguito per effettuare il login diretto all'applicazione. Surveillance Station Pro offre un canale di registrazione gratuito. Per aggiungere dei canali di registrazione extra, acquistare la licenza presso QNAP License Store [\(http://license.qnap.com\)](http://license.qnap.com/) o rivolgersi ad un rivenditore autorizzato locale per i dettagli.

### **Nota:**

- Il numero di canali di registrazione supportati varia in base al modello di NAS. Fare riferimento a [QNAP License Store](http://license.qnap.com/) [\(http://license.qnap.com/\)](http://license.qnap.com/) per i dettagli prima di acquistare o attivare la licenza sul NAS.
- Il numero massimo di canali di registrazione supportati è solo per riferimento. Le prestazioni effettive di registrazione potrebbero variare in base alle telecamere IP, ai contenuti video, alla larghezza di banda di rete, alle impostazioni di registrazione e ad altre applicazioni in esecuzione sul NAS. Per ulteriori informazioni, rivolgersi ad un rivenditore autorizzato o ai rivenditori di telecamere.
- Per il tutorial dettagliato sull'aggiunta di canali extra, consultare [https://www.qnap.com/i/en/trade\\_teach/con\\_show.php?op=showone&cid=49](https://www.qnap.com/i/en/trade_teach/con_show.php?op=showone&cid=49)
- Si consiglia agli utenti Windows di utilizzare IE 10, Chrome o Firefox per le operazioni di visualizzazione in tempo reale e riproduzione.
- Si consiglia agli utenti Mac di utilizzare QNAP Surveillance Client for Mac per le operazioni di visualizzazione in tempo reale e riproduzione. QNAP Surveillance Client for Mac può essere scaricato dal sito [http://www.qnap.com/download.](http://www.qnap.com/download)

Per controllare la licenza nei dettagli, andare alla pagina "License Management" (Gestione licenze).

<span id="page-190-0"></span>Server iTunes

Attivando questo servizio, i file mp3 nella cartella Qmultimedia/Multimedia del NAS possono essere condivisi con iTunes. Tutti i computer con iTunes installato sulla LAN sono in grado di trovare, sfogliare e ascoltare i file musicali sul NAS.

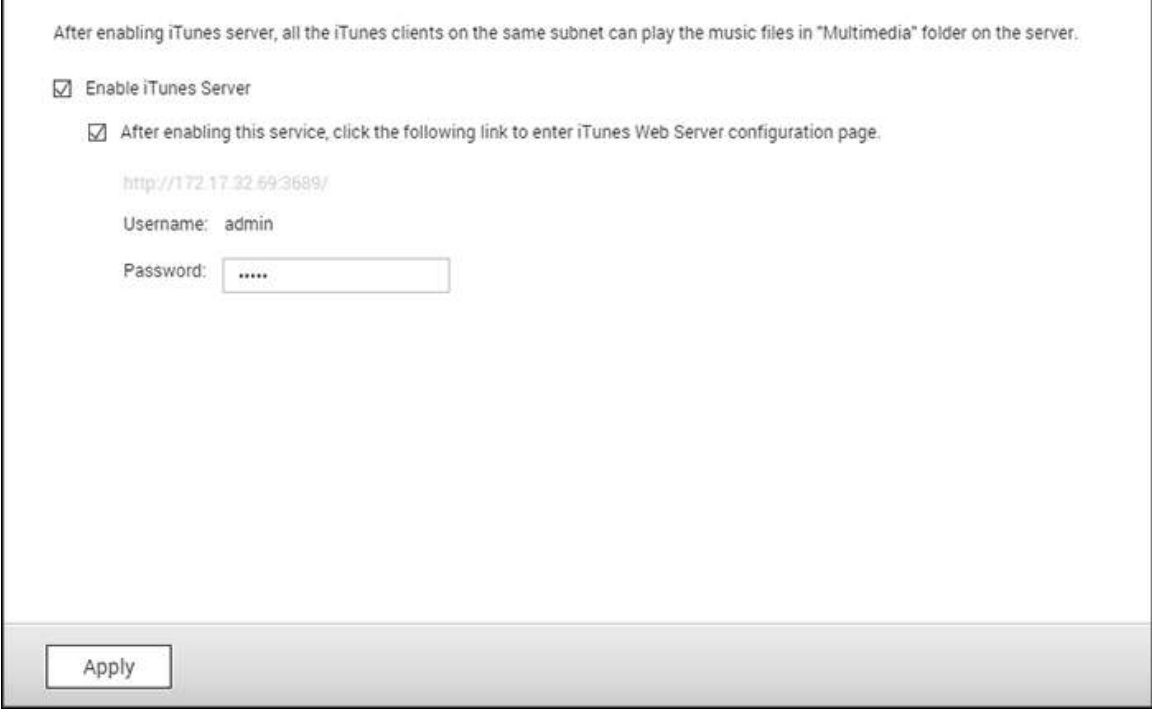

Per utilizzare il server iTunes, installare iTunes [\(www.apple.com/itunes/\)](http://www.apple.com/itunes/) sul computer. Abilitare questa funzione, quindi caricare i file musicali sulla cartella Qmultimedia/Multimedia del NAS.

**Nota:** Il server iTunes può essere disabilitato o nascosto nei seguenti modelli aziendali: x70U, x79 Pro e x79U. Per abilitare il server iTunes, fare riferimento a "System Administration" (Amministrazione del sistema) nella sezione [Impostazioni generali.](#page-45-0)

Per configurare le impostazioni del server iTunes e aggiungere playlist intelligenti, effettuare il login alla pagina web del server iTunes:

http://NAS-IP:3689/index.html. Collegare il PC e il NAS alla stessa LAN ed eseguire iTunes sul PC. Trovare il nome NAS su "SHARED" (CONDIVISO) e iniziare a riprodurre i file musicali o le playlist.

### **Riferimenti aggiuntivi:**

[Imposta Il Server di Musica iTunes sul QNAP](http://www.qnap.com/itunssetup)

### <span id="page-191-0"></span>Server multimediale DLNA

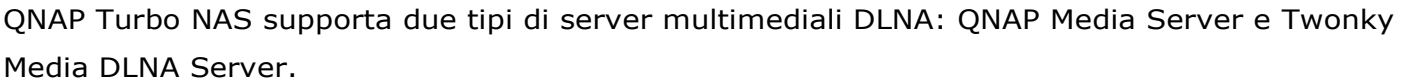

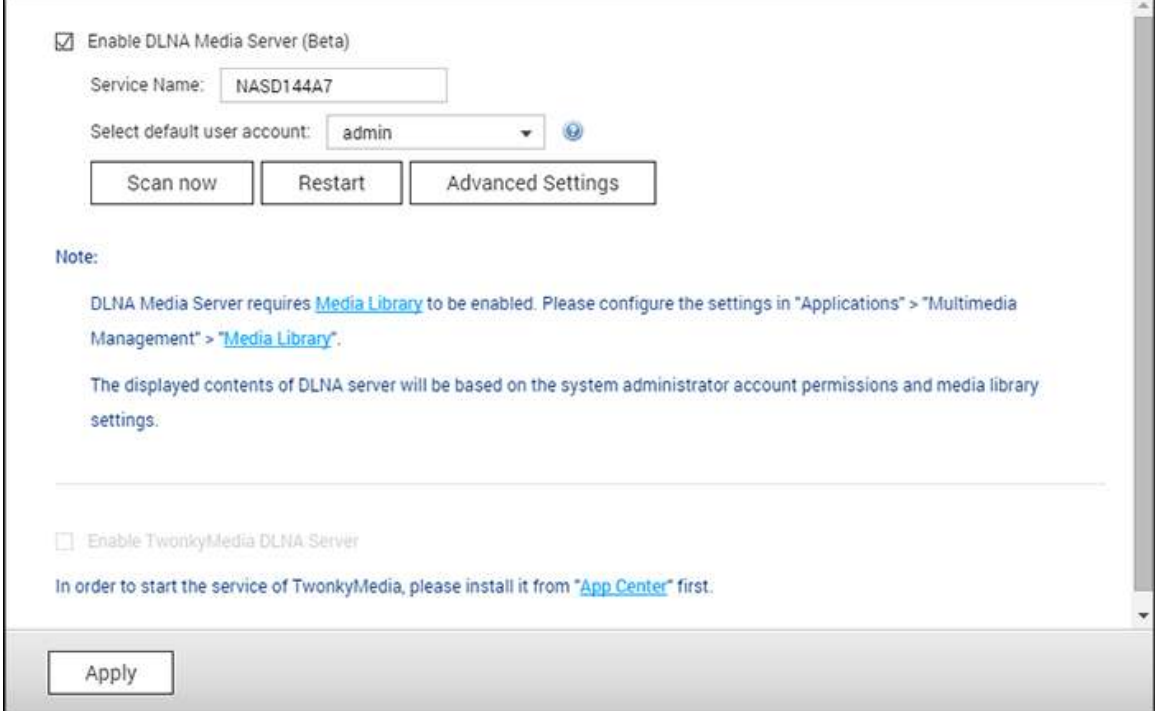

Il Server multimediale QNAP DLNA è sviluppato da QNAP, mentre il server Twonky Media DLNA e un server multimediale di terzi. Per consentire al lettore multimediale DLNA di accedere e riprodurre i contenuti multimediali dal NAS tramite server multimediale QNAP DLNA, abilitare il server multimediale QNAP DLNA e configurare il Catalogo multimediale e l'account utente predefinito.

## **Note:**

- I contenuti che è possibile sfogliare sul dispositivo connesso al server multimediale si basano sull'autorizzazione cartella condivisa impostata per l'account utente predefinito. In altre parole, chi visualizza può guardare solo i contenuti multimediali di cartelle di cui l'account utente predefinito possiede l'autorizzazione. Per dettagli sulle impostazioni delle cartelle multimediali, consultare il capitolo Gestione multimediale. Per assegnare autorizzazioni, consultare il capitolo Cartella condivisa.
- il server Twonky non è integrato in alcuni modelli NAS. Consultare la tabella delle specifiche software del prodotto per ulteriori dettagli [\(http://www.qnap.com/products\)](http://www.qnap.com/products).

Per consentire ai lettori multimediali DLNA di accedere e riprodurre contenuto multimediale sul NAS tramite Twonky Media DLNA Server, abilitare questa funzione e fare clic sul link (http://NAS IP:9000/) per accedere alla pagina di configurazione di Twonky Media DLNA Server. Fare clic sul link http://NAS IP:9000/. Andare a "TwonkyMedia Settings" (Impostazioni TwonkyMedia) > "Basic Setup" (Configurazione di base) per configurare le impostazioni di server base. I contenuti della cartella Qmultimedia o Multimedia del NAS saranno condivisi sui lettori multimediali digitali per impostazione predefinita. È possibile andare su "Basic Setup" (Configurazione di base) > "Sharing" (Condivisione) > "Content Locations" (Posizioni contenuti) per modificare la cartella o aggiungere ulteriori cartelle. Dopo aver configurato le impostazioni, è possibile caricare mp3, foto o file video su cartelle specificate sul NAS.

**Nota:** Se si caricano file multimediali nella cartella predefinita però i file non sono visualizzati sul lettore multimediale, fare clic su "Rescan content directories" (Nuova ricerca directory contenuti) oppure su "Restart server" (Riavvia server) nella pagina di configurazione di Media Server (Server multimediale).

<span id="page-193-0"></span>Gestione multimediale

Il servizio Catalogo multimediale può analizzare i file multimediali come foto, musica e video dalle cartelle multimediali designate, indicizzandoli nel Catalogo multimediale per la loro visualizzazione nelle applicazioni multimediali. Le miniature di foto, musica e video vengono create automaticamente per migliorare l'esperienza dell'utente durante la navigazione nei file multimediali all'interno delle applicazioni corrispondenti.

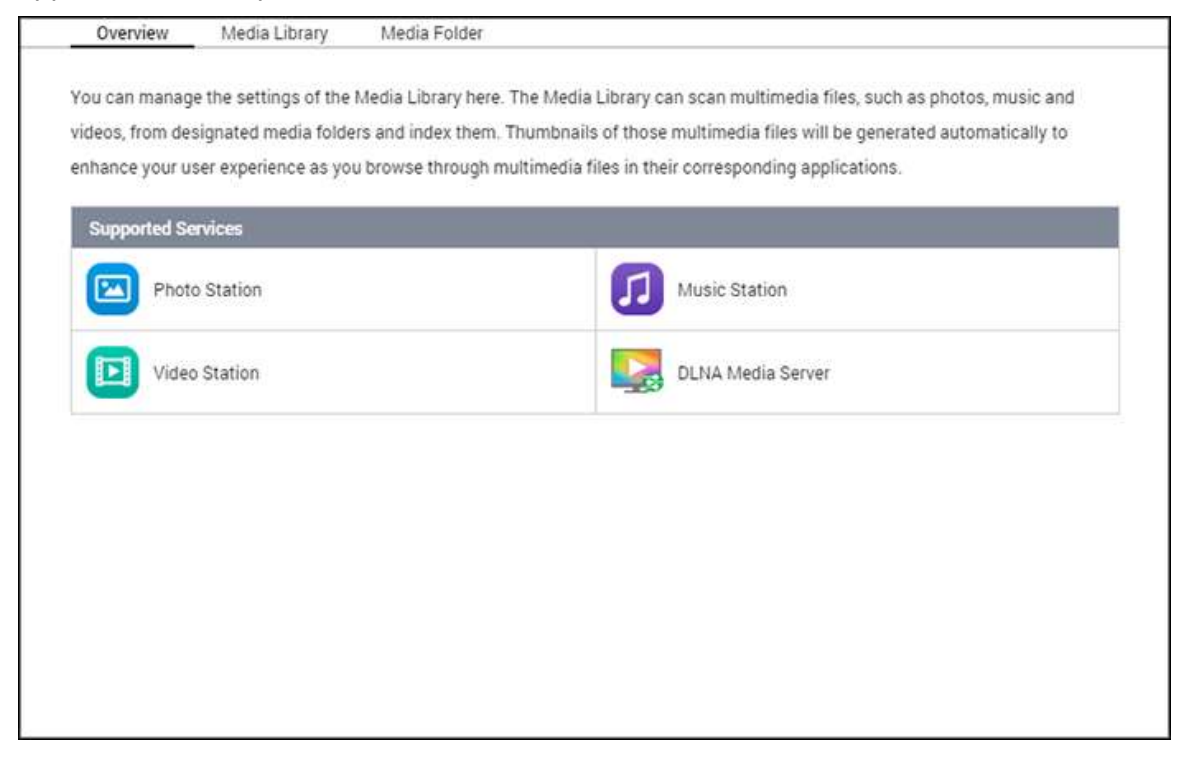

## **Catalogo multimediale**

- **Impostazioni di analisi:** sono disponibili tre opzioni:
	- o Analisi in tempo reale: i nuovi file sono analizzati in tempo reale dal momento in cui vengono aggiunti alle cartelle multimediali.
	- o Analisi da pianificazione: per specificare l'ora di inizio e fine dell'analisi, eseguita automaticamente su base giornaliera.
	- o Analisi manuale: la scansione si avvia solo quando si fa clic su "Analizza adesso".
- **Impostare la priorità di analisi multimediale su alta:** l'opzione consente al catalogo multimediale si elaborare i file multimediali immediatamente per creare velocemente miniature delle applicazioni corrispondenti. Quando si verificano attività di scansione e trasferimento file in contemporanea, la velocità di trasferimento file si riduce per elaborare prima l'attività di scansione multimediale.
- **Impostazione codice pagina multimediale:** per i file multimediali non UTF, cambiare questa impostazione sul codice corrispondente, per visualizzare correttamente i caratteri nelle applicazioni associate.
- **Ricostruzione indicizzazione della libreria multimediale:** ricostruendo il catalogo multimediale, il NAS analizzerà le cartelle multimediali specificate e sostituisce il catalogo esistente con uno nuovo.

Per impostazione predefinita, il catalogo multimediale è abilitato. In alcuni casi, il catalogo multimediale deve essere disattivato (es.: applicazioni multimediali non installate sul NAS). Per disabilitare il catalogo multimediale, fare clic su "Disattiva catalogo multimediale". Se il catalogo multimediale non è abilitato, i servizi come Photo Station, Video Station e Music Station oltre al Server multimediale DLNA, non funzioneranno correttamente. Per riabilitare il catalogo multimediale, fare clic su "Attiva catalogo multimediale" (il pulsante "Disattiva catalogo multimediale" diventerà "Attiva catalogo multimediale" dopo aver disabilitato il catalogo multimediale).

### **Note:**

- il server iTunes può essere disabilitato o nascosto nei seguenti modelli aziendali: x70U, x79 Pro e x79U. Per abilitare il server iTunes, consultare ["Amministrazione di](#page-45-0)  [sistema"](#page-45-0) nella sezione Impostazioni generali.
- Se il catalogo multimediale non è abilitato, i servizi come Photo Station e Music Station oltre al Server multimediale DLNA, non funzioneranno correttamente.
- Nota: I file immagine con larghezza o altezza inferiore a 400 pixel non verranno indicizzati e le miniature non verranno create.

## **Cartella multimediale**

Le cartelle multimediali sono cartelle condivise sul NAS analizzate per i contenuti multimediali, come file di foto, video e musica. "/Multimedia" e "/Home" sono cartelle multimediali predefinite sul NAS (per QTS 4.1 o versioni successive, tutte le cartelle condivise predefinite sul NAS sono identificate come cartelle multimediali per i servizi delle applicazioni multimediali). Per aggiungere le cartelle multimediali, fare clic prima su "Aggiungi", selezionare i tipi di media e le cartelle dall'elenco, poi fare clic su "Aggiungi". Per cambiare i tipi di file analizzati per le cartelle multimediali, prima deselezionare i tipi di file multimediali e fare clic su "Applica". Per rimuovere le cartelle multimediali, selezionare le cartelle multimediali dall'elenco, poi fare clic su "Elimina" e "Applica".

<span id="page-195-0"></span>Gestione transcodifica

La transcodifica è il processo di conversione di file video in un formato universale (\*.MP4) compatibile con la grande maggioranza dei lettori multimediali come dispositivi mobili e Smart TV. I file convertiti con una serie di risoluzioni possono essere usati in diversi ambienti di rete per una migliore esperienza nella visualizzazione. Al termine delle attività di transcodifica, i file possono essere gestiti qui e il servizio di transcodifica è abilitato per impostazione predefinita.

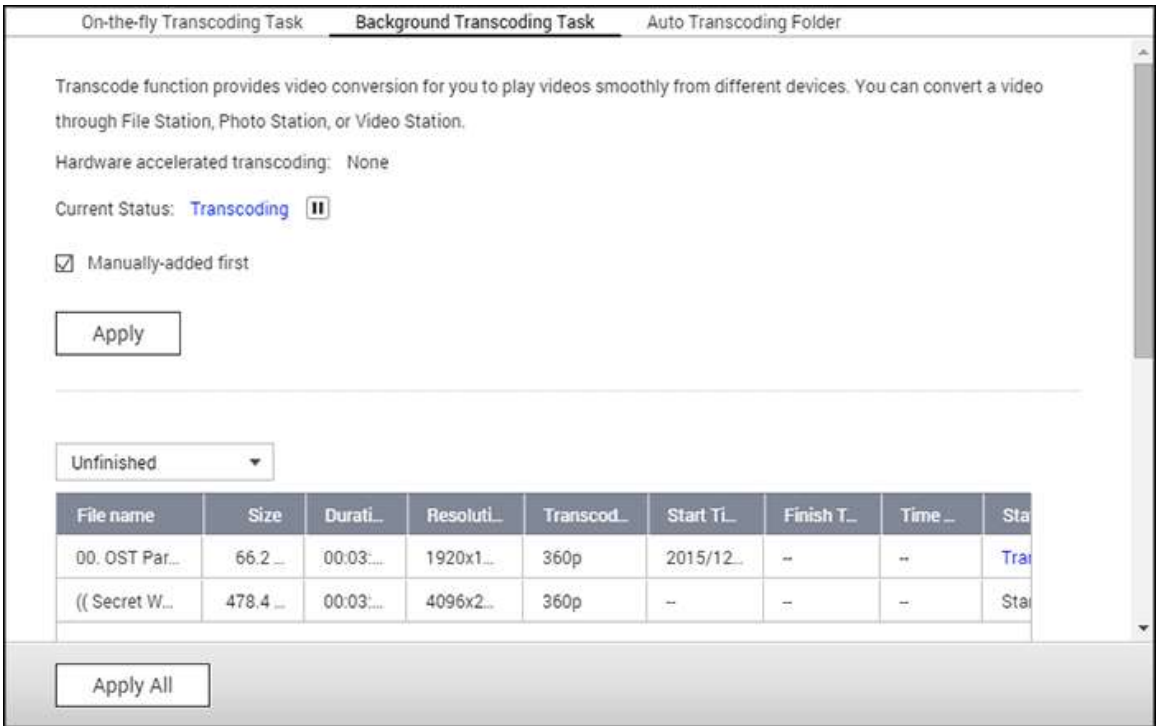

## **Attività di transcodifica immediate**

La transcodifica immediata converte simultaneamente e trasmette un video durante la visualizzazione. Questa operazione consuma notevole risorse della CPU. Se il Turbo NAS è dotato di accelerazione di transcodifica hardware, si consiglia di installare il CodexPack per aumentare la velocità di transcodifica e diminuire il carico della CPU. Si ha la possibilità di visualizzare e gestire chi sta utilizzando i servizi di transcodifica immediata.

I seguenti pulsanti permettono di gestire le attività di transcodifica:

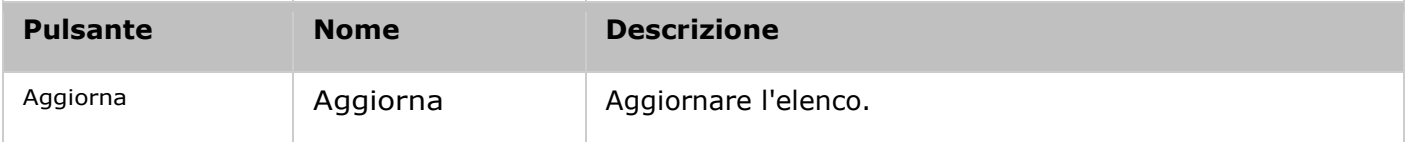

Gestire ogni attività tramite i seguenti pulsanti:

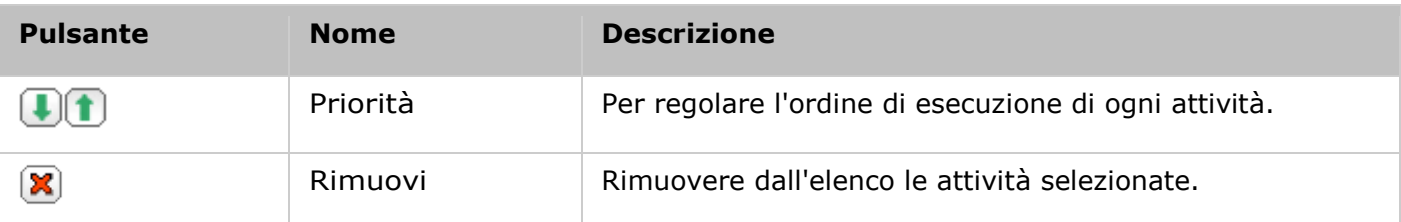

**Nota:** questa funzione è solo per le serie x86. Consultare la pagina del prodotto (specifiche del software) nel sito Web QNAP (www.qnap.com) per scoprire se la funzione è disponibile per il modello in uso.

# **Attività di transcodifica in background**

La transcodifica in background si ha quando un file video è convertito in anticipo, evitando potenzialmente elevati utilizzi della CPU se il video viene visualizzato simultaneamente da diversi utenti. I video da transcodificare possono essere aggiunti manualmente con File Station, Photo Station o Video Station. I file video possono essere convertiti in 240p, 360p, 480p, 720p e 1080p ed essere salvati nella cartella "@Transcode" contenuta nella stessa directory del video.

I seguenti pulsanti permettono di gestire le attività di transcodifica:

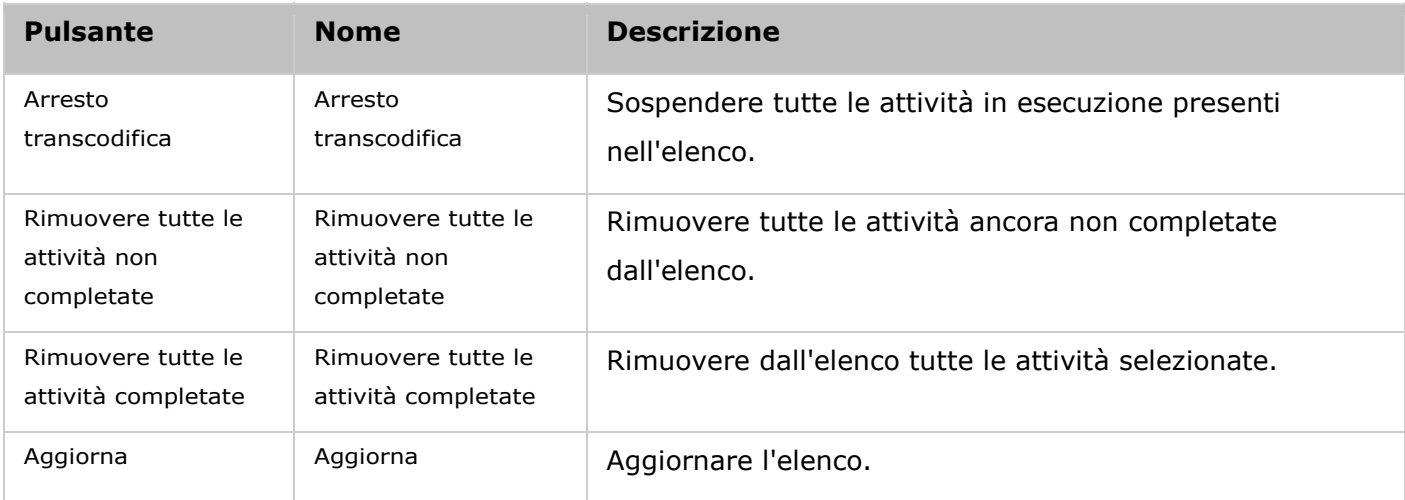

Gestire ogni attività tramite i seguenti pulsanti:

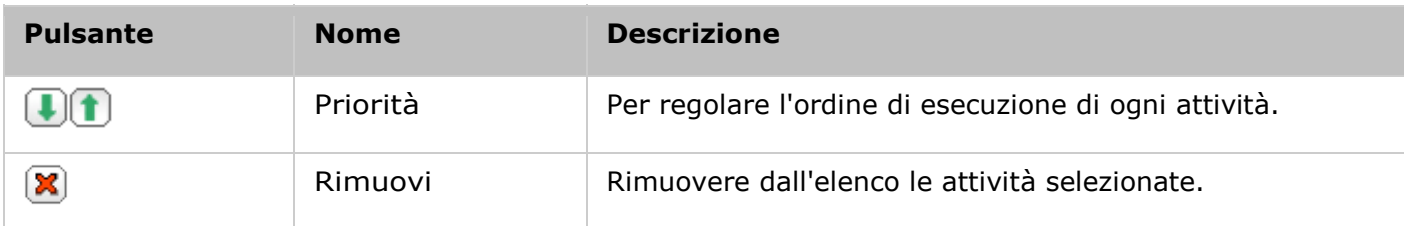

## **Cartella di transcodifica automatica**

Questa funzione permette di convertire un'intera cartella, invece di un solo file, e di specificare all'interno della cartella la risoluzione di ogni cartella secondaria. Per aggiungere una nuova cartella e selezionare la qualità video (risoluzione) e la cartella da aggiungere all'elenco attività, fare clic su "Aggiungi".

### <span id="page-198-0"></span>Server web

Per configurare il server web e l'host virtuale, accedere a "Pannello di controllo" > "Applicazioni" > "Server web".

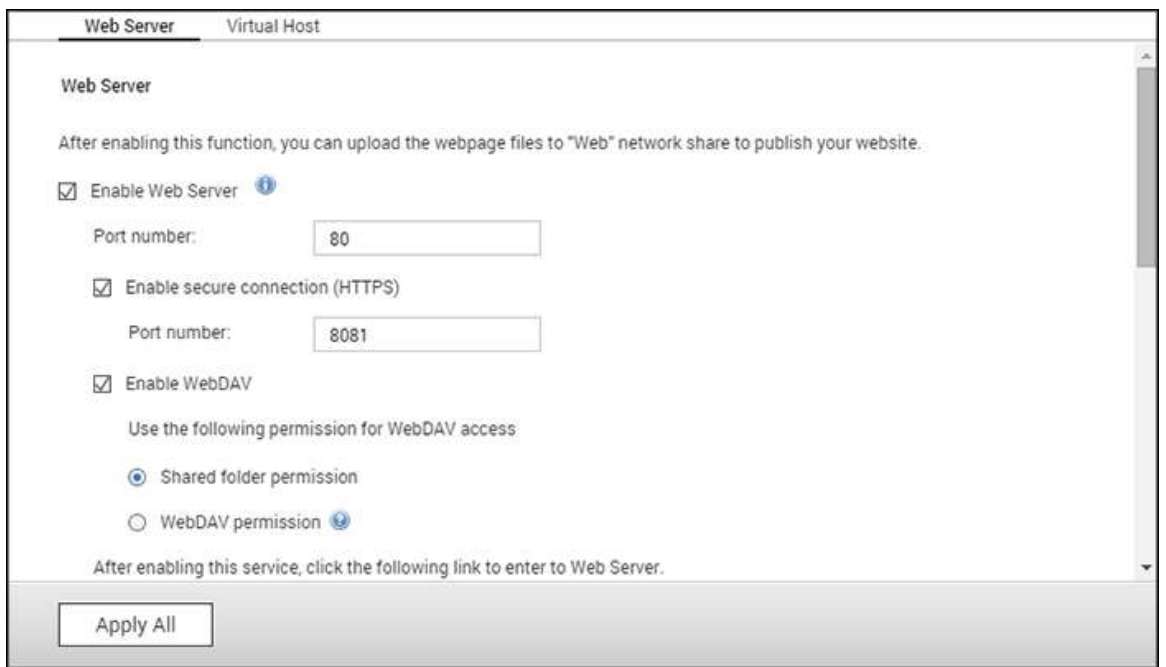

## **Server Web**

Il NAS può ospitare i siti web compresi quelli che usano Joomla!, PHP e MySQL/SQLite per creare un sito web interattivo. Per usare il Server Web, procedere come segue.

- 1. Abilitare il servizio e inserire il numero di porta. ll numero predefinito è 80.
- 2. Configura altre impostazioni:
	- a. Manutenzione: Fare clic su "Ripristina"per ripristinare la configurazione del server web su predefinita.
	- b. Modifica php.ini: Selezionare per caricare, modificare o ripristinare php.ini.
- 3. Connessione Sicura (HTTPS): Inserire il numero porta per la connessione SSL.
- 4. Caricare i file HTML nella cartella condivisa (Qweb/Web) sul NAS. Il file index.html, index.htm o index.php sarà il percorso home della pagina web.
- 5. È possibile accedere alla pagina web caricata inserendo http://NAS IP/ nel browser web. Quando il Server Web è abilitato, si deve inserire http://NAS IP:8080 nel browser web per accedere alla pagina di accesso del NAS.

### **Nota:**

• Se il Server Web è disattivato, tutte le applicazioni rilevanti comprese Music Station, Photo Station, Happy Get o QAirplay non saranno più disponibili.

• Per usare PHP mail(), andare a "Impostazioni del sistema" > "Notifica" > "Server SMTP" e configurare le impostazioni del sistema SMTP.

## **WebDAV**

WebDAV (Web-based Distributed Authoring and Versioning) è un set di estensioni al protocollo HTTP(S) che consente agli utenti di modificare e gestire i file in modo collaborativo sui server remoti. Dopo aver abilitato questa funzione, è possibile mappare le cartelle condivise del NAS come unità di rete di un PC remoto su Internet. Per modificare i diritti d'accesso, andare alla pagina "Impostazioni Privilegi" > "Cartelle condivise".

**Nota:** WebDAV supporta attualmente gli account utente NAS e l'account utente di dominio AD. Non sono supportati account utente LDAP.

Per mappare una cartella condivisa NAS come unità di rete sul PC, abilitare WebDAV e procedere come segue.

- 1. Andare a "Impostazioni Privilegi" > "Cartelle condivise". Fare clic su "Autorizzazioni di accesso" della cartella designata nella colonna "Azione".
- 2. Selezionare "Accesso a WebDAV" dal menu a discesa nella parte superiore della pagina e specificare i diritti d'accesso. Selezionare il livello di autenticazione o scorrere in basso per cercare l'account per concedere i diritti di accesso. Fare clic su "Applica".
- 3. In seguito installare le cartelle condivise del NAS come cartelle condivise sul computer usando WebDAV.

## **Windows Vista**

Se si utilizza Windows Vista, potrebbe essere necessario installare "Software Update for Web Folders (KB907306)". Questo aggiornamento è solo per le versioni 32-bit di Windows Vista. [http://www.microsoft.com/downloads/details.aspx?FamilyId=17c36612-632e-4c04-9382-98](http://www.microsoft.com/downloads/details.aspx?FamilyId=17c36612-632e-4c04-9382-987622ed1d64&displaylang=en) [7622ed1d64&displaylang=en](http://www.microsoft.com/downloads/details.aspx?FamilyId=17c36612-632e-4c04-9382-987622ed1d64&displaylang=en)

- 1. Fare clic con il tasto destro su "Computer" e selezionare "Mappare un'unità di rete..."
- 2. Fare clic su "Connetti a un sito Web che puoi usare per archiviare i documenti e le immagini".
- 3. Selezionare "Scegli una posizione di rete personalizzata".
- 4. Inserire il NAS URL con il nome cartella. Formato: http://NAS\_IP\_or\_HOST\_NAME/SHARE\_FOLDER\_NAME
- 5. Inserire i dettagli di accesso dell'account che hanno i diritti di accesso WebDAV per connettersi alla cartella.
- 6. Inserire un nome per questa risorsa di rete.
- 7. La cartella Web è stata creata correttamente.
- 8. È possibile individuare la cartella web nella sezione "Posizione di rete" in "Computer".
- 9. È possibile collegarsi alla cartella tramite questo link via HTTP/WebDAV.

# **Mac OS X**

Procedere come segue per collegare il NAS tramite WebDAV su Mac OS X.

Sistema operativo client: Mac OS X Snow Leopard (10.6.1)

- 1. Aprire "Finder" > "Connettersi al server", e inserire l'URL della cartella. Formato: http://NAS\_IP\_or\_HOST\_NAME/SHARE\_FOLDER\_NAME
- 2. Inserire i dettagli di accesso dell'account che hanno i diritti di accesso WebDAV per connettersi alla cartella.
- 3. È possibile collegarsi alla cartella tramite questo link via HTTP/WebDAV.
- 4. È anche possibile trovare il punto di montaggio nella categoria "CONDIVISO" in Finder e farlo diventare uno degli elementi di accesso.

Queste istruzioni sono basate su Mac OS X 10.6, e possono essere applicate a 10.4 o versioni successive.

# **Ubuntu**

Procedere come segue per collegare il NAS tramite WebDAV su Ubuntu.

Sistema operativo client: Desktop Ubuntu 9.10

- 1. Aprire "Risorse" > "Collega al server..."
- 2. Selezionare "WebDAV (HTTP)" o "WebDAV protetto (HTTPS)" per il tipo di servizio secondo le impostazioni del NAS e inserire le informazioni dell'host. Inserire i dettagli di accesso dell'account che hanno i diritti di accesso WebDAV per connettersi alla cartella. Fare clic su "Connetti" per inizializzare la connessione.
- 3. La connessione WebDAV è stata stabilita correttamente, sarà creata automaticamente una cartella collegata sul desktop.

# **Gestione MySQL**

Installare phpMyAdmin e salvare i file di programma nel Web o nella condivisione Qweb del NAS. È possibile modificare il nome della cartella e collegarla al database inserendo l'URL nel browser.

**Nota:** Il nome utente predefinito di MySQL è "root". La password è "admin". Modificare la password root **subito dopo** l'accesso nell'interfaccia di gestione phpMyAdmin.

# **Gestione SQLite**

Procedere come segue o fare riferimento al file INSTALLA nel SQLiteManager-\*.tar.gz? scaricato per installare SQLiteManager.

1. Aprire il file scaricato SQLiteManager-\*.tar.gz.

- 2. Caricare la cartella aperta SQLiteManager-\* in \\NAS IP\Web\ o \\NASIP\Qweb.
- 3. Aprire un browser web e andare a http://NAS IP/SQLiteManager-\*/.?:
	- o Il simbolo "\*" si riferisce al numero di versione di SQLiteManager.

Host virtuale

L'host virtuale è una tecnica di server web che offre la possibilità di ospitare più di un dominio (sito web) su un host fisico, con una soluzione conveniente per privati e piccole imprese con tali esigenze. È possibile ospitare più siti web (massimo 32) sul NAS con questa caratteristica.

## **Prima di iniziare**

In questo tutorial useremo le informazioni fornite nella tabella di seguito come guida di riferimento.

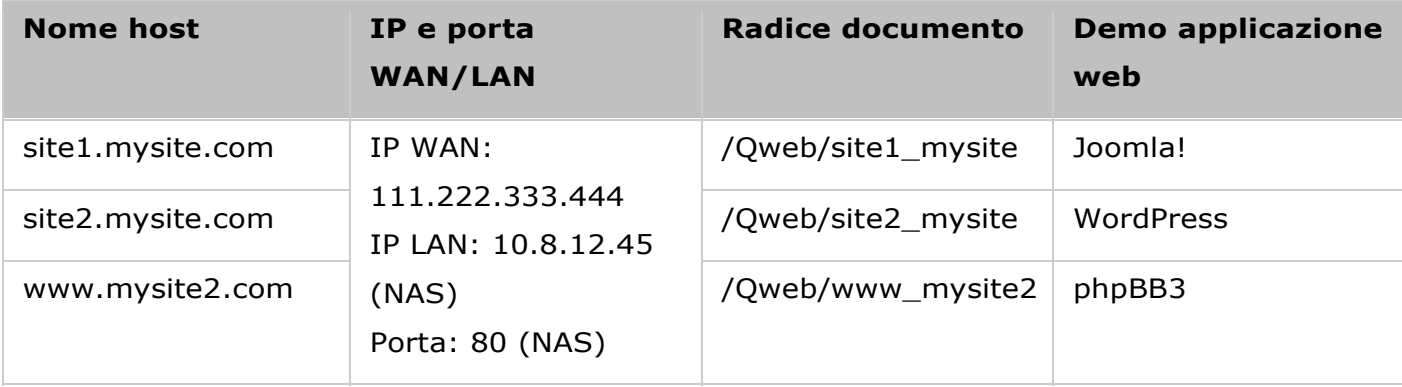

Prima di iniziare, assicurarsi di aver controllato quanto segue:

- Web Server (Server web): Abilitare Web Server (Server web in "Applications" (Applicazioni) > "Web Server" (Server web).
- DNS records (Registri DNS): Il nome host deve connettersi all'IP WAN del NAS e normalmente è possibile configurarlo dai service provider DNS.
- Port forwarding (Inoltro porte): Se il web server ascolta sulla porta 80, è necessario configurare l'inoltro porte sul router per consentire il traffico in ingresso dalla porta 80 all'IP LAN (10.8.12.45) del NAS.
- SSL certificate import (Importazione certificato SSL): Per abilitare la connessione SSL del sito web e utilizzare i certificati SSL attendibili, è necessario importare il certificato dalla base di amministrazione in "System Settings" (Impostazioni del sistema) > "Security" (Protezione) > "Certificate & Private Key" (Certificato e chiave privata).

## **Utilizzo di host virtuale**

Attenersi alle procedure di seguito per usare l'host virtuale.

- 1. Selezionare "Enable Virtual Host" (Attiva host virtuale) e fare clic su "Apply" (Applica).
- 2. Fare clic su "Create a Virtual Host" (Crea nuovo host virtuale).
- 3. Inserire il nome host e specificare la cartella (in Web o Qweb) in cui i file web verranno caricati.
- 4. Specificare il protocollo (HTTP o HTTPS) per il collegamento. Se si seleziona HTTPS, assicurarsi che l'opzione "Enable Secure Connection (SSL)" (Attiva connessione sicura (SSL)) in Web Server (Server web) sia stata attivata.
- 5. Specificare il numero della porta per la connessione.
- 6. Fare clic su "Apply" (Applica).

http://www.mysite2.com

- 7. Continuare ad inserire le informazioni per gli altri siti che devono ospitare il NAS.
- 8. Creare una cartella per ciascun sito web (site1\_mysite, site2\_mysite e www\_mysite2) e iniziare a trasferire i file del sito web sulle cartelle corrispondenti.

Una volta completato il trasferimento dei file, è possibile connettersi alla pagina web tramite http://NAS\_host\_name o https://NAS\_host\_name in relazione alle impostazioni. In questo esempio, gli URL sono: http://site1.mysite.com http://site2.mysite.com

Devono apparire le seguenti pagine web: Joomla!, phpBB3 e WordPress.

### <span id="page-204-0"></span>Server LDAP

Il server LDAP del NAS consente all'amministratore di creare utenti per accedere a vari server NAS con lo stesso nome utente e la stessa password.

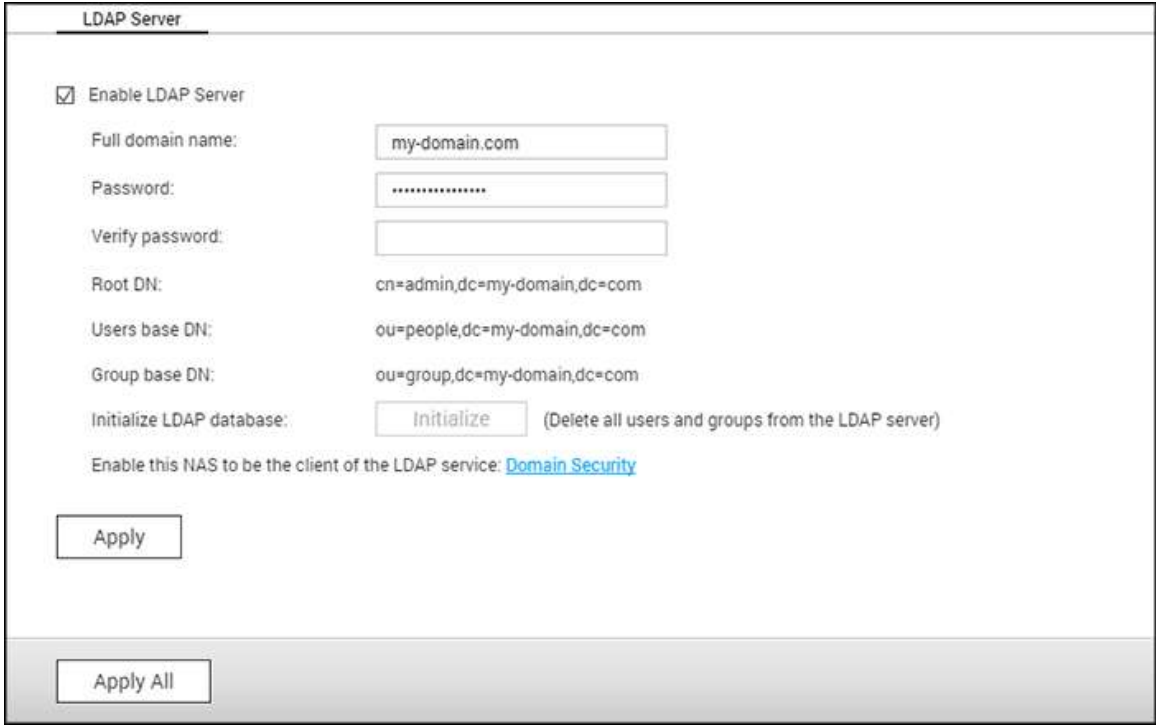

### **Configurazione del server LDAP**

Attenersi alle istruzioni di seguito per configurare il server LDAP.

- 1. Abilita server LDAP:Effettuare il login al NAS come "admin". Andare su "Application" (Applicazioni) > "LDAP Server" (Server LDAP) e abilitare il server LDAP. Inserire il nome dominio LDAP completo e la password per il server LDAP, quindi fare clic su "Apply" (Applica).
- 2.Crea utenti LDAP: Nella scheda "Users" (Utenti), fare clic su "Create a User" (Crea utente) o "Create Multiple Users" (Crea più utenti) o "Batch Import Users" (Importazione batch utenti). Attenersi alle istruzioni della procedura guidata per creare utenti LDAP. Una volta creati gli utenti LDAP, il NAS può essere aggiunto al dominio. È possibile impostare le autorizzazioni degli utenti LDAP e consentire loro l'autenticazione da parte del NAS.
- 3. Aggiunta di un NAS al dominio LDAP: Per consentire agli utenti LDAP di connettersi al NAS, aggiungere il NAS al dominio LDAP. Andare in "Privilege Settings" (Impostazioni privilegi) > "Domain Security" (Protezione dominio). Selezionare "LDAP authentication" (Autenticazione LDAP) e scegliere "LDAP server of local NAS" (Server LDAP del NAS locale) come tipo di server. Quindi fare clic su "Apply" (Applica). Il NAS diventa quindi un client del server LDAP. Per visualizzare gli utenti o i gruppi del dominio, andare su "Privilege Settings" (Impostazioni privilegi) > "Users" (Utenti) o "User Groups" (Gruppi di utenti), quindi selezionare "Domain Users" (Utenti dominio) o "Domain Groups" (Gruppi dominio). È inoltre possibile impostare l'autorizzazione della cartella per gli utenti o i gruppi del dominio.
- 4. Aggiunta di un secondo NAS al dominio LDAP: È possibile aggiungere più server NAS allo stesso dominio LDAP e consentire agli utenti LDAP di connettersi ai server NAS utilizzando le stesse credenziali di login. Per aggiungere un altro NAS al dominio LDAP, accedere al NAS e andare su "Privilege Settings" (Impostazioni privilegi) > "Domain Security" (Protezione dominio). Selezionare "LDAP authentication" (Autenticazione LDAP) e quindi "LDAP server of a remote NAS" (Server LDAP di un NAS remoto) come tipo di server. Inserire il nome DNS o l'indirizzo IP del NAS remoto, il nome del dominio LDAP creato in precedenza e inserire la password del server LDAP. Fare clic su "Apply" (Applica).

## **Backup/ripristino database LDAP**

Per eseguire il backup del database LDAP sul NAS, selezionare "Back up Database" (Backup del database) e specificare la frequenza del backup, la cartella di destinazione sul NAS e altre opzioni. Per ripristinare un database LDAP, cercare il file \*.exp e selezionare "Import" (Importa). Fare clic su "Apply" (Applica) per applicare le impostazioni.

### **Nota:**

- Se si è modificato il nome di un utente nel server LDAP, è necessario assegnare di nuovo l'autorizzazione alla cartella sul NAS.
- Per evitare conflitti di account, non creare account utente locali del NAS già presenti nella directory LDAP.

### <span id="page-206-0"></span>Server VPN

Il NAS supporta il servizio VPN (Virtual Private Network) per consentire agli utenti di accedere al NAS e alle risorse in una rete privata da Internet. Impostare il NAS come server VPN in questa pagina.

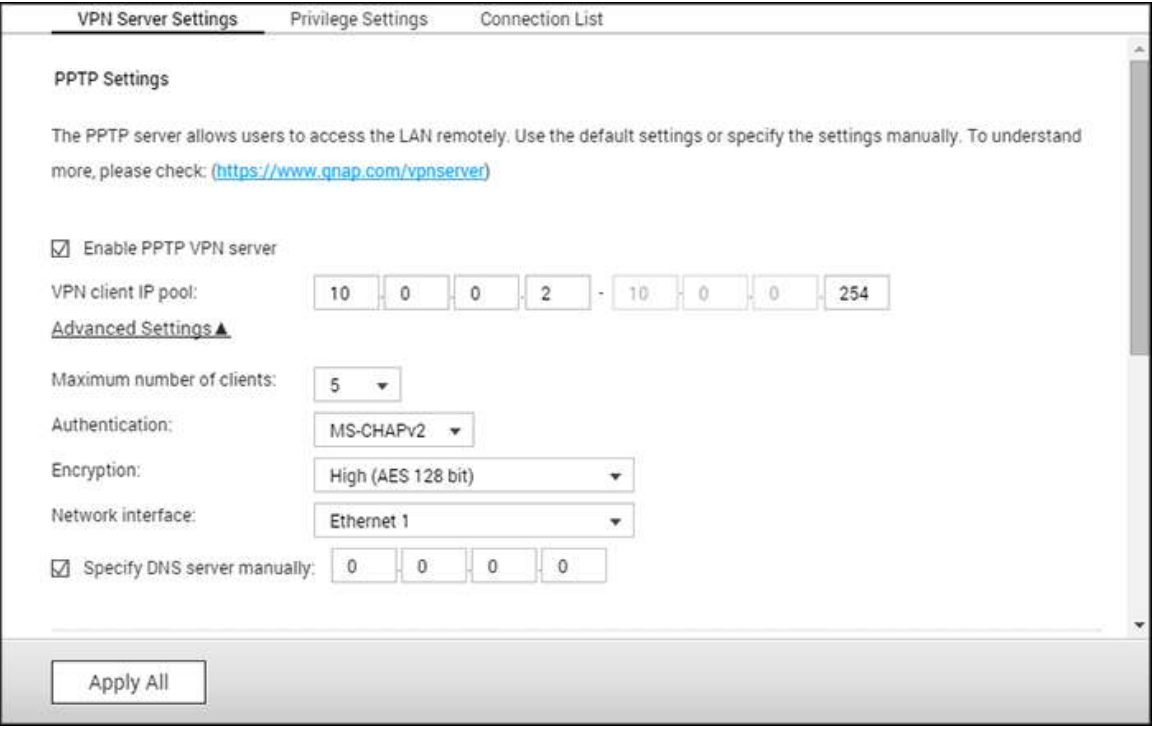

In questo capitolo, sono trattati i seguenti argomenti:

- [Configurazione server VPN](#page-206-1)
- Configurazione e connessione VPN client di terzi
- **[Impostazione privilegi](#page-209-0)**
- [Elenco connessioni](#page-209-1)

### <span id="page-206-1"></span>**Configurazione server VPN**

- 1. Abilitare il servizio PPTP o OpenVPN: il NAS supporta PPTP e OpenVPN per la connessione VPN. Selezionare un'opzione e configurare le impostazioni.
	- o PPTP: PPTP (Point-to-Point Tunneling Protocol) è uno dei metodi più comunemente usati per la connessione VPN. È supportato nativamente da Windows, Mac, Linux, Android e iPhone. È anche possibile specificare il Pool IP client VPN e le impostazioni avanzate (compreso il numero massimo di client, protocolli di autenticazione, metodo di crittografia, interfaccia di rete e Server DNS).
	- o OpenVPN: OpenVPN è una soluzione VPN open source che utilizza la crittografia SSL per connessioni sicure. Per connettersi al server OpenVPN, il client OpenVPN deve

essere installato nel PC. Fare clic su "Scarica file di configurazione" per scaricare le impostazioni client VPN, il certificato/la chiave e la guida di installazione del NAS, quindi caricare il file di impostazioni sul client OpenVPN. È anche possibile specificare il Pool IP client VPN e le impostazioni avanzate (compresa la porta server VPN, il numero massimo di client, il metodo di crittografia, l'interfaccia di rete e il server DNS, e se usare il reindirizzamento gateway e i dati compressi prima del loro trasferimento tramite VPN.)

- 2. Configurare l'inoltro di porta mediante la configurazione automatica del router: il NAS supporta l'inoltro automatico alla porta per i router UPnP (Universal Plug-and-Play network protocol). Andare su "myQNAPcloud" > "Configurazione automatica router" per abilitare l'inoltro porta UPnP e aprire le porte del servizio PPTP o OpenVPN sul router.
- 3. Registrare il servizio myQNAPcloud: è possibile connettersi al NAS mediante IP WAN o il nome myQNAPcloud. Per configurare il servizio myQNAPcloud, controllare il capitolo nel servizio [myQNAPcloud](https://www.myqnapcloud.com/) oppure consultare myQNAPcloud [\(https://www.myqnapcloud.com\)](https://www.myqnapcloud.com/).
- 4. Aggiungi utenti VPN: Andare a "Applicazioni" > "Server VPN" > "Impostazioni privilegi", fare clic su "Aggiungi utenti VPN". Gli utenti del NAS locale saranno elencati. Selezionare gli utenti a cui consentire di utilizzare il servizio VPN e il relativo metodo di connessione (PPTP, OpenVPN o entrambi). Fare clic su "Aggiungi".
- 5. Connettersi alla rete privata da un client VPN: a questo punto è possibile utilizzare il client VPN per connettersi al NAS tramite il servizio VPN.

### **Nota:**

- L'IP NAS predefinito è 10.0.0.1 nella connessione VPN PPTP.
- Caricare il file di configurazione sul client OpenVPN ogni volta che si modificano le impostazioni OpenVPN, il nome myQNAPcloud o il certificato protetto.
- Per connettersi al server PPTP in Internet, le opzioni passthrough PPTP in alcuni router devono essere aperte. PPTP utilizza solo la porta TCP-1723; inoltrare questa porta manualmente se il router non supporta UPnP.

### **Riferimenti aggiuntivi:**

 È possibile aggiungere un livello extra di sicurezza al servizio VPN installando L2TP/IPsec dall'App Center. Consultare il capitolo [Add-on NAS](#page-334-0) per ulteriori dettagli.

### **Configurazione e connessione VPN client di terzi**

## **PPTP su Windows 7**

1. Andare a "Pannello di controllo" > "Centro di condivisione e di rete". Selezionare "Configura nuova connessione o rete".

- 2. Selezionare "Collega a un posto di lavoro" e fare clic su "Avanti".
- 3. Selezionare "Usa connessione Internet (VPN)".
- 4. Inserire il nome myQNAPcloud o l'IP WAN del NAS e inserire un nome per la connessione. Quindi fare clic su "Avanti".
- 5. Inserire il nome utente e la password aggiunti dal NAS per l'accesso VPN. Fare clic su "Connetti".

# **PPTP su Mac OS X 10.7**

- 1. Selezionare "Menu Apple" > "Preferenze di sistema", e fare clic su "Rete".
- 2. Fare clic su "Aggiungi (+)" in fondo all'elenco e scegliere "VPN" come interfaccia.
- 3. Scegliere il tipo VPN in base alle impostazioni NAS per la connessione. Inserire il nome del servizio.
- 4. In "Indirizzo server", inserire il nome myQNAPcloud o l'IP WAN del NAS. In "Nome account", inserire il nome utente aggiunto dal NAS.
- 5. Fare clic su "Impostazioni di autenticazione" e inserire le impostazioni di autenticazione dell'utente fornite dall'amministratore di rete.
- 6. Dopo avere inserito le informazioni di autenticazione utente, fare clic su "OK" e fare clic su "Connetti".

# **PPTP su iOS 5**

- 1. Andare a "Impostazioni" > "Generale" > "Rete", selezionare "VPN".
- 2. Selezionare "Aggiungi configurazione VPN".
- 3. Selezionare "PPTP" e inserire la descrizione, il server, l'account e la password per la connessione.
- 4. Tornare a "Impostazioni" > "Generale" > "Rete" > "VPN", e abilitare "VPN".

# **OpenVPN su Windows**

- 1. Scaricare OpenVPN da<http://openvpn.net/>
- 2. Installare il client OpenVPN su Windows. La directory di installazione predefinita è C:\Program Files\OpenVPN.
- 3. Aprire OpenVPN come amministratore.
- 4. Scaricare la configurazione del file OpenVPN e il certificato dal NAS ("Applicazioni" > "Server VPN" > "Impostazioni server VPN" > "Impostazioni OpenVPN ")
- 5. Modificare openvpn.ovpn e sostituire "OPENVPN\_SERVER\_IP" con l'IP server OpenVPN.
- 6. Posizionare "ca.crt" e "openvpn.ovpn" nella cartella di configurazione nella sotto-directory di configurazione OpenVPN (C:\Program Files\OpenVPN\config.)

**Nota:** se il client OpenVPN è in esecuzione in Windows 7, aggiungere le regole di firewall nelle impostazioni avanzate di OpenVPN.

## **OpenVPN su Linux**

- 1. Scaricare OpenVPN da<http://openvpn.net/index.php>
- 2. Installare il client OpenVPN su Linux.
- 3. Scaricare la configurazione del file OpenVPN e il certificato dal NAS ("Applicazioni" > "Server VPN" > "Impostazioni server VPN" > "Impostazioni OpenVPN ")
- 4. Modificare openvpn.ovpn e sostituire "OPENVPN\_SERVER\_IP" con l'IP server OpenVPN.
- 5. Posizionare "ca.crt" e "openvpn.ovpn" nella cartella di configurazione nella sotto-directory di configurazione OpenVPN.
- 6. Eseguire OpenVPN.

## **OpenVPN su Mac**

- 1. Scaricare l'immagine disco del client OpenVPN da<http://code.google.com/p/tunnelblick/>
- 2. Avviare Tunnelblick.
- 3. Scaricare la configurazione del file OpenVPN e il certificato dal NAS ("Applicazioni" > "Servizio VPN" > "Impostazioni server VPN" > "Impostazioni OpenVPN ")
- 4. Modificare openvpn.ovpn e sostituire OPENVPN\_SERVER\_IP (alfred.myqnapnas.com) con l'IP server OpenVPN.
- 5. Posizionare "ca.crt" e "openvpn.ovpn" nella cartella di configurazione nella sotto-directory di configurazione OpenVPN.
- 6. Eseguire OpenVPN.

## <span id="page-209-0"></span>**Impostazione privilegi**

Selezionare gli utenti VPN e specificarne i privilegi.

### **Aggiungi utenti VPN**

Fare clic su "Add VPN Users" (Aggiungi utenti VPN) e seguire la procedura guidata per selezionare gli utenti di sistema e impostarne i privilegi.

**Nota:** attualmente, solo gli utenti locali possono usare il servizio VPN.

### **Elimina utenti VPN**

Fare clic su "Elimina" per rimuovere gli utenti VPN. Gli utenti non saranno in grado di connettersi al servizio VPN dopo l'eliminazione.

### <span id="page-209-1"></span>**Elenco connessioni**

In questo elenco è mostrato lo stato di connessione dei client VPN. È possibile fare clic con il tasto destro del mouse sull'elenco e scegliere di disconnettere il client.

<span id="page-210-0"></span>Client VPN

Il NAS fornisce il servizio client VPN che consente di connettersi a un server VPN tramite PPTP o OpenVPN. Il NAS supporta anche il salvataggio di più impostazioni VPN per passare facilmente tra connessioni differenti.

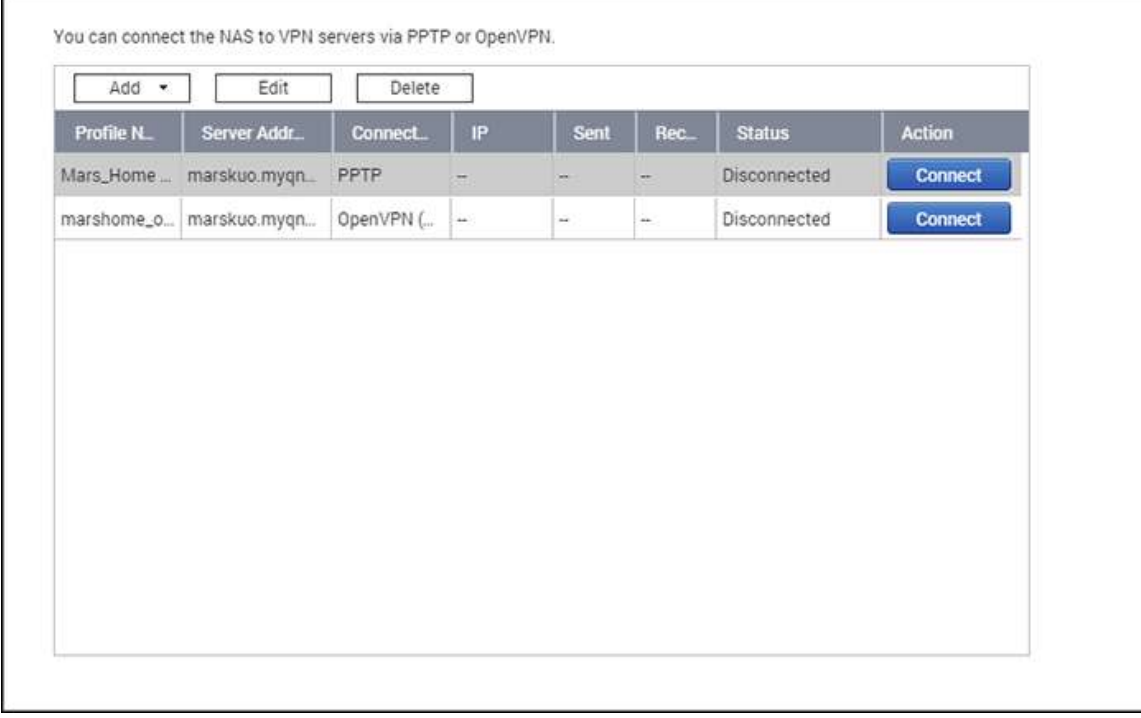

Argomenti trattati in questo capitolo:

- [Prima di iniziare](#page-210-1)
- [Collegare un server VPN via PPTP.](#page-210-2)
- Collegare un server VPN via OpenVPN

## <span id="page-210-1"></span>**Prima di iniziare**

Prima di avviare il servizio client VPN, verificare che il NAS in uso sia stato impostato come segue:

- La connessione a Internet è normale.
- La versione QTS è almeno 4.1.2.
- Se si dispone di un servizio server VPN attivo, disattivarlo. I servizi client e server non possono essere eseguiti contemporaneamente.

### <span id="page-210-2"></span>**Collegare un server VPN via PPTP**

Il protocollo PPTP (Point-to-Point Tunneling Protocol) è un metodo comunemente usato per implementare VPN ed è supportato dalla maggior parte dei client, fra cui Windows, Mac OS X, Linux e i dispositivi mobili.

- 1. Andare su "Pannello di controllo" > "Client VPN".
- 2. Fare clic su "Aggiungi" > "PPTP" per connettersi a un server VPN.
- 3. Inserire le impostazioni di configurazione della connessione, incluso il nome profilo, l'indirizzo server (a cui connettersi) e il nome utente e la password del server VPN.
- 4. Scegliere uno dei metodi di autenticazione indicati nel menu "Autenticazione" per proteggere la password del client VPN durante l'autenticazione:
	- o MS-CHAPv2: la password verrà codificata utilizzando Microsoft CHAP versione 2.
	- o MS-CHAP: la password verrà codificata utilizzando Microsoft CHAP versione 1.
	- o PAP: la password non verrà codificata.
	- o CHAP: la password verrà codificata utilizzando CHAP.
- 5. Se si sceglie MS-CHAP o MS-CHAPv2, andare al menu "Encryption" (Codifica) e selezionare un'opzione:
	- o Nessuno: la connessione VPN non verrà codificata.
	- o Media (AES 40/128 bit): la connessione VPN verrà codificata utilizzando una chiave da 40-bit o 128-bit.
	- o Alta (AES 256 bit): la connessione VPN verrà codificata utilizzando una chiave da 256-bit (il livello più alto possibile).
- 6. A seconda delle configurazioni, selezionare le caselle di controllo seguenti:
	- o Usare il gateway predefinito sulla rete remota: quest'opzione consente al server VPN di trasferire tutti i pacchetti.
	- $\circ$  Consentire la connessione al VPN tramite NAS ad altri dispositivi di rete: in questo modo i dispositivi di rete nella stessa LAN del NAS potranno connettersi allo stesso VPN.
	- o Riconnettere quando si perde la connessione VPN: verrà effettuata la riconnessione automatica al server VPN quando la connessione viene persa.
- 7. Selezionare "Connetti" per avviare.

**Nota:** se si seleziona "Usare il gateway predefinito sulla rete remota", il gateway predefinito nel NAS verrà modificato nel gateway predefinito del server VPN.

Se si seleziona "Allow other network devices to connect to the VPN through the NAS" (Consenti agli altri dispositivi di rete di connettersi al VPN tramite il NAS), il dispositivo di rete potrà accedere al VPN tramite il NAS. Per abilitare questa funzione, è necessario modificare il gateway predefinito sull'altro dispositivo. Se si usa un PC Windows come esempio:

- 1. Andare su "Pannello di controllo" > "Centro connessioni di rete e condivisione" > "Modifica impostazioni scheda".
- 2. Fare clic con il tasto destro sull'icona di connessione e selezionare "Proprietà".
- 3. Selezionare "Internet Protocol Version 4 (TCP/IP)" e fare clic su "Proprietà".
- 4. Scegliere "Usa il seguente indirizzo IP" e modificare il gateway predefinito nell'indirizzo IP del NAS che utilizza il servizio client VPN operante (in questo caso, 192.168.1.14), quindi fare clic su "OK".

# **Collegare un server VPN via OpenVPN**

Il NAS supporta anche OpenVPN, una soluzione open source per servizi VPN. Protegge la connessione VPN con il metodo di codifica SSL/TLS. È disponibile anche su Windows, Mac OS X, Linux, Android e iOS.

Per connettersi a un server VPN tramite OpenVPN, procedere come segue:

- 1. Accedere al NAS e andare su "Pannello di controllo" > "Applicazione" > "Client VPN" > fare clic su "Aggiungi" e scegliere "OpenVPN" per connettersi al server VPN.
- 2. Inserire le impostazioni di configurazione della connessione, incluso il nome profilo, l'indirizzo server (a cui connettersi) e il nome utente e la password del server VPN. Scegliere la stessa configurazione del server OpenVPN in "Porta server".
- 3. Fare clic su "Certificazione" per importare il certificato (ca.crt) esportato dal server OpenVPN.
- 4. A seconda delle configurazioni, selezionare le caselle di controllo seguenti:
	- o Abilita link VPN compresso: i dati verranno compressi prima del trasferimento via VPN.
	- o Usare il gateway predefinito sulla rete remota: Quest'opzione consente al server VPN di trasferire tutti i pacchetti.
	- o Consentire la connessione al VPN tramite NAS ad altri dispositivi di rete: in questo modo i dispositivi di rete nella stessa LAN del NAS potranno connettersi allo stesso VPN.
	- o Riconnettere quando si perde la connessione VPN: verrà effettuata la riconnessione automatica al server VPN quando la connessione viene persa.
- 5. Selezionare "Connetti" per avviare.
	- $\circ$  se si seleziona "Usare il gateway predefinito sulla rete remota", il gateway predefinito nel NAS verrà modificato nel gateway predefinito del server VPN.
	- o Se si seleziona "Allow other network devices to connect to the VPN through the NAS" (Consenti agli altri dispositivi di rete di connettersi al VPN tramite il NAS), consultare il tutorial indicato per ulteriori dettagli.

<span id="page-213-0"></span>Server SQL

È possibile attivare il server SQL come sito web per il database.

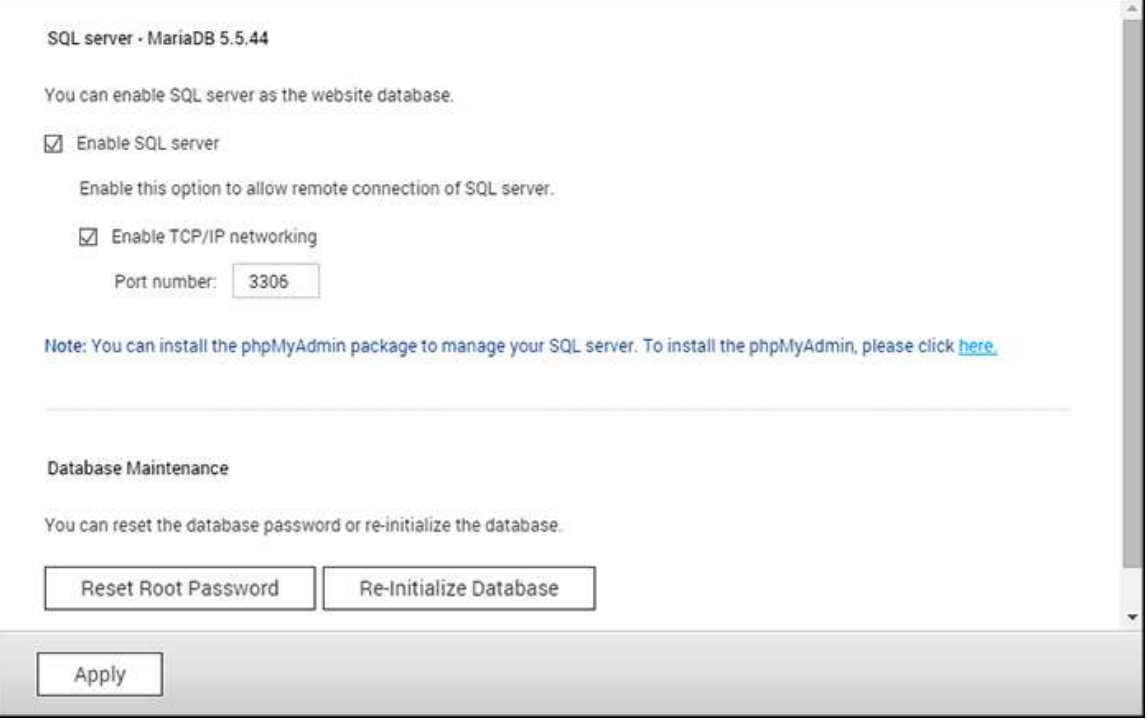

**Nota:** Per i modelli ARM precedenti (TS-x21, TS-x20, TS-x19, TS-x12 e TS-x10), MySQL verrà usato ancora come server SQL predefinito. In caso di utilizzo di un modello ARM legacy, è possibile ancora installare MariaDB dall'App Center.

## **Attiva servizi di rete TCP/IP**

Abilitare questa opzione per configurare il server MySQL del NAS come server database di un altro server web in un sito remoto tramite connessione Internet. Quando si disabilita questa opzione, il server MySQL viene configurato solo come server database locale per il server web del NAS. Dopo avere abilitato la connessione remota, assegnare una porta al servizio di connessione remota del server MySQL. La porta predefinita è 3306. Dopo la prima installazione del NAS, viene creata la cartella phpMyAdmin nella cartella di rete Qweb/Web. Digitare http://NAS IP/phpMyAdmin/ nel browser web per accedere alla pagina phpMyAdmin e gestire il database MySQL.

### **Manutenzione del database**

o Reset root password (Ripristina password principale): La password principale di MySQL viene ripristinata su "admin" dopo avere eseguito questa funzione.

o Re-initialize database (Inizializza database): Eseguire questa funzione per eliminare tutti i dati presenti sul database MySQL.

## **Nota:**

- Per utilizzare questa funzione sulla serie TS-x39/509/809, aggiornare il firmware di sistema con il file immagine incluso nel CD del prodotto o scaricare il firmware di sistema più recente dal sito [http://www.qnap.com.](http://www.qnap.com/)
- Non eliminare la cartella phpMyAdmin. È possibile rinominare questa cartella, ma il collegamento presente nella pagina MySQL server (Server MySQL) non viene aggiornata. Per connettersi alla cartella rinominata, è possibile digitare il link http://NAS IP/cartella rinominata nel browser web.
- La cartella phpMyAdmin viene creata dopo la prima installazione. Quando si aggiorna il firmware, la cartella non viene modificata.

### <span id="page-215-0"></span>Server Syslog

In questa pagina è possibile configurare il NAS come server Syslog, creare filtri Syslog e visualizzare i messaggi Syslog disponibili.

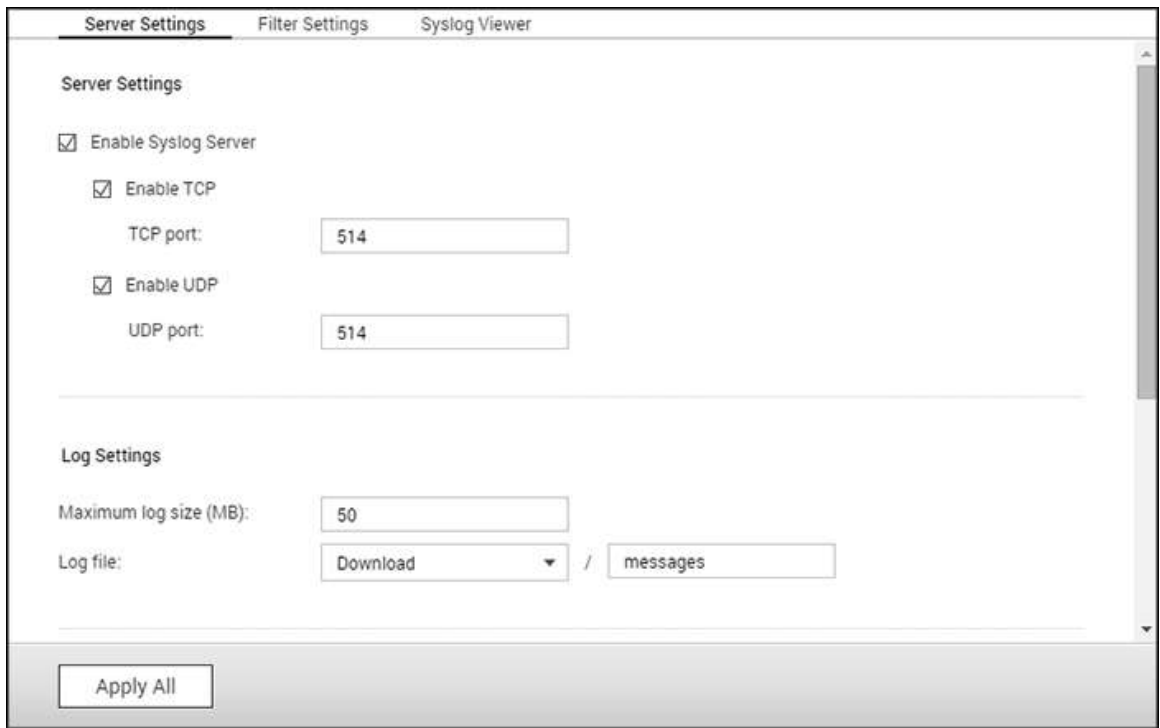

### **Impostazioni server**

- **Impostazioni server:** Per configurare il NAS come server Syslog e permettergli di ricevere messaggi Syslog dai client, attivare il server Syslog. Selezionare i protocolli (TCP e/o UDP) che il NAS utilizza per ricevere i messaggi Syslog. Se necessario, indicare i numeri di porta oppure usare il numero di porta predefinito 514. Fare clic su "Apply" (Applica) per salvare le impostazioni. Dopo aver attivato il NAS come server Syslog, inserire l'IP del NAS come IP del server Syslog sui client Syslog per ricevere i messaggi Syslog da essi.
- **Impostazioni log:** Indicare la dimensione massima del log (1-100 MB) dei messaggi Syslog, la posizione (cartella condivisa del NAS) in cui salvare i log e il nome del file. Una volta che i log hanno raggiunto la dimensione massima, i file di log verranno automaticamente archiviati e rinominati con la data di archiviazione, ad esempio MyLogFile\_yyyy\_mm\_dd (per esempio MyLogFile\_2011\_12\_31). Se vengono archiviati più file di log lo stesso giorno, il file sarà rinominato MyLogFile\_yyyy\_mm\_dd.[number]. Per esempio, MyLogFile\_2011\_12\_31.1, MyLogFile\_2011\_12\_31.2, e così via. Fare clic su "Apply" (Applica) per salvare le impostazioni.
**Notifica tramite e-mail:** Il NAS supporta l'invio di avvisi tramite e-mail a indirizzi dedicati (massimo 2, configurati in "System Settings" (Impostazioni del sistema) > "Notification" (Notifiche) > "Alert Notification" (Notifica avviso)) quando la gravità dei messaggi Syslog ricevuti raggiunge il livello specificato. Per utilizzare questa funzione, configurare le impostazioni del server SMTP in "System Settings" (Impostazioni del sistema) > "Notification" (Notifiche) > "SMTP Server (Server SMTP). Successivamente, attivare la notifica tramite e-mail e selezionare il livello di gravità in "Applications" (Applicazioni) > "Syslog Server" (Server Syslog) > "Server Settings" (Impostazioni di server). Fare clic su "Apply" (Applica) per salvare le impostazioni.

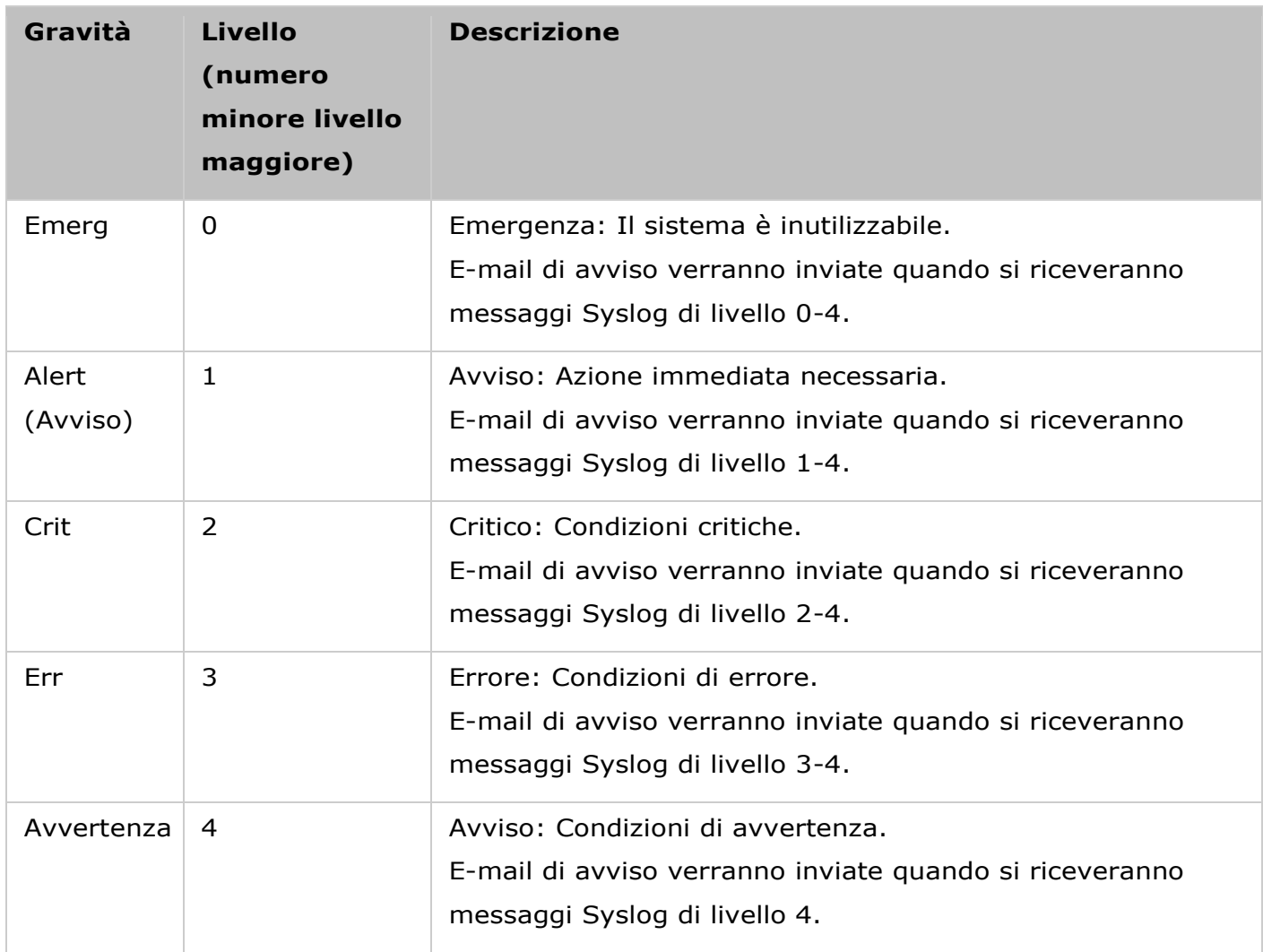

# **Impostazione filtri**

Questa funzione deve essere utilizzata solo dagli amministratori di sistema che abbiano dimestichezza con i filtri Syslog.

Per creare i filtri Syslog per il NAS e ricevere messaggi Syslog che corrispondano ai criteri, seguire la procedura sottostante.

1. Fare clic su "Add a Filter" (Aggiungi filtro).

- 2. Definire le impostazioni del filtro e fare clic su "Add" (Aggiungi). Per modificare i filtri o aggiungerli manualmente, fare clic su "Manual Edit" (Modifica manualmente) e modificare il contenuto della finestra di dialogo. Fare clic su "Apply" (Applica) per salvare il filtro.
- 3. I filtri verranno visualizzati nell'elenco. Il NAS riceverà solamente i messaggi Syslog che corrispondono ai filtri in uso.

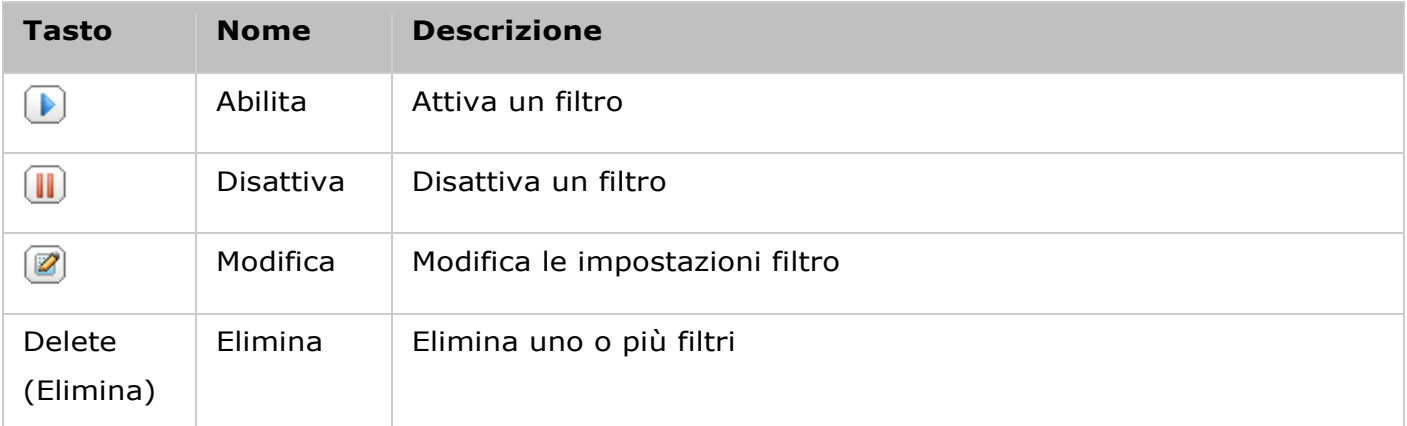

# **Visualizzatore Syslog**

Utilizzare il visualizzatore Syslog basato su web per vedere i messaggi Syslog presenti sul NAS. Scegliere se vedere i log più recenti o i log di un particolare file archiviato. Si può accedere ai file di log dalla directory configurata in "Syslog Server" (Server Syslog) > "Server Settings" (Impostazioni di server) > "Log Settings" (Impostazioni log).

#### Antivirus

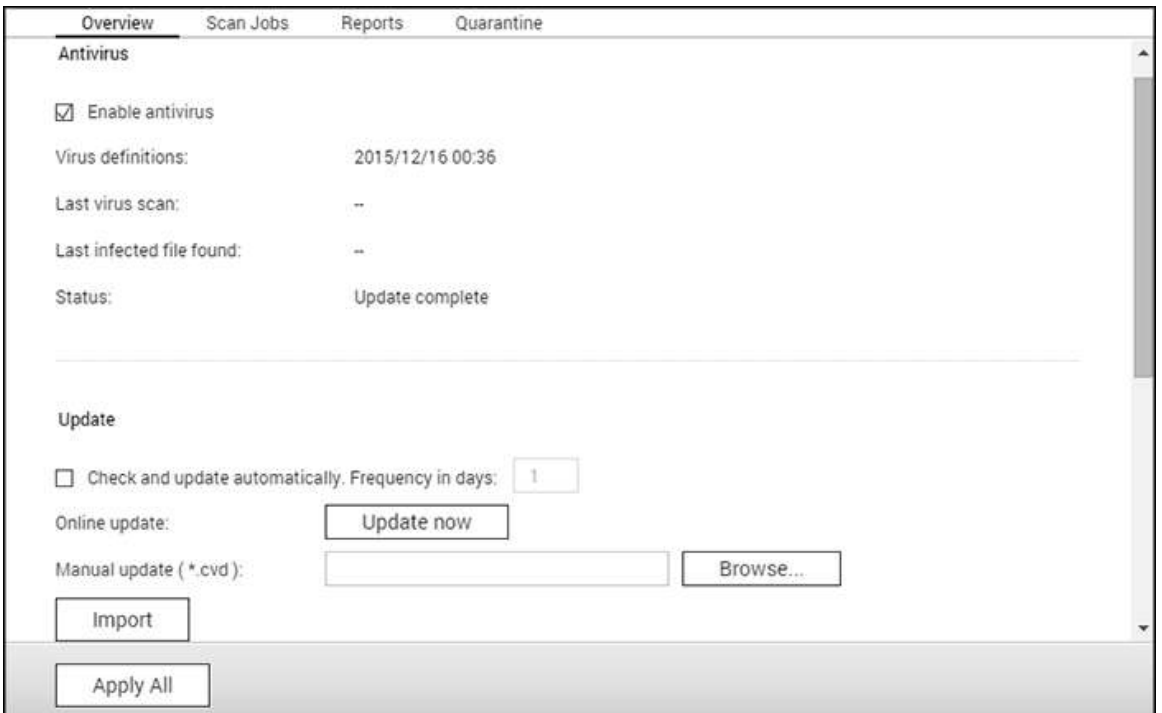

In questa pagina è possibile configurare le funzioni antivirus.

#### **Panoramica**

- **Antivirus:** Usare la funzione antivirus per eseguire la scansione manuale del NAS oppure su una base pianificata ricorrente per eliminare, mettere in quarantena o segnalare file infetti da virus, malware, Trojan ed altre minacce. Selezionare "Enable antivirus" (Abilita antivirus) e fare clic su "Apply" (Applica) per usare questa funzione.
- **Aggiorna:** Selezionare "Check and update automatically" (Controlla automaticamente gli aggiornamenti) e specificare l'intervallo in giorni per eseguire l'aggiornamento automatico delle definizioni dell'antivirus. Fare clic su "Update Now" (Aggiorna adesso) accanto Online update (Aggiornamento online) per aggiornare immediatamente le definizioni dell'antivirus. I file di aggiornamento possono anche essere scaricati dal sito [http://www.clamav.net](http://www.clamav.net/) per eseguire l'aggiornamento manuale delle definizioni dell'antivirus. Il NAS deve essere connesso ad Internet per usare questa funzione.
- **Quarantena:** Visualizza le informazioni di quarantena dei volumi di dischi del NAS. Per i dettagli, andare a "Applications" (Applicazioni) > "Antivirus" > "Quarantine" (Quarantena).

**Nota:** Il selettore motore antivirus accanto alla casella "Abilita antivirus" è disponibile solo

#### **Processi di scansione**

Il NAS supporta la scansione manuale e pianificata di tutte o di specifiche cartelle condivise. Possono essere create fino a 64 pianificazioni e può essere eseguito contemporaneamente un massimo di 5 processi di scansione. Attenersi alle istruzioni che seguono per creare un processo di scansione.

- 1.Andare a "Applications" (Applicazioni) > "Antivirus" > "Scan Jobs" (Processi di scansione). Fare clic su "Add a Scan Job" (Aggiungi processo di scansione).
- 2. Inserire il nome del processo e selezionare le cartelle condivise di cui eseguire la scansione. Per eseguire la scansione di una cartella condivisa specifica, selezionare la condivisione e fare clic su "Add" (Aggiungi).
- 3. È possibile selezionare più cartelle condivise. Per rimuovere una cartella condivisa, fare clic sul pulsante "Elimina (X)" accanto al nome condiviso e fare clic su "Avanti". Definire la pianificazione del processo di analisi e fare clic su "Avanti".
- 4. Selezionare di eseguire la scansione di tutti i file delle cartelle condivise o la scansione rapida solo dei file potenzialmente pericolosi. Selezionare "Exclude files or folders" (Escludi file o cartelle) e specificare file, cartella o estensione di file da escludere dalla scansione antivirus. Separare con spazi ciascuna voce della stessa riga oppure inserire una voce per riga. Ad esempio:
	- o /Public/testfile.txt
	- o /Download
	- o \*.log
	- o \*.exe \*.com
	- o \*.txt. Fare clic su "Next" (Avanti).
- 5. Abilitare altre opzioni di analisi e fare clic su "Avanti":
	- $\circ$  Specificare le dimensioni massime del file (1-4096 MB) consentite per la scansione.
	- o Abilitare ""Scansione dei file compressi"" per includere questi file in cartelle condivise. Specificare la quantità massima di dati (1-4096 MB) in un file compresso per la scansione (se applicabile).
	- $\circ$  Le dimensioni massime del file e le dimensioni massime del file compresso possono variare in base al modello NAS e alla memoria disponibile.
	- o Selezionare "Deep scan for document files" (Scansione approfondita di file di documento) per eseguire la scansione di file MS Office e Mac Office, RTF, PDF e HTML.
- 6. Specificare le azioni da eseguire in presenza di file infetti e fare clic su "Fine" per creare il processo di analisi.
- o Only report the virus (Solo rapporto del virus): I rapporti della scansione virus sono registrati nella scheda "Reports" (Rapporti). Non sarà eseguita alcuna azione sui file infetti.
- o Move infected files to quarantine (Sposta file infetti in quarantena): I file infetti saranno messi in quarantena e non sarà possibile accedervi dalle cartelle condivise originali. Nella scheda "Reports" (Rapporti) si può prendere visione dei rapporti sulla scansione antivirus e, nella scheda "Quarantine" (Quarantena), si possono eliminare/ripristinare i file infetti.
- o Delete infected files automatically (Elimina automaticamente file infetti): **I file infetti saranno eliminati e non potranno essere recuperati.**
- o Per ricevere un'e-mail di avviso quando si trova un file infetto o al termine della scansione, configurare le impostazioni del server SMTP in "System Settings" (Impostazioni di sistema) > "Notification" (Notifiche) > "SMTP Server" (Server SMTP). Fare clic su "Finish" (Fine) per creare il processo di scansione.

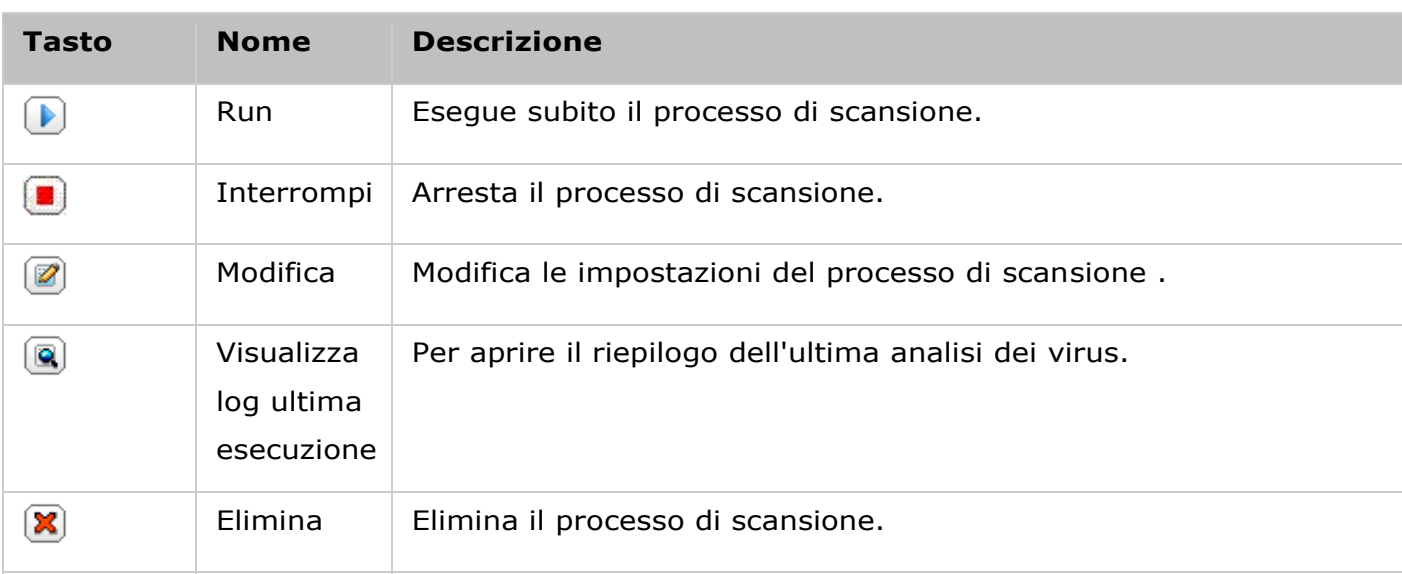

7. Il processo di scansione sarà eseguito sulla base della pianificazione specificata.

# **Rapporti**

Visualizza o scarica i rapporti degli ultimi processi di scansione del NAS.

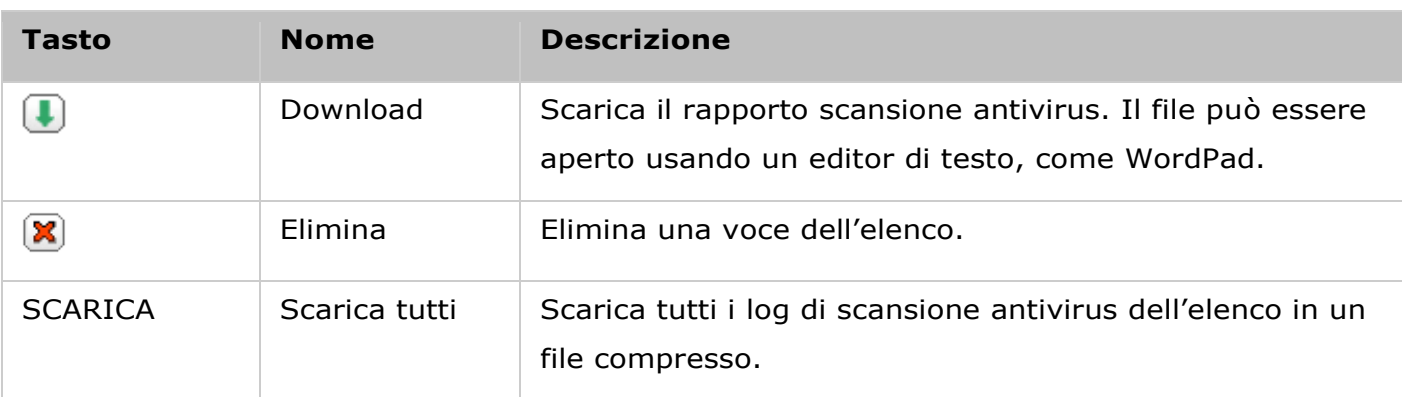

# **Opzioni di ripristino**

- Specificare il numero di giorni (1-999) di conservazione dei log.
- Abilitare l'opzione "Archive logs after expiration" (Archivia log dopo la scadenza) e specificare la cartella condivisa su cui salvare i log una volta raggiunta la scadenza dei giorni di conservazione. Fare clic su "Apply All" (Applica tutto) per salvare le modifiche.

# **Quarantena**

Questa pagina mostra i file in quarantena del NAS. I file in quarantena possono essere eliminati o ripristinati manualmente, oppure essere ripristinati ed aggiunti all'elenco di esclusione.

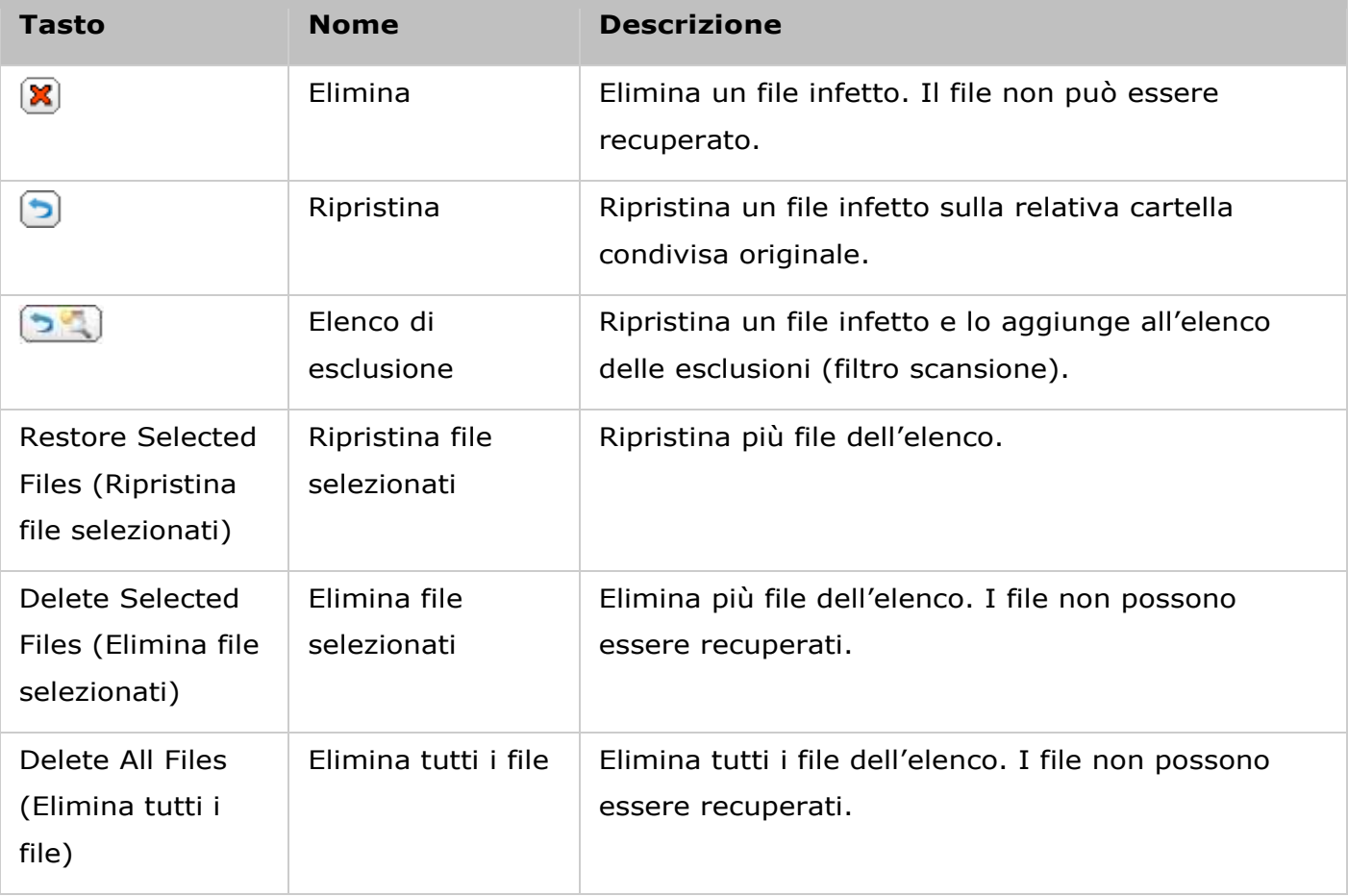

Server RADIUS

Il NAS può essere configurato come server RADIUS (Remote Authentication Dial In User Service) per fornire autenticazione centralizzata, autorizzazione, gestione accounting di computer per connettersi ed utilizzare un servizio di rete.

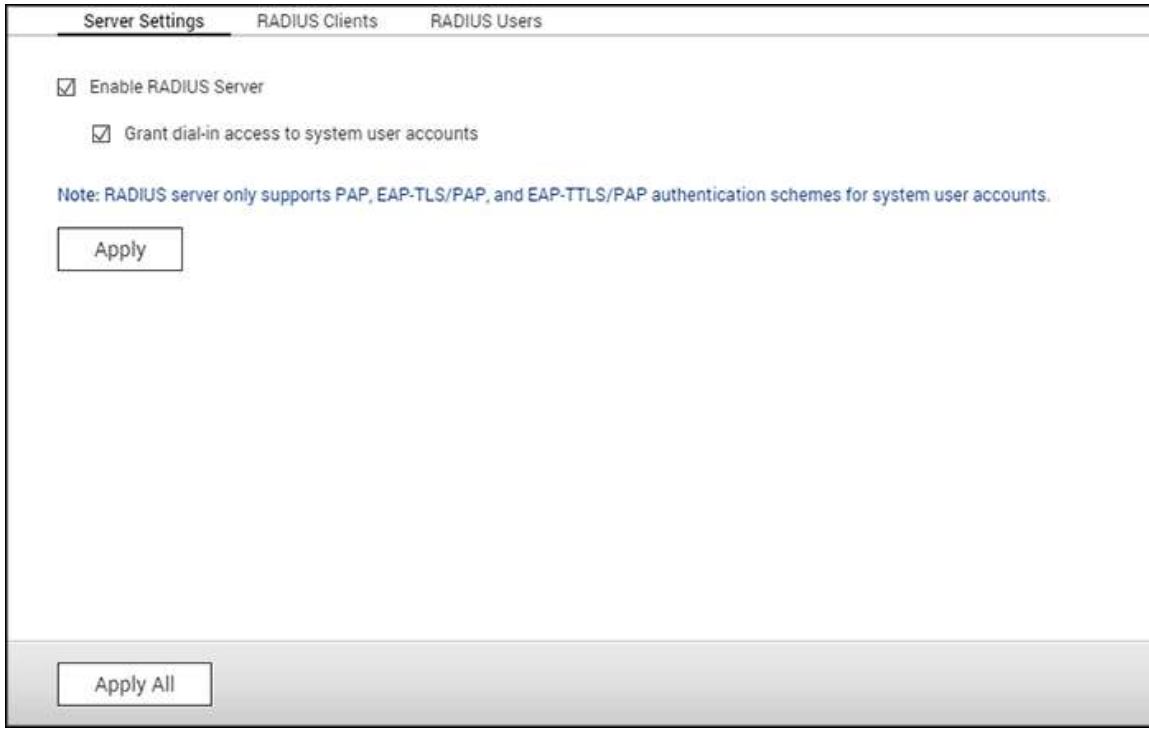

Attenersi alle istruzioni di seguito per usare questa funzione:

- 1. Attivare il server RADIUS sul NAS in "RADIUS Server" (Server RADIUS) > "Server Settings" (Impostazioni server). Fare clic su "Apply" (Applica).
- 2. Aggiungere i client RADIUS, come ad esempi i punti di accesso Wi-Fi e VPN, sul NAS in "RADIUS Server" (Server RADIUS) > "RADIUS Clients" (Client RADIUS). Sono supportati fino a 10 client RADIUS.
- 3. Fare clic su "Create a Client" (Crea client).
- 4. Inserire i dati del client e fare clic su "Apply" (Applica).
- 5. Creare gli utenti RADIUS e le rispettive password in "Server RADIUS" > "Utenti RADIUS". Gli utenti verranno autenticati quando provano ad accedere alla rete tramite client RADIUS. Il numero massimo di utenti RADIUS supportati dal NAS coincide con il numero massimo di utenti NAS locali supportati. Consultare il capitolo [Utenti](#page-137-0) per dettagli. Fare clic su "Crea un utente".
- 6. Immettere il nome utente e la password. Il nome utente supporta solo lettere alfabetiche (a-z e A-Z) e numeri (0-9). La password deve essere di 8-32 (solo a-z, A-Z e 0-9). Fare clic su "Apply" (Applica).

7. Indicare di assicurare l'accesso tramite connessione remota agli utenti NAS locali. Attivare questa opzione per consentire agli utenti NAS locali l'accesso ai servizi di rete tramite i client RADIUS usando il loro nome e password di login al NAS. Fare clic su "Apply" (Applica).

**Nota:** Il server RADIUS supporta solo l'autenticazione PAP, EAP-TLS/PAP e EAP-TTLS/PAP per gli account degli utenti NAS locali.

Server TFTP

Configurare il NAS come server TFTP (Trivial File Transfer Protocol) per la gestione della configurazione di dispositivi di rete e booting remoto di computer di rete per l'imaging o il recupero del sistema. Il TFTP è un protocollo di trasferimento file che ha la funzionalità di un modulo estremamente semplice dell'FTP. Il TFTP non fornisce autenticazione utente e ad esso non può collegarsi un client FTP standard.

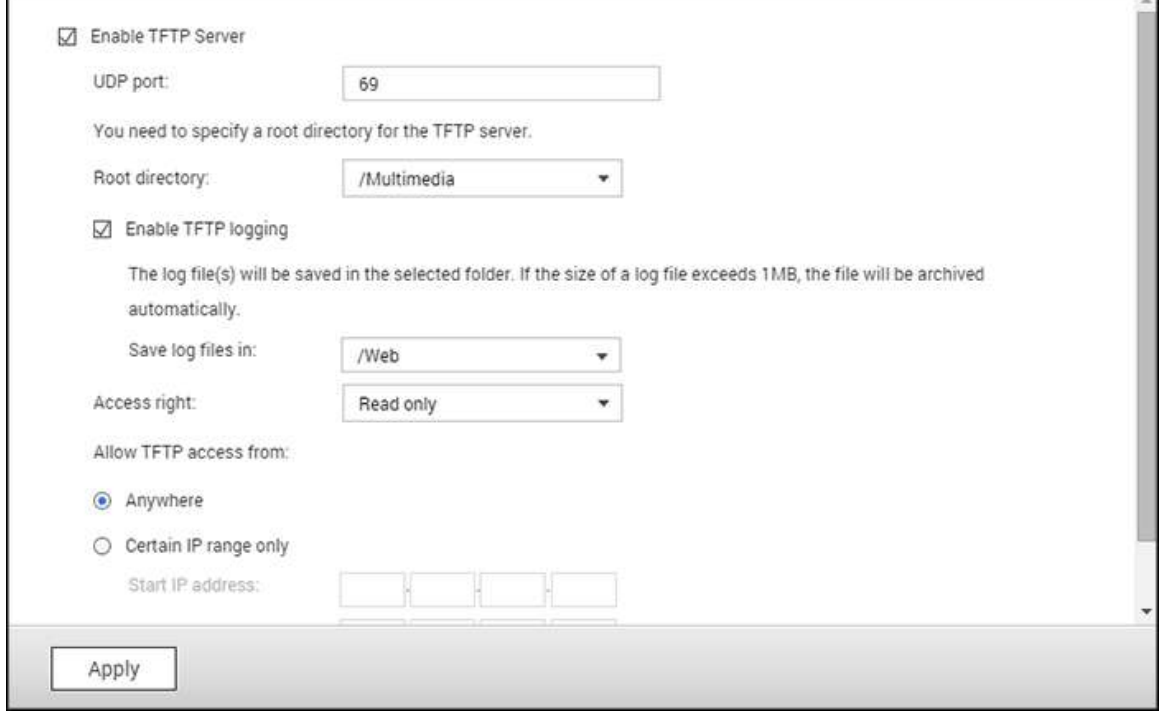

Per utilizzare questa funzione, seguire la procedura che segue:

- 1. Per utilizzare questa funzione, selezionare "Enable TFTP Server" (Abilita server TFTP).
- 2. La porta UDP predefinita per il trasferimento dei file è la 69. Cambiare il numero di porta solo se necessario.
- 3. Indicare una cartella del NAS come directory di root del server TFTP.
- 4. Attivazione del logging TFTP: Attivare questa opzione e specificare la directory in cui salvare il file di log TFTP (opentftpd.log). Si raccomanda di controllare il file di log tramite Microsoft Excel o WordPad di Windows o con TextEdit di Mac OS.
- 5. Assegnare accesso di sola lettura o accesso completo ai client.
- 6. Limitare l'accesso ai client TFTP specificando il range di indirizzi IP o selezionare "Anywhere" (Ovunque) per consentire l'accesso a qualunque client TFTP.
- 7. Fare clic su "Apply" (Applica).

**Nota:** Per impostare PXE con il NAS, accertarsi di usare un IP statico per il NAS, abilitare

il suo servizio DHCP e specificare l'IP server TFTP e il nome del file boot file in "Pannello di controllo" > "Rete" > fare clic sul pulsante "Modifica" accanto alla porta LAN > "Server DHCP". Per dettagli, consultare il capitolo [Server DHCP.](#page-92-0)

### Applicazioni QNAP

QNAP offre diverse applicazioni per potenziare l'esperienza utente. Per dettagli su tali applicazioni, consultare i seguenti collegamenti:

- [Backup Station](#page-227-0)
- [myQNAPcloud Service](#page-245-0)
- [File Station](#page-253-0)
- [Video Station](#page-268-0)
- [Photo Station](#page-279-0)
- [Music Station](#page-295-0)
- **[Download Station](#page-303-0)**
- [HybridDesk Station](#page-311-0)
- [Centro App](#page-324-0)

#### <span id="page-227-0"></span>Backup Station

Configurare il NAS come server di backup, replicazione remota, backup cloud e backup esterno con Backup Station.

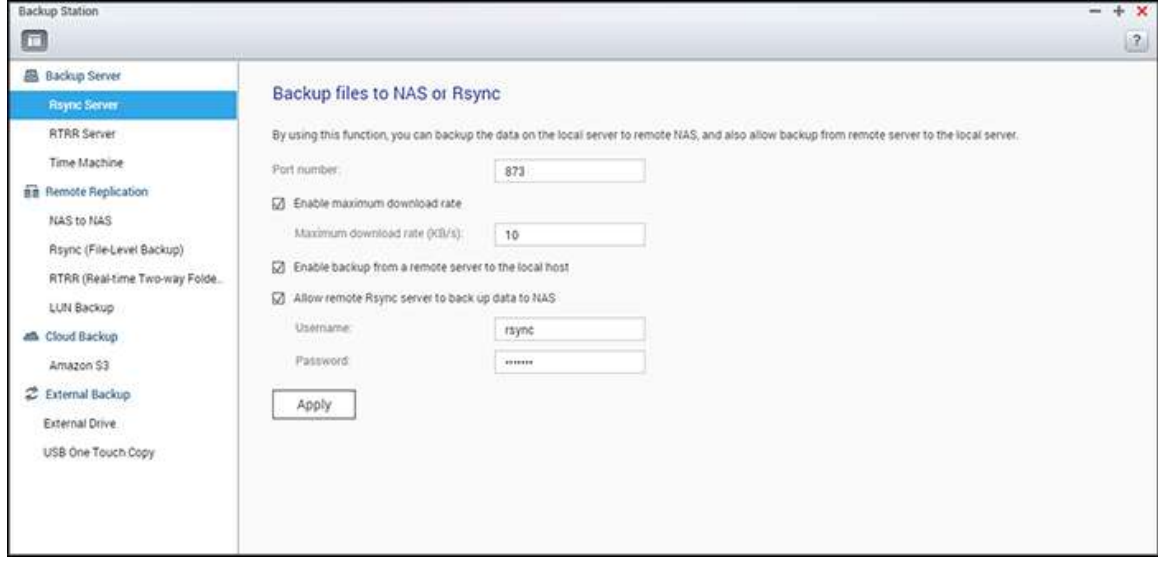

Per dettagli sulle funzioni, consultare i seguenti collegamenti:

- · [Server di backup](#page-228-0)
- · [Replica remota](#page-231-0)
- [Backup su cloud](#page-238-0)
- [Backup esterno](#page-239-0)

<span id="page-228-0"></span>Server di backup

#### **Server Rsync**

Abilitare il server Rsync per configurare il NAS come server di backup per consentire il backup dei dati da un server Rsync o NAS remoto. Il numero di porta predefinito per la replica remota tramite Rsync è 873. Specificare la velocità massima di download per il controllo della larghezza di banda. 0 significa illimitata.

- **Abilita backup da un server remoto all'host locale:** Selezionare questa opzione per consentire il backup dei dati da un server remoto (NAS) al server locale (NAS).
- **Consenti al server remoto Rsync di eseguire il backup dei dati su NAS:**  Selezionare questa opzione per consentire il backup dei dati da un server Rsync al server locale (NAS). Immettere nome utente e password per autenticare il server Rsync che effettua il backup dei dati sul NAS.

**Nota:** Sul NAS è possibile creare fino a 64 processi rsync.

#### **Server RTRR**

Selezionare "Enable Real-time Remote Replication Server" (Abilita server RTRR) per consentire la replica dei dati in tempo reale o pianificata da un server remoto al NAS locale. Si può specificare il numero di porta per la replica remota. Il numero di porta predefinito è 8899. Specificare la velocità massima di upload e download per il controllo della larghezza di banda. 0 significa illimitata. Per consentire solo l'accesso autenticato per eseguire il backup dei dati sul NAS locale, specificare la password di accesso. Al server client sarà richiesto di inserire la password per eseguire il backup dei dati sul NAS tramite RTRR.

Si possono specificare gli indirizzi IP o i nomi host a cui è consentito accedere al NAS per la replica remota. **Possono essere configurate fino a 10 regole. Selezionare** "Allow all connections" (Consenti tutte le connessioni) per consentire tutte le connessioni. Selezionare "Allow connections from the list only" (Consenti solo connessioni dall'elenco) e fare clic su "Add" (Aggiungi) per specificare gli indirizzi IP o nomi host.

Inserire un indirizzo IP oppure specificare un intervallo di indirizzi IP inserendo l'IP e la subnet mask. Selezionare i diritti di accesso "Read Only" (Sola lettura) o "Read/Write" (Lettura/Scrittura). Selezionando "Read/Write" (Lettura/Scrittura), al server client è consentito di eliminare i file sul NAS locale. Fare clic su "Finish" (Fine) per uscire. Dopo avere salvato le regole di accesso, fare clic su "Apply" (Applica) ed il NAS si riavvierà per applicare le impostazioni.

#### **Controllare i processi backup da altri NAS**

È possibile controllare e gestire i processi di backup da altri server NAS che utilizzano questo NAS corrente come destinazione target per il relativo backup. Per controllare i processi di backup, fare clic sulla scheda "Elenco in entrata" e i dettagli (incluso il nome del processo, il NAS di origine, il NAS di destinazione, la pianificazione dei processi e lo stato del processo) dei processi di backup saranno mostrati nell'elenco. In questo elenco, è possibile anche gestire i processi di backup. A tal fine, selezionare i processi di backup in "Elenco in entrata" > scegliere di cancellare i record di processo, aprire la cartella di backup oppure negare l'accesso dei processi di backup al NAS.

#### **Time Machine**

È possibile abilitare il supporto Time Machine per l'utilizzo del NAS come destinazione di backup di vari Mac tramite la funzione Time Machine su OS X. Per l'utilizzo di questa funzione, attenersi alle procedure di seguito.

Configurare le impostazioni sul NAS:

- 1. Abilitare il supporto Time Machine.
- 2. Inserire la password di Time Machine. La password è vuota per impostazione predefinita.
- 3. Selezionare un volume sul NAS come destinazione di backup.
- 4. Inserire la capacità di archiviazione che il backup di Time Machine può utilizzare. Il valore massimo è di 4095 GB. Per specificare una maggiore capacità, inserire 0 (illimitato).
- 5. Fare clic su "Apply" (Applica) per salvare le impostazioni.

Tutti gli utenti Time Machine condividono la stessa cartella condivisa per questa funzione. Configurare le impostazioni di backup su Mac:

- 1. Aprire Time Machine sul proprio Mac e fare clic su "Select Backup Disk" (Seleziona disco di backup).
- 2. Selezionare TMBackup sul proprio NAS dall'elenco e fare clic su "Use for Backup" (Utilizza per il backup).
- 3. Inserire nome utente e password per effettuare il login al NAS QNAP. Quindi fare clic su "Connect" (Connetti).
	- o Registered username (Nome utente registrato): TimeMachine
- o Password: La password configurata sul NAS. È vuota per impostazione predefinita.
- 4. Se la connessione è riuscita, Time Machine è "ON". Viene visualizzato lo spazio disponibile per il backup ed il backup inizia entro 120 secondi.

Il primo backup potrebbe richiedere più tempo a seconda delle dimensioni dei dati sul Mac. Per recuperare i dati sul sistema operativo Mac, consultare il tutorial sul sito [http://www.apple.com.](http://www.apple.com/)

## **Gestione del backup**

In questa pagina è possibile gestire i backup esistenti.

- Volume (menu a discesa sul lato superiore destro dello schermo): Visualizza le attività di backup di Time Machine salvate nel volume.
- Nome: Il nome del backup di Time Machine (immagine disco di tipo sparse bundle creata da Time Machine).
- Dimensioni: Dimensioni del backup di Time Machine.
- Data modifica: La data dell'ultima modifica del backup di Time Machine.
- Elimina: Eliminare il backup di Time Machine selezionato.

#### <span id="page-231-0"></span>Replica remota

In questo capitolo sono trattati gli argomenti seguenti:

- [Da NAS a NAS e Rsync](#page-231-1)
- RTRR
- Download di log processi di replica

## <span id="page-231-1"></span>**Da NAS a NAS e Rsync**

È possibile effettuare il backup dei dati del NAS su un server NAS o Rsync remoto tramite replica remota Rsync. Se la destinazione di backup è un NAS, andare a "Main Menu" (Menu principale) > "Backup Station" > "Rsync Server" (Server Rsync) e abilitare il NAS remoto come server di backup Rsync.

- 1. Per creare un processo di replica, fare clic su "Create a Replication Job" (Crea processo di replica).
- 2. Specificare il tipo di server, NAS o Rsync, del server remoto. Immettere un nome del processo. Fare clic su "Next" (Avanti).
- 3. Immettere indirizzo IP, numero di porta, nome utente e password per effettuare il login al server remoto. Il numero di porta predefinito è 873. Il nome utente di login deve avere accesso di lettura/scrittura al server remoto ed un limite di quota sufficiente sul server. Fare clic su "Test" per verificare la connessione. Quindi fare clic su "Apply" (Applica).
- 4. Specificare la cartella locale facendo clic sulla casella della cartella Source (Origine). Una volta effettuati l'espansione e il posizionamento della cartella, fare doppio clic per impostarla come directory da cui i dati vengono replicati.
- 5. Specificare la cartella di destinazione nella casella della cartella Destination (Destinazione). Individuare la cartella nella struttura e fare doppio clic sulla cartella per impostarla come directory in cui i dati vengono replicati. Inoltre, fare clic su "Add" (Aggiungi) per aggiungere questa coppia di cartelle di replica.
- 6. Fare clic su "Backup frequency" (Frequenza di backup) per configurare la frequenza di backup. Selezionare per replicare immediatamente i dati o specificare la pianificazione di backup.
- 7. Specificare altre opzioni come segue per il processo di replica remota facendo clic sul tasto "Options" (Opzioni) e fare clic su "Apply" (Applica).
	- o Enable Encryption (Abilita codifica): Selezionare questa opzione per eseguire la replica remota crittografata. È necessario attivare "Allow SSH connection" (Consenti connessione SSH) in "Network Services (Servizi di rete) > "Telnet/SSH" e specificare lo stesso numero di porta per SSH e replica remota crittografata.
	- o Activate file compression (Attiva compressione dei file): Attivare questa opzione per consentire la compressione dei file durante la procedura di trasferimento dei dati. Questa opzione è raccomandata per ambienti a bassa larghezza di banda o per la replica remota su WAN.
- o Perform incremental replication (Esegui replica incrementale): Quando questa opzione è attivata, dopo la prima replica, il NAS eseguirà solo il backup dei file che sono stati modificati dall'ultimo backup. I file con nome, dimensioni e data di modifica uguali non saranno copiati di nuovo. Per accorciare i tempi del backup, si raccomanda di attivare questa opzione per i processi di replica che saranno eseguiti più di una volta.
- o Delete extra files on remote destination (Elimina file extra sulla destinazione remota): Selezionare questa opzione per sincronizzare i dati dell'origine con quelli della destinazione (sincronizzazione ad una via). I file extra sulla destinazione remota saranno eliminati. I dati di origine rimarranno immutati.
- o Handle sparse files efficiently (Gestione efficiente dei file sparse): Un file sparse è un tipo di file computer che contiene grandi blocchi di dati a zero byte. Attivando questa opzione si può ridurre il tempo richiesto per la replica remota.
- 8. Fare clic su "Apply" (Applica). Se si seleziona l'opzione "Execute backup immediately" (Esegui backup immediatamente), il processo di replica si avvia immediatamente. In caso contrario, viene eseguita in funzione della pianificazione. Il processo è ricorsivo. Non spegnere il NAS locale e il server remoto quando la replica remota è in esecuzione.

**Nota:** Nella fase 5, l'ordine di selezione delle cartelle sorgenti e di destinazione può essere modificato. Quanto indicato è solo di esempio.

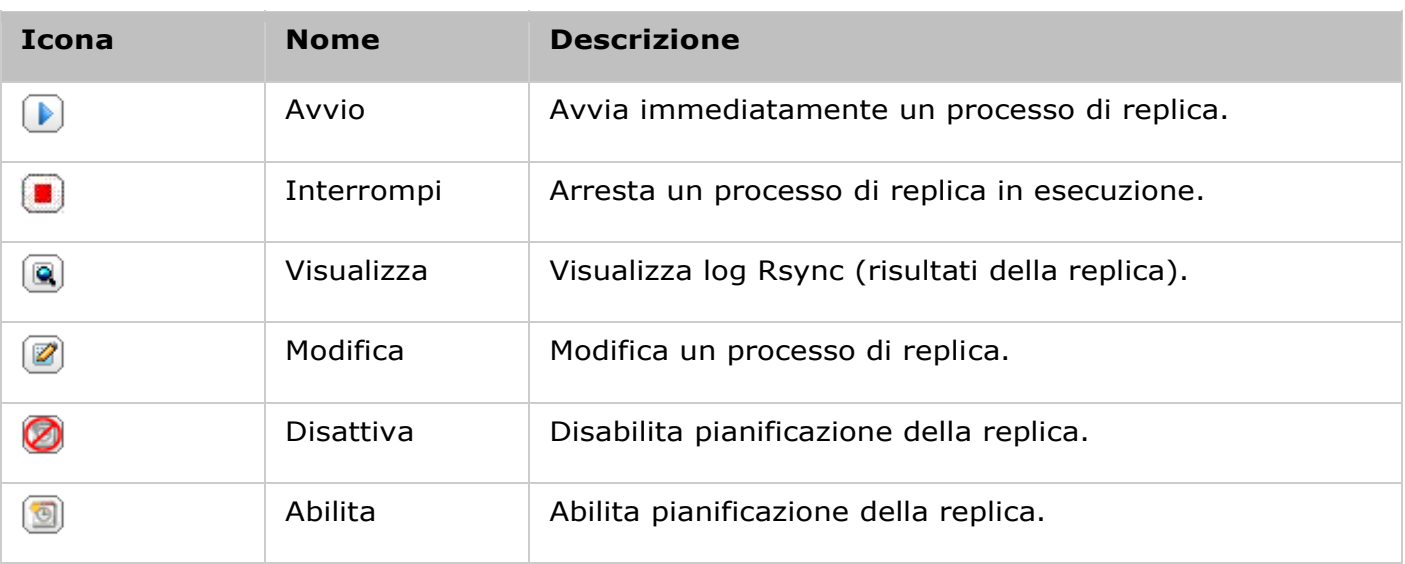

Per configurare le impostazioni di timeout e nuovo tentativo dei processi di replica, fare clic su "Options" (Opzioni).

- Timeout (secondi): Specificare un valore di timeout per ciascun processo di replica. Questo è il numero massimo di secondi di attesa, trascorso il quale, se non sono ricevuti dati, il processo di replica viene annullato.
- Numero di tentativi: Specificare il numero di volte in cui il NAS deve tentare di eseguire un processo di replica nel caso non riesca.

Intervallo tentativi (secondi): Specificare il numero di secondi da attendere tra ciascun tentativo.

Ad esempio, sono stati inseriti 600 secondi per il timeout, 3 tentativi e 60 secondi per l'intervallo dei tentativi, se non sono ricevuti dati, il processo di replica sarà annullato dopo 600 secondi. Il NAS attenderà 60 secondi e tenterà di eseguire il processo una seconda volta. Se il processo va di nuovo in timeout, il NAS attenderà altri 60 secondi e tenterà di eseguire il processo per una terza volta.

# <span id="page-233-0"></span>**RTRR**

Real-time Remote Replication (RTRR) fornisce la replica di dati programmata o in tempo reale e la sincronizzazione dei dati a una vie e due vie tra due posizioni (come NAS locale e remoto, NAS locale e server FTP o NAS locale e un'unità esterna oppure la replica tra due cartelle locali). In modalità tempo reale, la cartella sorgente verrà monitorata e tutti i file nuovi, cambiati e modificati verranno replicati immediatamente nella cartella di destinazione. Nella modalità pianificazione, la cartella sorgente verrà replicata nella cartella di destinazione in base alla pianificazione predefinita.

La sincronizzazione a una via si riferisce alla sincronizzazione dei dati da sorgente a destinazione, mentre quella a due vie indica che sia la sorgente sia la destinazione vengono sincronizzate quando i nuovi file vengono copiati in entrambe i lati o i file archiviati su ambo i lati sono cambiati o eliminati.

Se la destinazione del backup è un NAS, occorre attivare prima il server RTRR ("Menu principale" > "Backup Station" > "Server RTRR") o il servizio FTP ("Menu principale" > "Pannello di controllo" > "Servizi di rete" > "FTP") sul NAS remoto.

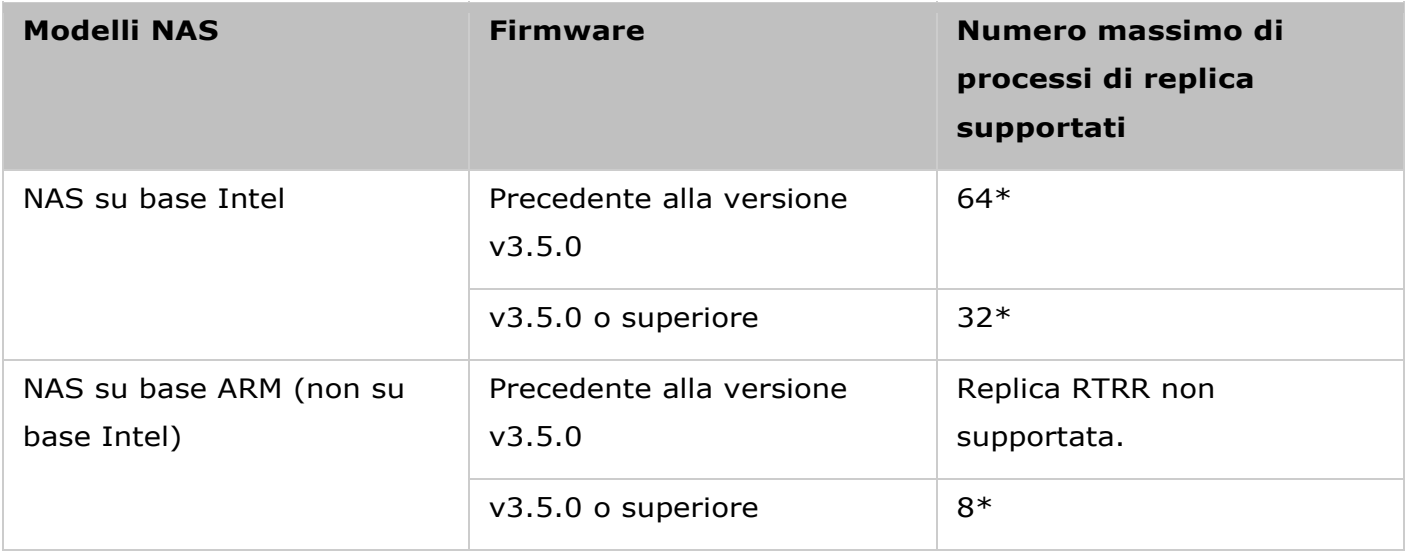

\*Ciascun processo supporta un massimo di 5 coppie di cartelle.

Se i modelli di NAS non sono elencati di seguito, visitare il sito [http://www.qnap.com](http://www.qnap.com/) per i dettagli.

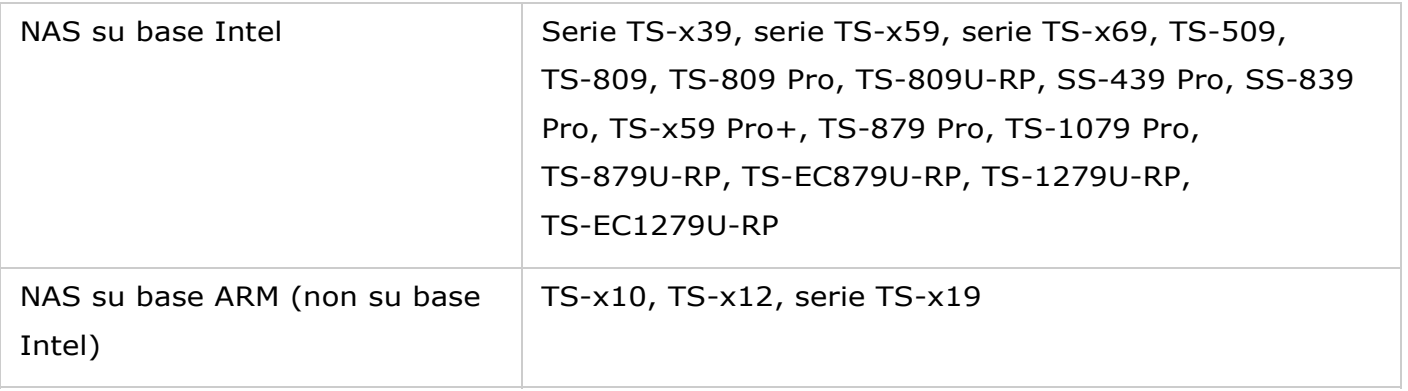

Attenersi alle procedura di seguito per creare un processo di replica.

- 1. Fare clic su "Crea processo di replica".
- 2. Fare clic su "Next" (Avanti) quando appare la procedura guidata.
- 3. Selezionare la destinazione della sincronizzazione e fare clic su "Avanti". Accertarsi che il dispositivo di destinazione sia stato formattato e che siano state create le cartelle.

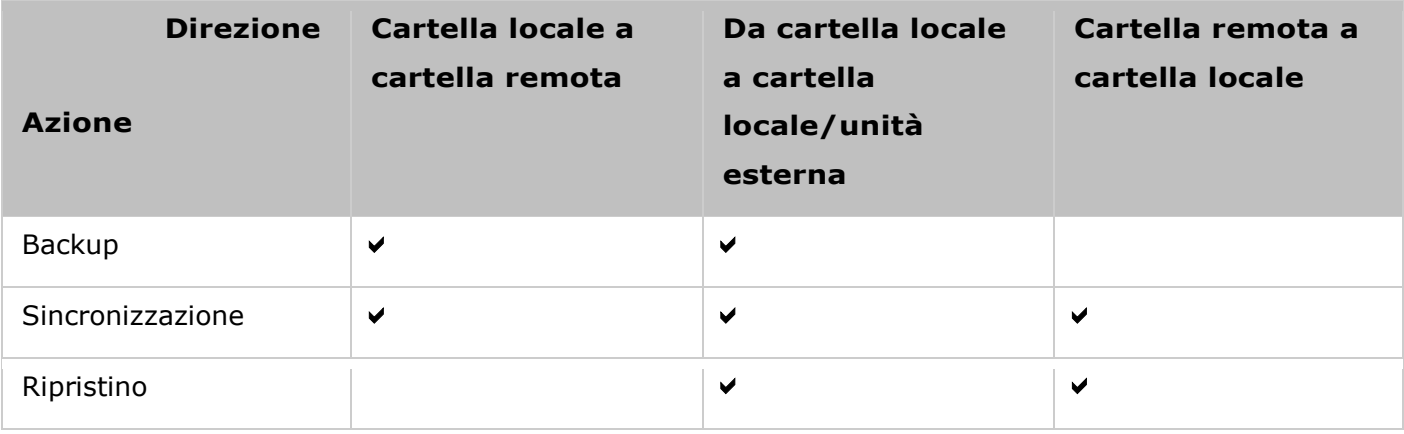

Sono disponibili due opzioni di sincronizzazione: a una via e a due vie.

- o Per la sincronizzazione a una via, scegliere tra:
	- Sincronizzare i dati da una cartella locale a una cartella remota (NAS o server FTP)
	- Sincronizzare i dati da una cartella remota (NAS o server FTP) a una cartella locale
	- Sincronizzare i dati da una cartella locale a un'altra cartella locale o a un'unità esterna.
- o Per la sincronizzazione a due vie, scegliere tra:
	- Sincronizzare i dati tra sorgente e destinazione
- 4. Inserire l'indirizzo IP o il nome host. Selezionare il tipo di server (FTP o NAS con servizio RTRR abilitato; per la sincronizzazione a due vie è disponibile solo il server NAS).
	- o **Replica remota su server FTP:** Specificare il numero di porta e se si desidera abilitare il server FTP con SSL/TLS (Explicit) per il trasferimento dei dati crittografati. Se il server FTP è dietro un firewall, abilitare Passive Mode (Modalità passiva). Inserire il nome utente e la password con i diritti di lettura/scrittura per accedere al server. Fare clic su "Next" (Avanti).
- o **Replica remota al NAS con servizio RTRR:** Inserire l'indirizzo IP del server con il servizio RTRR abilitato. Specificare la porta di connessione e selezionare se abilitare la connessione protetta. Il numero di porta predefinito per la replica remota tramite RTRR è 8899. Inserire la password per la connessione RTRR. Fare clic su "Next" (Avanti).
- o **Replica remota su Condivisione Windows (CIFS/SMB):** Inserire l'indirizzo IP del server Windows. Specificare la cartella di destinazione, il nome utente e la password e fare clic su "Avanti".
- 5. Selezionare la coppia di cartelle per la sincronizzazione dei dati.
- 6. Ciascun processo di sincronizzazione supporta un massimo di 5 coppie di cartelle. Selezionare altre coppie di cartelle e fare clic su "Add" (Aggiungi). Fare clic su "Next" (Avanti).
- 7. Scegliere tra sincronizzazione in tempo reale o pianificata. Dopo il primo backup, la sincronizzazione in tempo reale copia i file nuovi, modificati e rinominati dalla cartella di origine alla cartella di destinazione non appena vengono eseguite le modifiche. La sincronizzazione pianificata copia i file dalla cartella di origine alla cartella di destinazione in base alla pianificazione preconfigurata. Le opzioni sono:
	- o Replica adesso: Replica immediatamente i dati.
	- o Periodicamente: Inserire l'intervallo in ore e minuti in cui deve essere eseguito il backup. L'intervallo minimo è di 5 minuti.
	- o Orario: Specificare i minuti in cui eseguire un backup orario, ad esempio, inserire 01 per eseguire il backup ogni primo minuto di ogni ora: 1:01, 2:01, 3:01...
	- o Giornaliero: Specificare l'orario in cui deve essere eseguito un backup giornaliero, ad esempio, 02: 02 di ogni giorno.
	- o Settimanale: Selezionare il giorno della settimana in cui deve essere eseguito un backup settimanale.
	- o Mensile: Selezionare il giorno del mese in cui deve essere eseguito un backup mensile.
	- o Si verifica una volta il: specifica la data e l'ora in cui verrà eseguito, solo una volta, il processo di replica pianificato.

#### **Nota:**

- Se una cartella, o la sua cartella padre o figlia è stata selezionata come origine o destinazione in una coppia di cartelle di un processo di replica, non si può selezionare la cartella come di origine o destinazione di un'altra coppia di cartelle dello stesso processo.
- Quando si seleziona una coppia di cartelle è possibile creare anche una cartella. Per fare ciò, inserire il nome della cartella e fare clic sull'icona della cartella dall'elenco a discesa.
- Avviando QTS 4.1, RTRR può anche eseguire il backup dell'intero sito FTP. Per fare ciò, selezionare la radice (/) dall'elenco a discesa cartella. Questo solo quando la sorgente è

un sito FTP.

- Per la sincronizzazione a due vie, è supportata solo la replica di dati pianificata.
- L'impostazione dell'ora di scadenza non è disponibile per "Replica adesso" e "Si verifica una volta a" nel Passo 7.
- Il controllo di banda in RTRR ed Rsync funziona solo se entrambe i server NAS di un processo di replica (mittente e destinatario) sono QNAP NAS e usano una versione firmware 3.6 o superiore.
- 8. Selezionare "Configure policy and filter" (Configura criteri e filtri) e fare clic su "Next" (Avanti) per configurare i criteri di sincronizzazione. Selezionare se abilitare le opzioni che seguono:
	- o Elimina file extra: Elimina file extra nella cartella di destinazione. Le eliminazioni eseguite nelle cartella di origine saranno ripetute nella cartella di destinazione. Questa opzione non è disponibile per la sincronizzazione dei dati in tempo reale.
	- o Rileva file sparse: Selezionare questa opzione per ignorare i file con dati nulli.
	- o Controlla contenuti file: Specificare per esaminare i contenuti, i dati, le dimensioni ed il nome dei file per determinare se due file sono identici. Questa opzione non è disponibile per la sincronizzazione dei dati in tempo reale.
	- o Comprimi file durante la trasmissione: Specificare se i file devono essere compressi per i processi di sincronizzazione. Notare che saranno utilizzate più risorse della CPU.
	- o Ignora collegamenti simbolici: Selezionare questa opzione per ignorare i collegamenti simbolici nella coppia di cartelle.
	- o Attributi estesi: Selezionare questa opzione per conservare le informazioni in formato di attributi estesi.
	- o Impostazioni di timeout e tentativi: Specificare l'intervallo del timeout e le impostazioni dei tentativi se un processo di sincronizzazione non riesce.
- 9. Specificare dimensioni dei file, tipi di file da includere/escludere e la data/ora dei file per filtrare la sincronizzazione dei dati.
	- o Dimensioni file: Specificare le dimensioni massime e minime dei file da replicare.
	- o Ultima modifica: specifica il giorno dell'ultima modifica dei file per la replica.
	- o Tipi di file da includere: Specificare i tipi di file da replicare.
	- o Tipi di file da escludere: Specificare i tipi di file da escludere dalla replica.
	- o Data/ora file: Specificare la data e l'ora dei file da replicare.
- 10. Immettere un nome del processo. Fare clic su "Next" (Avanti).
- 11. Confermare le imposizioni e fare clic su "Next" (Avanti).
- 12. Fare clic su "Finish" (Fine) per uscire dalla procedura guidata.

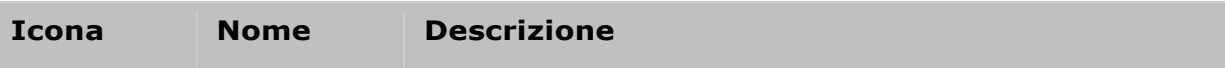

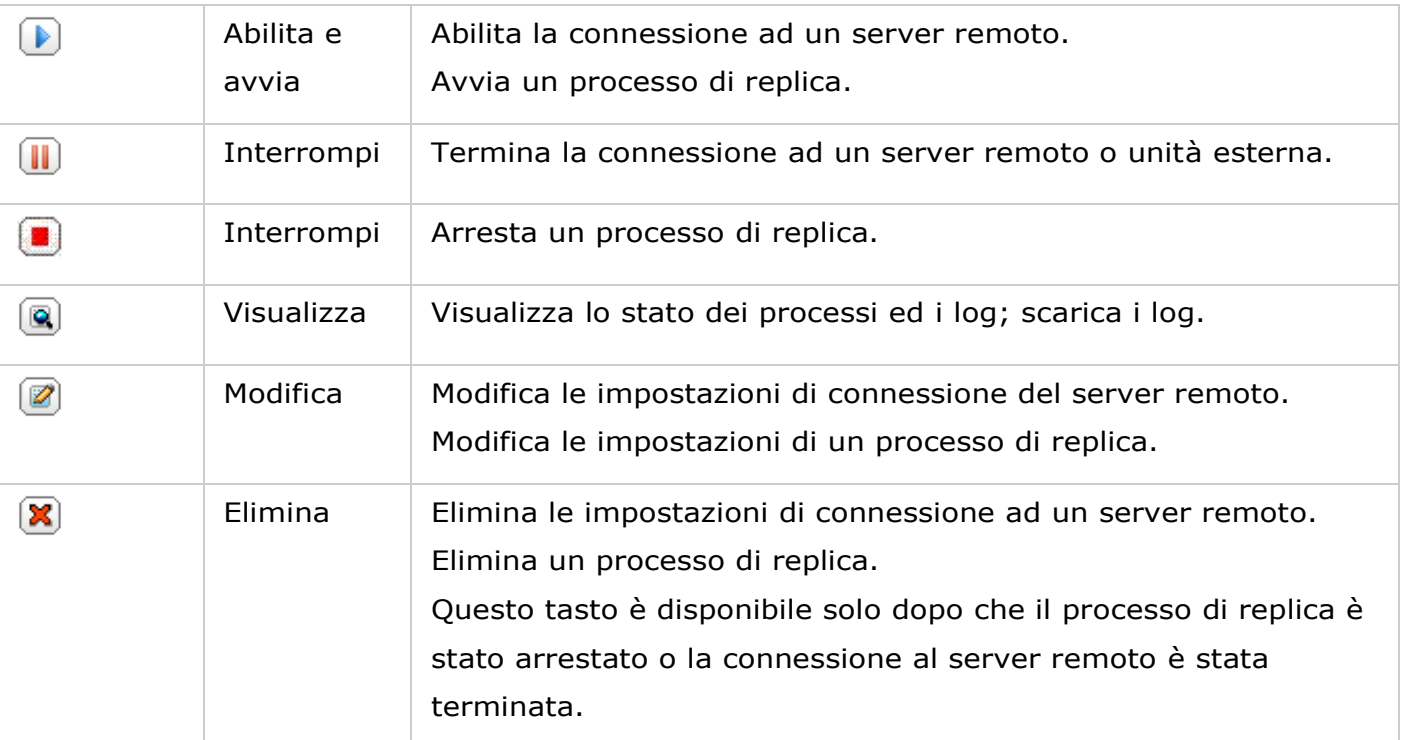

Per modificare le proprietà del processo di replica, fare clic su "Options" (Opzioni).

Sotto "Event Logs" (Log eventi) si può selezionare di abilitare "Download Detailed Logs" (Scarica log dettagliati) e specificare le dimensioni massime del file log. Si può anche selezionare di inviare un avviso tramite e-mail quando la sincronizzazione non riesce oppure è completata. Notare che le impostazioni del server SMTP devono essere configurate in modo appropriato sul NAS ("System Settings" (Impostazioni del sistema) > "Notification" (Notifiche)).

Specificare i criteri di replica in "Policy" (Criteri) e le impostazioni dei filtri in "Filter" (Filtro). Queste diventeranno le impostazioni predefinite per tutti i processi di replica RTRR.

# **Download di log processi di replica**

Per visualizzare lo stato e i log di un processo di replica, fare clic sul pulsante "Vista" in "Azione". Si possono visualizzare i dettagli di un processo di replica. Si possono visualizzare i log dei processi oppure scaricare i log facendo clic su "Download Logs" (Scarica log). I file log possono essere aperti con Microsoft Excel oppure altri editor di testo. Notare che questo tasto è disponibile solo dopo aver abilitato "Download Detailed Logs" (Scarica log dettagliati) in "Options" (Opzioni) > 'Event Logs' (Log eventi) ed aver seguito una volta il processo di replica.

<span id="page-238-0"></span>Backup su cloud

## **Amazon S3**

Amazon S3 (Sevizio di Archiviazione Semplice) è un servizo di archiviazione online offerto da AWS (Amazon Web Services). Fornisce un'interfaccia di servizio web semplice che può essere utilizzata per archiviare ed ottenere dati sull'intero web. Con Amazon S3, è possibile caricare i dati dal NAS sull'Amazon S3 oppure scaricare i dati da Amazon S3 sul proprio NAS. Si prega di tenere presente che è necessario registrare un account AWS da http://aws.amazon.com e pagare il servizio. Dopo aver sottoscritto un account, è necessario creare almeno un bucket (cartella principale) su Amazon S3 attraverso un'applicazione Amazon S3. Suggeriamo Mozilla Firefox add-on "S3Fox" per i principianti.

Dopo aver impostato l'account Amazon S3, attenersi alle procedure di seguito per eseguire il backup dei dati oppure recuperarli da Amazon S3 utilizzando il NAS.

- 1. Fare clic su "Create a Replication Job" (Crea nuovo processo di replica).
- 2. Inserire il nome del processo di replica remota.
- 3. Selezionare il tipo di utilizzo: "Upload" o "Download" ed inserire altre impostazioni. Un bucket è una directory radice su Amazon S3. È possibile realizzare test di connessione sull'host remoto facendo clic su "Test". Altre impostazioni sono opzionali.
- 4. Specificare la directory locale sul NAS per la replica.
- 5. Inserire la pianificazione della replica.
- 6. Fare clic su "Finish" (Fine). Il processo di replica sarà eseguito in base alla propria pianificazione.

#### <span id="page-239-0"></span>Backup esterno

In questo capitolo sono trattati i seguenti argomenti:

- [Dispositivo esterno](#page-239-1)
- [Copia USB con un tocco](#page-242-0)

### <span id="page-239-1"></span>**Dispositivo esterno**

Il NAS supporta il backup dei dati in tempo reale e pianificato tra i volumi di dischi interni del NAS e dispositivi esterni di archiviazione USB/eSATA. Attenersi alle procedure di seguito per usare questa funzione.

**Nota:** Se un dispositivo di archiviazione esterno è codificato dal NAS, assicurarsi che sia sbloccato su "External Device" (Dispositivo esterno) > "External Storage" (Archivio esterno) prima di creare qualsiasi processo di backup.

- 1. Collegare uno o più dispositivi esterni di archiviazione alle interfacce USB o eSATA (se disponibili) del NAS.
- 2. Fare clic su "Create a new job" (Crea un nuovo processo).
- 3. Quando viene visualizzata la procedura guidata, leggere attentamente le istruzioni e fare clic su "Next" (Avanti).
- 4. Selezionare le posizioni di backup.
	- a. Selezionare un volume di dischi esterno\* dal menu a discesa. Il NAS supporta i file system EXT3, EXT4, FAT, NTFS e HFS+. Vengono visualizzate le informazioni generali del dispositivo di archiviazione.
	- b. Selezionare "Map this backup job to the volume ID only" (Assegna questo processo di backup solo all'ID volume) per assegnare il processo di backup a questo particolare dispositivo esterno di archiviazione. Il NAS riconosce il dispositivo ed esegue automaticamente il processo di backup in base alle impostazioni ogni volta che è collegato al NAS usando un'interfaccia USB/eSATA.
	- c. Selezionare di eseguire il backup dei dati dal volume dischi locale al dispositivo esterno di archiviazione o viceversa.
	- d. Fare clic su "Next" (Avanti).
- 5. Selezionare le cartelle di origine e di destinazione per il backup. Quindi fare clic su "Aggiungi". È possibile creare fino a 128 coppie di cartelle. Fare clic su "Avanti".

#### **Nota:**

- Più partizioni del dispositivo esterno di archiviazione saranno riconosciute come volumi individuali di dischi.
- Se una cartella, o la sua cartella padre o figlia, è stata selezionata come origine o destinazione in una coppia di cartelle di un processo di backup, non si può selezionare la stessa cartella come origine o destinazione di un'altra coppia di cartelle dello stesso processo di backup.
- l'unità esterna supporta fino a 16 attività e ciascuna attività supporta fino a 8 coppie di cartelle.
- 6. Scegliere tra backup in tempo reale o pianificato. Dopo il primo backup, il backup in tempo reale copia i file nuovi, modificati e rinominati dalla cartella di origine alla cartella di destinazione non appena vengono eseguite le modifiche. Il backup pianificato copia i file dalla cartella di origine alla cartella di destinazione in base alla pianificazione. Le opzioni sono:
	- o Replica adesso: Copia immediatamente i dati.
	- o Periodicamente: Inserire l'intervallo, in ore e minuti, in cui deve essere eseguito il processo di backup. L'intervallo minimo è di 5 minuti.
	- o Orario: Selezionare il minuto in cui deve essere eseguito un backup orario, ad esempio, selezionare 01 per eseguire il processo di backup ogni primo minuto di ogni ora: 1:01, 2:01, 3:01...
	- o Giornaliero: Specificare l'orario in cui deve essere eseguito un backup giornaliero, ad esempio, 02: 02 di ogni giorno.
	- o Settimanale: Selezionare il giorno della settimana in cui deve essere eseguito un backup settimanale.
	- o Mensile: Selezionare il giorno del mese in cui deve essere eseguito un backup mensile.
	- o Backup automatico: Esegue automaticamente il backup dei dati ogni volta che il dispositivo è collegato al NAS.
- 7. Scegliere per espellere automaticamente l'unità esterna al termine del lavoro.
- 8. Selezionare "Configure policy and filter" (Configura criteri e filtri) per configurare i criteri di backup e le impostazioni dei filtri. Fare clic su "Next" (Avanti). Selezionare se abilitare le opzioni che seguono:
	- o Elimina file extra: Elimina file extra nella cartella di destinazione. Le eliminazioni eseguite nelle cartella di origine saranno ripetute nella cartella di destinazione. Questa opzione non è disponibile per il backup dei dati in tempo reale.
	- o Rileva file sparse: Selezionare questa opzione per ignorare i file con dati nulli.
	- o Sovrascrive il file se il file di origine è più recente oppure se le dimensioni sono diverse.
- o Controlla contenuti file: Esamina i contenuti, i dati, le dimensioni ed il nome dei file per determinare se due file sono identici. Questa opzione non è disponibile per il backup dei dati in tempo reale.
- $\circ$  Ignora collegamenti simbolici: Selezionare questa opzione per ignorare i collegamenti simbolici nella coppia di cartelle.
- 9. Creare i filtri per il processo di backup.
	- o Dimensioni file: Specificare le dimensioni massime e minime dei file da copiare.
	- o Data/ora file: Specificare la data e l'ora dei file da copiare.
	- o Tipi di file da includere: Specificare i tipi di file da copiare.
	- o Tipi di file da escludere: Specificare i tipi di file da escludere dalla copia.
- 10. Inserire un nome per il processo di backup. Il nome del processo può contenere al massimo 63 caratteri e non può iniziare né finire con uno spazio. Fare clic su "Next" (Avanti).
- 11. Confermare le imposizioni e fare clic su "Next" (Avanti).
- 12. Fare clic su "Finish" (Fine) per uscire dalla procedura guidata.
- 13. Nell'elenco vengono visualizzati il processo di backup e lo stato.

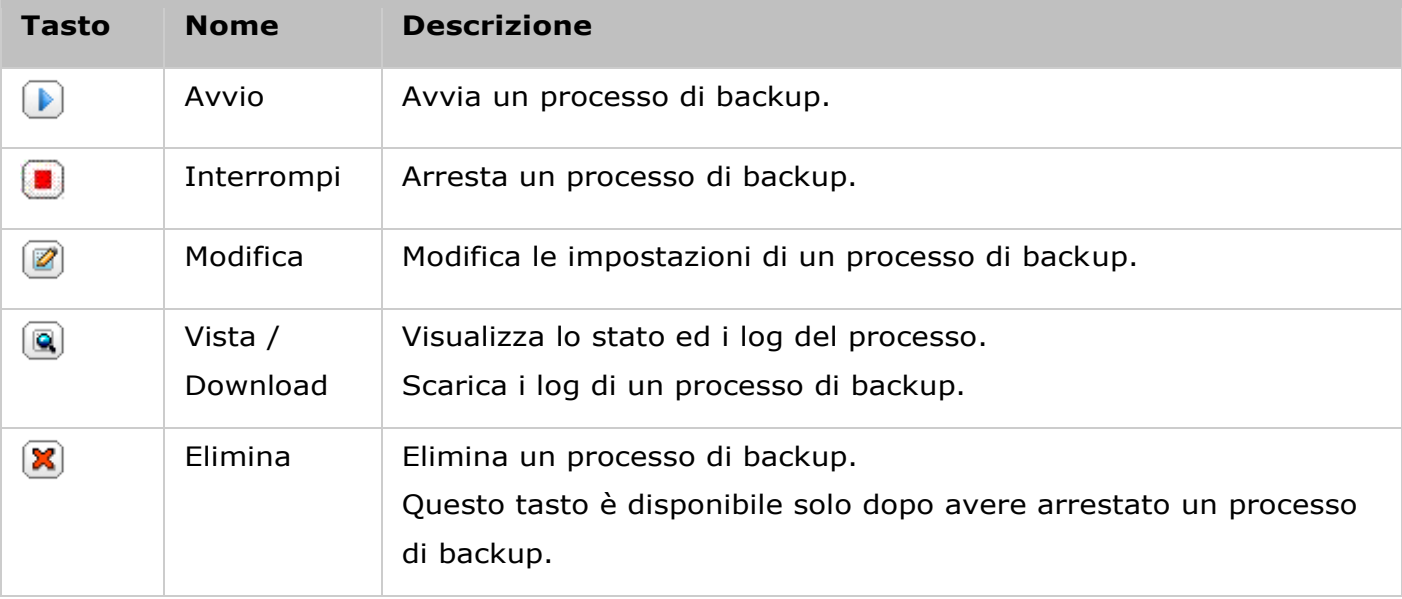

Per disabilitare la pianificazione di backup di un processo di backup, fare clic sul pulsante "Modifica" e selezionare "Disabilita" in "Impostazioni" > "Tipo di pianificazione" e fare clic su "OK".

# **Impostazioni processo di backup predefinito**

1. Per modificare le proprietà del processo di backup, fare clic su "Options" (Opzioni).

- 2. Sotto "Event Logs" (Log eventi) si può selezionare di abilitare "Download Detailed Logs" (Scarica log dettagliati) e specificare le dimensioni massime del file log. Selezionare di inviare un avviso tramite e-mail quando un processo di backup non riesce oppure è stato completato. Notare che le impostazioni del server SMTP devono essere configurate in modo appropriato su "System Settings" (Impostazioni del sistema) > "Notification" (Notifiche).
- 3. Specificare i criteri di backup in "Policy" (Criteri) e le impostazioni dei filtri in "Filter" (Filtro). Queste diventeranno le impostazioni predefinite per tutti i processi di backup.

### **Download dei log di backup**

- 1. Per scaricare i log di un processo di backup, assicurarsi che sia stata abilitata l'opzione "Download Detailed Logs" (Scarica log dettagliati) in "Options" (Opzioni) > "Event Logs" (Log eventi).
- 2. Fare clic sul pulsante "Vista / Download" nella colonna "Azione" per un processo di backup.
- 3. Andare a "Job Logs" (Log processo) e fare clic su "Download Logs" (Scarica log). I file log possono essere aperti con Microsoft Excel oppure altri editor di testo. Notare che questo tasto è disponibile solo dopo avere abilitato "Download Detailed Logs" (Scarica log dettagliati) in "Options" (Opzioni) > "Event Logs" (Log eventi) ed avere eseguito una volta il processo di backup.

### <span id="page-242-0"></span>**Copia USB con un tocco**

Attivare il tasto copia USB con un tocco per il backup dei dati dall'unità USB anteriore al NAS e viceversa. Questa funzione non è supportata da TS-809U-RP, TS-879U-RP, TS-EC879U-RP, TS-1279U-RP, TS-EC1279U-RP.

### **SmartImport (Beta)**

Quando gli utenti collegano un dispositivo esterno, ad esempio una telecamera, alla porta USB anteriore, tutte le foto e i video presenti nel dispositivo vengono importati automaticamente sul NAS senza dover premere il tasto "Copy" (Copia). I file importati vengono archiviati in una nuova cartella, "SmartImport", creata nella directory di backup predefinita. Durante ciascuna operazione di importazione, solo le nuove foto e i nuovi video vengono importati su una nuova cartella.

#### **Copia USB con un tocco**

Per una configurazione di backup personalizzato, selezionare "Copia USB con un tocco".

- Direzione di backup: Da unità USB anteriore a NAS e viceversa.
- Metodo di backup:
- o Crea directory: Verrà creata una nuova directory nella destinazione e i dati di origine verranno copiati in questa directory. La nuova directory verrà rinominata con la data del backup (AAAAMMGG). Se sono presenti due o più backup con la stessa data, la directory verrà rinominata con AAAAMMGG-1, AAAAMMGG-2... e così via.
- o Copia: Viene eseguito il backup dei dati sulla cartella di destinazione condivisa. Se esiste già lo stesso file, il file di destinazione verrà sovrascritto.
- o Sincronizza: Viene eseguito il backup dei dati sulla cartella di destinazione condivisa e cancellati i file ridondanti. Se esiste già lo stesso file, il file di destinazione verrà sovrascritto.
- Gestione efficiente dei file sparse: Un file sparse è un tipo di file computer che contiene grandi blocchi di dati a zero byte. Attivando questa opzione si può ridurre il tempo richiesto per il backup.
- Cartelle di origine e destinazione: Specificare le coppie di cartelle per il backup e fare clic su "Add" (Aggiungi). Si possono aggiungere fino a 9 coppie di cartelle.
- Opzioni: Fare clic su "Options" (Opzioni) per impostare la notifica dei processi di backup tramite e-mail, SMS o instant messaging (IM).
- Smontaggio manuale dell'unità USB anteriore: Se abilitato, gli utenti possono premere il tasto Copy (Copia) per circa 8–10 secondi, finché la spia LED USB si spegne, e procedere alla rimozione dell'unità USB anteriore dal NAS.
- Attivazione segnale acustico:
	- o Un avviso sonoro breve: Il backup è stato avviato.
	- o Due avvisi sonori brevi: È in corso lo smontaggio dell'unità USB anteriore.

**Nota:** Se sono presenti più partizioni nel dispositivo di archiviazione di origine, viene creata una nuova cartella per ciascuna partizione nella destinazione come cartella di backup. La cartella di backup verrà rinominata con la data di backup e il numero della partizione, *AAAAMMGG-1* per la partizione 1, -AAAAMMGG-2 per la partizione 2... e così via. Se il dispositivo di archiviazione di origine contiene solo una partizione, la cartella di backup verrà rinominata solo come *AAAAMMGG*.

### **Copia dati attraverso la porta USB anteriore**

Il NAS supporta il backup istantaneo dei dati con copia dal dispositivo esterno USB al NAS o al contrario utilizzando il tasto anteriore per la copia con un tocco. Per usare questa funzione, attenersi alla procedura di seguito:

- 1. Verificare che nel NAS sia presente un disco rigido e che sia formattato. È stata creata la cartella condivisa predefinita Qusb/Usb.
- 2. Accendere il NAS.
- 3. Configurare il comportamento del tasto Copy (Copia) nella pagina "Backup Station" > "USB One Touch Copy" (Copia USB con un tocco).
- 4. Collegare il dispositivo USB, ad esempio, fotocamera digitale o flash, alla porta USB anteriore del NAS.
- 5. Premere una volta il tasto Copy (Copia). I dati saranno copiati in base alle impostazioni del NAS.

**Nota:** Per questa funzione viene utilizzato il backup incrementale. Dopo il primo backup dei dati, il NAS copia solo i file modificati dall'ultimo backup.

*Attenzione:* I file vengono copiati dall'origine alla destinazione. **Ulteriori file nella destinazione verranno eliminati e i file con lo stesso nome verranno sovrascritti dall'origine.** I dati di origine rimarranno immutati.

### **Come una unità di archiviazione esterna**

Quando si collega un dispositivo esterno alla porta USB anteriore, viene considerato come una unità di archiviazione esterna collegata alla porta USB esterna.

#### <span id="page-245-0"></span>Servizio myQNAPcloud

myQNAPcloud fornisce la registrazione del nome host, la mappatura di un IP NAS dinamico su un nome di dominio e la mappatura della porta automatica di un router UPnP nella rete locale. Usare myQNAPcloud per registrare un nome host univoco per il NAS, configurare l'inoltro porta automatico sul router UPnP e pubblicare i servizi NAS per l'accesso remoto da Internet.

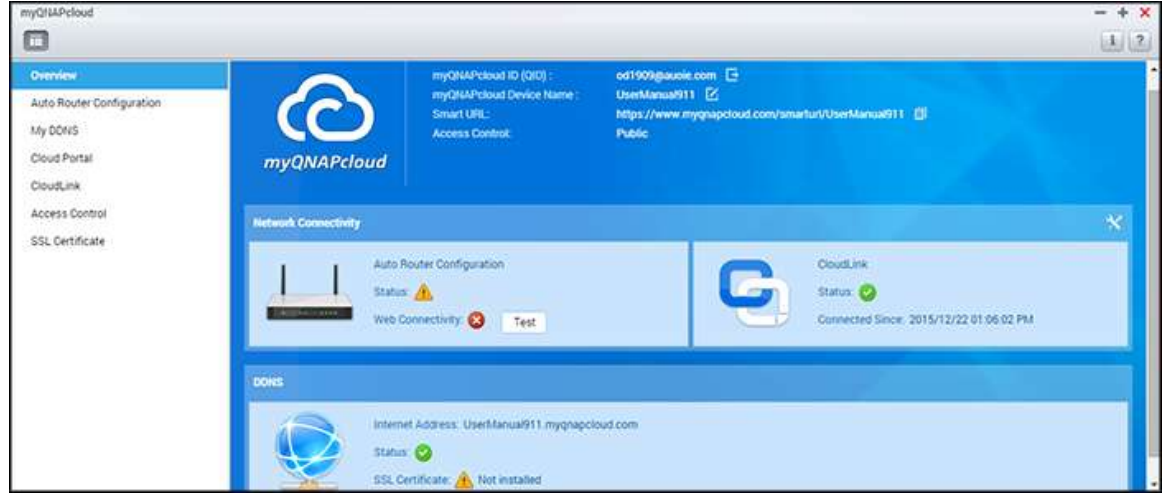

Per usare il servizio myQNAPcloud, verificare che il NAS sia stato collegato a un router UPnP e sia accessibile da Internet quindi fare clic sul tasto di scelta rapida myQNAPcloud dal Desktop NAS o dal Menu principale.

Questo capitolo comprende due parti. La prima parte è relativa all'app myQNAPcloud che si utilizza sul NAS e comprende la configurazione riportata qui di seguito:

- Procedura quidata myQNAPcloud
- **Auto Router Configuration**
- DDNS
- Cloud Portal
- [CloudLink](#page-248-0)
- [Controllo Accesso](#page-248-1)
- [Certificato SSL](#page-248-2)
- La seconda parte del capitolo si concentra sugli argomenti riportati qui di seguito:
- Portale myQNAPcloud (un portale per l'accesso remoto e la gestione di NAS multipli da Internet).

# **Procedura guidata myQNAPcloud**

Si consiglia di utilizzare la procedura guidata la prima volta che si utilizza myQNAPcloud. Procedere come segue:

- 1. Fare clic su "Get Started" (Introduzione) per usare la procedura guidata.
- 2. Fare clic su "Start" (Avvio).
- 3. Inserire il proprio ID myQNAPcloud (QID) e la password. Fare clic su "Next" (Avanti) (o fare clic su "Create myQNAPcloud account" (Creazione di un account myQNAPcloud) per registrare un account myQNAPcloud se non si ha già un account).
- 4. Inserire un nome per registrare il NAS e fare clic su "Next" (Avanti).
- 5. Selezionare per attivare i servizi myQNAPcloud (Auto Router Configuration, DDNS, Publish Services e CloudLink) e impostare il livello di controllo degli accessi. Fare clic su "Next" (Avanti).
- 6. La procedura guidata configurerà il router automaticamente.
- 7. Rivedere la pagina di riepilogo e fare clic su "Finish" (Ultimata) per completare la procedura guidata.

# **Auto Router Configuration**

In "Auto Router Configuration", è possibile attivare/disattivare la porta di inoltro UPnP. Quando è attivato il NAS è accessibile via internet dal router UPnP.

**Nota:** Se nella rete è presente più di un router, verrà rilevato solo quello impostato come gateway predefinito del NAS.

Se non viene trovato nessun router UPnP nella rete locale, fare clic su "Rescan" (Ripeti analisi) e "Diagnostics" (Diagnostiche) per controllare i log di diagnostica. Se il router UPnP non è compatibile con il NAS, fare clic sull'icona descrizione comando (!) e fare clic su "UPnP Router Compatibility Feedback..." (Feedback compatibilità router UPnP)

[\(http://www.qnap.com/go/compatibility\\_router.html\)](http://www.qnap.com/go/compatibility_router.html) per contattare l'assistenza tecnica. Selezionare i servizi NAS per l'accesso remoto e fare clic su "Apply to router" (Applica al router). Il NAS configurerà automaticamente l'inoltro della porta sul router UPnP. Si potrà quindi accedere ai servizi NAS da Internet.

### **Nota:**

- Se più di due NAS sono collegati a un router UPnP, specificare una porta diversa per ogni NAS. Se il router non supporta l'UPnP, gli utenti devono configurare manualmente l'inoltro di porta sul router. Consultare i seguenti link:
- Note sull'applicazione:<http://www.qnap.com/go/notes.html>
- FAQ: <http://www.qnap.com/faq>
- Elenco di compatibilità router UPnP:

#### <span id="page-247-0"></span>**DDNS**

Dopo aver abilitato il servizio DDNS myQNAPcloud, sarà possibile connettere i servizi di rete sul NAS usando l'indirizzo internet specifico. Per modificare il nome di dominio myQNAPcloud DDNS, fare clic sul link "qui" sulla pagina. Le informazioni DDNS recenti saranno mostrate qui e facendo clic sul pulsante "Update" (Aggiorna) è possibile aggiornare il risultato.

#### <span id="page-247-1"></span>**Cloud Portal**

Con il Cloud Portal, i servizi basati sul NAS (tra cui File Station, Web Server, Photo Station, Music Station, Secure File Station, Secure Web Server, Secure Photo Station e Secure Music Station) possono essere pubblicati su [http://www.myqnapcloud.com.](http://www.myqnapcloud.com/) Attivando i servizi NAS qui, questi saranno aperti per l'accesso remoto anche se non sono pubblicati. Dopo aver abilitato il servizio DDNS myQNAPcloud, il NAS comunicherà automaticamente al sever myQNAPcloud se l'indirizzo WAN IP del NAS è cambiato. Per usare il servizio myQNAPcloud, verificare che il NAS sia stato collegato a un router UPnP e a Internet.

#### **Nota:**

- Il nome myQNAPcloud di ogni NAS QNAP è unico. Un nome myQNAPcloud può essere usato solo per un NAS.
- Un nome myQNAPcloud registrato scadrà dopo 120 giorni se il NAS non è attivo in quel periodo. Dopo la scadenza, il nome sarà pubblicato per la registrazione di altri utenti.
- Per My DDNS, se non viene utilizzata la porta predefinita, quando si accede ai servizi di rete si dovrà specificare il numero di porta.
- 1. In "Cloud Portal" sono specificati i servizi NAS basati sul web. Selezionare"Publish" (Pubblica) per pubblicare i servizi NAS sul sito web myQNAPcloud. Selezionare"Private" (Privato) per nascondere i servizi NAS pubblicati dall'accesso pubblico. I servizi privati sul sito web myQNAPcloud sono visibili solo a utenti specifici con il codice di accesso myQNAPcloud. Se un servizio NAS disattivato è pubblicato, il servizio sarà inaccessibile anche se l'icona corrispondente viene visualizzata sul sito web myQNAPcloud (http://www.myQNAPcloud.com.).
- 2. Impostare il Codice di accesso myQNAPcloud: inserire un codice di 6-16 caratteri (solo a-z, A-Z, 0-9) che gli utenti NAS dovranno inserire quando cercano di visualizzare servizi NAS privati sul sito web myQNAPcloud.
- 3. Fare clic su "Add Users" (Aggiungi utenti) e specificare fino a 9 utenti NAS locali a cui è consentito di visualizzare i servizi NAS privati sul sito web myQNAPcloud.
- 4. Selezionare il metodo di connessione: myQNAPcloud connect (VPN) e/o sito web myQNAPcloud.
- 5. Per inviare le istruzioni per usare il servizio myQNAPcloud agli utenti per e-mail, selezionare gli uenti e fare clic su "Send Invitation" (Invia invito).
- 6. Inserire l'indirizzo e-mail. Fare clic su "Send" (Invia).

**Nota:** Per usare questa funzione, le impostazioni del server di posta elettronica devono essere correttamente configurate in "System Settings" (Impostazioni di sistema) > "Notification" (Notifica) > "SMTP Server" (Server SMTP).

# <span id="page-248-0"></span>**CloudLink**

CloudLink è un servizio innovativo fornito da QNAP per l'accesso remoto al NAS sulla rete senza dover modificare le impostazioni del router - anche se UPnP non è supportato. Una volta attivato il servizio (fare clic sull'interruttore sul banner blu per attivare/disattivare il servizio), il link di accesso diretto sarà visualizzato sulla pagina e sarà possibile fornire il link agli amici per accedere al NAS con il loro dispositivo mobile o il computer.

## <span id="page-248-1"></span>**Controllo Accesso**

Questa funzione consente di controllare chi può cercare il dispositivo e accedere ai servizi NAS pubblicati sul sito web myQNAPcloud o in remoto con le applicazioni mobili tramite il servizio CloudLink. Sono disponibili le seguenti opzioni:

- Pubblico: chiunque può cercare il dispositivo sul sito web myQNAPcloud e accedere ai servizi pubblici.
- Privato: solo l'utente può accedere in remoto al NAS dal sito web myQNAPcloud o tramite le applicazioni mobili con il servizio CloudLink.
- Personalizzata: consente di specificare chi può accedere al dispositivo sul sito web myQNAPcloud o con applicazioni mobili inserendo qui i rispettivi account registrati. Oppure è possibile inserire gli indirizzi e-mail di amici che non sono attualmente membri di myQNAPcloud per inviare un messaggio automatico d'invito. Per impostare i controlli di accesso, impostare prima i "Device access controls" (Controlli di accesso dispositivo) su "Customized" (Personalizzati), quindi fare clic su "Add" (Aggiungi) per aggiungere i titolari dell'account QID.

# <span id="page-248-2"></span>**Certificato SSL**

I certificati SSL myQNAPcloud sono utilizzati per fornire una connessione protetta tra il NAS e i browser web, fornendo l'autorizzazione e la crittografia della connessione. Le connessioni crittografate garantiscono i dati e le transazioni. Prima di installare un certificato myQNAPcloud, potrebbe verificarsi un errore durante il tentativo di connessione al NAS usando HTTPS, ( ad es.: https://nossl.myqnapcloud.com.). I dati trasmessi nella connessione non sono protetti da minacce alla sicurezza. Gli utenti non autorizzati potrebbero intercettare i dati trasmessi tra il NAS e il browser web.

Acquistando e installando un certificato SSL myQNAPcloud si avrà una migliore protezione nei collegamenti da DDNS al NAS.

**Nota:** Un certificato SSL myQNAPcloud può essere usato solo su NAS con QTS 4.2 o successivi.

## **Acquisto di certificati SSL myQNAPcloud**

- 1. Accedere al sito web myQNAPcloud con l'account myQNAPcloud e andare a "SSL Certificate" (Certificato SSL) a sinistra.
- 2. Ho letto e accetto i suddetti termini e condizioni.
- 3. Selezionare il numero di certificati che si desidera acquistare (un certificato può essere usato su un solo dispositivo) e completare la procedura di acquisto e pagamento.
- 4. Confermare l'ordine e tornare alla pagina "SSL Certificate" (Certificato SSL) sul sito web myQNAPcloud.

# **Installazione dei certificati SSL myQNAPcloud**

- 1. Accedere al NAS come amministratore e avviare myQNAPcloud.
- 2. Selezionare "SSL Certificate" (Certificato SSL) sul pannello a sinistra > fare clic su "Download and install" (Scarica e installa) per installare il certificato.
- 3. Selezionare uno dei certificati acquistati dall'elenco> fare clic su "Confirm" (Conferma).

Per installare lo stesso certificato su un altro dispositivo, accedere al NAS come amministratore, andare a myQNAPcloud> "SSL Certificate" (Certificato SSL myQNAPcloud) quindi fare clic su "Release" (Rilascia) per rilasciare il certificato. Quindi, seguire gli stessi passaggi indicati sopra per installare il certificato SSL myQNAPcloud rilasciato su un altro dispositivo.

Sul sito del portale myQNAPcloud, è possibile rivedere la cronologia della transazione in "SSL Certificate " (Certificato SSL)> "Transaction record" (Registro delle transazioni). Sono presenti tre tipi di transazioni:

- Impostazioni: il certificato è stato installato.
- Rilascia: il certificato è stato rilasciato dal dispositivo.
- Riemetti: il certificato è stato riemesso per un cambio di nome DDNS.
- Esteso: la validità del certificato è stata estesa.

Il sistema visualizzerà un promemoria 30 giorni prima della scadenza. Il certificato può essere rinnovato prima della scadenza. Per estendere il certificato, accedere al sito web myQNAPcloud e andare a "SSL Certificate" > (Certificato SSL) "Certificate License" (Licenza certificato).

#### **Nota:**

- Un certificato SSL myQNAPcloud può essere usato solo su NAS con QTS 4.2 o successivi.
- Per utilizzare questo servizio, scaricare e installare il Certificato SSL myQNAPcloud QPKG dall'App Center.

### **Portale myQNAPcloud**

Il portale myQNAPcloud [\(www.myqnapcloud.com\)](www.myqnapcloud.com) è un'interfaccia web integrata che consente di:

- Gestire e configurare l'account myQNAPcloud
- Accedere ai server NAS
- Usare i servizi pubblicati da altri NAS
- Aprire i link condivisi
- Inviare avvisi sulle attività myQNAPcloud

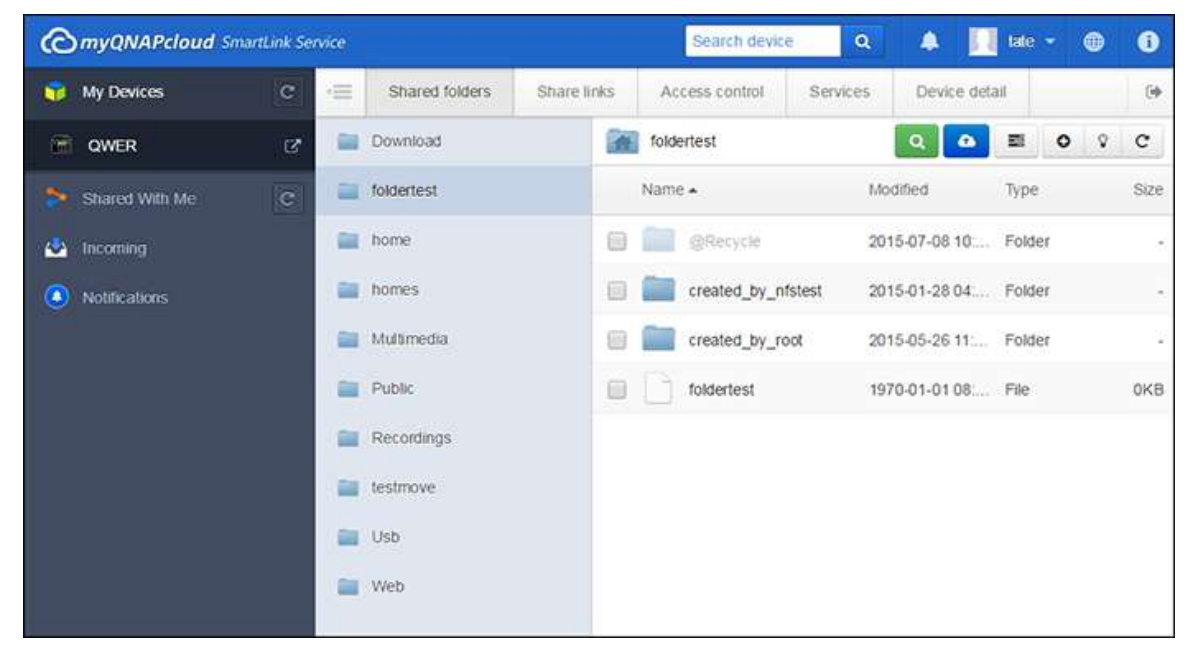

Si deve configurare l'account myQNAPcloud usando l'app myQNAPcloud prima di accedere al portale myQNAPcloud.

### **Gestione e configurazione dell'account myQNAPcloud**

Dopo avere lanciato myQNAPcloud o effettuato l'accesso all'account sul sito web myQNAPcloud, fare clic sul proprio nickname (accanto all'icona di notifica nell'angolo in alto a destra) > "User Profile" (Profilo utente). In questa pagina, è possibile:

- aggiornare il profilo
- modificare la password di accesso a myQNAPcloud
- aggiungere o modificare l'elenco contatti
- controllare i log delle applicazioni
- monitorare le attività myQNAPcloud

# **Accedere ai servizi NAS tramite il sito web myQNAPcloud**

Dopo aver effettuato l'accesso al portale web myQNAPcloud, sarà visualizzato un elenco di server NAS in "My Devices" (I miei dispositivi) sul lato sinistro dello schermo. Fare clic su un NAS per visualizzare un elenco di azioni disponibili da eseguire per:

- svolgere mansioni di gestione di file come in File Station
- gestire la condivisione dei link
- configurare i controlli di accesso (consultare la [Controllo Accesso](#page-248-1) sopra per maggiori dettagli)
- visualizzare e accedere a servizi pubblicati e privati (per i servizi privati, consultare la sezione [Cloud Portal sopra](#page-247-1) per maggiori dettagli)
- rivedere e aggiornare i dettagli del dispositivo o annullare la registrazione del dispositivo

### **Nota:**

- L'annullamento della registrazione da myQNAPcloud interrompe tutti i servizi.
- Prima di svolgere mansioni di gestione dei file o gestire la condivisione dei link sul sito del portale myQNAPcloud, installare CloudLink QPKG nell'App Center.

# **Uso dei Servizi pubblicati da altri server NAS tramite il sito web myQNAPcloud**

La funzione "Shared with me" (Condiviso con me) consente di trovare rapidamente i dispositivi degli amici e accedere ai loro servizi NAS pubblicati. Per aggiungere un dispositivo e accedere ai suoi servizi pubblicati, procedere come segue.

- 1. Accedere al portale web myQNAPcloud
- 2. Digitare il nome del dispositivo degli amici nella casella di ricerca in alto a destra.
- 3. Fare clic sul pulsante "Add to Shared With Me" (Aggiungi condiviso con me) (icona cuore grigio)
- 4. Fare clic su "Shared With Me" (Condviso con me) a sinistra sullo schermo.
- 5. Fare clic sul nuovo dispositivo aggiunto dall'elenco e sul servizio al quale si vuole accedere.
- 6. Scegliere un metodo di accesso.

# **Condivisione dei file e apertura dei link condivisi tramite il sito web myQNAPcloud**
Se si condividono dati con amici registrati in myQNAPcloud, questi ultimi potranno visualizzare qui i link condivisi.

Per condividere un file sul sito del portale myQNAPcloud, procedere come segue.

- 1. Accedere al sito
- 2. Selezionare un dispositivo in "My devices" (I miei dispositivi) sul pannello a sinistra
- 3. Accedere al dispositivo
- 4. Selezionare le cartelle o i file da condividere
- 5. Fare clic su "Share" (Condividi) e compilare i campi obbligatori per il link (nome del link, nome di dominio/IP, scadenza e protezione della password), > "Next" (Avanti) > e completare i dettagli del destinatario collegato e l'indirizzo e-mail> "Share" (Condividi).

Per aprire il link, accedere al sito web myQNAPcloud e fare clic su "In arrivo" a sinistra dello schermo e saranno visualizzati i link su cui fare clic per l'accesso.

**Nota:** Prima di usare questa funzione, è necessario installare il CloudLink QPKG nell'App Center.

# **Inviare avvisi sulle attività myQNAPcloud**

Il portale invierà avvisi sulle attività myQNAPcloud. Esempi di tali attività sono:

- gli amici hanno aggiunto il dispositivo come preferito
- gli amici hanno creato un link condiviso
- gli amici hanno condiviso il loro dispositivo

Per controllare le attività myQNAPcloud, procedere come segue:

- 1. accedere al sito del portale myQNAPcloud
- 2. fare clic su "Notifications" (Notifiche) a sinistra dello schermo (o sull'icona di notifica accanto alla casella di ricerca del dispositivo).

#### File Station

File Station è un centro di gestione file online che permette di accedere al NAS da Internet, gestire i file tramite browser web, trovare velocemente i file, riprodurre i file multimediali online, impostare i file, le autorizzazioni di cartella e condividere facilmente file e cartelle sul NAS.

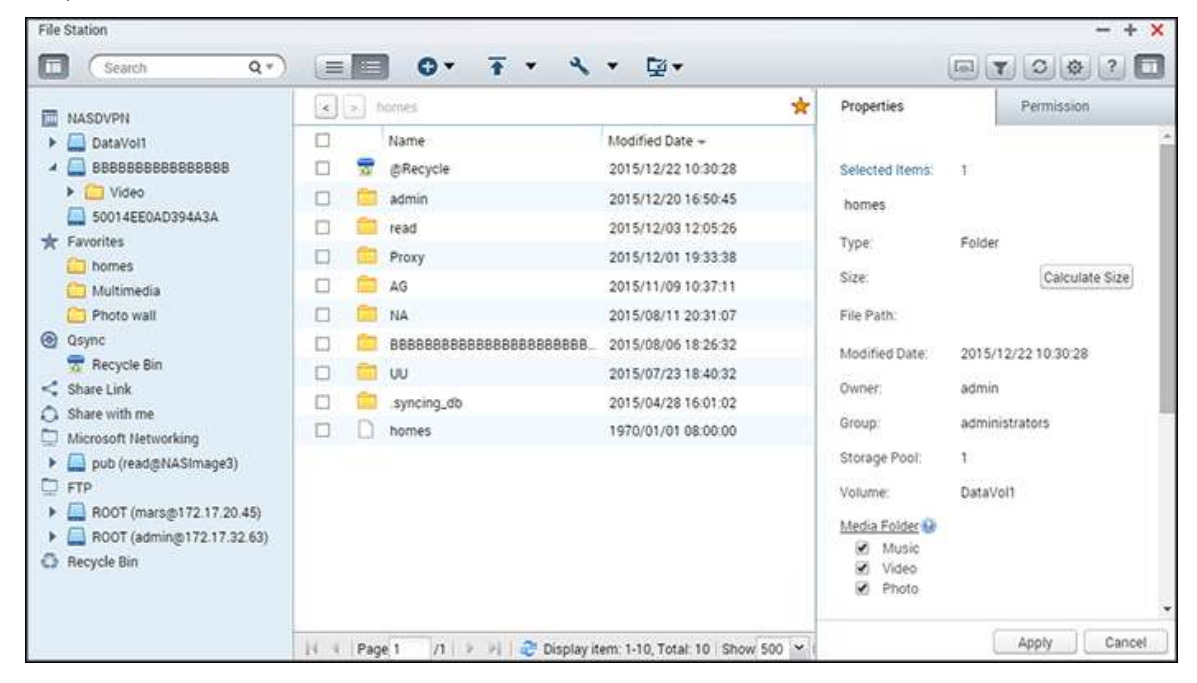

Argomenti trattati in questo capitolo:

- [Avvio di File Station](#page-253-0)
- Fondamenti di File Station
- [Uso di File Station](#page-257-0)
- [Connessione remota](#page-265-0)

### <span id="page-253-0"></span>**Avvio di File Station**

Lanciare File Station dal tasto di scelta rapida Menu principale/Desktop, o accedere direttamente a File Station da: http://NAS\_Name\_or\_IP/cgi-bin/filemanager.html.

#### **Fondamenti di File Station**

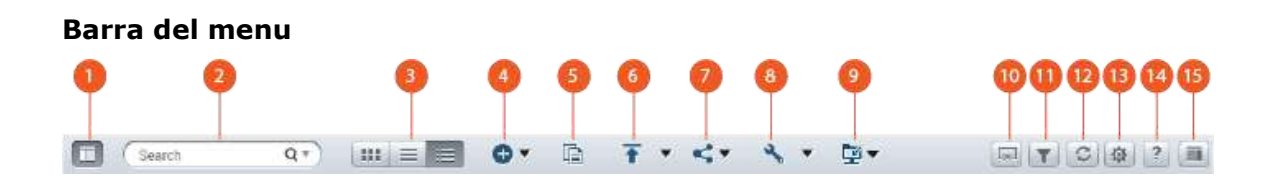

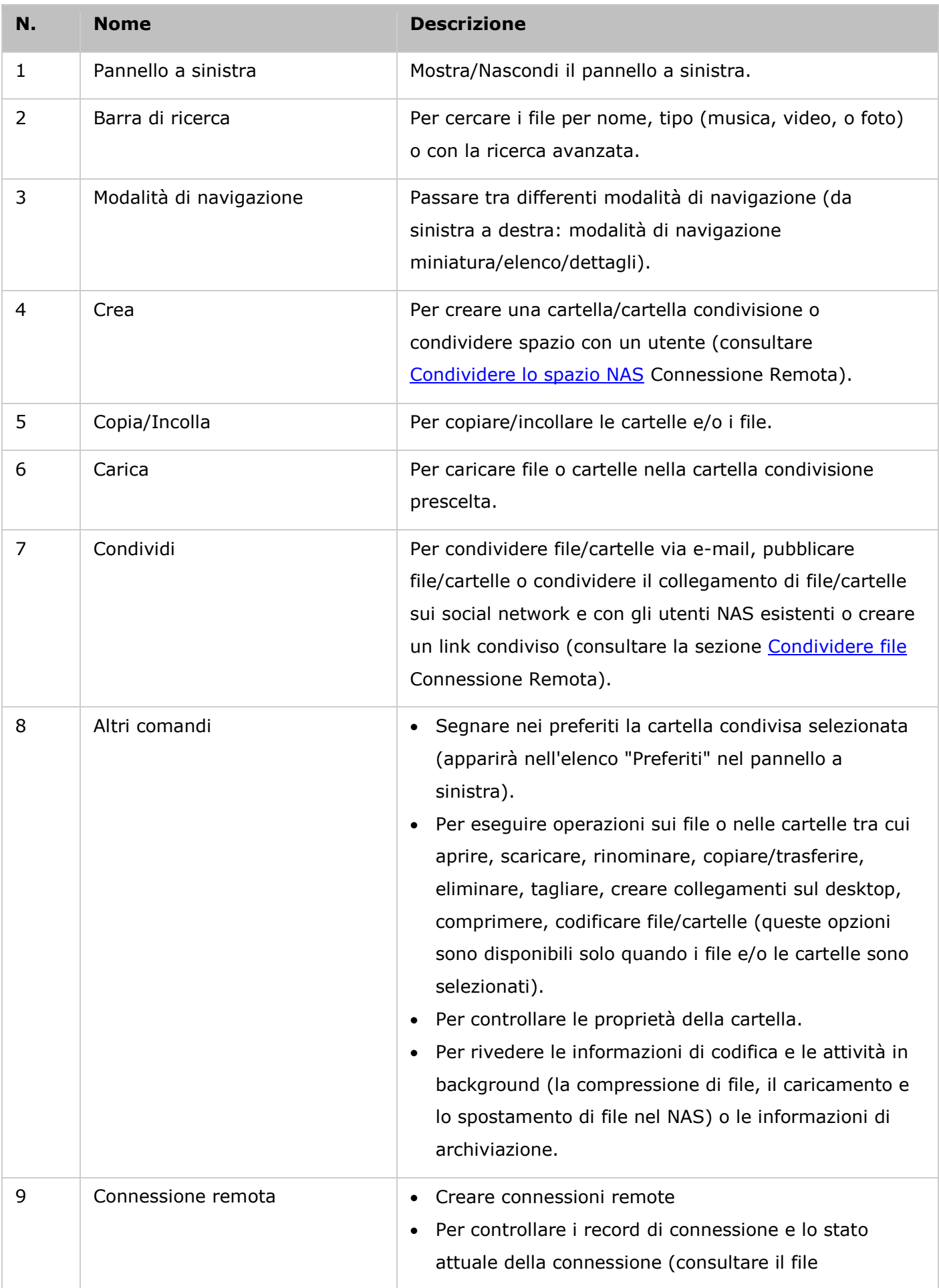

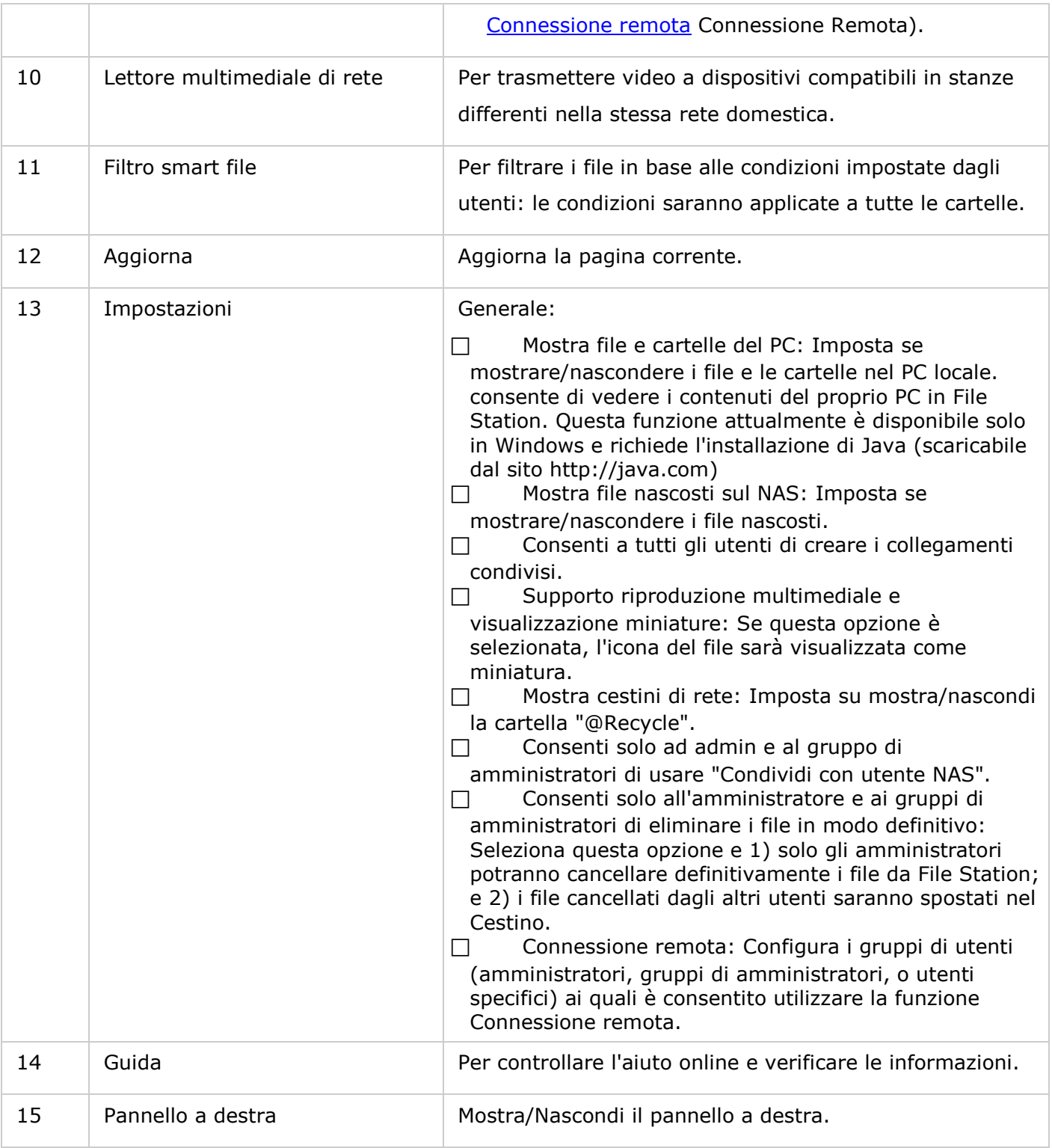

**Suggerimento:** se si utilizza Google Chrome, è possibile trascinare i file dal PC a File Station. Con questo metodo, per le loro basse prestazioni, alcuni computer potrebbero non essere in grado di caricare file superiori a 1GB. In questo caso, effettuare il caricamento con File Station.

- Per trasmettere i file multimediali a HDMI o Chromecast usando il lettore multimediale di rete, lo streaming multimediale aggiuntivo deve essere prima installato nell'App Center.
- Bonjour deve essere abilitato quando si utilizza lo streaming multizona. È possibile abilitare Bonjour in "Pannello di controllo" > "Servizio di rete" > "Individuazione servizi" > "Bonjour".
- Solo i file video MP4 possono essere trasmessi direttamente se il NAS non supporta la Codifica\_immediata. È possibile prendere in considerazione la codifica in formati multimediali diversi se lo si desidera. Per dettagli sulla codifica consultare il capitolo [Gestione](#page-195-0) .
- Se il NAS supporta la codifica, installare l'App CodexPack prima di usare questa funzione. Il NAS tenterà la transcodifica in un formato idoneo per il dispositivo. Se il NAS non supporta la transcodifica, il NAS restituirà soltanto il formato file originale e la funzione di ricerca potrebbe non funzionare correttamente. In questo caso verificare che il dispositivo sia compatibile con il formato del file usato dal video.
- Alcuni formati video potrebbero avere problemi durante lo streaming via DLNA, Apple TV o Chromecast. Se uno di questi problemi insorge durante la riproduzione video, è possibile transcodificare i video in formati multimediali universalmente compatibili. Per ulteriori dettagli sulla codifica consultare il capitolo [Gestione](#page-195-0) .
- Alcuni lettori multimediali non supportano la pausa durante la riproduzione. In questo caso, la riproduzione continuerà anche se viene usata la funzione pausa.
- Per i file multimediali codificati usando la Codifica\_immediata, il tempo visualizzato sulla barra di scorrimento del lettore multimediale diventerà 00:00 mentre si mandano avanti o si fanno tornare indietro i file durante la riproduzione.
- Se le loro miniature non sono disponibili, i file di foto originali saranno usati per la trasmissione.

### **Pannello a sinistra**

- Volume: Qui viene elencata ogni cartella e cartella condivisione sul NAS. In base al modello NAS, le cartelle condivise predefinite sono diverse e possono comprendere "Download", "home", "Multimediale", "Pubblica", "USB" e "Web". Fare clic su "+"; accanto a un volume per creare una cartella di condivisione sul volume.
- Cartelle locali: Le cartelle sul PC locale sono elencate qui di seguito. Per usare questa funzione, deve essere installato Java JRE.
- Preferiti: Le cartelle contrassegnate sono elencate qui.
- Qsync: Sono elencati qui di seguito le cartelle o i file sincronizzati dal servizio Qsync.
- Link di condivisione: Sono elencati qui di seguito i link di file condivisi dal NAS.
- Condividi con me: I file e le cartelle che sono stati condivisi con l'utente da altri utenti del NAS sono elencati qui.

 Cestino: Contiene i file e le cartelle eliminati. Fare clic con il tasto destro sugli elementi eliminati nel cestino per eliminarli in modo definitivo o per ripristinarli.

# **Pannello a destra**

- Proprietà: Fare clic su questa scheda per rivedere i dettagli di un file o di una cartella, fare clic su "Calcola dimensione" per calcolare la dimensione di una cartella, impostare il tipo di supporto per la cartella e configurare le impostazioni di conversione automatica per la cartella.
- Autorizzazione: Fare clic su questa scheda per configurare le autorizzazioni di cartella condivisione. Per i passaggi necessari alla configurazione delle autorizzazioni cartella, consultare la sezione "Impostare livello di autorizzazione per file/cartella".

# <span id="page-257-0"></span>**Uso di File Station**

# **Creazione di cartelle condivise**

Per creare una cartella condivisione, fare clic su "+"; accanto al volume, specificare il nome della cartella, la descrizione della cartella, il volume del disco, i privilegi di accesso utente e le impostazioni avanzate nella finestra di creazione della cartella condivisione e fare clic su "Crea".

# **Attività della cartella secondaria**

Fare clic con il tasto destro su una sottocartella e scegliere quale delle seguenti azioni eseguire:

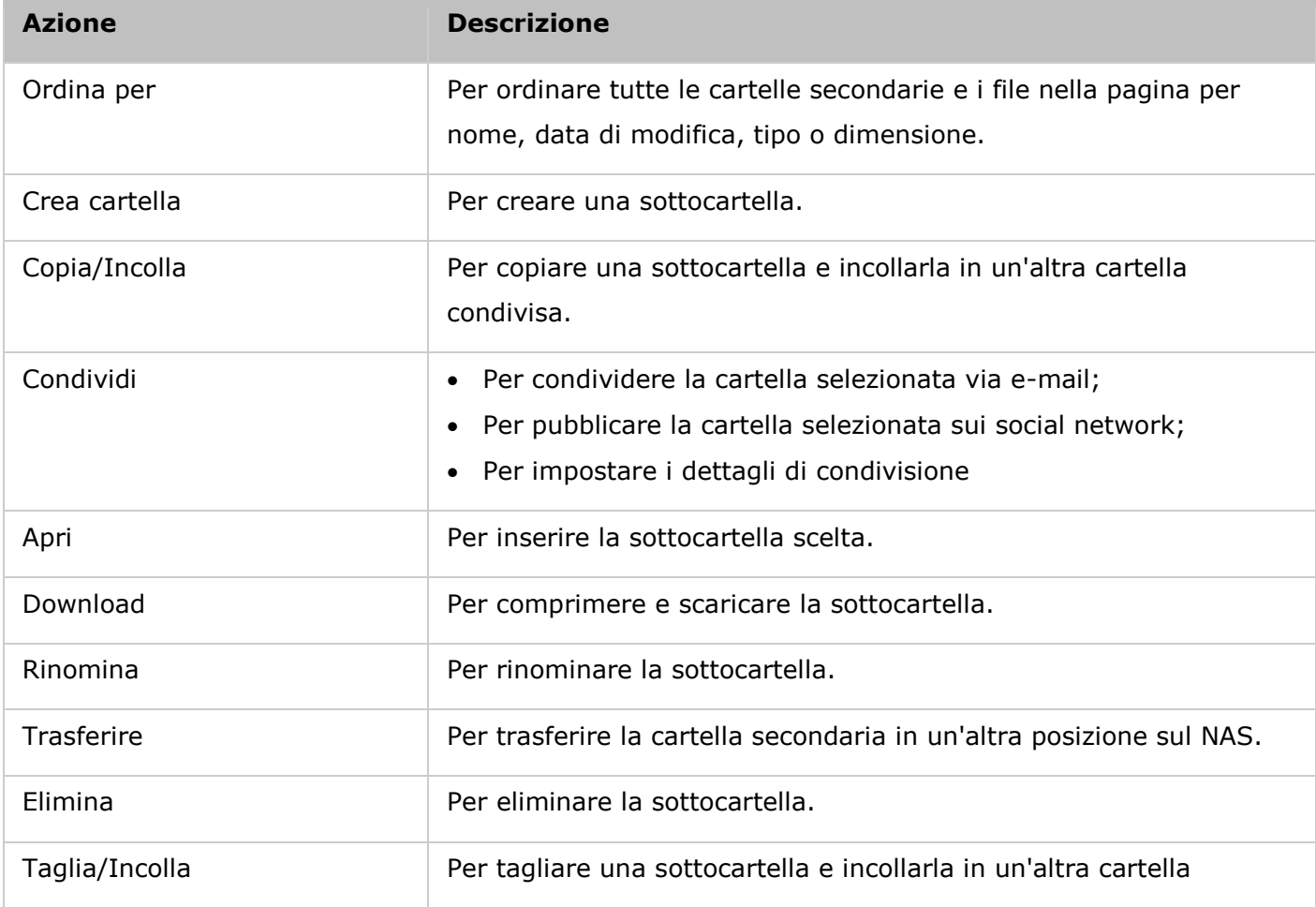

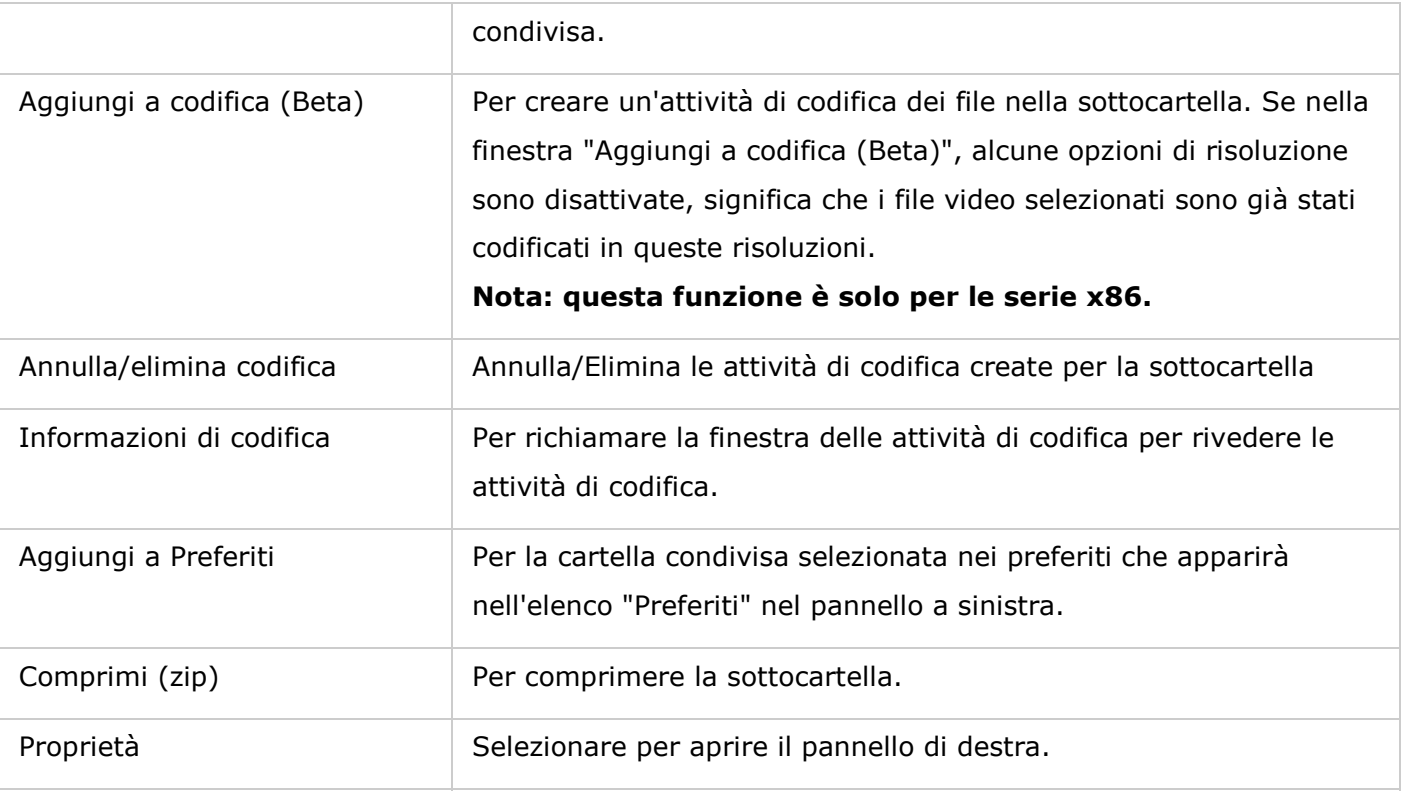

**Suggerimento:** Per le cartelle e i file, sono disponibili dei tasti di scelta rapida per le

operazioni su file e cartelle. I tasti di scelta rapida disponibili sono:

- Ctrl + C: per copiare i file/le cartelle selezionati.
- Ctrl + V: per incollare i file/le cartelle selezionati.
- Ctrl + X: per tagliare i file/le cartelle selezionati.
- Ctrl + A: per selezionare tutti i file/le cartelle.
- Canc: per eliminare i file/le cartelle selezionati.
- F2: per rinominare il file/la cartella selezionata.
- F5: per ricaricare l'elenco corrente.

### **Attività con i file**

Fare clic con il tasto destro su un file e scegliere quale delle seguenti azioni eseguire:

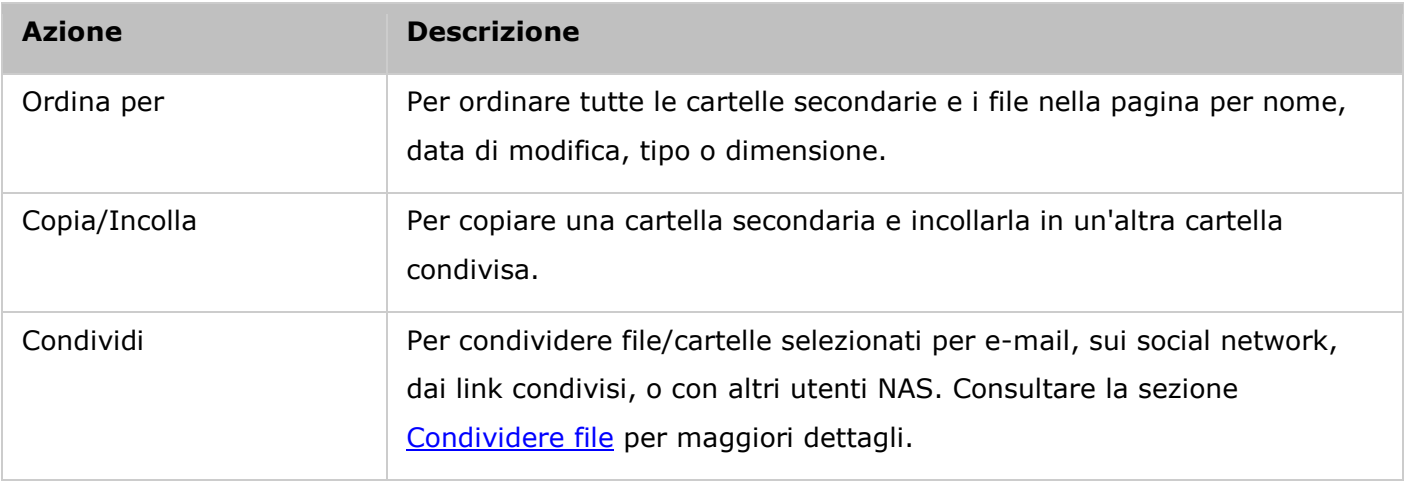

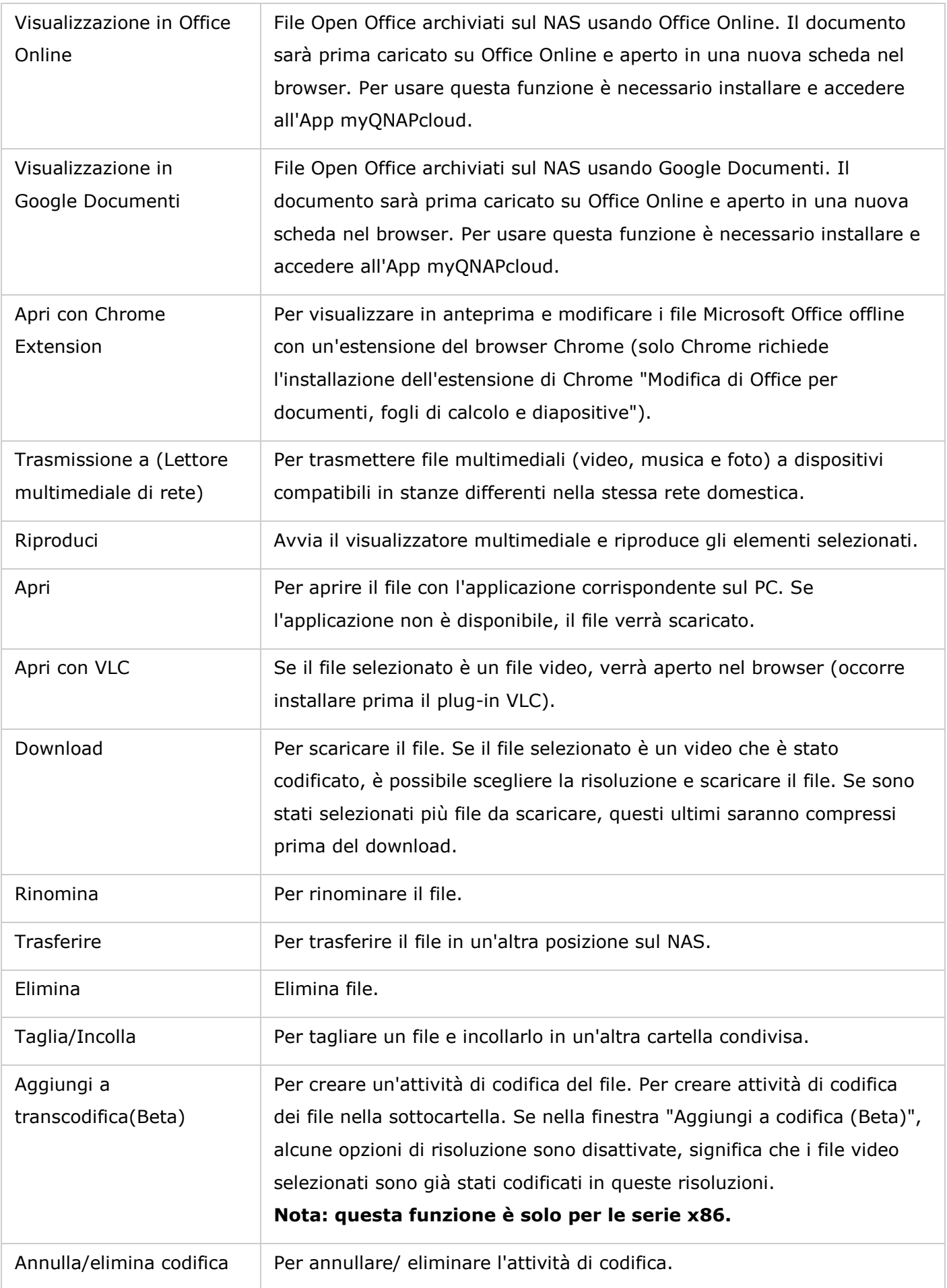

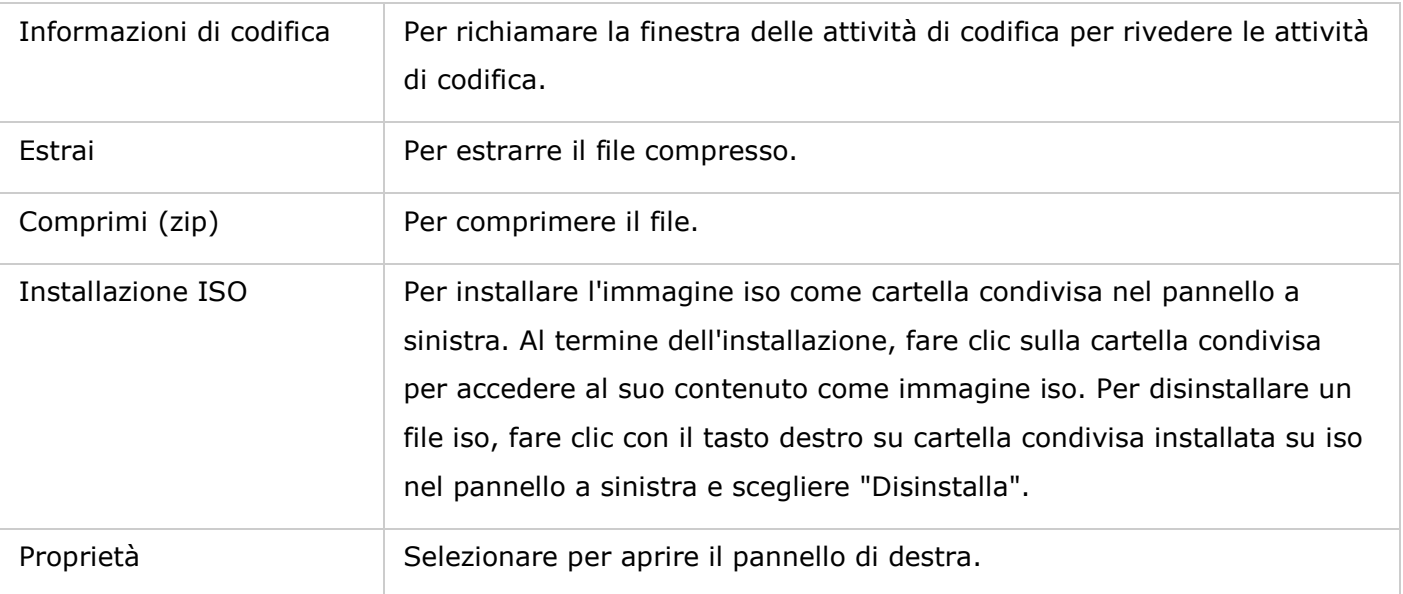

- Per IE 8, la dimensione massima di un file che è possibile caricare sul NAS da File Station è di 2GB se il plug-in JAVA non è installato. Consigliamo di usare un browser web moderno per accedere a File Station.
- Considerate le limitazioni con Google Chrome, quando si utilizza la funzione di caricamento della cartella della barra degli strumenti di File Station, sarà possibile caricare solo le cartelle contenenti almeno un file. Per eludere questa limitazione, utilizzare la funzione di trascinamento e rilascio.
- Per Chrome, i file e le cartelle multipli possono essere trascinati in File Station per caricarli direttamente.
- Per i modelli NAS su base ARM, i caratteri cirillici non sono supportati per il nome di una sottocartella in una cartella ISO condivisa (il nome non verrà visualizzato correttamente se la sottocartella viene creata con un nome cirillico). Usare una lingua diversa per nominare la cartella secondaria prima di creare un file ISO.
- Per Mac OSX, non è supportata l'installazione di una cartella che contiene il carattere  $#$ nel nome della cartella tramite WebDAV. Se necessario, rinominare la cartella prima dell'installazione.
- I file Microsoft Office possono essere visualizzati in anteprima in File Station. Per effettuare questa operazione su Mac OSX, l'installazione di una cartella che contiene il carattere # nel nome della cartella tramite WebDAV non è supportata. Se necessario, rinominare la cartella prima dell'installazione.
- Per la "Visualizzazione in Office Online"; e la "Visualizzazione in Google documenti", impostare il browser in modo tale da abilitare le finestre di pop-up, sarà necessario un account myQNAPcloud. Formati di file supportati: .doc, .docx, .xls, .xlsx, .ppt e .pptx.
- Per trasmettere i file multimediali a HDMI o Chromecast usando il lettore multimediale di rete, lo streaming multimediale aggiuntivo deve essere prima installato nell'App

Center.

- Bonjour deve essere abilitato quando si utilizza lo streaming multizona. È possibile abilitare Bonjour in "Pannello di controllo" > "Servizio di rete" > "Individuazione servizi" > "Bonjour".
- Solo i file video MP4 possono essere trasmessi direttamente se il NAS non supporta la Codifica\_immediata. È possibile prendere in considerazione la codifica in formati multimediali diversi se lo si desidera.

### **Riproduzione di file multimediali**

Per riprodurre i file multimediali con File Station, fare doppio clic su un file multimediale (foto, musica e video) e si aprirà il Visualizzatore multimediale (un lettore multimediale integrato del NAS) per riprodurre il file. Usare i seguenti pulsanti per controllare il Visualizzatore Multimediale:

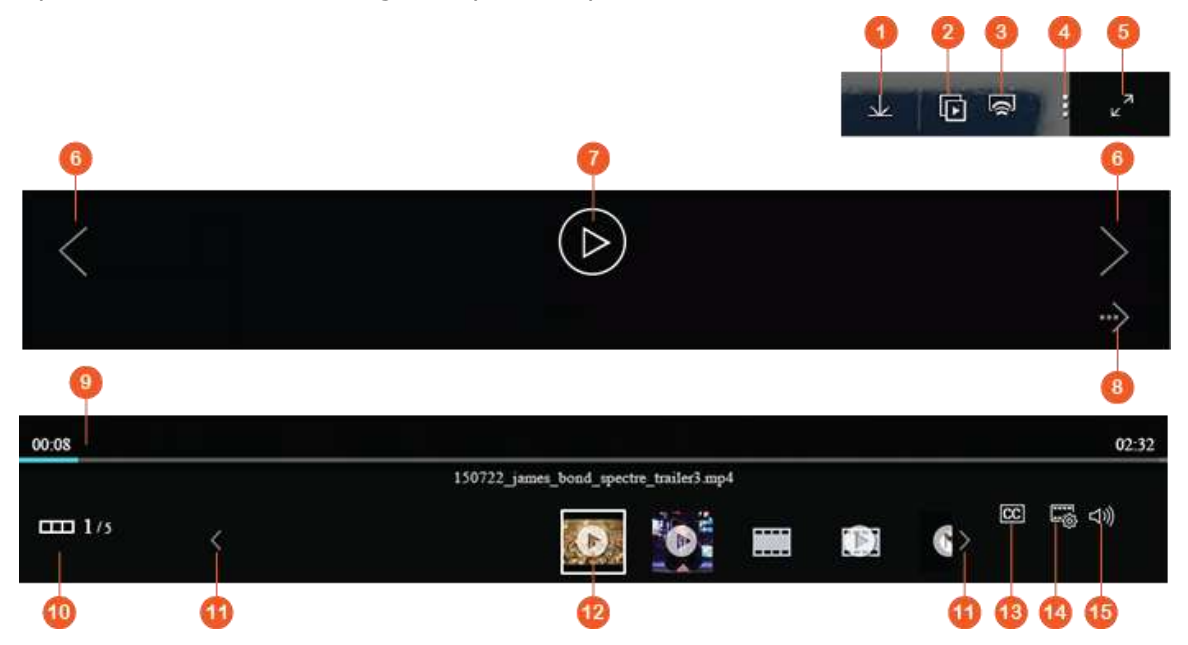

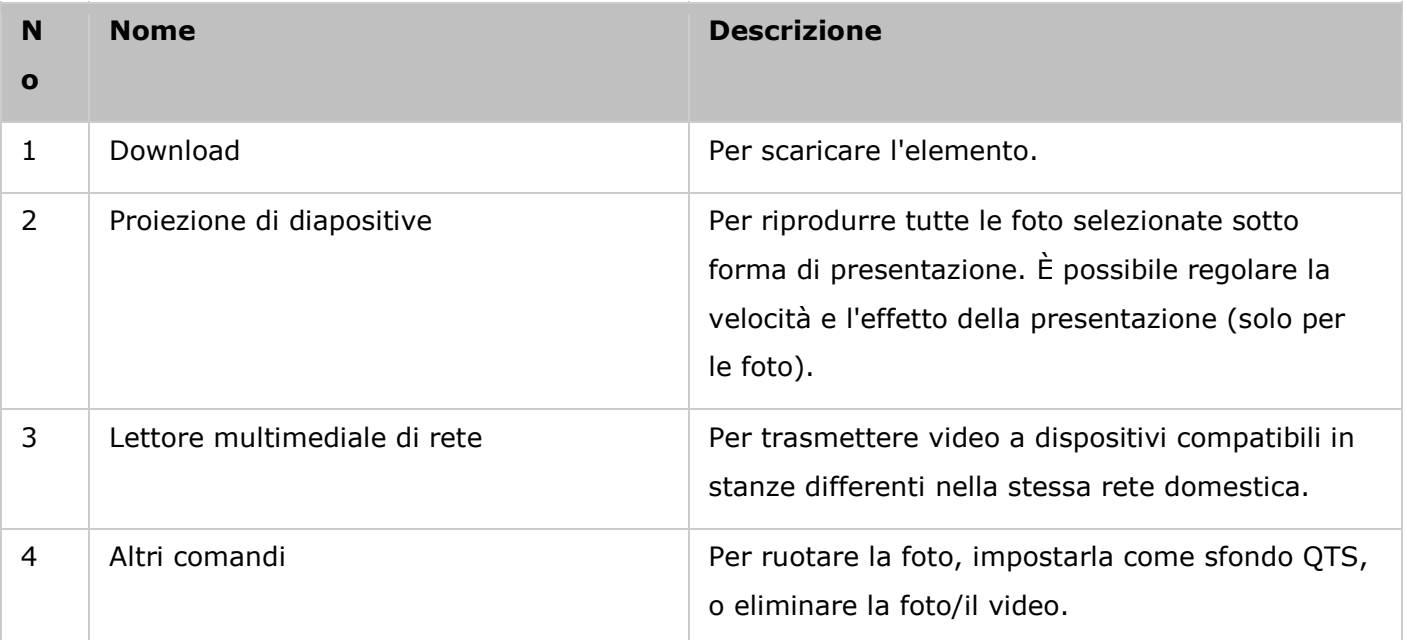

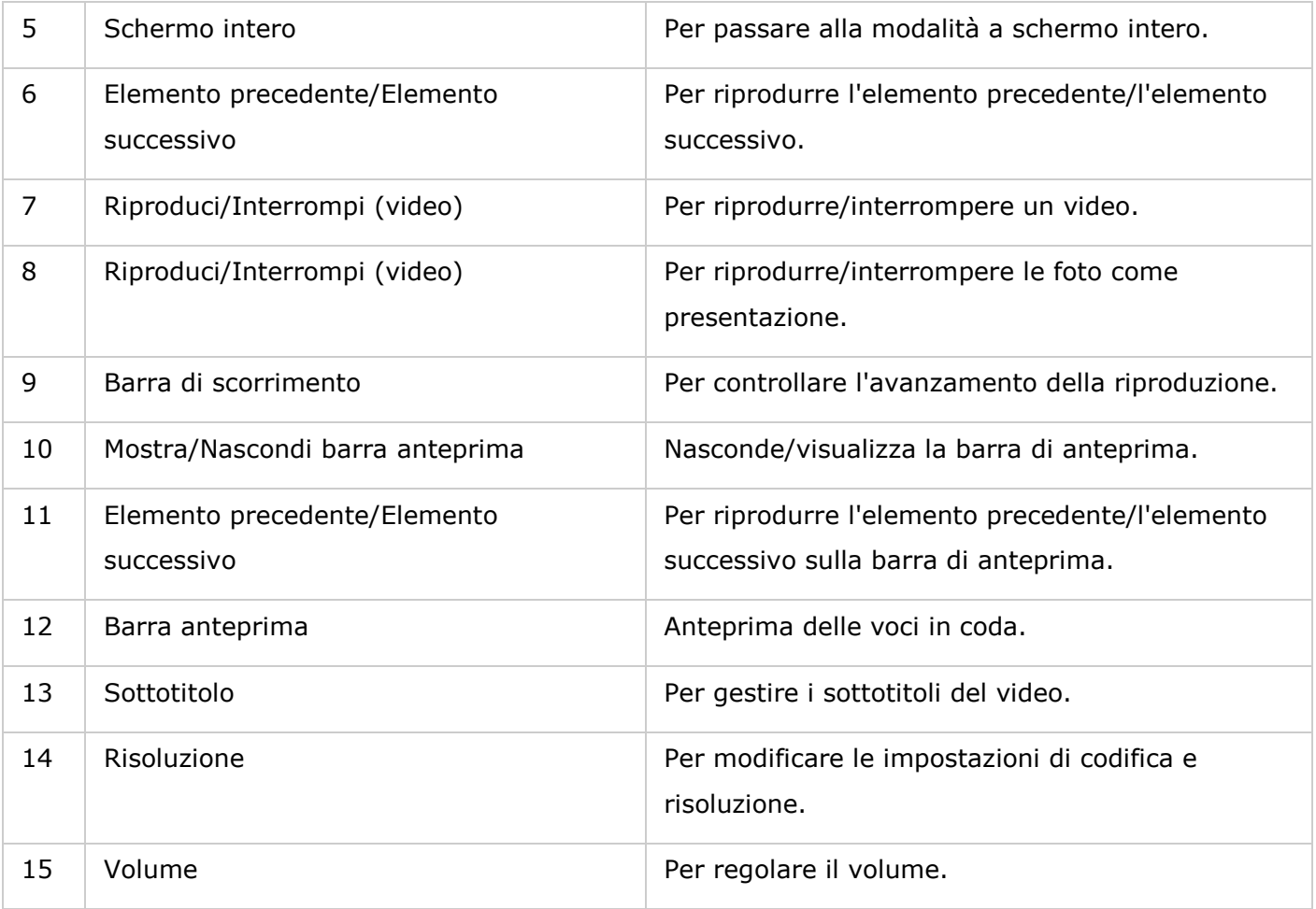

- Il visualizzatore multimediale può essere usato per riprodurre i file di foto e musica su tutti i modelli NAS. Tuttavia, la funzione di riproduzione video con il visualizzatore multimediale è disponibile sui modelli NAS che supportano una codifica di impostazioni hardware accelerata.
- Per trasmettere i file multimediali a HDMI o Chromecast usando il lettore multimediale di rete, lo streaming multimediale aggiuntivo deve essere prima installato nell'App Center.
- Bonjour deve essere abilitato quando si utilizza lo streaming multizona. È possibile abilitare Bonjour in "Pannello di controllo" > "Servizio di rete" > "Individuazione servizi" > "Bonjour".
- Solo i file video MP4 possono essere trasmessi direttamente se il NAS non supporta la Codifica\_immediata. È possibile prendere in considerazione la codifica in formati multimediali diversi se lo si desidera. Per dettagli sulla codifica consultare il capitolo [Gestione](#page-195-0) .
- Prima di abilitare i sottotitoli, salvare il file sottotitoli (formato .srt) nella stessa cartella del file video e accertarsi che abbia lo stesso nome del file video.

### **Trovare velocemente file/cartelle**

File Station supporta la ricerca intelligente di file, cartelle secondarie e cartelle sul NAS. È possibile cercare file o cartelle utilizzando tutto il nome del file/della cartella o parte di esso, per tipologia di file o per estensione file. Esistono altri due approcci per la ricerca veloce dei file: 1) ricerca avanzata e 2) filtro smart file.

- Per la ricerca avanzata, fare prima clic sulla lente di ingrandimento nella barra di ricerca e quindi su "Ricerca avanzata". Specificare le condizioni di ricerca (incluso nome, dimensione, data di modifica dei file, posizione, tipo e proprietario/gruppo) e fare clic su "Cerca". Verranno elencati i file corrispondenti alle condizioni di ricerca nella cartella corrente.
- Per il filtro smart file, fare clic su "Filtro smart file" nel Menu principale. Specificare le condizioni di filtro (incluso nome, dimensione, data di modifica dei file, tipo e proprietario/gruppo) e fare clic su "OK". Verranno elencati i file corrispondenti alle condizioni per la cartella. Questo vale anche se si passa a una cartella differente.

**Nota:** Per cercare in tutte le cartelle sul NAS, fare clic sull'elenco a discesa in "Posizione" e selezionare "...".

### **Impostazione del livello di autorizzazione per file/cartella**

È possibile impostare il livello di autorizzazione per file o cartella sul NAS usando File Station. Fare clic con il tasto destro su un file/cartella e selezionare "Proprietà".

Se "Autorizzazioni avanzate cartella" è disattivato in "Impostazioni privilegi" > "Cartella di condivisione" > "Autorizzazioni avanzate", saranno visualizzate le seguenti impostazioni. Definire i diritti di accesso di Lettura, Scrittura ed Esecuzione per Proprietario, Gruppo e Altri.

- Proprietario: il proprietario di un file o di una cartella.
- Gruppo: il proprietario del gruppo del file o della cartella.
- Altri: qualsiasi altro utente (membro locale o di dominio) che non è proprietario o membro del proprietario del gruppo.

Se si seleziona una cartella, è possibile scegliere "Applica modifiche a cartelle, cartelle secondarie e file" per applicare le impostazioni a tutti i file e cartelle secondarie all'interno della cartella selezionata. Fare clic su "OK" per confermare.

Se l'opzione "Abilita autorizzazioni cartella avanzate" è abilitata in "Impostazioni privilegi" > "Cartella condivisa" > "Autorizzazioni avanzate", sarà possibile specificare le autorizzazioni di file e cartella per utenti e gruppi di utenti. Per effettuare questa operazione, fare clic su +.

Per selezionare utenti, gruppi utente e specificare i diritti di Lettura e Scrittura, fare clic su "Aggiungi".

Per eliminare le autorizzazioni dall'elenco, selezionare gli utenti o i gruppi di utenti e fare clic su "-".

È anche possibile definire il proprietario del file o della cartella facendo clic sul pulsante Modifica accanto al campo proprietario. Per effettuare questa operazione, selezionare un utente dall'elenco o cercare un nome utente, quindi fare clic su "Imposta".

Per le impostazioni di autorizzazione cartella sono disponibili le seguenti opzioni. Si consiglia di configurare le autorizzazioni di cartella e cartella secondaria in "Impostazioni privilegi" > "Cartelle condivise".

- Solo il proprietario può eliminare i contenuti: quando si applica questa opzione a una cartella, le cartelle secondarie di primo livello e i file possono essere eliminati solo dal proprietario.
- Solo l'amministratore può creare file e cartelle: quando si applica questa opzione a una cartella, solo gli amministratori possono creare file o cartelle.
- Applicare le modifiche ai file e alle cartelle secondarie: per applicare le impostazioni di autorizzazione modificate eccetto la protezione proprietario a tutti i file e cartelle secondarie all'interno della cartella selezionata. L'opzione "Solo il proprietario può eliminare i contenuti" non viene applicata alle sottocartelle.
- Applica e sostituisci tutte le autorizzazioni esistenti di questa cartella, file e cartelle secondarie: selezionare questa opzione per sovrascrivere tutte le autorizzazioni configurate in precedenza per la cartella selezionata e i suoi file e cartelle secondarie eccetto per la protezione proprietario. L'opzione "Solo il proprietario può eliminare i contenuti" non viene applicata alle sottocartelle.

### <span id="page-264-0"></span>**Condividere file**

Per condividere i file sul NAS usando File Station, fare clic con il tasto destro sui file/le cartelle e selezionare "Condividi". Ci sono quattro metodi di condivisione:

 Tramite e-mail: compilare i campi obbligatori (compreso il server di posta dal NAS o il computer locale, il mittente, il destinatario, l'oggetto, il messaggio, il nome di dominio/IP e il nome link), selezionare per inserire l'SSL (https://) nell'URL e, opzionalmente, impostare una data di scadenza e una password in "Altre impostazioni". Visualizzare l'anteprima delle impostazioni o condividere direttamente il file.

# **Nota: Per condividere file/cartelle utilizzando il proprio account e-mail, l'account e-mail deve essere configurato in QTS Desktop > "Opzioni" > "Account e-mail".**

- Ai social network: compilare i campi obbligatori (compreso il social network per condividere il file, pubblicare i messaggi, il nome di dominio/IP e il nome del link), selezionare per inserire l'SSL (https://) nell'URL e opzionalmente impostare una data di scadenza e una password in "Altre impostazioni".
- Creare solo link di condivisione (generare un link da fornire sulla messaggistica immediata o da archiviare per utilizzo futuro): compilare i campi obbligatori (nome di dominio/IP e nome del link), selezionare per inserire l'SSL (https://) nell'URL, e opzionalmente impostare una data di scadenza e una password in "Altre impostazioni".
- Per gli utenti NAS: selezionare per condividere con gli utenti NAS nuovi o esistenti.
- o Per i nuovi utenti NAS, compilare i dettagli dell'account (nome utente e password), selezionare per allocare la quota, scegliere se inviare un avviso per e-mail (e inserire l'oggetto e il contenuto del messaggio), impostare il nome di dominio/IP, il nome del link e la password per il link, decidere se includere l'SSL (https://) nell'URL, e opzionalmente impostare una data di scadenza e una password in Altre impostazioni". Fare clic su "Anteprima" per visualizzare l'anteprima del messaggio o "Condividi adesso".
- o Per gli utenti esistenti, compilare i dettagli dell'account, scegliere se inviare un avviso per e-mail all'utente (e inserire l'oggetto e il contenuto del messaggio), impostare il nome di dominio/IP, il nome del link e la password per il link, decidere se includere l'SSL (https://) nell'URL, e opzionalmente impostare una data di scadenza e una password in "Altre impostazioni". Fare clic su "Anteprima" per visualizzare l'anteprima del messaggio o "Condividi adesso".

Per le cartelle ci sarà un'opzione "Consenti il caricamento del file in questa cartella" nella finestra di dialogo per tutte e quattro le opzioni di condivisione. Questa funzione è solo per gli amministratori e può consentire ai destinatari collegati di caricare i file nella cartella indicata nel collegamento.

Per l'opzione "Agli utenti NAS", se si seleziona di condividere con nuovi utenti NAS, il sistema creerà nuovi account utente. I destinatari dell'e-mail (o utenti con cui si condividono i file) possono controllare i file condivisi in File Station >; "Condividi con me" sul pannello a sinistra dopo aver effettuato l'accesso al NAS.

### <span id="page-265-1"></span>**Condividere lo spazio NAS**

Gli amministratori possono allocare spazio agli utenti NAS e specificare una quota di archiviazione in File Station come segue:

- 1. fare clic su "Crea" (l'icona "+") sulla Barra del menu > "Condividi spazio con un utente".
- 2. Completare i campi obbligatori nella pagina "Crea un utente".
- 3. Abilitare la funzione quota e impostare la dimensione della quota in "Pannello di controllo" > "Impostazioni privilegi" > "Quota" se non è stato già fatto.
- 4. Specificare l'e-mail (facoltativa) e il numero di telefono (facoltativo) per l'utente.
- 5. Scegliere di inviare un avviso per e-mail al nuovo utente (facoltativo), compilare i dettagli del messaggio (compreso il server di posta (da NAS o computer locale), il mittente, il destinatario, l'oggetto, il messaggio, il nome di dominio/IP e il nome link) e selezionare per inserire SSL (https://) nell'URL.
- 6. Fare clic su "Crea".

# <span id="page-265-0"></span>**Connessione remota**

Il servizio di connessione remota consente di gestire facilmente i file su dispositivi locali, dispositivi esterni, servizi cloud e dispositivi remoti da una singola interfaccia. Permette di eseguire agevolmente attività di gestione file come copia e spostamento da dispositivi remoti a locali o viceversa. Il servizio di connessione remota supporta diversi servizi cloud (come Google Drive, Dropbox, OneDrive) e protocolli di rete per dispositivi remoti (come CISF/SMB, FTP e WebDAV).

### Creare connessioni remote

- 1. Fare clic sul pulsante "Connessione remota" sulla "Barra del menu" > "Crea connessione remota".
- 2. Scegliere la connessione a un archivio remoto tramite SMB/CIFS, FTP, o WebDAV.
- 3. Compilare i dettagli necessari (compreso il protocollo, la tabella codici, il nome host/IP, il nome utente/password, la cartella di destinazione e il nome della connessione) e selezionare per abilitare il supporto per la riproduzione multimediale e la visualizzazione miniature (il sistema genererà le miniature alla destinazione; se la destinazione è un altro QNAP NAS, deve avere installato QTS 4.2 o versione successiva)
- 4. Fare clic su "Crea".

Controllare le registrazioni di connessione recenti

- 1. Fare clic sul pulsante "Connessione remota" sulla "Barra del menu" > "Record di connessione".
- 2. Rivedere le registrazioni di connessione recenti e i dettagli compresa l'ora di connessione, il nome della connessione, il protocollo, il nome host/IP, la porta, il nome utente dell'account, la tabella codici e il percorso di origine.
- 3. Per ordinare le registrazioni, fare clic su un titolo.

#### Controllare lo stato connessione corrente

- 1. Fare clic sul pulsante "Connessione remota" sulla "Barra del menu" > "Stato".connessione corrente".
- 2. Rivedere lo stato delle registrazioni delle connessioni correnti e i dettagli, compresa l'ora di connessione, il nome della connessione, il protocollo, il nome host/IP, la porta, il nome utente dell'account, la tabella codici e il percorso di origine.
- 3. Per ordinare le registrazioni, fare clic su un titolo.

- Per la Connessione remota il numero massimo di connessioni che può essere creato per NAS è 256.
- OneDrive per Ufficio non è supportato per la Connessione remota.
- Per condividere i collegamenti via e-mail, le impostazioni del server e-mail devono essere configurate correttamente su "Impostazioni di sistema" > "Notifiche" > "Server SMTP".
- Sono supportati fino a 1000 link di condivisione.
- Per prestazioni ottimali, usare uno dei seguenti browser: IE 9+, Firefox 3.6+, Safari 5+, o Chrome.
- Non chiudere il browser prima del completamento del processo di trasferimento file (upload o download) o il processo non si concluderà.
- Per le connessioni remote, è necessario installare Connetti alla app Cloud Drive dall'App Center prima di connettersi ai servizi cloud.
- L'uso di una connessione remota è identico a quello di un dispositivo esterno e le attività in esecuzione verranno chiuse se il NAS viene riavviato o spento.
- I limiti dell'account dei servizi cloud possono influire sui tipi di file che è possibile trasferire. Controllare i dettagli dell'account con i fornitori del servizio cloud per maggiori informazioni sui file che possono essere trasferiti o meno.
- Quando si trasferisce una quantità elevata di file su CIFS/SMB utilizzando una connessione remota, alcuni software antivirus potrebbero impedire il trasferimento. Se si verifica questo problema, disabilitare temporaneamente il software antivirus e riprovare.
- A causa dei limiti sulle prestazioni dei browser web e dei PC, potrebbe non essere possibile caricare una quantità elevata di file in una attività. Se si riscontra questo problema, separare l'attività di caricamento in più attività oppure usare un altro metodo di caricamento.

#### Video Station

Video Station (2.3) è uno strumento di gestione video utilizzato per organizzare i video su NAS e per condividerli con amici e familiari in Internet. Grazie a Video Station è possibile classificare i video in home video, filmati, programmi TV o video musicali per la propria raccolta personale. Le raccolte intelligenti possono essere impostate in modo da ordinare automaticamente i video corrispondenti a determinati criteri, permettendo di gestire i video in tutta semplicità.

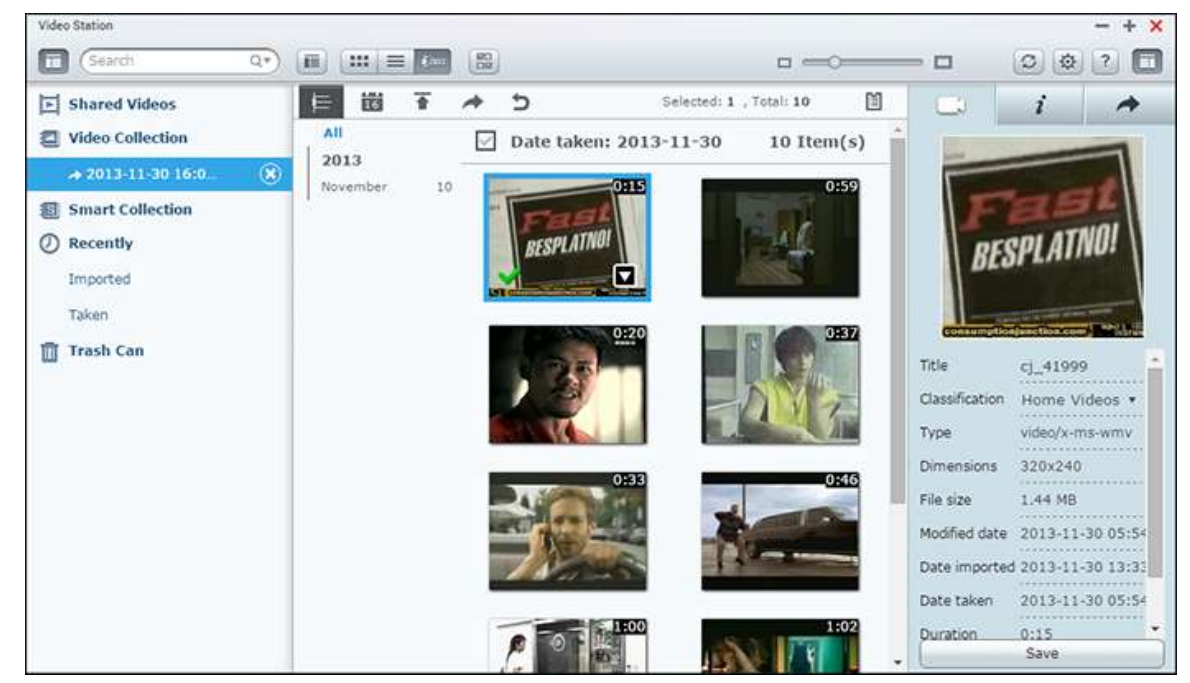

Nel presente capitolo sono trattati i seguenti argomenti:

- [Avvio di Video Station](#page-268-0)
- Fondamenti di Video Station
- [Utilizzo di Video Station](#page-273-0)
- Impostazioni sulla privacy e catalogo multimediale

### <span id="page-268-0"></span>**Avvio di Video Station**

Installare e abilitare Video Station dall'App Center (per QTS 4.1 o successivi) e seguire i passaggi:

1. Caricare video in una cartella condivisa sul NAS: È possibile caricare video su NAS in 3 modi differenti: 1) installare Qfinder sul PC o Mac, configurare un'unità di rete e caricare i file nelle cartelle condivise preferite. Per i dettagli sulla configurazione di un'unità di rete, vedere ["Connessione alle cartelle condivise NAS.](#page-23-0)"; 2) fare clic su "Video condivisi" o "Raccolta privata" nel pannello di sinistra e su "Importa" (freccia su) nel menu principale per importare video dal PC locale. Sul NAS viene creata una nuova cartella condivisa con la data di caricamento dei file per archiviare i file caricati (per "Video condivisi", la nuova cartella condivisa creata è localizzata nella

cartella "/multimediale"; per "Raccolta privata", questa cartella condivisa è localizzata nella cartella "/home"). Viene creata anche una raccolta corrispondente in "Raccolta video"; 3) Passare alla modalità di navigazione vista cartella e trascinare i video in una cartella preferita. Con la prima e la terza modalità, è possibile scegliere in quale cartella del NAS caricare i video.

#### **Suggerimenti per il caricamento dei file:**

- La dimensione massima di un file immagine è 2 GB.
- La dimensione massima di file multipli caricabili alla volta è 2 GB.
- 2. Avviare Video Station con il tasto di scelta rapida del Desktop/Menu principale, oppure accedere direttamente in Video Station andando su: http://NAS\_Name\_or\_IP/video/

#### **Nota:**

- Le credenziali di accesso admin di Video Station sono le stesse dell'amministratore del NAS.
- Video Station supporta: MP4.

### **Fondamenti di Video Station**

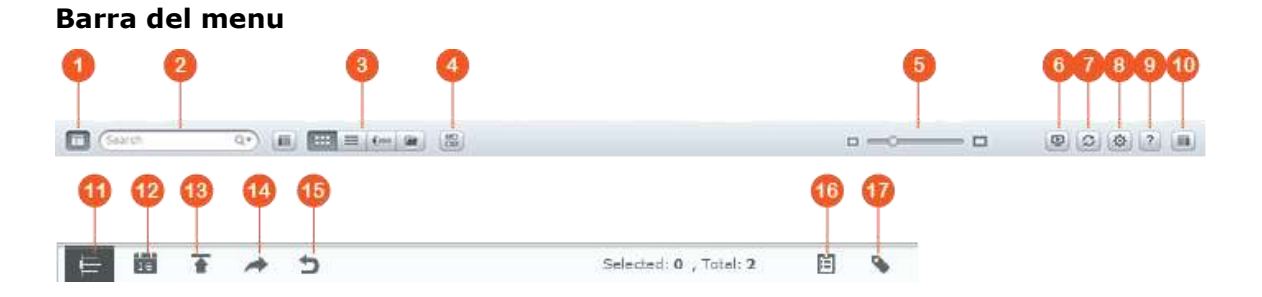

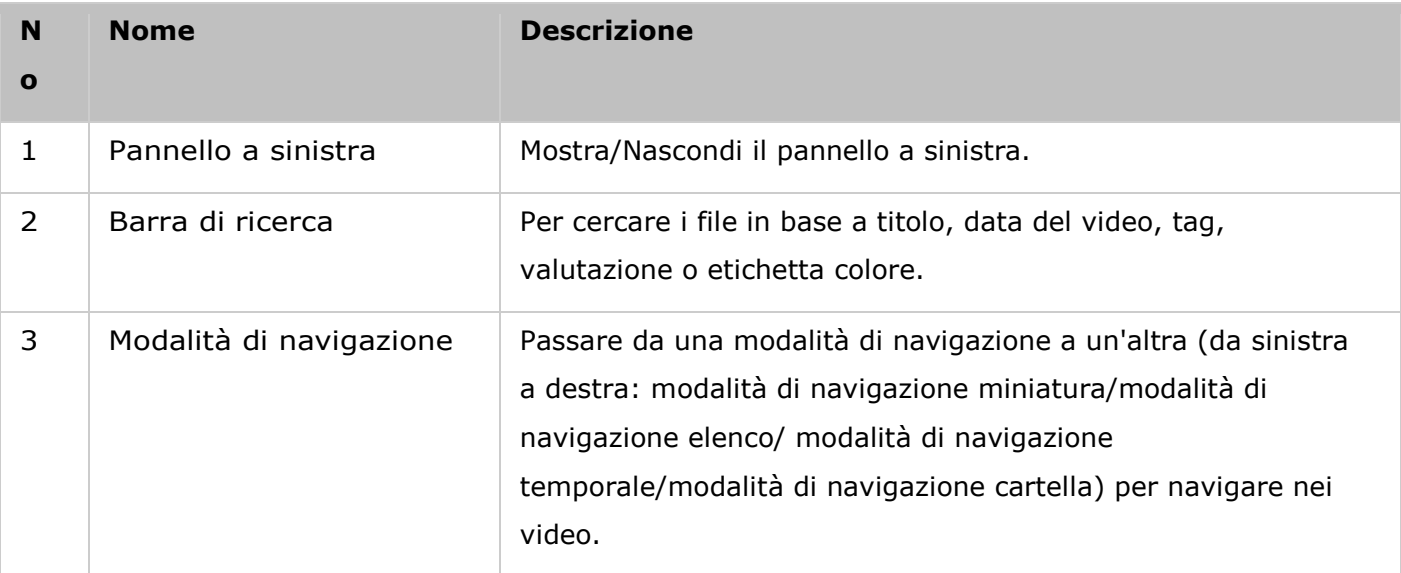

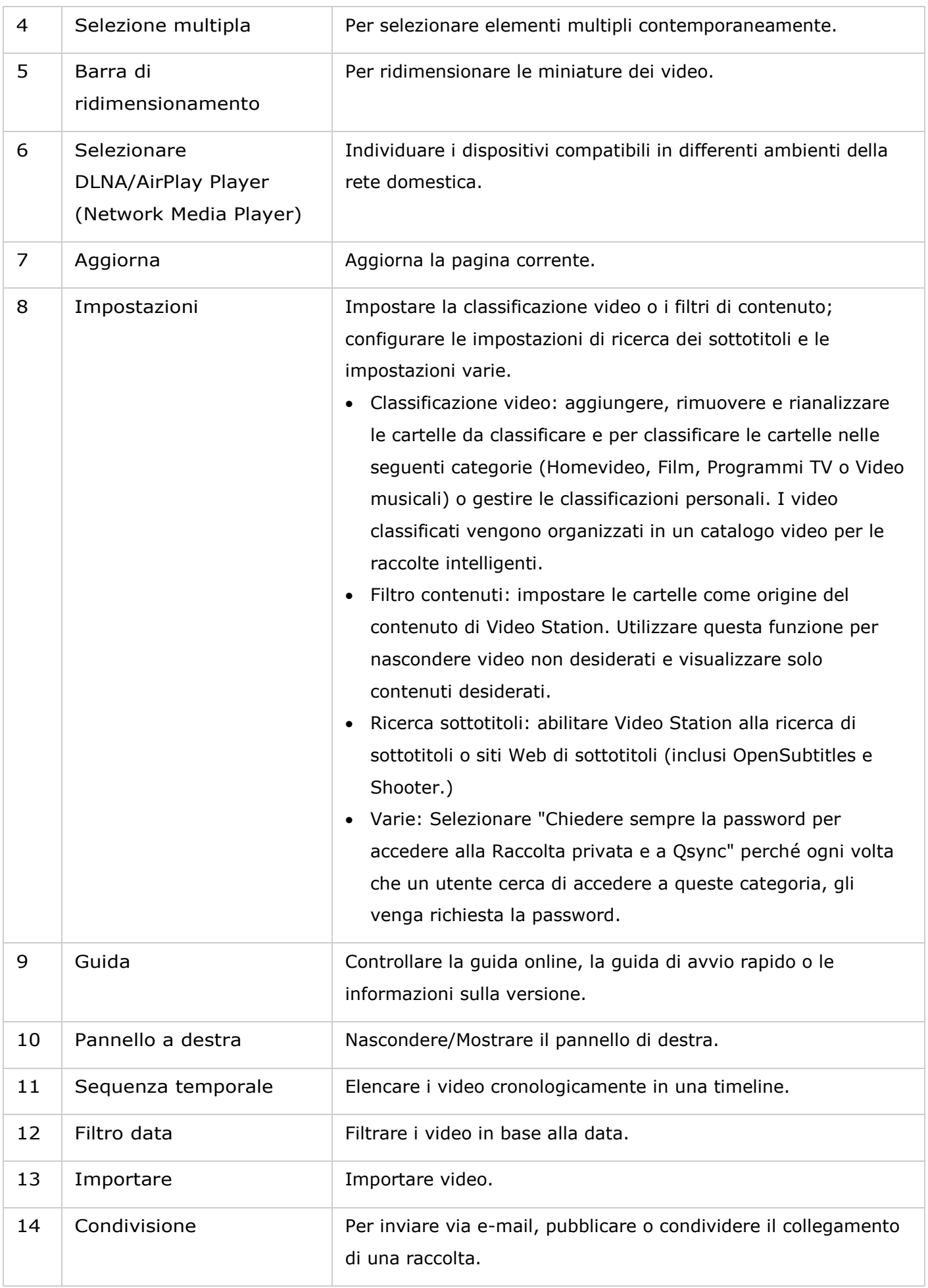

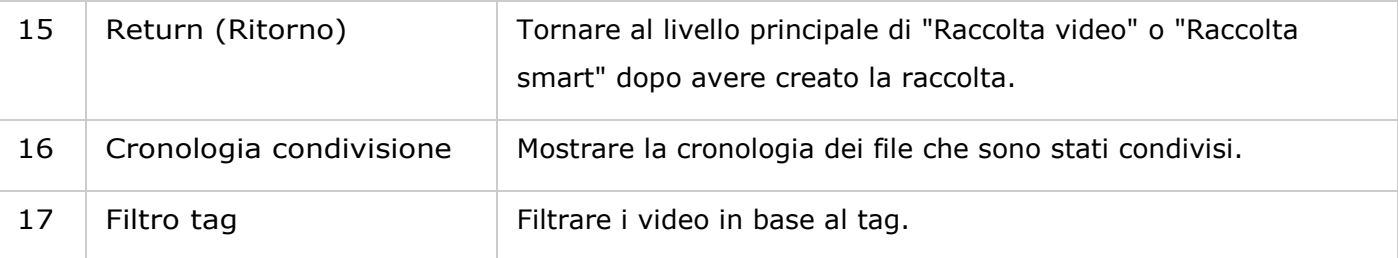

- Per trasmettere i file multimediali a HDMI o Chromecast usando il lettore multimediale di rete, lo streaming multimediale aggiuntivo deve essere prima installato nell'App Center.
- Bonjour deve essere abilitato quando si utilizza lo streaming multizona. È possibile abilitare Bonjour in "Pannello di controllo" > "Servizio di rete" > "Individuazione servizi" > "Bonjour".
- Solo i file video MP4 possono essere trasmessi direttamente se il NAS non supporta la Codifica\_immediata. È possibile prendere in considerazione la codifica in formati multimediali diversi se lo si desidera. Per dettagli sulla codifica consultare il capitolo [Gestione](#page-195-0) .
- Se il NAS supporta la codifica, installare l'App CodexPack prima di usare questa funzione. Il NAS tenterà la transcodifica in un formato idoneo per il dispositivo. Se il NAS non supporta la transcodifica, il NAS restituirà soltanto il formato file originale e la funzione di ricerca potrebbe non funzionare correttamente. In questo caso verificare che il dispositivo sia compatibile con il formato del file usato dal video.
- Alcuni formati video potrebbero avere problemi durante lo streaming via DLNA, Apple TV o Chromecast. Se uno di questi problemi insorge durante la riproduzione video, è possibile transcodificare i video in formati multimediali universalmente compatibili. Per ulteriori dettagli sulla codifica consultare il capitolo [Gestione](#page-195-0) .
- Alcuni lettori multimediali non supportano la pausa durante la riproduzione. In questo caso, la riproduzione continuerà anche se viene usata la funzione pausa.

### **Pannello a sinistra**

- Video condivisi: Elenca tutti i video in tutte le cartelle condivise nel NAS (eccetto i video nelle cartelle "/home" e "Qsync") e tutti i video saranno visibili solo agli utenti autorizzati.
- Raccolta privata: elenca tutti i video nella cartella "/home"; i file multimediali sono visibili solo all'utente proprietario.
- Qsync: elenca i video sincronizzati dal servizio Qsync.
- Raccolta video: elenca tutte le raccolte virtuali. Tutte le voci elencate in una raccolta sono solo collegamenti ai file fisici. In questo modo si preserva spazio di archiviazione sul NAS poiché si conserva solo una copia dei video anche quando si crea una raccolta a tema speciale. Per le raccolte, consultare la sezione Utilizzo di Video Station.
- Raccolta Smart: elenca tutte le raccolte smart. Le collezioni smart mostreranno solo i video che corrispondono alle classificazioni definite dall'utente, quali homevideo, film, serie TV e video musicali e consento di ottimizzare la gestione dei video. Per istruzioni sulle operazioni di raccolta smart, consultare la sezione Utilizzo di Video Station.
- Recente: include i video importati di recente (entro un mese) da un dispositivo locale o scattate con una telecamera o dispositivo di registrazione.
- Cestino: tutti i video eliminati sono contenuti qui e possono essere ripristinati o eliminati definitivamente. Solo i file eliminati (e non i collegamenti virtuali) saranno mostrati nel cestino.

- La cartella "/home" è accessibile solo al proprietario e agli amministratori del NAS. I video privati o personali devono essere archiviati solo nella cartella "/home".
- Per la configurazione delle cartelle multimediali, consultare il capitolo Gestione multimediale. Per l'impostazione e la configurazione dell'utente, consultare la sezione [Utente](#page-137-0) nel capitolo Impostazioni privilegi.
- Se i video caricati non sono mostrati in Video Station, scansionarli usando la libreria multimediale. Per dettagli sulla scansione, consultare il capitolo [Gestione multimediale](#page-193-0) .

### **Pannello a destra**

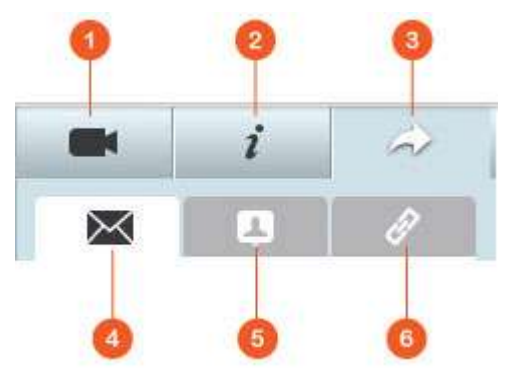

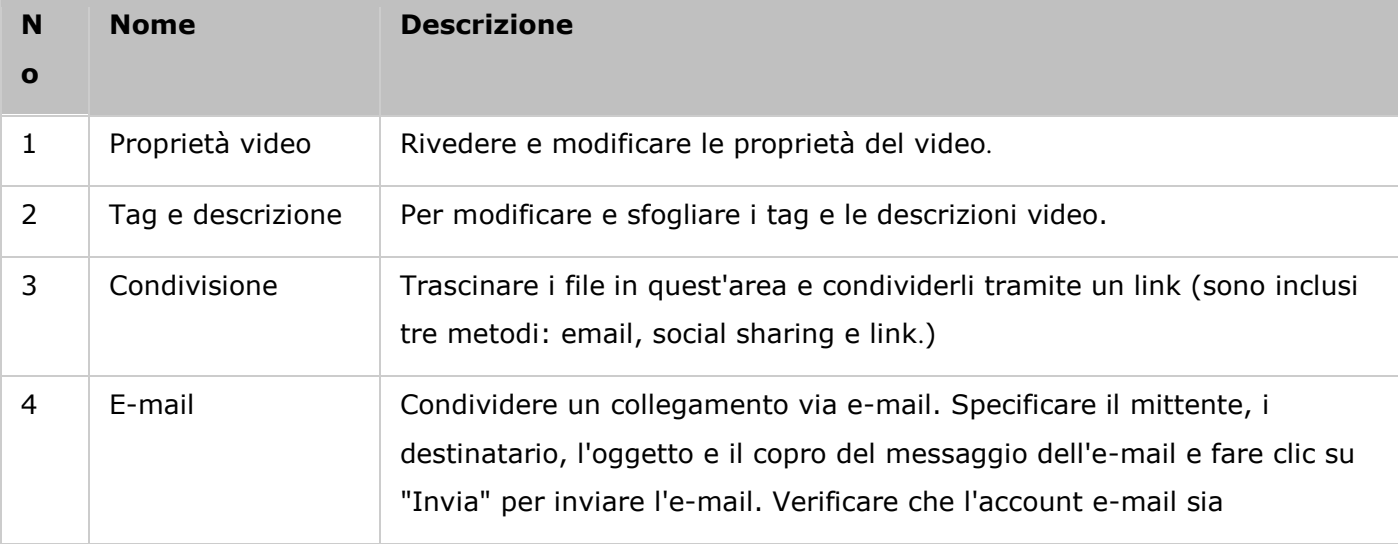

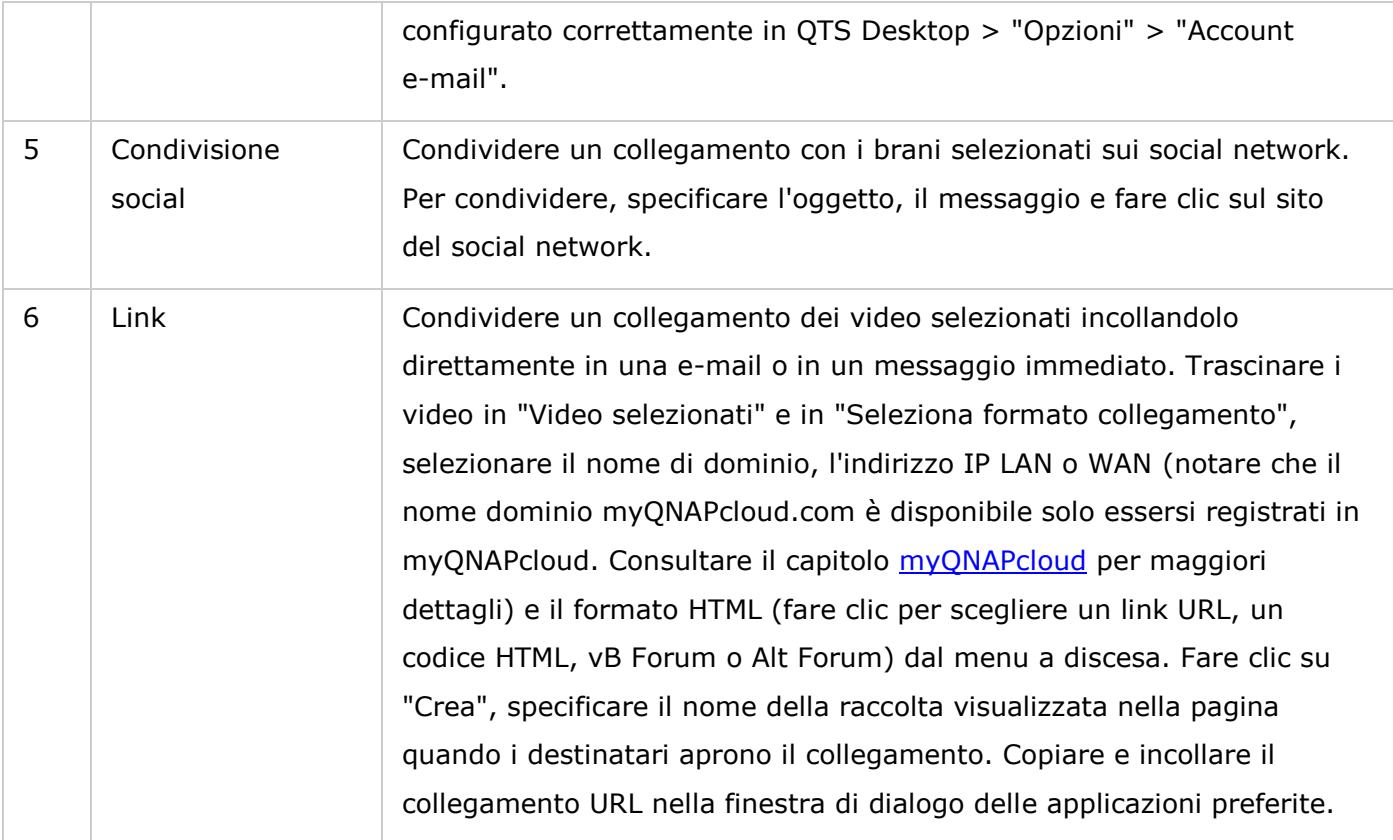

**Nota:** è possibile classificare più file video contemporaneamente. A tal fine, selezionare i file video, fare clic sul pulsante "Proprietà video" nel pannello a destra e sceglierne la classificazione dall'elenco a discesa.

### <span id="page-273-0"></span>**Utilizzo di Video Station**

#### **Creare e gestire le raccolte**

Le raccolte possono essere create in due modi:

- 1. Passare a vista cartella, fare clic su una cartella condivisa e selezionare "Crea nuova raccolta" per trasformare una cartella condivisa in una raccolta.
- 2. Trascinare i video in "Raccolta video" nel pannello a sinistra.

Fare clic con il tasto destro su una raccolta e scegliere di riprodurre, scaricare, rimuovere, eliminare, rinominare, inviare via e-mail il suo collegamento, condividere il collegamento o modificare le impostazioni della raccolta (le opzioni e-mail, pubblica e condividi sono disponibili solo se si è abilitato "Condividi con il pubblico" in "Impostazioni raccolta").

### **Creare e gestire le raccolte intelligenti**

Per creare una raccolta smart, fare clic su "+" accanto a "Raccolta smart", specificarne il nome, la classificazione (Homevideo, Film, Programmi TV e Video musicali) e i criteri di ricerca (tutti i file e tag). Fare clic con il tasto destro del mouse su una raccolta smart e scegliere se riprodurre,

rimuovere, rinominare o reimpostare le impostazioni di raccolta. Fare clic con il tasto destro del mouse su una raccolta smart e scegliere di riprodurre, scaricare, eliminare, rinominare, inviare via e-mail il suo collegamento, pubblicare il collegamento, condividere il collegamento di quella raccolta (le opzioni e-mail, pubblica e condividi sono disponibili solo se si è abilitato "Condividi con il pubblico" in "Impostazioni raccolta".)

### **Condividere le raccolte**

Quando si crea una raccolta, è possibile scegliere di condividerla con altri utenti NAS (scegliere se tutti gli utenti NAS possono modificare la raccolta oppure soltanto il creatore/amministratore) o il pubblico oppure non condividere nulla (lasciando entrambe le opzioni deselezionate) e impostare il periodo valido nella pagina di creazione della raccolta. Se una raccolta è impostata per essere condivisa con il pubblico, è possibile fare clic con il tasto destro sulla raccolta e selezionare "E-mail" per inviarla via e-mail, su "Pubblica" per pubblicarla sui social network oppure su "Link condivisione" per creare e copiare il collegamento alla raccolta su blog, forum, o messaggi istantanei. Il contenuto della raccolta è comunque modificabile: in questo caso il contenuto aggiornato viene presentato quando chi visualizza fa clic sullo stesso link.

È possibile condividere anche vari video allo stesso modo delle raccolte. Fare clic sul pulsante "Condivisione" nel pannello a destra, trascinare i video da raccolte differenti e trascinare in "Seleziona video" nel pannello a destra e usare il pulsante "E-mail", "Condivisione social" o "Collegamento" per condividere i video. I vostri amici potranno accedere a Video Station con il collegamento fornito per guardare i video dalle raccolte condivise. Per controllare la cronologia di condivisione di una raccolta, fare clic sulla raccolta e sul pulsante "Cronologia di condivisione" nel menu principale.

**Nota:** Per condividere file/cartelle utilizzando il proprio account email, impostare prima l'account email in QTS Desktop > "Opzioni" > "Account e-mail".

#### **Operazioni video**

Fare clic con il tasto destro su un video e scegliere un'azione dalla tabella.

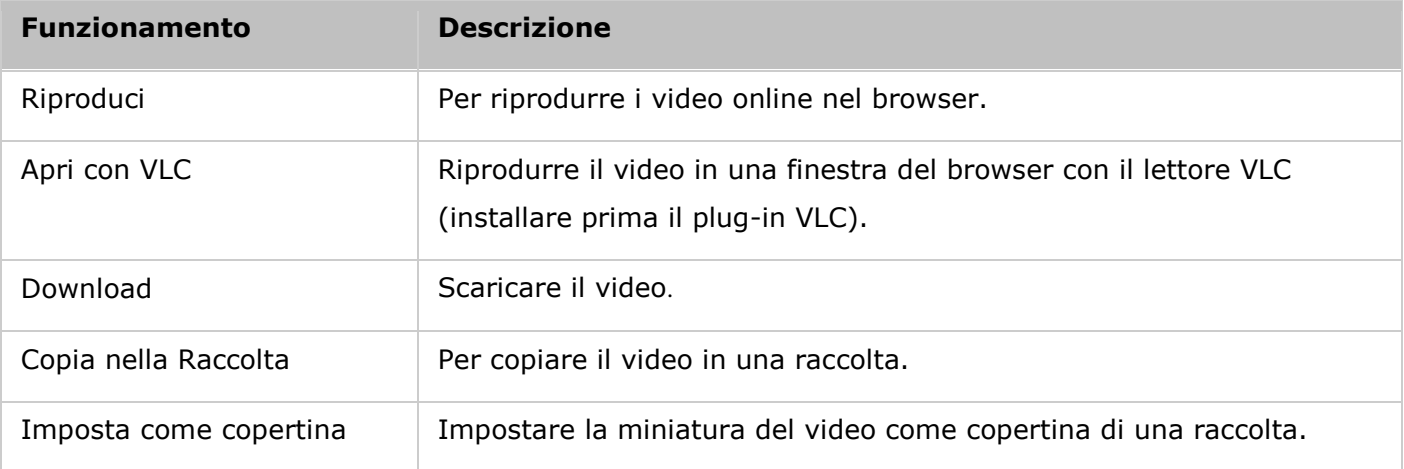

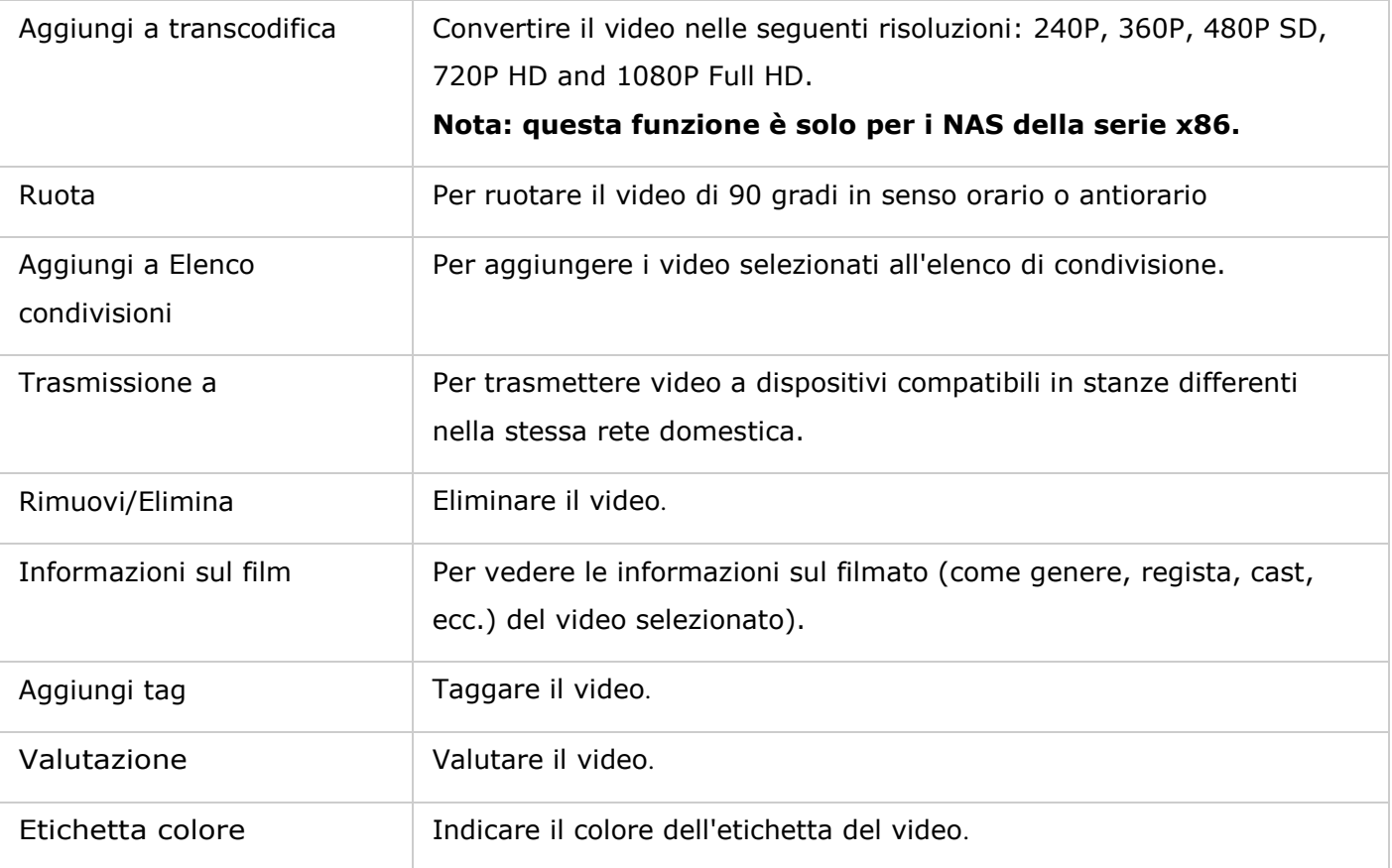

- L'opzione delle informazioni sul filmato è disponibile solo dopo aver selezionato il video classificato come "Film". Fare clic sul pulsante Proprietà video nel pannello a destra e sul menu a discesa di classificazione per classificare il video.
- Le informazioni sono recuperate in Internet in base al titolo inglese del file video. Se le informazioni video non sono corrette, modificare il titolo inglese per recuperare di nuovo le informazioni.
- Per trasmettere i file multimediali a HDMI o Chromecast usando il lettore multimediale di rete, lo streaming multimediale aggiuntivo deve essere prima installato nell'App Center.
- Bonjour deve essere abilitato quando si utilizza lo streaming multizona. È possibile abilitare Bonjour in "Pannello di controllo" > "Servizio di rete" > "Individuazione servizi" > "Bonjour".
- Solo i file video MP4 possono essere trasmessi direttamente se il NAS non supporta la Codifica\_immediata. È possibile prendere in considerazione la codifica in formati multimediali diversi se lo si desidera.

### **Trovare rapidamente i propri video**

Per individuare rapidamente i video, è possibili valutarli o classificarli. A tal fine, fare clic con il tasto destro sui video, quindi aggiungere il tag, valutare oppure applicare un'etichetta colore. Pe

contrassegnare/classificare più video, fare clic sul pulsante "Selezione multipla" nel menu principale (oppure tenere premuto il tasto Ctrl sulla tastiera), selezionare i video desiderati e fare clic con il tasto destro del mouse sui video per valutarli o classificarli. Dopo aver taggato, valutato o etichettato con colore i video, è possibile cercarli in base alla valutazione, etichetta colore o tag nel menu principale.

### **Visualizzare i video**

Fare doppio clic su un video per passare alla modalità di visualizzazione video e usare i pulsanti per visualizzarlo:

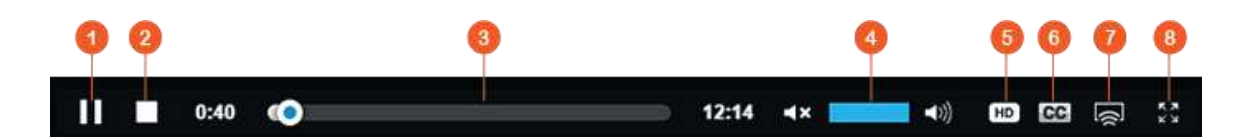

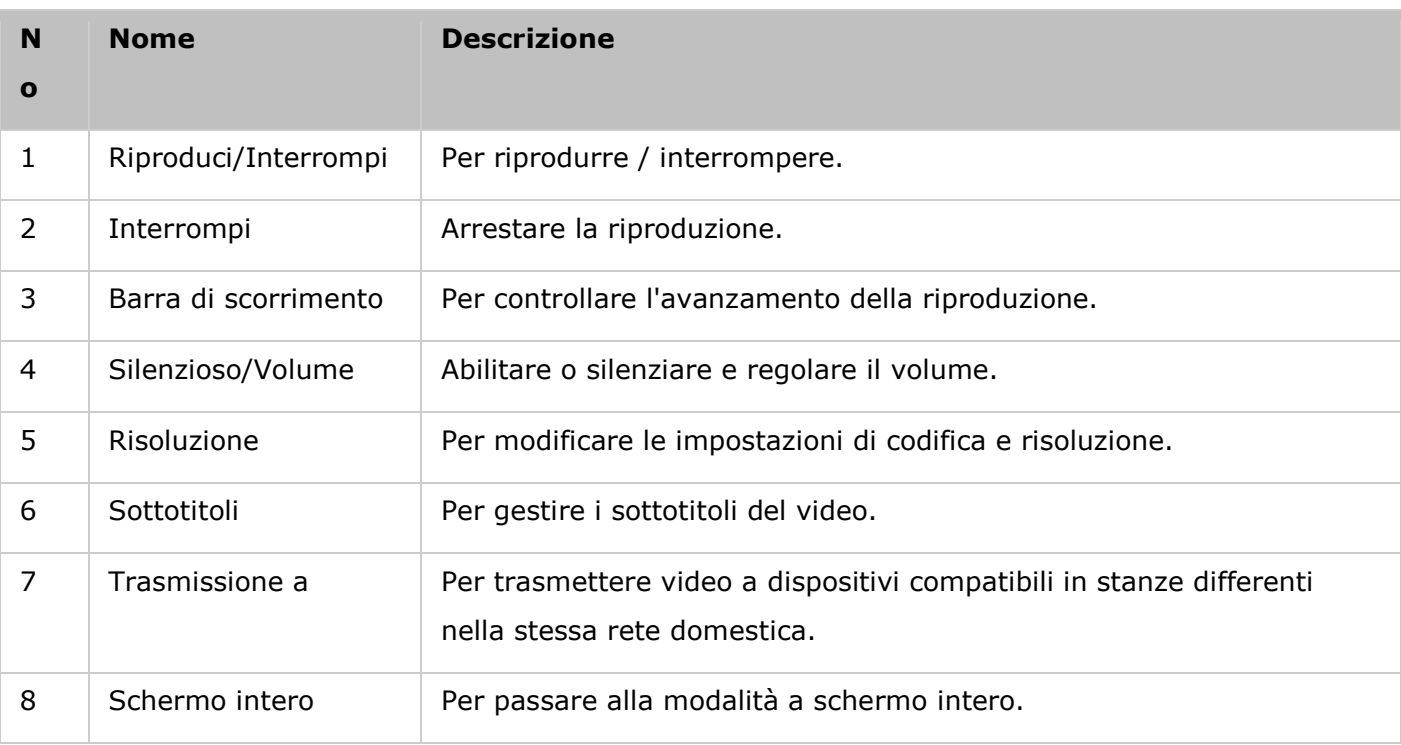

- Per i video HD, fare clic sull'icona HD in alto nella finestra del lettore per cambiare la qualità del video.
- È possibile anche controllare la riproduzione e il volume utilizzando la tastiera del computer:
	- o Sinistra: Riavvolgimento
	- o Destra: Inoltra
	- o Su: Aumento del volume
	- o Giù: Riduzione del volume
- o Barra spaziatrice: Riproduci / Interrompi
- Per trasmettere i file multimediali a HDMI o Chromecast usando il lettore multimediale di rete, lo streaming multimediale aggiuntivo deve essere prima installato nell'App Center.
- Solo i file video MP4 possono essere trasmessi direttamente se il NAS non supporta la Codifica\_immediata. È possibile prendere in considerazione la codifica in formati multimediali diversi se lo si desidera.

### **Download e ricerca delle informazioni online sul filmato**

Video Station supporta il download delle informazioni online (locandina film, anno, valutazione, regia, ecc.) per i film. Per abilitare la funzione, procedere come segue:

- 1. Classificare un video come film (fare clic con il tasto destro del mouse su un video > "Informazioni" > modificare la Classificazione in "Film" nella scheda "Proprietà video").
- 2. Passare alla categoria "Film" nel pannello di sinistra.
- 3. Fare clic con il tasto destro del mouse su un film > "Informazioni sul film" per aprire la pagina delle informazioni relative al film.
- 4. Se le informazioni video scaricate da Internet sono errate, fare clic sull'icona "Modifica" nell'angolo in alto a destra della pagina "Informazioni sui film" e inserire la parola chiave del film per eseguire di nuovo la ricerca. Questa funzione supporta solo le parole chiave in inglese.
- 5. Se il manifesto del film non è corretto, è possibile modificarlo facendo clic sull'icona "Modifica" sul manifesto del film per caricarlo dal PC o tramite l'URL o ripristinarlo nel poster predefinito.

### **Importazione, visualizzazione a adattamento dei sottotitoli**

È possibile importare, visualizzare e adattare i file di sottotitoli per i film.

- Per importare e visualizzare i file di sottotitoli:
	- a.Salvare i sottotitoli nella stessa directory come file video con un nome file identico (ad esempio, un video con nome file "video.avi"deve avere i file dei sottotitoli denominati "video.eng.srt" o "video.cht.srt"). I sottotitoli saranno disponibili durante la visione del video con possibilità di cambiare la lingua.
	- b. Nel lettore video, fare clic su "CC" sul .pannello del lettore > "Importa sottotitoli" e selezionare i file sottotitolo da un computer.
	- c. Nel lettore video, fare clic su "CC" nel pannello del lettore > "Cerca per sottotitoli", e quindi il sistema ricercherà i sottotitoli in base alle informazioni video o per parola chiave. Selezionare uno dei risultati e il sistema visualizzerà i sottotitoli.
- Regolare i sottotitoli: Nel lettore video, fare clic su "CC" nel pannello del lettore > Regola sottotitoli per modificare carattere, dimensioni e colore dei sottotitoli oppure per abilitare gli effetti in sottofondo. In alternativa, visualizzare i sottotitoli in anticipo o ritardo se non sono sincronizzati all'audio.

- "Importa sottotitoli" e "Cerca sottotitoli" sono supportati solo dal firmware 4.2.0.
- Formati di file sottotitolo supportati: .srt, .ass and .ssa.
- Se i sottotitoli sono in formato incompatibile, si consiglia di utilizzare Aegisub per convertirli.

### **Impostazioni sulla privacy e catalogo multimediale**

I video in Video Station sono elencati e visualizzati in base ai privilegi della cartella condivisa e alle impostazioni delle cartelle multimediali in [Libreria Multimediale.](#page-193-0) Per i privilegi della cartella condivisa, solo gli utenti con un'adeguata autorizzazione per una cartella condivisa possono visualizzare i contenuti in Video Station. Ad esempio, se un utente non ha autorizzazioni di lettura/scrittura o di sola lettura rispetto a una specifica cartella condivisa, non può vedere i video in questa cartella.

#### **Nota:**

- Per i modelli NAS basati su x86, tutte le cartelle condivise eccetto "/recording" e "/web" sono cartelle multimediali per impostazione predefinita. Per i modelli NAS basati su ARM, solo "multimedia" e "/homes" sono cartelle multimediali per impostazione predefinita. Tuttavia, gli utenti possono sempre aggiungere più cartelle multimediali.
- Oltre ai privilegi delle cartelle condivise, è possibile anche archiviare video privati nella cartella condivisa "/home" per nasconderli agli altri utenti NAS (eccetto l'amministratore). I contenuti della cartella "/home" si trovano in "Raccolta privata". A chiunque tenti di accedere a questa cartella in Video Station verrà richiesto di inserire la password).

I video archiviati nelle cartelle condivise sono visibili solo dopo che sono state rilevate e analizzate dal Catalogo multimediale. Per impostare il Catalogo multimediale perché analizzi manualmente i video o in base alla pianificazione, accedere a "Pannello di controllo" > "Gestione multimediale" > "Catalogo multimediale". Per maggiori dettagli sulle impostazioni delle cartelle multimediali, consultare il capitolo Gestione multimediale.

**Nota:** poiché le cartelle multimediali nella Libreria multimediale sono condivise da Photo Station, Music Station, Video Station e Server multimediale DLNA come sorgenti dei contenuti, questi ultimi subiranno modifiche in tali applicazioni se vengono aggiunte nuove cartelle multimediali o se quelle esistenti sono rimosse dalla Libreria multimediale.

#### Photo Station

Photo Station (5.0) è un album fotografico online utilizzato per organizzare foto e video sul NAS e per condividerli con amici e parenti in Internet. Con Photo Station è possibile trascinare le foto in un album virtuale, evitando noiose operazioni di spostamento/copia e risparmiando spazio in memoria: basterà, infatti, una sola copia delle foto sul NAS per creare degli album a tema. È possibile utilizzare gli album smart anche per raccogliere automaticamente i contenuti che soddisfano specifici criteri di ricerca, per una gestione più ordinata delle foto.

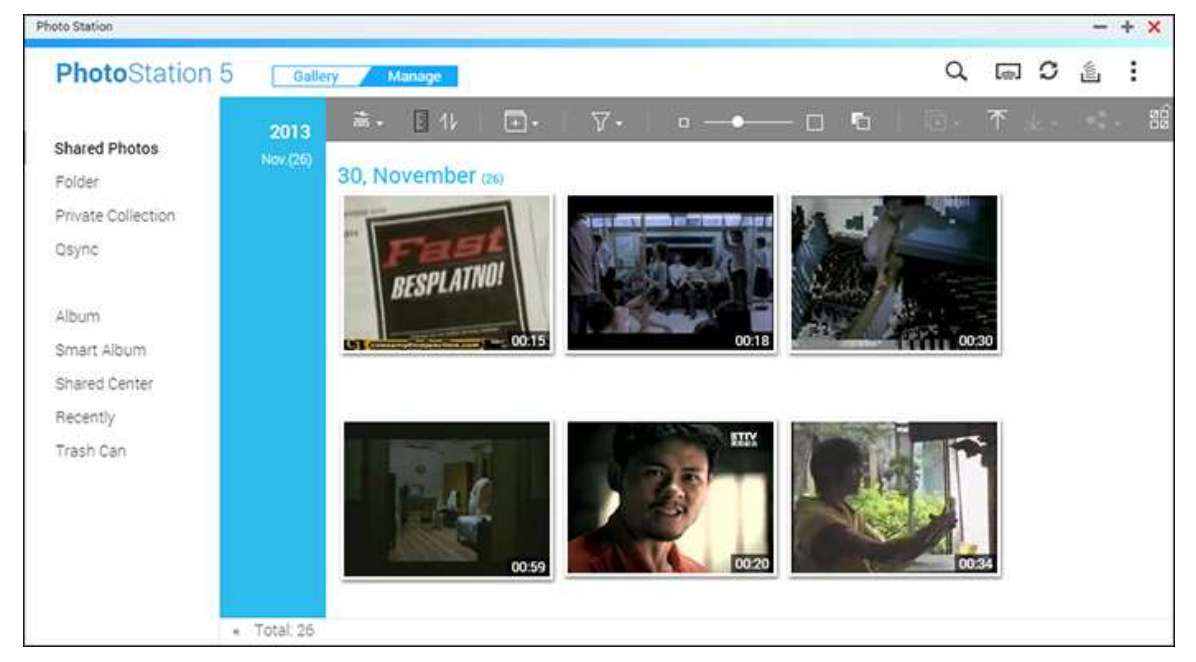

Nel presente capitolo sono trattati i seguenti argomenti:

- [Avvio di Photo Station](#page-279-0)
- Fondamenti di Photo Station
- [Utilizzo di Photo Station](#page-286-0)
- · Impostazioni sulla privacy e catalogo multimediale

# <span id="page-279-0"></span>**Avvio di Photo Station**

In base al modello di NAS in uso, Photo Station può essere abilitata per impostazione predefinita e avviata dal desktop o dal menu principale. Altrimenti, installarla e abilitarla nell'App Center (solo per QTS 4.1 o versioni successive) e attenersi alle istruzioni che seguono:

1. Importare foto e video in una cartella condivisa sul NAS. Sono disponibili tre metodi per caricare le foto e i video sul NAS: 1) installare Qfinder sul PC o Mac, configurare un'unità di rete e caricare i file nelle cartelle condivise preferite. Per dettagli sulla configurazione di un'unità di rete, consultare il capitolo [Connessione alle cartelle condivise NAS](#page-23-0) ; 2) Fare clic su "Foto condivise" o "Raccolta privata" nel pannello a sinistra in modalità Gestione e fare clic su "Importare" nel menu principale, per importare foto o video dal PC locale. Sul NAS viene creata una nuova cartella condivisa che ha come nome la data di caricamento dei file per archiviare i file caricati (per "Foto condivise", la nuova cartella condivisa creata è localizzata nella cartella "Multimediale"; per "Raccolta privata", questa cartella condivisa è localizzata nella cartella "/home"). Viene creata anche una raccolta corrispondente in "Album"; 3) Passare alla modalità di navigazione vista cartella e trascinare foto e video in una cartella preferita. Quando si utilizzano il primo e il terzo metodo, è possibile scegliere la cartella del NAS in cui caricare foto e video.

Photo Station supporta i seguenti formati di file:

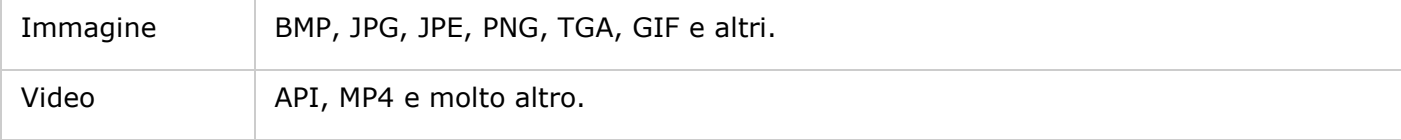

### **Suggerimenti per il caricamento dei file:**

- La dimensione massima di un file immagine è 2 GB.
- La dimensione massima di file multipli caricabili contemporaneamente è 2 GB.
- 2. Avviare Photo Station dal collegamento Menu principale/Desktop oppure accedere direttamente a Photo Station da: http://NAS\_Name\_or\_IP/photo/

**Nota:** Le credenziali di accesso admin di Photo Station sono le stesse dell'amministratore del NAS.

### **Fondamenti di Photo Station**

In Photo Station è possibile utilizzare due modalità: la modalità Raccolta e la modalità Gestione. La modalità Raccolta offre un'esperienza di visualizzazione di alta qualità, mentre la modalità Gestione semplifica la gestione di foto e video.

**Modalità Raccolta Barra del menu**

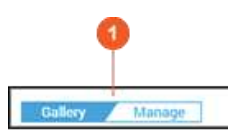

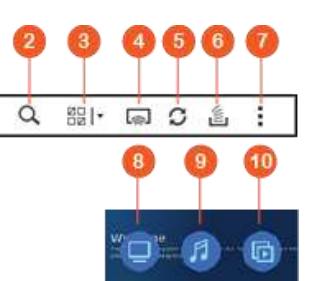

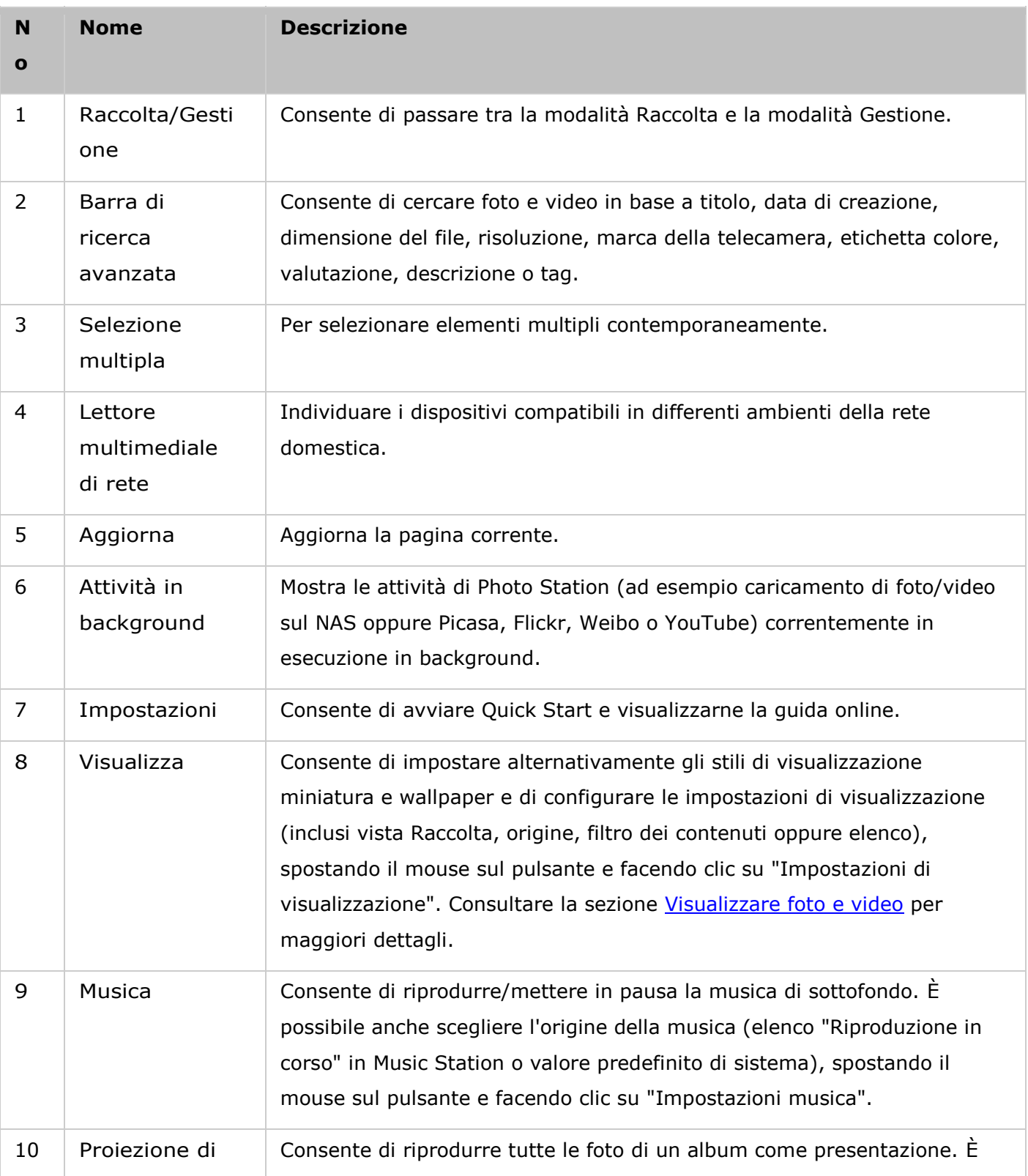

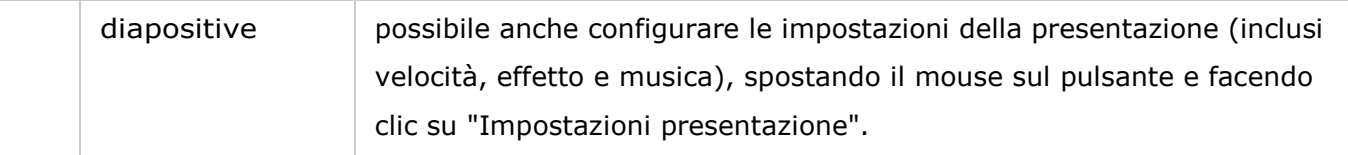

- Per trasmettere i file multimediali a HDMI o Chromecast usando il lettore multimediale di rete, lo streaming multimediale aggiuntivo deve essere prima installato nell'App Center.
- Bonjour deve essere abilitato quando si utilizza lo streaming multizona. È possibile abilitare Bonjour in "Pannello di controllo" > "Servizio di rete" > "Individuazione servizi" > "Bonjour".
- Solo i file video MP4 possono essere trasmessi direttamente se il NAS non supporta la Codifica\_immediata. È possibile prendere in considerazione la codifica in formati multimediali diversi se lo si desidera. Per dettagli sulla codifica consultare il capitolo [Gestione](#page-195-0) .
- Se il NAS supporta la codifica, installare l'App CodexPack prima di usare questa funzione. Il NAS tenterà la transcodifica in un formato idoneo per il dispositivo. Se il NAS non supporta la transcodifica, il NAS restituirà soltanto il formato file originale e la funzione di ricerca potrebbe non funzionare correttamente. In questo caso verificare che il dispositivo sia compatibile con il formato del file usato dal video.
- Alcuni formati video potrebbero avere problemi durante lo streaming via DLNA, Apple TV o Chromecast. Se uno di questi problemi insorge durante la riproduzione video, è possibile transcodificare i video in formati multimediali universalmente compatibili. Per ulteriori dettagli sulla codifica consultare il capitolo [Gestione](#page-195-0) .
- Alcuni lettori multimediali non supportano la pausa durante la riproduzione. In questo caso, la riproduzione continuerà anche se viene usata la funzione pausa.

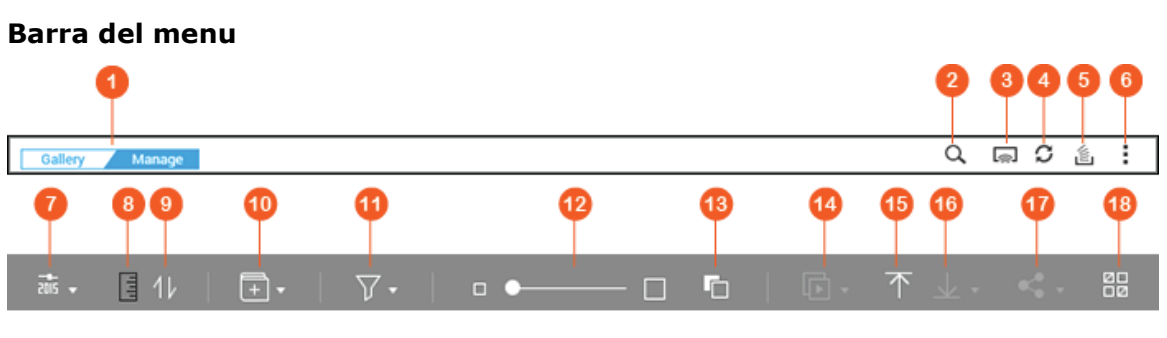

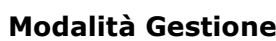

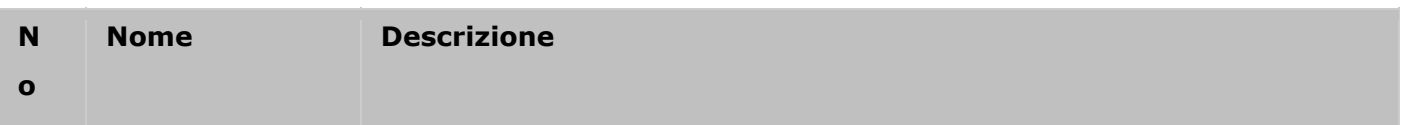

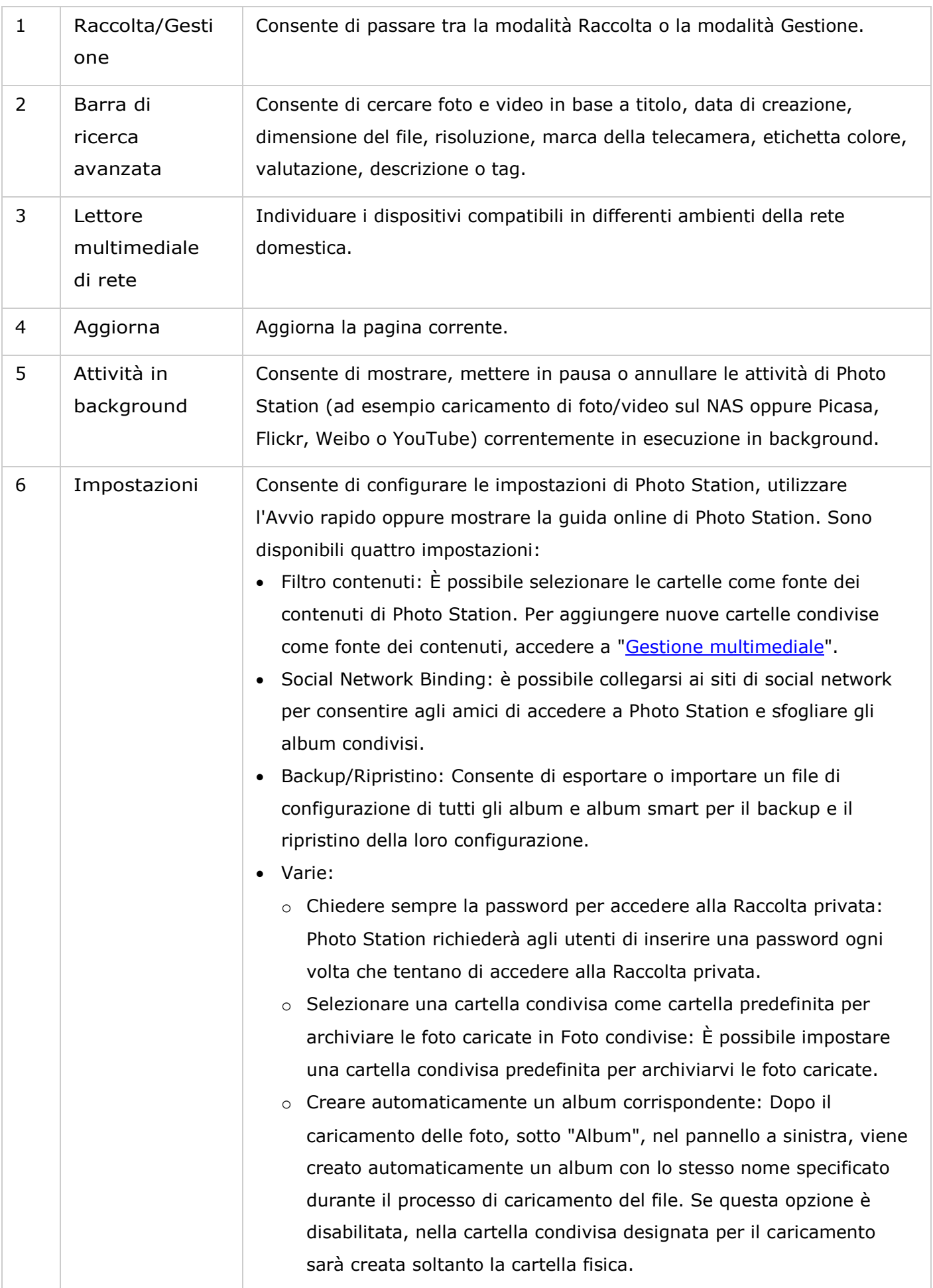

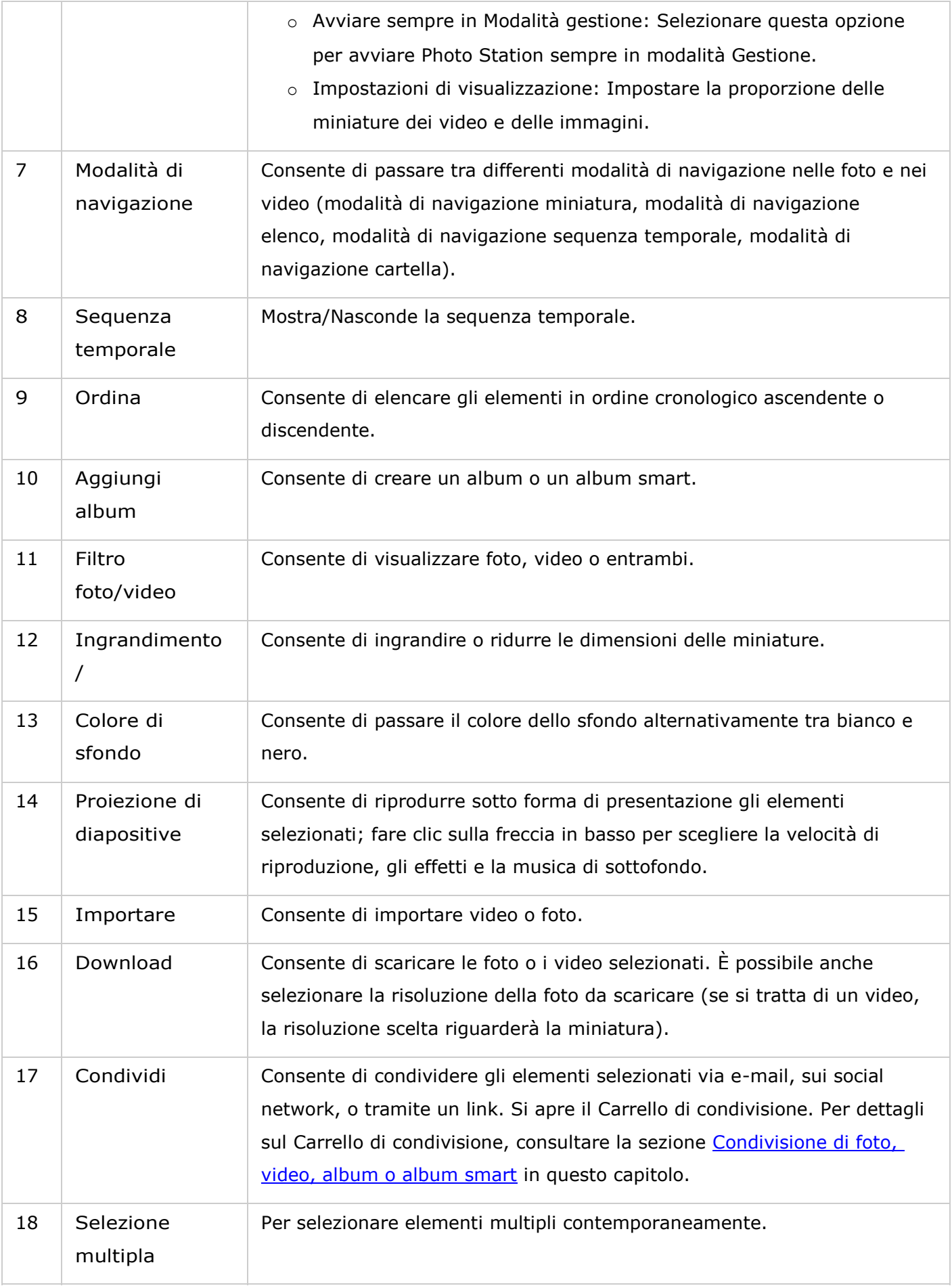

- Per trasmettere i file multimediali a HDMI o Chromecast usando il lettore multimediale di rete, lo streaming multimediale aggiuntivo deve essere prima installato nell'App Center.
- Bonjour deve essere abilitato quando si utilizza lo streaming multizona. È possibile abilitare Bonjour in "Pannello di controllo" > "Servizio di rete" > "Individuazione servizi" > "Bonjour".
- Solo i file video MP4 possono essere trasmessi direttamente se il NAS non supporta la Codifica\_immediata. È possibile prendere in considerazione la codifica in formati multimediali diversi se lo si desidera. Per dettagli sulla codifica consultare il capitolo [Gestione](#page-195-0) .

#### **Pannello a sinistra**

- Foto condivise: Consente di elencare in ordine cronologico tutte le foto e i video con le relative miniature (ad eccezione di foto e video nelle cartelle "/home" e "Qsync"); foto e video sono visibili soltanto agli utenti autorizzati.
- Cartella: Visualizza le cartelle, i file delle foto e dei video contenuti in una cartella sul NAS (ad eccezione di foto e video presenti nelle cartelle "/home" e "Qsync"); foto e video sono visibili soltanto agli utenti autorizzati.
- Raccolta privata: Elenca tutte le foto e i video presenti nella cartella "/home", i file multimediali sono visibili solo all'utente proprietario.
- Qsync: Elenca le foto e i video sincronizzati dal servizio Qsync.
- Album: Elenca tutti gli album virtuali. Le voci elencate in un album sono soltanto link ai file. In questo modo si preserva lo spazio di archiviazione sul NAS poiché viene conservata una sola copia delle foto anche quando si crea un album a tema speciale. È possibile anche fare clic su "Album" (il titolo della categoria) per espandere/comprimere l'elenco dell'album o aggiungere un album. Per informazioni sulle operazioni con gli album, consultare la sezione sulla Creare e gestire gli album di seguito.
- Album smart: Elenca tutti gli album smart. Gli album smart mostrano solo le foto o i video che soddisfano specifiche condizioni scelte dagli utenti, ad esempio oggi nella cronologia, casuale, tag e tutti i file, velocizzando la gestione delle foto. È possibile anche fare clic su "Album smart" (il titolo della categoria) per espandere/comprimere l'elenco dell'album o aggiungere un album. Per informazioni sulle operazioni con gli album smart, consultare la sezione Creare e gestire gli album smart .
- Centro condivisione: Mostra le foto e i video, condividendo la cronologia. È possibile selezionare nome, link, data di scadenza e riepilogo di ogni record e scegliere di condividere nuovamente gli elementi già condivisi. È possibile anche fare clic con il tasto destro su "Centro condiviso" (il titolo della categoria) per espandere/comprimere l'elenco dell'album.
- Volti: Elenca gli album che contengono foto con tag dei volti. Consultare il capitolo Aggiungere tag di volti alle foto per maggiori dettagli.
- Recente: Include le foto e i video importati di recente (negli ultimi due mesi) da un dispositivo locale o scattate (negli ultimi due mesi) con una telecamera o dispositivo di registrazione.
- Cestino: Foto e video eliminati sono tutti nel cestino e possono essere ripristinati o eliminati definitivamente. Solo i file eliminati (e non i collegamenti virtuali) saranno mostrati nel cestino.

- La cartella "/home" è accessibile solo al proprietario e agli amministratori del NAS. I video privati o personali devono essere archiviati solo nella cartella "/home".
- Per informazioni sulla configurazione delle cartelle multimediali, consultare il capitolo [Gestione multimediale](#page-193-0) . Per l'impostazione e la configurazione dell'utente, consultare la sezione [Utente](#page-137-0) nel capitolo Impostazioni privilegi.
- Se le foto o i video caricati non sono visualizzati in Photo Station, cercarli utilizzando Catalogo multimediale. Per dettagli sulla scansione, consultare il capitolo [Gestione](#page-193-0)  [multimediale](#page-193-0) .

### <span id="page-286-0"></span>**Utilizzo di Photo Station**

### **Creare e gestire gli album**

Per creare un album sono disponibili due metodi:

- 1. Passare alla vista cartella in modalità Gestione, fare clic con il tasto destro su una cartella e selezionare "Crea nuovo album" per trasformarla in un album.
- 2. Trascinare foto o video in "Album" nel pannello a sinistra.
- 3. Fare clic con il tasto destro su "Album" nel pannello di sinistra > "Aggiungi album" e specificare se si desidera condividere l'album con gli utenti del NAS o con il pubblico (se un album viene condiviso pubblicamente, le sue foto saranno visibili sulla schermata di login a QTS).

Per gestire gli album, fare clic con il tasto destro su un album e scegliere di scaricare, rimuovere, rinominare, condividere, trasmettere, riprodurre come presentazione, aprire o configurare le impostazioni.

#### **Creare e gestire gli album smart**

Come per gli album, anche per la creazione degli album smart sono disponibili tre modi:

1. Passare alla vista cartella in modalità Gestione e fare clic con il tasto destro su una cartella per visualizzare due opzioni per gli album smart: "Crea album smart" e "Converti cartella secondaria in Smart Album". Selezionare "Crea album smart" per trasformare la cartella in un album smart collettivo. Selezionare "Converti cartella secondaria in Albumsmart" e tutte le cartelle secondarie della cartella selezionata diventeranno singoli album smart in "Album smart" nel pannello a sinistra.

- 2. Trascinare foto o video in "Album smart" nel pannello a sinistra.
- 3. Fare clic con il tasto destro su "Album smart" in "Aggiungi album" nel pannello a sinistra e scegliere le opzioni di condivisione, il tipo di file, il percorso di origine e i criteri di ricerca > Fare clic su "Crea".

Per gestire gli album smart, fare clic con il tasto destro su un album in "Album smart" nel pannello di sinistra e scegliere di scaricare, rimuovere, rinominare, condividere, trasmettere, riprodurre come presentazione, aprire o configurare le impostazioni.

### **Condivisione di foto, video, album o album smart**

È possibile condividere foto, video o album smart con gli amici via e-mail e i social network o tramite link di condivisione con Carrello condivisione; o ancora è possibile configurare le impostazioni di condivisione quando si crea un album o un album smart.

### **Carrello di condivisione**

Carrello di condivisione consente di raccogliere comodamente foto e video archiviati in album o cartelle diverse, prima di condividerli. Dopo avere raccolto gli elementi con Carrello di condivisione, scegliere uno dei seguenti metodi di condivisione:

 E-mail: Completare i campi obbligatori (incluso e-mail del mittente, e-mail dei destinatari, password, periodo valido, oggetto e messaggio) (in "Impostazioni aggiuntive") e fare clic su "Crea".

**Nota: Per condividere file/cartelle utilizzando il proprio account email, impostare prima l'account email in QTS Desktop > "Opzioni" > "Account e-mail".**

- Social network: Completare i campi obbligatori (incluso modalità condivisa, social network, messaggio, nome di dominio), scegliere di utilizzare SSL, impostare la password e il periodo valido e fare clic su "Crea".
- Link di condivisione: Scegliere il formato del link e se creare un link sicuro utilizzando SSL, impostare la password e il periodo valido e fare clic su "Crea".

Per l'album o l'album smart, tutte le foto e i video che contiene verranno caricati in Carrello condivisione, mentre per una foto o un video sarà caricato solo il singolo elemento.

Per eseguire la condivisione con gli amici su Facebook, è possibile associare l'account Facebook con Photo Station. Dopo l'associazione, gli amici di Facebook potranno accedere a Photo Station (http://NAS Name o IP/photo/) con il proprio account per sfogliare le foto degli album condivisi.

#### **Configurazione delle impostazioni condivise**
Quando si crea un album, è possibile scegliere di condividerlo con altri utenti NAS (scegliere se tutti gli utenti NAS possono modificare l'album o se questa possibilità è concessa solo al creatore/amministratore) o con il pubblico (mostrare questo album nella pagina di accesso a QTS; questa opzione è disponibile solo per l'amministratore) o di non condividerlo affatto (non selezionare le opzioni) e impostare un periodo valido nella pagina di creazione dell'album.

#### **Selezione della cronologia di condivisione**

Per selezionare la cronologia di condivisione, fare clic su "Centro condivisione" nel pannello di sinistra, in modalità Gestione. È possibile rivedere i dettagli di un record o condividere nuovamente gli elementi già condivisi.

#### **Nota:**

- Come amministratore di Photo Station, puoi condividere un album pubblico nella pagina di accesso del NAS (la schermata di login con sfondo fotografico può essere impostata in "Pannello di controllo" > "Impostazioni generali" > "Schermata di login").
- Se un album è impostato per essere condiviso con il pubblico, gli utenti possono fare clic sullo sfondo fotografico nella pagina di accesso per selezionare l'album.
- Se il periodo di condivisione di un album è scaduto, appare un punto esclamativo sulla miniatura dell'album.

#### **Operazioni con foto e video**

Fare clic con il tasto destro su una foto o un video in modalità Gestione, compare un menu a discesa in cui è possibile scegliere l'azione da eseguire.

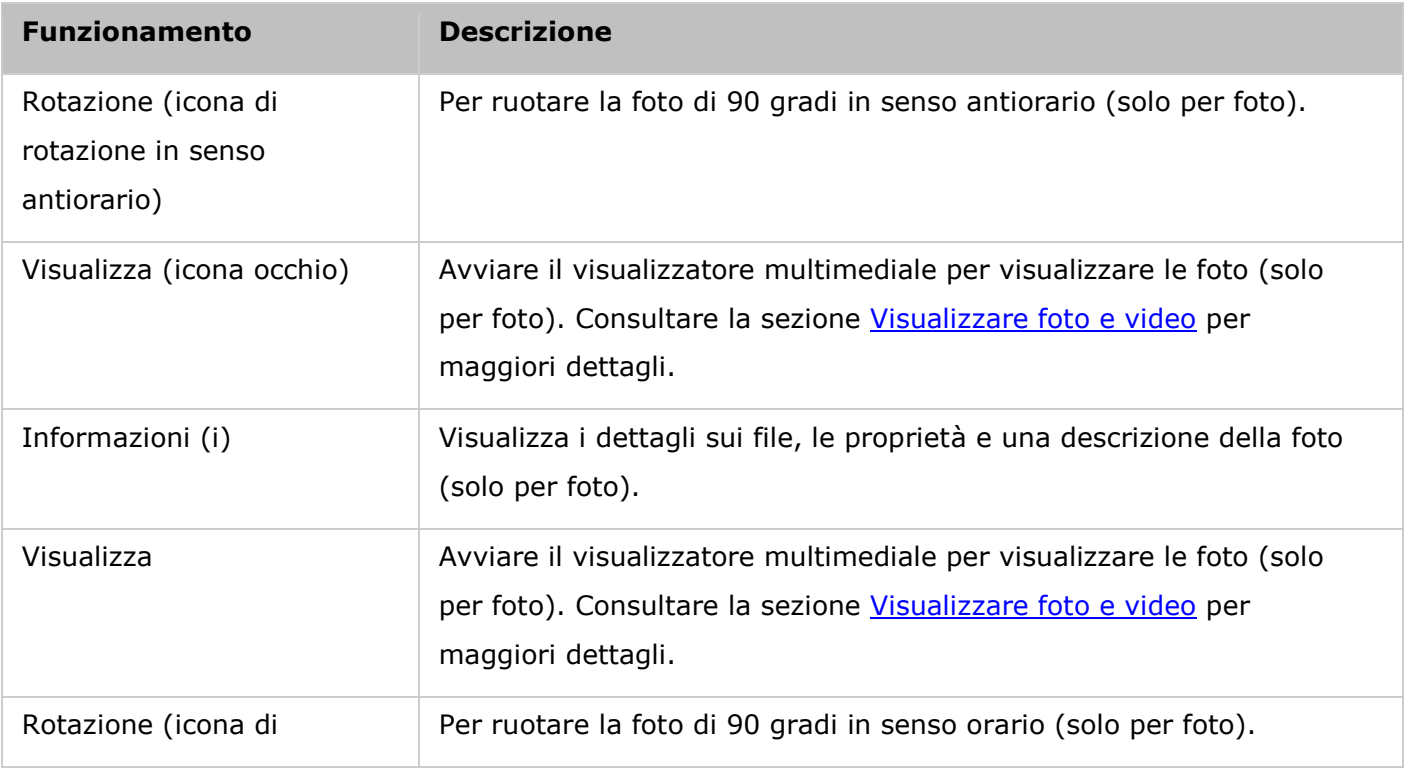

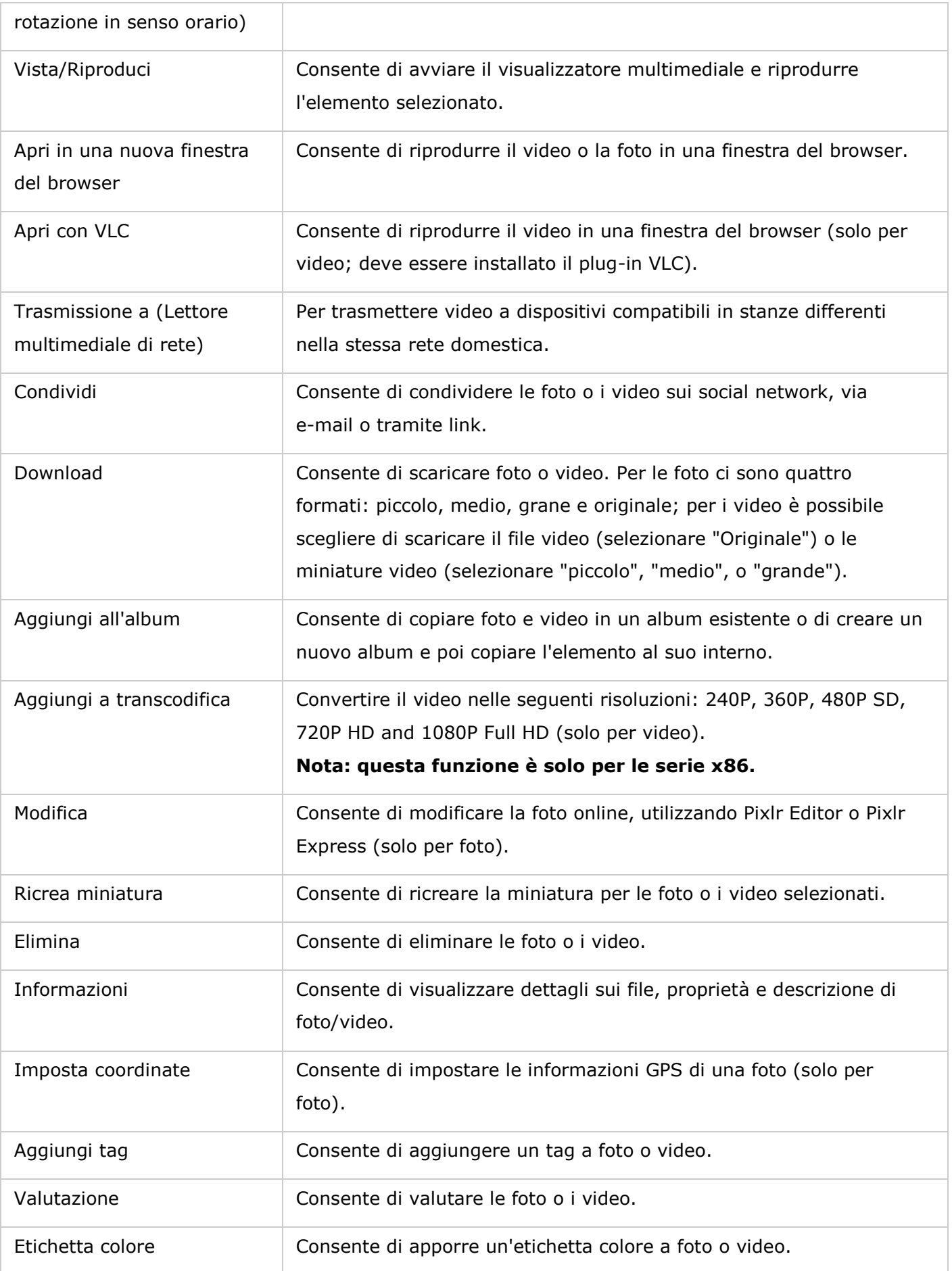

#### **Trovare foto e video velocemente**

Le foto/i video possono essere valutati o classificati per trovarli velocemente. Fare clic con il tasto destro su una foto o un video e poi aggiungere un tag, una valutazione o un'etichetta colore. Per segnarli in gruppo o classificare più foto e video, fare clic sul pulsante "Selezione multipla" nel menu principale o tenere premuto il tasto Ctrl sulla tastiera, selezionare le foto e i video desiderati e fare clic con il tasto destro sulle foto o i video per eseguire le azioni desiderate. Dopo aver taggato, valutato o etichettato con colore foto e video, è possibile cercarli in base alla valutazione, all'etichetta colore o al tag nella barra di ricerca.

# **Visualizzare foto e video**

In modalità Raccolta, fare doppio clic su una foto o un video oppure fare clic sul pulsante "Visualizza" nella vista miniature per avviare il visualizzatore multimediale per eseguire le operazioni di visualizzazione.

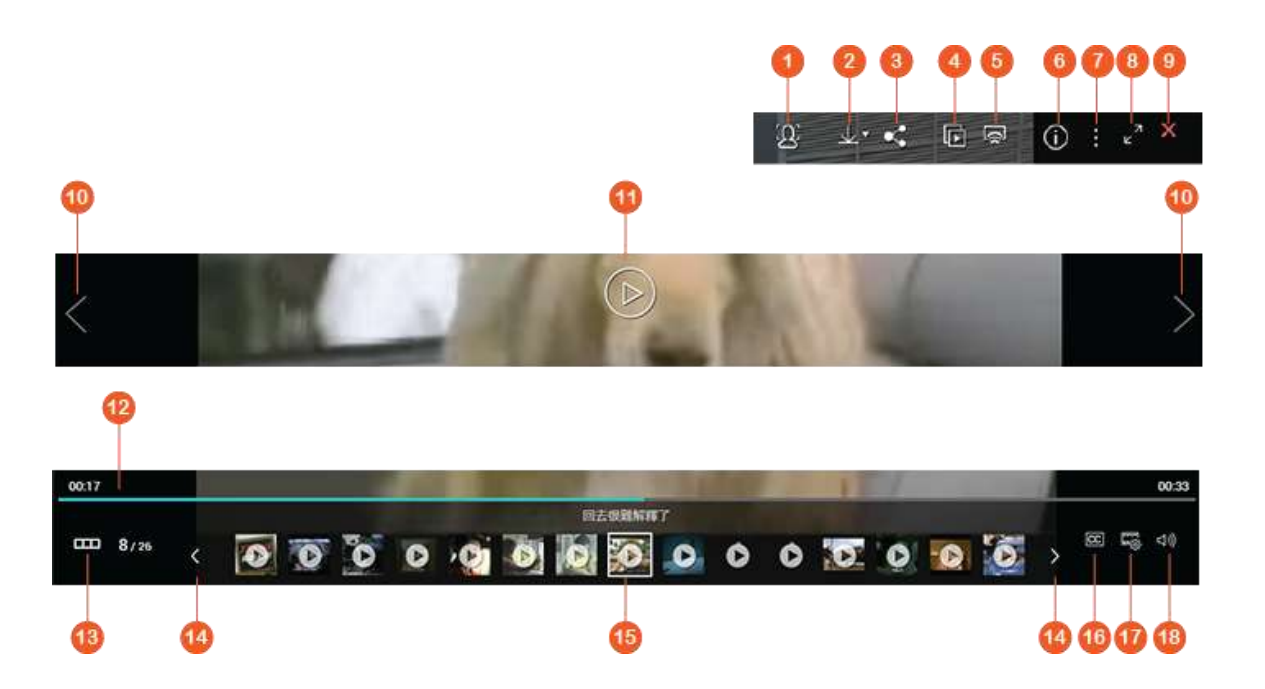

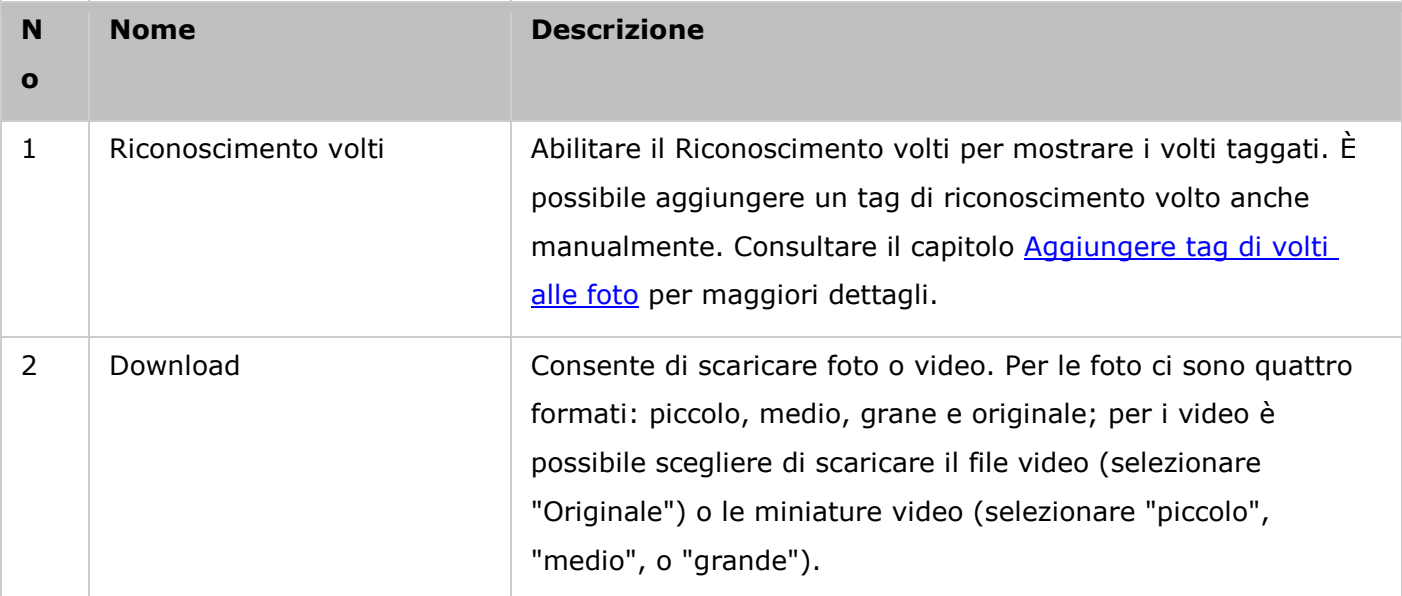

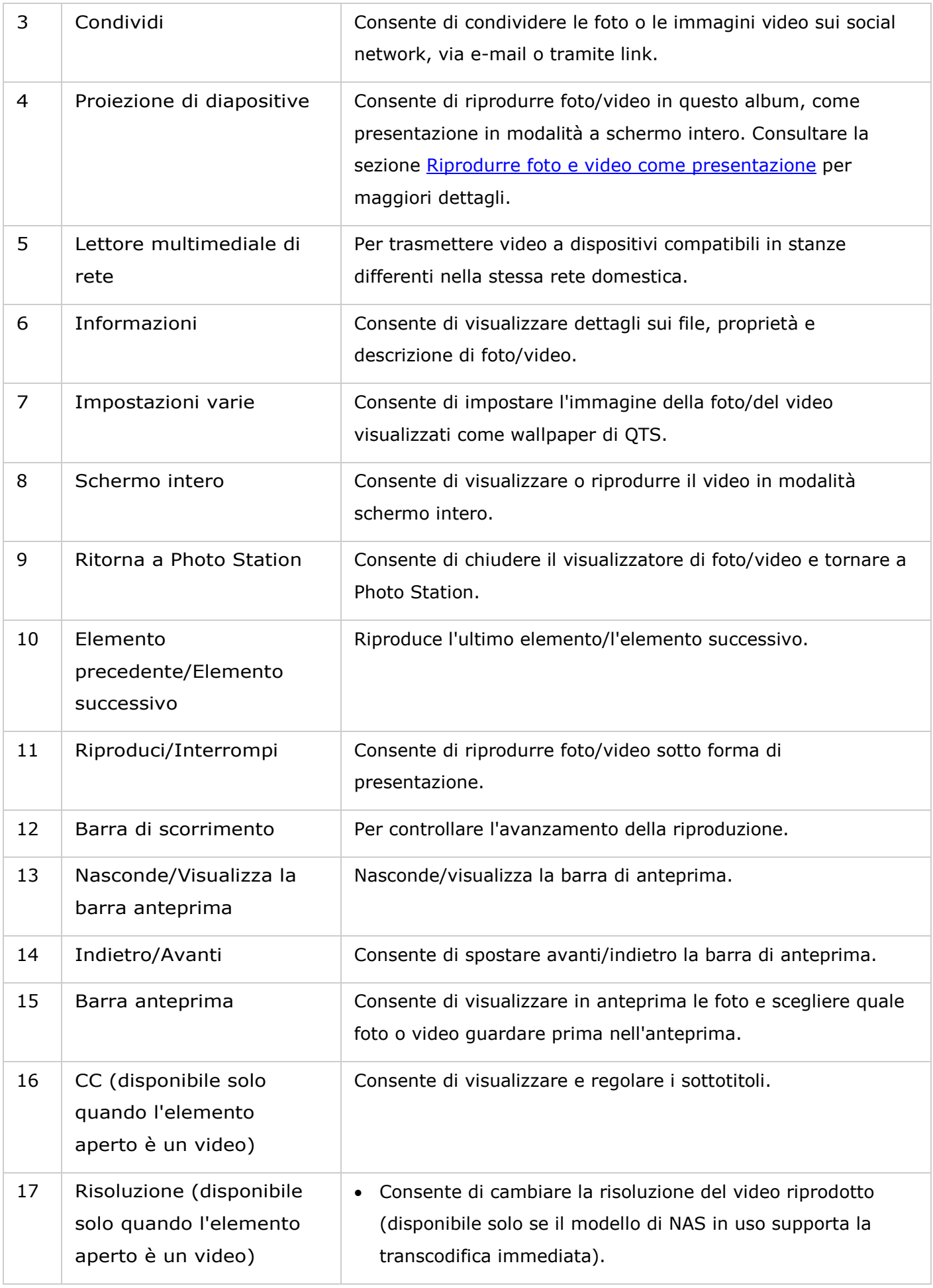

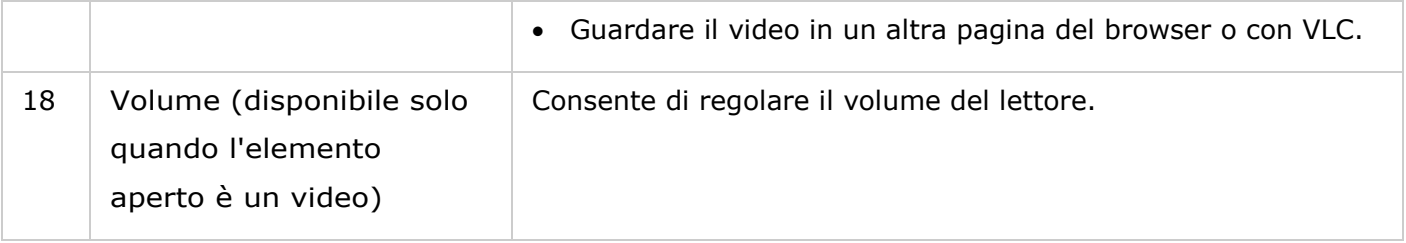

# **Riprodurre foto e video come presentazione**

Una presentazione è una raccolta di foto riprodotte in sequenza cadenzata e in modalità schermo intero. Per riprodurre foto o video sotto forma di presentazione, fare clic sul pulsante "Presentazione" in modalità Raccolta per cambiare la modalità di visualizzazione.

Utilizzare i pulsanti nella barra del menu per le operazioni sull'album o la presentazione.

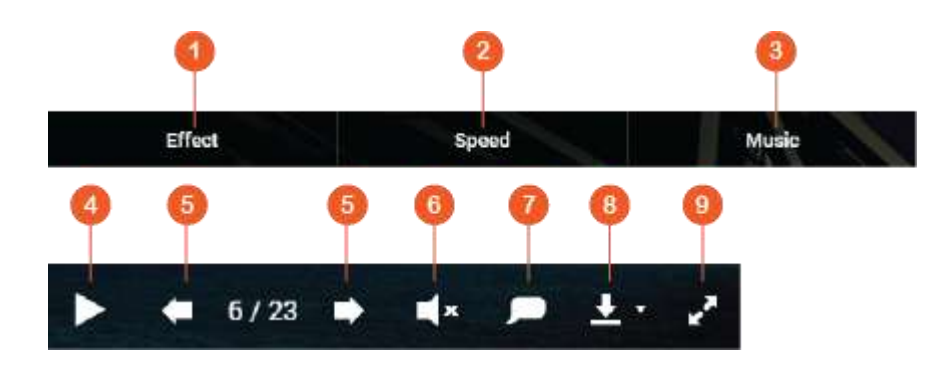

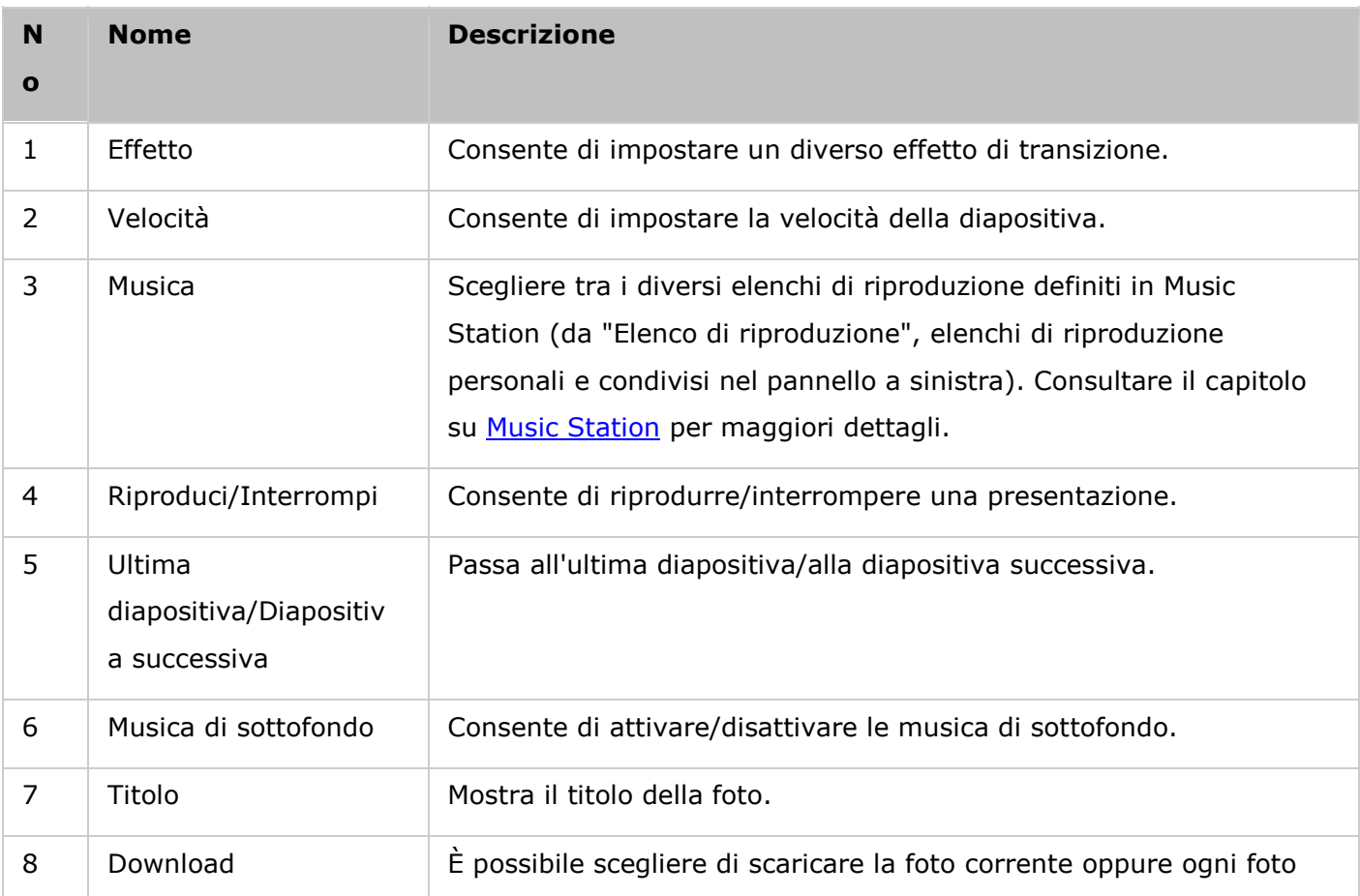

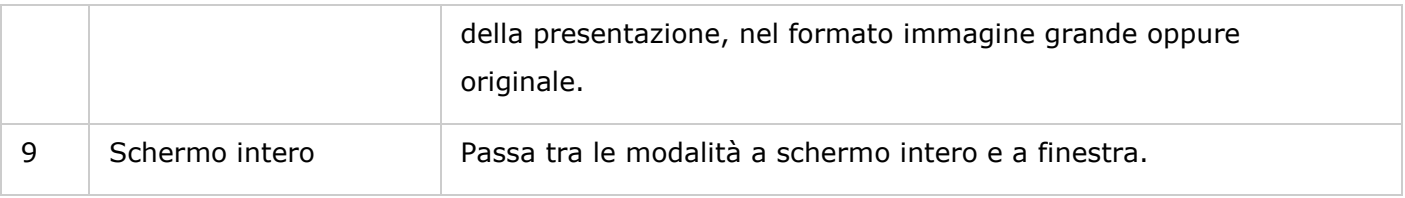

# **Geotag di foto e mappa foto**

Per eseguire il geotag di una foto, fare clic con il tasto destro sulla foto e selezionare "Imposta coordinate" per impostarne le coordinate (è possibile inserire le coordinate oppure la posizione, nella casella di ricerca della finestra di dialogo "Visualizza mappa"). Fare clic su "Salva" dopo aver completato le impostazioni. Per visualizzare le foto su una mappa, fare clic sulle foto > "Informazioni", e quindi sul punto rosso a fianco di "Coordinate". Questa funzione è disponibile soltanto per le foto con le coordinate GPS. Se le foto sono prive di coordinate GPS, per impostarle attenersi alle istruzioni riportate sopra.

#### **Aggiungere tag di volti alle foto**

- 1. Impostare le cartelle riconoscimento volti in Photo Station > "Gestisci modalità" > "Impostazioni" > "Riconoscimento volti".
- 2. Aprire una foto nel Visualizzatore multimediale e abilitare Riconoscimento volti.
- 3. Aggiungere tag di volti alla foto oppure modificare manualmente l'area del volto.

Per visualizzare foto con tag di volti, passare alla modalità Gestione e fare clic su "Volti" sul pannello a sinistra.

#### **Navigazione nei file PDF**

È possibile sfogliare i file PDF anche sotto forma di foto, con Photo Station. Per utilizzare questa funzione, fare clic con il tasto destro su un file PDF per creare un nuovo album. Fare clic sull'album: tutte le pagine del file PDF saranno visualizzate come singole foto.

#### **Nota:**

- Prima di utilizzare le funzioni di Riconoscimento volti e per sfogliare i PDF, occorre prima installare l'app Estensione di Photo Station nell'App Center. Il Riconoscimento volti è disponibile solo sui modelli di NAS a base x86, mentre la funzione per sfogliare i PDF è disponibile su entrambi i modelli NAS a base x86 e ARM.
- La funzione di riconoscimento volti può influire sulle prestazioni di sistema: evitare di utilizzare nei periodi di uso più intenso del NAS.

#### **Impostazioni sulla privacy e catalogo multimediale**

I file di foto e video in Photo Station sono elencati e visualizzati in base ai privilegi di cartella condivisa e alle cartelle multimediali nel Catalogo multimediale. [Libreria Multimediale.](#page-193-0) Per i privilegi della cartella condivisa, solo gli utenti con autorizzazione adeguata a una cartella condivisa possono visualizzarne i contenuti in Photo Station. Se, ad esempio, un utente non ha autorizzazioni di lettura/scrittura o di sola lettura su una specifica cartella condivisa, non può vedere foto e video in quella cartella.

#### **Nota:**

- Per i modelli NAS basati su x86, tutte le cartelle condivise eccetto "/recording" e "/web" sono cartelle multimediali per impostazione predefinita. Per i modelli NAS basati su ARM, solo "multimedia" e "/homes" sono cartelle multimediali per impostazione predefinita. Tuttavia, gli utenti possono sempre aggiungere più cartelle multimediali.
- Oltre ai privilegi delle cartelle condivise, è possibile anche archiviare video privati nella cartella condivisa "/home" per nasconderli agli altri utenti NAS (eccetto l'amministratore). I contenuti della cartella "/home" si trovano in "Raccolta privata". A chiunque tenti di accedere a questa cartella in Photo Station verrà richiesto di inserire una password.
- Per creare una cartella condivisa, accedere a "Pannello di controllo" > "Impostazioni privilegi" > "Cartelle condivise".

Le foto e i video archiviati nelle cartelle condivise sono visibili solo dopo che sono state rilevate e analizzate dal Catalogo multimediale. Per impostare il Catalogo multimediale per analizzare manualmente foto e video o in base alla pianificazione, accedere a "Pannello di controllo" > "Gestione multimediale" > "Catalogo multimediale". Per maggiori dettagli sulle impostazioni delle cartelle multimediali, consultare il capitolo Gestione multimediale.

**Nota:** poiché le cartelle multimediali nella Libreria multimediale sono condivise da Photo Station, Music Station, Video Station e Server multimediale DLNA come sorgenti dei contenuti, questi ultimi subiranno modifiche in tali applicazioni se vengono aggiunte nuove cartelle multimediali o se quelle esistenti sono rimosse dalla Libreria multimediale.

#### <span id="page-295-0"></span>Music Station

Music Station (4.0) permette di creare un centro musicale personale sul cloud. Questa applicazione su base web è studiata per consentire agli utenti di riprodurre i file musicali sul NAS o su un server multimediale, ascoltare migliaia di stazioni radio Internet tramite browser web e condividere le raccolte di musica con amici e familiari. La raccolta di musica archiviata sul NAS è organizzata automaticamente in categorie per semplificare l'accesso.

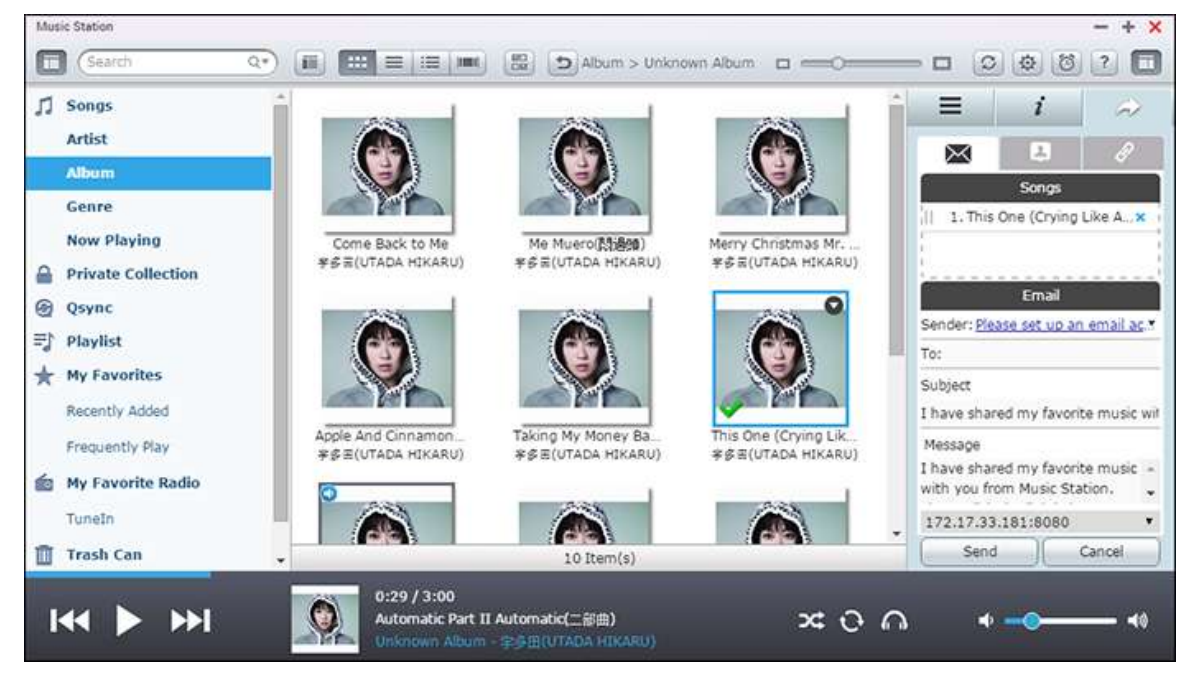

Nel presente capitolo sono trattati i seguenti argomenti:

- [Avvio di Music Station](#page-295-1)
- Fondamenti di Music Station
- [Uso di Music Station](#page-300-0)
- Impostazioni sulla privacy e catalogo multimediale

#### <span id="page-295-1"></span>**Avvio di Music Station**

In base al modello NAS, Music Station può essere abilitata per impostazione predefinita e avviata dal Desktop o dal menu principale. Altrimenti, installarla e abilitarla nell'App Center (solo per QTS 4.1 o versioni successive) e attenersi alle istruzioni che seguono:

1. Caricare i file musicali in una cartella condivisa sul NAS. Si possono scegliere tre approcci per caricare i file di musica sul NAS: 1) installare Qfinder sul PC o Mac, configurare un'unità di rete e caricare i file nelle cartelle condivise preferite. Per i dettagli sulla configurazione di un'unità di rete, consultare il capitolo [Connessione alle cartelle condivise NAS](#page-23-0) 2) Fare clic su "Brani" o "Raccolta privata" nel pannello a sinistra e fare clic su (icona freccia su) o su (icona freccia su) per importare i file di musica dal PC locale. Sul NAS viene creata una nuova cartella condivisa con la

data di caricamento dei file per archiviare i file caricati (per "Brani", la nuova cartella condivisa creata è localizzata nella cartella "Multimediale"; per "Raccolta privata", questa cartella condivisa è localizzata nella cartella "/home"). I file di musica appena caricati possono essere trovati in "Aggiunti di recente" nel pannello a sinistra; 3) passare alla modalità di navigazione visualizzazione cartella e trascinare i file musicali nella cartella preferita. Notare che con il primo e il terzo approccio, è possibile scegliere su quale cartella del NAS caricare i file di musica.

#### **Nota:**

- Le credenziali di accesso admin di Music Station sono le stesse dell'amministratore del NAS.
- Se è il primo avvio di Music Station, si consiglia di caricare o copiare i file di musica nelle cartelle multimediali e analizzarle con Gestione multimediale. Per dettagli sulle cartelle multimediali, consultare il capitolo [Gestione multimediale](#page-193-0) .
- 2. Avviare Music Station dal menu principale, dal collegamento Music Station sul desktop, oppure accedere direttamente a Music Station in http://NAS\_Name\_or\_IP/musicstation/

# **Fondamenti di Music Station**

#### **Barra del menu**

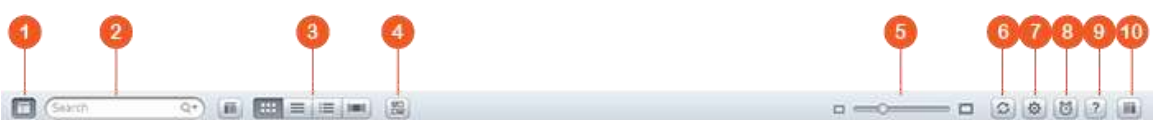

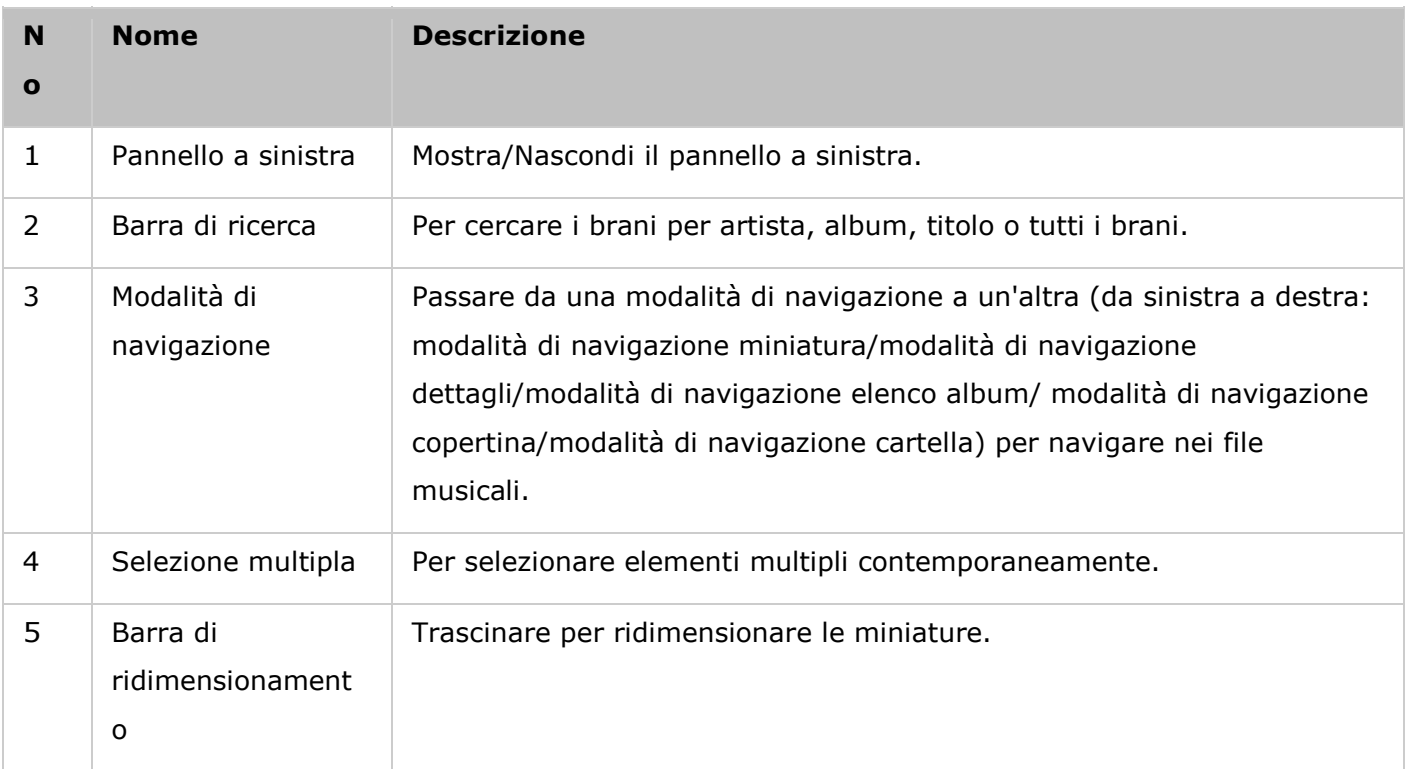

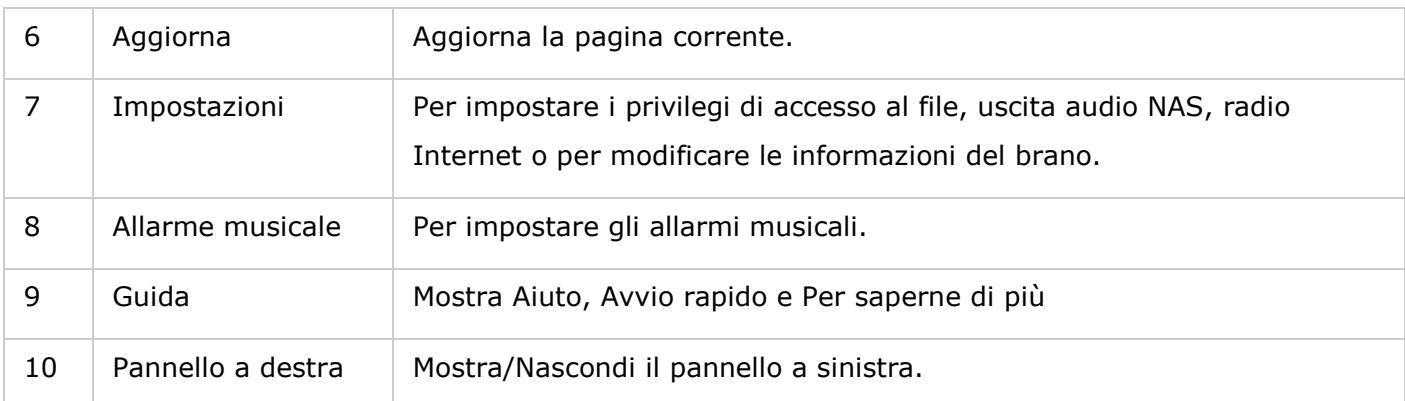

# **Lettore**

 $\overline{2}$  $\overline{\mathbf{3}}$ Ø

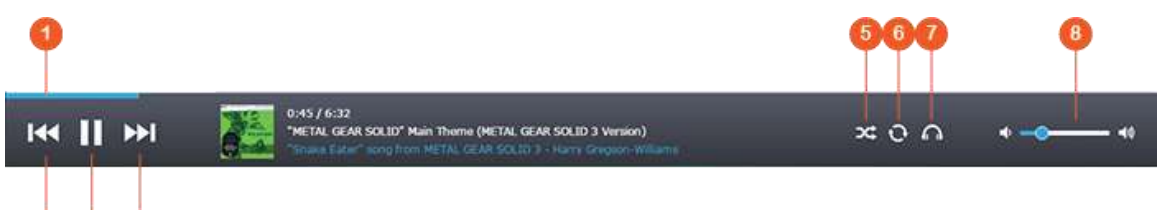

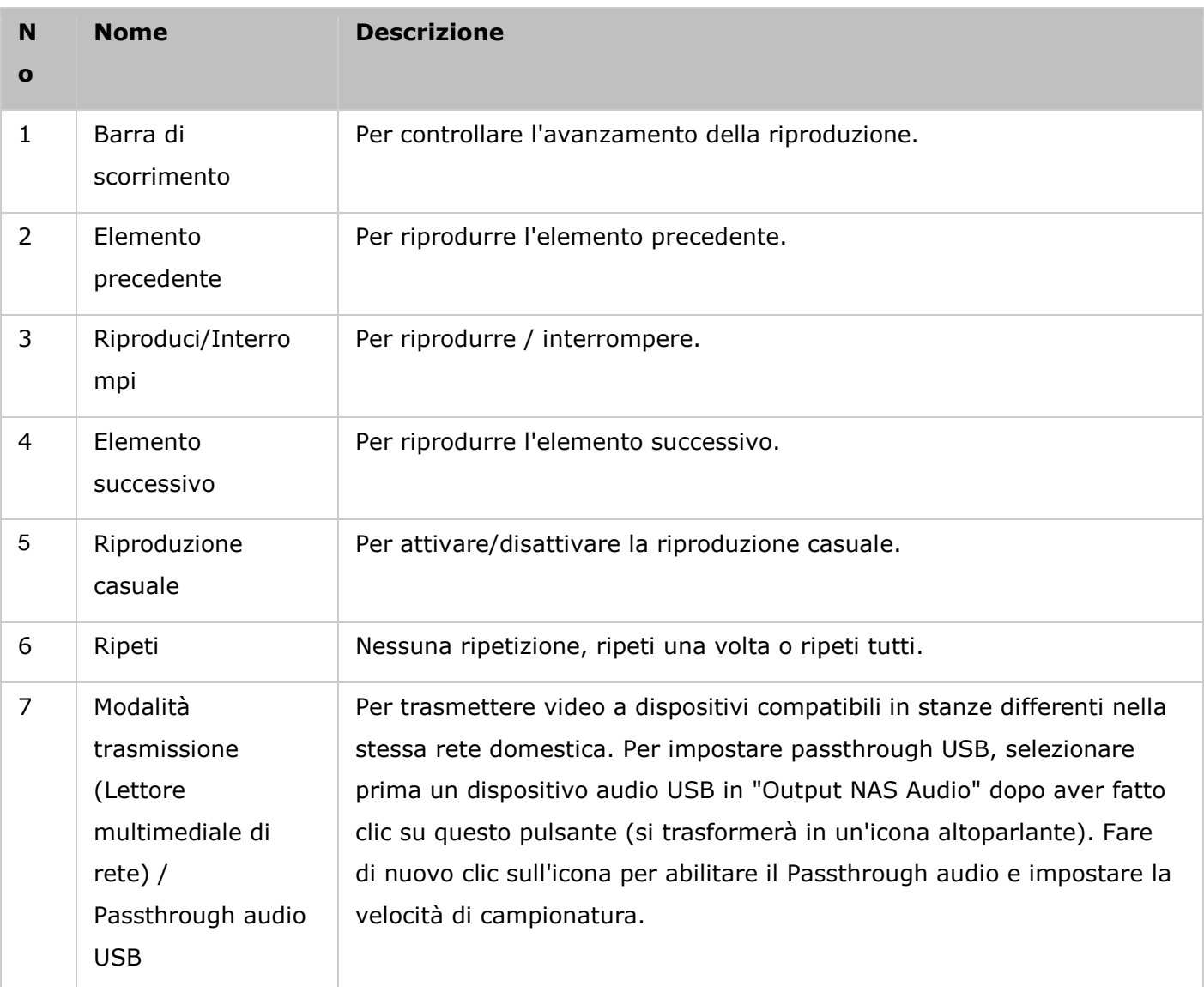

#### **Nota:**

- Per trasmettere i file multimediali a HDMI o Chromecast usando il lettore multimediale di rete, lo streaming multimediale aggiuntivo deve essere prima installato nell'App Center.
- Bonjour deve essere abilitato quando si utilizza lo streaming multizona. È possibile abilitare Bonjour in "Pannello di controllo" > "Servizio di rete" > "Individuazione servizi" > "Bonjour".

#### **Pannello a sinistra**

- Brani, Artista, Album e Genere: Tutti i file musicali autorizzati vengono elencati qui per gli utenti in base alle seguenti categorie: tutti i brani, artista, album, genere e cartella. Fare clic sul pulsante Carica accanto a Brani per caricare i brani dal PC o modificare la copertina di un album (per ulteriori dettagli, consultare la sezione [Modificare le copertine](#page-301-0) .) Tutti i contenuti importati sono salvati nella cartella di condivisione "/Multimediale" il cui nome riporta la data.
- Riproduzione in corso: i brani nell'elenco "Riproduzione in corso" possono essere riordinati trascinandoli o rimuovendoli dall'elenco.
- Raccolta privata: i file musicali personali nella cartella "/home" sono elencati qui. I file musicali appartengono solo all'utente connesso al momento.
- Qsync: elenca i file musicali sincronizzati dal servizio Qsync.
- Playlist: le playlist possono essere create, gestite e cancellate qui. È possibile creare fino a 200 playlist, ognuna delle quali può includere fino a 600 elementi. Per creare un elenco di riproduzione, fare clic su "+" accanto a "Elenco di riproduzione". Per aggiungere elementi a un elenco di riproduzione, trascinare i file musicali nell'elenco. Fare clic con il tasto destro su un elenco di riproduzione per rinominarlo, eliminarlo o per aggiungerlo a "Riproduzione in corso".
- Preferiti: elenca tutti i brani valutati con almeno 1 stella. I brani senza stelle saranno rimossi dall'elenco. Per valutare un brano, passare alla modalità Dettagli, Elenco album o Copertina e fare clic sulle stelle in "Valutazione".
- Aggiunti di recente: elenca i brani aggiunti di recente alla Libreria multimediale.
- Più ascoltati: elenca i brani più ascoltati.
- Radio preferite: le stazioni radio preferite degli utenti possono essere aggiunte immettendo l'URL della radio o effettuando una ricerca in TuneIn Radio. Sono supportate 1024 stazioni radio. I file a cui punta l'URL della stazione radio devono essere MP3.
- TuneIn: per sfogliare e riprodurre le stazioni radio Internet trasmesse da TuneIn.
- Cestino: contiene tutti i file musicali eliminati, che possono essere ripristinati o eliminati definitivamente. Il Cestino è sempre abilitato.

#### **Nota:**

- I caratteri non consentiti per "Elenco di riproduzione" sono:  $/ \ \ | \ \ \ \rangle : ? < > * "$ e \$.
- Le voci in "Aggiunti di recente" sono elencate in base all'ora di analisi da parte del Catalogo multimediale.
- Music Station supporta solo: MP3, FLAC, OGG, WAV, AIF, AIFF e molto altro.

# **Pannello a destra**

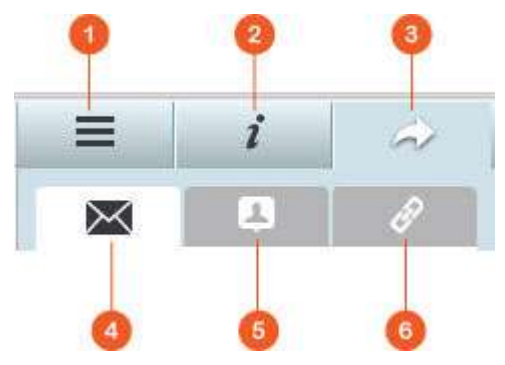

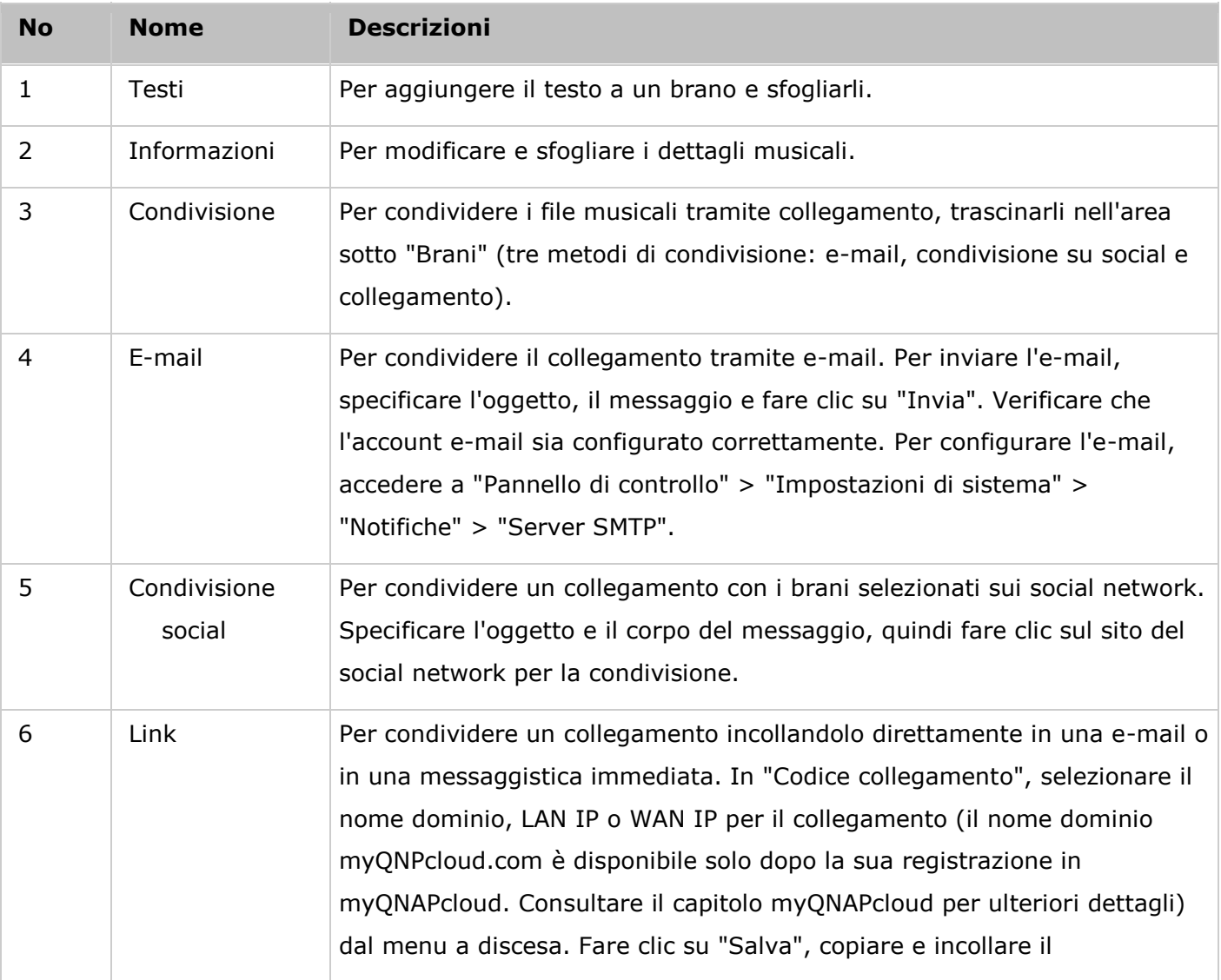

# <span id="page-300-0"></span>**Uso di Music Station**

# **Importare i file musicali**

Consultare la sezione Avvio di Music Station.

# **Creare e gestire gli elenchi di riproduzione**

Per creare un elenco di riproduzione, trascinare i file musicali in "Elenco di riproduzione" nel pannello a sinistra, dare un nome all'elenco e fare clic su "OK". Fare clic con il tasto destro su una playlist e scegliere di aggiungerla a "n esecuzione" nel pannello a sinistra, inviare l'e-mail con il link, pubblicarlo, condividerlo con un link, eliminarlo, rinominarlo o modificare le impostazioni di quell'elenco di riproduzione (le opzioni e-mail, pubblica e condividi sono disponibili solo se è stato abilitato "Condividi con il pubblico" in "Impostazioni elenco di riproduzione").

# **Condividere le playlist**

Quando si crea una playlist, è possibile scegliere di condividerla con altri utenti NAS (scegliere se tutti gli utenti del NAS possono modificare la playlist, o solo chi ha creato la raccolta/l'amministratore può modificare la playlist), il pubblico, o di non condividerla (non selezionare le opzioni) e impostare un periodo di tempo valido nella pagina di creazione della playlist. Se un elenco di riproduzione è impostato per essere condiviso con il pubblico, fare clic con il tasto destro e selezionare "Email"; per inviarlo via e-mail, "Pubblica" per pubblicarlo sui social network, o "Codice link" per generare e incollare il link dell'elenco di riproduzione sul blog, nel forum, o sui programmi di messaggistica istantanea. Il contenuto della playlist è comunque modificabile e viene presentato aggiornato quando chi visualizza farà nuovamente clic sullo stesso link.

È possibile anche condividere un elenco di brani esattamente come per la playlist. Fare clic su "Condivisione" nel pannello a destra, trascinare i brani in "Brani" nel pannello a destra dal centro e usare il pulsante "E-mail", "Condivisione social" o "Collegamento" per condividere l'elenco di brani. La differenza tra la condivisione dell'elenco di brani e dell'elenco di riproduzione è che quest'ultimo comprende tutto quanto creato in "Elenco di riproduzione" nel pannello a sinistra. Un elenco di brani, invece, è un elenco di brani scelti da diverse raccolte.

#### **Nota:**

- Per trasmettere i file multimediali a HDMI o Chromecast usando il lettore multimediale di rete, lo streaming multimediale aggiuntivo deve essere prima installato nell'App Center.
- Bonjour deve essere abilitato quando si utilizza lo streaming multizona. È possibile abilitare Bonjour in "Pannello di controllo" > "Servizio di rete" > "Individuazione servizi"

#### **Controllo e trasmissione multizona**

Music Station opera con l'uscita audio NAS (altoparlante USB, Scheda audio, HDMI), Bluetooth e con lettori multimediali di rete (DLNA, Chromecast, AirPlay), per facilitare la trasmissione musicale su diversi tipi di dispositivi. È possibile trasmettere musica diversa su tutti i dispositivi supportati a casa o contemporaneamente la stessa musica in sincronizzazione. È possibile modificare il dispositivo di uscita usando il pulsante "modalità di trasmissione" (icona con l'orecchio) sul pannello del lettore e facendo doppio clic su un brano per avviare la riproduzione su quel dispositivo. È possibile aggiungere altri brani all'elenco In riproduzione per riprodurre i brani desiderati sul dispositivo.

#### **Nota:**

- Per trasmettere i file multimediali ad HDMI o Chromecast, nell'App Center deve essere installato il pacchetto di estensione multimediale.
- Visitare il sito Web QNAP per gli altoparlanti USB supportati.
- Alcuni modelli con uscita audio da 3,5 mm potrebbero non supportare l'uscita audio USB.
- Le stazioni radio supportano solo la riproduzione in modalità di trasmissione e Bluetooth.

#### <span id="page-301-0"></span>**Modificare le copertine**

È possibile trovare automaticamente le copertine delle raccolte per organizzare meglio la musica. Se non si riesce a trovare la copertina cercata, è anche possibile importare la propria immagine e utilizzarla come copertina dell'album. Per modificare le copertine degli album, seguire questi passaggi:

- 1. Sul pannello di sinistra in Music Station, passare a "Artista" o "Album".
- 2. Fare clic con il tasto destro sul brano di cui si vuole modificare la copertina "Cambia copertina".
- 3. Fare clic su "Carica" per caricare un file immagine dal PC o da "Cerca" per trovare un'immagine su Internet.

#### **Trovare velocemente i file musicali**

Per trovare rapidamente i file musicali, è possibile valutarli o classificarli:

- Per valutare un file musicale, trovarlo nell'elenco modalità sfoglia dettagli/modalità sfoglia elenco album/modalità sfoglia copertina e valutarlo.
- Per classificare un file musicale, fare clic sul file musicale e su "Informazioni" nel pannello a destra per modificarne i dati.
- Per valutare in gruppo o modificare i file musicali, prima fare clic sul pulsante multiselezione nel menu principale o tenere premuto il tasto Ctrl sulla tastiera, selezionare i file musicali desiderati e valutarli e modificarli contemporaneamente.

Dopo aver valutato o classificato i file musicali, è possibile ricercarli per artista, album o titoli nella barra di ricerca o elencarli nei "Preferiti" nel pannello a sinistra.

### **Impostazioni sulla privacy e catalogo multimediale**

I file musicali in Music Station sono elencati e visualizzati in base ai privilegi di cartella condivisa (cartelle multimediali) e alle impostazioni nella Libreria multimediale. Per i privilegi della cartella condivisa, solo gli utenti con un'adeguata autorizzazione per una cartella condivisa possono visualizzare i contenuti in Music Station. Ad esempio, se un utente non ha autorizzazioni di lettura/scrittura o di sola lettura rispetto a una specifica cartella condivisa, non può vedere i file musicali nella cartella condivisa.

#### **Nota:**

- Oltre ai privilegi della cartella condivisa, è anche possibile importare i file di musica privata nella cartella condivisa "/home"; per nasconderli ad altri utenti del NAS (eccetto l'amministratore del NAS). I contenuti della cartella "/home" si trovano in "Raccolta privata".
- Per creare una cartella condivisa, accedere a "Pannello di controllo" > "Impostazioni privilegi" > "Cartelle condivise".

I file musicali archiviati nelle cartelle condivise sono visibili solo dopo che sono stati rilevati e analizzati dalla Libreria multimediale. Per impostare il Catalogo multimediale perché analizzi manualmente i file musicali o in base alla pianificazione, accedere a "Pannello di controllo" > "Gestione multimediale" > "Catalogo multimediale". Per maggiori dettagli sulle impostazioni delle cartelle multimediali, consultare il capitolo Gestione multimediale.

**Nota:** poiché le cartelle multimediali nella Libreria multimediale sono condivise da Photo Station, Music Station, Video Station e Server multimediale DLNA come sorgenti dei contenuti, questi ultimi subiranno modifiche in tali applicazioni se vengono aggiunte nuove cartelle multimediali o se quelle esistenti sono rimosse dalla Libreria multimediale.

#### Download Station

Download Station è uno strumento di download su base web che permette di scaricare file da Internet tramite BT, PT, Magnet Link, HTTP/HTTPS, FTP/FTPS, Xunlei, FlashGet, qqdl oltre a Baidu Cloud e di iscriversi ai feed RSS. La funzione di ricerca BT permette di trovare i seed BT per scaricare e trasformare il NAS in un centro di download 24/7.

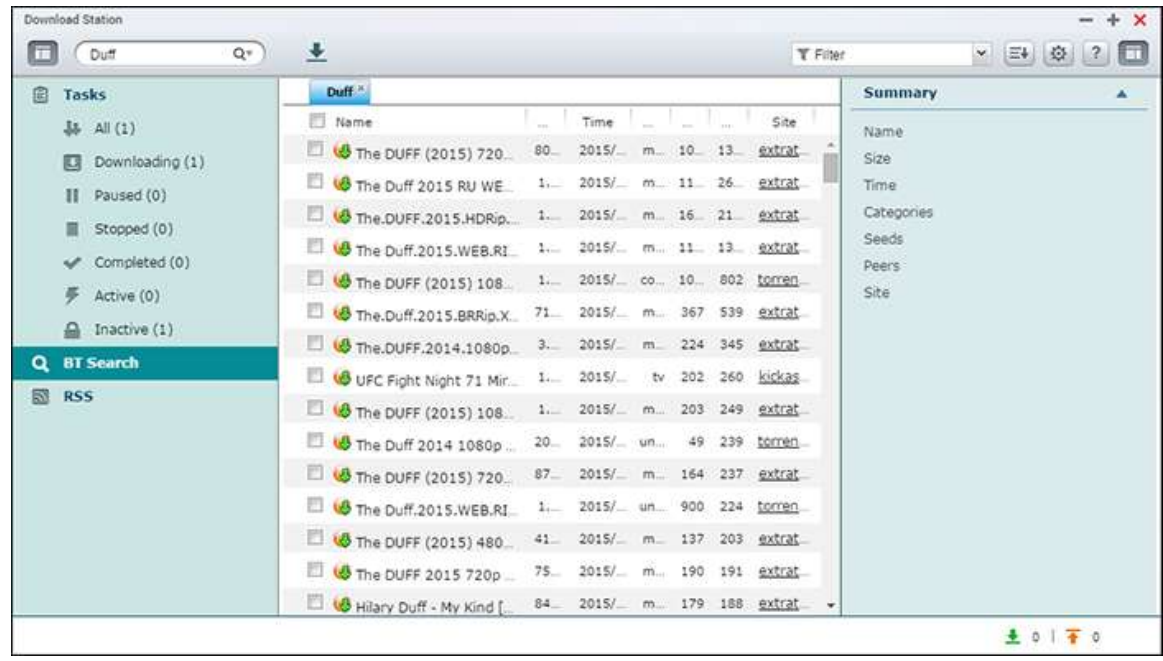

Nel presente capitolo sono trattati i seguenti argomenti:

- Avvio di Download Station
- Fondamenti di Download Station
- Impostazioni di Download Station
- Uso di Download Station

#### *Importante:* **Download Station è fornita per scaricare unicamente i file**

**autorizzati.** Il download o la distribuzione di materiali non autorizzati è contro la legge e può portare a gravi sanzioni civili e penali. Gli utenti devono essere a conoscenza delle restrizioni imposte dalle leggi sul copyright e saranno responsabili delle conseguenze delle loro azioni.

**Nota:** Per il download PT, le applicazioni client supportate variano in base ai siti PT. Se Download Station (libtorrent) non è nell'elenco delle applicazioni client consigliate dai siti PT, cercarne uno alternativo in App Center.

# **Avvio di Download Station**

In base al modello NAS, Download Station può essere abilitata per impostazione predefinita e avviata dal Desktop o dal tasto menu principale. Se questo non avviene, accedere all'App Center e verificare che Download Station sia stata installata e abilitata (solo versioni QTS 4.1 o successive). Avviare la Stazione di download dal tasto menu principale o dal collegamento della Stazione di download sul Desktop, oppure accedere direttamente alla Stazione di download da: http://NAS\_Name\_or\_IP/downloadstation/

# **Fondamenti di Download Station**

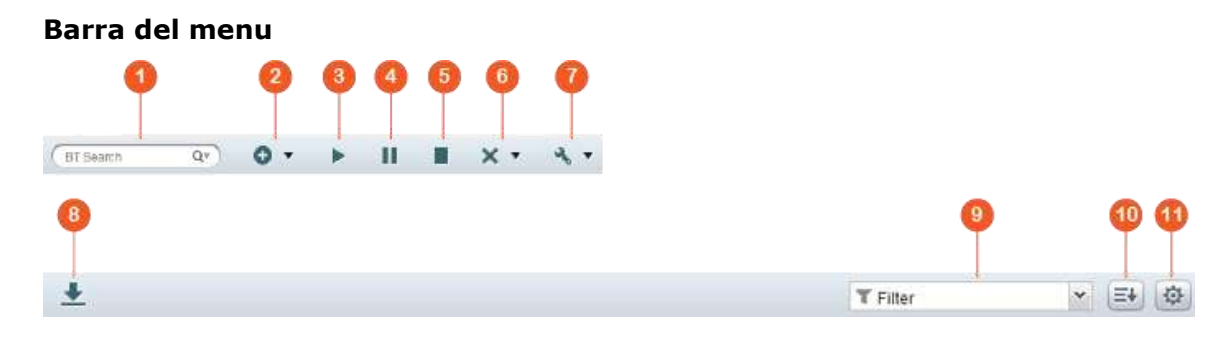

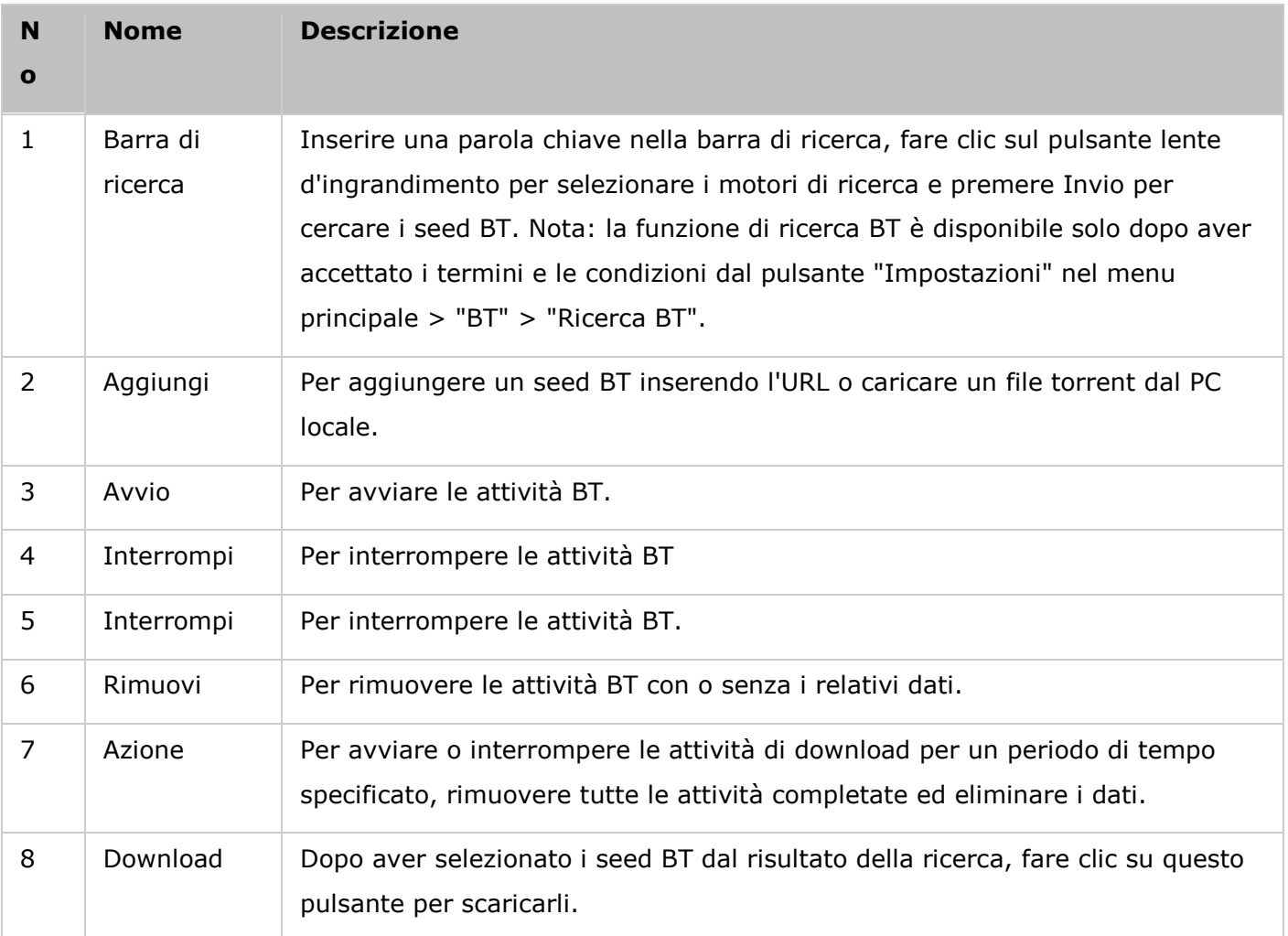

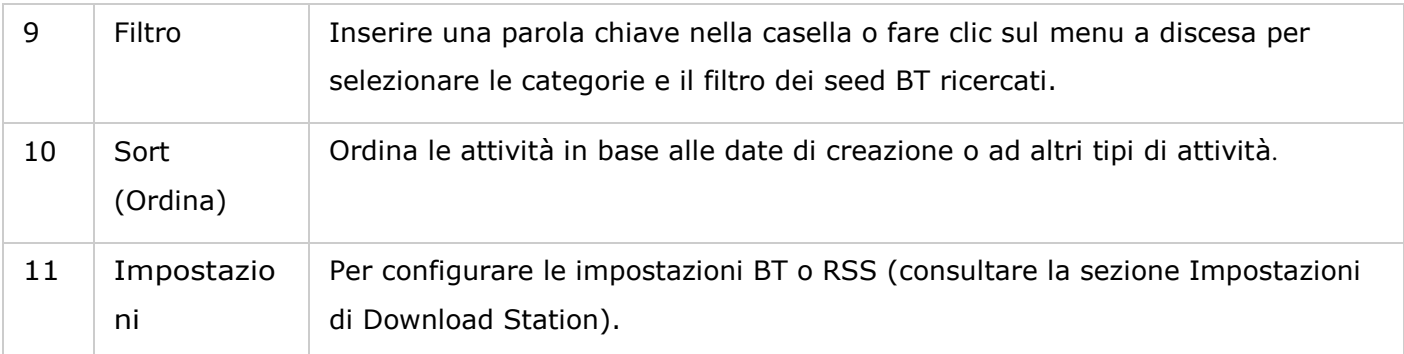

### **Pannello a sinistra**

- Attività: per elencare tutte le attività BT in base allo stato di download (Tutto, Download in corso, Interrotto, Completato, Attivo e Inattivo). Fare clic con il tasto destro per avviare, interrompere, impostare la priorità e rimuovere un'attività BT (e i suoi dati) e per modificare i download.
- Ricerca BT: per elencare tutti i seed BT ricercati usando la barra di ricerca BT. Fare clic con il tasto destro su un seed BT ricercato per scaricarlo (creare un'attività), aprire un collegamento URL o scaricare il file Torrent.
- RSS: elenca, aggiunge, modifica, elimina o aggiorna i feed RSS.

# **Impostazioni di Download Station**

Per configurare la Stazione di download, fare clic su "Impostazioni".

# **Impostazioni globali**

- Pianificazione download: per selezionare download continui o specificare la pianificazione di download. Quando si imposta la pianificazione di download, selezionare "Velocità max." per usare il limite di velocità globale (illimitato) per tutte le attività di download. Selezionare "Limitato" per applicare le impostazioni di limite di velocità dei servizi di download.
- Notifica: selezionare per inviare una notifica e-mail a completamento dell'attività di download (le impostazioni SMTP devono essere configurate correttamente in "Impostazioni del sistema" > "Notifiche").
- Cerca: per accettare di assegnare la funzione di ricerca BT.

#### **HTTP**

- Connessione: per specificare il numero massimo di download HTTP contemporanei.
- Limite larghezza di banda: per specificare la frequenza massima di download delle attività di download HTTP. 0 significa illimitato (il numero massimo di download HTTP contemporanei per i modelli NAS X86 è 30 e 10 per i modelli NAS ARM).

#### **FTP**

Connessione: per specificare il numero massimo di download FTP contemporanei.

 Limite larghezza di banda: per specificare la frequenza massima di download delle attività di download FTP. 0 significa illimitato (il numero massimo di download FTP contemporanei per i modelli NAS X86 è 30 e 10 per i modelli NAS ARM).

# **BT**

- Impostazioni di connessione:
	- o per specificare le porte per i download BT. I numeri di porta predefiniti sono 6881-6889.
	- o Abilita mapping porta UPnP: per abilitare il mapping porta automatico nel gateway UPnP supportato.
	- o Abilita rete DHT: per consentire al NAS di scaricare i file anche in assenza di tracker del Torrent, abilitare la rete DHT (Distributed Hash Table) e specificare il numero di porta UDP per DHT.
	- o Criptazione protocollo: per abilitare il trasferimento dei dati criptati.
- Limite larghezza di banda: per specificare la frequenza massima di download delle attività di download BT.
	- o Download simultanei massimi globali: per specificare il numero massimo di download BT simultanei (il numero massimo di download simultanei per modelli NAS basati su x86 è 30, 10 per i modelli NAS basati su ARM).
	- $\circ$  Frequenza di upload massima globale (KB/s): inserire la frequenza di caricamento massima globale per il download BT. 0 significa illimitato.
	- o Frequenza di download massima globale (KB/s): inserire la frequenza di download massima globale per il download BT. 0 significa illimitato.
	- o Velocità massima di upload per torrent (KB/s): inserire la frequenza di upload massima per torrent. 0 significa illimitato.
	- o Numero massimo globale di connessioni: il numero massimo di connessioni consentite al torrent.
	- o Numero massimo di peer connessi per torrent: il numero massimo di peer consentiti da connettere a un torrent.
- Preferenze di seeding: per specificare il rapporto e il tempo di condivisione per il seeding di un torrent. Il rapporto di condivisione è calcolato dividendo la quantità di dati caricati per la quantità di dati scaricati.
- Proxy: per specificare il server proxy per il download BT. Selezionare il tipo di proxy e inserire l'IP host e la porta, il nome utente di accesso e la password per il server proxy. Per dettagli sull'impostazione del server proxy, consultare il relativo manuale utente.
- Ricerca BT: per selezionare i motori BT per consentire la ricerca BT su Download Station.

# **RSS**

Aggiorna: per abilitare il download RSS e specificare l'intervallo di tempo degli aggiornamenti dei feed RSS da parte del NAS, verificando la disponibilità di nuovi contenuti corrispondenti ai filtri.

# **Add-on**

È possibile abilitare e disabilitare i siti BT supportati, i motori di ricerca torrent e gli indicizzatori su questa pagina. È possibile aggiungere nuovi siti BT, motori di ricerca e indicizzatori come Add-on per aumentare le possibilità di Download Station.

**Suggerimento:** è possibile fare clic sul collegamento riportato qui di seguito per scaricare una guida per sviluppatori per creare gli add-on della Stazione di download: [http://download.qnap.com/dev/download-station-addon-developers-guide\\_v4.pdf](http://download.qnap.com/dev/download-station-addon-developers-guide_v4.pdf)

### **Account di hosting di file**

È possibile salvare le informazioni di accesso per un massimo di 64 account HTTP e FTP. Per accedere alle informazioni di accesso, fare clic su "Aggiungi account". Inserire il nome host o l'IP, il nome utente e la password. Per visualizzare le informazioni di accesso per la selezione dell'account nella configurazione di download HTTP o FTP, selezionare "Attivato" accanto all'account aggiunto. Per modificare le impostazioni di un account, selezionare una voce dall'elenco e fare clic su "Modifica account". Per eliminare un account, selezionare una voce dall'elenco e fare clic su "Elimina account".

# **Uso di Download Station**

# **Aggiungere attività di download**

Vi sono tre modi diversi per aggiungere attività di download:

- 1. Trascinare i file BT/PT dal PC locale sulla Stazione di download o fare clic sul pulsante "+" per aggiungere i file BT/PT o URL multipli (HTTP/FTP/Magnet Link).
- 2. La funzione di ricerca BT consente di cercare i file BT per aggiungere le attività di download.
- 3. In "RSS" nel pannello a sinistra, è possibile aggiungere i feed RSS. Download Station caricherà tutti i feed in RSS per consentirne il download.
- 4. Indicare un'ubicazione sul NAS per i file in avanzamento e i download completati.

#### **Nota:**

- il numero massimo di download simultanei per i modelli NAS basati su x86 è 60 (30 BT/PT e 30 HTTP/FTP) e 20 per i modelli NAS basati su ARM (10 BT/PT e 10 HTTP/FTP).
- Il trascinamento dei file BT dal PC alla Stazione di download è supportato solo da Chrome e Firefox.

# **Aggiungere attività di download HTTP, FTP e Magnet**

Per aggiungere un'attività di download HTTP, FTP o Magnet, fare clic su "Avvio" dalla barra dei menu. Inserire l'URL dell'attività di download (una voce per riga). Quindi selezionare il tipo di download: HTTP/FTP, o Magnet Link. Indicare un'ubicazione sul NAS per i file in avanzamento e i download completati. Se l'accesso al file richiede il nome utente e la password, selezionare "Usa credenziali" e selezionare un account preconfigurato (Impostazioni > Elenco account) o inserire un nome utente e la password. Poi fare clic su "OK". Il NAS scaricherà automaticamente i file.

#### **Nota:** è possibile inserire fino a 30 voci in una volta.

#### **Gestione download in un seed BT**

Fare clic con il tasto destro del mouse su un'attività, quindi selezionare "Modifica download" per selezionare solo i file all'interno di un seed BT che si vuole scaricare.

#### **Limitazione della frequenza di caricamento/download**

Per limitare l'utilizzo di banda della Stazione di download, configurare le impostazioni in "Impostazioni" > "HTTP", "FTP" o "BT" > "Limite larghezza di banda".

#### **Pianificazione dei download**

Per impostare le pianificazioni di download andare a "Impostazioni" > "Globale" > "Pianificazione download". Dopo aver abilitato la pianificazione download, selezionare "Velocità max.", "Spegni" o "Limitato", quindi fare clic sulle fasce orarie preferite.

#### **Inviare una notifica a completamento dell'attività di download**

Andare su "Impostazioni" > "Globale" > "Notifiche" e abilitare "E-mail".

#### **Iscrizione e gestione dei feed RSS**

È possibile iscriversi ai feed RSS usando Download Station e scaricare i file Torrent nei feed:

- 1. Fare clic su "+" accanto a "RSS" nel pannello a sinistra per aggiungere un feed RSS.
- 2. Inserire l'URL e l'etichetta.
- 3. Per scaricare un file Torrent da un feed RSS, selezionare il file e fare clic sul pulsante con la freccia in basso o fare clic con il tasto destro sul feed e selezionare "Download".
- 4. Il NAS scaricherà automaticamente il file. Lo stato del download è visibile in Downloading list (Elenco di download).

Per gestire l'iscrizione ai feed RSS, fare clic con il tasto destro su un'etichetta di feed RSS. Aprendo RRS Download Manager (Gestione download RSS) è possibile aggiungere, aggiornare, modificare o eliminare un feed RSS.

# **Download di file Torrent con Gestione download RSS**

Utilizzare RSS Download Manager (Gestione download RSS) per creare e gestire i filtri e scaricare specifici file Torrent per il download BT.

- Per aggiungere un filtro, avviare Gestione download RSS, selezionare un'etichetta e fare clic su "Aggiungi".
- Inserire il nome del filtro e specificare la parola chiave da includere ed escludere.
- Selezionare il feed RSS per applicare le impostazioni del filtro.
- È anche possibile specificare la qualità dei file video Torrent (lasciare "Tutti" se questa funzione non è necessaria o se il file Torrent non è un video).
- Numero episodio: selezionare questa opzione per specificare particolari episodi o una serie di episodi. Ad esempio per scaricare gli episodi 1-26 della serie 1 di un programma TV, inserire1x1-26. Per scaricare l'episodio 1 della stagione 1, inserire 1x1.
- Selezionare l'intervallo di tempo per l'aggiornamento automatico dei feed RSS. Il NAS aggiornerà i feed RSS e controllerà se i nuovi contenuti disponibili coincidono con i filtri.
- Fare clic su "Applica" per salvare il filtro o "Annulla" per annullare o uscire.
- Per eliminare un filtro, selezionare il filtro dall'elenco e fare clic su "Elimina".

#### **Abbreviare la durata seed BT**

Andare su "Impostazioni" > "BT" > "Limite larghezza di banda" > "Preferenze di seeding". Cambiare il "Rapporto di condivisione" a una percentuale inferiore o modificare la "Durata della condivisione" per accorciare la durata seed BT.

### **Condivisione da parte di più utenti**

Gli amministratori possono concedere l'accesso a Download Station a utenti NAS abilitando amici e familiari per usufruire della comodità offerta da Download Station. Per concedere l'accesso agli utenti NAS, seguire questi passaggi:

- 1. Accedere a "Pannello di controllo" > "Impostazioni privilegi" > "Utenti"
- 2. Fare clic sul pulsante "Modifica privilegio applicazione" in "Azione" per l'utente
- 3. Concedi autorizzazione per Stazione di download > "Applica".

#### **Consiglio sul rallentamento della frequenza di download BT o sugli errori di download:**

- 1. Il file torrent è scaduto, i peer hanno interrotto la condivisione di questo file o è presente un errore nel file.
- 2. Il NAS è stato configurato per utilizzare un IP corretto, ma il server DNS non è configurato o non funziona.
- 3. Impostare il numero massimo di download contemporanei su 3-5 per una migliore frequenza di download.
- 4. Il NAS è posizionato dopo il router NAT. Le impostazioni della porta hanno provocato il rallentamento del download BT o non vi è stata nessuna risposta. Per risolvere il problema, provare quanto segue:
- a. Aprire manualmente l'intervallo di porta BT sul router NAT. Eseguire l'inoltro di queste porte sull'IP LAN del NAS.
- b. Il nuovo firmware del NAS supporta l'inoltro di porta NAT UPnP. Se il router NAT supporta UPnP, abilitare questa funzione sul NAT. Abilitare quindi il port forwarding UPnP NAT del NAS. La frequenza di download BT dovrebbe migliorare.

#### HybridDesk Station

HybridDesk Station è una piattaforma nella quale è possibile installare diverse applicazioni per ambienti aziendali e domestici al fine di migliorare le esigenze di intrattenimento e produttività.

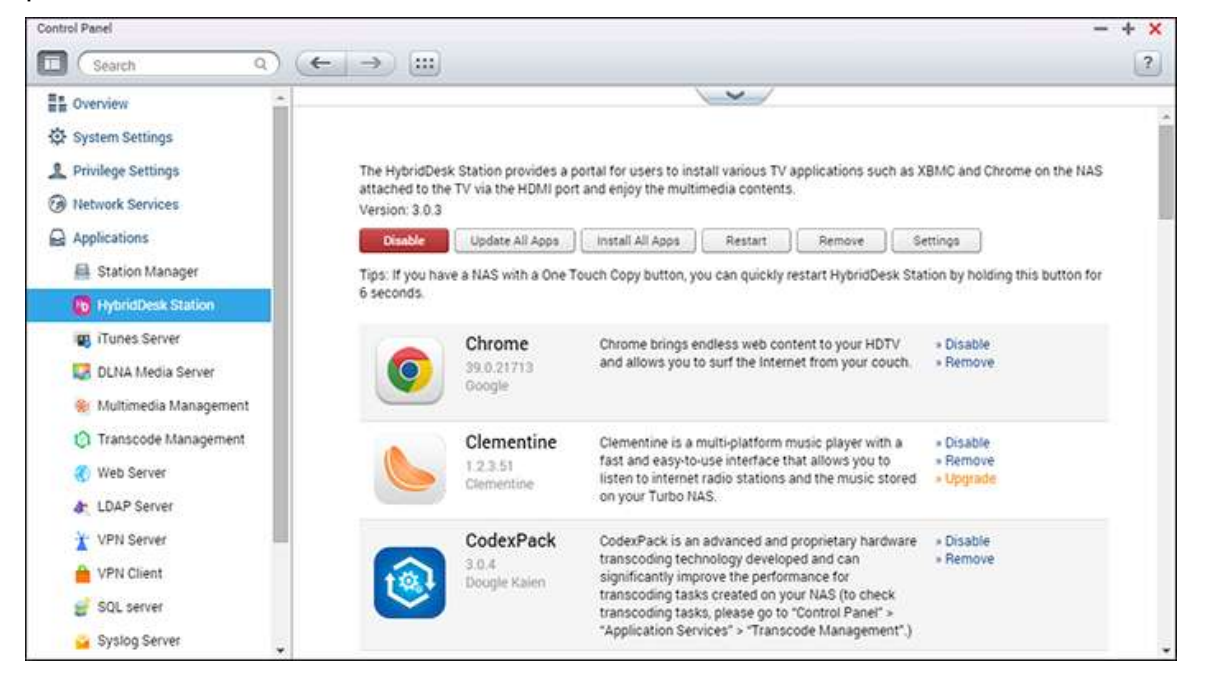

Nel presente capitolo sono trattati i seguenti argomenti:

- Impostazione di HybridDesk Station
- [Uso di HybridDesk Station](#page-313-0)
- Importare i contenuti multimediali sul NAS
- Configurazione di HybridDesk Station
- [Telecomando](#page-315-0)

**Nota:** HybridDesk Station è attualmente supportata dai modelli seguenti:

- HD Station 2.x: serie x69 (x69U non supportato)
- HD Station 3.x: x51, x51+, x53, x53A, x63, x70, x70U, x71, x71U, x79, x79U, x80, x80U, HS-251, HS-251+, IS-400

# **Impostazione di HybridDesk Station**

Creare il proprio ambiente multimediale seguendo questi passi:

# **1. Impostare l'ambiente di HybridDesk Station: collegare il NAS al TV HDMI con un cavo HDMI**

o Telecomando: vi sono 4 modi diversi per controllare HybridDesk Station.

- Telecomando ONAP
- **-** Telecomando MCE
- Tastiera e mouse USB
- Qremote: App remota QNAP progettata esclusivamente per HybridDesk Station.

**Nota:** Per utilizzare Chrome, è necessario utilizzare la funzione del mouse su Qremote oppure direttamente il mouse USB collegato al NAS.

# **2. Installazione di HybridDesk Station**

o Andare a "Applications" (Applicazioni) > "HybridDesk Station" e fare clic sul tasto "Get Started Now" (Inizia subito). Il sistema installa automaticamente HybridDesk Station.

# **3. Scegliere le applicazioni da installare**

- o HybridDesk Station: il portale HybridDesk Station consente l'utilizzo delle seguenti applicazioni sullo schermo del televisore.
- o XBMC: applicazione che consente di utilizzare i dati multimediali sullo schermo del televisore.
- o Chrome: grazie all'aiuto di Chrome, il NAS porta infiniti contenuti web su HDTV. Basta sedersi, rilassarsi e navigare su Internet dal divano.
- o YouTube: basta cercare e fare clic per guardare milioni di video di YouTube sul televisore.
- o My NAS: inserire la pagina web di amministrazione locale del NAS per visualizzare le funzioni e le impostazioni del NAS.
- o Surveillance Station (Local Display): applicazione che consente ai dispositivi NAS di produrre video in alta risoluzione da telecamere IP.

# **Nota:**

- L'utilizzo di Kodi, Chrome o di altre applicazioni può influire sull'ibernazione del disco rigido del NAS. Ricordarsi di uscire dall'applicazione e di tornare al portale HybridDesk Station.
- Premere il tasto di alimentazione del telecomando per 6 secondi per uscire dall'applicazione.
- Premere il tasto di copia immediata sul NAS per 6 secondi per riavviare HybridDesk Station.
- Per una migliore esperienza HybridDesk Station, consigliamo di utilizzare un NAS con almeno 2GB di memoria.
- Per utilizzare la funzione AirPlay fornita da Kodi, consigliamo di utilizzare un NAS con almeno 2GB di memoria.
- The HybridDesk Station si riavvia quando si formatta un dispositivo esterno USB.
- La prima volta che si avvia Kodi, viene indicizzata la cartella condivisa "Multimedia" e potrebbe consumare varie risorse di sistema, se la cartella contiene un gran numero di file multimediali.

Dopo l'installazione, scegliere la lingua sullo schermo TV. Apparirà il portale HybridDesk Station.

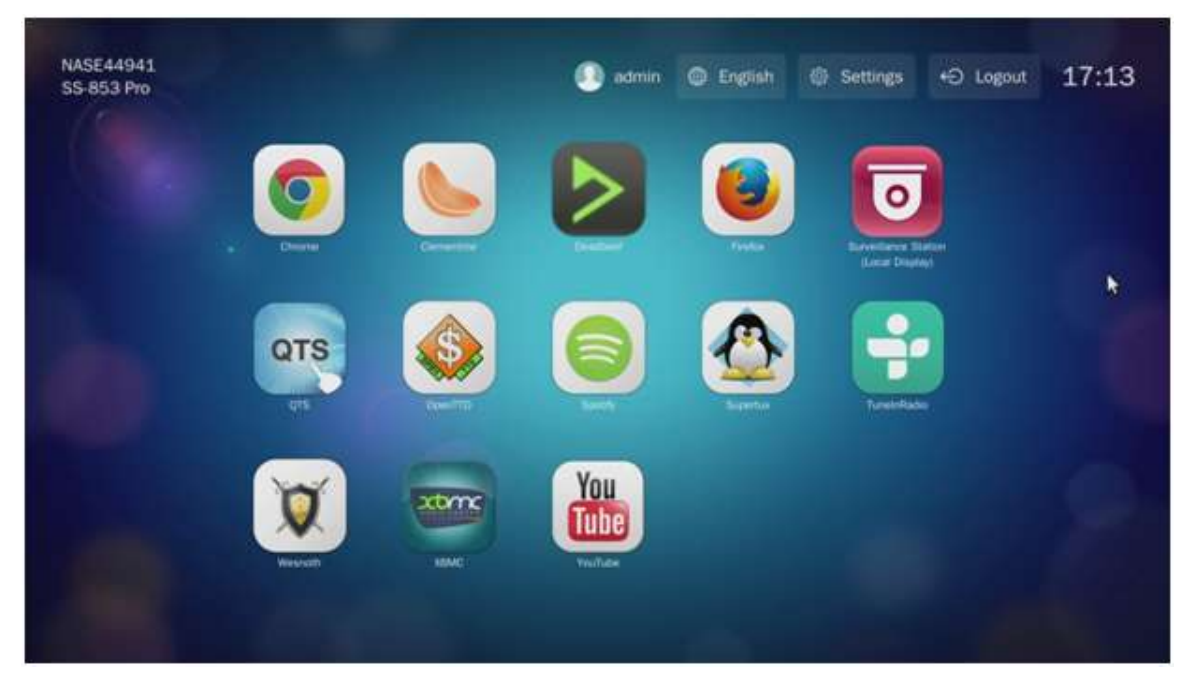

**4. Iniziare ad usare HybridDesk Station: Nel portale HybridDesk Station, scegliere l'applicazione desiderata per iniziare ad utilizzare il servizio.**

Godetevi la comodità del salotto e riproducete film, foto e musica direttamente sul televisore tramite XBMC o altre applicazioni.

# <span id="page-313-0"></span>**Uso di HybridDesk Station**

# **Scattare fotografie con lo smart phone e guardarle sul TV**

La prima parte viene effettuata tramite Qfile sul telefono:

- 1. Utilizzare Qfile per sfogliare il NAS.
- 2. Scegliere la cartella multimediale condivisa.
- 3. Selezionare la funzione di upload.
- 4. Scattare una foto e caricarla sul NAS.

# La seconda parte viene eseguita da HybridDesk Station sul televisore:

- 5. Accendere il televisore e scegliere Kodi.
- 6. Selezionare "Pictures" (Immagini).
- 7. Selezionare la cartella "Multimedia".
- 8. Fare doppio clic sull'immagine appena caricata.

# **Visualizzare le foto sul dispositivo USB o sulla telecamera**

Passaggi:

- 1. Collegare il dispositivo USB o la telecamera alla porta USB del NAS.
- 2. Selezionare "Pictures" (Immagini).
- 3. Selezionare "USBDisk".
- 4. Selezionare la foto che si desidera visualizzare.

# **Importare i contenuti multimediali sul NAS**

Utilizzare uno dei diversi tipi di protocolli di rete (Samba, AFP, FTP, e NFS) per salvare i file dei contenuti multimediali nella cartella condivisa "Multimedia" o "Qmultimedia", o copiarli da un dispositivo esterno USB o eSATA.

Per cercare i contenuti multimediali in cartelle diverse dalla cartella "Multimediale" condivisa, seguire i passaggi riportati qui di seguito:

- 1. Selezionare "Files" (File) in "Videos" (Video).
- 2. Selezionare "Add Videos" (Aggiungi video).
- 3. Fare clic su "Browse" (Sfoglia).
- 4. Selezionare "Root filesystem" (File system radice).
- 5. Selezionare "share" (Condividi).
- 6. Per aggiungere la cartella condivisa "Download", ad esempio, selezionare "Download". In caso contrario, selezionare la cartella condivisa da aggiungere come sorgente video
- 7. Fare clic su "OK" per aggiungere la sorgente.
- 8. Nell'elenco viene visualizzata la cartella condivisa "Download".

# **Nota:**

- In caso di problemi di qualità di riproduzione video con alcuni formati, abilitare le seguenti impostazioni su Kodi: Andare su "Setting" (Impostazione) > "Video" > "Playback" (Riproduzione), quindi abilitare "Adjust display refresh rate to match video" (Regola frequenza di aggiornamento del display in base al video) e "Sync playback to display" (Sincronizza riproduzione per il display).
- In base al tipo di dati, alcuni file potrebbero non essere riproducibili.

# **Chrome**

Selezionare l'applicazione Chrome nella pagina principale di HybridDesk Station. È possibile navigare sul web come se si utilizzasse un browser web sul PC.

**Nota:** Per utilizzare Chrome, è necessario utilizzare la funzione del mouse su Qremote oppure direttamente il mouse USB collegato al NAS.

# **Surveillance Station (Local Display)**

Per monitorare le telecamere IP e riprodurre le registrazioni archiviate su NAS.

#### **YouTube**

Per guardare i video su YouTube tramite HybridDesk Station.

# **MyNAS**

Inserire la pagina web di amministrazione locale del NAS per visualizzare le funzioni e le impostazioni del NAS.

# **Configurazione di HybridDesk Station**

Configurare HybridDesk Station selezionando "Settings" (Impostazioni) sul portale HybridDesk Station e HybridDesk Station in QTS.

- Portale HybridDesk Station:
	- o App: in questa funzione le applicazioni possono essere abilitate o disabilitate.
	- o Display: in questo punto è possibile modificare la risoluzione dello schermo e impostare lo spegnimento dello schermo dopo un certo periodo di inattività.
	- o Preferences (Preferenze): in questo punto è possibile cambiare la lingua o il tipo di telecomando e uscita audio. l'impostazione predefinita è HDMI. Se si dispone di una scheda audio USB installata, è possibile scegliere quella opzione in NAS Audio Output (Uscita audio del NAS).
- HybridDesk Station in QTS:
	- o Risoluzione di uscita: modificare la risoluzione per la schermata del portale HybridDesk Station. Prima di modificare questa impostazione, assicurarsi che non ci siano applicazioni aperte nel portale HybridDesk Station.
	- o Overscan: questa impostazione è in grado di ridurre l'area visibile di un video visualizzato sul portale HybridDesk Station. Maggiore è la percentuale, maggiore sarà la riduzione dell'area visibile.

# **Nota:**

- Sono supportati solo i telecomandi QNAP o MCE. NON tutti i modelli TS-x69 supportano il telecomando interno e i modelli TS-x70 supportano solo il telecomando MCE.
- HDMI Audio Passthrough non è attualmente supportato dalla serie TS-x69.

<span id="page-315-0"></span>**Telecomando**

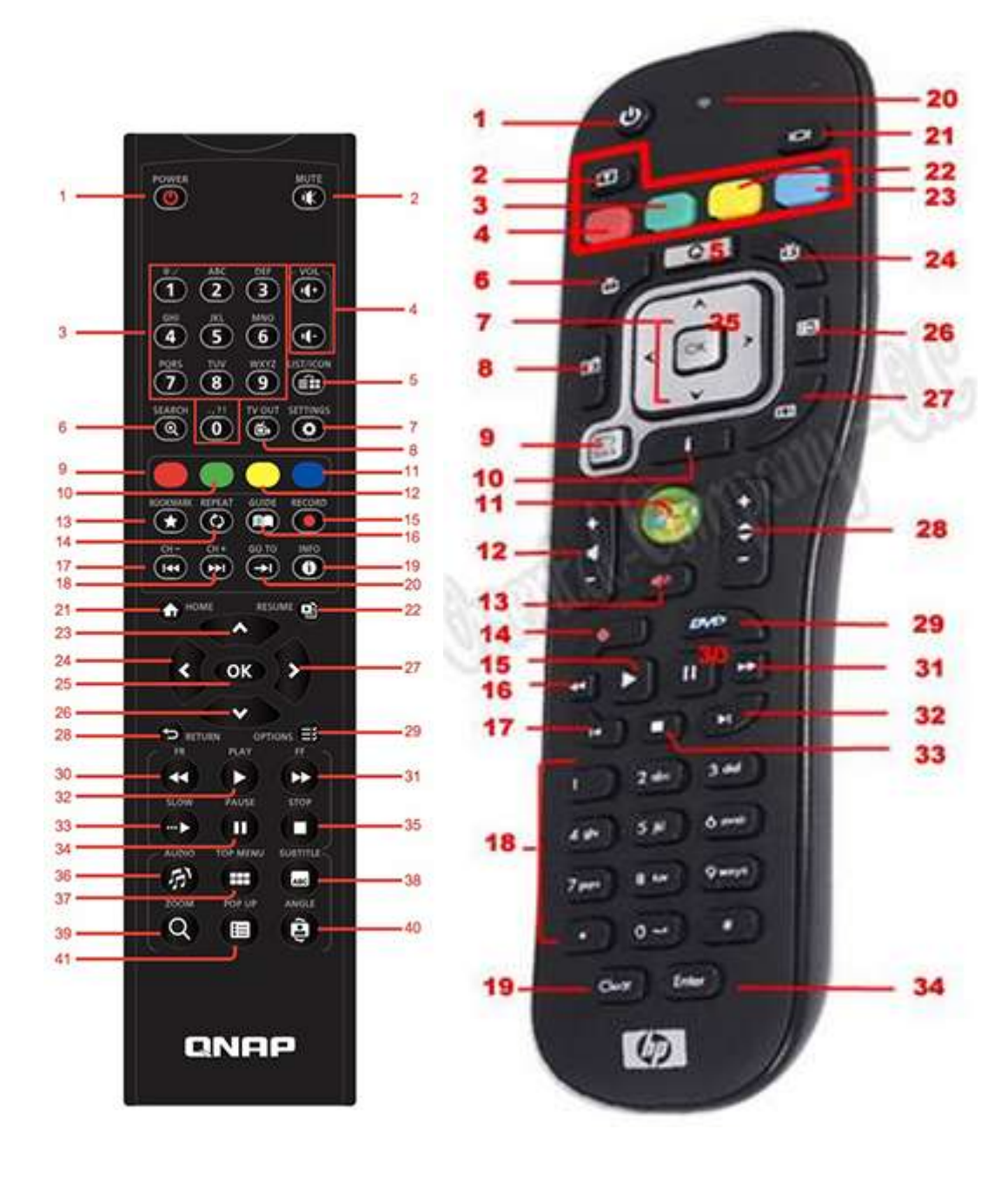

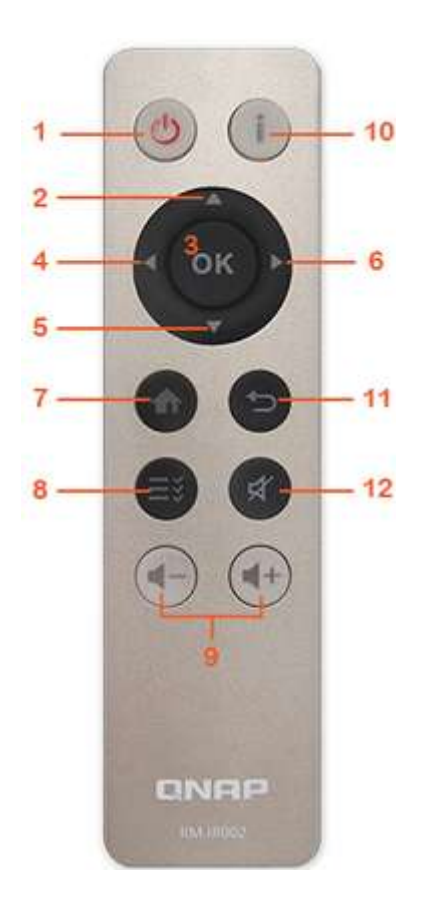

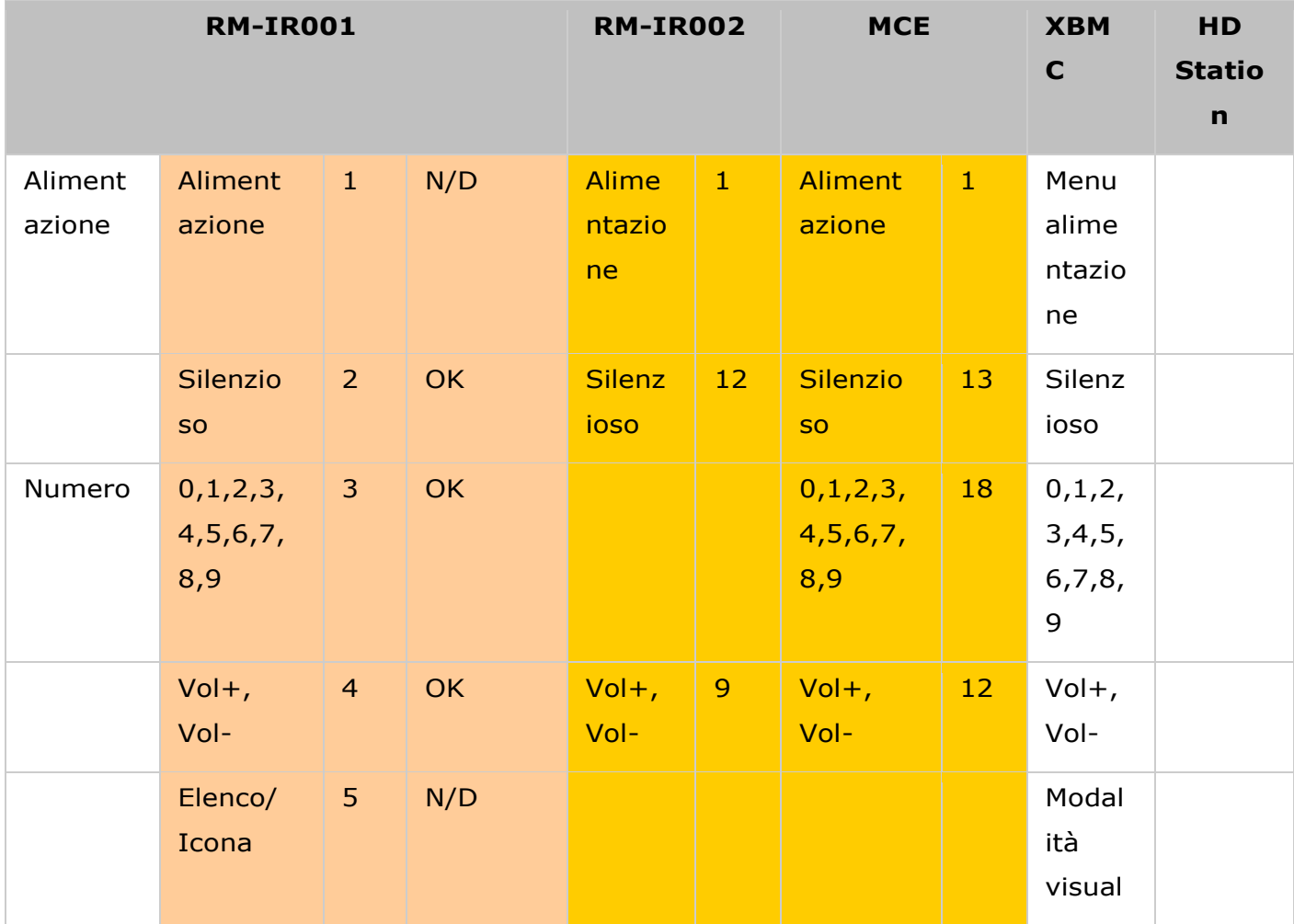

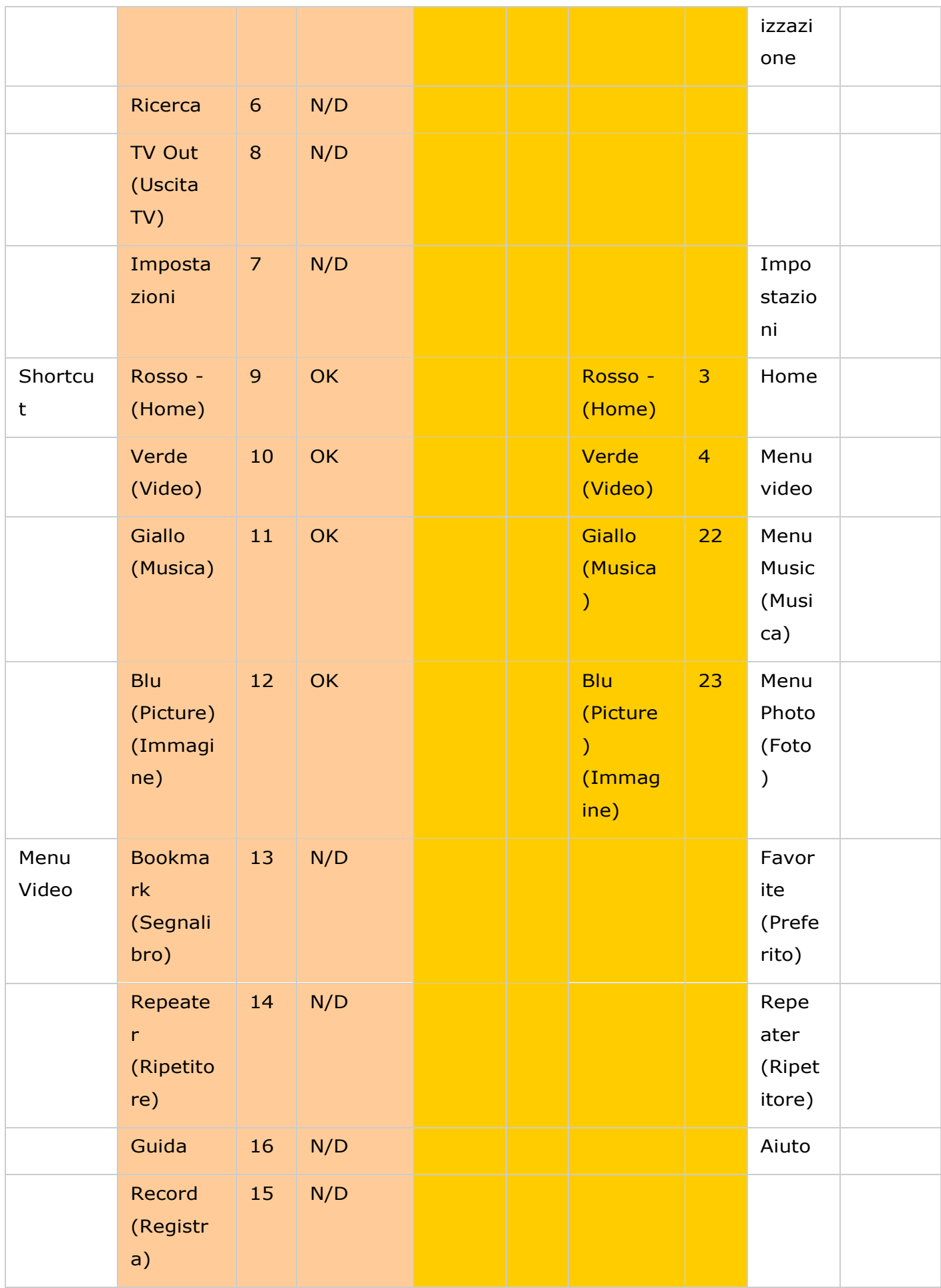

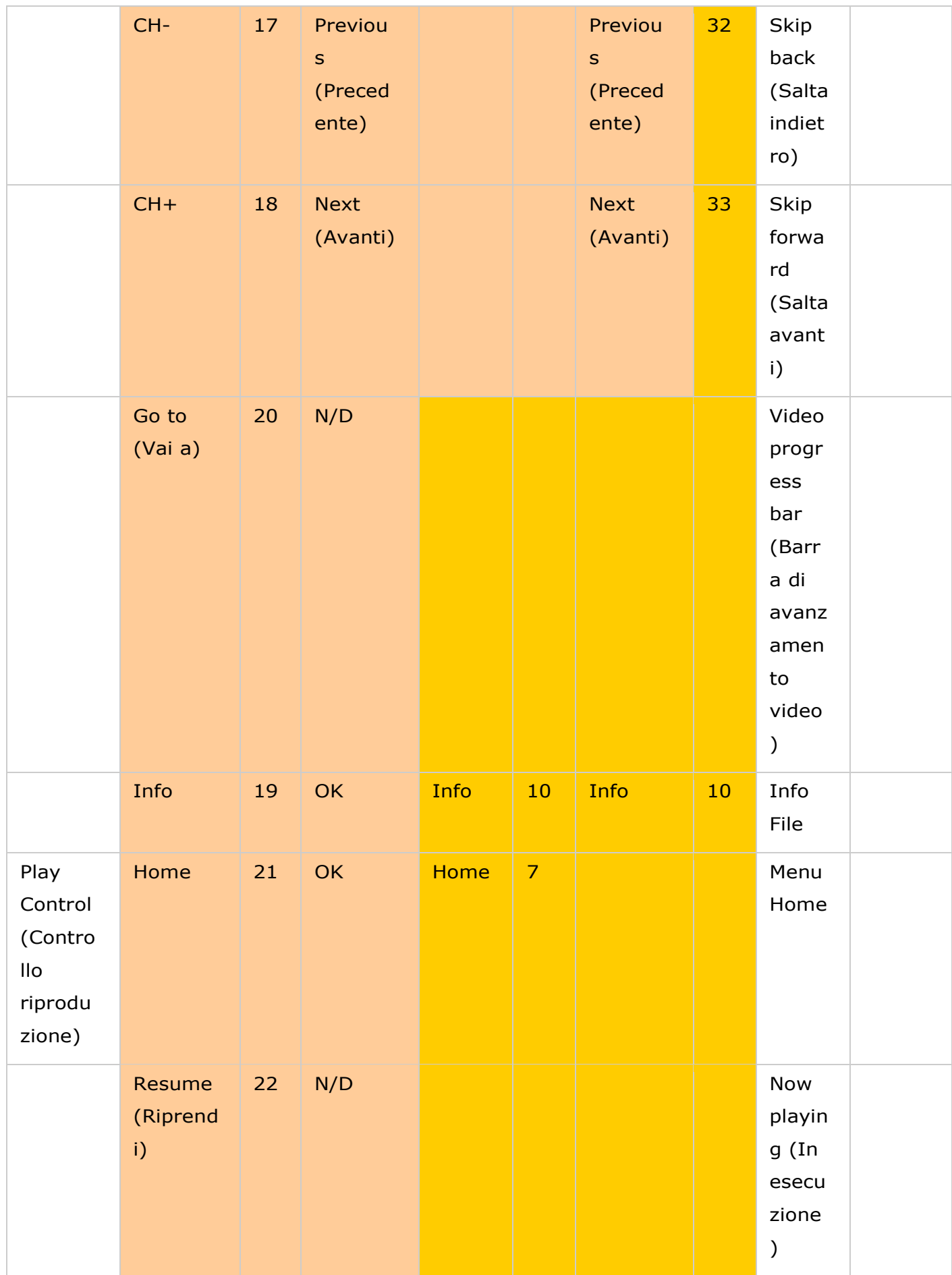

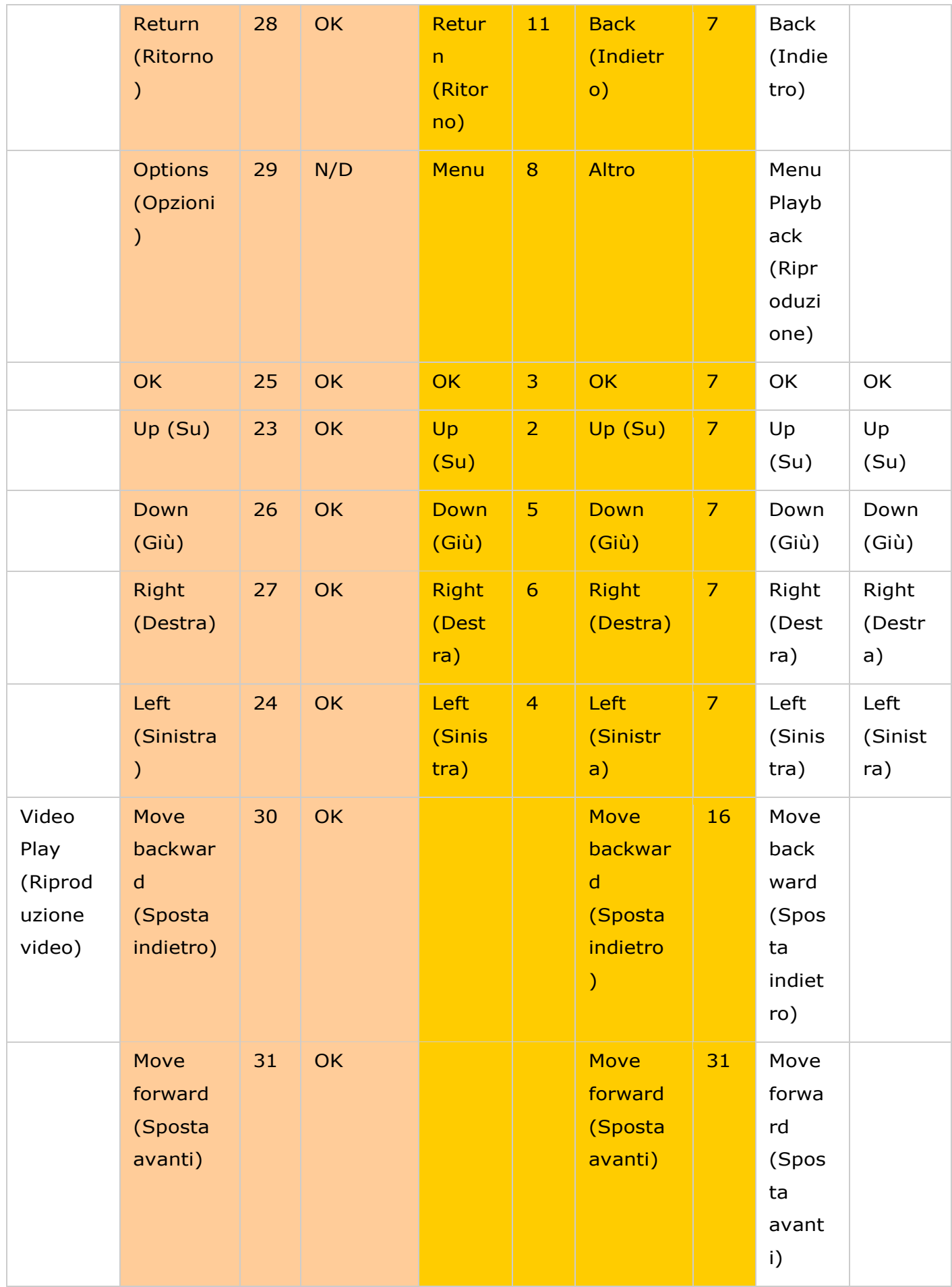

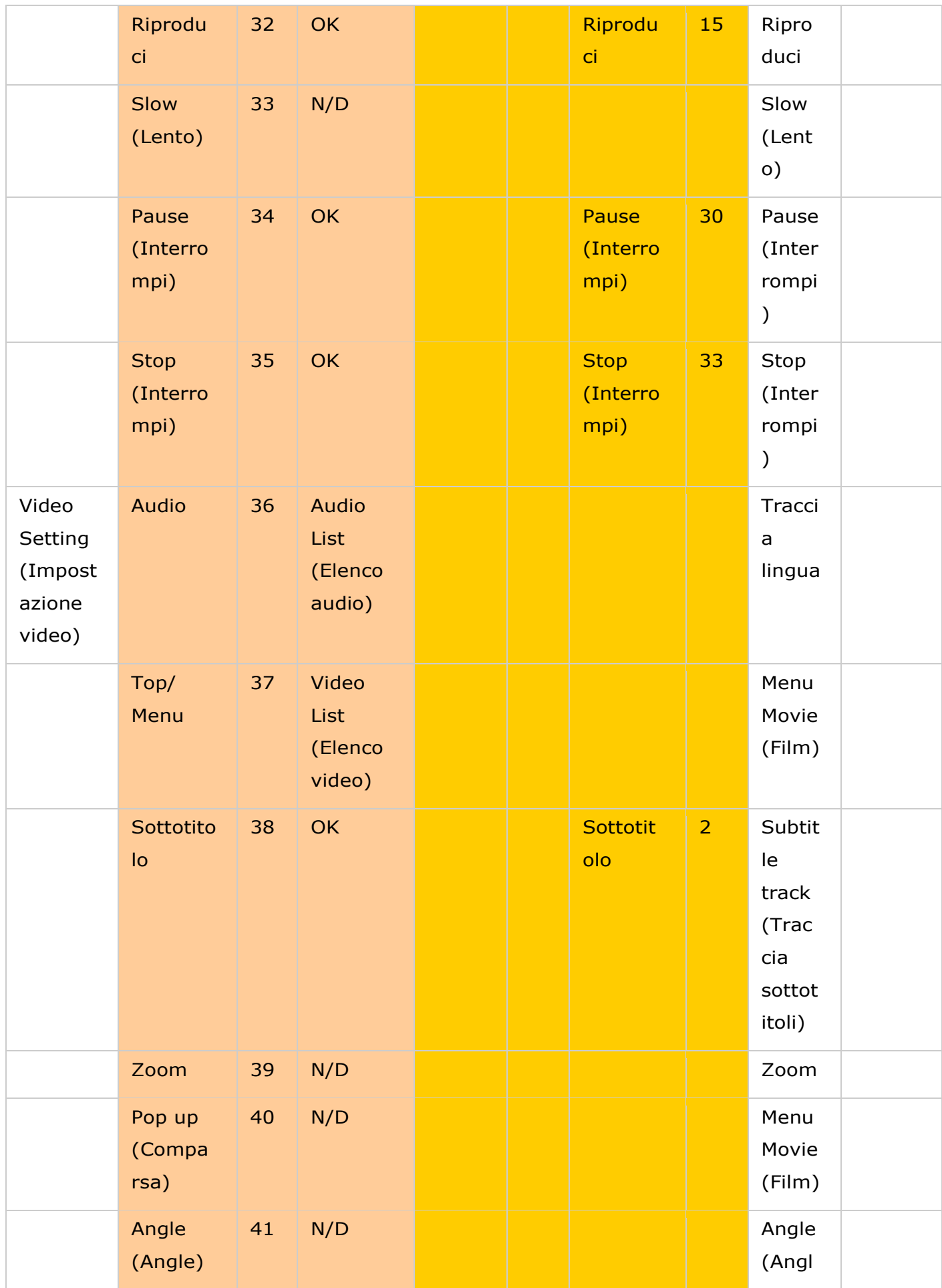

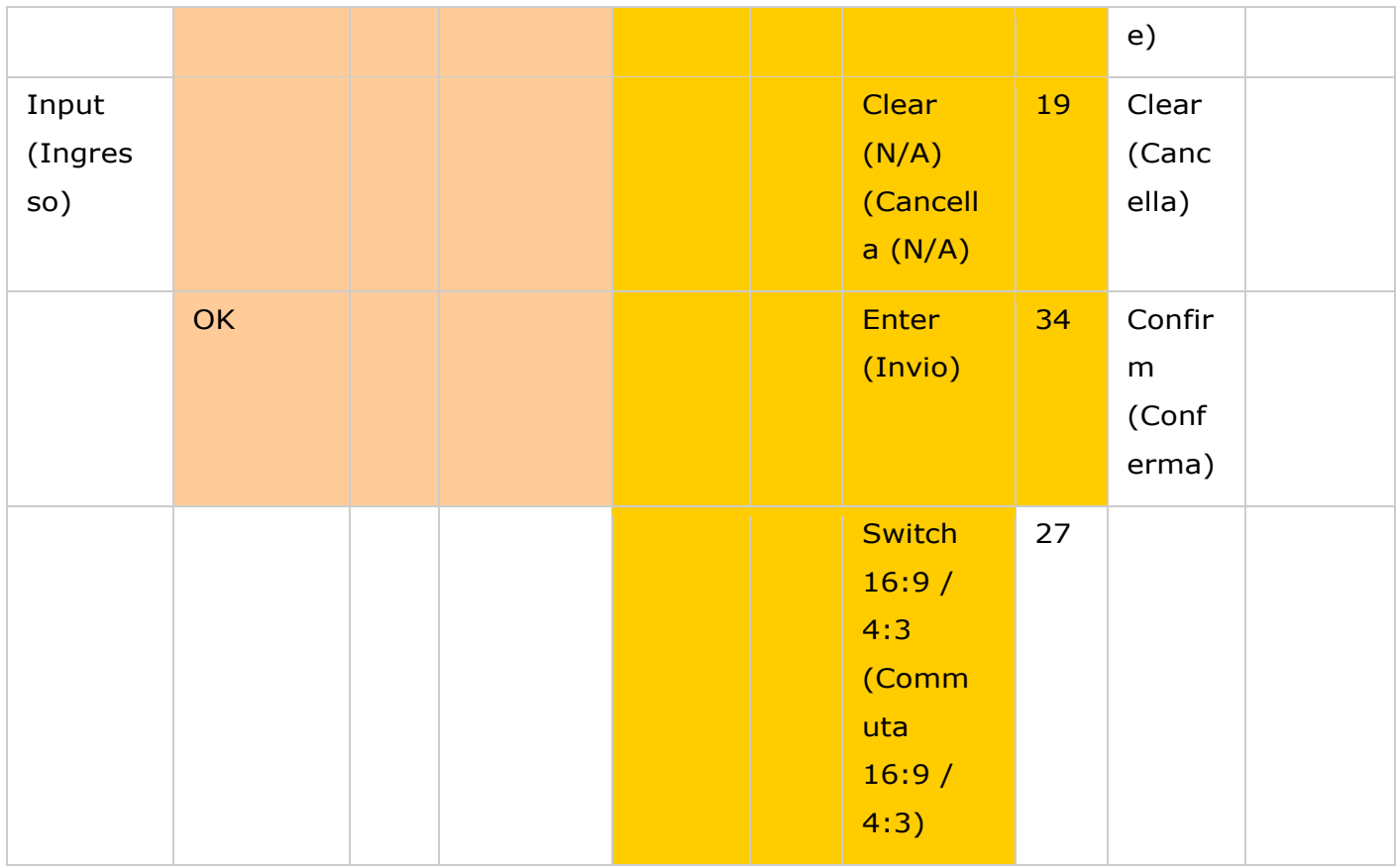

# **Riferimenti aggiuntivi:**

[Utilizzo di Surveillanc e Station \(Local Display\) in HD Station.](http://www.qnap.com/ssldssetup)
## Centro App

App Center è una piattaforma per la distribuzione delle app NAS. Gli utenti nell'App Center possono cercare, installare, rimuovere e aggiornare le app sviluppate da QNAP o terzi per ampliare i servizi e aggiungere nuove funzioni al NAS.

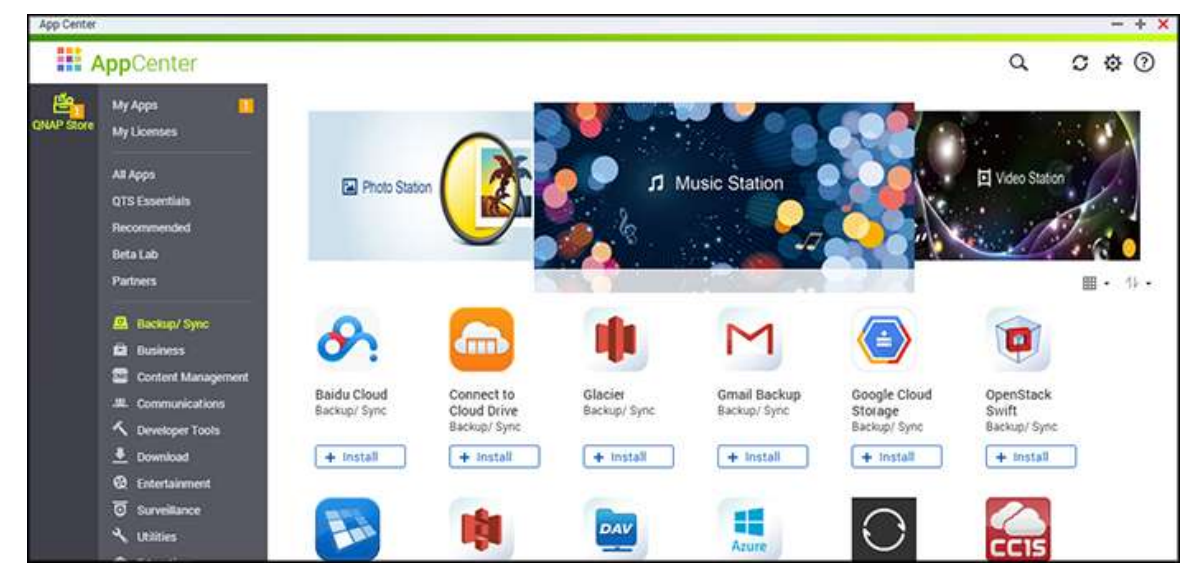

## **Avvio dell'App Center**

L'App Center può essere avviato dal collegamento nel menu principale o sul desktop NAS.

# **Uso dell'App Center**

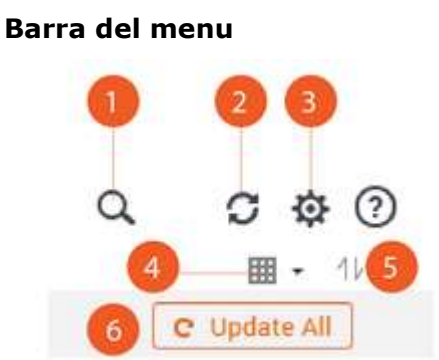

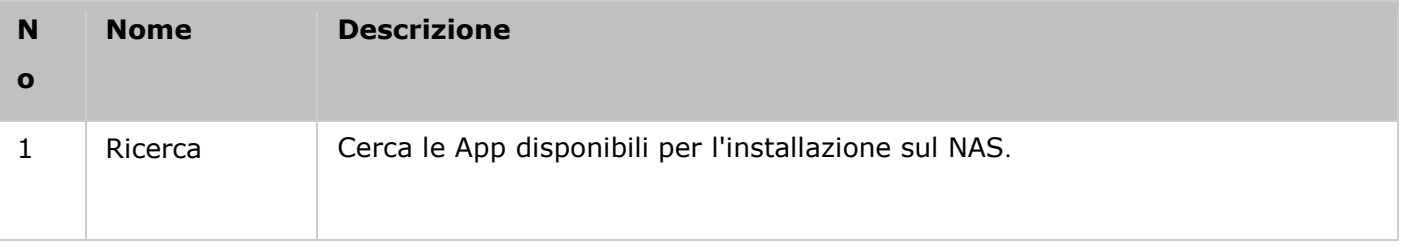

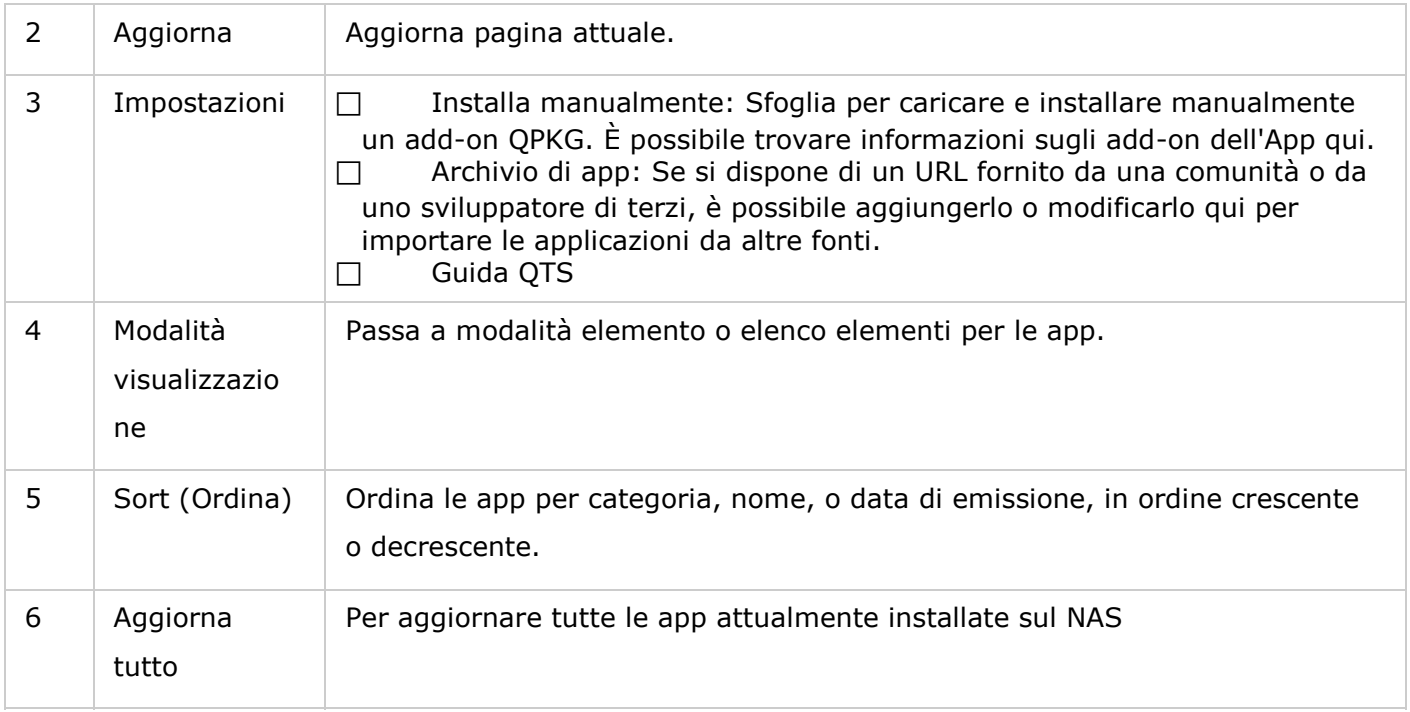

## **Pannello a sinistra**

- Applicazioni: elenca le applicazioni attualmente installate sul NAS.
- Licenze: elenca le licenze di tutte le applicazioni da installare sul NAS. È possibile aggiungere e attivare le licenze.
- Tutte le applicazioni: elenca tutte le app che possono essere installate sul NAS.
- QNAP Essential: elenca le applicazioni sviluppate da QNAP.
- Consigliate: elenca le applicazioni consigliate da QNAP (sviluppate da QNAP o da terzi).
- Laboratorio beta: elenca le applicazioni attualmente in fase di sviluppo.
- Partner: elenca le applicazioni sviluppate dai partner di QNAP.
- Applicazioni per tipo: da "Backup/Sinc" a "Educazione", elenca le categorie di applicazioni per semplificare la ricerca.

## **Utilizzo dell'App Center**

### **Ricerca delle app**

Per cercare un'applicazione, inserire la parola chiave nella barra di ricerca.

## **Installare, aggiornare e rimuovere le app**

Per installare le applicazioni, fare clic sul pulsante "+ Installa", il processo di installazione avrà inizio. A completamento dell'installazione, il pulsante "Aggiungi a QTS+" diventerà " A Apri", consentendo l'accesso diretto per avviare l'applicazione appena installata. Questa nuova applicazione comparirà in "Applicazioni".

#### **Nota:**

- Assicurarsi che il NAS sia connesso a Internet.
- QNAP non è responsabile di eventuali problemi provocati da software/add-on open source. Gli utenti sono invitati a visitare il forum della comunità di QNAP o a contattare gli autori del software open source per eventuali soluzioni.
- Nel caso in cui si installi un add-on che richieda un'applicazione prerequisita, quest'ultima sarà aggiunta automaticamente alla coda di installazione prima dell'add-on dipendente.
- Se il processo di aggiornamento dell'applicazione viene annullato prima del completamento, installare nuovamente l'applicazione dall'App Center.

Per aggiornare un'applicazione, fare clic su "Aggiorna", quindi fare clic su "OK" per confermare. In alternativa, è possibile fare clic su "Aggiorna tutto" nella barra dei menu per installare tutti gli aggiornamenti e su "Aggiorna" per controllare la presenza di aggiornamenti recenti. Quando l'aggiornamento di un'applicazione è completato, il pulsante diventa "Apri". È anche possibile fare clic sulla freccia verso il basso riportata sul pulsante per aprire un'applicazione installata, interromperla (il pulsante diventerà "Avvio" una volta interrotta l'applicazione e sarà possibile fare di nuovo clic sull'applicazione per avviarla), rimuoverla, o impostarla in modo tale da visualizzarla nel menu principale dell'amministratore, nel menu principale di ogni utente o nella schermata di log-in come tasto di scelta rapida.

#### **Nota:**

- Fare clic sul pulsante On/Off nel'icona di un'applicazione per abilitarla o disabilitarla.
- Per altre app, visitare il sito QNAP [\(http://www.qnap.com/go/qpkg.html\)](http://www.qnap.com/go/qpkg.html).

### **Installazione offline**

Per installare le applicazioni quando il NAS è off-line o per installare le applicazioni beta che non sono ancora ufficialmente disponibili nell'App Center di QNAP, gli utenti possono scaricare l'applicazione (\*.qpkg) dal sito web di QNAP [\(http://www.qnap.com/go/qpkg.html\)](http://www.qnap.com/go/qpkg.html) o dal forum [\(http://forum.qnap.com/\)](http://forum.qnap.com/), unzippare i file e fare clic su "Installa manualmente" dalla barra dei menu per installare manualmente le applicazioni.

## App mobili

QNAP ha presentato un elenco di app mobili per aiutare gli utenti ad accedere al NAS con i dispositivi mobili. Qui di seguito viene riportato un elenco dei vantaggi che le app mobili di QNAP possono offrire:

- Aggiornamento automatico delle foto dai telefoni durante i viaggi: in vacanza, le foto sul dispositivo mobile possono essere caricate automaticamente sul NAS, per potersi concentrare sulle foto anziché preoccuparsi della mancanza di spazio.
- Facile condivisione di file di grandi dimensioni con gli amici e familiari: condividere file di grandi dimensioni è estremamente facile con le app mobili di QNAP. Per condividerli in qualsiasi luogo e in qualsiasi momento.
- Scorrere i file archiviati sul NAS: accedere ai documenti multimediali (foto, video e musica) e ai documenti dell'ufficio (Word, PDF, o Excel) archiviati sul NAS usando il dispositivo mobile.
- Gestire facilmente i servizi sul NAS: controllare lo stato del NAS o abilitare/disabilitare i servizi applicativi NAS da remoto usando il telefono.

Argomenti trattati in questo capitolo:

- Ofile
- **[Qmanager](#page-328-0)**
- **[Qnotes](#page-328-1)**
- **[Qremote](#page-329-0)**
- Omusic
- **[Qvideo](#page-329-2)**
- Ophoto
- [Qget](#page-330-1)
- [Vmobile](#page-330-2)
- [Vcam](#page-331-0)

## <span id="page-327-0"></span>**Qfile**

Qfile consente di sfogliare e gestire i file sul NAS dal dispositivo mobile.

Per gestire comodamente vari QNAP NAS in diverse ubicazioni direttamente dal dispositivo mobile.

Facilità d'uso grazie a un'interfaccia di gestione semplice e intuitiva. Le miniature permettono di identificare immediatamente i tipi di file che si possono spostare, copiare, rinominare ed eliminare sul NAS senza PC.

## **Download**

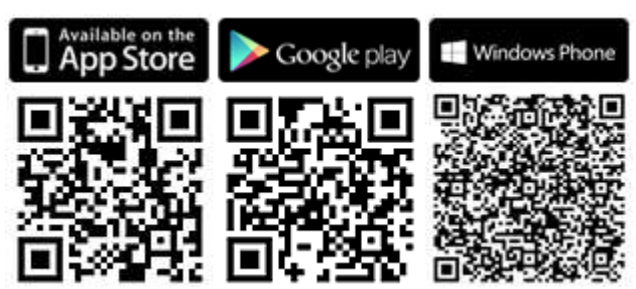

# <span id="page-328-0"></span>**Qmanager**

Qmanager è una potente piattaforma di gestione con un'interfaccia semplice da utilizzare che consente di controllare e gestire il NAS dai dispositivi mobili con grande facilità. Per monitorare le informazioni di sistema come utilizzo CPU, utilizzo di memoria, informazioni evento di sistema, utenti online, stato del backup, avanzamento del download e trasferimento di file. Usare "App Center" per attivare o disattivare i servizi dell'applicazione con un solo clic. Riavviare o spegnere il NAS da remoto.

### **Download**

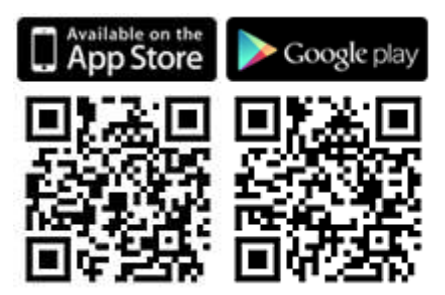

## <span id="page-328-1"></span>**Qnotes**

Qnotes è un potente blocco appunti e spazio di lavoro digitale per organizzare le cose da fare, le note della spesa, gli appunti delle lezioni o delle riunioni e tutto ciò che si desidera ricordare. Sincronizzare gli appunti su più dispositivi per accedervi da qualunque luogo. Aggiungere registrazioni audio o scattare una foto e salvarle in Qnotes. Gli appunti sono archiviati in tutta sicurezza e disponibili dovunque e in qualsiasi momento.

Gli appunti possono essere facilmente condivisi. Per lavorare con amici, familiari, compagni di classe e colleghi. Condividere i blocchi appunti con altri per visualizzarli o modificarli.

### **Download**

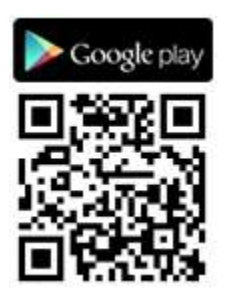

# <span id="page-329-0"></span>**Qremote**

Qremote è il telecomando QNAP per l'HD Station. Usare Qremote per controllare l'HD Station dai dispositivi mobili.

# **Download**

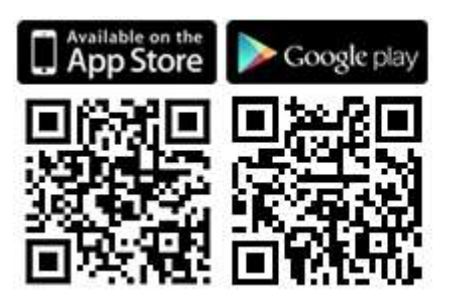

# <span id="page-329-1"></span>**Qmusic**

Qmusic consente di utilizzare la raccolta musicale sul NAS attraverso i dispositivi mobili, ovunque e in qualsiasi momento. Creare e inviare i link per condividere la musica preferita con amici e familiari tramite social network, messaggistica immediata o e-mail.

# **Download**

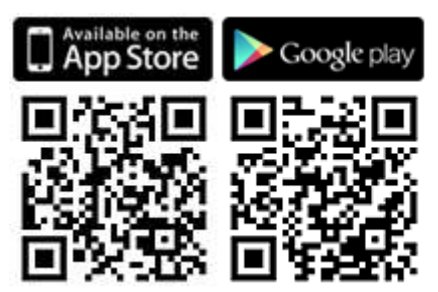

# <span id="page-329-2"></span>**Qvideo**

Qvideo consente di avere i video sul NAS attraverso i dispositivi mobili, ovunque e in qualsiasi momento e di condividerli con amici e familiari.

## **Download**

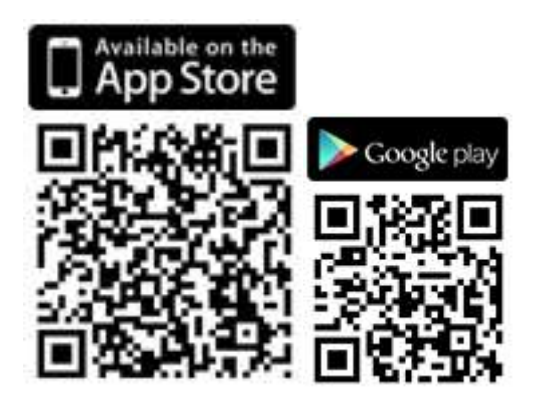

# <span id="page-330-0"></span>**Qphoto**

Qphoto consente di guardare la raccolta di foto su dispositivi mobili senza limiti, ovunque e in qualsiasi momento. Rivivere e condividere i momenti speciali in movimento.

# **Download**

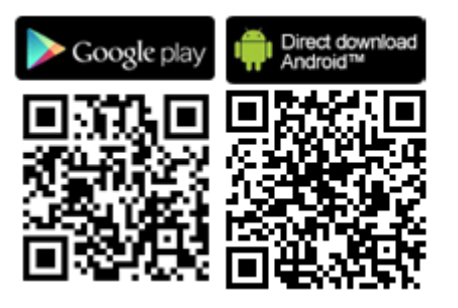

# <span id="page-330-1"></span>**Qget**

Qget consente di gestire tutte le attività di download sul NAS usando i dispositivi mobili, ovunque e in qualsiasi momento. Usare Qget per aggiungere e monitorare le attività di download in Download Station. Il browser integrato di Qget consente di aggiungere attività da link di download diretti o magnet. Qget consente inoltre di cercare in più siti Bit Torrent e di aggiungere il torrent alla coda di download.

# **Download**

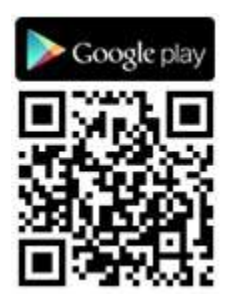

<span id="page-330-2"></span>**Vmobile**

VMobile è un'applicazione mobile per la videosorveglianza fornita da QNAP che consente di collegare e gestire il sistema di videosorveglianza ovunque e in qualsiasi momento dal dispositivo mobile.

Collegare VMobile a un NAS con Surveillance Station installata per monitorare le telecamere IP e riprodurre le registrazioni. Monitorare diversi canali/server da tutte le telecamere di rete connettendosi semplicemente a qualsiasi NAS disponibile nella rete.

# **Download**

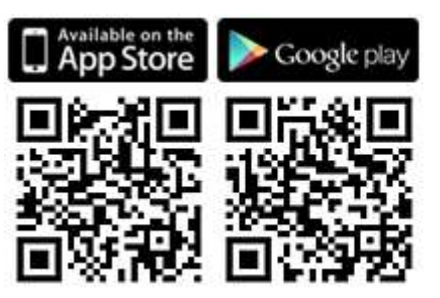

# <span id="page-331-0"></span>**Vcam**

Vcam può trasformare il dispositivo mobile in una telecamera di rete per registrare tutto quello che accade sul NAS. Vcam consente di implementare un sistema di sorveglianza domestica senza dover acquistare costose telecamere IP.

# **Download**

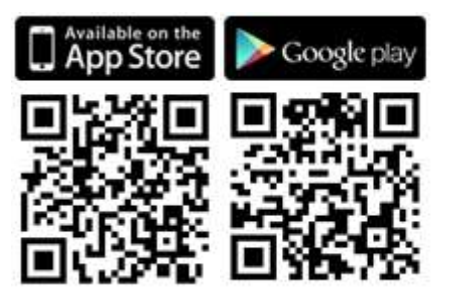

### Utility del computer

QNAP sviluppa costantemente nuovi modi per migliorare l'esperienza NAS degli utenti e fornisce le seguenti utility per migliorare la produttività:

- Ofinder Pro
- myQNAPcloud connect
- [Qsync 2.0](#page-332-1)
- [NetBak Replicator](#page-332-2)
- [Qget](#page-333-0)
- Plug-in vSphere Client
- **[Qsnap](#page-333-1)**

# <span id="page-332-0"></span>**Qfinder Pro**

Qfinder Pro è una utility disponibile per Windows, Mac e Linux che consente di trovare e accedere velocemente al NAS nella LAN. Installare Qfinder Pro sul computer, aprirlo e fare doppio clic sul NAS per visualizzare la pagina di accesso.

[Download](https://www.qnap.com/download/utility/windows/finder)

## **myQNAPcloud connect**

myQNAPcloud Connect aiuta ad accedere in modo rapido e sicuro ai servizi pubblicati del NAS su Internet. myQNAPcloud Connect è studiato per gli utenti Windows. Installando myQNAPcloud Connect, gli utenti saranno in grado di collegarsi al NAS e di gestire facilmente i file trascinandoli in Esplora file di Windows. [Download](https://www.qnap.com/download/utility/windows/myqnapcloudconnect)

## <span id="page-332-1"></span>**Qsync 2.0**

Qsync è un servizio di sincronizzazione file. È sufficiente aggiungere i file alle cartelle di sincronizzazione previste perché i file e tali cartelle siano disponibili sul NAS e su tutti i dispositivi ad esso connessi.

[Download](https://www.qnap.com/download/utility/windows/qsync)

## <span id="page-332-2"></span>**NetBak Replicator**

NetBak Replicator consente di eseguire il backup di file da PC Windows - unità disco, documenti, immagini, musica, video, caratteri, e-mail e molto altro ancora – sul NAS. Il funzionamento è molto semplice. È possibile effettuare attività di backup con pochi clic impostando la sincronizzazione in tempo reale, il backup pianificato e il backup automatico da diversi PC al NAS.

Supporta anche il backup su un server remoto da FTP o WebDAV attraverso Internet. [Download](https://www.qnap.com/download/utility/windows/netbak) [Manuale utente](http://files.qnap.com/manualpdf/NetBak_Manual_v4.5.0/201509799-NetBak_ENG_v4.5.0.pdf)

# <span id="page-333-0"></span>**Qget**

QGet è una potente utility per la gestione dei download. Il software è disponibile per Windows e Mac e consente la gestione di download BT, HTTP e FTP in Download Station su più NAS.

QGet consente di aggiungere, rimuovere e monitorare le operazioni di download BT da LAN o WAN. È possibile gestire le operazioni di download a scuola o al lavoro. QGet supporta il trascinamento intuitivo dei file Torrent, HTTP o FTP URL nell'interfaccia software per aggiungere comodamente le attività di download.

**[Download](https://www.qnap.com/download/utility/windows/qget)** 

# **Plug-in vSphere Client**

Il NAS supporta il plug-in vSphere Client che consente la gestione diretta di datastore VMware su un NAS dalla console vSphere client. In un ambiente di virtualizzazione server su vasta scala, la gestione è centralizzata e diretta. Gli amministratori possono controllare agevolmente lo stato del NAS e dei datastore, oltre a crearne altri per più host ESXi con pochi clic.

[Download](https://www.qnap.com/download/utility/windows/vsphere)

# <span id="page-333-1"></span>**Qsnap**

Qsnap è una utility comoda che assiste nella cattura rapida di schermate sul PC. Le schermate possono essere rapidamente modificate, salvate e condivise consentendo di prendere appunti in modo rapido e di offrire una comunicazione efficiente. **[Download](http://note.qnap.com/qsnap/setup/Qsnap_Setup.exe)** 

## Add-on NAS

I seguenti add-on NAS (QPKG) sono consigliati per facilitare l'esplorazione di altre possibilità di NAS:

# Archivi e backup

- [Versioni di backup](#page-335-0)  Beta
- [Backup Gmail](#page-335-1)  Beta
- [Hybrid Backup Sync -](#page-335-2) Beta

# Virtualizzazione

- [Container Station](#page-335-3)  Beta
- Virtualization Station Beta
- [Linux Station -](#page-336-0) Beta

# Produttività

- [Notes Station](#page-336-1)  Beta
- Osirch Beta
- [Qmail Agent](#page-337-0) Beta

# Intrattenimento

- Media Streaming Add-On
- Estensione di Photo Station Beta
- [OceanKTV -](#page-337-1) Beta

## Sicurezza

- [Servizio L2TP/IPsec VPN](#page-338-0)
- Certificato SSL myQNAPcloud
- [Surveillance Station](#page-338-1)
- [Server proxy](#page-338-2)

# Connettività

[CloudLink](#page-338-3) 

# Ufficio

• [Signage Station](#page-339-0)

# Strumento

- [Tool diagnostico](#page-339-1)  Beta
- [Q'center](#page-339-2)

#### **Nota:**

- Alcuni degli add-on descritti nel presente capitolo sono supportati soltanto da specifici modelli NAS. Consultare la pagina delle specifiche di prodotto sul sito Web QNAP per ulteriori informazioni. Se un particolare Add-on non è supportato dal NAS in uso, non comparirà quando viene ricercato nell'App Center.
- Per altre app, visitare il sito QNAP [\(http://www.qnap.com/go/qpkg.html\)](http://www.qnap.com/go/qpkg.html).

### <span id="page-335-0"></span>**Versioni di backup – Beta**

Versioni di backup abilita l'opzione di controllo della versione nei lavori di backup RTRR. Quando si crea un processo di backup RTRR, è disponibile l'opzione "controllo versione" che consente di conservare un numero specifico di versioni, oltre a una versione smart con uno schema di rotazione per memorizzare i backup più a lungo.

## <span id="page-335-1"></span>**Backup Gmail – Beta**

Il backup Gmail offre funzionalità di backup e ripristino Gmail, permettendo di creare attività di backup singole o di account di dominio. Il backup Gmail può essere eseguito secondo pianificazione, con visualizzazione dei contenuti tramite interfaccia di gestione. La posta sottoposta a backup può essere ripristinata nell'account di posta originale o su altri account: è sufficiente configurare l'account di ripristino, inserire password e account per ripristinare la posta su un account specifico.

### <span id="page-335-2"></span>**Hybrid Backup Sync - Beta**

Hybrid Backup Sync è una soluzione completa per il ripristino di emergenza e il backup dati per i file archiviazioni nel QNAP NAS. Integra le funzioni di backup, ripristino e sincronizzazione per fornire una serie di opzioni per il backup e la sincronizzazione dei dati tra cui il backup USB one-touch, il backup Time Machine, il backup e la sincronizzazione RTRR tramite RTRR, Rsync, FTP, CIFS/SMB e vari servizi cloud come Amazon® S3, Amazon® Glacier, Azure™ Storage, Google Cloud Storage™, servizi compatibili S3/OpenStack Swift/WebDAV, Google Drive™, Microsoft® OneDrive® e Dropbox® . Hybrid Backup Sync consente agli utenti di creare memoria, impostazioni account sul cloud in anticipo che consentono di rispamiare tempo durante la creazione dei processi di backup.

### <span id="page-335-3"></span>**Container Station – Beta**

Container Station integra le tecnologie di virtualizzazione LXC e Docker, permettendo di utilizzare sul NAS diversi sistemi Linux isolati. Sono stati, inoltre, aggiunti il download, l'installazione e l'implementazione con un click di applicazioni thin dal Docker Hub Registry integrato, per semplificare al massimo la virtualizzazione.

### **Virtualization Station - Beta**

Virtualization Station trasforma il NAS in un server appliance e consente di installare delle macchine virtuali (VM) sul NAS con i sistemi operativi Windows, Linux, UNIX e Android. È in grado di aumentare la funzionalità del NAS ed è anche ecologico poiché utilizza VM invece di server fisici. La semplice interfaccia utente consente la gestione centralizzata di tutte le VM create sul NAS, con sforzo minimo. L'accesso alle macchine virtuali può avvenire anche in remoto e in qualsiasi momento da PC e dispositivi mobili tramite browser web. Virtualization Station consente l'accesso ai dati sul NAS direttamente tramite VM, riducendo l'utilizzo della larghezza di banda e incrementando la protezione dei dati, poiché tutte le operazioni sono eseguite nel NAS senza trasmissione esterna dei dati. L'esecuzione di applicazioni su VM è inoltre efficiente e sicura perché sfrutta gli I/O ad alta prestazione e la protezione totale dei dati del NAS.

#### <span id="page-336-0"></span>**Linux Station - Beta**

Linux Station è una piattaforma desktop standard per Linux che consente di utilizzare QTS utilizzando contemporaneamente Linux su una visualizzazione HDMI. Collegare semplicemente una tastiera e un mouse al NAS per usarlo come PC. Inoltre, è possibile abilitare una connessione desktop remota per usare Linux Station con un browser web.

#### <span id="page-336-1"></span>**Notes Station – Beta**

Notes Station consente di creare blocchi appunti digitali nel cloud privato fornito dal NAS e anche di caricare facilmente file, foto, musica e video archiviati nel NAS, per arricchire i propri appunti. Con Notes Station, gli appunti digitali sono al sicuro e immediatamente accessibili. Notes Station offre un'interfaccia diretta per prendere appunti che possono essere completati con tutti i tipi di file archiviati sul NAS: basta inserirli direttamente negli appunti o aggiungerli come allegati. Il Catalogo multimediale di QTS 4.1 fornisce l'anteprima dei file multimediali per semplificare la ricerca dei file da inserire.

# <span id="page-336-2"></span>**Qsirch – Beta**

Qsirch ottimizza la produttività tramite una potente funzione di ricerca di tutti i contenuti. Il NAS consente di archiviare immense quantità di dati, file e informazioni, Ma può essere molto facile perdere file importanti per la grande quantità di dati archiviati nel NAS che si ripercuotono sulla produttività dato che gli utenti perdono tempo nella ricerca dei file anziché lavorare. Qsirch permette di individuare i file nel minor tempo possibile. Qsirch offre estrazione di file avanzata e motore di ricerca praticamente in tempo reale per consentire agli utenti la ricerca rapida nell'intero NAS. L'esclusivo e velocissimo algoritmo QNAP TF-IDF prevede attivamente i risultati già mentre l'utente digita alla velocità della luce.

## <span id="page-337-0"></span>**Qmail Agent – Beta**

Qmail Agent è un client di posta online che consente agli utenti di accedere agli account di posta Gmail, Outlook, Yahoo e a qualsiasi server IMAP. Funziona anche con Backup Gmail per rivedere le e-mail archiviate. Consente di cambiare facilmente account grazie alla barra di avvio rapido e fornire funzionalità complete per la composizione, lettura e organizzazione dei messaggi e-mail. File, foto e documenti archiviati nel NAS possono essere anche allegati alle e-mail. Qmail Agent supporta anche il backup automatico di tutte le e-mail nel server sul NAS al momento dell'accesso. In questo articolo sarà descritto come utilizzare l'app Qmail Agent per gestire le e-mail in un NAS QNAP.

### **Media Streaming Add-On – Beta**

Media Streaming Add-On è un add-on per stazioni in QTS (File Station, Photo Station, Music Station e Video Station) che consente di trasmettere i contenuti multimediali a diversi dispositivi in diverse posizioni simultaneamente, utilizzando dispositivi connessi a HDMI, Chromecast, DLNA e AirPlay. Con la gestione avanzata del server multimediale DLNA, è possibile anche configurare impostazioni avanzate, ad esempio il controllo del client DLNA, la lingua dei menu e altro ancora.

#### **Estensione di Photo Station – Beta**

L'app Estensione di Photo Station abilita il riconoscimento facciale\* e le funzioni di importazione album pdf per la Photo Station. Abilita la visualizzazione su altri dispositivi mobili dei file pdf importati in formato di album.

#### <span id="page-337-1"></span>**OceanKTV - Beta**

OceanKTV trasforma QNAP NAS in un karaoke di alta qualità. Basta importare le canzoni nella cartella OceanKTV e iniziare a usarlo. È inoltre disponibile un'app mobile partner per controllare OceanKTV da remoto. Inviata gli amici a cantare insieme!

## <span id="page-338-0"></span>**Servizio L2TP/IPsec VPN**

L2TP (Layer Two Tunneling Protocol) è l'unione di Point-to-Point Tunneling Protocol (PPTP) e Layer 2 Forwarding (L2F). A confronto con PPTP, che stabilisce soltanto un tunnel singolo tra i due end point, L2TP supporta l'uso di più tunnel. IPsec è utilizzato spesso per proteggere pacchetti L2TP fornendo riservatezza, autenticazione e controlli di integrità. La combinazione di questi due protocolli offre una soluzione VPN ad alta sicurezza, conosciuta come L2TP/IPsec. L2TP/IPsec è supportata da molti clienti, incluso Windows, Mac, Linux e dispositivi mobili.

## **Certificato SSL myQNAPcloud**

Dopo l'installazione dell'app Certificato myQNAPcloud SSL, su QTS myQNAPcloud viene visualizzata l'interfaccia utente che consente di scaricare e installare i certificati SSL acquistati sul sito web myQNAPcloud (https://www.myqnapcloud.com). I certificati SSL offrono una migliore protezione durante il collegamento al NAS QNAP tramite il DDNS myQNAPcloud.

## <span id="page-338-1"></span>**Surveillance Station**

Surveillance Station è un sistema professionale di VMS (sistema di gestione video) e per la sorveglianza di rete. Essendo una delle applicazioni standard NAS, Surveillance Station può essere attivata dall'App Center per convertire il NAS in un sistema NVR (videoregistratore di rete) professionale. Se usato con telecamere IP compatibili, Surveillance Station consente le seguenti operazioni: monitoraggio in tempo reale, registrazione, riproduzione, notifica di allarmi, Analitica Video Intelligente e gestione video che permettono di aumentare la sicurezza delle proprietà.

### <span id="page-338-2"></span>**Server proxy**

L'applicazione Server proxy fornisce un'interfaccia intuitiva per semplificare le impostazioni del server proxy sul NAS, consentendo utilizzare facilmente il server proxy con pochi clic. Il server proxy fornisce i controlli della cache e delle connessioni per i servizi Internet. Per aziende che necessitano di una spinta nei tempi di risposta e nella sicurezza Web, questa applicazione può essere utilizzata per rendere il NAS un server web proxy e proteggere altri dispositivi nella rete locale da attacchi Internet.

## <span id="page-338-3"></span>**CloudLink**

CloudLink è l'eccellente servizio di accesso remoto fornito da myQNAPcloud che consente di collegarsi al dispositivo in uso tramite Internet, utilizzando il sito Web myQNAPcloud (www.myqnapcloud.com). Non sono necessarie complicate impostazioni di inoltro sul router: basta installare CloudLink App sul dispositivo Centro App e accedere all'ID myQNAPcloud sul dispositivo. A questo punto è possibile accedere ai file dal sito Web myQNAPcloud. CloudLink selezionerà la migliore connessione in base all'ambiente di rete. Oltre alla connessione su base web, CloudLink consente anche di connettere il dispositivo QNAP con le App Mobile QNAP Qfile, Qmanager e l'utility per PC Qsync. CloudLink semplifica la connettività in remoto.

## <span id="page-339-0"></span>**Signage Station**

Signage Station offre funzionalità di visualizzazione di Digital Signage e consente di gestire i contenuti con autorizzazioni di accesso. Gli utenti possono utilizzare iArtist Lite per sviluppare contenuti Digital Signage e caricarli sul NAS e visualizzare i contenuti multimediali Digital Signage sul browser Web, a partire dal NAS.

## <span id="page-339-1"></span>**Tool diagnostico – Beta**

Il tool diagnostico offre una varietà di funzioni per l'analisi di sistema, mirate a controllare la stabilità di un NAS. Gli utenti possono esportare i record dal kernel di sistema e inviarli al supporto tecnico perché le analizzi ulteriormente; gli strumenti di analisi del registro del kernel di sistema possono controllare rapidamente se si sono verificate delle operazioni anomale. Sono disponibili anche gli strumenti di controllo per file system, dischi rigidi e RAM che consentono di verificare semplicemente l'affidabilità del sistema.

# <span id="page-339-2"></span>**Q'center**

Q'center è una piattaforma di gestione centrale che consente di consolidare la gestione di più QNAP NAS. L'interfaccia Web di Q'Center fornisce semplicità d'uso, efficienza in termini di costi, convenienza e flessibilità di gestione di più NAS, attraverso più siti e da qualsiasi browser Internet.

Uso del pannello LCD

Questa funzione è disponibile solo per i modelli di NAS dotati di pannelli LCD. Visitare il sito [http://www.qnap.com](http://www.qnap.com/) per i dettagli.

È possibile utilizzare il pannello LCD per eseguire la configurazione dei dischi e visualizzare le informazioni di sistema.

Quando si avvia il NAS, è possibile visualizzare il nome e l'indirizzo IP del NAS:

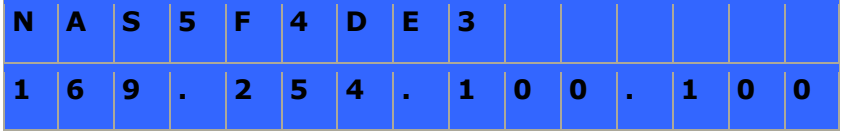

Durante la prima installazione, il pannello LCD mostra il numero di dischi rigidi rilevati e l'indirizzo IP. Possono essere selezionati per configurare i dischi rigidi.

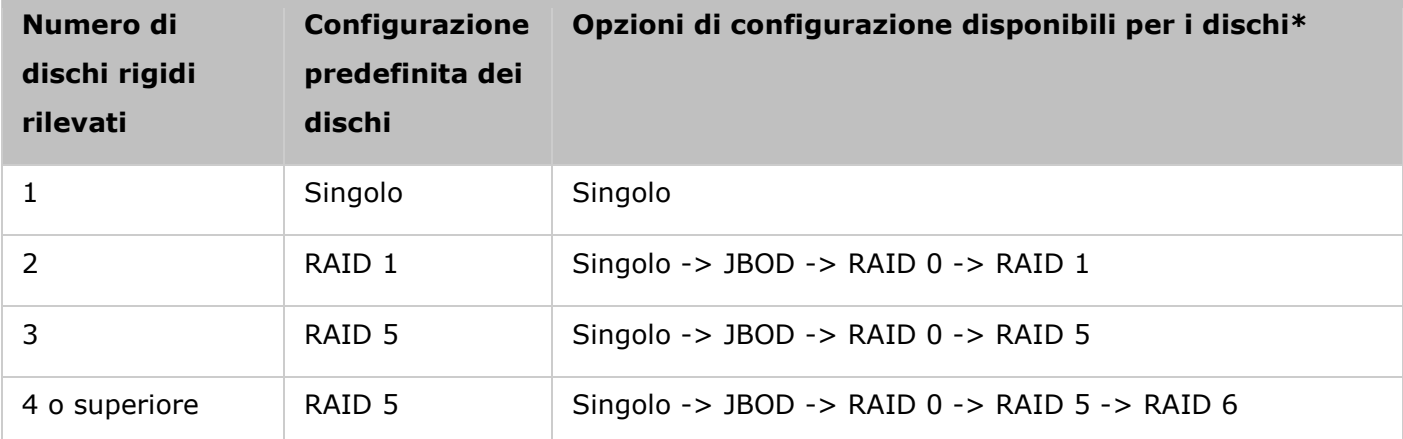

\*Premere il tasto "Select" (Seleziona) per scegliere l'opzione, e premere il tasto "Enter" (Invio) per confermare.

Ad esempio, quando si accende il NAS con 5 dischi rigidi installati, sul pannello LCD viene visualizzato:

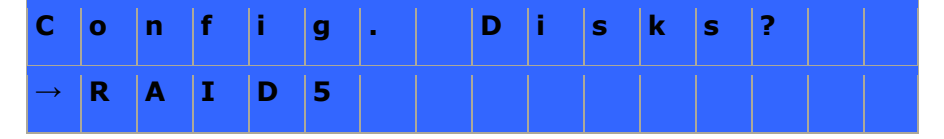

Premendo il tasto "Select" (Seleziona) è possibile visualizzare altre opzioni, ad esempio RAID 6. Premendo il tasto "Enter" (Invio) viene visualizzato il seguente messaggio. Premere il tasto "Select" (Seleziona) per selezionare "Yes" (Sì) e confermare.

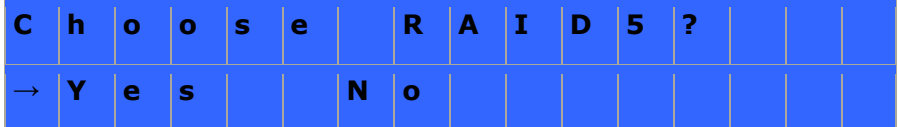

Quando si eseguono le configurazioni RAID 1, RAID 5, o RAID 6, il sistema eseguirà l'inizializzazione dei dischi rigidi, la creazione del dispositivo RAID, la formattazione del dispositivo RAID ed il suo montaggio come volume sul NAS. Il processo sarà visualizzato sul pannello LCD. Quando raggiunge il 100%, è possibile accedere al volume RAID, come ad esempio creare cartelle e aggiornare i file sulle cartelle del NAS. Allo stesso tempo, per assicurarsi che tutte le strisce ed i blocchi in tutti i dispositivi del componente RAID siano pronti, il NAS eseguirà una sincronizzazione RAID e l'andamento della procedura sarà visualizzato sulla pagina "Storage Manager" (Gestione archivi) > "Volume Management" (Gestione volume). L'intervallo di sincronizzazione è di circa 30-60 MB/s (varia in base al modello di disco rigido, all'uso della risorsa di sistema, ecc.).

**Nota:** Se un disco membro della configurazione RAID è stato perso durante la sincronizzazione, il dispositivo RAID accederà a Degraded mode (Modalità Degradata). I dati del volume sono ancora accessibili. Se si aggiunge un nuovo disco membro al dispositivo, esso inizierà a ricostruire. È possibile controllare lo stato sulla pagina "Volume Management" (Gestione volume).

Per crittografare il volume disco\*, selezionare "Yes" (Sì) quando nel pannello LCD viene visualizzato <Encrypt Volume?> (Crittografare volume?). La password predefinita per la crittografia è "admin". Per modificare la password, effettuare il login al NAS con un account amministratore e modificare le impostazioni in "Storage Manager" (Gestione archivi) > "Encrypted File System" (File system crittografato).

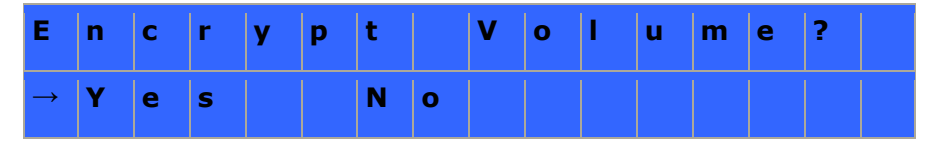

Una volta completata la configurazione, viene visualizzato il nome del NAS e l'indirizzo IP. Se il NAS non riesce a creare il volume disco, viene visualizzato il seguente messaggio.

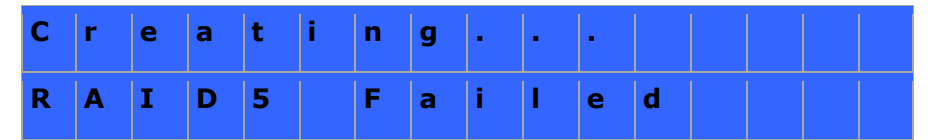

\*Questa funzione non è supportata da TS-110, TS-119, TS-210, TS-219, TS-219P, TS-410, TS-419P, TS-410U, TS-419U, TS-119P+, TS-219P+, TS-419P+, TS-112, TS-212, TS-412, TS-419U+, TS-412U.

Le funzioni di crittografia dei dati potrebbero non essere accessibili in conformità alle restrizioni legislative di alcuni Paesi.

# **Visualizzare le informazioni di sistema sul pannello LCD**

Quando sul pannello LCD viene mostrato il nome del NAS e l'indirizzo IP, è possibile premere il tasto "Enter" (Invio) per accedere al menu principale. Il menu principale comprende i seguenti elementi:

- 1. TCP/IP
- 2. Physical disk (Disco fisico)
- 3. Volume
- 4. System (Sistema)
- 5. Shut down (Spegni)
- 6. Reboot (Riavvia)
- 7. Password
- 8. Back (Indietro)

# **TCP/IP**

In TCP/ IP, è possibile visualizzare le seguenti opzioni:

- 1. LAN IP Address (Indirizzo IP LAN)
- 2. LAN Subnet Mask (Subnet mask LAN)
- 3. LAN Gateway (Gateway LAN)
- 4. LAN PRI. DNS (DNS PRI. LAN)
- 5. LAN SEC. DNS (DNS SEC. LAN)
- 6. Enter Network Settings (Accedi alle impostazioni di rete)
	- o Network Settings DHCP (Impostazioni di rete DHCP)
	- o Network Settings Static IP\* (Impostazioni di rete IP statico)
	- o Network Settings BACK (Impostazioni di rete INDIETRO)
- 7. Back to Main Menu (Torna a menu principale)

# **\* In Network Settings – Static IP (Impostazioni di rete – IP statico), è possibile configurare l'indirizzo IP, la subnet mask, il gateway ed il DNS di LAN 1 e LAN 2.**

## **Physical disk (Disco fisico)**

In Physical disk (Disco fisico) è possibile visualizzare le seguenti opzioni:

- 1. Disk Info (Info disco)
- 2. Back to Main Menu (Torna a menu principale)

Le informazioni sul disco mostrano la temperatura e la capacità dei dischi rigidi.

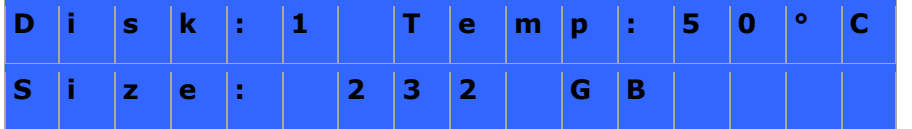

## **Volume**

Questa sezione mostra la configurazione dei dischi rigidi del NAS. La prima riga presenta la configurazione RAID e lo spazio libero; la seconda riga mostra il numero dell'unità della configurazione.

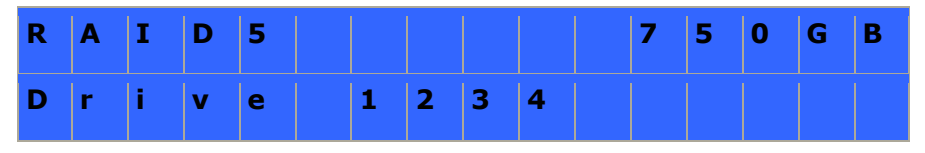

Se è presente più di un volume, premere il tasto "Select" (Seleziona) per visualizzare le informazioni. Nella tabella seguente ci sono le descrizioni dei messaggi LCD per la configurazione RAID 5.

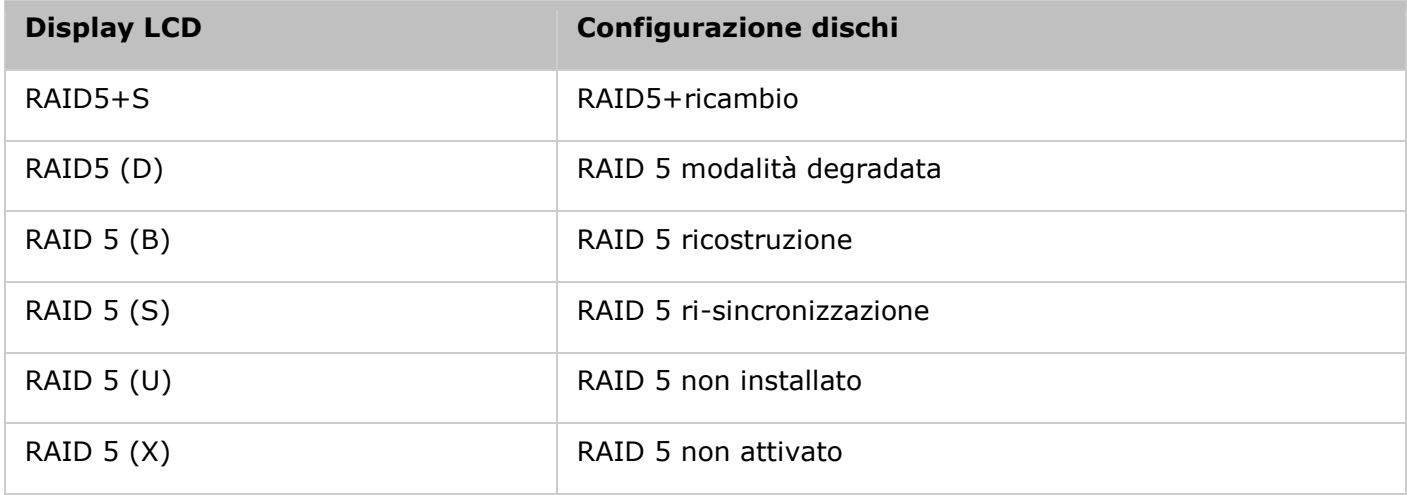

# **System (Sistema)**

Questa sezione mostra la temperatura del sistema e la velocità di rotazione della ventola del sistema.

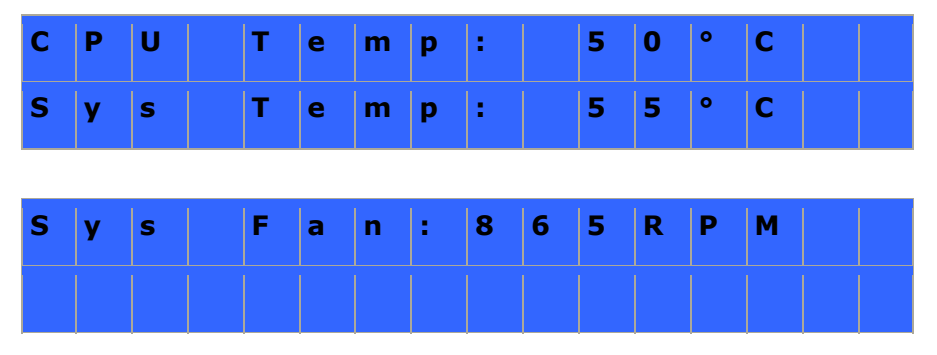

### **Shut down (Spegni)**

Usare questa opzione per spegnere il NAS. Premere il tasto "Select" (Seleziona) per selezionare "Yes" (Sì). Quindi premere il tasto "Enter" (Invio) per confermare.

## **Reboot (Riavvia)**

Usare questa opzione per riavviare il NAS. Premere il tasto "Select" (Seleziona) per selezionare "Yes" (Sì). Quindi premere il tasto "Enter" (Invio) per confermare.

### **Password**

La password predefinita del pannello LCD è vuota. Accedere a questa opzione per cambiare la password. Selezionare "Yes" (Sì) per continuare.

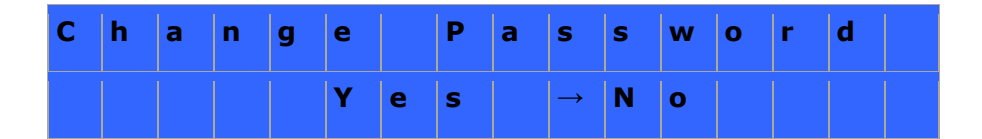

È possibile digitare una password composta da un massimo di 8 caratteri numerici (0-9). Quando il cursore si trova su "OK", premere il tasto "Enter" (Invio). Verificare la password per confermare le modifiche.

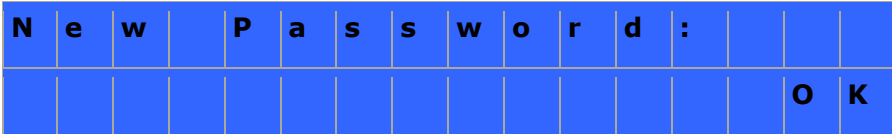

# **Back (Indietro)**

Selezionare questa opzione per tornare al menu principale.

# **System Messages (Messaggi di sistema)**

Quando il NAS rileva un errore di sistema, sul pannello LCD viene visualizzato un messaggio di errore. Premere il tasto "Enter" (Invio) per visualizzare il messaggio. Premere di nuovo il tasto "Enter" (Invio) per visualizzare il messaggio successivo.

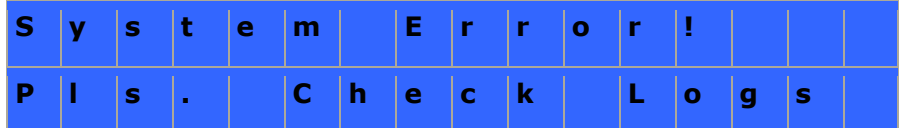

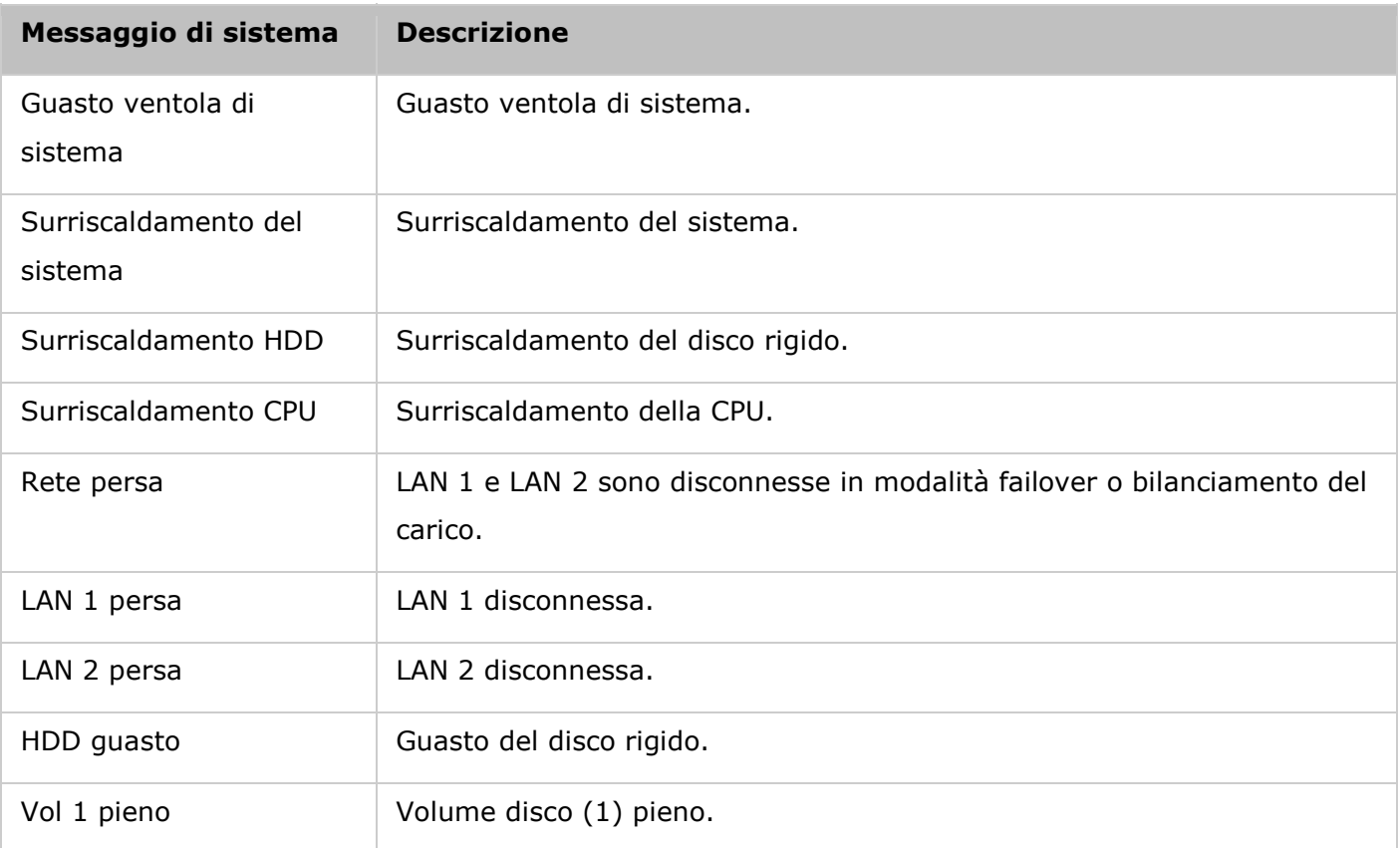

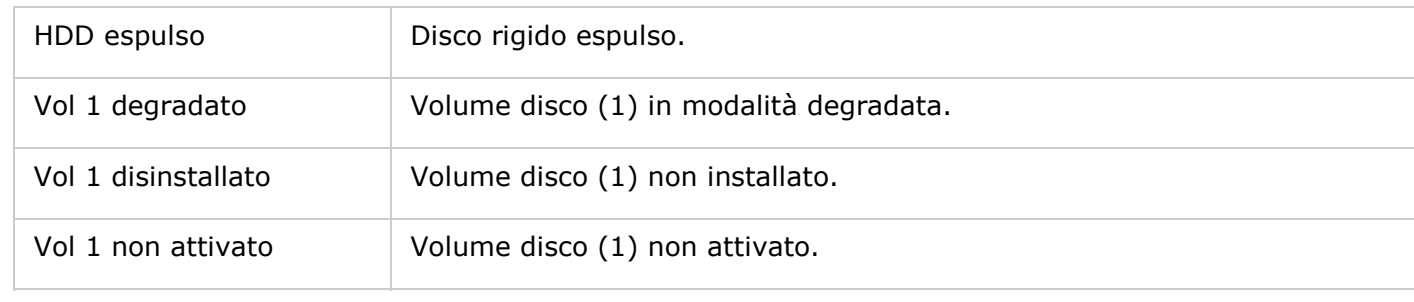

#### GNU GENERAL PUBLIC LICENSE

Version 3, 29 June 2007

Copyright © 2007 Free Software Foundation, Inc. [<http://fsf.org/>](http://fsf.org/)

Everyone is permitted to copy and distribute verbatim copies of this license document, but changing it is not allowed.

## **Preamble**

The GNU General Public License is a free, copyleft license for software and other kinds of works.

The licenses for most software and other practical works are designed to take away your freedom to share and change the works. By contrast, the GNU General Public License is intended to guarantee your freedom to share and change all versions of a program--to make sure it remains free software for all its users. We, the Free Software Foundation, use the GNU General Public License for most of our software; it applies also to any other work released this way by its authors. You can apply it to your programs, too.

When we speak of free software, we are referring to freedom, not price. Our General Public Licenses are designed to make sure that you have the freedom to distribute copies of free software (and charge for them if you wish), that you receive source code or can get it if you want it, that you can change the software or use pieces of it in new free programs, and that you know you can do these things.

To protect your rights, we need to prevent others from denying you these rights or asking you to surrender the rights. Therefore, you have certain responsibilities if you distribute copies of the software, or if you modify it: responsibilities to respect the freedom of others.

For example, if you distribute copies of such a program, whether gratis or for a fee, you must pass on to the recipients the same freedoms that you received. You must make sure that they, too, receive or can get the source code. And you must show them these terms so they know their rights.

Developers that use the GNU GPL protect your rights with two steps: (1) assert copyright on the software, and (2) offer you this License giving you legal permission to copy, distribute and/or modify it.

For the developers' and authors' protection, the GPL clearly explains that there is no warranty for this free software. For both users' and authors' sake, the GPL requires that modified versions be marked as changed, so that their problems will not be attributed erroneously to authors of previous versions.

Some devices are designed to deny users access to install or run modified versions of the software inside them, although the manufacturer can do so. This is fundamentally incompatible with the aim of protecting users' freedom to change the software. The systematic pattern of such abuse occurs in the area of products for individuals to use, which is precisely where it is most unacceptable. Therefore, we have designed this version of the GPL to prohibit the practice for those products. If such problems arise substantially in other domains, we stand ready to extend this provision to those domains in future versions of the GPL, as needed to protect the freedom of users.

Finally, every program is threatened constantly by software patents. States should not allow patents to restrict development and use of software on general-purpose computers, but in those that do, we wish to avoid the special danger that patents applied to a free program could make it effectively proprietary. To prevent this, the GPL assures that patents cannot be used to render the program non-free.

The precise terms and conditions for copying, distribution and modification follow.

## **TERMS AND CONDITIONS**

#### 0. Definitions.

'This License' refers to version 3 of the GNU General Public License.

'Copyright' also means copyright-like laws that apply to other kinds of works, such as semiconductor masks.

'The Program' refers to any copyrightable work licensed under this License. Each licensee is addressed as 'you'. 'Licensees' and 'recipients' may be individuals or organizations.

To 'modify' a work means to copy from or adapt all or part of the work in a fashion requiring copyright permission, other than the making of an exact copy. The resulting work is called a 'modified version' of the earlier work or a work 'based on' the earlier work.

A 'covered work' means either the unmodified Program or a work based on the Program.

To 'propagate' a work means to do anything with it that, without permission, would make you directly or secondarily liable for infringement under applicable copyright law, except executing it on a

computer or modifying a private copy. Propagation includes copying, distribution (with or without modification), making available to the public, and in some countries other activities as well.

To 'convey' a work means any kind of propagation that enables other parties to make or receive copies. Mere interaction with a user through a computer network, with no transfer of a copy, is not conveying.

An interactive user interface displays 'Appropriate Legal Notices' to the extent that it includes a convenient and prominently visible feature that (1) displays an appropriate copyright notice, and (2) tells the user that there is no warranty for the work (except to the extent that warranties are provided), that licensees may convey the work under this License, and how to view a copy of this License. If the interface presents a list of user commands or options, such as a menu, a prominent item in the list meets this criterion.

## 1. Source Code.

The 'source code' for a work means the preferred form of the work for making modifications to it. 'Object code' means any non-source form of a work.

'Standard Interface' means an interface that either is an official standard defined by a recognized standards body, or, in the case of interfaces specified for a particular programming language, one that is widely used among developers working in that language.

The 'System Libraries' of an executable work include anything, other than the work as a whole, that:

- a) is included in the normal form of packaging a Major Component, but which is not part of that Major Component, and
- b) serves only to enable use of the work with that Major Component, or to implement a Standard Interface for which an implementation is available to the public in source code form. A 'Major Component', in this context, means a major essential component (kernel, window system, and so on) of the specific operating system (if any) on which the executable work runs, or a compiler used to produce the work, or an object code interpreter used to run it.

The 'Corresponding Source' for a work in object code form means all the source code needed to generate, install, and (for an executable work) run the object code and to modify the work, including scripts to control those activities. However, it does not include the work's System Libraries, or general-purpose tools or generally available free programs which are used unmodified in performing those activities but which are not part of the work. For example, Corresponding Source includes interface definition files associated with source files for the work, and the source code for shared libraries and dynamically linked subprograms that the work is specifically designed to require, such as by intimate data communication or control flow between those subprograms and other parts of the work.

The Corresponding Source need not include anything that users can regenerate automatically from other parts of the Corresponding Source.

The Corresponding Source for a work in source code form is that same work.

## 2. Basic Permissions.

All rights granted under this License are granted for the term of copyright on the Program, and are irrevocable provided the stated conditions are met. This License explicitly affirms your unlimited permission to run the unmodified Program. The output from running a covered work is covered by this License only if the output, given its content, constitutes a covered work. This License acknowledges your rights of fair use or other equivalent, as provided by copyright law.

You may make, run and propagate covered works that you do not convey, without conditions so long as your license otherwise remains in force. You may convey covered works to others for the sole purpose of having them make modifications exclusively for you, or provide you with facilities for running those works, provided that you comply with the terms of this License in conveying all material for which you do not control copyright. Those thus making or running the covered works for you must do so exclusively on your behalf, under your direction and control, on terms that prohibit them from making any copies of your copyrighted material outside their relationship with you.

Conveying under any other circumstances is permitted solely under the conditions stated below. Sublicensing is not allowed; section 10 makes it unnecessary.

3. Protecting Users' Legal Rights From Anti-Circumvention Law.

No covered work shall be deemed part of an effective technological measure under any applicable law fulfilling obligations under article 11 of the WIPO copyright treaty adopted on 20 December 1996, or similar laws prohibiting or restricting circumvention of such measures.

When you convey a covered work, you waive any legal power to forbid circumvention of technological measures to the extent such circumvention is effected by exercising rights under this License with respect to the covered work, and you disclaim any intention to limit operation or modification of the work as a means of enforcing, against the work's users, your or third parties' legal rights to forbid circumvention of technological measures.

### 4. Conveying Verbatim Copies.

You may convey verbatim copies of the Program's source code as you receive it, in any medium, provided that you conspicuously and appropriately publish on each copy an appropriate copyright notice; keep intact all notices stating that this License and any non-permissive terms added in accord with section 7 apply to the code; keep intact all notices of the absence of any warranty; and give all recipients a copy of this License along with the Program.

You may charge any price or no price for each copy that you convey, and you may offer support or warranty protection for a fee.

5. Conveying Modified Source Versions.

You may convey a work based on the Program, or the modifications to produce it from the Program, in the form of source code under the terms of section 4, provided that you also meet all of these conditions:

- a) The work must carry prominent notices stating that you modified it, and giving a relevant date.
- b) The work must carry prominent notices stating that it is released under this License and any conditions added under section 7. This requirement modifies the requirement in section 4 to 'keep intact all notices'.
- c) You must license the entire work, as a whole, under this License to anyone who comes into possession of a copy. This License will therefore apply, along with any applicable section 7 additional terms, to the whole of the work, and all its parts, regardless of how they are packaged. This License gives no permission to license the work in any other way, but it does not invalidate such permission if you have separately received it.
- d) If the work has interactive user interfaces, each must display Appropriate Legal Notices; however, if the Program has interactive interfaces that do not display Appropriate Legal Notices, your work need not make them do so.

A compilation of a covered work with other separate and independent works, which are not by their nature extensions of the covered work, and which are not combined with it such as to form a larger program, in or on a volume of a storage or distribution medium, is called an 'aggregate' if the compilation and its resulting copyright are not used to limit the access or legal rights of the compilation's users beyond what the individual works permit. Inclusion of a covered work in an aggregate does not cause this License to apply to the other parts of the aggregate.

### 6. Conveying Non-Source Forms.

You may convey a covered work in object code form under the terms of sections 4 and 5, provided that you also convey the machine-readable Corresponding Source under the terms of this License, in one of these ways:

a) Convey the object code in, or embodied in, a physical product (including a physical distribution medium), accompanied by the Corresponding Source fixed on a durable physical medium customarily used for software interchange.

- b) Convey the object code in, or embodied in, a physical product (including a physical distribution medium), accompanied by a written offer, valid for at least three years and valid for as long as you offer spare parts or customer support for that product model, to give anyone who possesses the object code either (1) a copy of the Corresponding Source for all the software in the product that is covered by this License, on a durable physical medium customarily used for software interchange, for a price no more than your reasonable cost of physically performing this conveying of source, or (2) access to copy the Corresponding Source from a network server at no charge.
- c) Convey individual copies of the object code with a copy of the written offer to provide the Corresponding Source. This alternative is allowed only occasionally and noncommercially, and only if you received the object code with such an offer, in accord with subsection 6b.
- d) Convey the object code by offering access from a designated place (gratis or for a charge), and offer equivalent access to the Corresponding Source in the same way through the same place at no further charge. You need not require recipients to copy the Corresponding Source along with the object code. If the place to copy the object code is a network server, the Corresponding Source may be on a different server (operated by you or a third party) that supports equivalent copying facilities, provided you maintain clear directions next to the object code saying where to find the Corresponding Source. Regardless of what server hosts the Corresponding Source, you remain obligated to ensure that it is available for as long as needed to satisfy these requirements.
- e) Convey the object code using peer-to-peer transmission, provided you inform other peers where the object code and Corresponding Source of the work are being offered to the general public at no charge under subsection 6d.

A separable portion of the object code, whose source code is excluded from the Corresponding Source as a System Library, need not be included in conveying the object code work.

A 'User Product' is either (1) a 'consumer product', which means any tangible personal property which is normally used for personal, family, or household purposes, or (2) anything designed or sold for incorporation into a dwelling. In determining whether a product is a consumer product, doubtful cases shall be resolved in favor of coverage. For a particular product received by a particular user, 'normally used' refers to a typical or common use of that class of product, regardless of the status of the particular user or of the way in which the particular user actually uses, or expects or is expected to use, the product. A product is a consumer product regardless of whether the product has substantial commercial, industrial or non-consumer uses, unless such uses represent the only significant mode of use of the product.

'Installation Information' for a User Product means any methods, procedures, authorization keys, or other information required to install and execute modified versions of a covered work in that User Product from a modified version of its Corresponding Source. The information must suffice to ensure that the continued functioning of the modified object code is in no case prevented or interfered with solely because modification has been made.

If you convey an object code work under this section in, or with, or specifically for use in, a User Product, and the conveying occurs as part of a transaction in which the right of possession and use of the User Product is transferred to the recipient in perpetuity or for a fixed term (regardless of how the transaction is characterized), the Corresponding Source conveyed under this section must be accompanied by the Installation Information. But this requirement does not apply if neither you nor any third party retains the ability to install modified object code on the User Product (for example, the work has been installed in ROM).

The requirement to provide Installation Information does not include a requirement to continue to provide support service, warranty, or updates for a work that has been modified or installed by the recipient, or for the User Product in which it has been modified or installed. Access to a network may be denied when the modification itself materially and adversely affects the operation of the network or violates the rules and protocols for communication across the network.

Corresponding Source conveyed, and Installation Information provided, in accord with this section must be in a format that is publicly documented (and with an implementation available to the public in source code form), and must require no special password or key for unpacking, reading or copying.

### 7. Additional Terms.

'Additional permissions' are terms that supplement the terms of this License by making exceptions from one or more of its conditions. Additional permissions that are applicable to the entire Program shall be treated as though they were included in this License, to the extent that they are valid under applicable law. If additional permissions apply only to part of the Program, that part may be used separately under those permissions, but the entire Program remains governed by this License without regard to the additional permissions.

When you convey a copy of a covered work, you may at your option remove any additional permissions from that copy, or from any part of it. (Additional permissions may be written to require their own removal in certain cases when you modify the work.) You may place additional permissions on material, added by you to a covered work, for which you have or can give appropriate copyright permission.

Notwithstanding any other provision of this License, for material you add to a covered work, you may (if authorized by the copyright holders of that material) supplement the terms of this License with terms:

- a) Disclaiming warranty or limiting liability differently from the terms of sections 15 and 16 of this License; or
- b) Requiring preservation of specified reasonable legal notices or author attributions in that material or in the Appropriate Legal Notices displayed by works containing it; or
- c) Prohibiting misrepresentation of the origin of that material, or requiring that modified versions of such material be marked in reasonable ways as different from the original version; or
- d) Limiting the use for publicity purposes of names of licensors or authors of the material; or
- e) Declining to grant rights under trademark law for use of some trade names, trademarks, or service marks; or
- f) Requiring indemnification of licensors and authors of that material by anyone who conveys the material (or modified versions of it) with contractual assumptions of liability to the recipient, for any liability that these contractual assumptions directly impose on those licensors and authors.

All other non-permissive additional terms are considered 'further restrictions' within the meaning of section 10. If the Program as you received it, or any part of it, contains a notice stating that it is governed by this License along with a term that is a further restriction, you may remove that term. If a license document contains a further restriction but permits relicensing or conveying under this License, you may add to a covered work material governed by the terms of that license document, provided that the further restriction does not survive such relicensing or conveying.

If you add terms to a covered work in accord with this section, you must place, in the relevant source files, a statement of the additional terms that apply to those files, or a notice indicating where to find the applicable terms.

Additional terms, permissive or non-permissive, may be stated in the form of a separately written license, or stated as exceptions; the above requirements apply either way.

### 8. Termination.

You may not propagate or modify a covered work except as expressly provided under this License. Any attempt otherwise to propagate or modify it is void, and will automatically terminate your rights under this License (including any patent licenses granted under the third paragraph of section 11).

However, if you cease all violation of this License, then your license from a particular copyright holder is reinstated (a) provisionally, unless and until the copyright holder explicitly and finally terminates your license, and (b) permanently, if the copyright holder fails to notify you of the violation by some reasonable means prior to 60 days after the cessation.

Moreover, your license from a particular copyright holder is reinstated permanently if the copyright holder notifies you of the violation by some reasonable means, this is the first time you have received notice of violation of this License (for any work) from that copyright holder, and you cure the violation prior to 30 days after your receipt of the notice.

Termination of your rights under this section does not terminate the licenses of parties who have received copies or rights from you under this License. If your rights have been terminated and not permanently reinstated, you do not qualify to receive new licenses for the same material under section 10.

### 9. Acceptance Not Required for Having Copies.

You are not required to accept this License in order to receive or run a copy of the Program. Ancillary propagation of a covered work occurring solely as a consequence of using peer-to-peer transmission to receive a copy likewise does not require acceptance. However, nothing other than this License grants you permission to propagate or modify any covered work. These actions infringe copyright if you do not accept this License. Therefore, by modifying or propagating a covered work, you indicate your acceptance of this License to do so.

## 10. Automatic Licensing of Downstream Recipients.

Each time you convey a covered work, the recipient automatically receives a license from the original licensors, to run, modify and propagate that work, subject to this License. You are not responsible for enforcing compliance by third parties with this License.

An 'entity transaction' is a transaction transferring control of an organization, or substantially all assets of one, or subdividing an organization, or merging organizations. If propagation of a covered work results from an entity transaction, each party to that transaction who receives a copy of the work also receives whatever licenses to the work the party's predecessor in interest had or could give under the previous paragraph, plus a right to possession of the Corresponding Source of the work from the predecessor in interest, if the predecessor has it or can get it with reasonable efforts.

You may not impose any further restrictions on the exercise of the rights granted or affirmed under this License. For example, you may not impose a license fee, royalty, or other charge for exercise of rights granted under this License, and you may not initiate litigation (including a cross-claim or counterclaim in a lawsuit) alleging that any patent claim is infringed by making, using, selling, offering for sale, or importing the Program or any portion of it.

### 11. Patents.

A 'contributor' is a copyright holder who authorizes use under this License of the Program or a work on which the Program is based. The work thus licensed is called the contributor's 'contributor version'.

A contributor's 'essential patent claims' are all patent claims owned or controlled by the contributor, whether already acquired or hereafter acquired, that would be infringed by some manner, permitted by this License, of making, using, or selling its contributor version, but do not include claims that would be infringed only as a consequence of further modification of the contributor version. For purposes of this definition, 'control' includes the right to grant patent sublicenses in a manner consistent with the requirements of this License.

Each contributor grants you a non-exclusive, worldwide, royalty-free patent license under the contributor's essential patent claims, to make, use, sell, offer for sale, import and otherwise run, modify and propagate the contents of its contributor version.

In the following three paragraphs, a 'patent license' is any express agreement or commitment, however denominated, not to enforce a patent (such as an express permission to practice a patent or covenant not to sue for patent infringement). To 'grant' such a patent license to a party means to make such an agreement or commitment not to enforce a patent against the party.

If you convey a covered work, knowingly relying on a patent license, and the Corresponding Source of the work is not available for anyone to copy, free of charge and under the terms of this License, through a publicly available network server or other readily accessible means, then you must either (1) cause the Corresponding Source to be so available, or (2) arrange to deprive yourself of the benefit of the patent license for this particular work, or (3) arrange, in a manner consistent with the requirements of this License, to extend the patent license to downstream recipients. 'Knowingly relying' means you have actual knowledge that, but for the patent license, your conveying the covered work in a country, or your recipient's use of the covered work in a country, would infringe one or more identifiable patents in that country that you have reason to believe are valid.

If, pursuant to or in connection with a single transaction or arrangement, you convey, or propagate by procuring conveyance of, a covered work, and grant a patent license to some of the parties receiving the covered work authorizing them to use, propagate, modify or convey a specific copy of the covered work, then the patent license you grant is automatically extended to all recipients of the covered work and works based on it.

A patent license is 'discriminatory' if it does not include within the scope of its coverage, prohibits the exercise of, or is conditioned on the non-exercise of one or more of the rights that are specifically granted under this License. You may not convey a covered work if you are a party to an arrangement with a third party that is in the business of distributing software, under which you make payment to the third party based on the extent of your activity of conveying the work, and under which the third party grants, to any of the parties who would receive the covered work from you, a discriminatory patent license (a) in connection with copies of the covered work conveyed by you (or copies made from those copies), or (b) primarily for and in connection with specific products or compilations that

contain the covered work, unless you entered into that arrangement, or that patent license was granted, prior to 28 March 2007.

Nothing in this License shall be construed as excluding or limiting any implied license or other defenses to infringement that may otherwise be available to you under applicable patent law.

### 12. No Surrender of Others' Freedom.

If conditions are imposed on you (whether by court order, agreement or otherwise) that contradict the conditions of this License, they do not excuse you from the conditions of this License. If you cannot convey a covered work so as to satisfy simultaneously your obligations under this License and any other pertinent obligations, then as a consequence you may not convey it at all. For example, if you agree to terms that obligate you to collect a royalty for further conveying from those to whom you convey the Program, the only way you could satisfy both those terms and this License would be to refrain entirely from conveying the Program.

## 13. Use with the GNU Affero General Public License.

Notwithstanding any other provision of this License, you have permission to link or combine any covered work with a work licensed under version 3 of the GNU Affero General Public License into a single combined work, and to convey the resulting work. The terms of this License will continue to apply to the part which is the covered work, but the special requirements of the GNU Affero General Public License, section 13, concerning interaction through a network will apply to the combination as such.

### 14. Revised Versions of this License.

The Free Software Foundation may publish revised and/or new versions of the GNU General Public License from time to time. Such new versions will be similar in spirit to the present version, but may differ in detail to address new problems or concerns.

Each version is given a distinguishing version number. If the Program specifies that a certain numbered version of the GNU General Public License 'or any later version' applies to it, you have the option of following the terms and conditions either of that numbered version or of any later version published by the Free Software Foundation. If the Program does not specify a version number of the GNU General Public License, you may choose any version ever published by the Free Software Foundation.

If the Program specifies that a proxy can decide which future versions of the GNU General Public License can be used, that proxy's public statement of acceptance of a version permanently authorizes you to choose that version for the Program.

Later license versions may give you additional or different permissions. However, no additional obligations are imposed on any author or copyright holder as a result of your choosing to follow a later version.

# 15. Disclaimer of Warranty.

THERE IS NO WARRANTY FOR THE PROGRAM, TO THE EXTENT PERMITTED BY APPLICABLE LAW. EXCEPT WHEN OTHERWISE STATED IN WRITING THE COPYRIGHT HOLDERS AND/OR OTHER PARTIES PROVIDE THE PROGRAM 'AS IS' WITHOUT WARRANTY OF ANY KIND, EITHER EXPRESSED OR IMPLIED, INCLUDING, BUT NOT LIMITED TO, THE IMPLIED WARRANTIES OF MERCHANTABILITY AND FITNESS FOR A PARTICULAR PURPOSE. THE ENTIRE RISK AS TO THE QUALITY AND PERFORMANCE OF THE PROGRAM IS WITH YOU. SHOULD THE PROGRAM PROVE DEFECTIVE, YOU ASSUME THE COST OF ALL NECESSARY SERVICING, REPAIR OR CORRECTION.

# 16. Limitation of Liability.

IN NO EVENT UNLESS REQUIRED BY APPLICABLE LAW OR AGREED TO IN WRITING WILL ANY COPYRIGHT HOLDER, OR ANY OTHER PARTY WHO MODIFIES AND/OR CONVEYS THE PROGRAM AS PERMITTED ABOVE, BE LIABLE TO YOU FOR DAMAGES, INCLUDING ANY GENERAL, SPECIAL, INCIDENTAL OR CONSEQUENTIAL DAMAGES ARISING OUT OF THE USE OR INABILITY TO USE THE PROGRAM (INCLUDING BUT NOT LIMITED TO LOSS OF DATA OR DATA BEING RENDERED INACCURATE OR LOSSES SUSTAINED BY YOU OR THIRD PARTIES OR A FAILURE OF THE PROGRAM TO OPERATE WITH ANY OTHER PROGRAMS), EVEN IF SUCH HOLDER OR OTHER PARTY HAS BEEN ADVISED OF THE POSSIBILITY OF SUCH DAMAGES.

# 17. Interpretation of Sections 15 and 16.

If the disclaimer of warranty and limitation of liability provided above cannot be given local legal effect according to their terms, reviewing courts shall apply local law that most closely approximates an absolute waiver of all civil liability in connection with the Program, unless a warranty or assumption of liability accompanies a copy of the Program in return for a fee.

END OF TERMS AND CONDITIONS